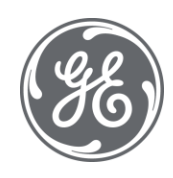

# Operation Hub 2.0

## Windows Documentation

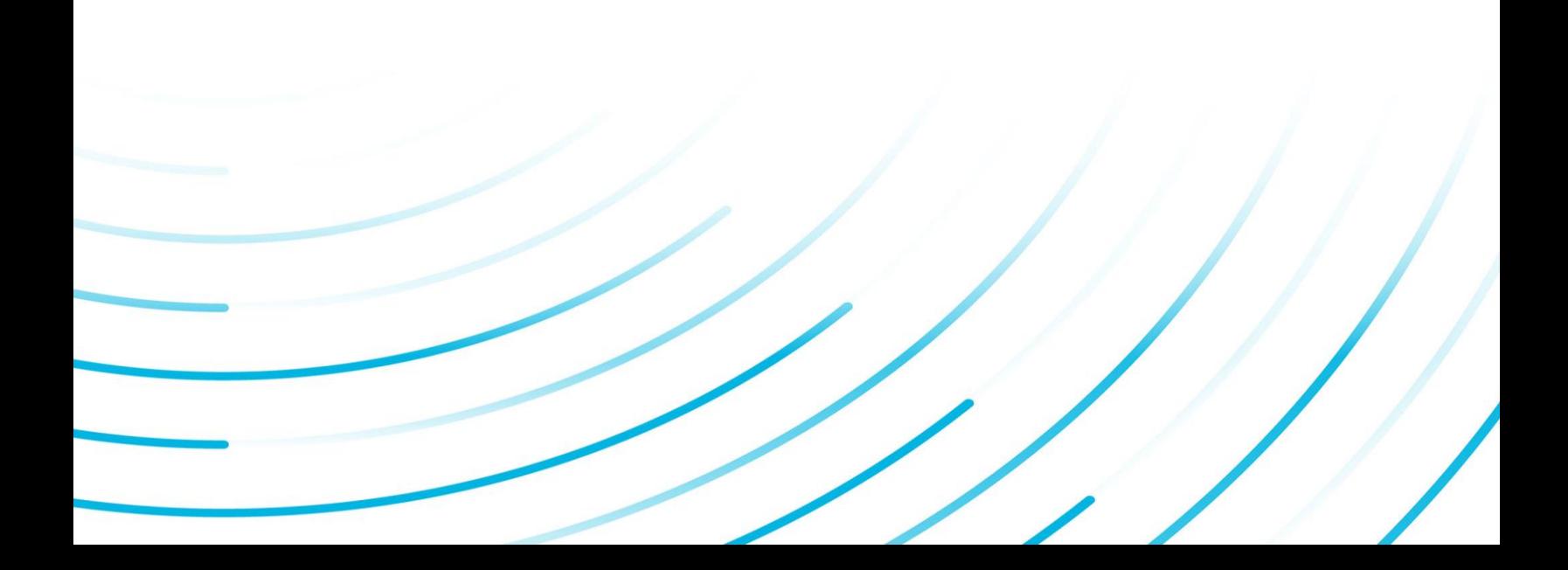

#### Proprietary Notice

The information contained in this publication is believed to be accurate and reliable. However, General Electric Company assumes no responsibilities for any errors, omissions or inaccuracies. Information contained in the publication is subject to change without notice.

No part of this publication may be reproduced in any form, or stored in a database or retrieval system, or transmitted or distributed in any form by any means, electronic, mechanical photocopying, recording or otherwise, without the prior written permission of General Electric Company. Information contained herein is subject to change without notice.

© 2021, General Electric Company. All rights reserved.

#### Trademark Notices

GE, the GE Monogram, and Predix are either registered trademarks or trademarks of General Electric Company.

Microsoft® is a registered trademark of Microsoft Corporation, in the United States and/or other countries.

All other trademarks are the property of their respective owners.

We want to hear from you. If you have any comments, questions, or suggestions about our documentation, send them to the following email address:

doc@ge.com

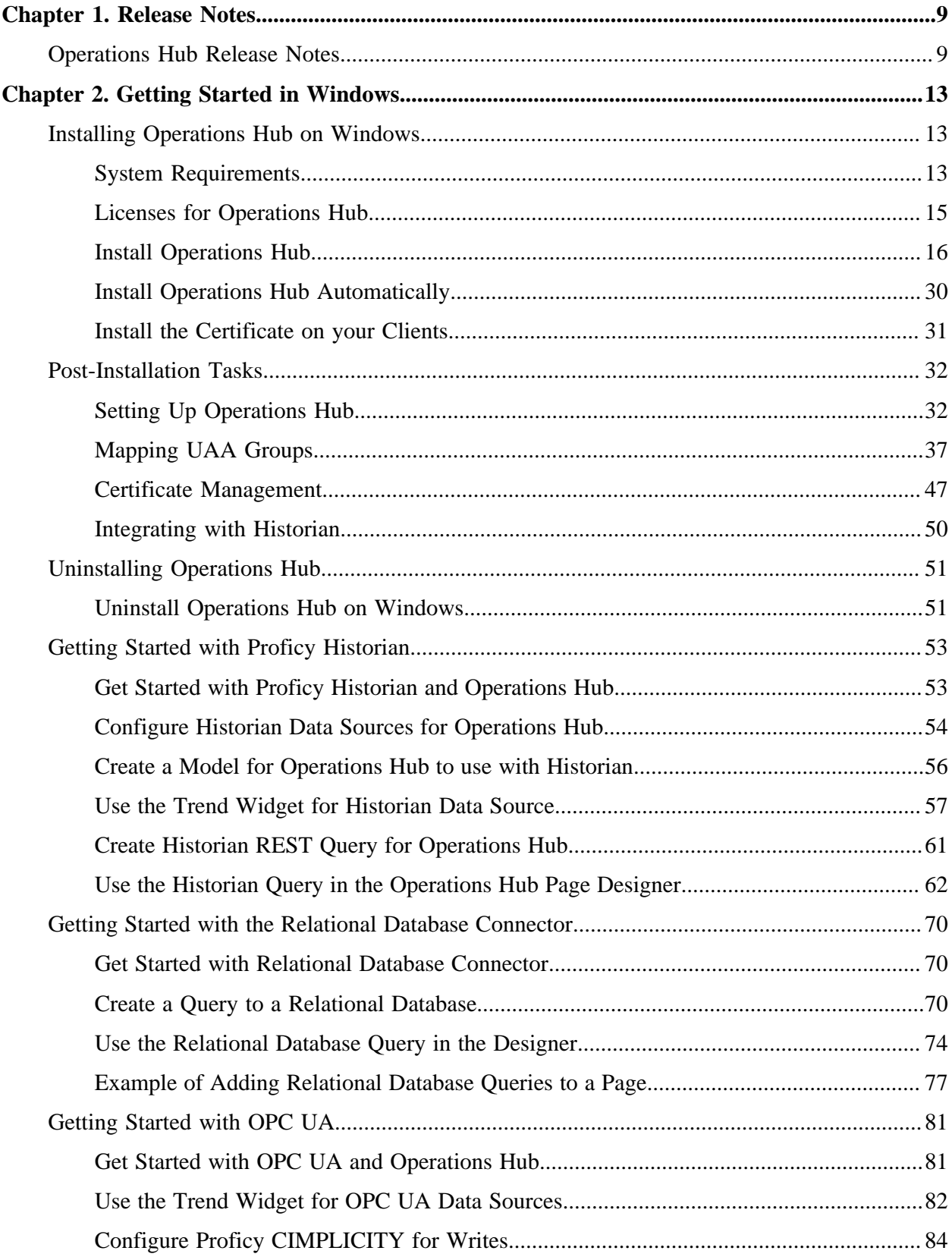

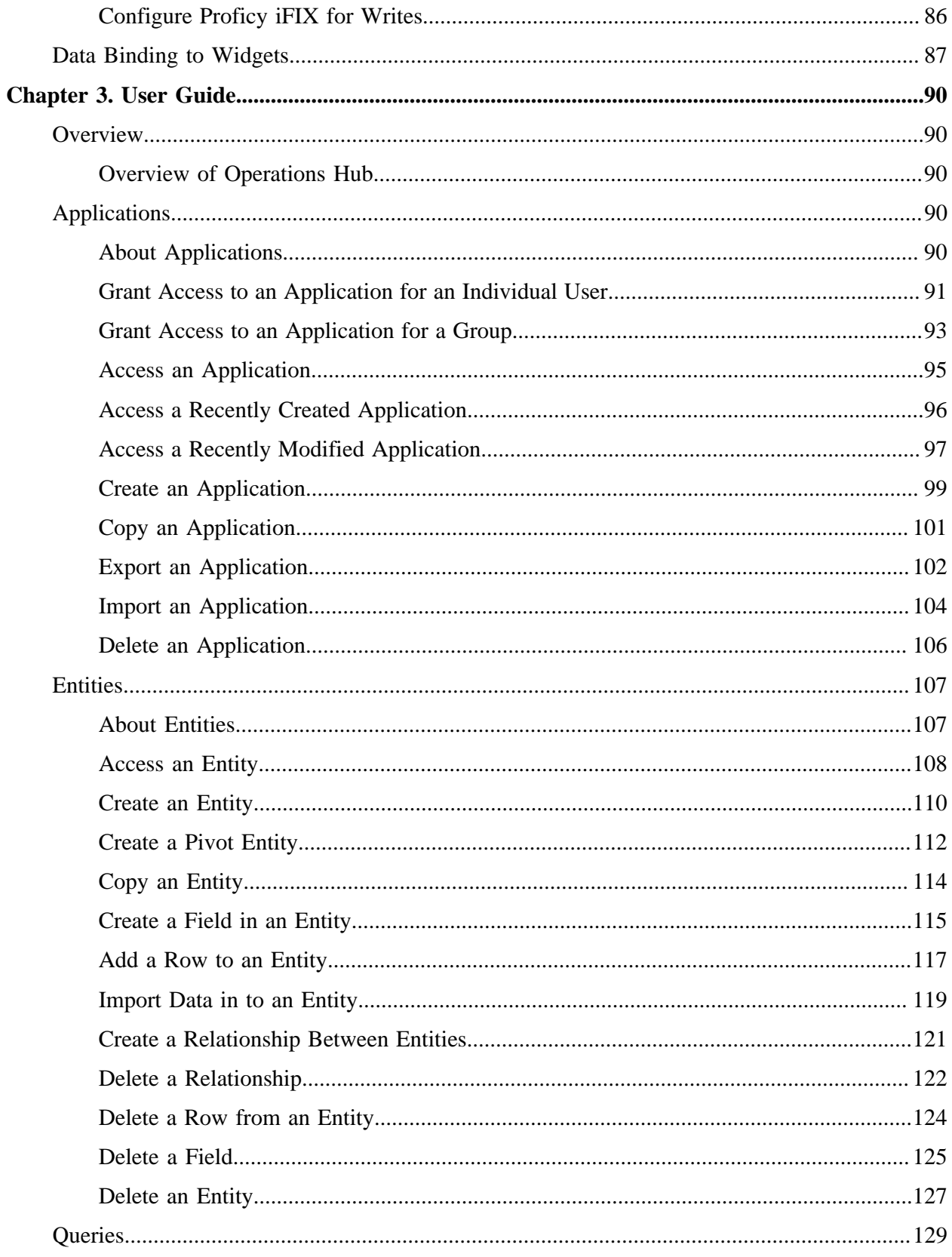

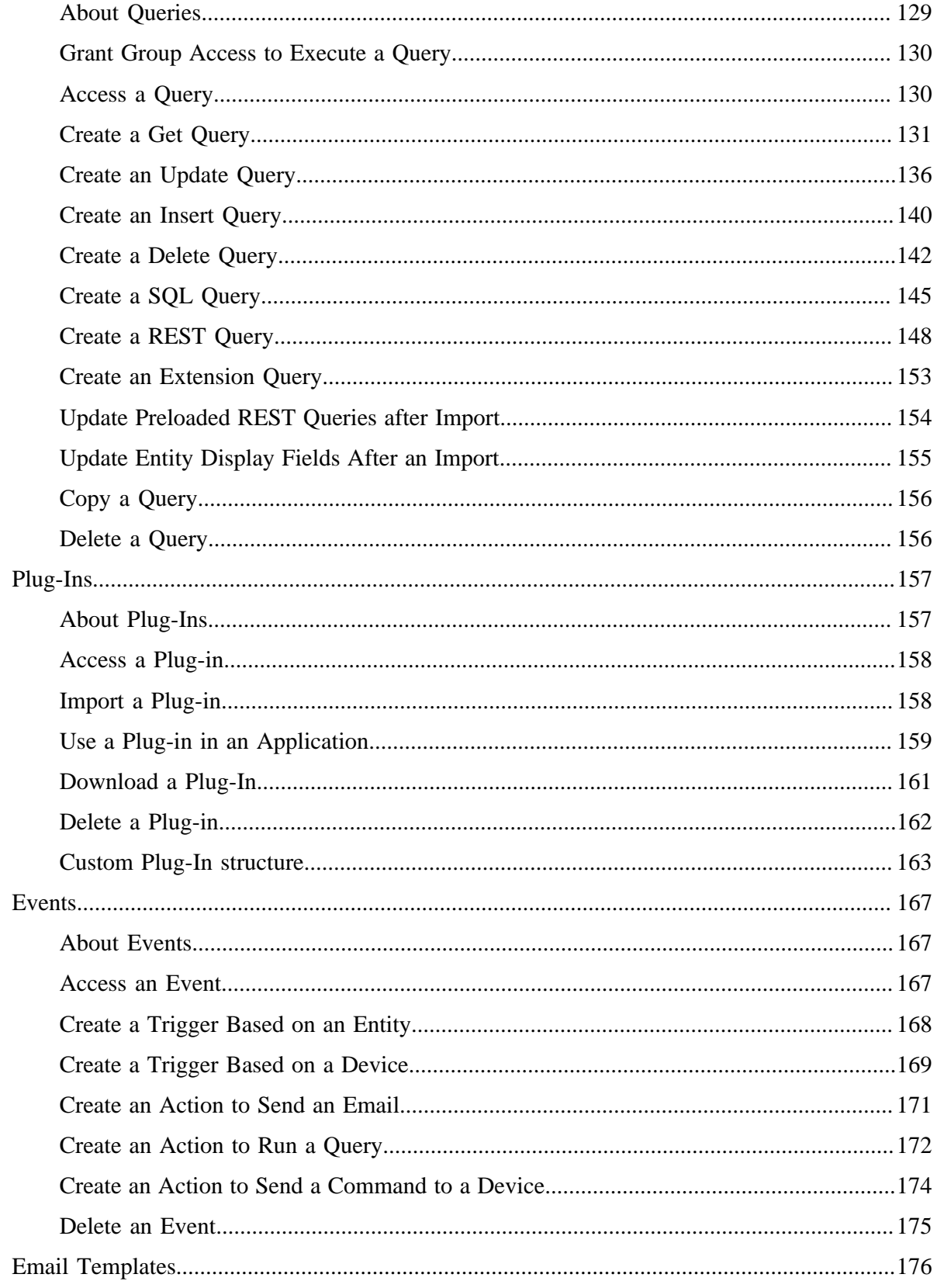

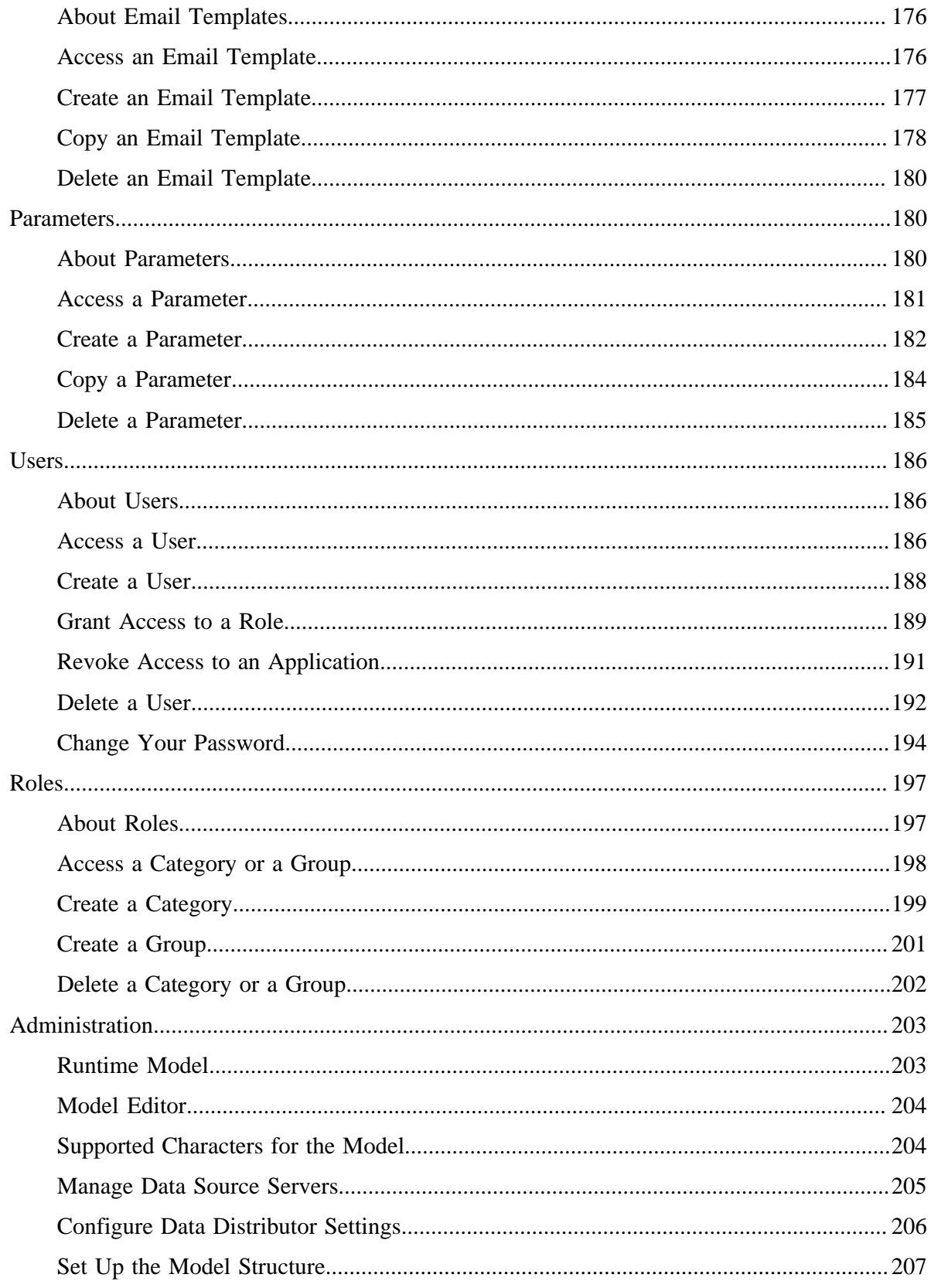

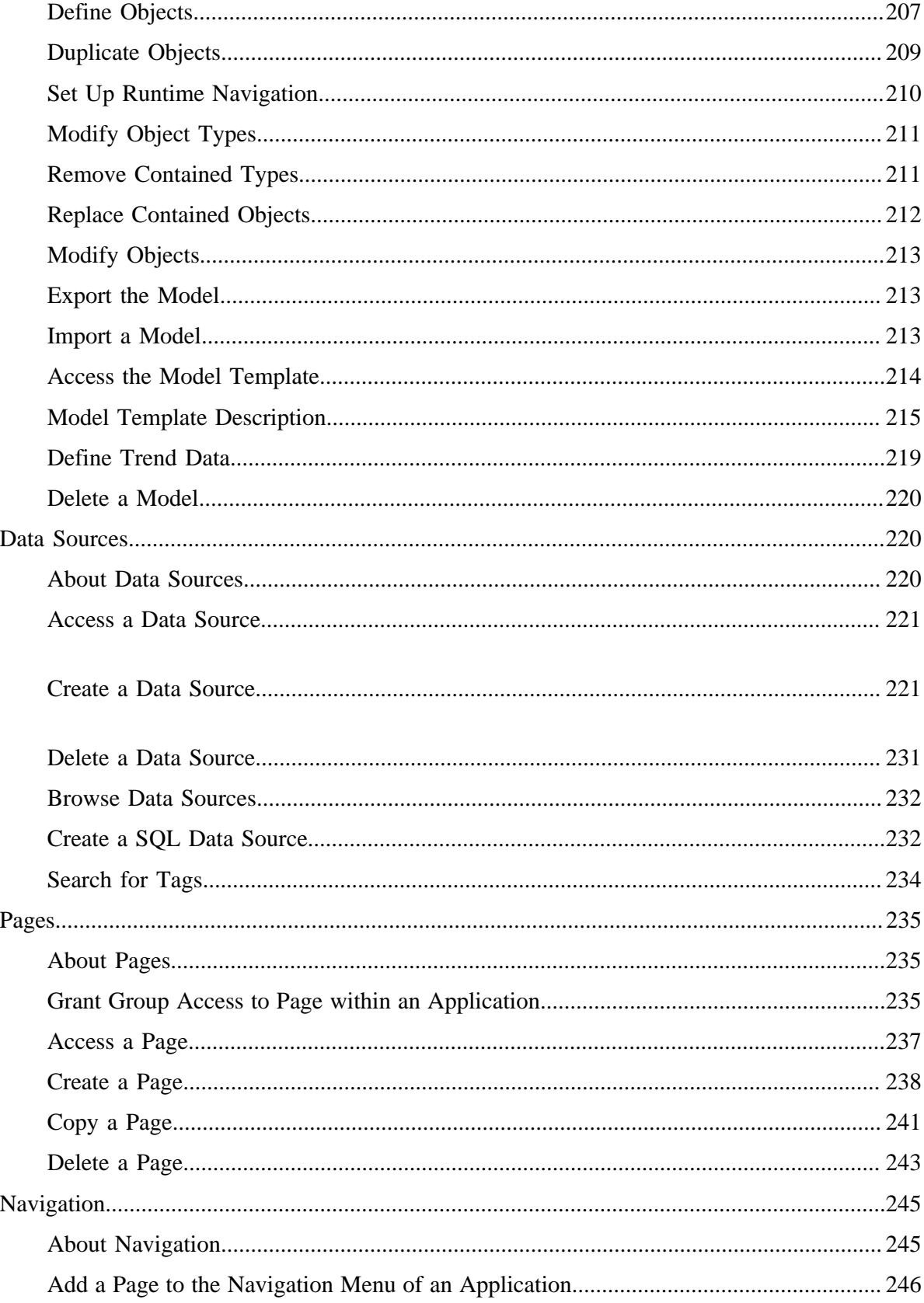

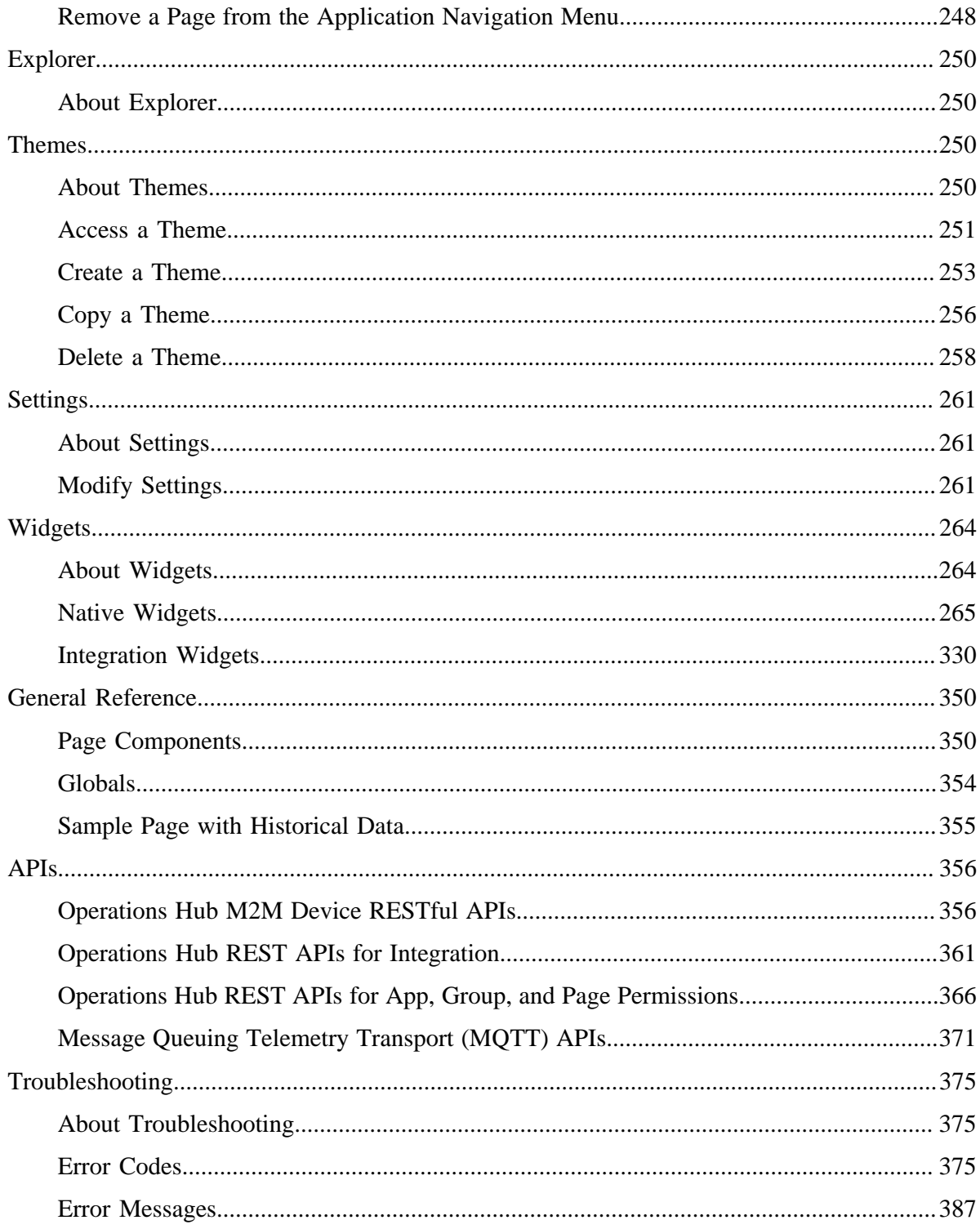

## <span id="page-8-1"></span><span id="page-8-0"></span>Chapter 1. Release Notes

## *Operations Hub Release Notes*

This topic provides a list of product changes in Operations Hub for this release.

## **Version: 2.0**

### **Table 1. Enhancements and New Features**

## *The following enhancements and new features have been added.*

| <b>Description</b><br><b>Tracking IDs</b>                                                                                                    |  |
|----------------------------------------------------------------------------------------------------|--|
| This release of Operations Hub contains the following features:<br>$\cdot$ F49615<br>• Enabled OPC UA connectivity for Proficy iFIX, (read/write operations), Proficy<br>$\cdot$ F49632<br>CIMPLICITY (read/write operations), and IGS (read operations).<br>$\cdot$ F49634<br>• Introduced a common browser for the Model Editor, Trend Chart, Query Editor, and<br>$\cdot$ F49628<br>Page Designer to browse the Asset Model, Historian, and OPC UA data sources.<br>$\cdot$ F51614<br>. Implemented enhancements for the trend chart in the web application:<br>$\cdot$ F49627<br>• Allows to configure color, line style, and width of trend lines<br>$\cdot$ F53670<br>• Added Lab and Lab to Raw as additional sampling modes<br>$\cdot$ F49613<br>• Allows plotting of multiple sampling modes for the same Historian tag<br>$\cdot$ F54027<br>• Specify upper, lower, and target specification limits<br>• Increased sample count-up to 8K<br>◦ Re-fetch of data and tag statistics on zoom<br>• Allows trending of OPC UA data directly from configured OPC UA servers, in<br>addition to the data from the Asset Model and Historian.<br>• Application and Page enhancements in terms of duplicating between applications,<br>specifying a friendly name, etc.<br>• Improved and simplified approach towards binding Asset Model, OPC UA and<br>Historian data to widgets.<br>• New Date Time picker available for date and time selection.<br>• Exposed Breadcrumb context selection to all widgets.<br>• Licensing enforcement - Trial version, Historian analysis tier and full version. |  |

**Table 2. Known Issues and Limitations**

#### *The following known issues and limitations exist.*

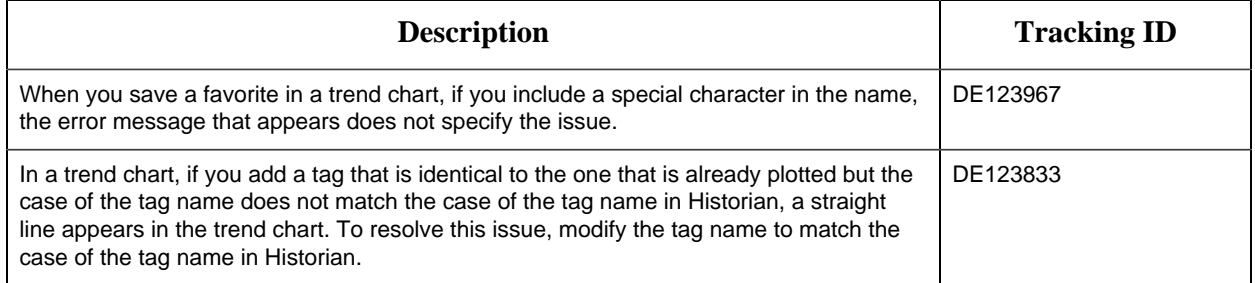

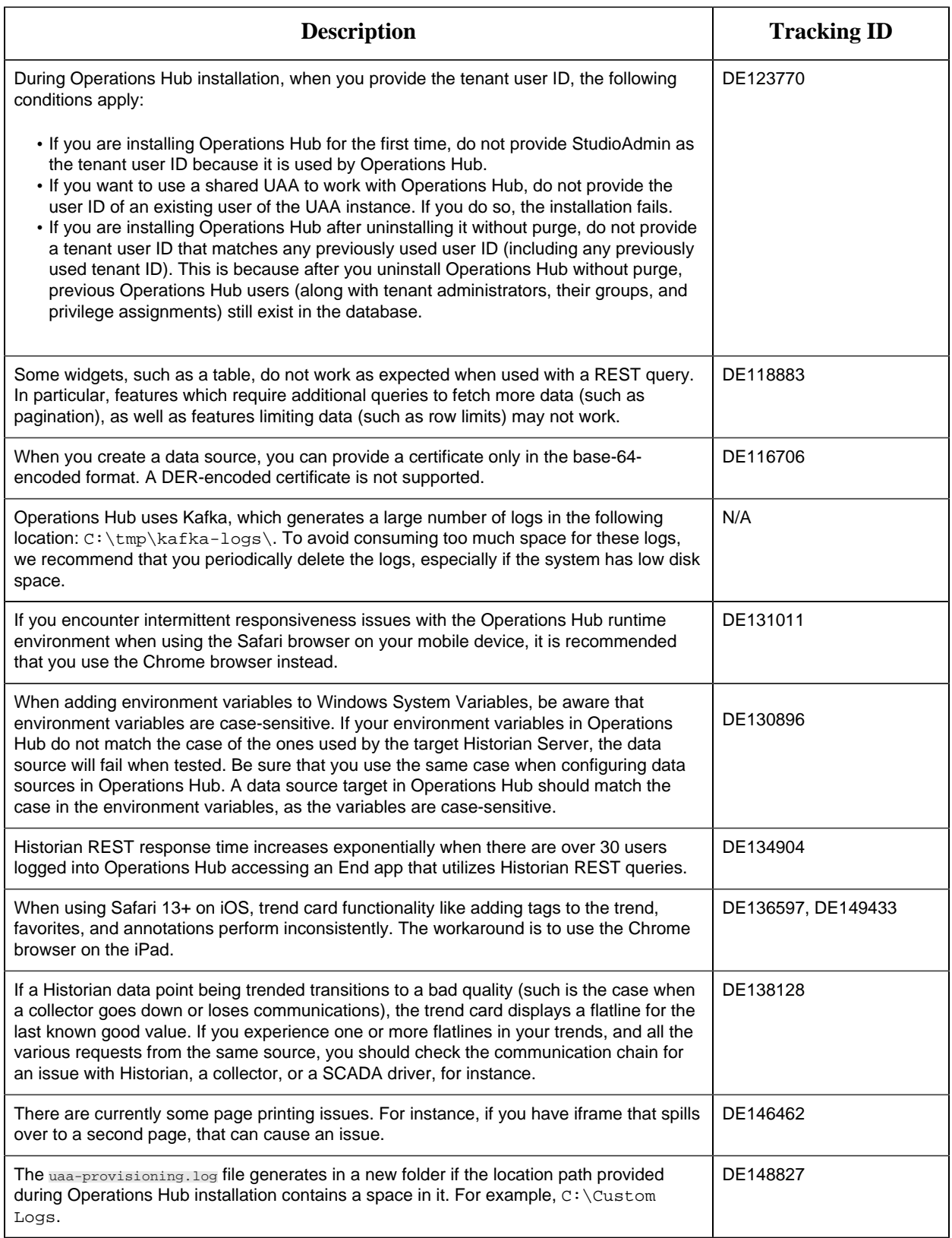

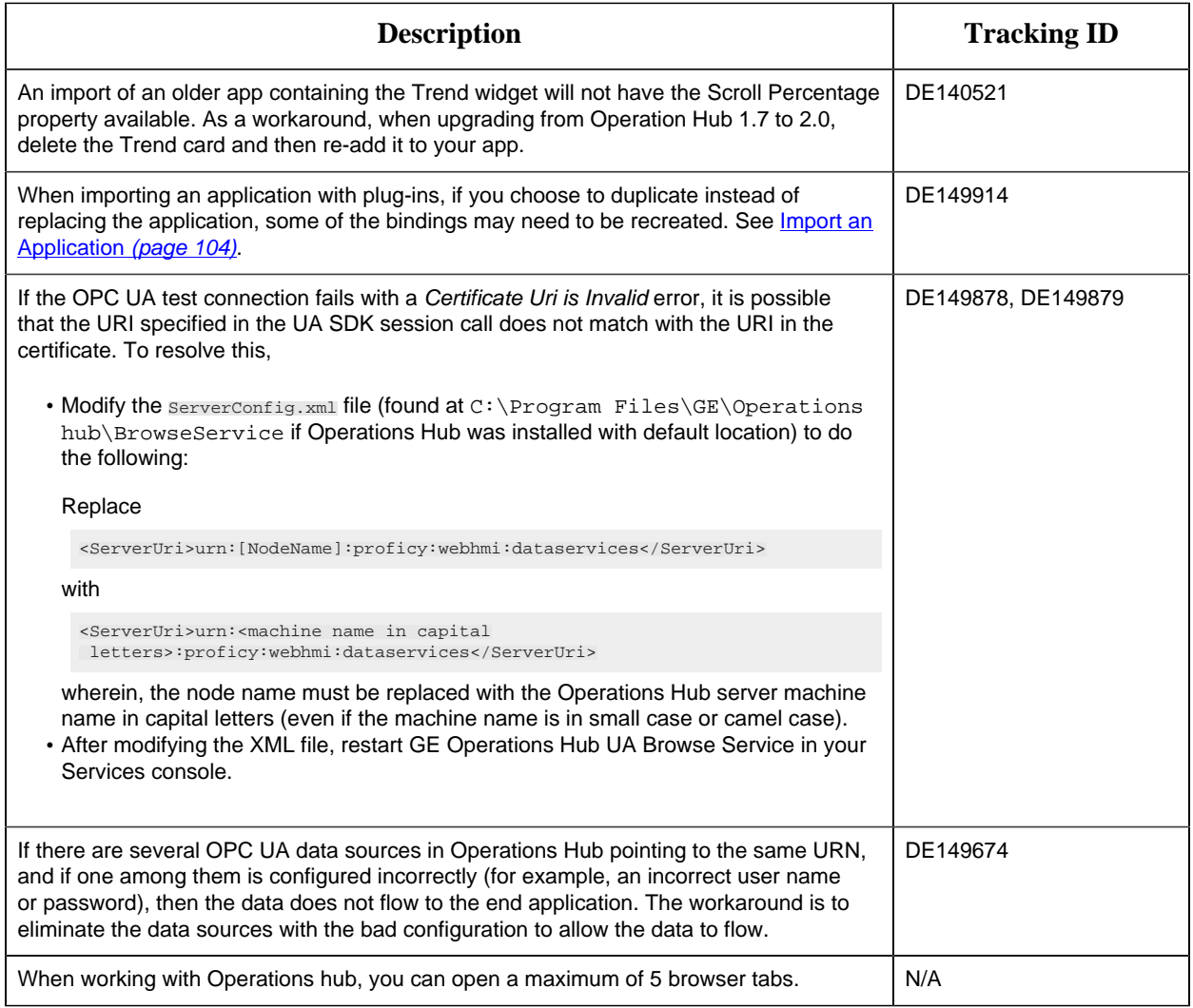

## **Table 3. Fixed Defects**

## *The following fixed defects have been addressed with this version of Operations Hub.*

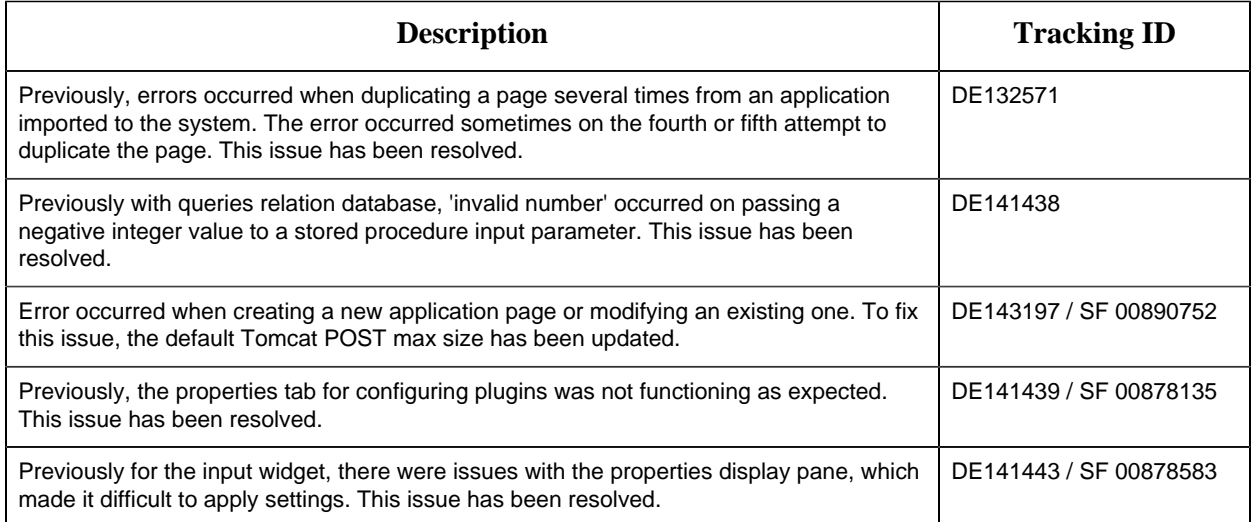

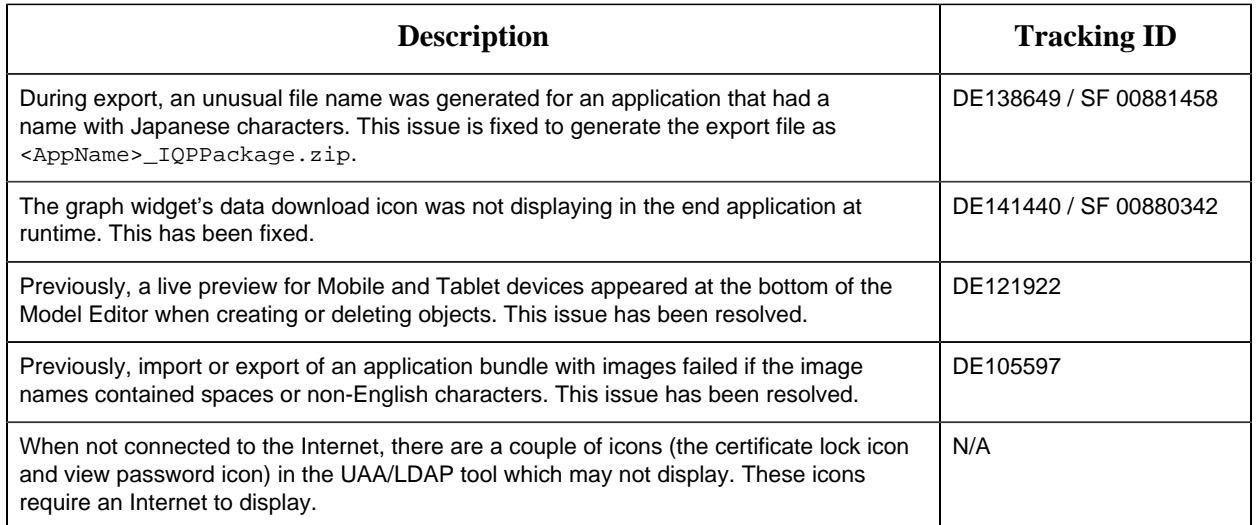

## **Table 4. Compatibility Matrix**

## *The following products are compatible with Operations Hub.*

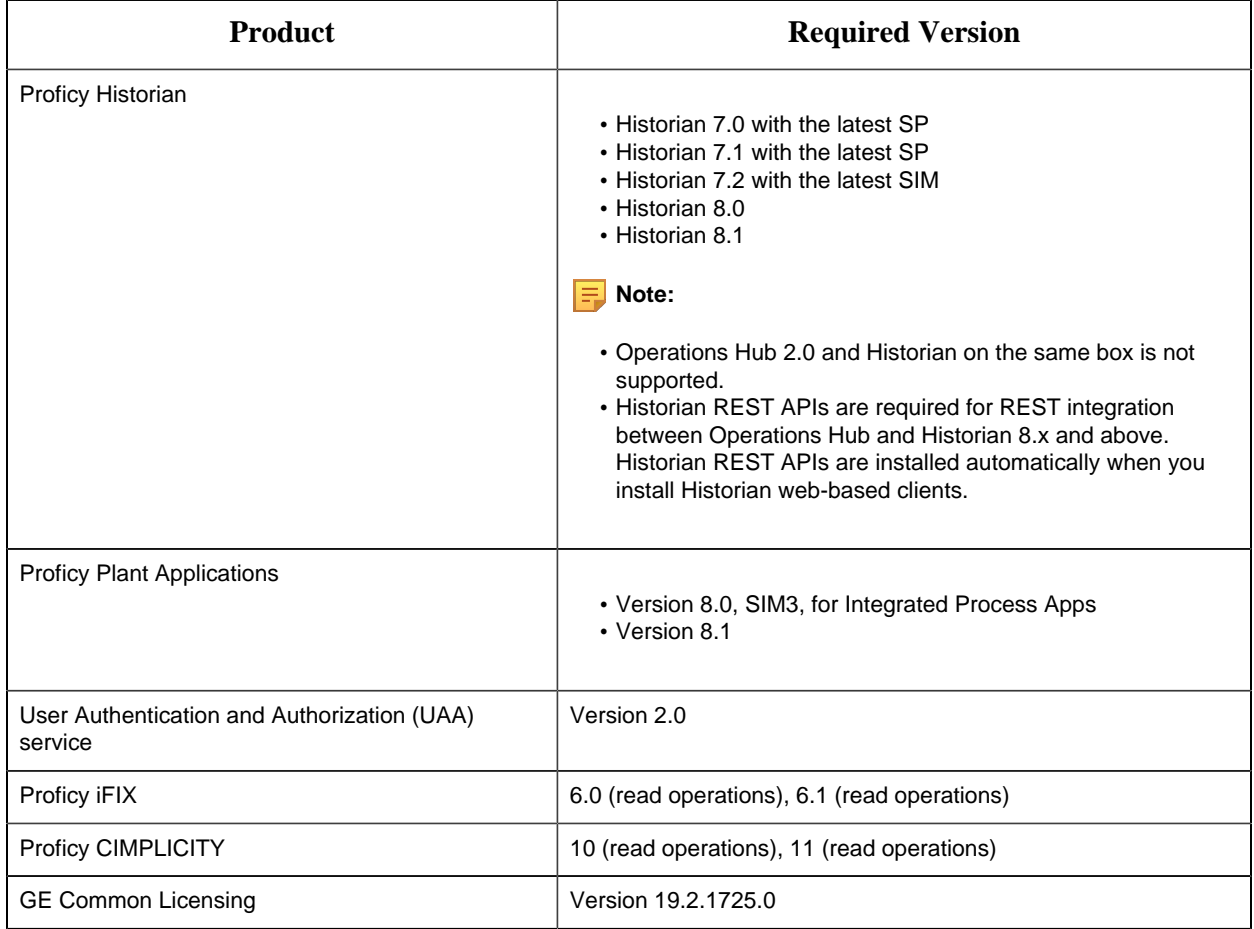

## <span id="page-12-1"></span><span id="page-12-0"></span>Chapter 2. Getting Started in Windows

## *Installing Operations Hub on Windows*

## <span id="page-12-2"></span>*System Requirements*

When you install Operations Hub, all the required components are automatically installed. This topic provides the requirements for hardware components, browsers, and operating systems.

## **Minimum Hardware Requirements**

You can install Operations Hub on a processor with 4-core configuration and a RAM of 16 GB.

To support up to 300 concurrent users, you need a hardware configuration of at least 32GB and an 8 core CPU.

## **Supported Operating Systems**

You can install Operations Hub on any of the following desktop operating systems:

- Microsoft Windows Server 2016
- Microsoft Windows Server 2019

## **Supported SQL Versions**

You can use Operations Hub with external data sources from the following relational databases:

- Microsoft SQL Server 2016
- Microsoft SQL Server 2017
- Microsoft SQL Server 2019

## **Supported Browsers**

You can access Operations Hub using any of the following web browsers:

- Google Chrome (recommended)
- Mozilla Firefox
- Apple Safari
- Chromium Edge

We recommend using a resolution of 1600 x 1200 for the browser. In addition, use a relatively modern device so that the browser has enough resources to render the visualizations and respond to user interactions with adequate performance.

The following mobile devices are supported for client access (end-app support only):

- iOS 12.0 or later
- Android 9.0 or later

**Note:** We recommend using a device with medium to high resolution, and in landscape mode.

## **Compatibility Matrix**

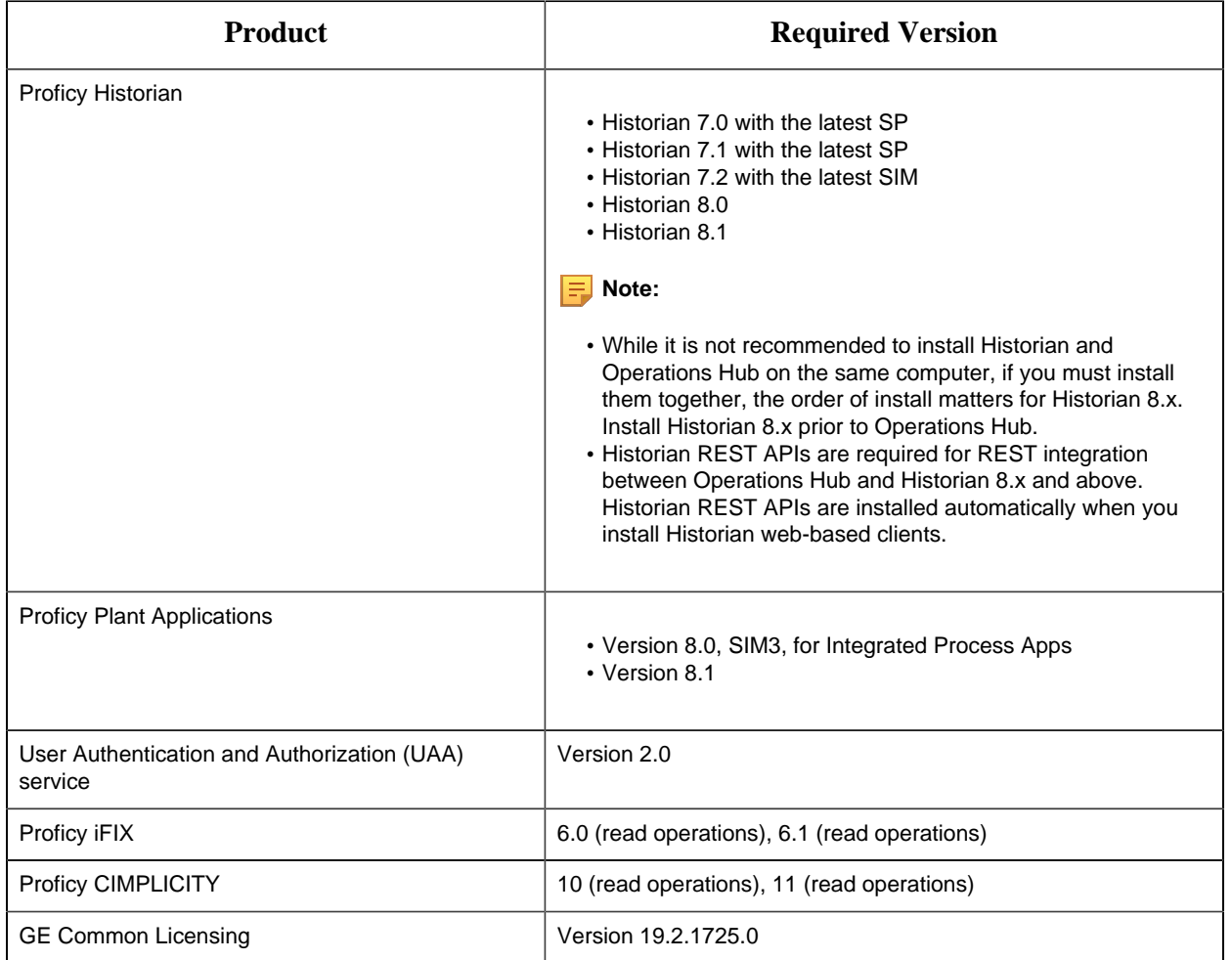

#### *The following products are compatible with Operations Hub.*

## <span id="page-14-0"></span>*Licenses for Operations Hub*

This topic describes the licenses available, and the differences between them.

Install the licensing client software from the Operations Hub ISO right after installing Operations Hub.

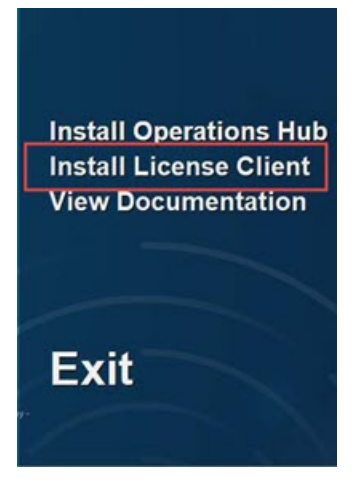

**Note:** Previous licensing is replaced with Proficy licensing. For information on installing and configuring your license, refer to the [GE Support site.](https://ge-ip.force.com/communities/en_US/Article/GE-Intelligent-Platforms-Software-Product-Licensing)

These are the three license levels for using Operations Hub.

## **Trial Version**

If you do not have a license yet, you can start with a trial version that lasts for a period of two hours, and is limited to a single user.

## **Operations Hub Add-On for Historian**

It is available as an Add-On when you purchase Proficy Historian. This is the only application provided for this tier with limited functionality. Refer to the [Functionality Comparison](#page-14-1) *[\(page 15\)](#page-14-1)* table to compare with the full product functionality.

## **Analysis Tier**

<span id="page-14-1"></span>With this tier, you have complete access to Operations Hub end-to-end functionality.

## **Functionality Comparison**

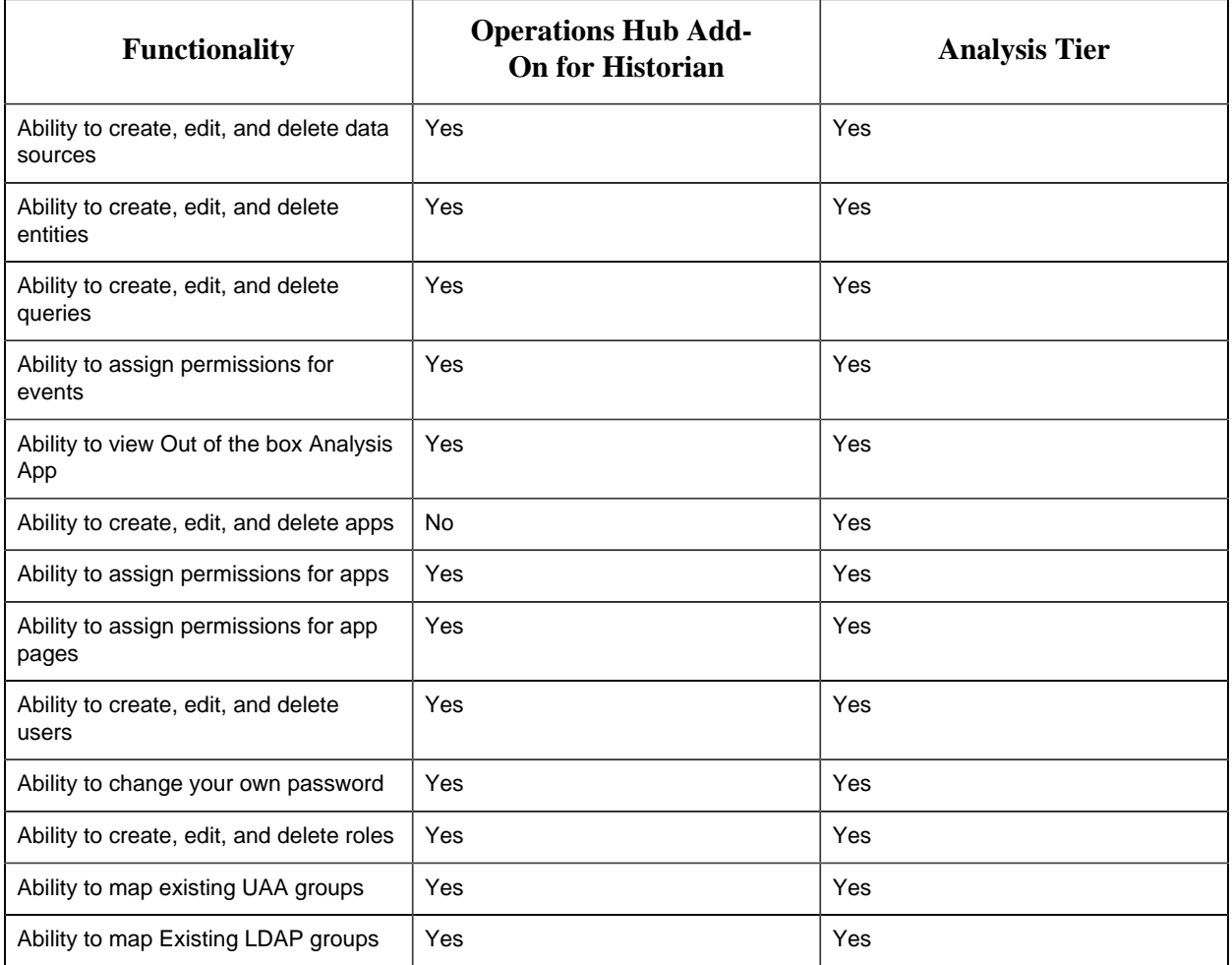

## <span id="page-15-0"></span>*Install Operations Hub*

- Ensure that the machine on which you want to install Operations Hub meets the **[System](#page-12-2)** [Requirements](#page-12-2) *[\(page 13\)](#page-12-2)*.
- Use a machine that does not host any applications that are bundled with Operations Hub.
- Run a Windows update (including security updates).
- Use a host name that contains up to 24 characters and any of the following characters:
	- Alphabetic characters
	- Numeric characters
	- Minus
	- Period
- Ensure that you have administrative privileges to the machine on which you want to install Operations Hub.

This topic describes how to perform step-by-step [install](#page-29-0)ation of Operations Hub. You can also *install* [Operations Hub automatically](#page-29-0) *[\(page 30\)](#page-29-0)*.

**Note:** This topic describes how to install Operations Hub stand-alone (by downloading the installer from Salesforce). If, however, you want to use only the Historian analysis application in Operations Hub, you can choose to install just the Operations Hub add-on for Historian. If you do so, you will not be able to create, modify, or delete any applications or components of applications in Operations Hub.

1. Run the Operations Hub installation DVD, and then select **Install GE Operations Hub 2.0**. The **Welcome to GE Operations Hub** page appears.

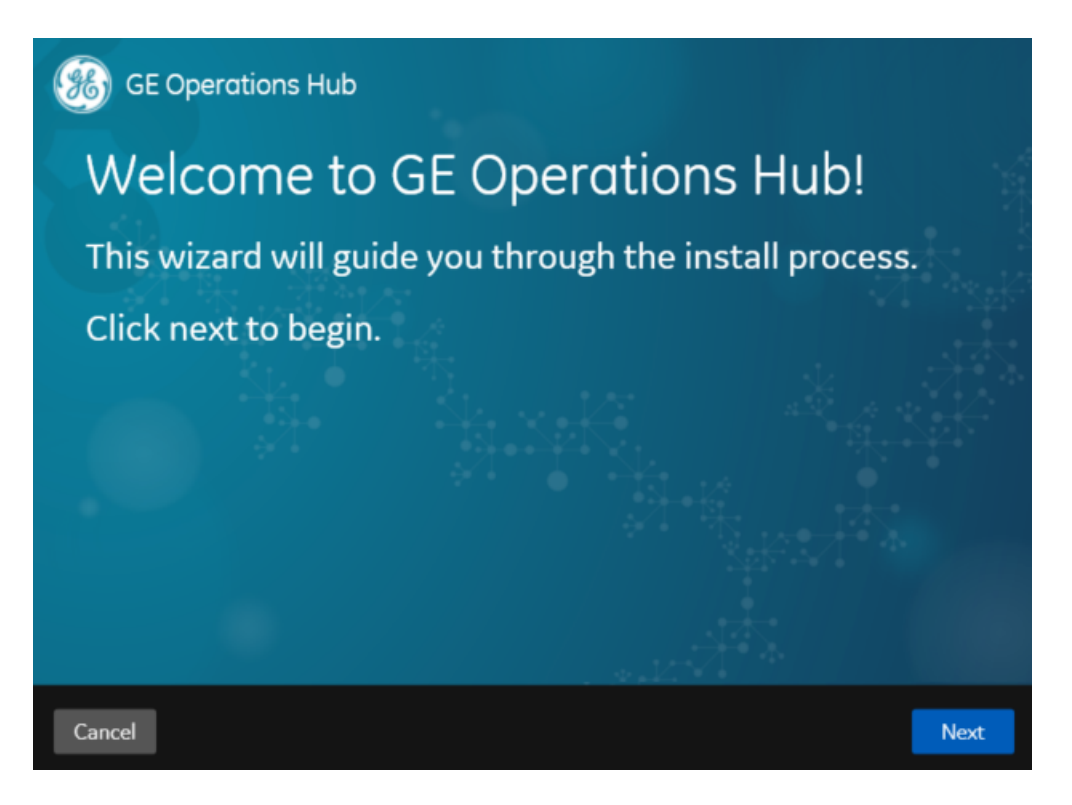

2. Select **Next**.

The **Read and accept the license agreement to continue** page appears.

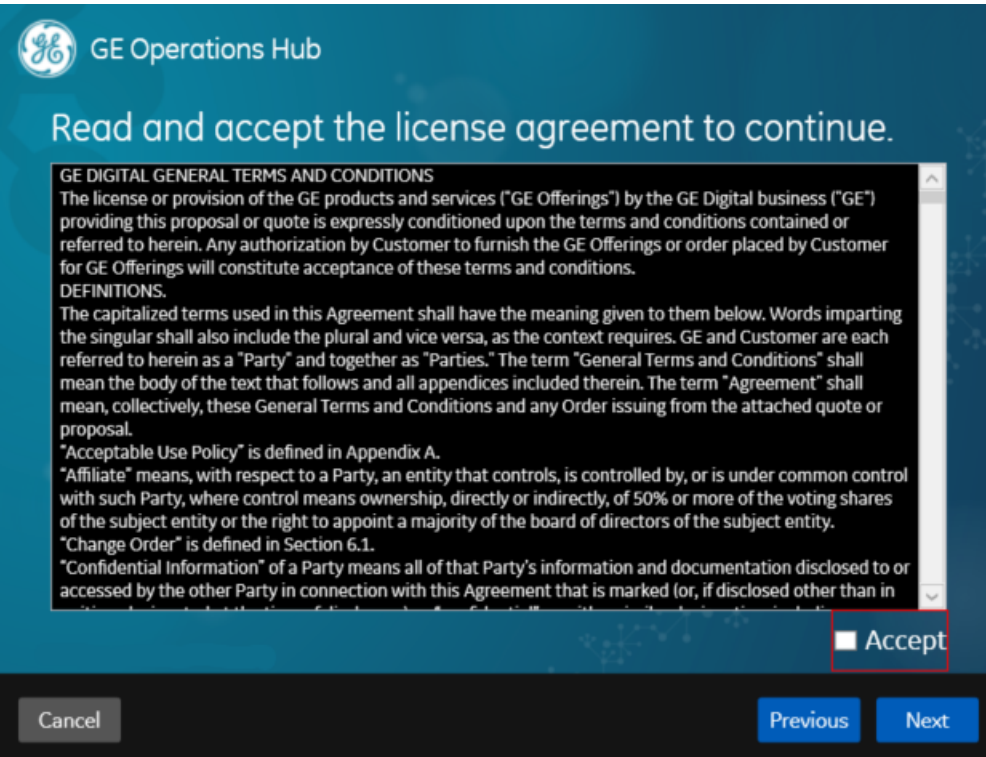

3. Select the **Accept** check box, and then select **Next**.

The **TCP port check** page appears, specifying whether the ports chosen for Operations Hub are available.

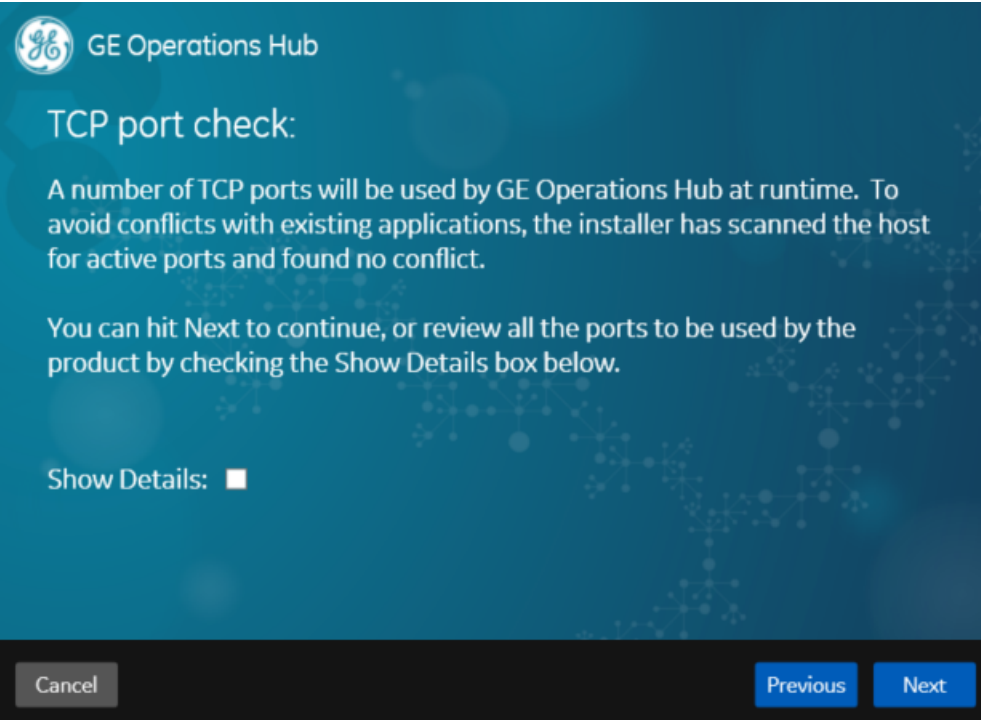

4. If you want to review or change the ports that will be used by Operations Hub, select the **Show Details** check box.

The **TCP port assignments** page appears, providing a list of ports that will be used by the various components in Operations Hub.

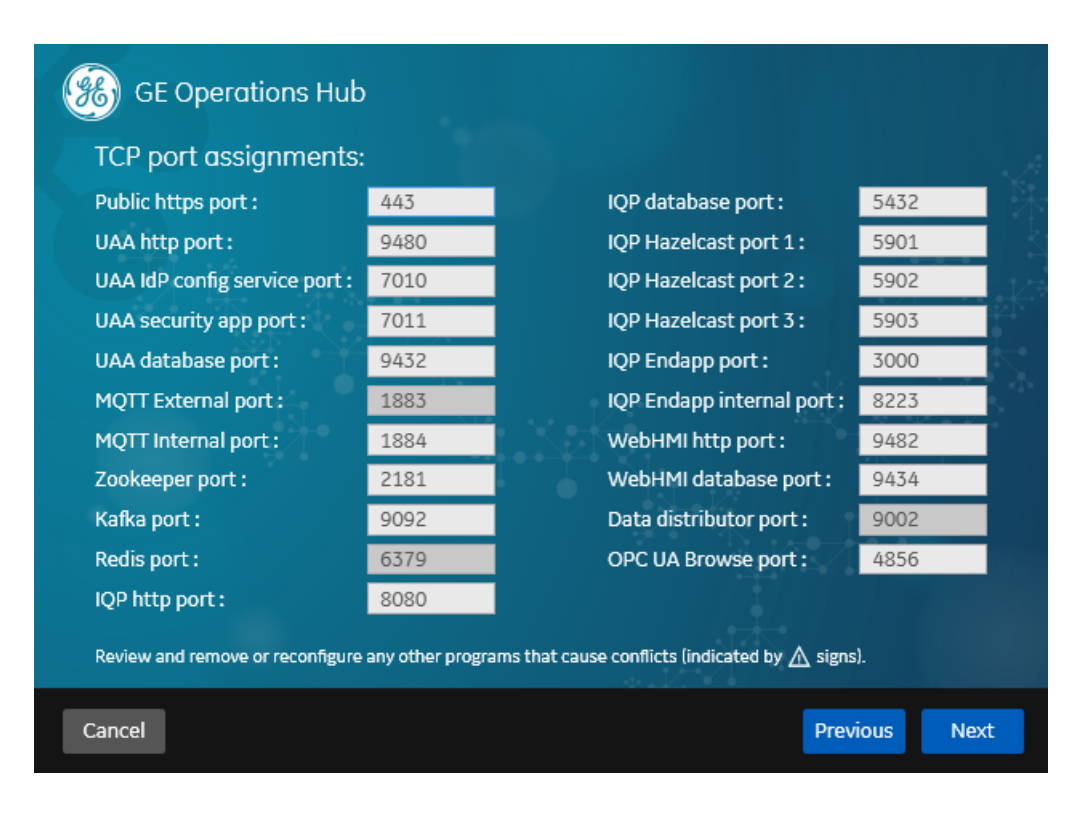

**Note:** Use care when changing port numbers so that there is a not a conflict with an existing application. Generally, a port number higher than 1023 should be assigned, since ports 0 to1023 are well known ports typically already assigned on Windows systems for different purposes.

5. If needed, modify the port numbers, and then select **Next**.

The **Host Names** page appears. By default, the **All Host Names** box contains a value, and the **Primary Host Name** box is disabled and populated with the first value in the **All Host Names** box.

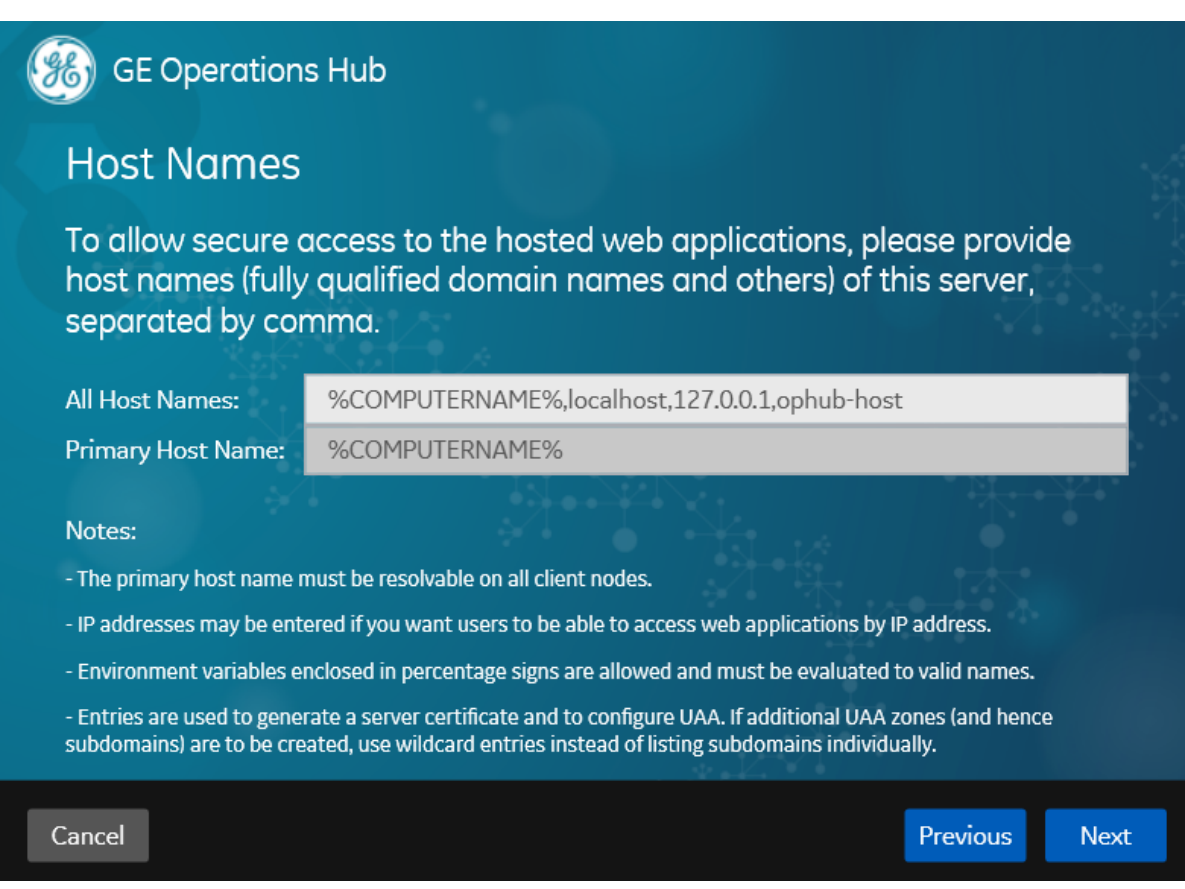

- 6. In the **All Host Names** box, enter any of the following details of the machine for which you want to access Operations Hub following the install:
	- Fully qualified domain name
	- host name
	- IP address
	- **E** Note:
		- If you want to provide more than one of the aforementioned values, use a comma to separate them.
		- If you want to add the Fully Qualified Domain Name (FQDN) after completion of the install, the safest way to apply the FQDN is to uninstall without purge, and then reinstall with the FQDN in the Host Names screen.

The **Primary Host Name** box is updated with the first value in the **All Host Names** box.

### 7. Select **Next**.

The **User Authentication and Authorization Service** page appears.

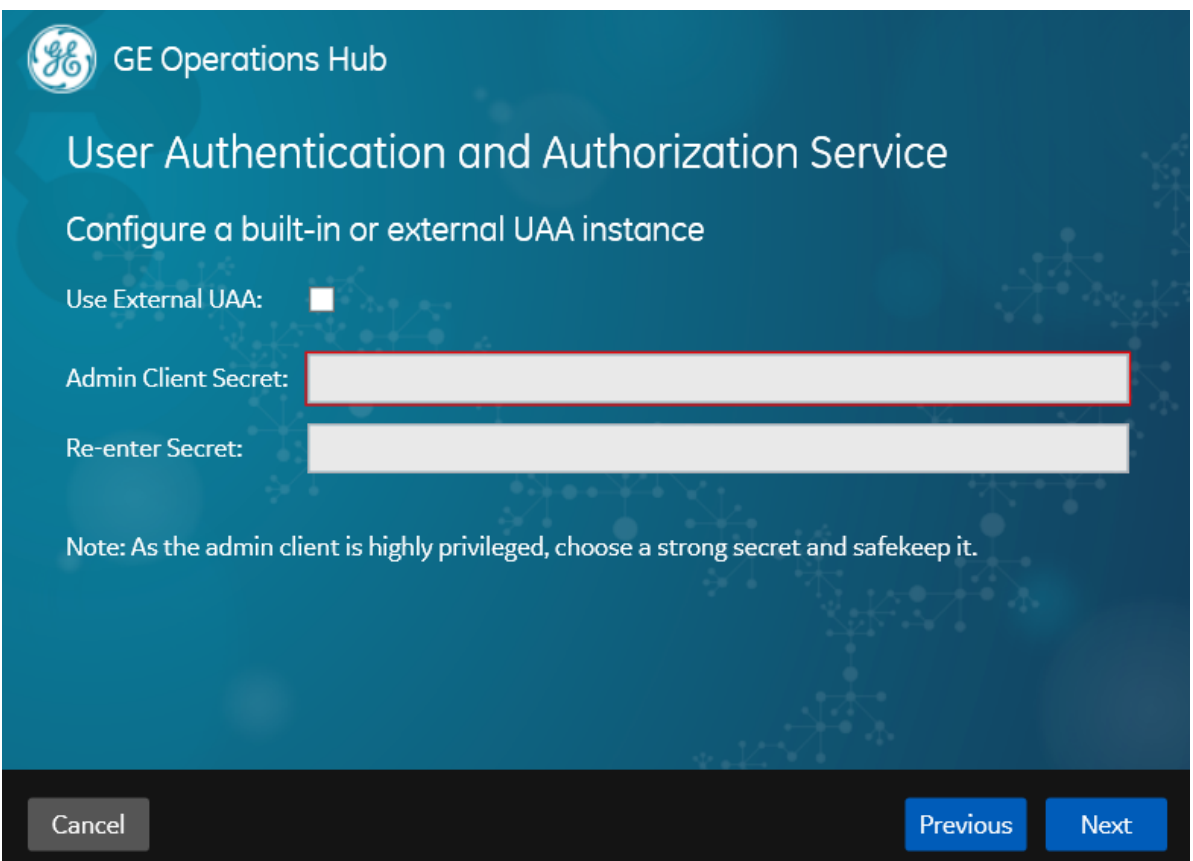

8. If you want to use the User Authentication and Authorization (UAA) service that is integrated with Operations Hub, enter a password in the **Admin Client Secret** and **Re-enter Secret** boxes. Otherwise, skip to the next step.

**F** Note: The client secret password cannot contain the ampersand  $(\&)$  or percent  $(\% )$  special characters.

9. If you want to use an external UAA service, select the **Use External UAA** check box. When this check box is selected, the following information appears in the install screen.

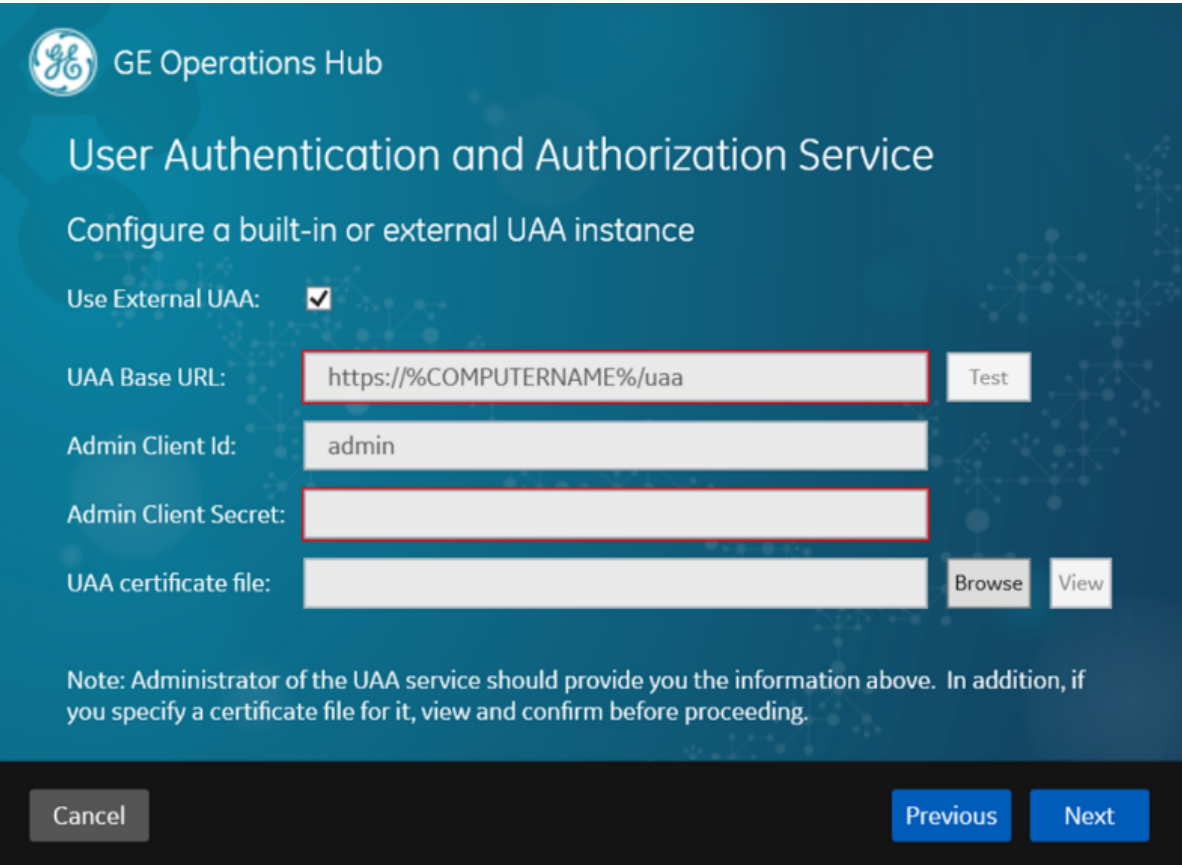

10. For external UAA, provide values as specified in the following table.

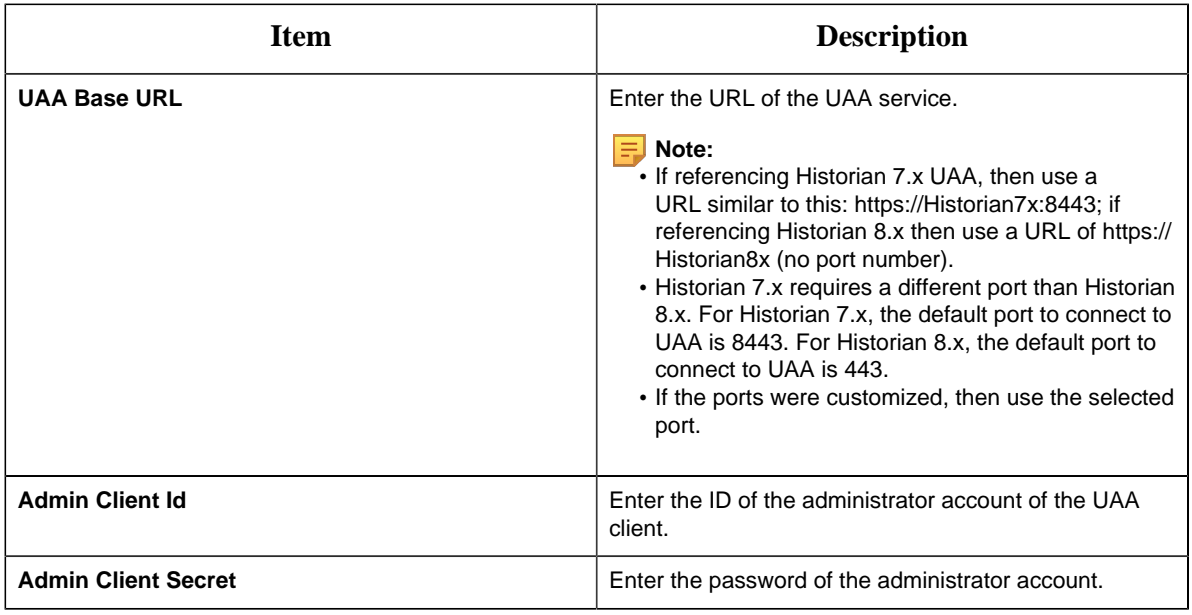

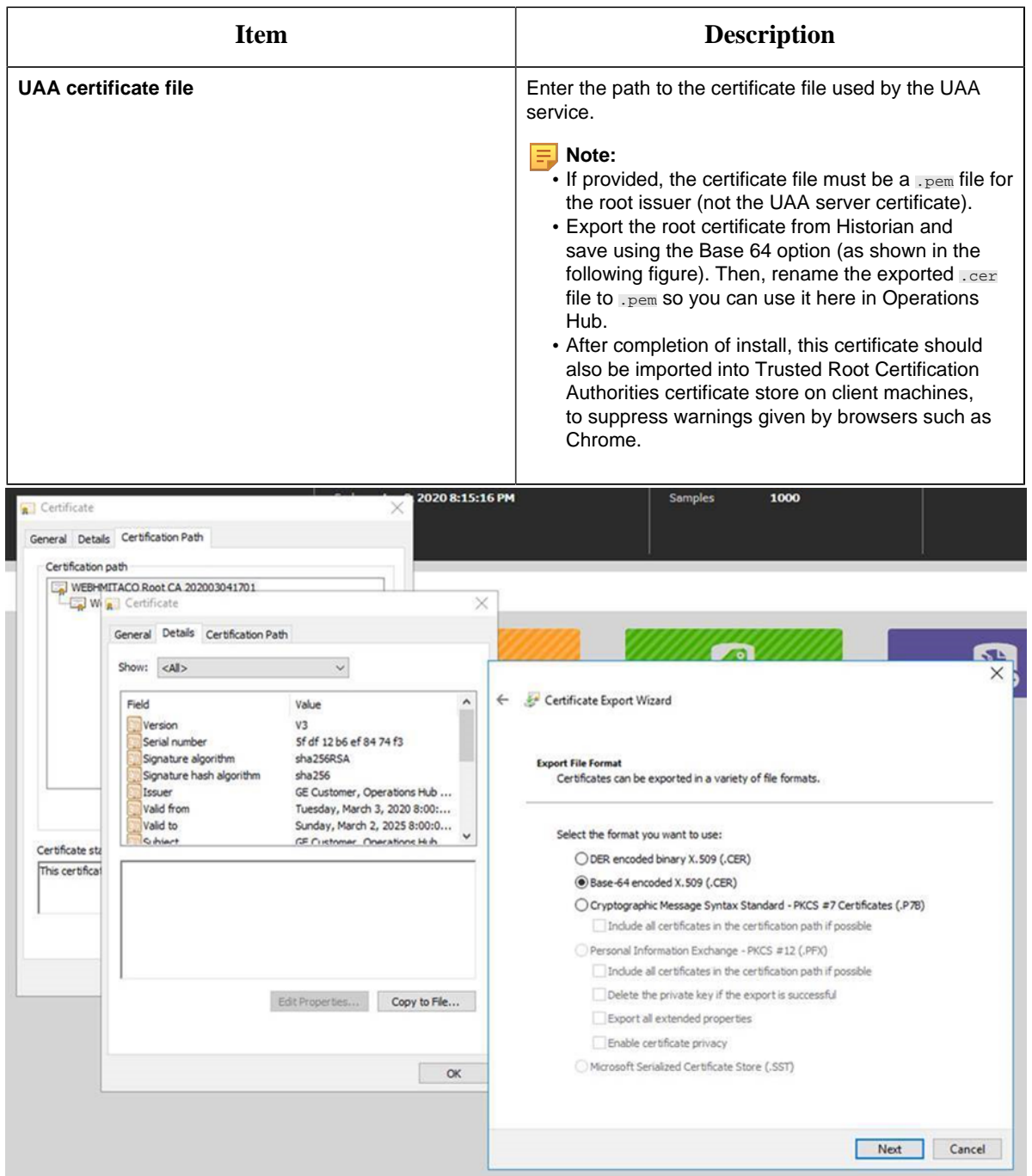

The **Test** button allows you to test the connection to the External UAA instance based on the information provided in the dialog box. Some of the possible messages encountered that a user may need to correct when the Test button is exercised are summarized in the table below:

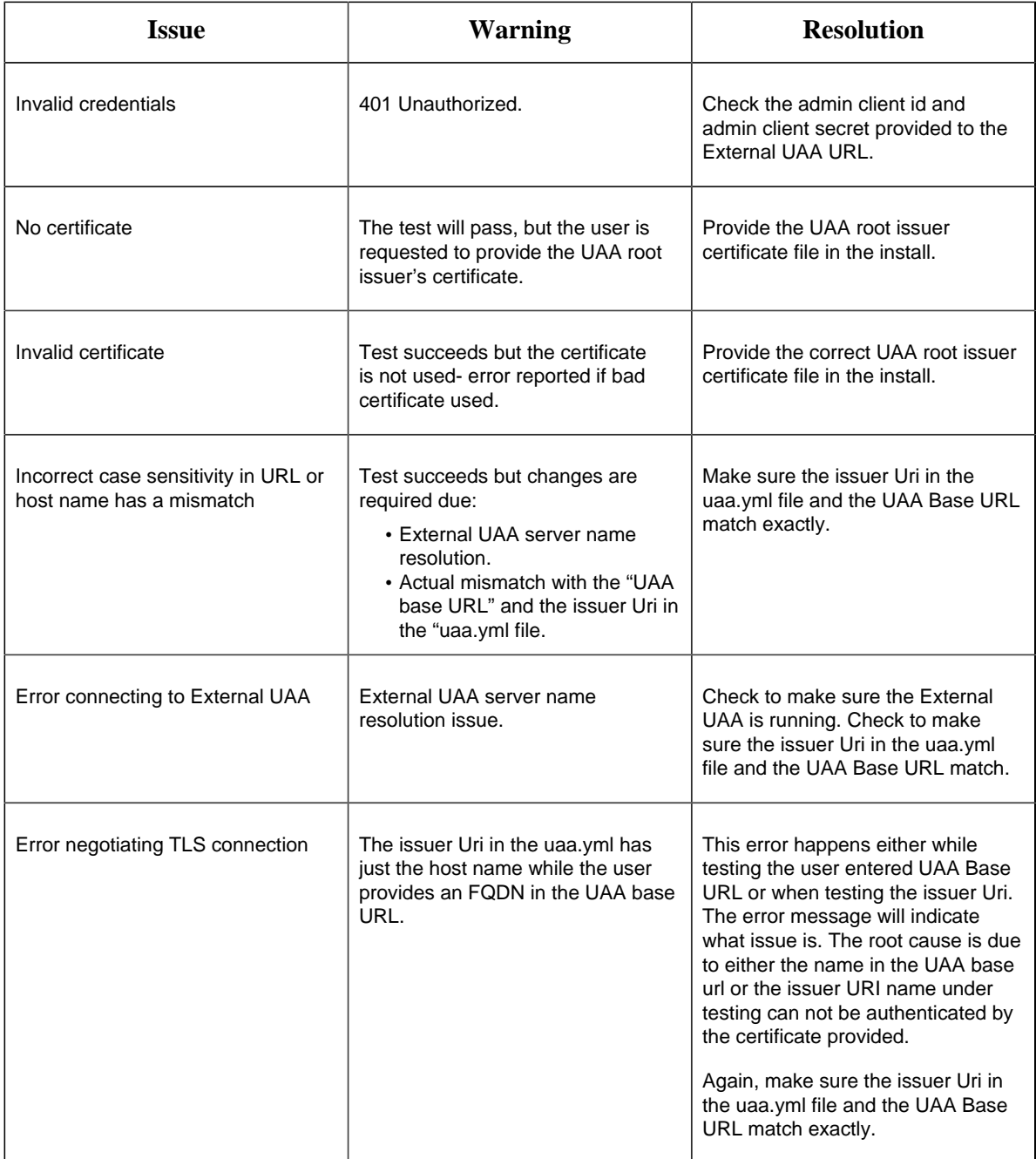

### **F** Note:

- To locate the uaa.yml file on the Historian machine, go to the following folder: C: \ProgramData\GE\Operations Hub\uaa-config\uaa.yml. Find the issuer: uri: https:// Hist80vm/uaa.
- The install is not blocked from proceeding without the corrections from the previous table. However, there will be some runtime errors which may require an administrator to reconfigure. See the following Historian 8.x and Historian 7.x scenarios.

**For Historian 8.x:** If the UAA URL in the Operations Hub install does NOT match the Historian 8.x UAA URL, then you will receive an "Issue not trusted" error when attempting to import a model. Examples of UAA URLs used during the Operations Hub install may be a URL with a Fully Qualified Domain Name (FQDN) or one that includes a Port Number such as: https://z840his2019:443/uaa. If there is a mismatch, change Historian UAA's uaa.yml file so the issuer uri matches what's in the certificate. If Historian 8.x is installed with a Fully Qualified Domain Name (FQDN), then utilize the FQDN when specifying the external UAA URL. For example: http://HistFQDN/uaa.

If Historian 8.x is installed with a host name like "Historian8," then utilize the host name when specifying the external UAA URL. For example: http://Historian8/uaa

Basically, the issuer Uri in the uaa.yml file and the UAA Base URL must match exactly. This will ensure the Operations Hub Administrator user is able to login successfully.

**For Historian 7.x:** If the UAA URL in the Operations Hub install does NOT match the Historian 7.x UAA URL, then you will receive an "Issue not trusted" error when attempting to import a model. To resolve this:

- a. Get the external UAA URL that you entered during install. For example, it might be something like:<https://historian7:8443/uaa>.
- b. Go to the Historian machine.
- c. Locate the uaa.yml file at this location: C:\Program Files\GE Digital\UAA\uaa.yml.
- d. At the end of the file, add the following lines:

```
issuer:
uri: https://historian7:8443/uaa
```
If Historian 7.x has been installed with a host name like "historian7," then it is recommended to use the external UAA URL of https://historian7:8443/uaa during the Operations Hub install. In this case, the Operations Hub Admin user is created correctly, and it will avoid "invalid redirect URL" error.

11. Select **Next**.

The **Create Tenant Admin Account** page appears.

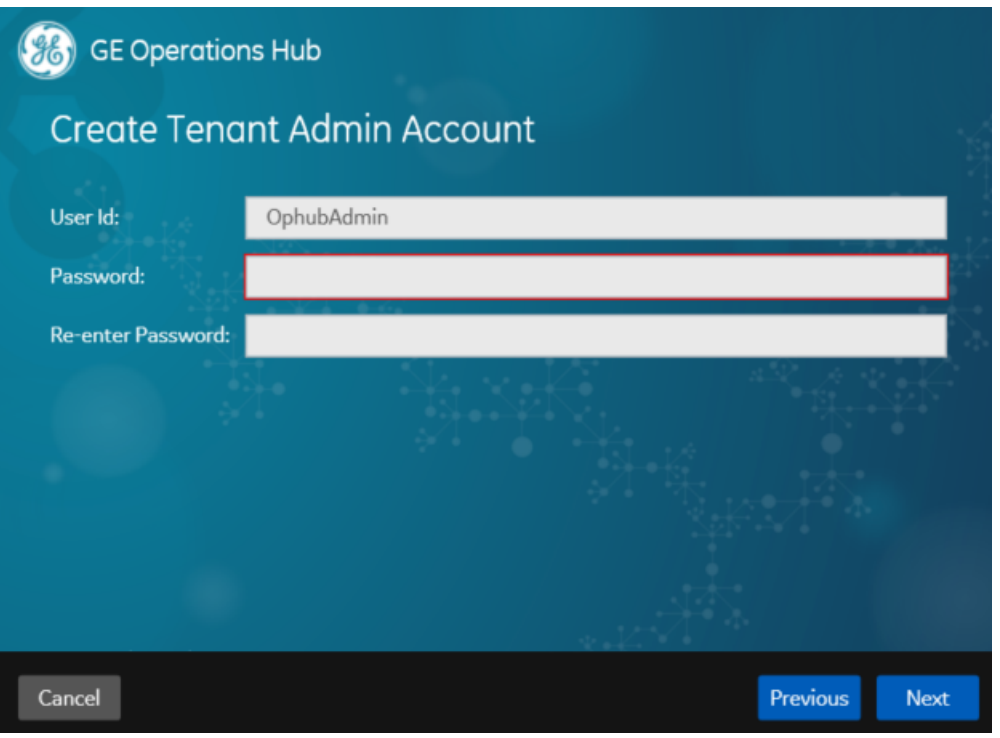

12. Provide values as specified in the following table, and then select **Next**.

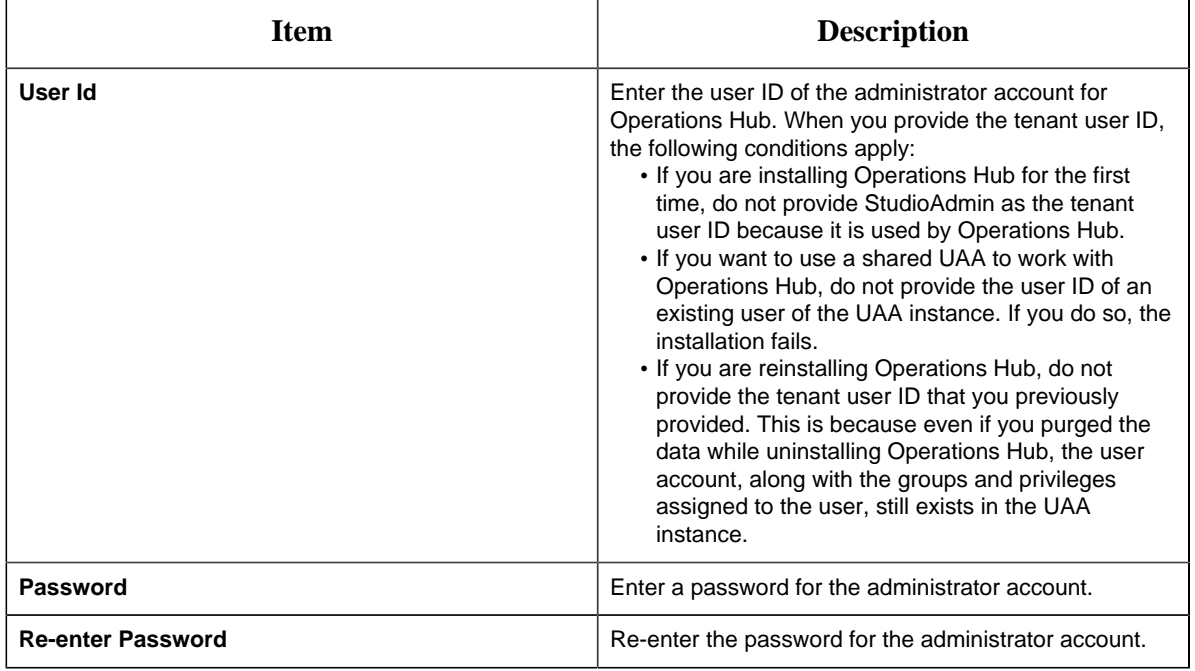

The **Customize Log Files and Postgres Data Locations** page appears.

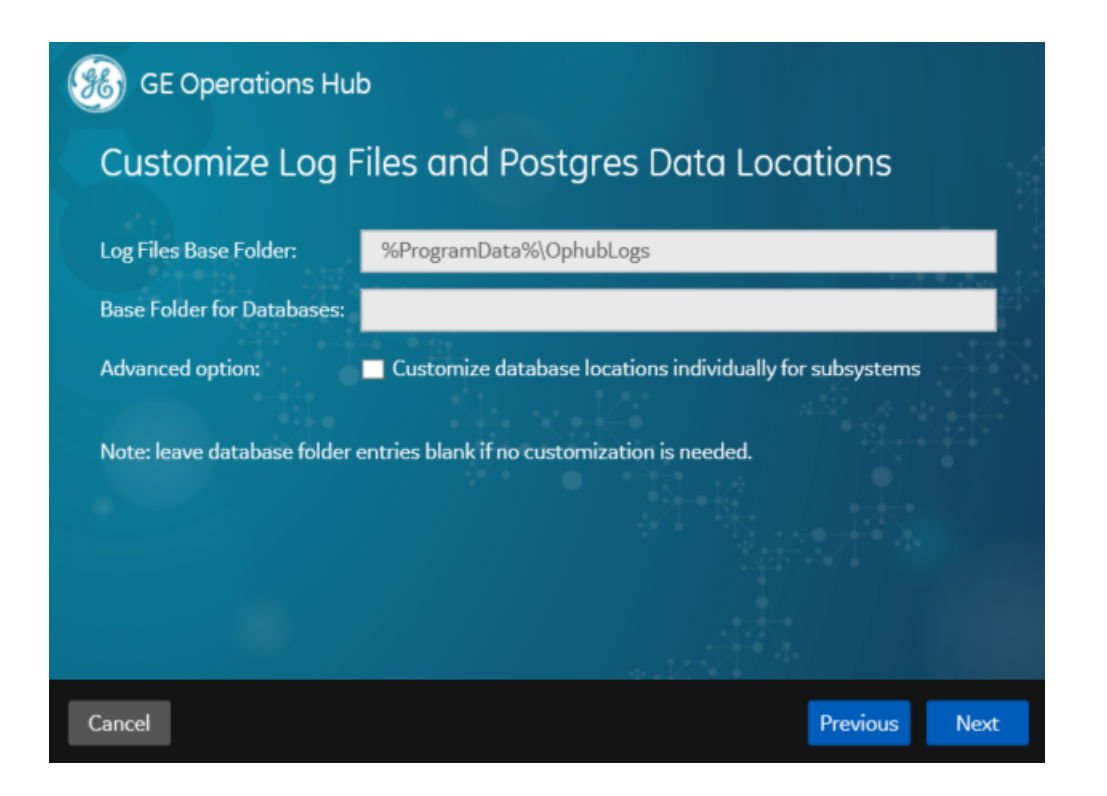

13. Provide values as specified in the following table, and then select **Next**.

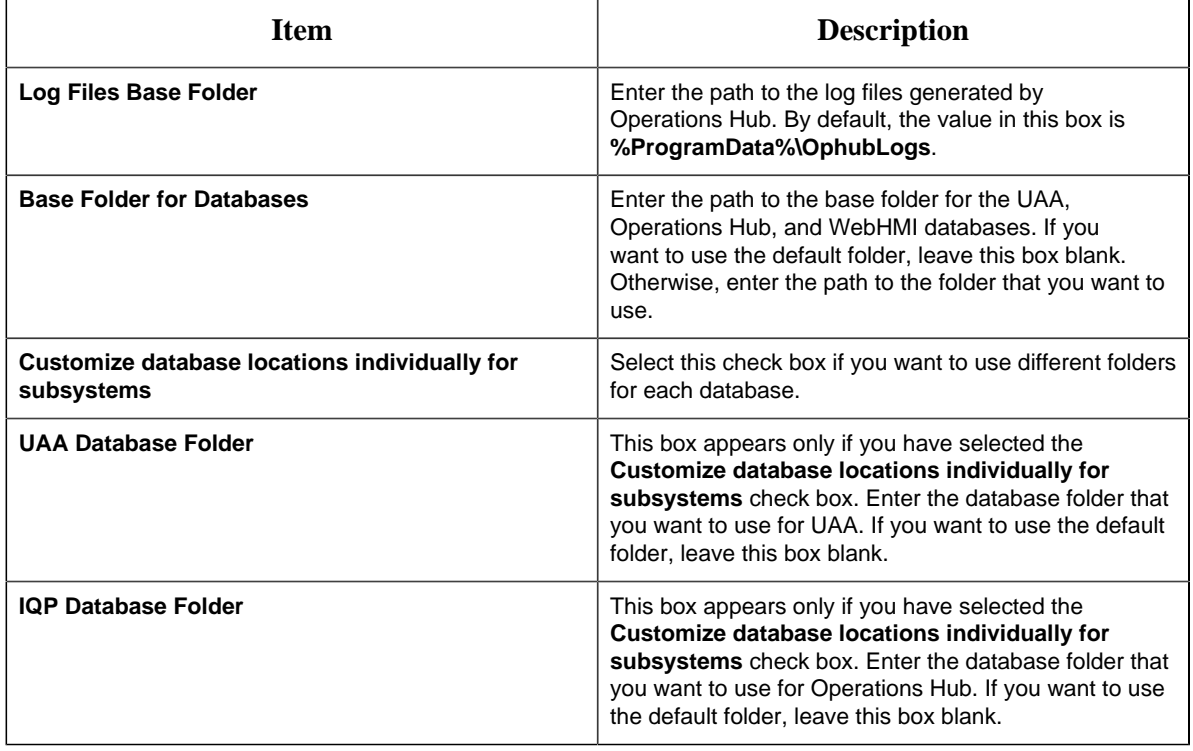

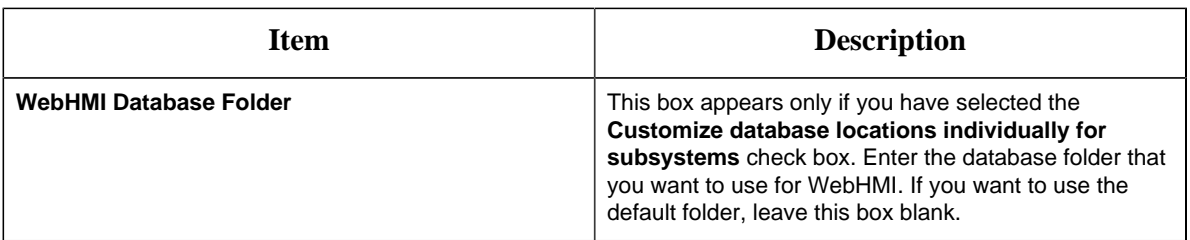

The **You are ready to install** page appears.

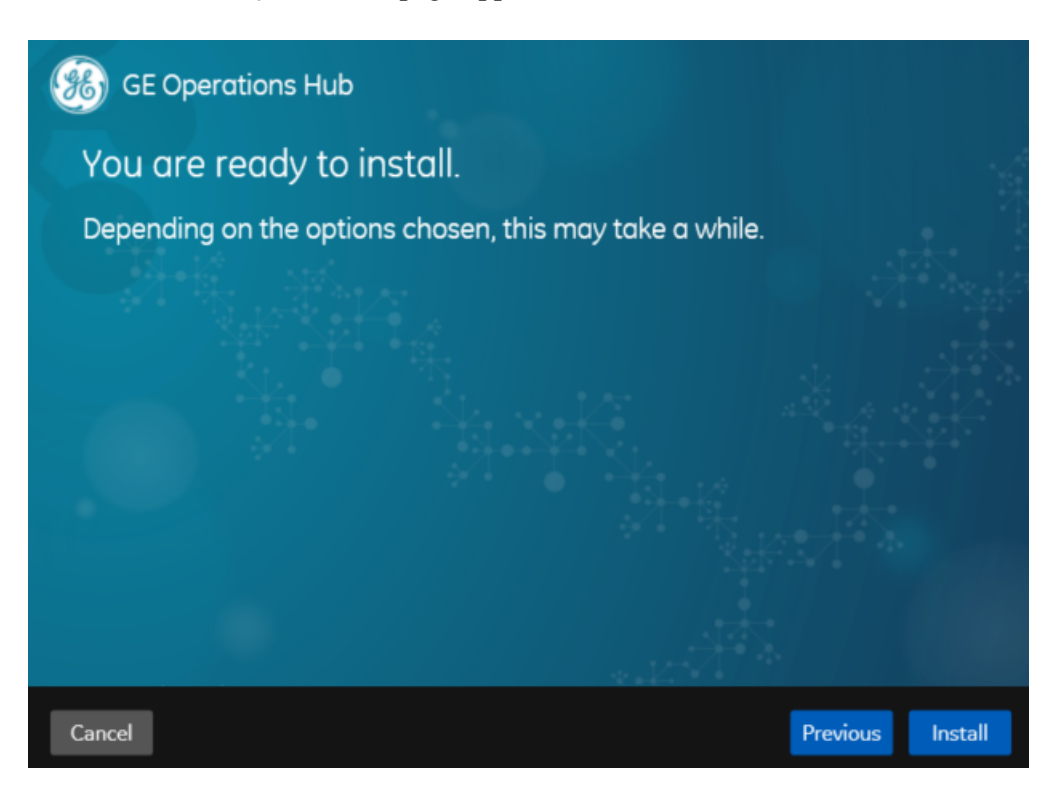

#### 14. Select **Install**.

After the installation is complete, a message appears, specifying that the installation is complete. A link to the log folder appears. All the services used by Operations Hub are started.

### **Important:**

- It is recommended that you restart your computer following an upgrade of Operations Hub if Plant Applications and Operations Hub coexist on the same resource.
- After upgrading to Operations Hub 2.0, you will notice the IQP designer uses app\_name instead of app\_id in its URLs.

[Install the Certificate on your Clients](#page-30-0) *[\(page 31\)](#page-30-0)* (on each client that you will use to access Operations Hub ), and then [log in to Operations Hub](#page-33-0) *[\(page 34\)](#page-33-0)*.

## <span id="page-29-0"></span>*Install Operations Hub Automatically*

This topic describes how to [install Operations](#page-15-0) Hub automatically. You can also install Operations [Hub manually](#page-15-0) *[\(page 16\)](#page-15-0)*.

1. In the Operations Hub installation folder, open the windows.env file in a text editor.

**Note:** We recommend that you back up the original windows.env file.

- 2. As needed, provide values for the parameters, and save the file.
- 3. Open Command Prompt, and run the following command: <Operations Hub installation folder>\OpHub-Windows-Installer>ophub\_bundle <switch>, where <switch> is one of the following values:
	- -q, -quiet, -s, -silent: Use one of these values to initiate the automated installation.
	- -passive: Use this value if you want progress bar to appear during the installation.
	- -norestart: Use this value if you do not want services to be restarted during the installation.
	- -promptrestart: Use this value if you want a message to appear, asking whether services must be restarted.

Operations Hub is installed.

To install to a different drive from the command line, refer to [Non-System Drive Install](#page-29-1) *[\(page](#page-29-1) [30\)](#page-29-1)*.

<span id="page-29-1"></span>[Log in to Operations Hub](#page-33-0) *[\(page 34\)](#page-33-0)*.

### Non-System Drive Install

This topic describes how to install to a drive other than C: drive using command line.

Open Windows PowerShell or the Command Prompt with Administrative privileges to install from command line.

- 1. Right-click Windows PowerShell or Command Prompt and select **Run as administrator**.
- 2. Type Ophub\_bundle.exe CUSTOM\_INSTALL\_DRIVE=E:
- 3. Press Enter on your keyboard.

The application program files (which usually go to  $C:\Per{\gamma}$  Files  $\GE)$  and runtime data directories (usually under  $C:\PerogramData\GE\)$  are relocated to E: drive.

## <span id="page-30-0"></span>*Install the Certificate on your Clients*

This topic describes how to how to install the Certificate Authority (CA) certificate on each client that you will use to access Operations Hub.

- 1. On the client machine, open a browser such as Google Chrome and access the Operations Hub server using the url: https://opshubservername/iqp. The browser should display a "Not secure" icon.
- 2. Right-click the Not Secure icon, which should lead you to a Certificate dialog box.
- 3. Find the issuer in the **Certificate Path** tab.
- 4. On the issuer, select **View Certificate**.
- 5. In the **Certificate** dialog box, on the issuer certificate, select the **Details** tab and then **Copy To File**.
- 6. Right-click that exported certificate file, and choose to import it into the Trusted Root Certificate Authorities store.

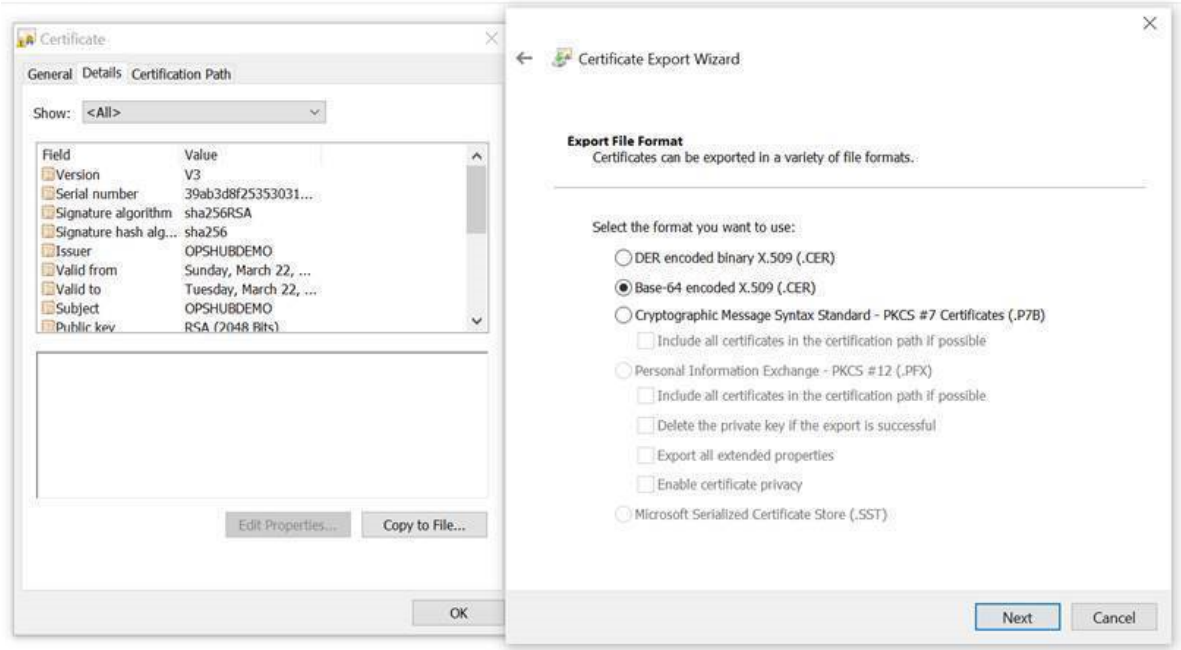

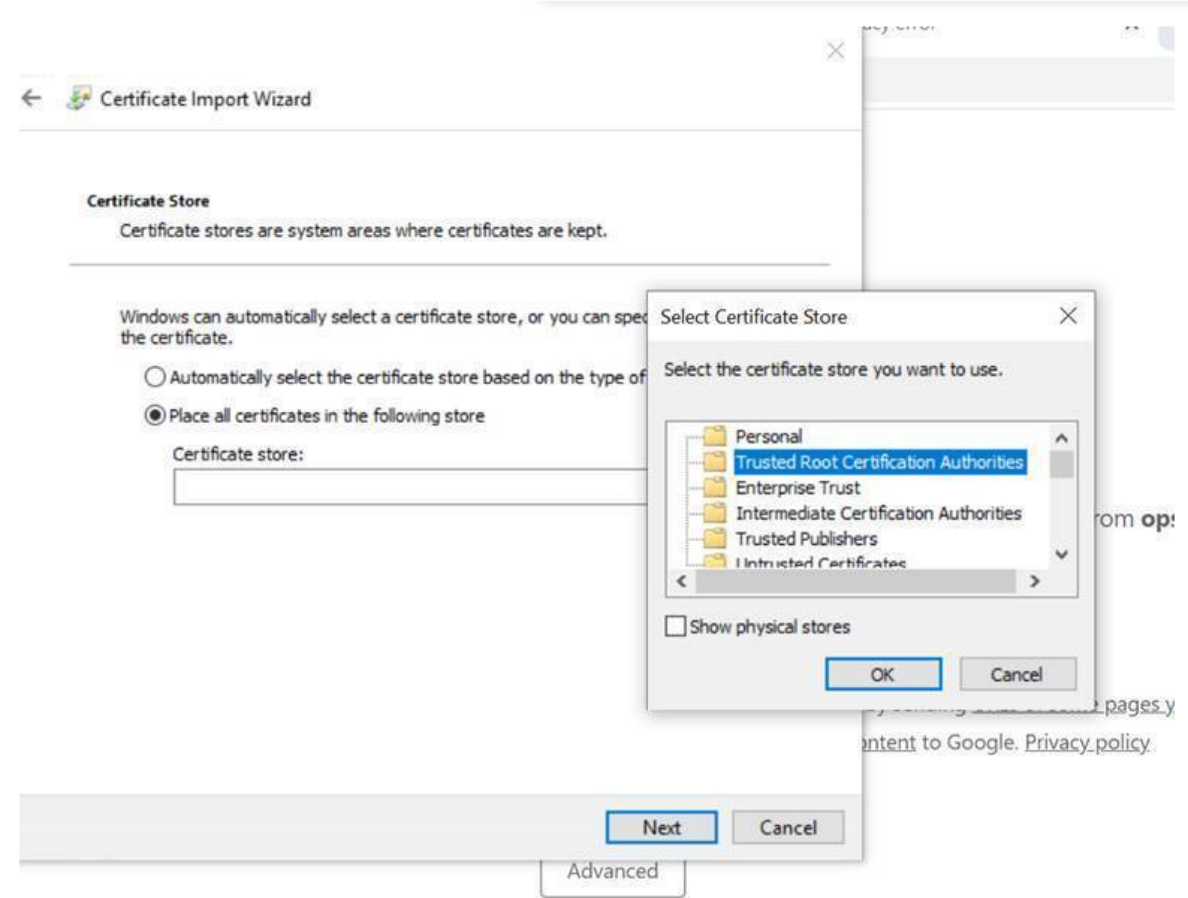

## <span id="page-31-0"></span>*Post-Installation Tasks*

## <span id="page-31-1"></span>*Setting Up Operations Hub*

## Configure MQTT Broker Settings

If you want to use an MQTT broker to connect to devices, you must configure the settings.

- 1. In the **Site Administration Console** page, select **Server settings**, and then select **Mqtt settings**.
- 2. In the **Select tenant to configure** drop-down list box, select the tenant, and then select **Continue**. The **Account Settings** workspace appears.
- 3. Enter values as specified in the following table, and then select **Update**.

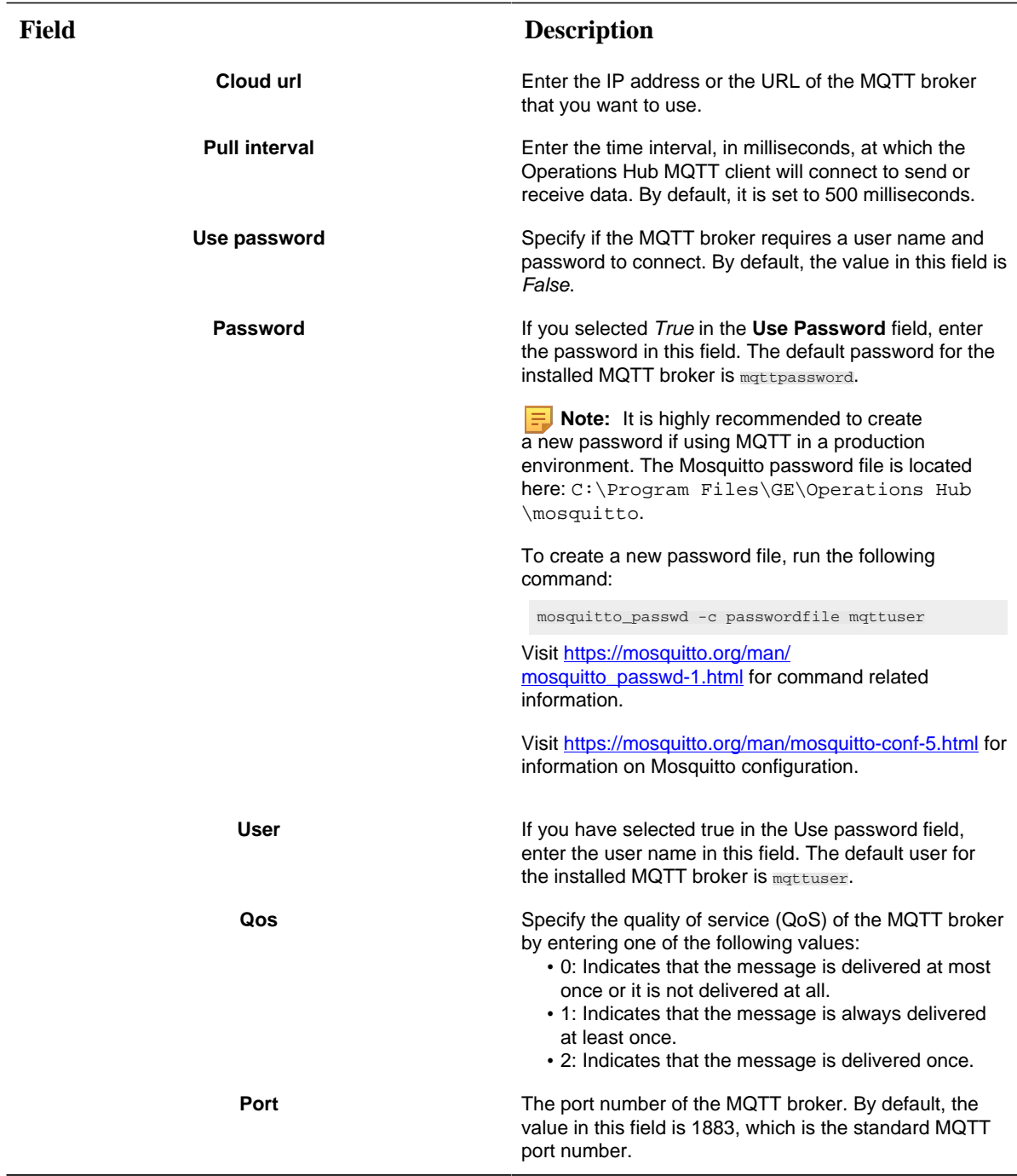

The MQTT broker settings are configured.

## Display Asset Locations on a Map

While designing a page, you can use the Google Maps widget to display the locations of assets on a map. To do so, you require the API key generated by Google. This topic describes how to access the key and use it in the application that you want to create.

1. Access [https://cloud.google.com/maps-platform/,](https://cloud.google.com/maps-platform/) and follow the on-screen instructions to generate the API key. The API key is generated.

**E** Note:

Ensure that the following APIs are enabled for the key:

- The Geocoding API
- The Maps JavaScript API
- 2. Modify the Config.js file  $(C:\Program{Files\GE\Operations Hub\igp-endapp}$ \config) to enter the code for google API key.
- 3. Open the App.js file  $(C:\Program{Files\GE\OperationS Hub\ing-endapp\public$ \scripts) in Notepad ++ and search for googleapi to enter the key.
- 4. Enter map API key information as follows: For example, if the Google API version is 3.35, then enter  $v=3.35\&\text{ before key}$ ="+i+".
- 5. Save and close the file.
- 6. Restart the Operations Hub IQP Tomcat Web Server Service. The Google Map widget is now available for use in the application. Asset locations are now displayed on a map.

<span id="page-33-0"></span>Log in to Operations Hub

Only a single user can log in to Operations Hub at a time. Therefore, if you want to log in as a different user, you must first log out of all the Operations Hub sessions (including the Site Admin console and applications created using Operations Hub).

- 1. In a web browser, enter the server name. Alternatively, you can use the shortcut provided on the desktop after installation.
- 2. Log in with the credentials that you specified during installation.

The Operations Hub home page appears.

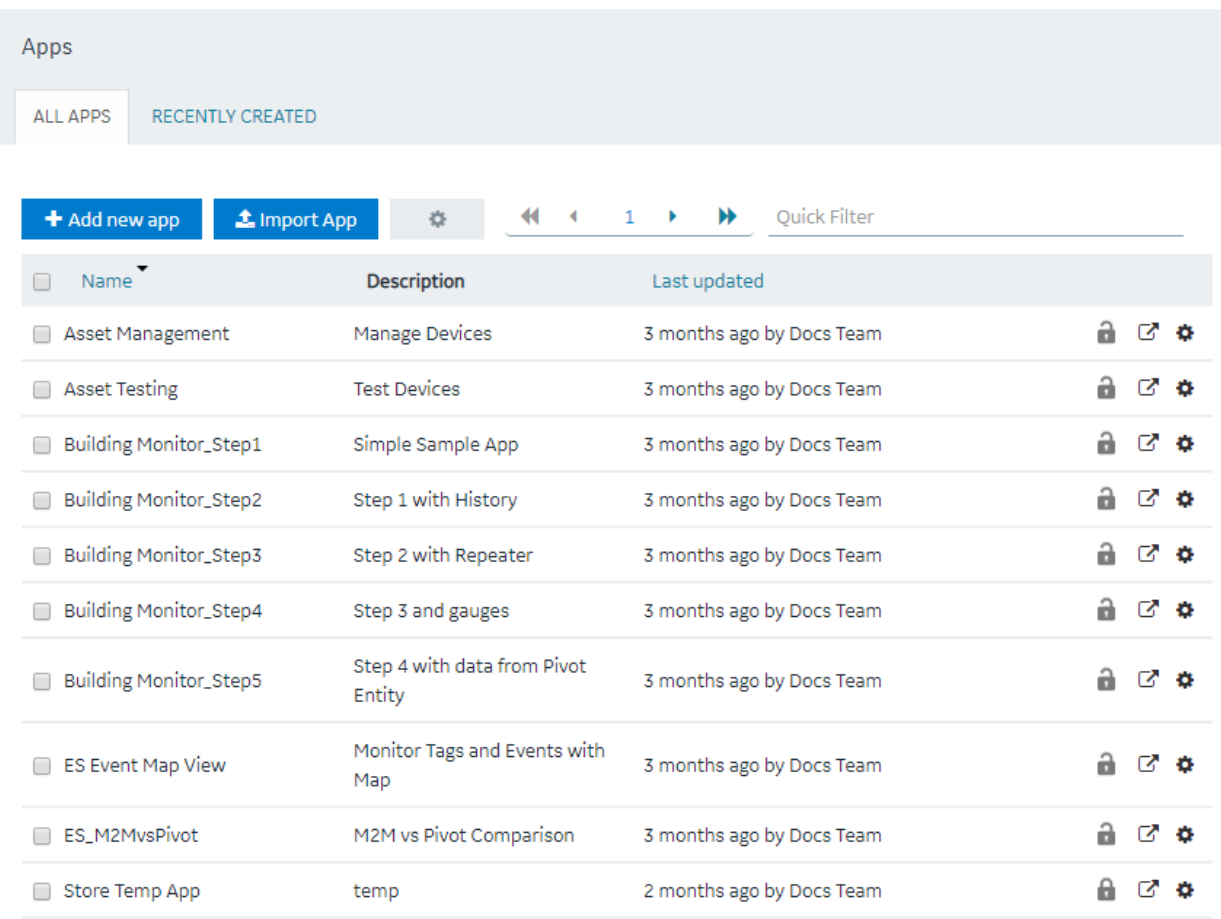

Depending on the Operations Hub solution you purchased, perform one of the following steps:

• If you have installed Operations Hub by downloading it from Salesforce, run the siteadmin\_addon installer package to access the Site Admin console, which is used to configure an MQTT server or an email server.

#### **Note:**

- Log out and close all the browser windows before you run the installer.
- Make a note of the Site Admin user account credentials. If, however, you have not made a note of the credentials (password) when running the installer package, reinstall siteadmin addon and note down the credentials.
- In case you changed the password of the Site Admin user account, remember to enter the new password on the login page because some web browsers may populate cached credentials that are outdated.
- The Site Admin console is used to configure MQTT settings or an email server. Do not use the Site Admin console to change the password.
- If you have configured Historian UAA as the external UAA to be used with Operations Hub, you can change the password only after performing the following steps:
- 1. Access the uaa.yml file. By default, this file is located in the following folder:  $C$ : \Program Files\GE Digital\UAA
- 2. Add the following line at the end of the uaa.yml file: issuer: uri: [https://](https://historian:8443/uaa) historian: 8443/uaa. Do not enter a leading space before the line.
- 3. Restart the Historian Embedded Tomcat Container service.
- If you have installed the Operations Hub add-on for Historian, access the Historian analysis application. This is the only application you can access. You cannot modify or delete this application.

Configure Timeout

After upgrading to a newer version of Operations Hub, configure these timeout settings.

### **Session Timeout**

• Access the web.xml file at these locations, and update as follows:

```
C:\Program Files\GE\Operations Hub\iqp-tomcat\conf
```

```
C:\Program Files\GE\Operations Hub\iqp-tomcat\webapps\app\WEB-
INF
```

```
C:\Program Files\GE\Operations Hub\iqp-tomcat\webapps\site\WEB-
INF
```

```
<session-config>
           <session-timeout>30</session-timeout>
  </session-config>
```
## **Token Timeout**

• Access the web.xml file located at C:\ProgramFiles\GE\Operations Hub\uaatomcat\conf, and update as follows:

```
<session-config>
  <session-timeout>30</session-timeout>
   </session-config>
```

```
<session-config>
```

```
\langlesession-timeout>2\langle/session-timeout>
    <cookie-config> <max-age>120</max-age> </cookie-config>
</session-config>
```
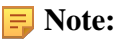
- 1. session-timeout and cookie max-age must be in sync.
- 2. session-timeout is measured in minutes, whereas cookie-config is measured in seconds.
- 3. Any manual configuration changes, including changes for timeouts, are overwritten on upgrade.

## *Mapping UAA Groups*

### About User Groups

A user group is created for a specific type of users who will likely perform the same type of activities.

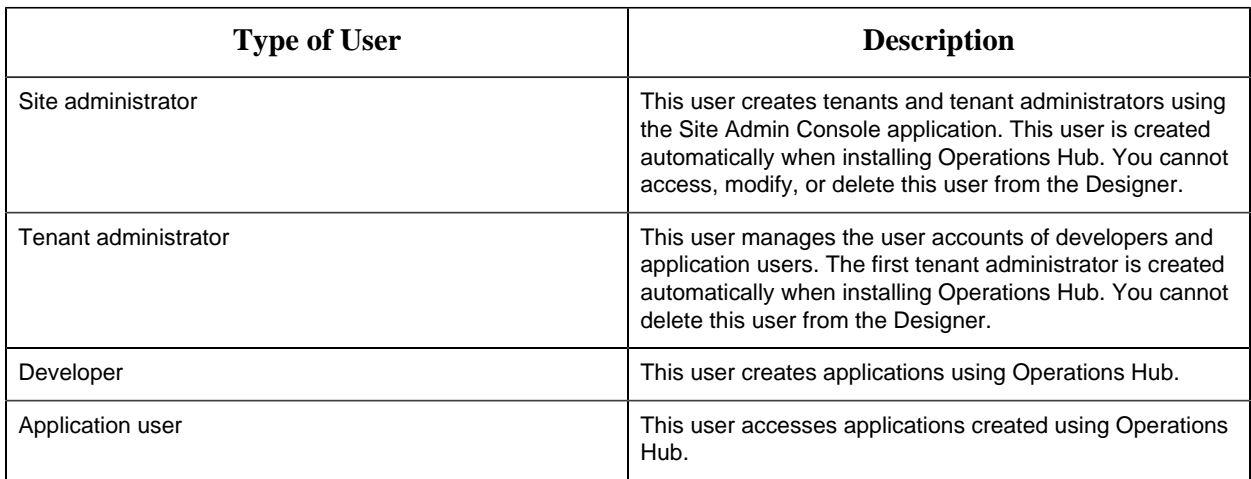

Typically, the following types of users use Operations Hub:

**Important:** Exercise caution in modifying the membership of a user because it is possible for a user to remove their privileges to access Operations Hub, including the user management section, thus preventing themselves from accessing Operations Hub.

About User Account and Authentication (UAA)

In Operations Hub, user authentication is handled using Proficy UAA (User Account and Authentication). Proficy UAA provides identity-based security for Proficy based applications and APIs. It supports open standards for authentication and authorization, including Oauth2.

When a user is created or deleted in a product that uses Proficy UAA, the associated user account is created or deleted in the UAA instance, respectively.

**Note:** This is done in the backend automatically. Therefore, most users will not need knowledge on UAA to perform basic user management, except when additional configuration is required.

Several Proficy products use Proficy UAA, including Historian, Plant Applications, and Operations Hub. To use Proficy UAA, you must install one of these products. Each product can install an

independent instance of UAA, or it can reuse an existing instance of UAA which was previously installed by another Proficy product. When more than one product uses the same instance of Proficy UAA, this is called a shared or common UAA.

Shared UAA means that if you have a Proficy product installed that uses UAA, additional Proficy products installed after that initial product can also share that existing, already configured UAA architecture.

Proficy UAA can additionally be configured to use an external identity provider. This includes identity providers which use Lightweight Directory Access Protocol (LDAP) or Security Assertion Markup Language (SAML). When you integrate Proficy UAA with an external identity provider, you can provide the users and groups from that identity provider with access to Proficy products and their features.

### Proficy UAA Install and Components

To use Proficy UAA, you must install one of the products which bundles Proficy UAA, such as Historian, Plant Applications, or Operations Hub. At the time of install, you can choose from the following options:

- **Creating a new instance of UAA:** Use this option if you are not currently using another UAA instance. For instance, use this option if you are installing your first Proficy product, or if the product you are installing is a stand-alone instance which does not need to share users and groups with another Proficy product.
- **Using an existing UAA:** Use this option if you are currently using an instance of Proficy UAA which contains users and groups that you want to reuse. For instance, use this option if you are already using Historian and you want to install Plant Applications and Operations Hub, and you want your existing Historian users to have access to Plant Applications and Operations Hub. To use an existing instance of UAA, you must provide the details while installing Proficy UAA.

**Important:** The decision of whether to share a UAA must be made at the time of product install; there is currently no post-install option to change what UAA a product is using, nor is there a utility to migrate users from one instance of UAA into another.

As part of install, a basic UI for configuring UAA is provided along with the instance of UAA. This includes a number of required services and other components. You can see the associated services when you open the services pane. These will start automatically after install.

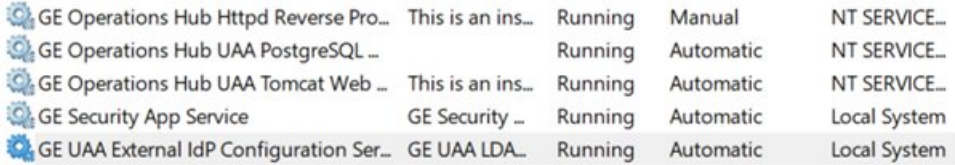

**F** Note: Proficy UAA supports UAA version 4.30.0 or later.

### Map Existing UAA Groups With Proficy UAA

This topic describes the process to map existing UAA groups with Proficy UAA groups.

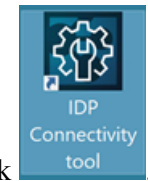

1. Double-click .

**Tip:** By default, this icon appears on the desktop after you install Proficy UAA.

### 2. Select the **Identity Providers** tab. The **UAA/LDAP/SAML Connectivity Tool** appears.

- 3. Select the **Map Existing UAA Groups** check box.
- 4. In the **UAA Connection** section, provide values as specified in the following table.

**Important:** The values that you provide in this step must match the values that you provided in the while installing your Proficy product. These values are required to connect to Proficy UAA.

#### **Box Description**

**URL** Enter the authorization server URL of the Proficy UAA server that you specified in the **UAA Base URL** box during installation (for example, https://localhost).

If referencing Historian 7.x UAA, then use a url of https://Historian7x:8443; if referencing Historian 8.x then use a URL of https://Historian8x (no port number). The port numbers reflect the default port numbers for Historian. If ports were customized, then use the selected port.

**Client ID** Enter the client ID of the Proficy UAA server that you specified in the **Admin Client ID** box during installation.

**Client Secret** during installation.Enter the client secret configured for the OAuth client that you specified in the **Admin Client Secret** box

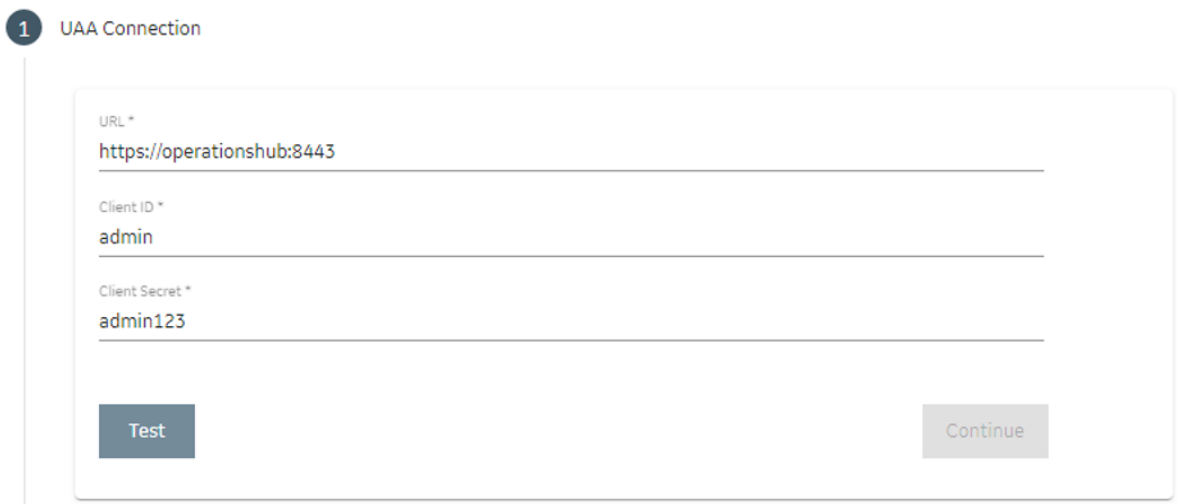

5. Select **Test**.

If connection to the UAA server is established, a message appears, confirming the same.

6. Select **Continue**.

In the **UAA Mapping** section, the drop-down list box contains a list of groups in Proficy UAA. In the **Filter** box, a list of groups in the existing UAA instance appear.

- 7. In the drop-down list box, select the Proficy UAA group to which you want to map the existing UAA groups.
- 8. In the **Filter** box, select the check boxes corresponding to the existing UAA groups that you want to map.

**F** Note: If a group is already mapped to the Proficy UAA group that you have selected, the check box is already selected.

**Tip:** Clear the check boxes corresponding to the UAA groups for which you want to remove the mappings.

#### 9. Select **Map Members**.

A message appears, confirming that the Proficy UAA group is mapped to the existing UAA groups that you have selected.

10. Repeat steps 7 through 9 for all the Proficy UAA groups that you want to map.

The existing UAA groups are mapped with the Proficy UAA groups.

### Map LDAP Groups With Proficy UAA

If you want LDAP users to use Proficy UAA, you must map the corresponding LDAP groups with the Proficy UAA group created during the Proficy product installation.

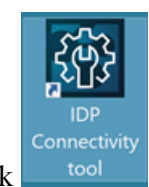

1. Double-click tool

**Tip:** By default, this icon appears on the desktop after you install Proficy UAA.

- 2. Select the **Identity Providers** tab. The **UAA/LDAP/SAML Connectivity Tool** appears.
- 3. Select the **Map Existing LDAP Groups** check box.

4. In the **UAA Connection** section, provide values as specified in the following table.

**Important:** The values that you provide in this step must match the values that you provided in the while installing your Proficy product. These values are required to connect to the Proficy UAA. Proficy UAA works only with a single instance of UAA, which is specified during Proficy UAA installation. After installation, you cannot change the instance of UAA that Proficy UAA will use.

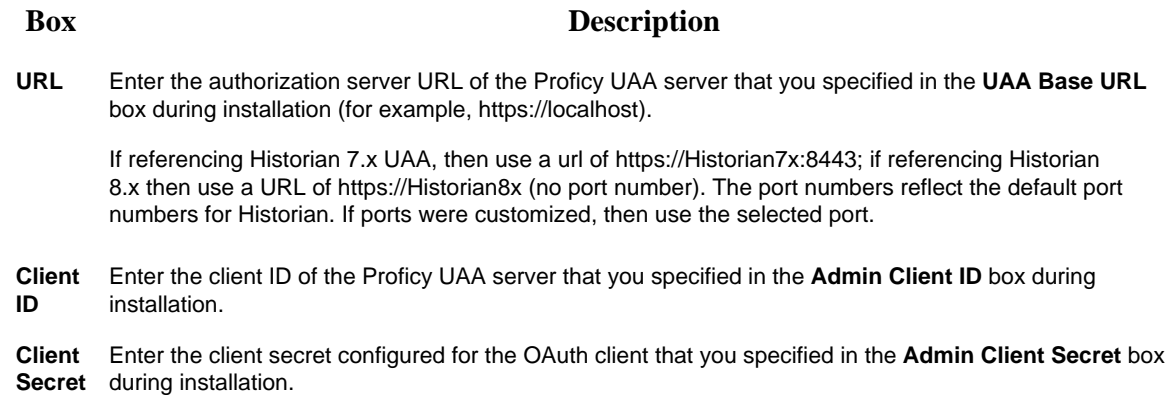

#### 5. Select **Test**.

If connection to the UAA server is established, a message appears, confirming the same.

**F** Note: Currently, the Test Button displays a successful connection for LDAP even when no security certificate or a bad certificate is found.

6. In the **LDAP Connection** section, provide values as specified in the following table.

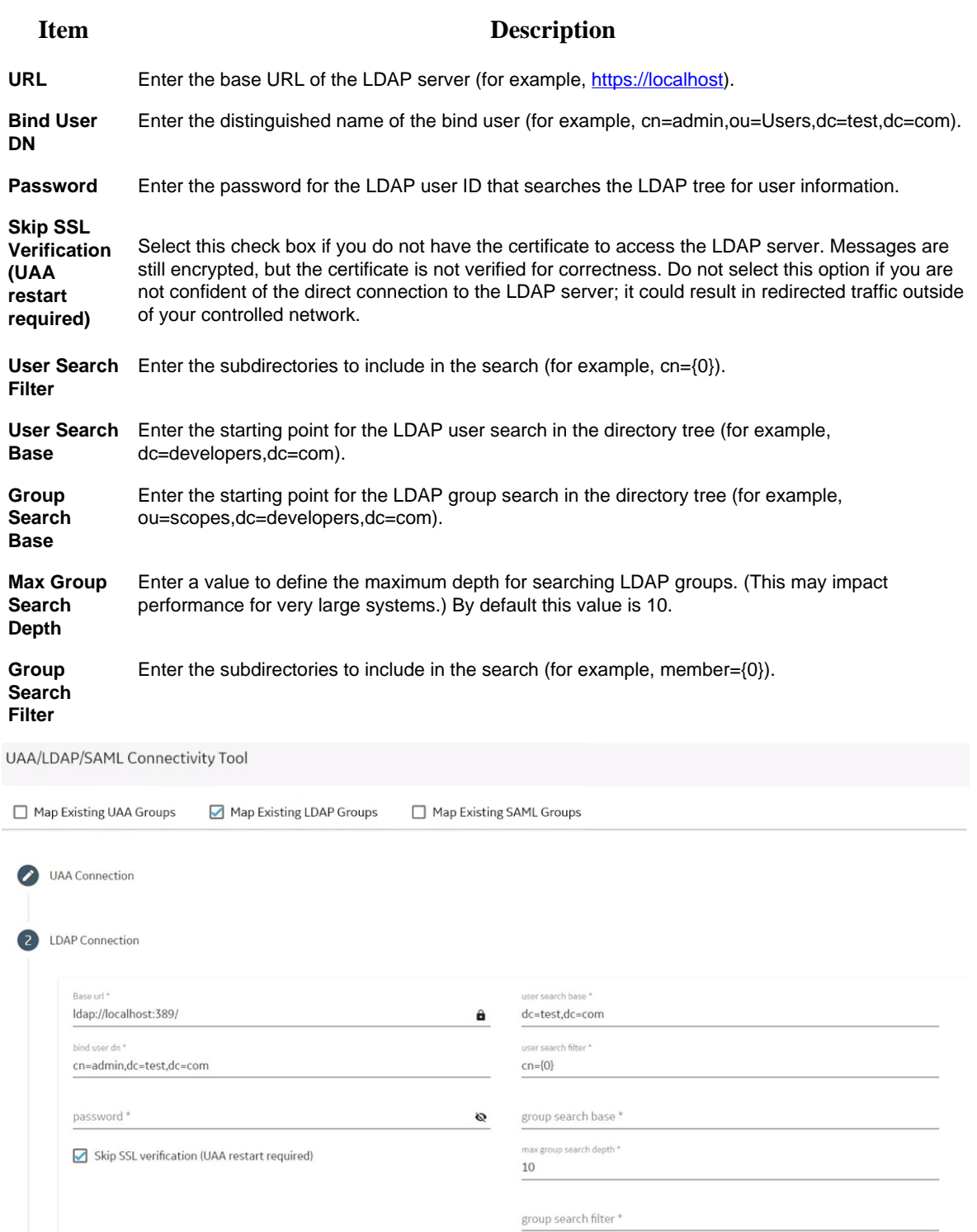

7. Select **Test**, and then select **Submit**.

If connection to the LDAP server is established, a message appears, confirming the same.

8. Select **Test** again, and then select **Continue**.

In the **LDAP Mapping** section, the drop-down list box contains a list of groups in Proficy UAA.

9. In the drop-down list box, select the Proficy UAA group to which you want to map LDAP groups. You can also search for a group in the **LDAP Groups Search Filter** box. When searching, be sure to use the standard LDAP query language for your search.

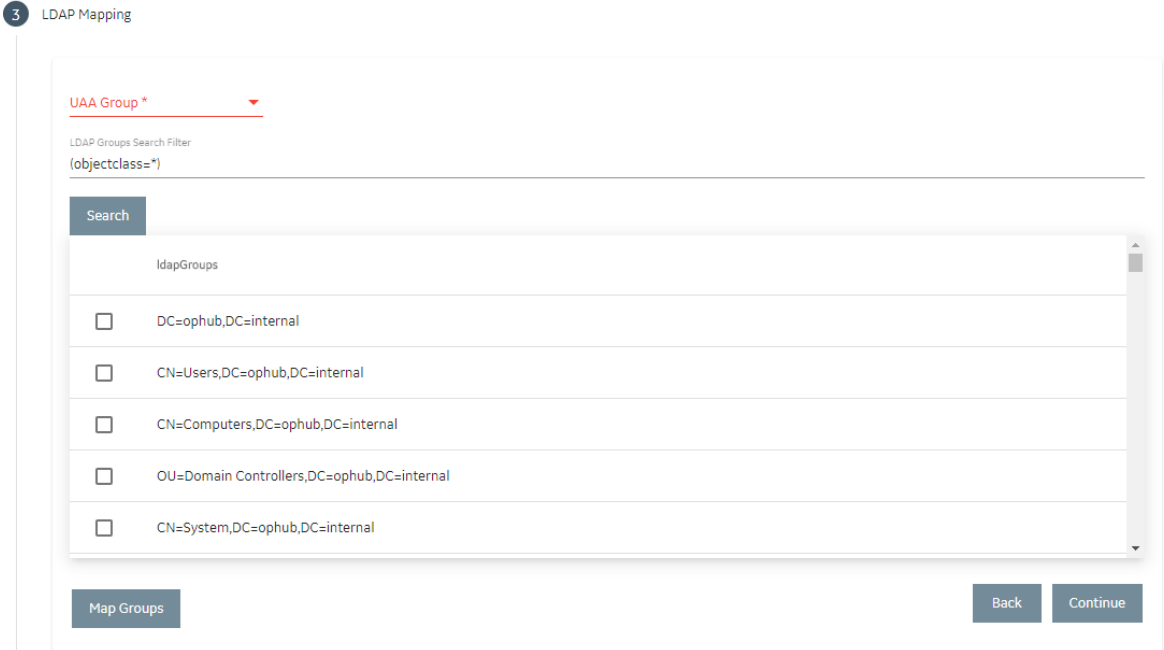

**F** Note: If a group is already mapped to the Proficy UAA group that you have selected, the check box is already selected.

10. Select **Map Groups**.

A message appears, confirming that the LDAP groups are mapped to the Proficy UAA group.

11. Repeat steps 8 through 10 for all the Proficy UAA groups that you want to map.

The LDAP groups are mapped with the Proficy UAA groups.

**Warning:** Any change in the configured details for LDAP impacts its connectivity. Make sure to update the connectivity screens to reflect the changes.

### Map SAML Groups With Proficy UAA

If you want SAML users to use Proficy UAA, you must map the corresponding SAML groups with the Proficy UAA group created during the Proficy product installation.

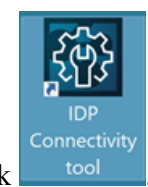

1. Double-click tool

**Tip:** By default, this icon appears on the desktop after you install Proficy UAA.

- 2. Select the **Identity Providers** tab. The **UAA/LDAP/SAML Connectivity Tool** appears.
- 3. Select the **Map Existing SAML Groups** check box.

4. In the **UAA Connection** section, provide values as specified in the following table.

**Important:** The values that you provide in this step must match the values that you provided in the while installing your Proficy product. These values are required to connect to the Proficy UAA. Proficy UAA works only with a single instance of UAA, which is specified during installation. After installation, you cannot change the instance of UAA that Proficy UAA will use.

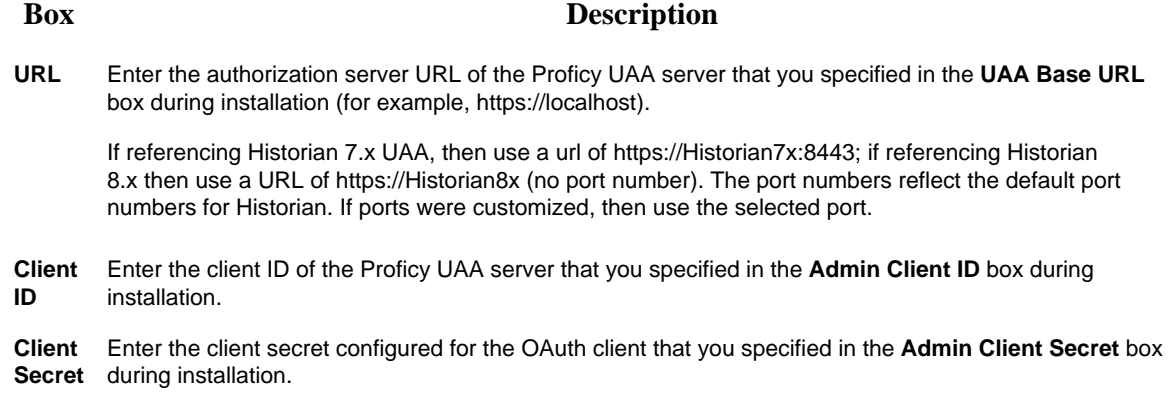

5. Select **Test**.

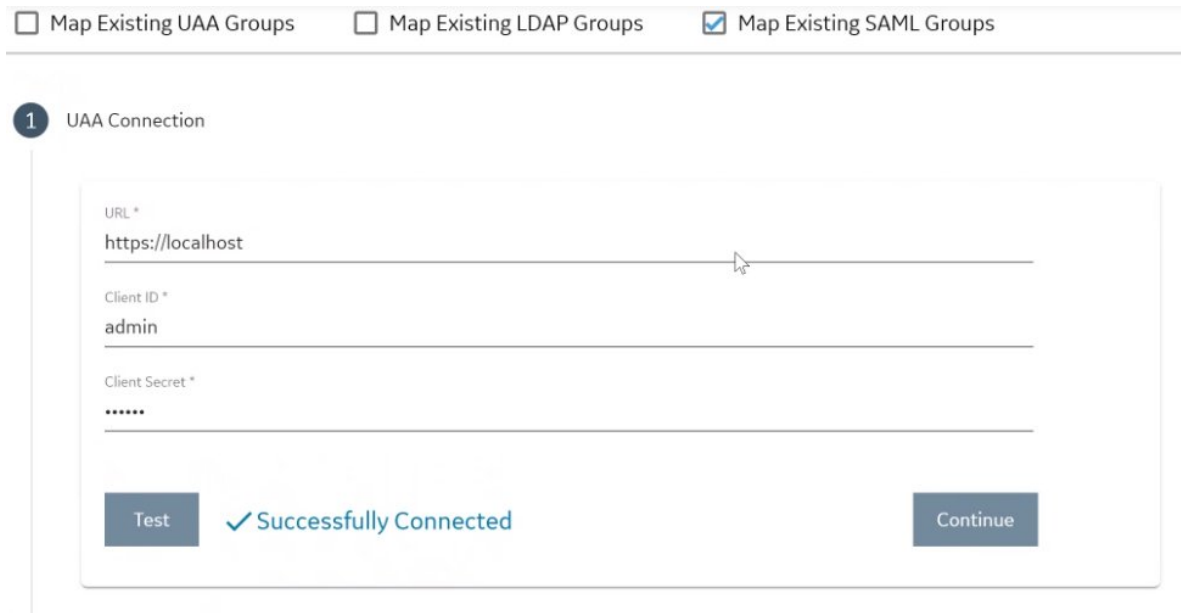

If connection to the UAA server is established, a message appears, confirming the same.

- 6. In the **Existing SAML Identity Provider** section, select the Identity Provider.
- 7. Click **Show IDP Details**, or **Create New IDP** and provide values as specified in the following table.

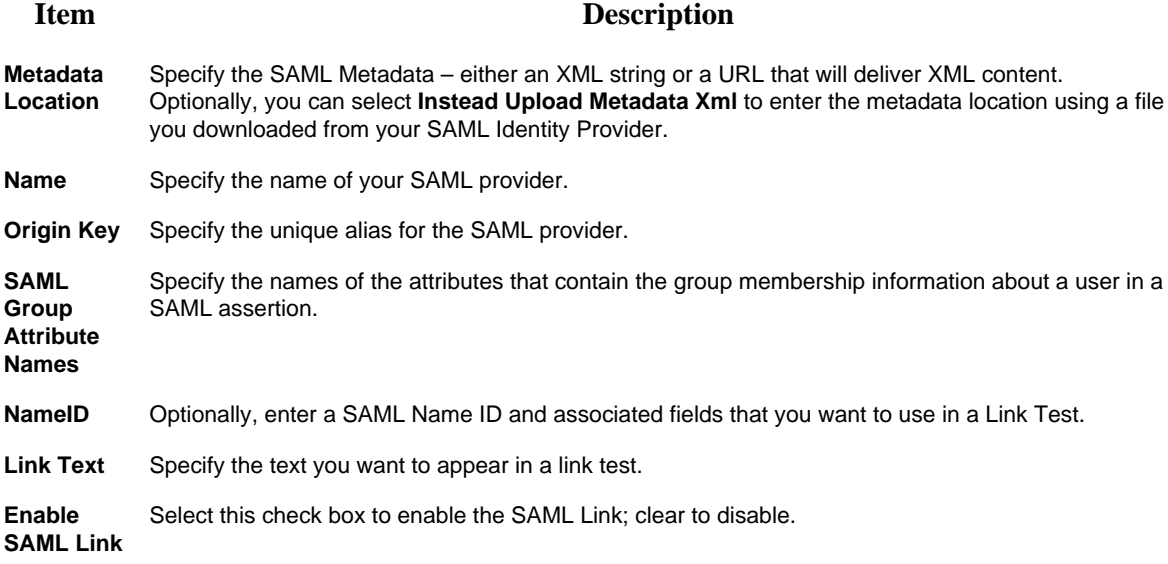

**Note:** It is recommended to use the same Name and Origin Key (not mandatory).

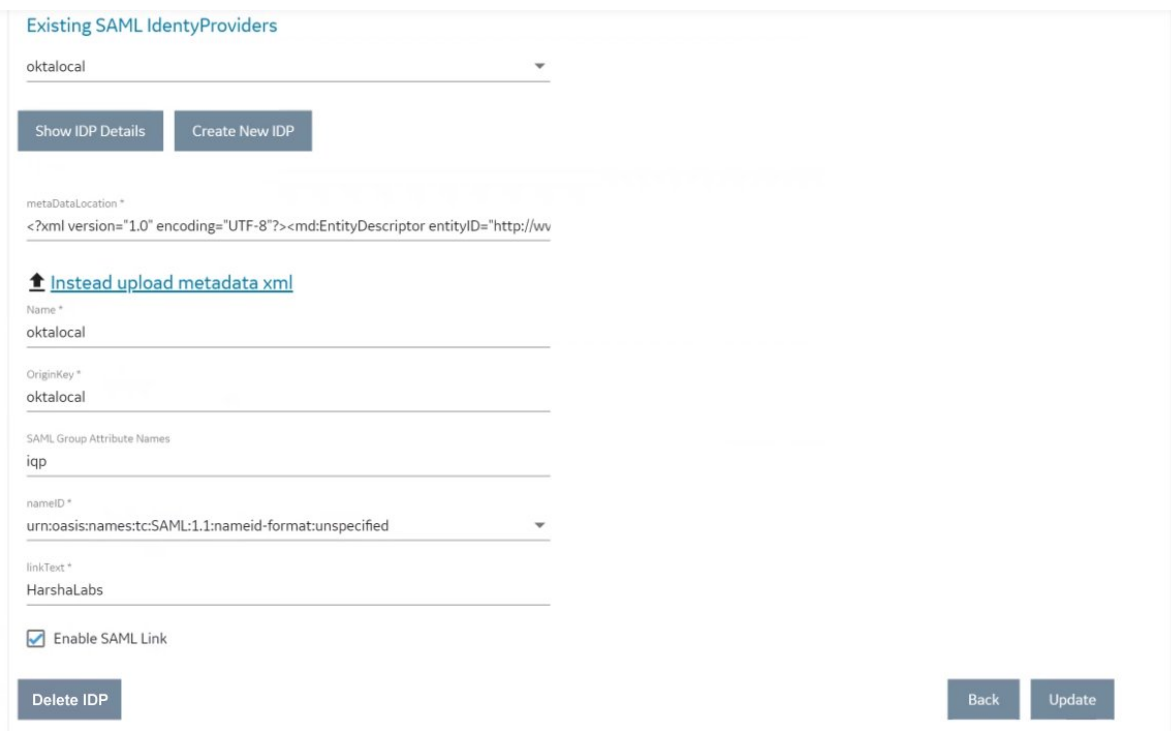

8. Select **Add** or **Update** to save your changes.

**Tip:** Click **Delete IDP** to remove the existing IDP, and instead create a new one (using the Create New IDP button).

The **SAML Mapping** screen appears.

- 9. In the drop-down list box, select the Proficy UAA group to which you want to map SAML groups.
- 10. Enter a **SAML Group** and click **Add Group**. Repeat this step for each SAML group you want to add.

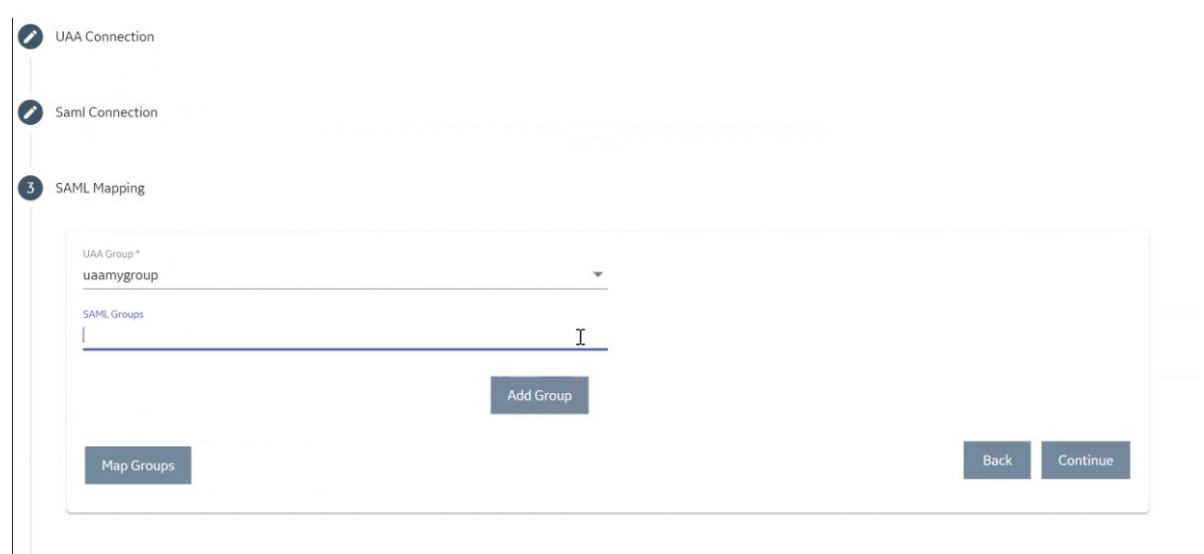

- 11. When finished adding SAML groups, click **Map Groups**.
- 12. Next, select **Continue** to complete.

A message appears, confirming that the SAML groups are mapped to the Proficy UAA group.

### *Certificate Management*

About the Certificate Management Tool

The Certificate Management tool allows you to manage external certificates and renew expired certificates. It is installed automatically when you install Operations Hub.

Using the Certificate Management tool, you can manage the following types of certificates:

- Server certificates, which include local certificates and imported certificates.
- Issuer certificates, which include certificates that are trusted by Operations Hub. This is required to connect to an external UAA instance. If you want to connect to LDAP, use the LDAP service to generate the certificate. Typically, you will only require the root CA certificate.

Using the Certificate Management tool, you can perform the following tasks:

- [Access a certificate](#page-47-0) *[\(page 48\)](#page-47-0)*.
- [Renew a local certificate](#page-48-0) *[\(page 49\)](#page-48-0)*.
- [Import a server certificate or an issuer certificate](#page-47-1) *[\(page 48\)](#page-47-1)*.
- [Remove a server certificate or an issuer certificate](#page-48-1) *[\(page 49\)](#page-48-1)*.
- [View log messages](#page-49-0) *[\(page 50\)](#page-49-0)* that are generated while managing the certificates.

### <span id="page-47-0"></span>Access a Certificate

Using the Certificate Management tool, you can access server certificates and issuer certificates.

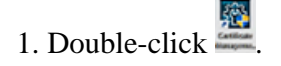

**Tip:** By default, this icon appears on the desktop after you install Operations Hub.

The **GE Operations Hub Certificate Management Tool** page appears, displaying the **Server Certificate** section.

- 2. Depending on the type of certificate that you want to access, perform one of the following tasks:
	- If you want to access a server certificate, select **View** in the **Local Certificate** or the **Imported Certificate** subsection.

• If you want to access an issuer certificate, select **External Trust**, and then select **View**. The certificate appears.

#### <span id="page-47-1"></span>Import a Certificate

Using the Certificate Management tool, you can import the following types of certificates:

- Server certificates: You can import a certificate (chain) file of the PEM, PFX, or P12 format. To import a certificate of the PFX or a P12 format, you must enter a password.
- Issuer certificates: You can import a certificate file of the PEM format that contains only one certificate for the root CA. If you are currently using a certificate for the external UAA instance, it is replaced by the imported certificate.

1. Double-click ...

**Tip:** By default, this icon appears on the desktop after you install Operations Hub.

#### The **GE Operations Hub Certificate Management Tool** page appears, displaying the **Server Certificate** section.

- 2. If you want to import a server certificate, perform the following steps:
	- a. In the **Imported Certificate** subsection, next to the **Certificate File** box, select **Select**.
	- b. Navigate to and select the certificate file, and then select **Open**.
	- c. Next to the **Key File** box, select **Select**.
	- d. Navigate to and select the key file, and then select **Open**.
- e. If you have selected a PFX or a P12 file, enter the password in the **Password** box.
- f. Select **Import**.

A message appears, asking you to confirm that you want to import a certificate.

g. Select **Yes**.

The certificate is imported.

- 3. If you want to import an issuer certificate, perform the following steps:
	- a. In the **External Trust** subsection, next to the **Certificate File** box, select **Select**.
	- b. Navigate to and select the certificate file, and then select **Open**.
	- c. Select **Import**.

A message appears, asking you to confirm that you want to import a certificate.

d. Select **Yes**.

The certificate is imported and replaces the currently used certificate for the external UAA, if any.

#### <span id="page-48-0"></span>Renew a Certificate

Using the Certificate Management tool, you can renew local certificates that have expired.

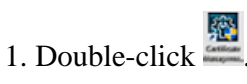

**Tip:** By default, this icon appears on the desktop after you install Operations Hub.

The **GE Operations Hub Certificate Management Tool** page appears, displaying the **Server Certificate** section.

2. Select the local certificate that you want to renew, and then select **Renew**. A message appears, specifying that the certificate has been renewed.

### <span id="page-48-1"></span>Remove a Certificate

Using the Certificate Management tool, you can remove a server certificate or an issuer certificate. When you do so, the local certificate is used by Operations Hub.

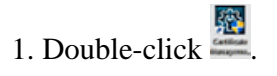

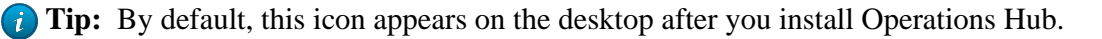

The **GE Operations Hub Certificate Management Tool** page appears, displaying the **Server Certificate** section.

- 2. Depending on the type of the certificate that you want to remove, perform one of the following tasks:
	- If you want to remove a server certificate, in the **Imported Certificate** subsection, select **Remove**.
	- If you want to remove an issuer certificate, select **External Trust**, and then select **Remove**. A message appears, asking you to confirm that you want to remove the certificate.
- 3. Select **Yes**.

The certificate is removed, and the local certificate is used by Operations Hub.

<span id="page-49-0"></span>View Log Messages

Using the Certificate Management tool, you can view the log messages that are generated while managing certificates.

1. Double-click .

**Tip:** By default, this icon appears on the desktop after you install Operations Hub.

The **GE Operations Hub Certificate Management Tool** page appears, displaying the **Server Certificate** section.

2. Select **Messages**.

The **Messages** section appears, displaying the log messages.

### *Integrating with Historian*

Integrating Operations Hub and Historian

A trend chart allows you to trend data from Historian. You can choose to trend data from an asset model or directly from Historian. To do so, you must integrate Historian and Operations Hub.

Access the Trend Chart with Asset Model

- 1. Create a data source to connect to the Historian server. For instructions, refer to the Data Sources section of the User Guide.
- 2. Set up the Historian server. For instructions, refer to the Administration section of the User Guide.
- 3. Import the model to Operations Hub. For instructions, refer to the Administration section of the User Guide.
- 4. For the model that you have imported, enable the trendable properties by performing the following properties:
- a. In the **Admin** workspace, select **Visualizations > Designer**.
- b. For each data variable that is trendable, select the check box in the Trendable check box.
- 5. Access the Historian Analysis application. For instructions, refer to the Applications section of the User Guide.

When you navigate to the model, the trend chart plots data based on the selected context.

#### Access the Trend Chart without Asset Model

You can access the trend chart without the asset model (that is, by browsing through the Historian data source directly for use in the trend chart).

- 1. Create a data source to connect to the Historian server. For instructions, refer to the Data Sources section of the User Guide.
- 2. Set up the Historian server. For instructions, refer to the Administration section of the User Guide.
- 3. Access the Historian Analysis application. For instructions, refer to the Applications section of the User Guide.
- 4. Access the trend chart configuration to select the tags that you want to plot on the trend chart. For instructions, refer to the Widgets section of the User Guide.

Data for the selected tags is plotted on the trend chart.

# *Uninstalling Operations Hub*

### *Uninstall Operations Hub on Windows*

- 1. If you want to uninstall Operations Hub automatically, open Command Prompt, and enter the following command: <Installation folder path of Operations Hub>\OpHub-Windows Installer>ophub bundle -uninstall
- 2. If you want to uninstall Operations Hub manually, perform the following steps:
	- a. On the machine on which you want to uninstall Operations Hub, select **Control Panel > Uninstall a Program**.

A list of programs that you can uninstall appears.

b. Right-click **Operations Hub**, and then select **Uninstall**. The **Uninstall Options** page appears.

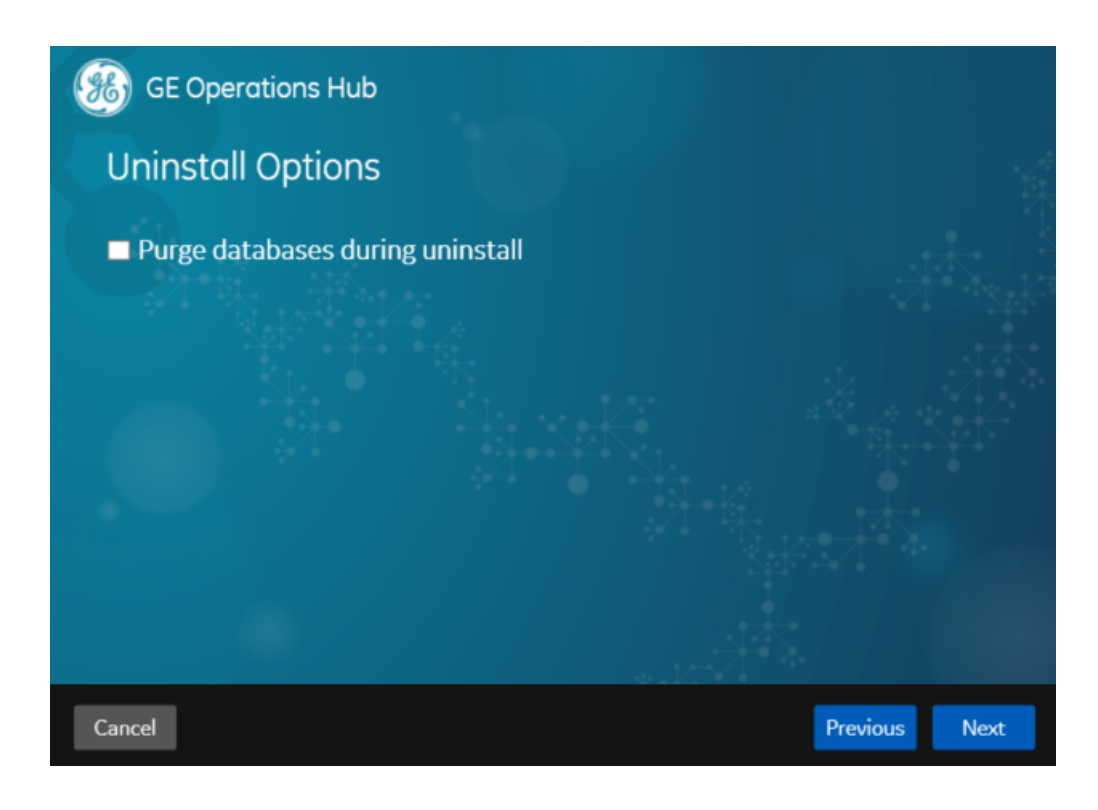

- c. In addition to uninstalling Operations Hub, if you want to delete all the related data and applications, select the **Purge databases during uninstall** check box.
- d. Select **Next**.

The You are ready to uninstall page appears.

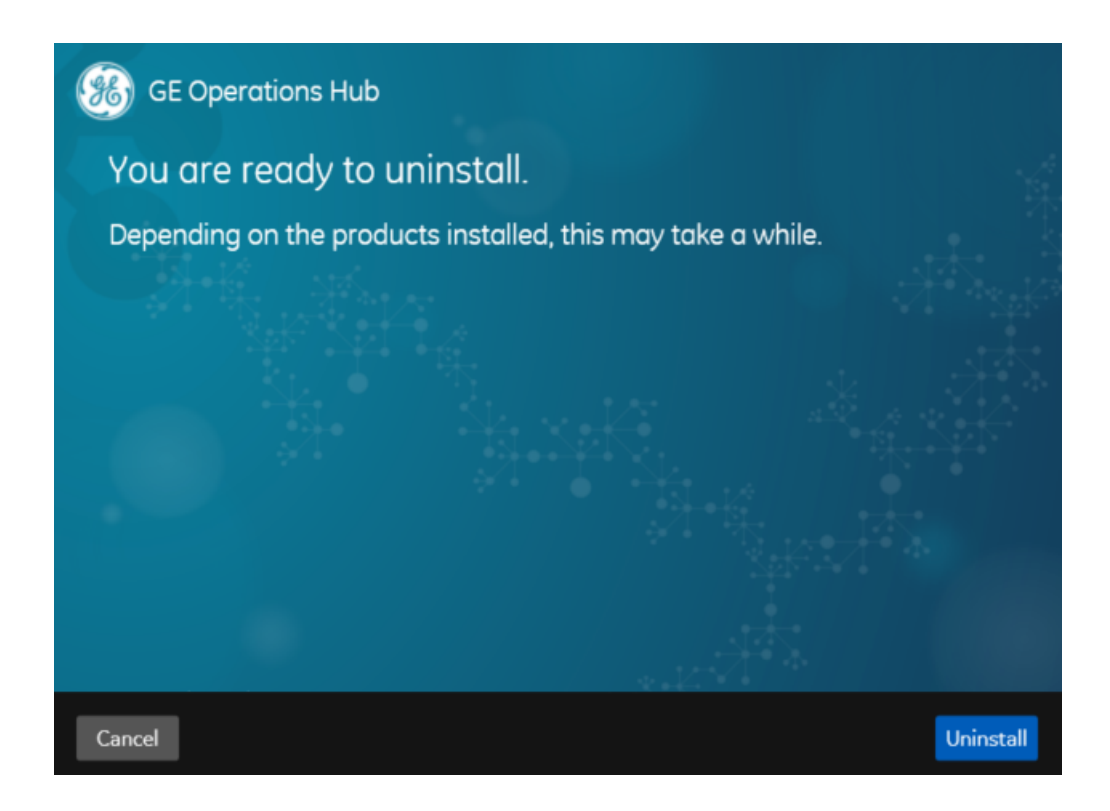

e. Select **Uninstall**.

Operations Hub is uninstalled from the Windows machine.

# *Getting Started with Proficy Historian*

## *Get Started with Proficy Historian and Operations Hub*

This topic guides you through how to get started integrating Proficy Historian and Operations Hub.

### **Before You Begin**

Before beginning, make a note of the following:

- Ensure the Historian Web Clients are installed on the Historian machine; this is very important if you will be using the Historian REST API in Operations Hub.
- Ensure that you can access Historian Web Trending Client from a remote machine or from the Operations Hub machine.

• Ensure that certificates are trusted for both Operations Hub and Historian (not strictly necessary if you use option to ignore TLS/SSL, but a good idea).

### **Steps**

The following sections walk you through:

- 1. Configuring a Historian data source (System API or REST API) in Operations Hub. See [Configure Historian Data Sources for Operations Hub](#page-53-0) *[\(page 54\)](#page-53-0)*.
- 2. Creating a Model. See [Create a Model for Operations Hub to use with Historian](#page-55-0) *[\(page 56\)](#page-55-0)*.
- 3. Using the Trend widget to trend model-based Historian data or trend data directly from a Historian. See [Use the Trend Widget for Historian Data Source](#page-56-0) *[\(page 57\)](#page-56-0)*.
- 4. Creating a Historian REST query. See [Create Historian REST Query for Operations Hub](#page-60-0) *[\(page](#page-60-0) [61\)](#page-60-0)*.
- 5. Using the Query in the page designer. See [Use the Historian Query in the Operations Hub Page](#page-61-0) [Designer](#page-61-0) *[\(page 62\)](#page-61-0)*.

### <span id="page-53-0"></span>*Configure Historian Data Sources for Operations Hub*

### **Overview**

Look at the following examples for configuring a data source for Historian 7.x and Historian 8.x.

- **Historian 7.x** requires entry of port used in this instance, port 8443.
- The Auth Client ID is the admin (case sensitive) for Historian 7.x.
- **Historian 8.x** does not require any port to be specified.
- The Auth Client ID for Historian 8.x must be in the form of MachineName.admin, where MachineName is case sensitive.
- For both **Historian 7.x and 8.x**, ensure Data source URL and Client ID are in the right format.

### **Note:**

- The **System API** connection is necessary for Trending Historian data in the Trend widget.
- The **REST API** connection is necessary for creating REST queries against the Historian REST API. These queries can then be bound to widgets like gauges, grids, etc to visualize this data
- When configuring a REST data source, be sure to provide all necessary parts to the Base URL, including any required ports. (Example: https://<HistorianServerName>:8443)

Refer to [Add Historian or Custom REST Data Source](#page-222-0) *[\(page 223\)](#page-222-0)*.

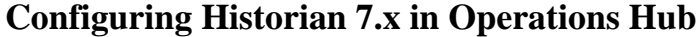

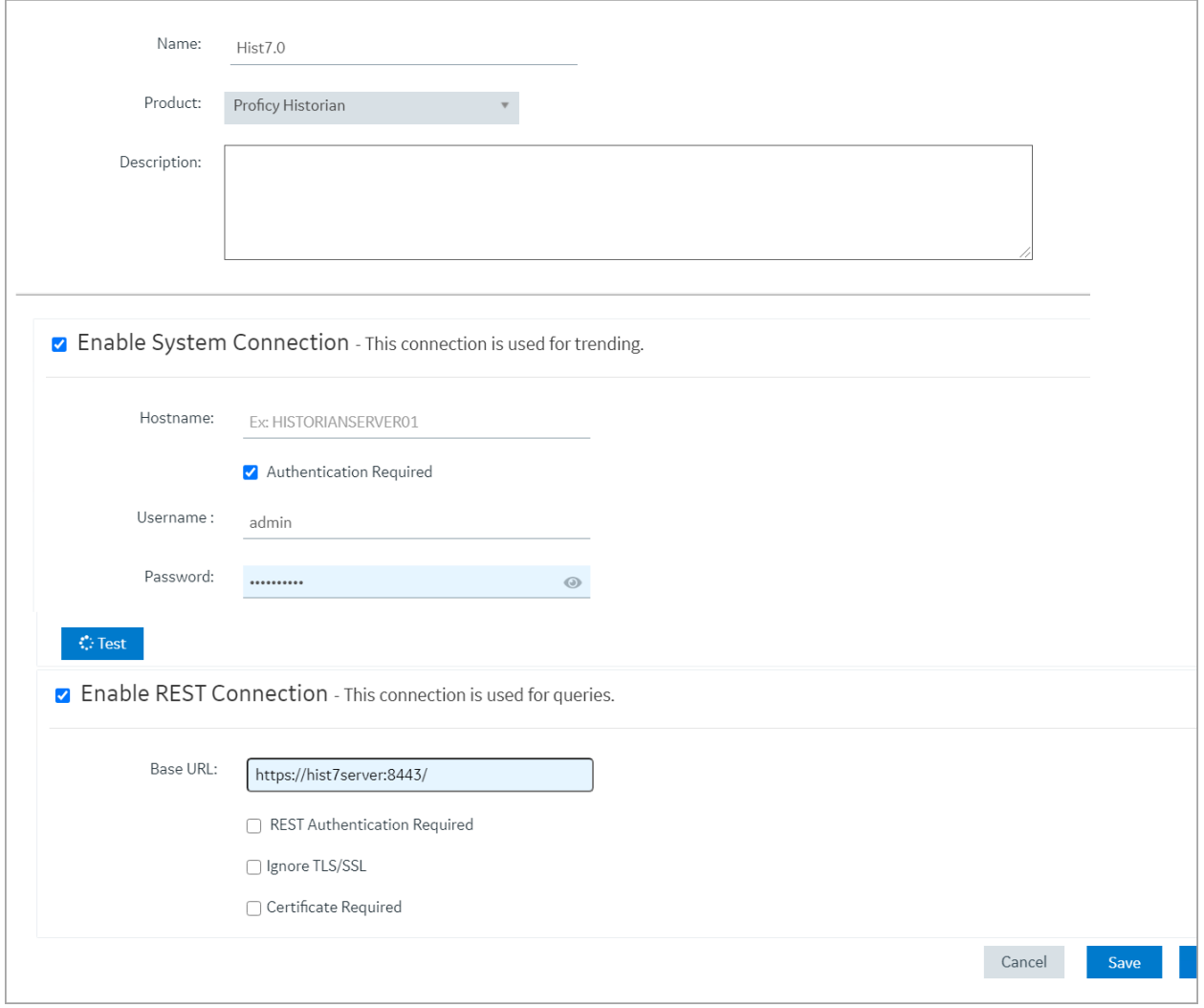

### **Configuring Historian 8.x in Operations Hub**

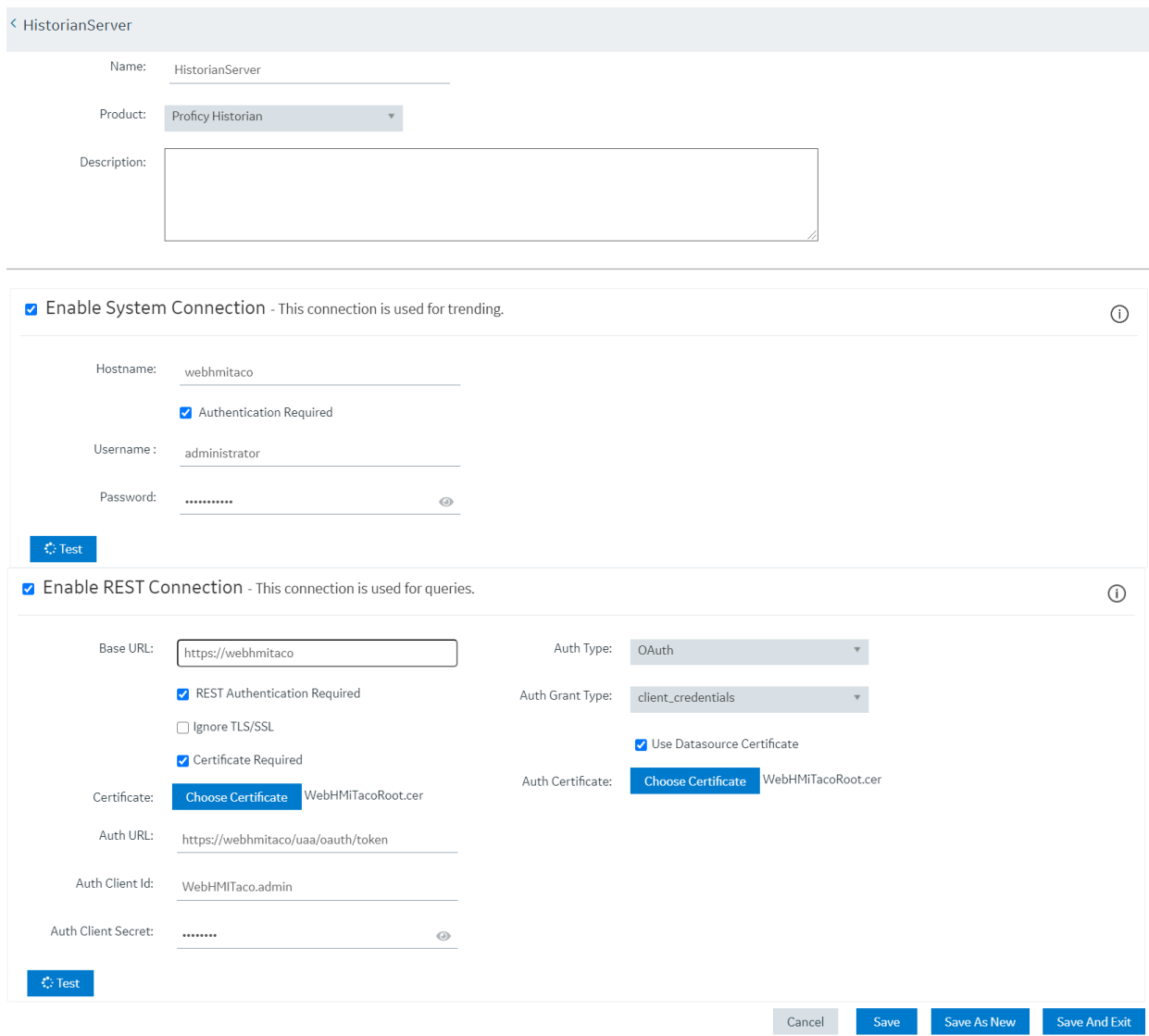

**E** Note: The Auth Client ID field is case sensitive. For example, if the Historian server name is hist8Server, the user must use hist8Server.admin and not HIST8Server.admin or Hist8Server.admin, otherwise REST authentication will fail. If your rest connection fails, make sure you can login to the Historian Web trend client (https://webhmitaco/historian-visualization/hwa) Once successful, use the same user name and password for the client id in the REST configuration in Operations Hub.

<span id="page-55-0"></span>*Create a Model for Operations Hub to use with Historian*

### **Create an Object Type**

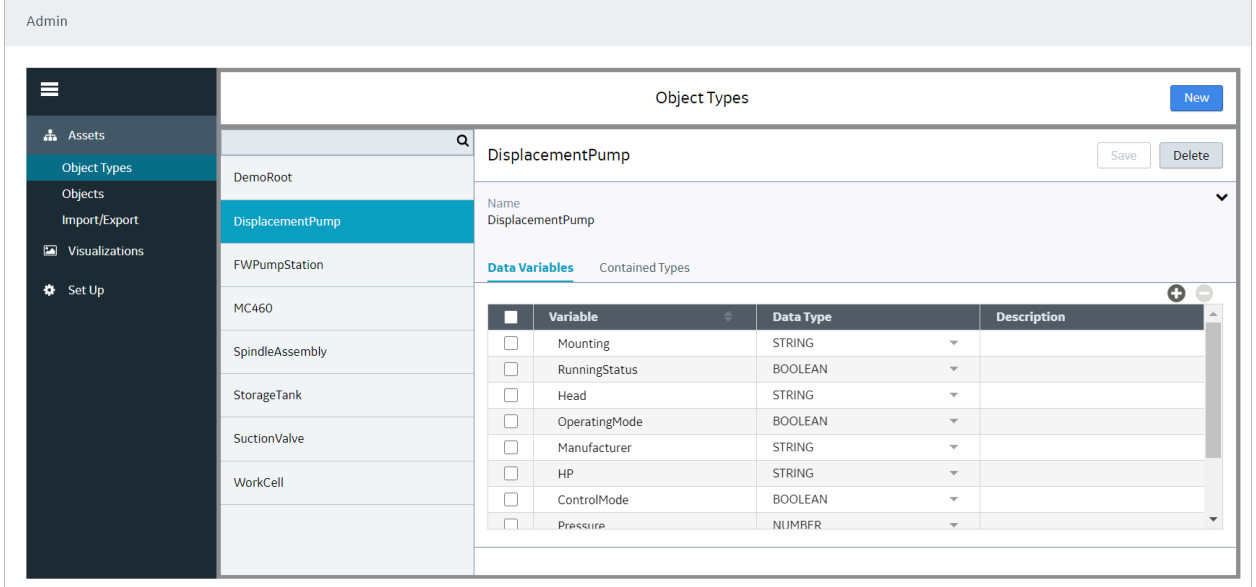

### **Create an Object based on the New Type**

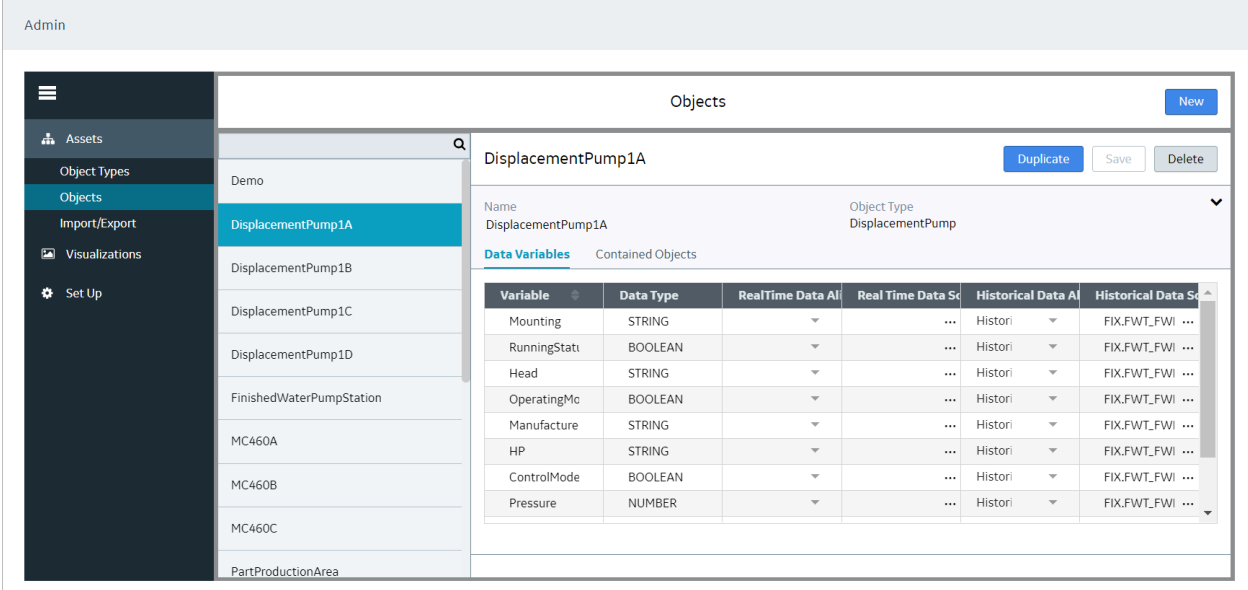

Tie the properties of the Data variables to the Historian data source.

<span id="page-56-0"></span>Refer to [Set Up the Model Structure](#page-206-0) *[\(page 207\)](#page-206-0)* and [Define Objects](#page-206-1) *[\(page 207\)](#page-206-1)*.

*Use the Trend Widget for Historian Data Source*

When using Operations Hub with Historian use the following guidelines to successfully get data flowing in the Trend widget.

Use the Trend Widget with an Asset Model

- 1. [Create a Historian data source](#page-222-0) *[\(page 223\)](#page-222-0)*.
- 2. Import the model from the **Admin** > **Import/Export** option.

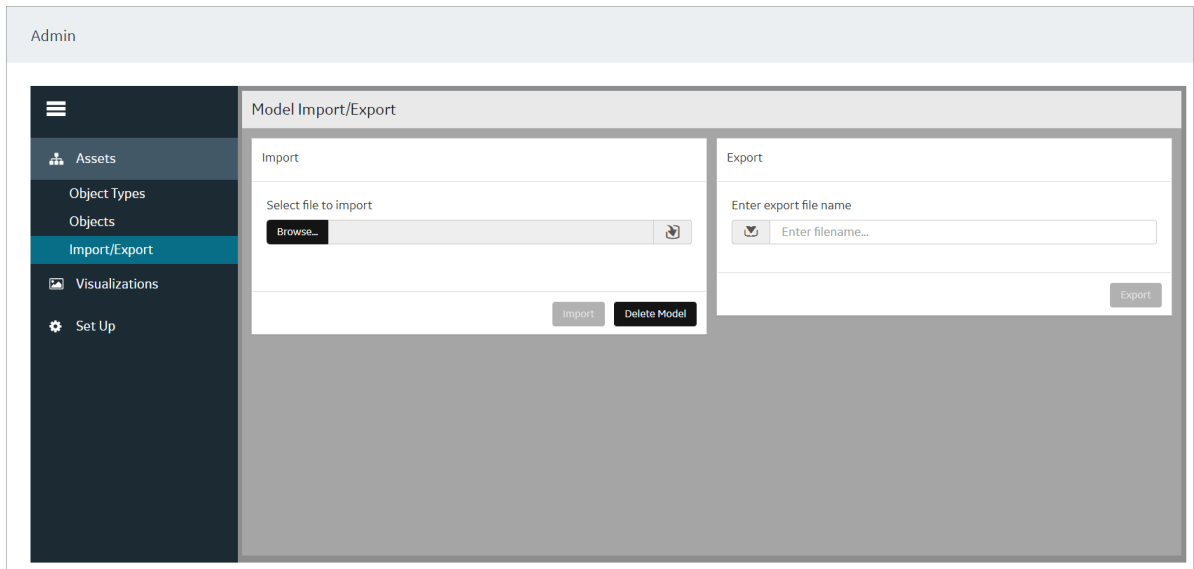

3. While in the **Admin**, make sure the Historian server is also setup via the **Setup** area.

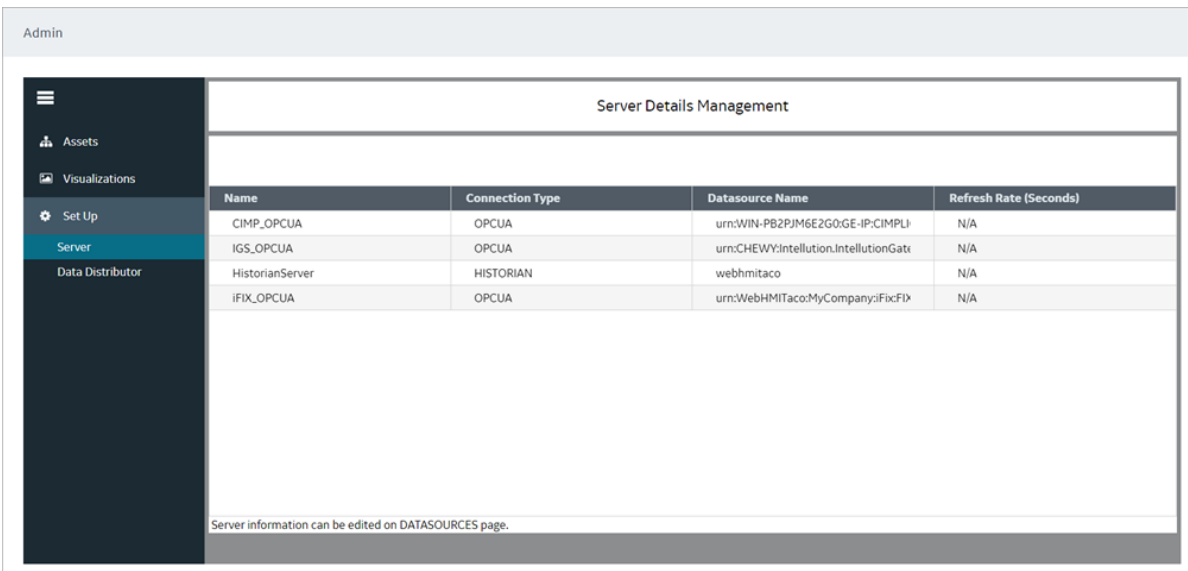

4. After the model is successfully imported, go the **Visualizations > Designer** section and enable the Trendable properties and save.

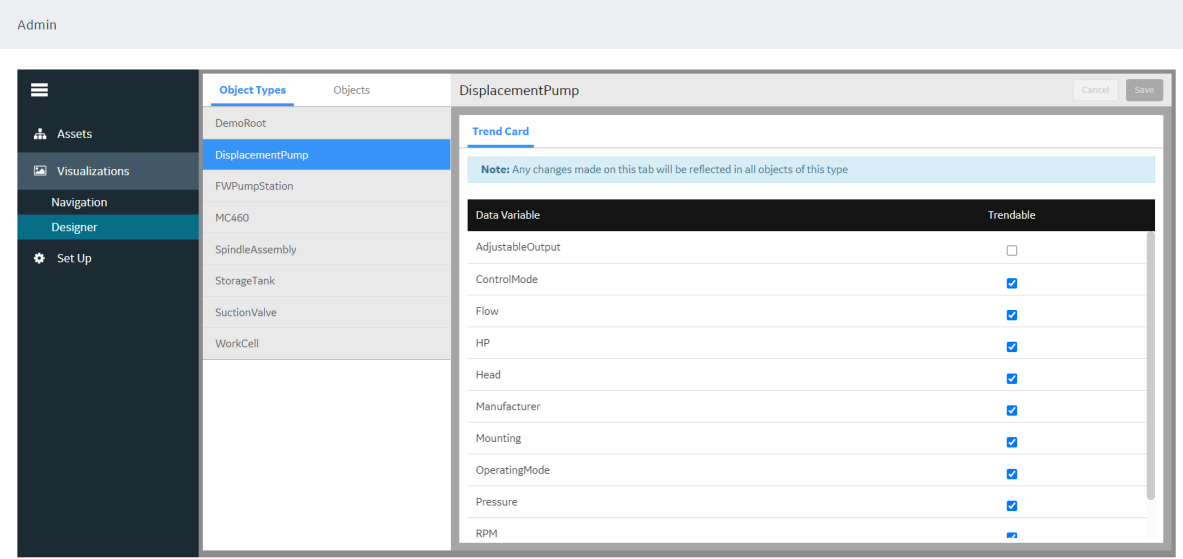

- 5. Switch to the **Apps** section.
- 6. Choose the **Historian Analysis** app.
- 7. Select the  $\mathbb{Z}$  button to open the app.

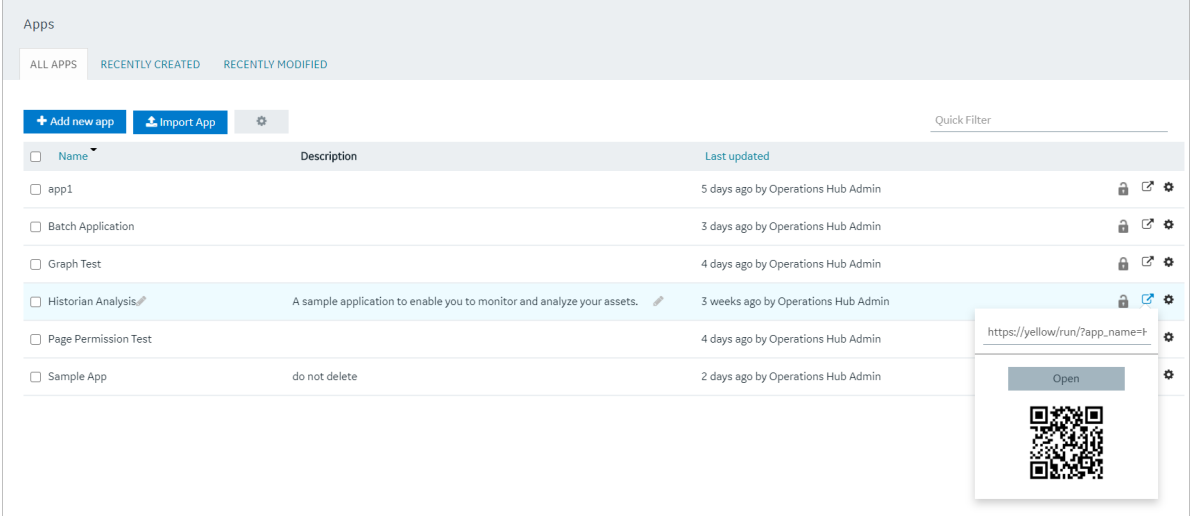

8. At run time, navigate through the model and the Trend chart will display data based on the context selected.

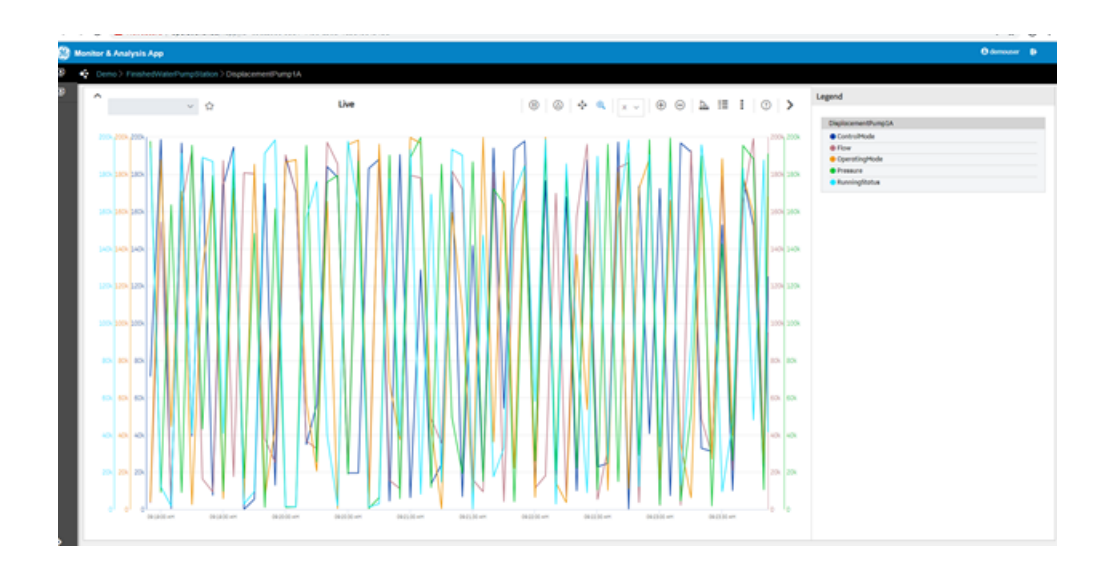

Use the Trend Widget without an Asset Model (Browsing Data Source Directly for Trend Widget)

- 1. Create a data source to historian via the **Data Sources** section.
- 2. Make sure the test passes.
- 3. In the **Admin**, make sure the Historian server is also setup via the Setup area.
- 4. Switch to the **Apps** section.
- 5. Choose the **Historian Analysis** App
- 6. Select the  $\mathbb{E}$  button to open the app.
- 7. At run time, open the Trend chart configuration via the  $\frac{1}{2}$  button, then select **Add Tags for Trend** to browse Historian and add tags to the chart for trending.

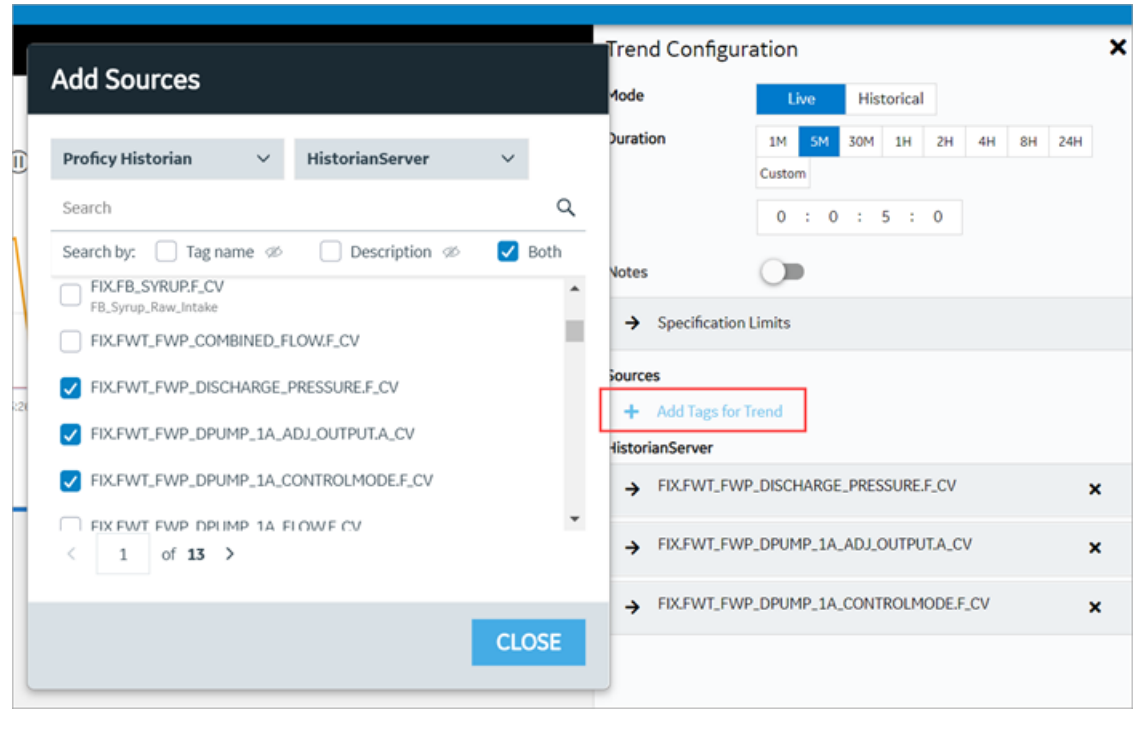

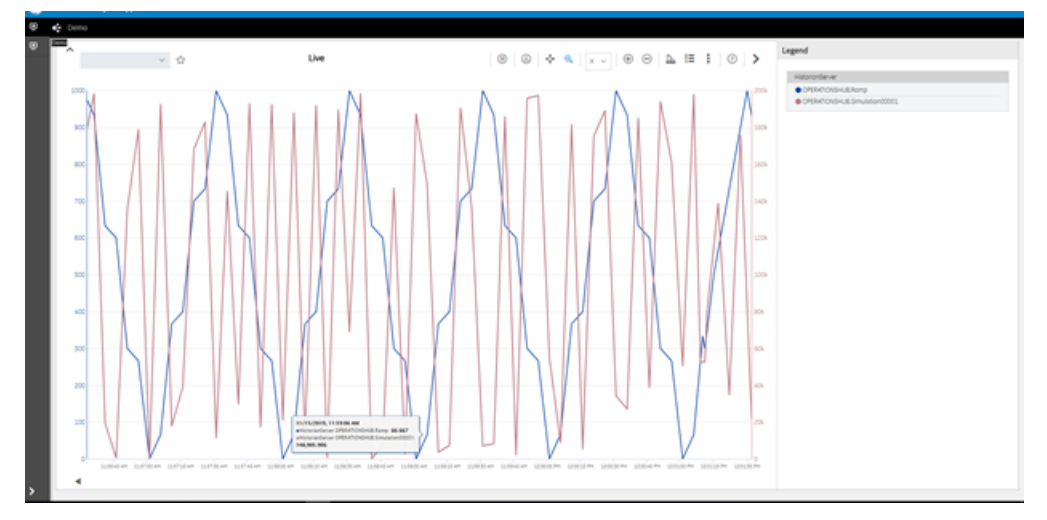

# <span id="page-60-0"></span>*Create Historian REST Query for Operations Hub*

1. Make sure the data source for Historian REST API is configured as described in the [Configure](#page-53-0) [Historian Data Sources for Operations Hub](#page-53-0) *[\(page 54\)](#page-53-0)* section.

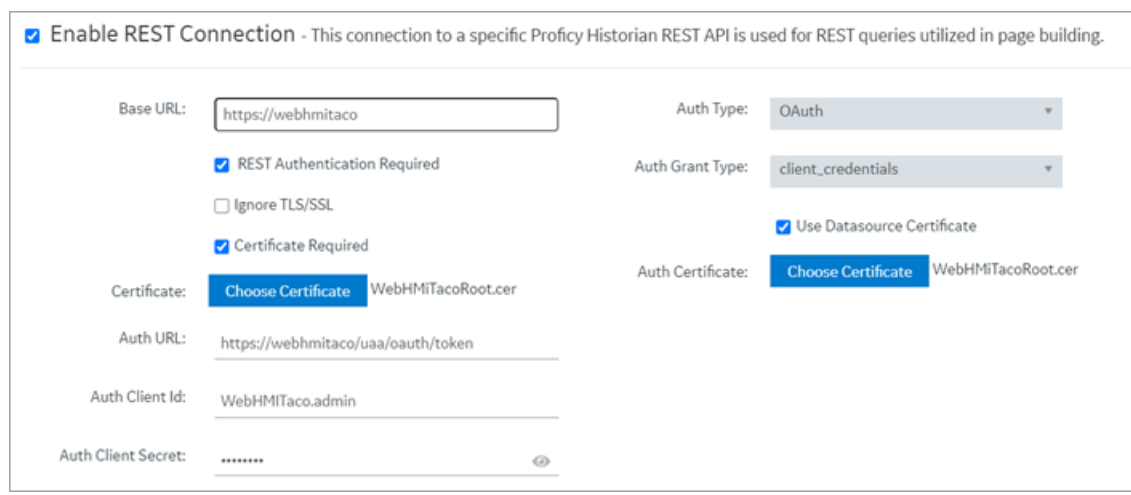

2. Create a query for Current value.

Refer to [Create a REST Query](#page-147-0) *[\(page 148\)](#page-147-0)*.

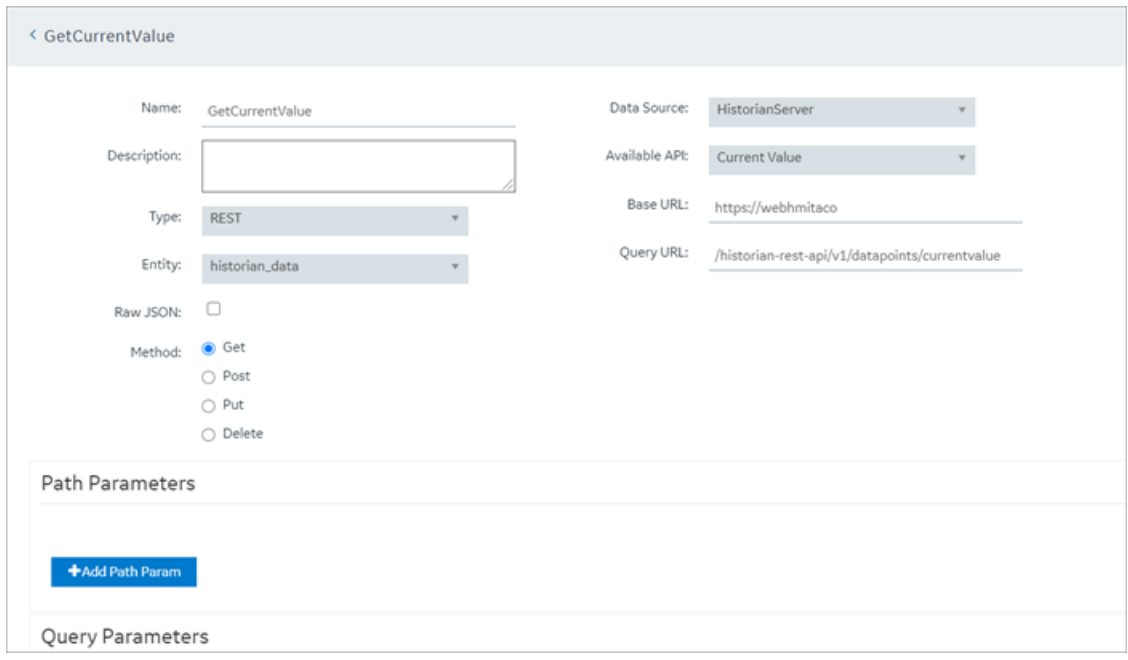

# <span id="page-61-0"></span>*Use the Historian Query in the Operations Hub Page Designer*

1. Go to **Apps** > **Pages** and then **Add a New Page** from within the App.

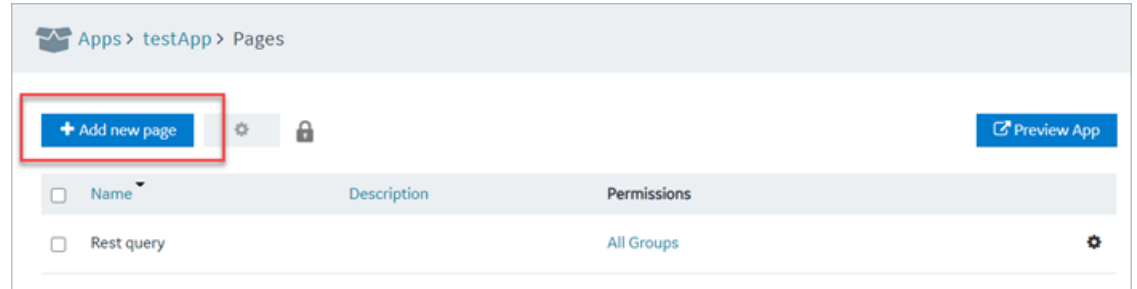

2. Within Page > Page Data, select Query > REST, next to **Get Current Value**, click Add to add the "Current Value Query" to Page.

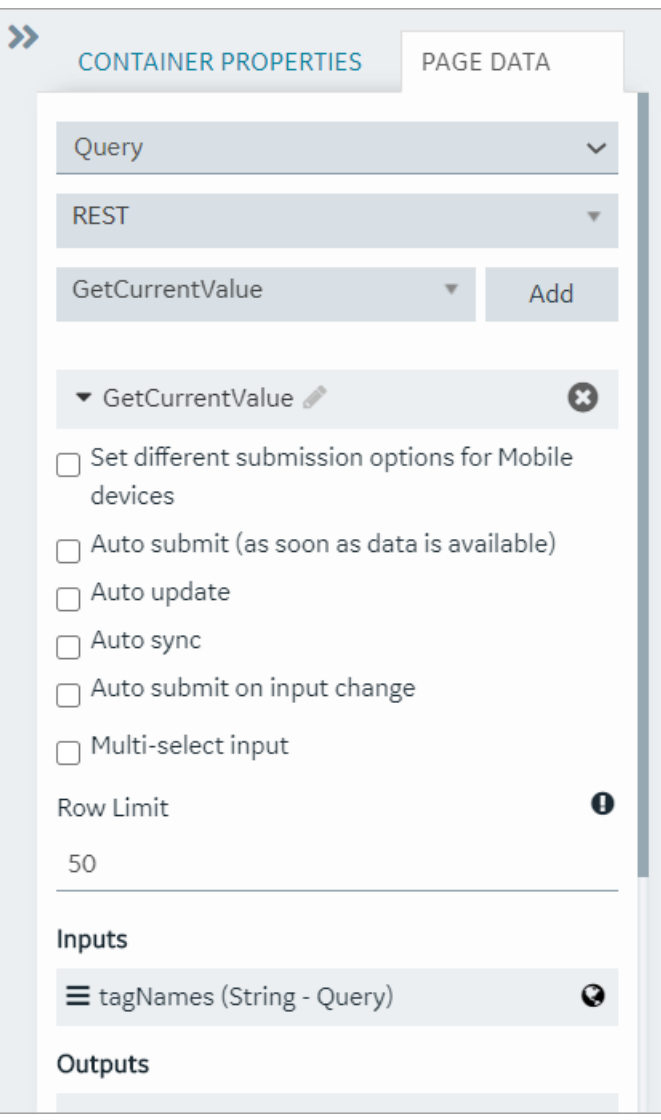

3. Add widgets to the Page, by first adding three containers to the page. From Layouts, select and drag Containers.

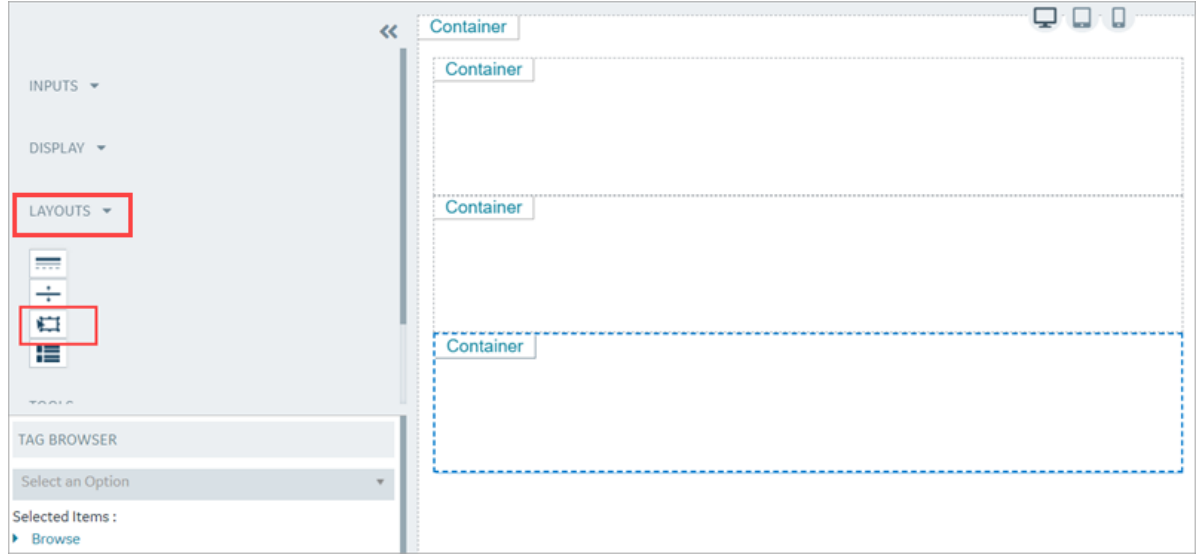

4. Add an Input > Input widget and a button into the first container, Display > Gauge into the second container, and Display > Table into the third container.

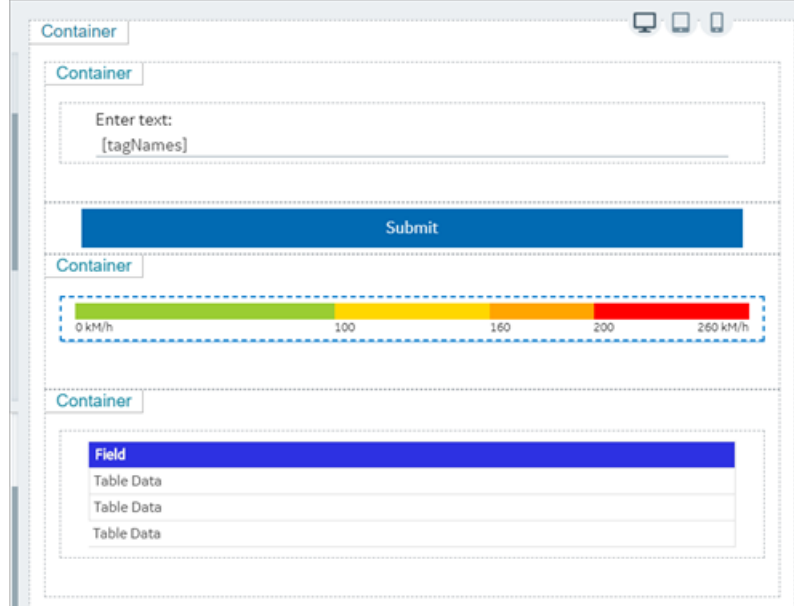

5. Now we need to bind the query parameters to each of the widgets: For the Input widget set the target data to the "GetCurrentValue" > TagNames. For the Source you can put in a manual entry of a known Historian tag name.

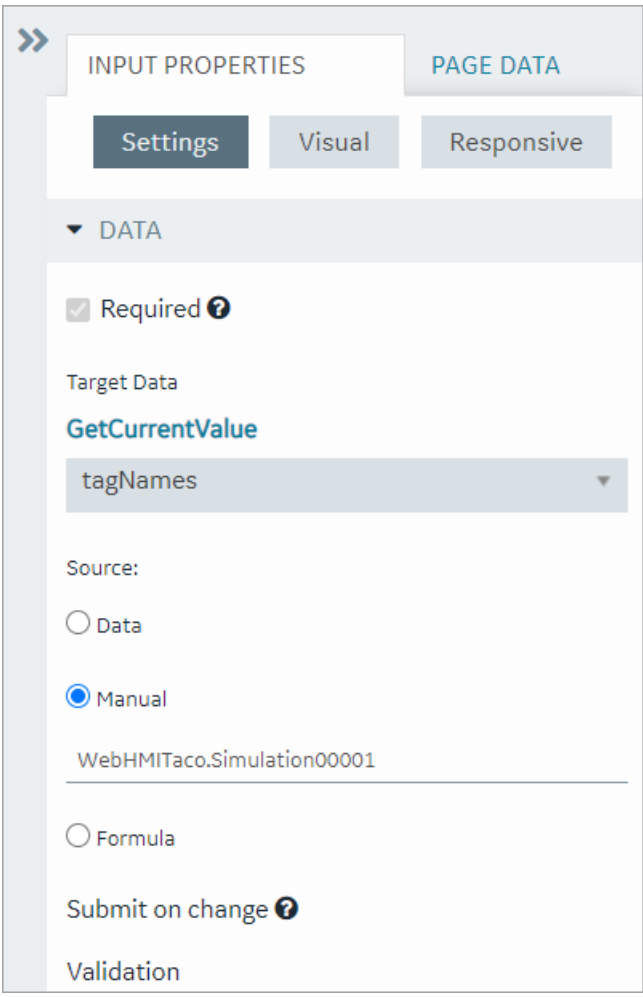

6. For the Gauge widget, set the style to "Arc Meter" and set the Data > Source > Get Current Value > historian\_data.Data.Samples.Value.

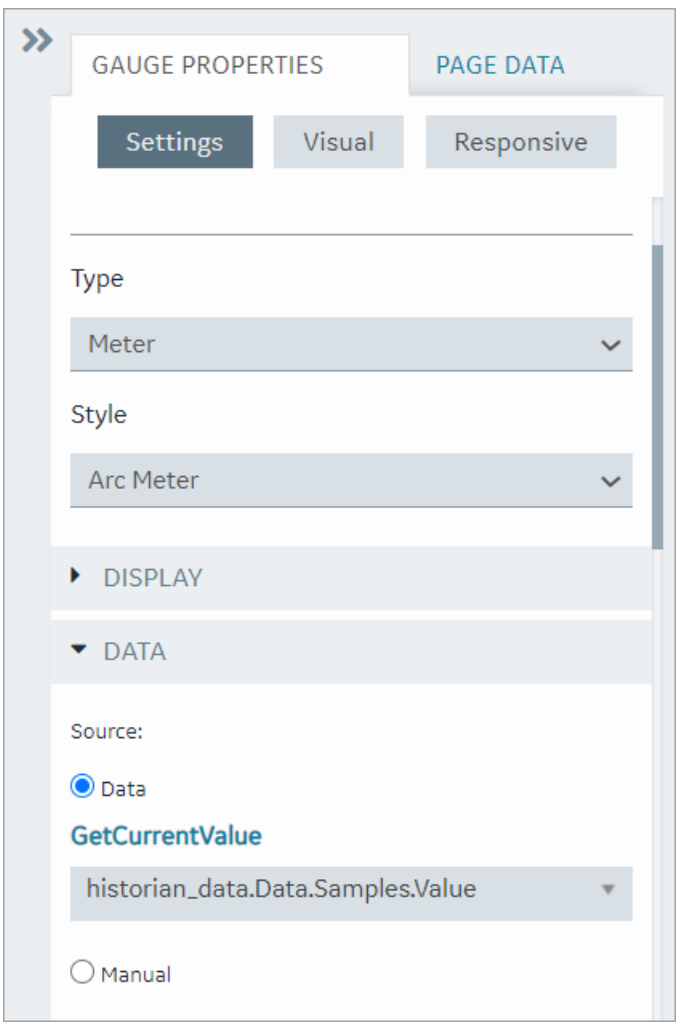

7. Set the color and start position numbers based on the data source High and Low as shown in the following figure.

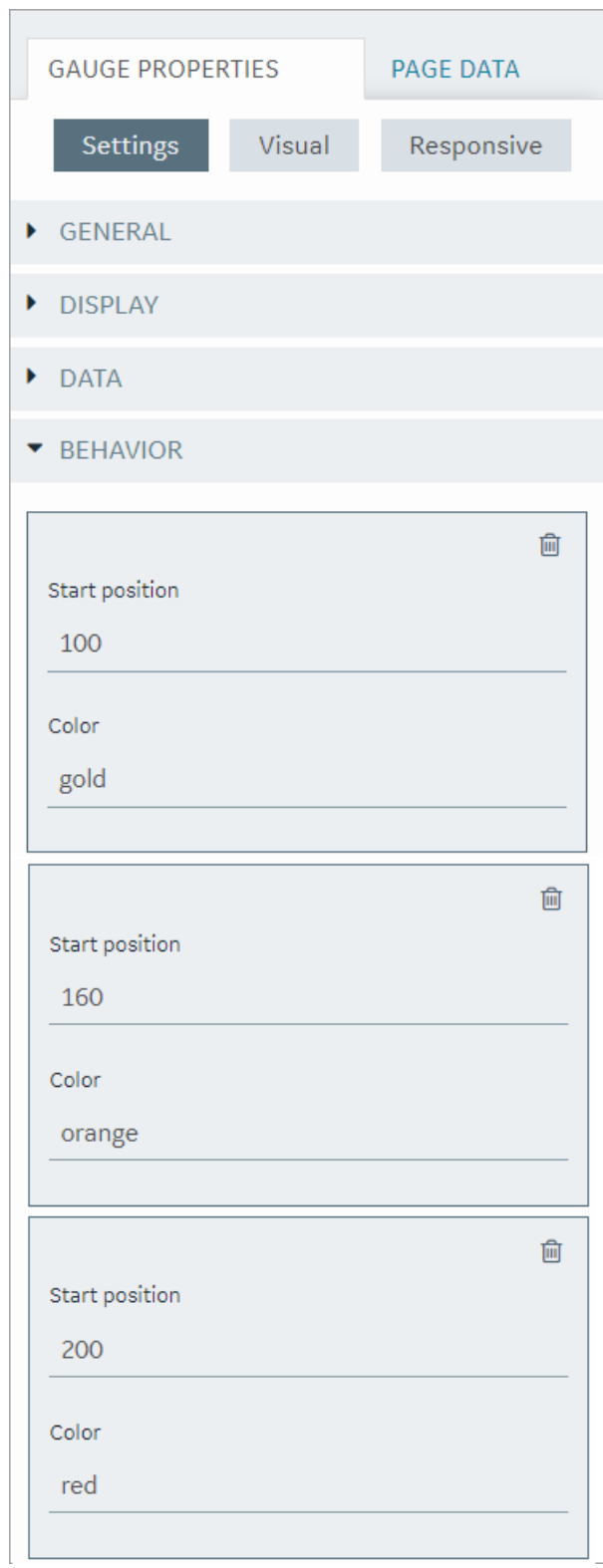

8. For the Table widget, set the Flow->Get Current Value. Now add fields, and set the value for each of the fields.

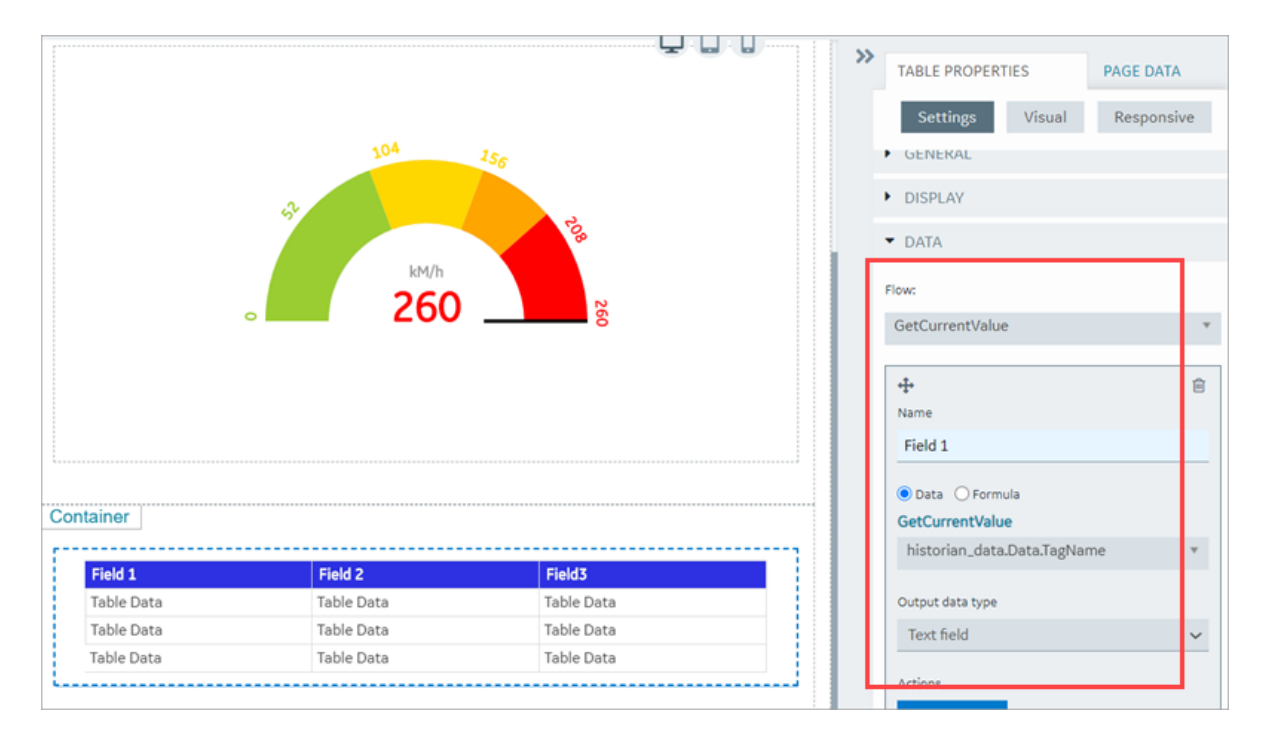

9. Alternatively, you can drag and drop the output parameters from the query onto the grid.

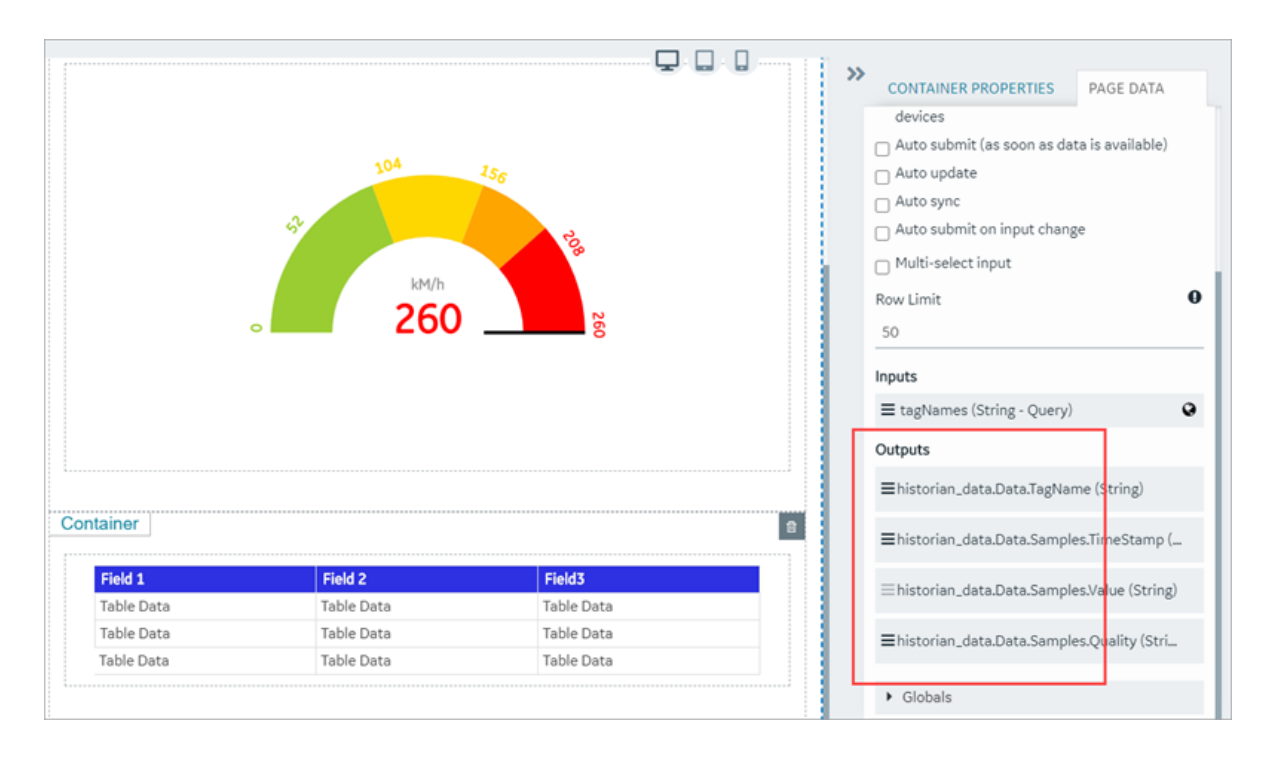

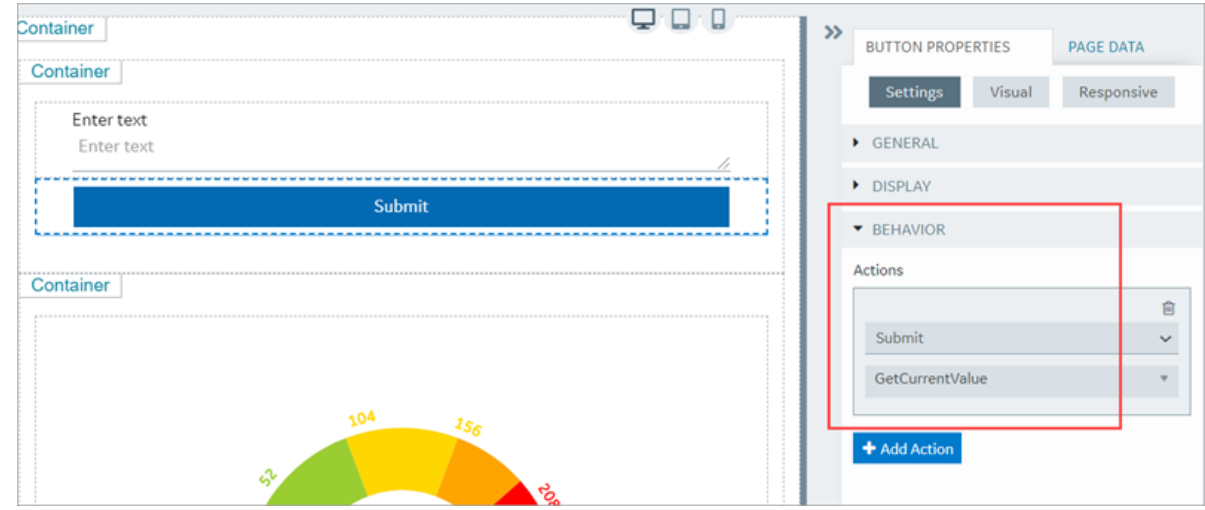

10. Bind the **Submit Action** on button to the query as shown in the following figure:

- 11. Save the App.
- 12. Open the App.
- 13. In the End app, click the **Submit** Button.

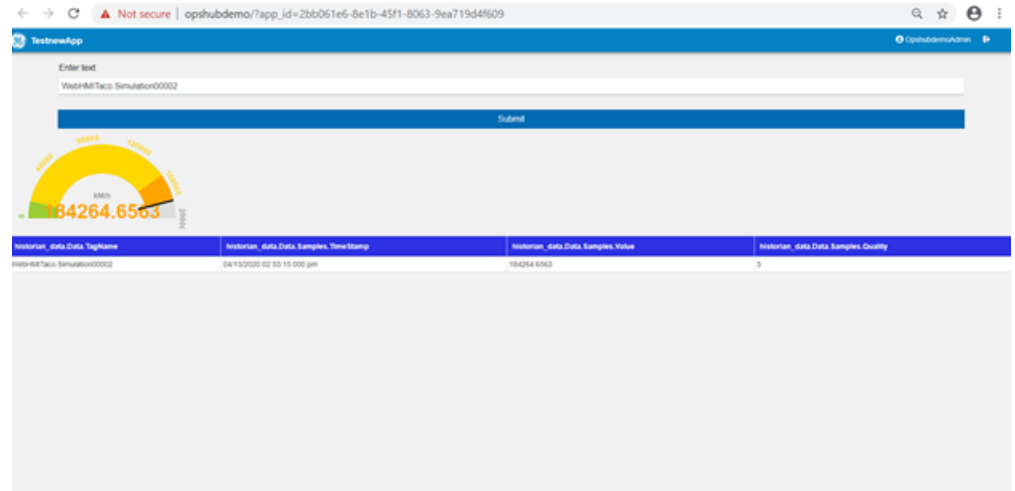

14. To update the gauge and the table with the current value of the specified Historian tag, enter a different Historian tag name and click on the **Submit** button.

# *Getting Started with the Relational Database Connector*

## *Get Started with Relational Database Connector*

This topic guides you through how to get started integrating the Relational Database Connector and Operations Hub.

### **Before You Begin**

Before beginning with your relational database connector, be aware of the following:

- This release of Operations Hub supports fetching data via stored procedures from Microsoft SQL Server only.
- Be sure to confirm that you can to successfully connect to the SQL Database:
	- Test that you can connect to SQL Server with another client (for example: SSMS, UDL files), using the SQL account you want to use in Operations Hub.
	- Confirm that the TCP/IP Protocol is enabled on the SQL Server. You will not be able to connect from Operations Hub until you enable TCP/IP using the SQL Server Configuration Manager.
- Ensure that you have a working SQL Database, and that the selected database has stored procedures.

### **Steps**

The following sections walk you through:

- 1. Create a data source of type Relational Database. Refer to the **Add Relational Database Data** [Source](#page-221-0) *[\(page 222\)](#page-221-0)* section.
- 2. Provide the details to the external database. Refer to the [Create a Query to a Relational Database](#page-69-0) *[\(page 70\)](#page-69-0)* section.
- 3. Create a Query of type Relational Database, and specify the expected inputs and outputs of a Stored Procedure. Refer to the [Create a Query to a Relational Database](#page-69-0) *[\(page 70\)](#page-69-0)* section.
- 4. Map the query in the page designer to use the query to fetch the data from the external database. Refer to the [Use the Relational Database Query in the Designer](#page-73-0) *[\(page 74\)](#page-73-0)* section.
- 5. View the page in the end app. For an example, see [Example of Adding Relational Database](#page-76-0) [Queries to a Page](#page-76-0) *[\(page 77\)](#page-76-0)*.

## <span id="page-69-0"></span>*Create a Query to a Relational Database*

This topic describes how to create a SQL query.

In order to proceed you must have a working SQL database, and the selected database must have stored procedures. You must also have created a data source for the relational database in Operations Hub. See [Create a SQL Data Source](#page-231-0) *[\(page 232\)](#page-231-0)*.

1. In the main navigation menu, select **QUERIES**. The **QUERIES** workspace appears.

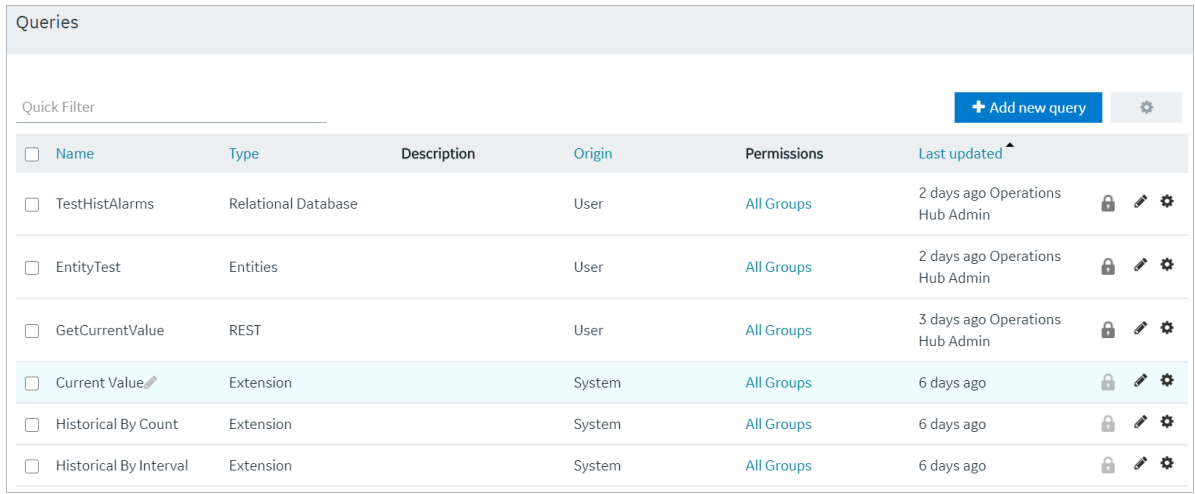

2. Select **Add new query**.

The **Create Query** window appears.

- 3. In the **Name** field, enter a name, and then select **Create**. The name must contain at least one uppercase or lowercase letter. The available options for creating the query appear.
- 4. In the **Description** field, enter a description for the query.
- 5. In the **Type** field, select **Relational Database** .
- 6. In the **Data Source** field, select the name of the data source from the list.
- 7. In the **Query Type** field, observe that the field defaults to 'Stored Procedure' when you select 'Relational Database' as the Type.
- 8. In the **Schema** field, select the database schema that you want to use. All the database schemas will be loaded for the selected data source. The default selection is *dbo*.
- 9. In the **Stored Procedure** field, select the Stored Procedure that you want to use from the selected schema.

After you selects all the required fields, the list of input parameters will be loaded if there are any, for the selected stored procedure.

The value for the input parameters can be configured either while creating the query or while consuming the query in the page builder page.

- 10. To assign the value for an input parameter while creating the query, select the type drop-down in the input parameter list. It has two options:
	- Fixed Value: If this option is selected, the value given will be taken as the input to the Stored Procedure. The input parameter will not be shown in the page builder page.
	- Input Field: If this option is selected, the value given will be taken as the default input to the Stored Procedure. The input parameter will be shown in the page builder page and if there is any input provided to while execution, the default value will be overridden.
- 11. After the default values for input parameters are provided, click the **Execute** button under the Test category. You will then be presented with the various fields in Result Sets and Output Parameters sent out of the Stored Procedure.

**Note:** Currently we do not support dynamic responses from the Stored Procedures. Meaning, the fields that we see while building the query after clicking the Execute button, should match the fields returned by the stored procedure while using the application.

12. Add the required fields.

The following figure displays an example:
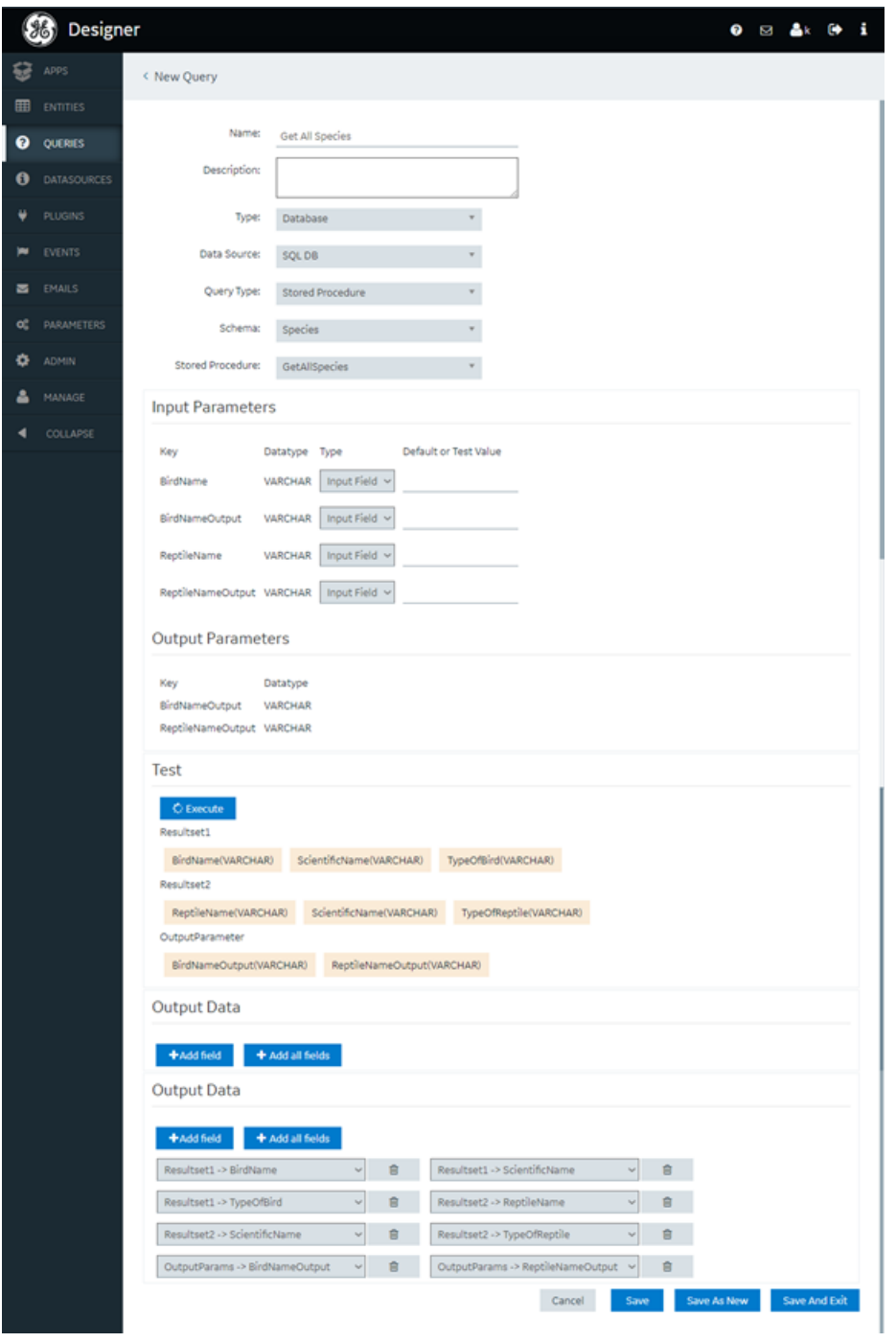

13. Select **Save** or **Save And Exit**. The query is created.

# *Use the Relational Database Query in the Designer*

1. In the main navigation menu, select **APPS**.

The **APPS** workspace appears, displaying a list of applications created in Operations Hub.

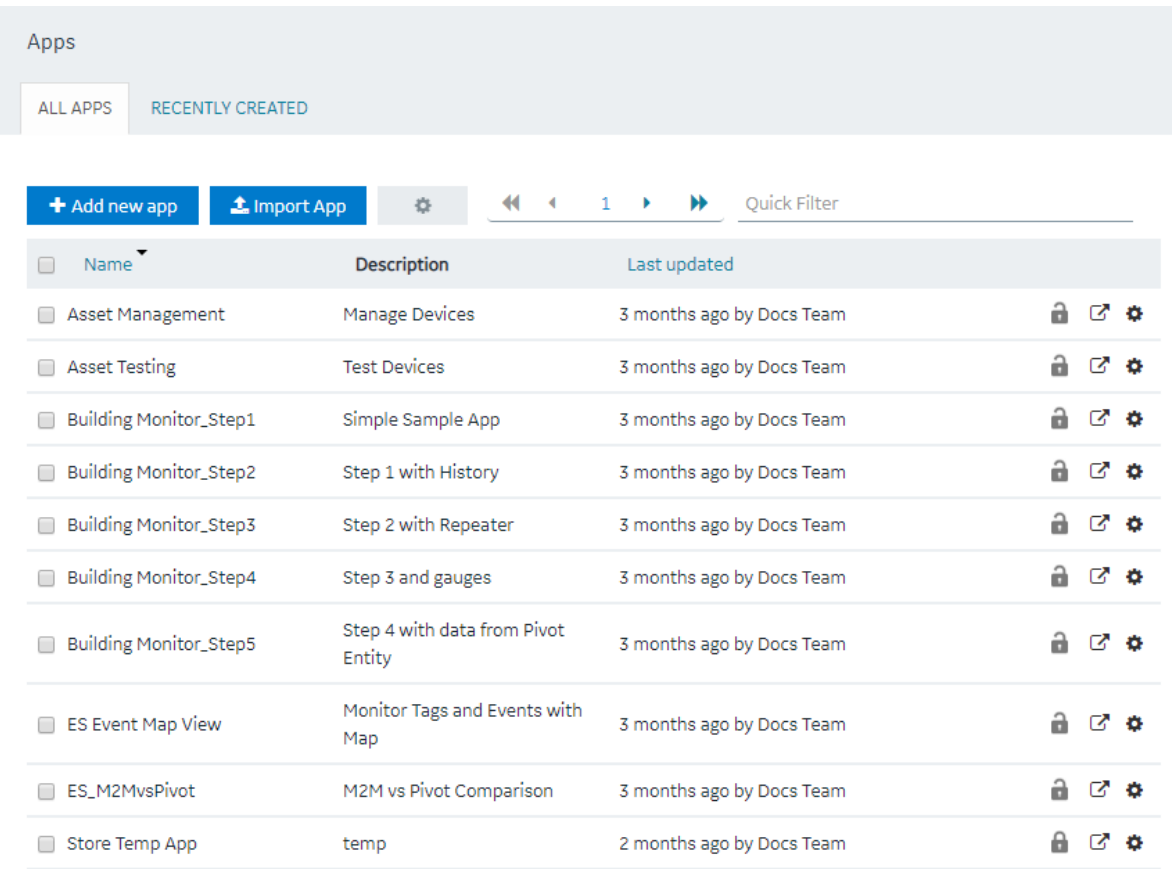

2. In the **Name** column, select the application in which you want to create a page. The **PAGES** workspace appears.

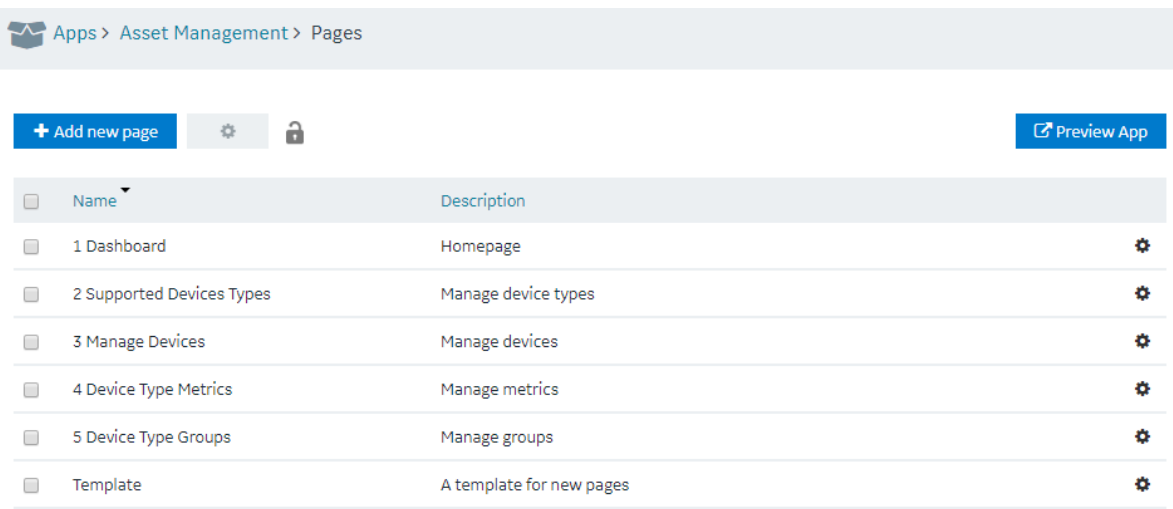

#### 3. Select **Add new page**.

The **Create Page** window appears.

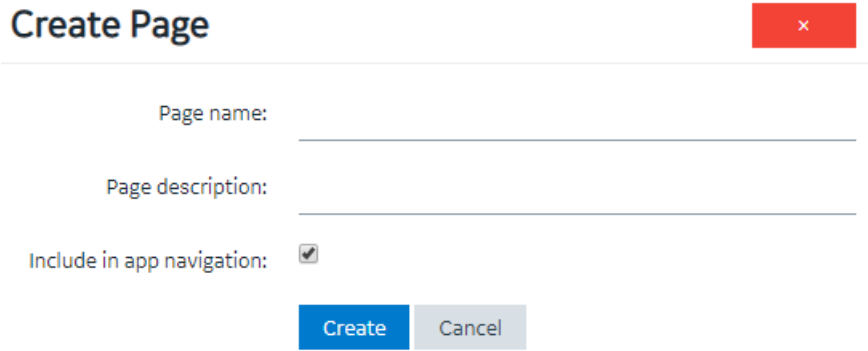

#### 4. Enter or select values as described in the following table.

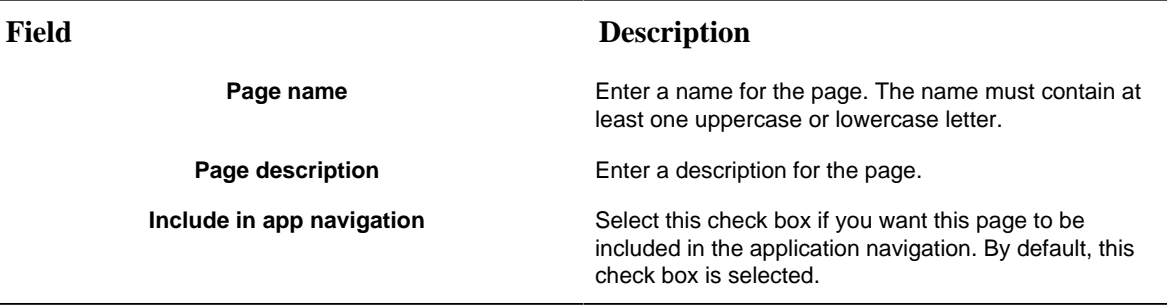

#### 5. Select **Create**.

The page is created, and the page designer appears.

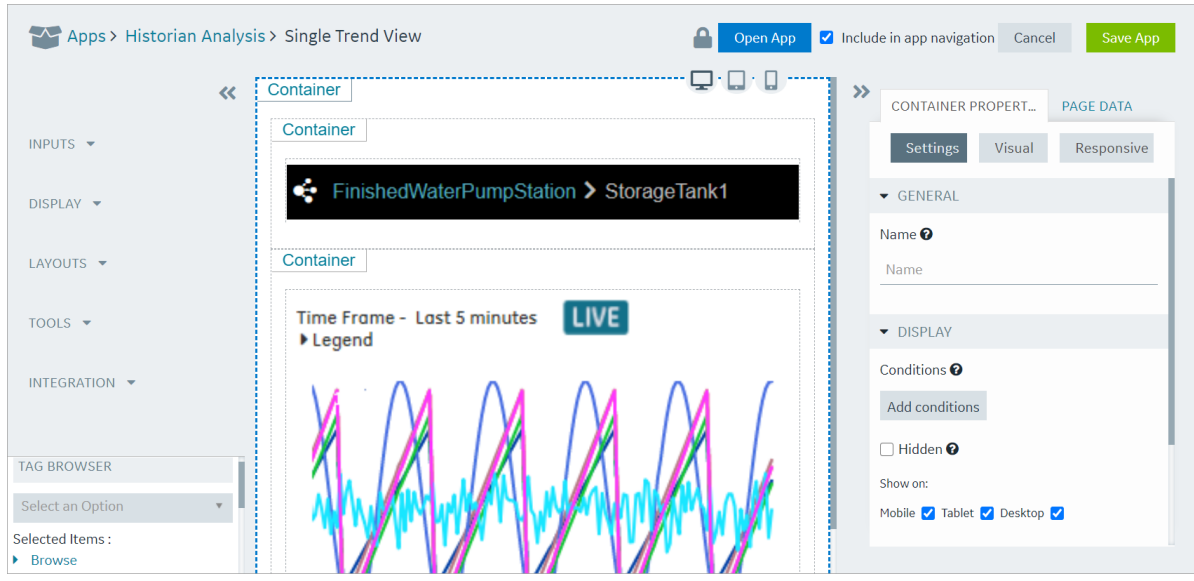

#### 6. Select **Page Data**.

- 7. To add a Relational Database Query to the page, do the following:
	- Select the flow type as Query
	- Select the Data source type as Relational Database
	- Select the required data source
	- Select the required Query
	- Select a result set
	- Click Add

The Query with sub-selected result set will be added to the page. The naming convention will be QueryName - ResultSetName.

Assigning Inputs and Outputs to components will be exactly like that of REST and Entity pages.

#### **E** Note:

- If a stored procedure has multiple result sets configured, the user must add each result set as an independent query in the page designer by choosing the result set.
- If a stored procedure contains output parameters, then all the output parameters are treated as an additional result set.
- In the case when there are multiple result sets for the query, and when the user adds them to the page, then the inputs and query execution option check boxes will be shown for the first result set, but internally they will be reflected to all the result sets for a query.
- If the query has single result set, the user can add it multiple times in the page builder. But, if the same query output is changed to contain multiple result sets at a later point, then the user has to remove the second instance of the query before adding the new result set.

• As of Operations Hub 1.7, The inbuilt pagination and infinite scrolling for Grid and Table components will not work with Relational Database Queries. The pagination must be handled using the input and output parameters of the stored procedure.

#### 8. Select **Save App**.

An example is shown in the following figure.

| Designer             |                                                      |                                        |                                        |                                        |                                                                                                    |
|----------------------|------------------------------------------------------|----------------------------------------|----------------------------------------|----------------------------------------|----------------------------------------------------------------------------------------------------|
| <b>PAGES</b>         | Apps > Species Management > All Species              |                                        |                                        | Open App                               | nclude in app navigation Cancel<br>Save App                                                                                                    |
| <b>NAVIGATION</b>    | $\ll$                                                | Container                              |                                        | Or Drom                                | $\rightarrow$                                                                                                    |
| 一<br><b>EXPLORER</b> | INPUTS -                                             | <b>BirdName</b>                        | <b>ScientificName</b>                  | <b>TypeOfBird</b>                      | <b>CONTAINER PROPERTIES</b><br>PAGE DATA                                                                                                    |
| <b>PLUGINS</b>       | ☑                                                    | <b>Table Data</b><br><b>Table Data</b> | <b>Table Data</b><br><b>Table Data</b> | <b>Table Data</b><br><b>Table Data</b> | Query<br>$\sim$                                                                                                    |
| ⊞<br>THEME           |                                                      | <b>Table Data</b>                      | <b>Table Data</b>                      | <b>Table Data</b>                      | <b>SOL</b>                                                                                                    |
|                      | -19<br>т                                             | Enter text:<br><b>Enter text</b>       |                                        |                                        | PA DB                                                                                                    |
| ೮<br><b>SETTINGS</b> | ÷                                                    | Enter text:                            |                                        |                                        | Get Activities                                                                                                    |
| APP GROUPS           | $\bullet$                                            | <b>Enter text</b>                      |                                        |                                        | Resultset1<br>Add                                                                                                    |
| APP USERS            | ۴ō                                                   | Text: [BirdNameOutput]                 |                                        |                                        | Get All Species.Resultset1<br>O                                                                                                    |
| COLLAPSE             | 理                                                    |                                        | Text: [ReptileNameOutput]              |                                        | Set different submission options for Mobile                                                                                                    |
|                      | DISPLAY -<br>LAYOUTS -<br>TOOLS $\blacktriangledown$ |                                        |                                        |                                        | devices<br>Auto submit (as soon as data is available)<br>Auto update<br>Auto submit on input change<br>Multi-select input<br>0<br><b>Row Limit</b><br>50<br><b>Inputs</b><br>BirdName (String - Input_parameter)<br>ReptileName (String - Input_parameter)<br>BirdNameOutput (String - Input_output_par<br>ReptileNameOutput (String - Input_output_<br>Outputs<br>BirdName (String)<br>EScientificName (String) |
|                      |                                                      |                                        |                                        |                                        |                                                                                                    |

The changes made to the page are saved.

**F** Note: View the Page in the End app, by clicking Open App button.

## *Example of Adding Relational Database Queries to a Page*

In the following example, the query has two result sets. One is the result from the stored procedure and the other is from the output parameters. It also has inputs PageNumber and PageSize. The steps that follow describe how this page was created.

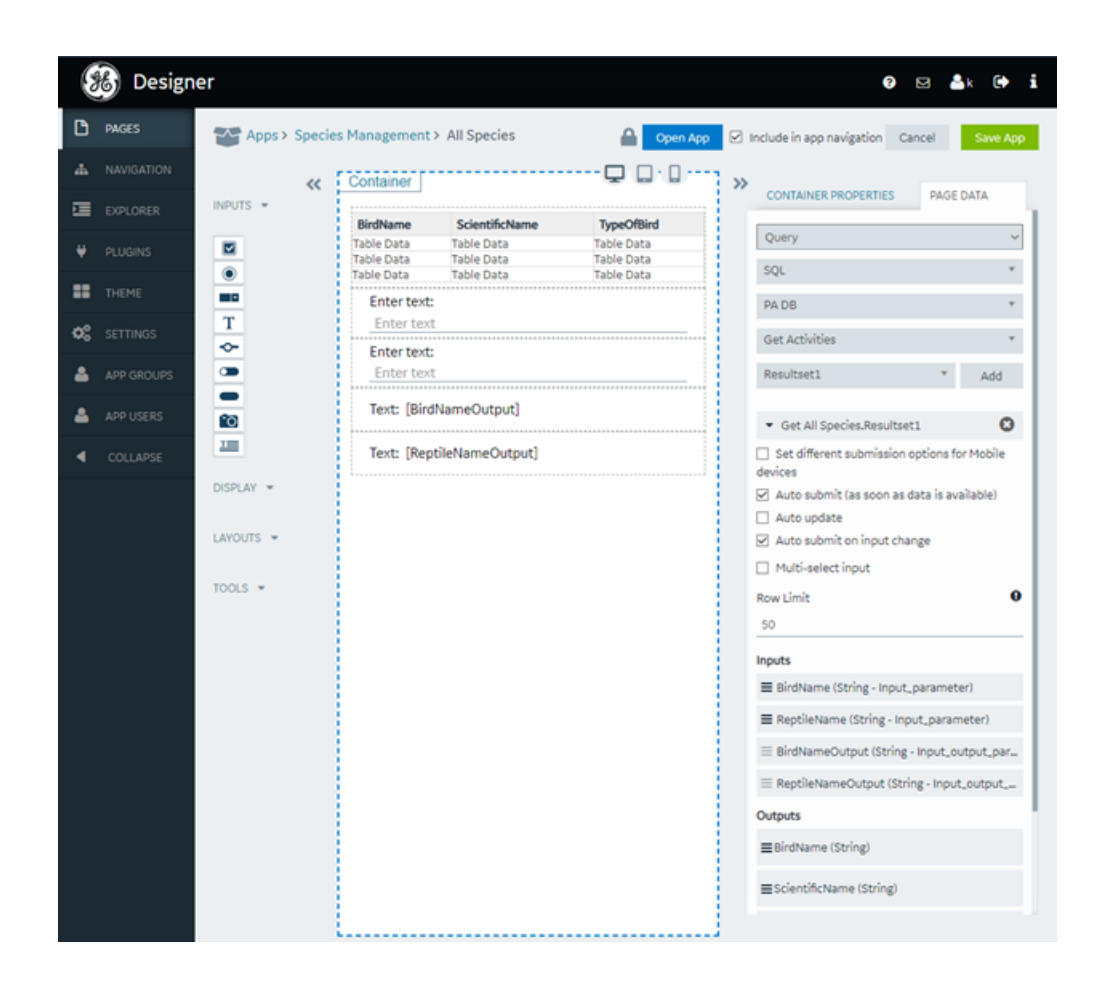

- 1. Add two buttons and two input boxes to the page as shown in the following figure, and make the input controls disabled.
- 2. Map the input parameters of the query to the input controls.
- 3. Create two custom globals for page number and page size and provide default values as shown in the following figure.

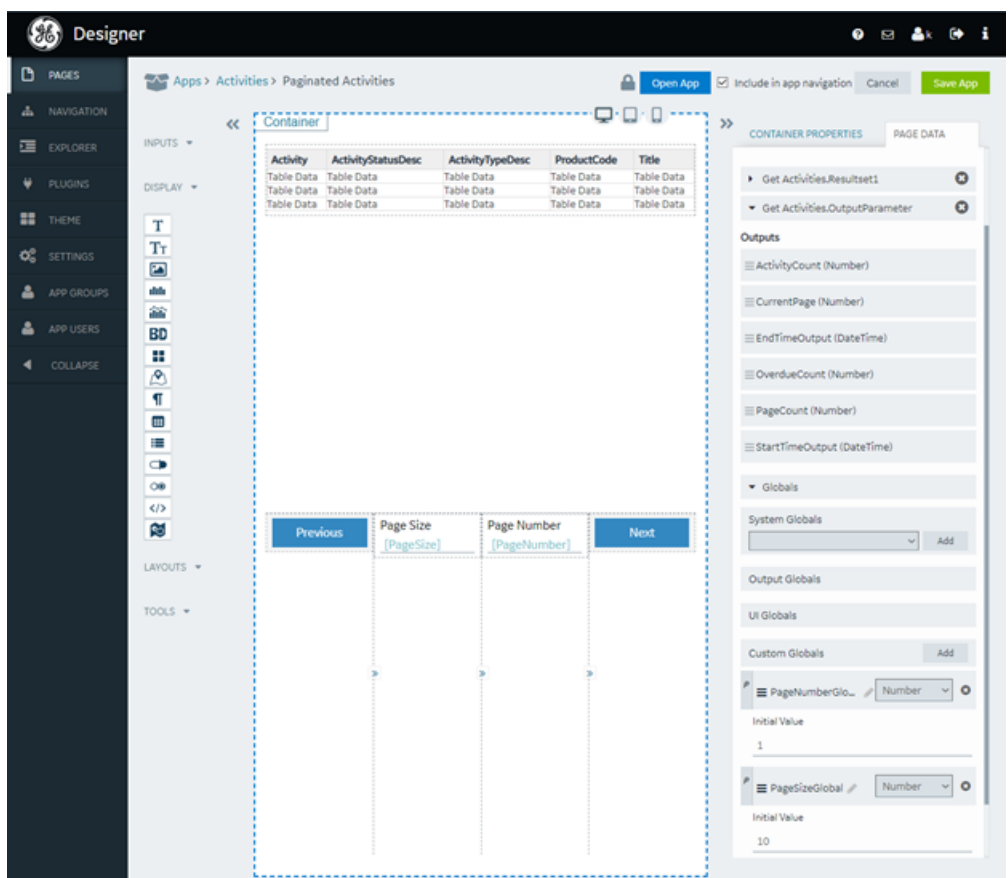

4. Select each button and set the action to set the global value using a formula as show in the screenshot (+ for next, - for previous).

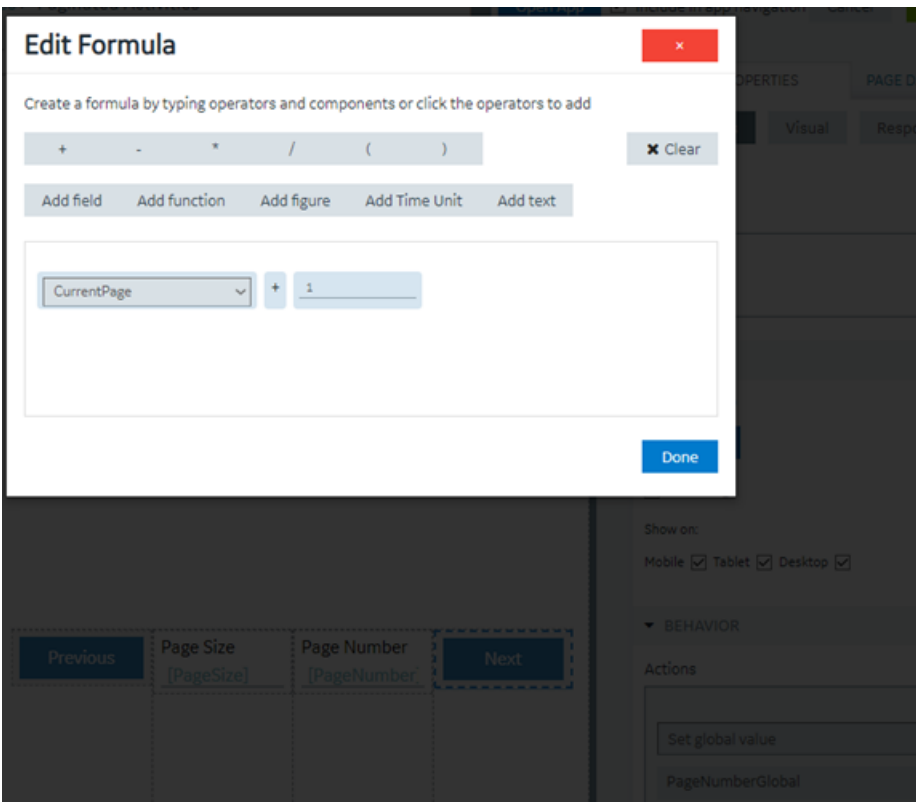

5. Select each button and set the display condition as shown in the following figures.

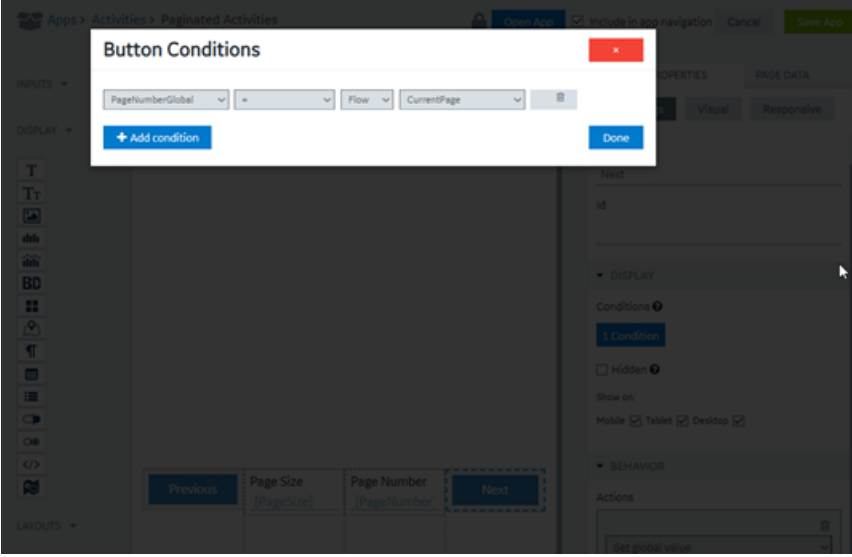

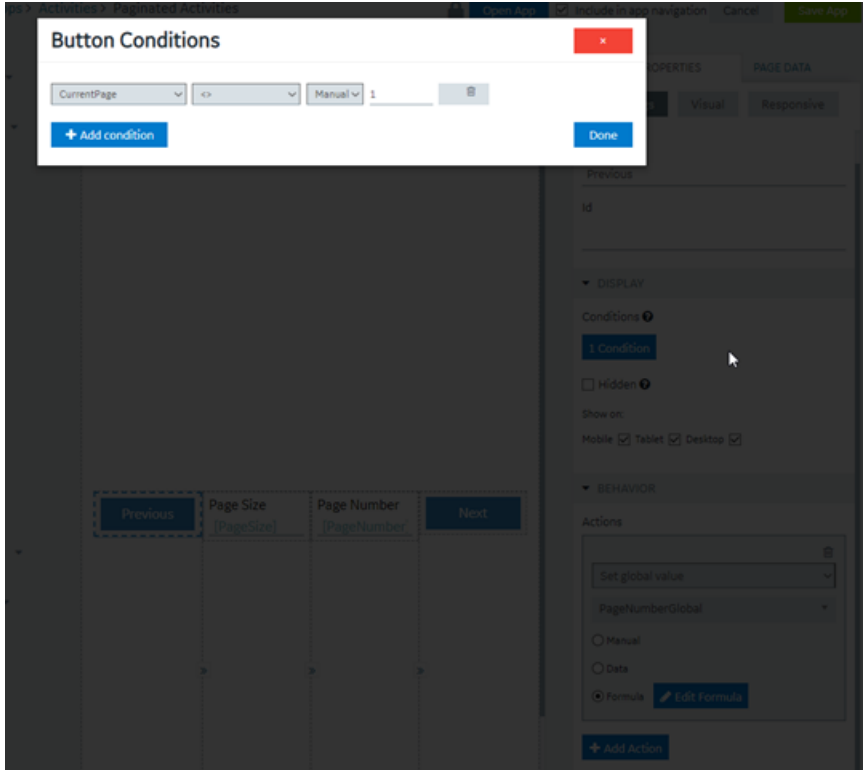

#### 6. Select **Save App**.

The final page displays as shown in the first figure.

# *Getting Started with OPC UA*

## *Get Started with OPC UA and Operations Hub*

This topic guides you on how to configure an OPC UA data source, and build visualization.

#### **Steps**

The following sections walk you through:

- 1. Create a data source with [OPC UA configuration in Operations Hub](#page-226-0) *[\(page 227\)](#page-226-0)*.
- 2. Build an asset model for OPC UA data sources in this order:
	- [Create object types](#page-206-0) *[\(page 207\)](#page-206-0)* with Proficy iFIX, Proficy CIMPLICITY, and IGS data variables.
	- For the object types, [create object instances](#page-206-1) *[\(page 207\)](#page-206-1)*.
- 3. Build an asset hierarchy to specify the hierarchical relationships of assets. Operators navigate through this hierarchy to select the equipment context for a given layout at runtime. Refer to [Set](#page-209-0) [Up Runtime Navigation](#page-209-0) *[\(page 210\)](#page-209-0)*.
- 4. [Use the Trend Widget for OPC UA Data Sources](#page-81-0) *[\(page 82\)](#page-81-0)*.
- 5. To enable write operations in Proficy CIMPLICITY for Operations Hub, refer to [Configure](#page-83-0) [Proficy CIMPLICITY for Writes](#page-83-0) *[\(page 84\)](#page-83-0)*.
- 6. To enable write operations in Proficy iFIX for Operations Hub, refer to [Configure Proficy iFIX](#page-85-0) [for Writes](#page-85-0) *[\(page 86\)](#page-85-0)*.

## <span id="page-81-0"></span>*Use the Trend Widget for OPC UA Data Sources*

Data visualization with trend widget for OPC UA data sources.

Use the following guidelines to successfully get data flowing in the Trend widget. Refer to [Configure](#page-338-0) [Trend Chart Settings](#page-338-0) *[\(page 339\)](#page-338-0)*.

Use the Trend Widget with an Asset Model

- Create a data source with [OPC UA configuration in Operations Hub](#page-226-0) *[\(page 227\)](#page-226-0)*.
- Build an asset model for OPC UA data sources.
- 1. In the main navigation menu, select **APPS**. The **Apps** workspace appears, displaying a list of applications.
- 2. Open the application.
- 3. Select  $\overline{ }$ The **Trend Configuration** pane appears.
- 4. Select **Add Tags for Trend**. The **Add Sources** window appears.

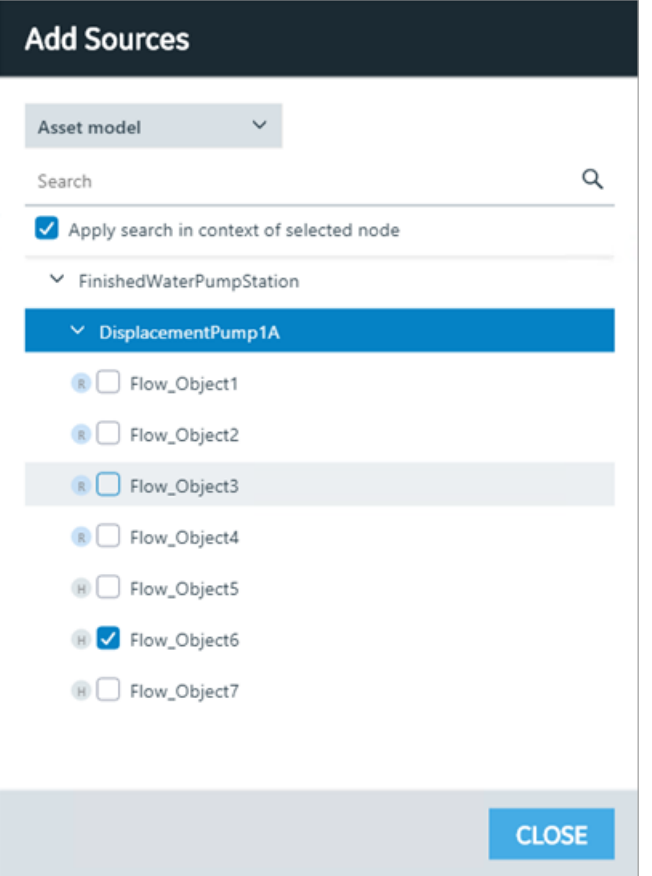

- 5. Select **Asset Model** from the drop-down. A list of assets appear.
- 6. Browse and select the check box for the properties you want to add to the trend chart. Refer to [Browse Data Sources](#page-231-0) *[\(page 232\)](#page-231-0)*. The live data from the data source starts displaying in a trend chart.

Use the Trend Widget without an Asset Model

- Create a data source with [OPC UA configuration in Operations Hub](#page-226-0) *[\(page 227\)](#page-226-0)*.
- 1. In the main navigation menu, select **APPS**. The **Apps** workspace appears, displaying a list of applications.
- 2. Open the application.
- 3. Select  $\frac{5}{2}$ The **Trend Configuration** pane appears.
- 4. Select **Add Tags for Trend**. The **Add Sources** window appears.

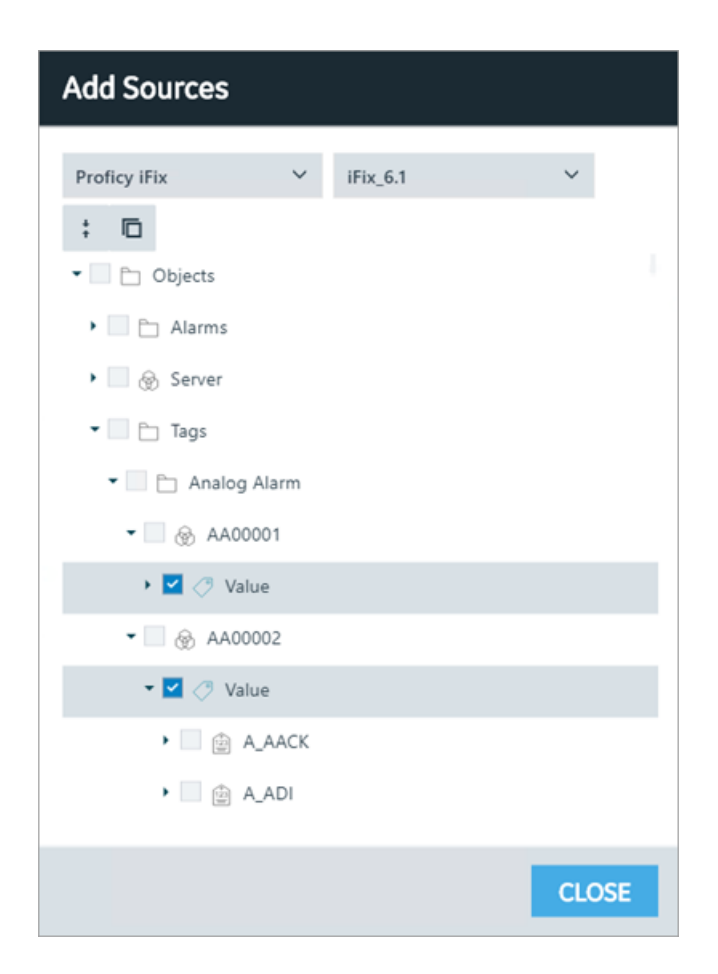

- 5. Select iFIX, CIMPLICITY, or OPC UA from the drop-down, then select the server. The address space for the selected data source appears in a tree structure.
- 6. Browse and select the check box for the tags you want to add to the trend chart. Refer to [Browse Data Sources](#page-231-0) *[\(page 232\)](#page-231-0)*. The live data from the data source starts displaying in a trend chart.

### <span id="page-83-0"></span>*Configure Proficy CIMPLICITY for Writes*

This topic describes how to configure Proficy CIMPLICITY to enable write operations.

- 1. Log in to Proficy CIMPLICITY.
- 2. From the main menu, go to **Project > Properties**. The **Project Properties** window appears.
- 3. Select **Operations Hub** tab.
- 4. Provide these details to set up the connection to Operations Hub.

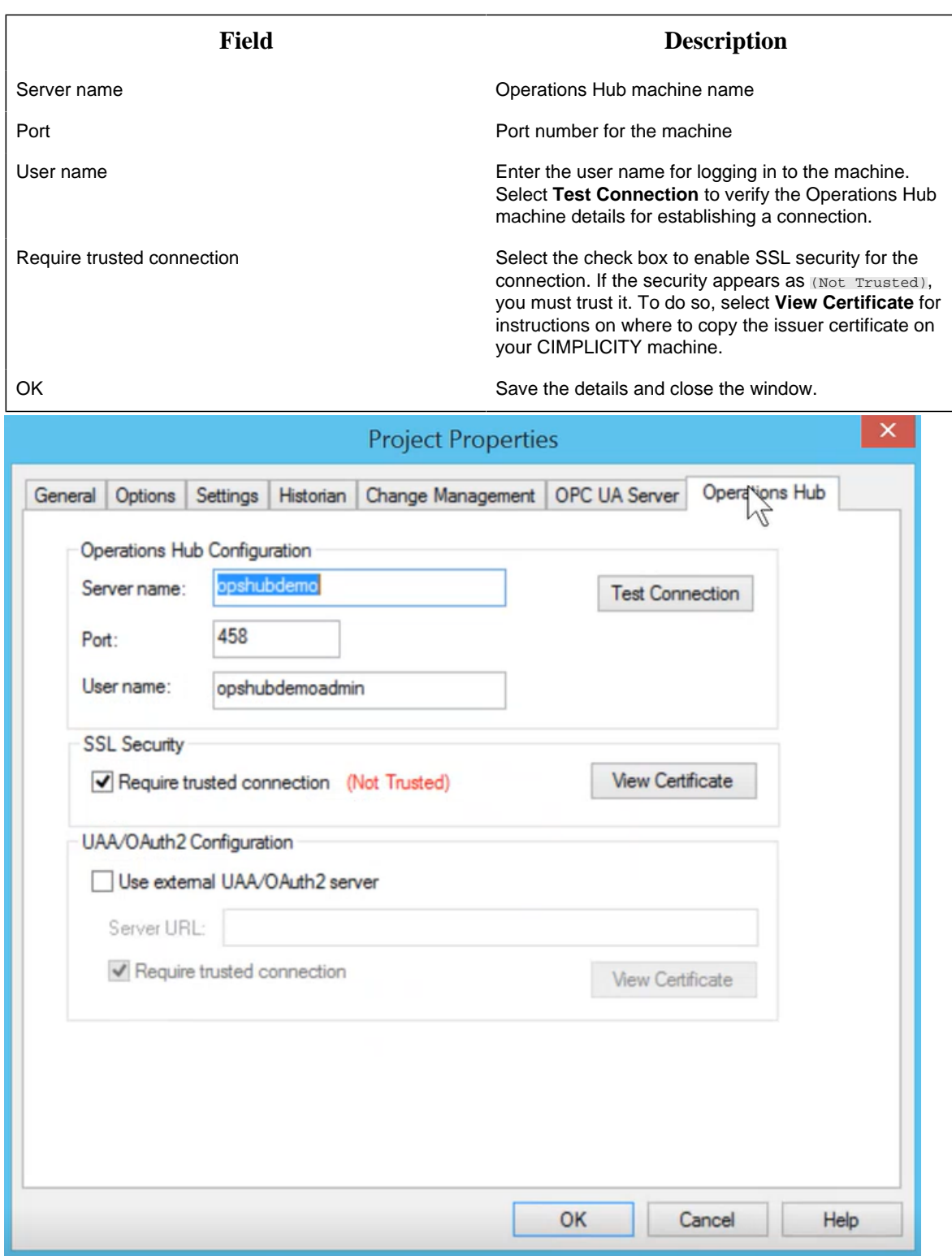

5. To verify the write operations, log in to Operations Hub and [set up an extension query](#page-152-0) *[\(page](#page-152-0) [153\)](#page-152-0)* for CIMPLICITY with these details:

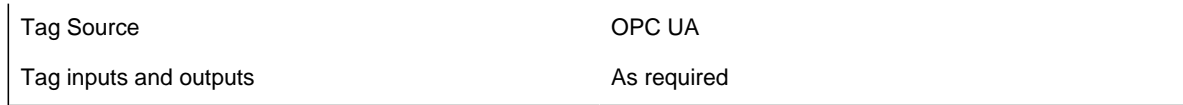

- 6. Create an application page and bind the extension query with widgets.
- <span id="page-85-0"></span>7. Log in to the end application, and perform the write operations in runtime.

### *Configure Proficy iFIX for Writes*

This topic describes how to configure Proficy iFIX to enable write operations.

- 1. Log in to Proficy iFIX.
- 2. Go to your **C: drive > Program Files (x86) > GE > iFIX** and search for the secmgr.clr.dll.config file. to modify.
- 3. Update and save your secmgr.clr.dll.config file modified with these details:
	- Ensure that uaa\_oauthHost points to the UAA server that is providing authentication services.
	- If the UAA server is the default one installed with Operations Hub, this will generally be the hostname (short or FQDN) used when you installed Operations Hub.

```
<?xml version="1.0" encoding="utf-8" ?>
<configuration>
<appSettings>
  <add key="oauthHost" value="127.0.0.1"/>
  <add key="oauthPort" value="8443"/>
  <add key="oauthEndPoint" value="oauth"/>
 <add key="strictCertificatePolicy" value="false"/>
        <add key="ifix_oauthIssuer" value="ifix_auth_service"/>
  <add key="ifix oauthHost" value="localhost"/>
  <add key="ifix oauthPort" value="4857"/>
  <add key="ifix oauthEndPoint" value="ifix-auth-service/v1/oauth"/>
  <add key="ifix_strictCertificatePolicy" value="false"/>
        <add key="confighub oauthIssuer" value="ConfigHubAuthService"/>
  <add key="confighub_oauthHost" value="localhost"/>
  <add key="confighub oauthPort" value="5678"/>
  <add key="confighub oauthEndPoint" value="confighub-auth/v1/oauth/"/>
  <add key="confighub_strictCertificatePolicy" value="false"/>
  <add key="uaa oauthHost" value="localhost"/>
  <add key="uaa oauthPort" value="443"/>
  <add key="uaa oauthEndPoint" value="uaa"/>
  <add key="uaa_strictCertificatePolicy" value="false"/>
</appSettings>
</configuration>
```
4. To verify the write operations, log in to Operations Hub and [set up an extension query](#page-152-0) *[\(page](#page-152-0) [153\)](#page-152-0)* for iFIX with these details:

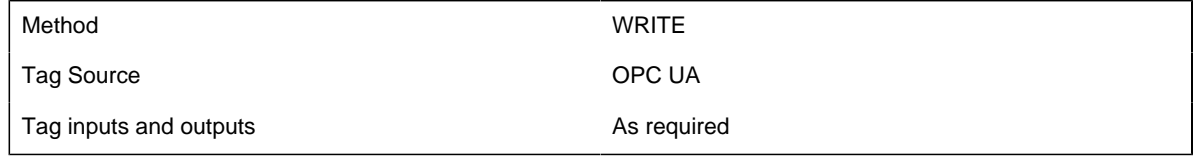

- 5. Create an application page and bind the extension query with widgets.
- 6. Log in to the end application, and perform the write operations in runtime.

# *Data Binding to Widgets*

Use these options to provide input values to your queries in a quick and simple manner.

**Attention:** In case you modified the data source alias (machine name), then all references to the data source (Historian or OPC UA) server are lost. You will have to browse and select all over again to build input queries.

### **Tag Browser**

A list of out-of-the-box (OOTB) queries of 'Extension' type are available with the tag browser.

- 1. Select the OOTB query that you want to apply to the widget.
- 2. [Browse the data source and select tags](#page-231-0) *[\(page 232\)](#page-231-0)*.
- 3. Drag and drop the query on your widgets. This automatically populates the data fields for the query under **PAGE DATA**.
- 4. Save the page with the default data from the query, (OR) modify the data fields to your requirement.

Refer to:

- [Create an Extension Query](#page-152-0) *[\(page 153\)](#page-152-0)*
- [About Queries](#page-128-0) *[\(page 129\)](#page-128-0)*

#### **Inputs**

Queries have input values. On drag and drop from tag browser, these inputs are bound to the widget, and appear under **PAGE DATA**.

Each input has these options that are populated with default values as per the query:

• Manual: Allows to use a variety of components to provide manual values for query inputs - text, number, date, time, datetime, browser, combo box, and boolean.

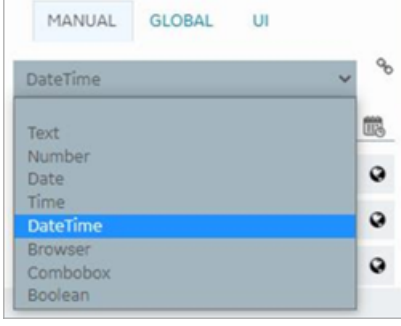

- Global
- UI

**Note:** At any point in time, ensure that only one binding exists for the query inputs. For example, there should be no manual or global binding if you have already bound the query input to UI through a widget or plugin. To remove a binding from the query input, select the unlink icon next to the binding.

### **Link to Access the Query**

If you changed the **Asset Context** for the page, access a direct link to the query to update or modify it.

On selecting the widget, a link to the associated query appears the widget properties. Select the link to directly jump to the query on the **PAGE DATA** tab.

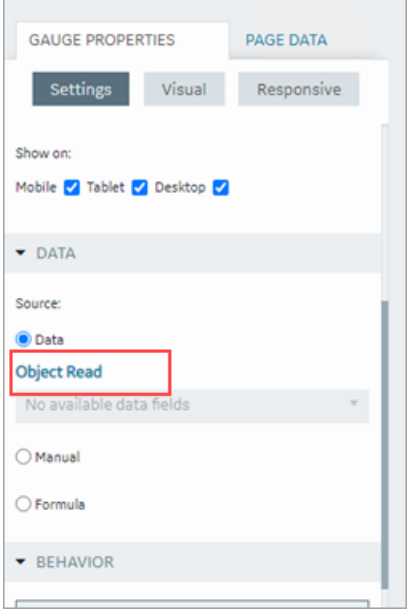

### **Drag and Drop Data**

You can drag and drop the data from selected tags or properties onto the widgets. You can also select **Add** to add the query to the page.

Refer to [Sample Page with Historical Data](#page-354-0) *[\(page 355\)](#page-354-0)*.

# Chapter 3. User Guide

# *Overview*

## *Overview of Operations Hub*

Operations Hub is an end-to-end solution for developing, managing, and delivering applications to leverage the capabilities of big data analytics and the internet of things. Using Operations Hub, you can create applications that will collect and analyze data from a machine or a server, and trigger actions based on certain events.

Operations Hub provides you with a user-friendly interface to create components of an application such as [queries](#page-128-0) *[\(page 129\)](#page-128-0)*, [database tables](#page-106-0) *[\(page 107\)](#page-106-0)* (called entities), [events](#page-166-0) *[\(page 167\)](#page-166-0)*, [email templates](#page-175-0) *[\(page 176\)](#page-175-0)*, [users](#page-185-0) *[\(page 186\)](#page-185-0)*, and so on without the need to use your programming skills. You can also design pages and dashboards using these components.

Advantages of using Operations Hub:

- Operations Hub is quick, easy, and cost-effective. You do not need programming skills to develop an application.
- The Operations Hub applications use HTML5 and CSS3, and hence, they are platformindependent.
- You can access an application using a computer or a mobile device.
- You can provide controlled access to an application and data based on user roles.
- You can create entities and queries for a relational database.

**F** Note: If you have installed only the Operations Hub add-on for Historian, you cannot create, modify, or delete an application or a component of an application. You can only access the Historian analysis application.

# *Applications*

## *About Applications*

Operations Hub provides a user-friendly interface to create application components such as database tables (called entities), queries, events, email templates, users, and so on, without the need to write code. You can then develop applications using these components. To develop an application, you will perform the following tasks:

- 1. Create all the components that are required for the application.
- 2. Create the pages and dashboards for the application.
- 3. Apply themes, define the navigation details.
- 4. Access and test the application.
- 5. Provide users access to the application.

**F** Note: If you have installed only the Operations Hub add-on for Historian, you cannot create an application or components of an application. You can only access the Historian analysis application.

Suppose you want to create an application that will send an email notification if the temperature recorded by a sensor exceeds 40 degrees Celsius. In this case, you will perform the following tasks:

- 1. Create an email template, which will contain the text and event parameters that you want to send in the email.
- 2. Create an event that will be triggered when the temperature recorded by the sensor exceeds 40 degrees Celsius.
- 3. Add an action to the event to define the recipients and send an email using the email template that you have created.
- 4. Create a page to display the sensor data. You can display the data using components such as text, gauges, or historical trend charts.
- 5. Add an event settings component to the page to allow application users to turn the event on or off.

### <span id="page-90-0"></span>*Grant Access to an Application for an Individual User*

By default, all the developers can access all the applications that they have developed. Application users, however, can access only the applications to which they are granted access. This topic describes how to grant access to an application for individual users. You can also [grant access to a](#page-90-0) [role](#page-90-0) *[\(page 91\)](#page-90-0)*

**Note:** A user must be a member of the iqp.user group in order to be assigned to an App.

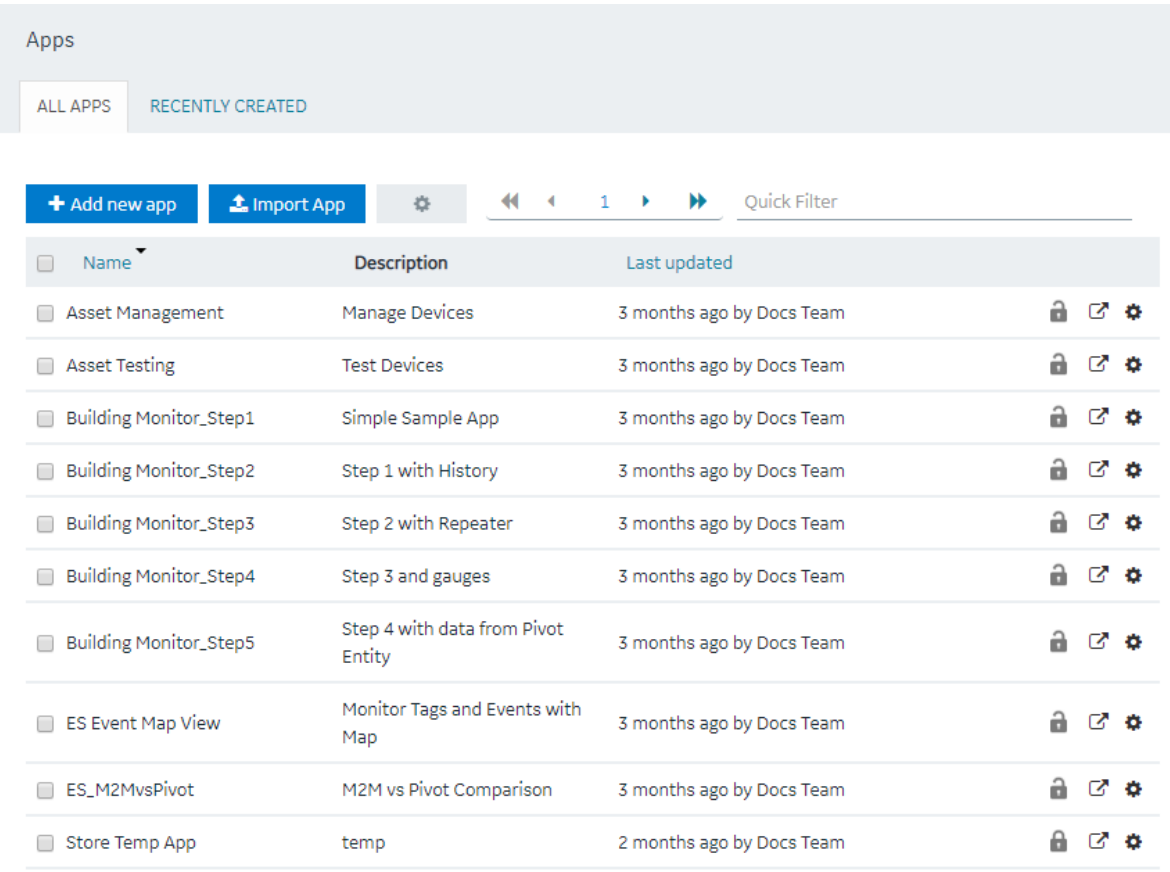

2. In the **Name** column, select the application to which you want to grant access. The **PAGES** workspace appears.

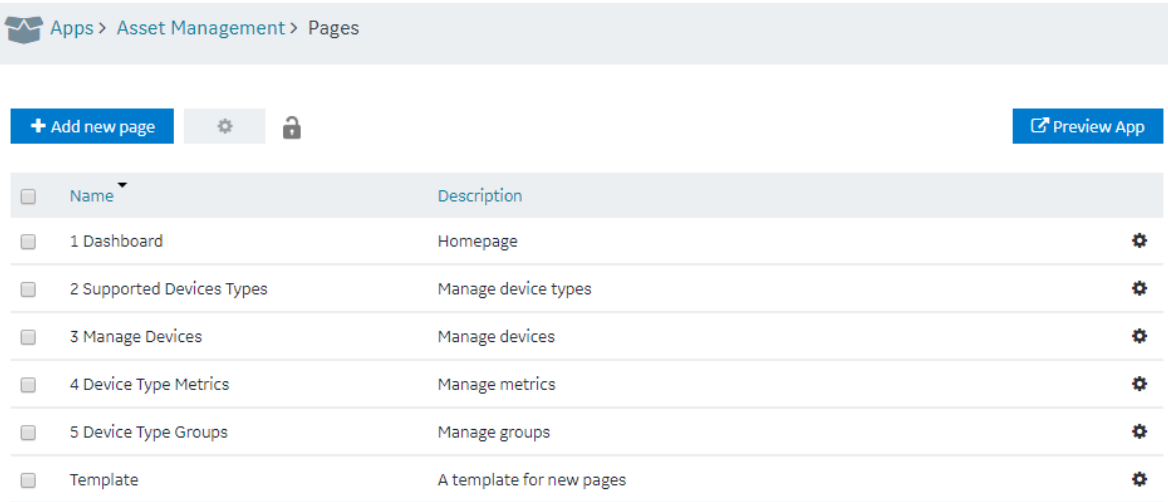

#### 3. In the main navigation menu, select **APP USERS**.

The **APP USERS** workspace appears, displaying a list of application users created in the site.

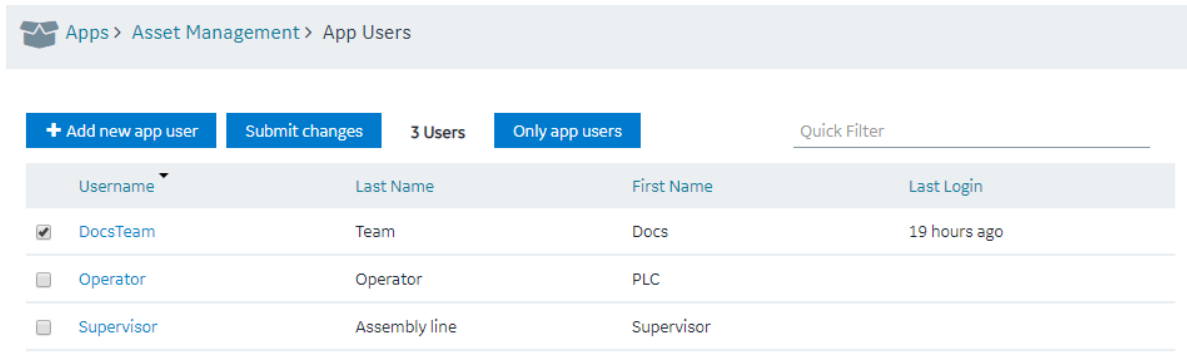

4. In each row containing an application user to whom you want to grant access, select the check box, and then select **Submit changes**.

The selected users can now access the application.

## *Grant Access to an Application for a Group*

By default, all the developers can access all the applications that they have developed. Application users, however, can access only the applications to which they are granted access. This topic describes how to grant access to an application for user groups. You can also grant access to a role.

**Note:** A user must be a member of the iqp.user group in order to be assigned to an App.

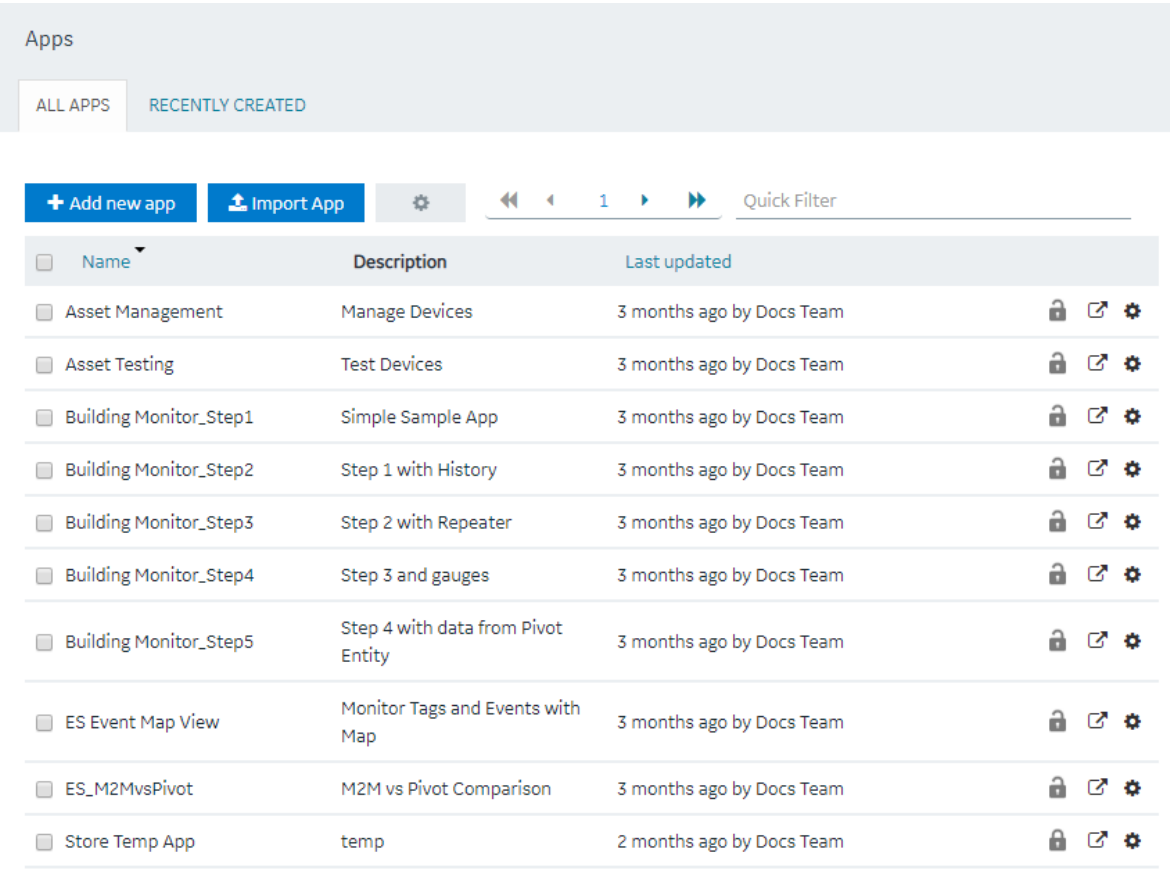

2. In the **Name** column, select the application to which you want to grant access. The **PAGES** workspace appears.

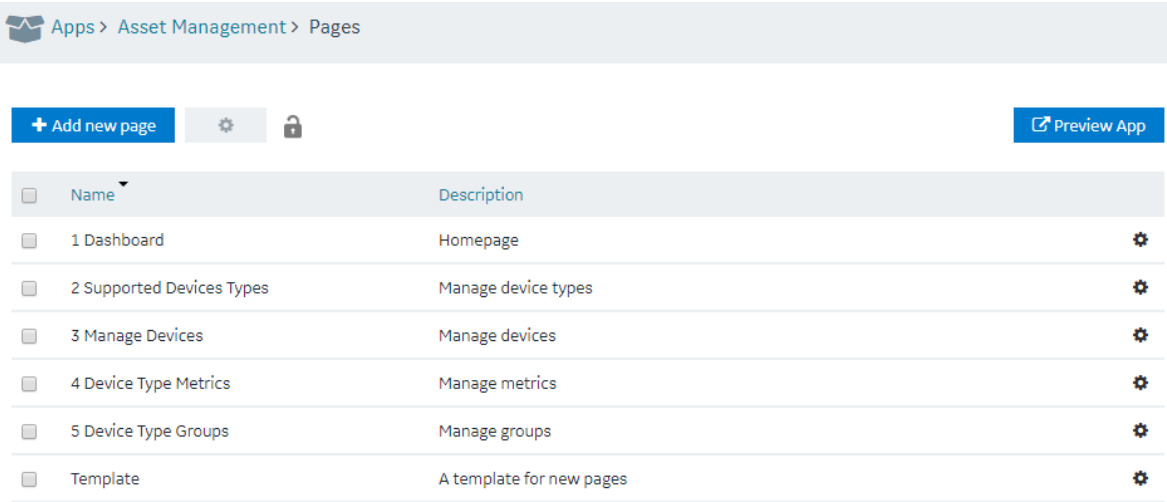

- 3. In the main navigation menu, select **APP GROUPS**. The **APP GROUPS** workspace appears, displaying the list of UAA groups for the UAA connected to this instance Operations Hub.
- 4. In each row containing an application user to whom you want to grant access, select the check box, and then select **Submit changes**. The selected groups can now access the application.

*Access an Application*

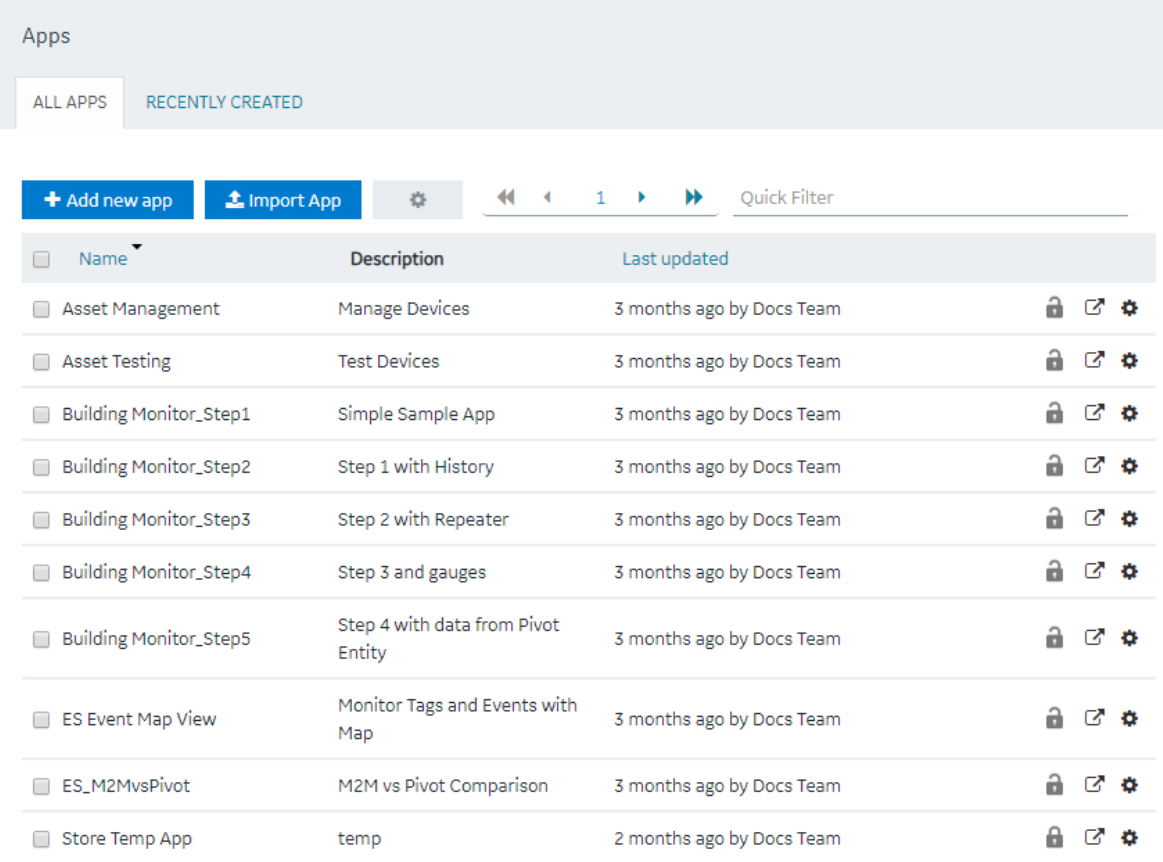

- 2. In the row containing the application that you want to access, select  $\mathbb{F}$ .
- 3. If you want to access the application in a web browser, select **Open**. If, however, you want to access the application on a mobile device, scan the QR code using the device. The application appears in a new browser tab or on your mobile device.

If upgrading to Operations Hub 2.0, please note that every application can be referenced by an URL. All hardcoded links to applications must be updated with the new URLs.

# *Access a Recently Created Application*

1. In the main navigation menu, select **APPS**. The **APPS** workspace appears.

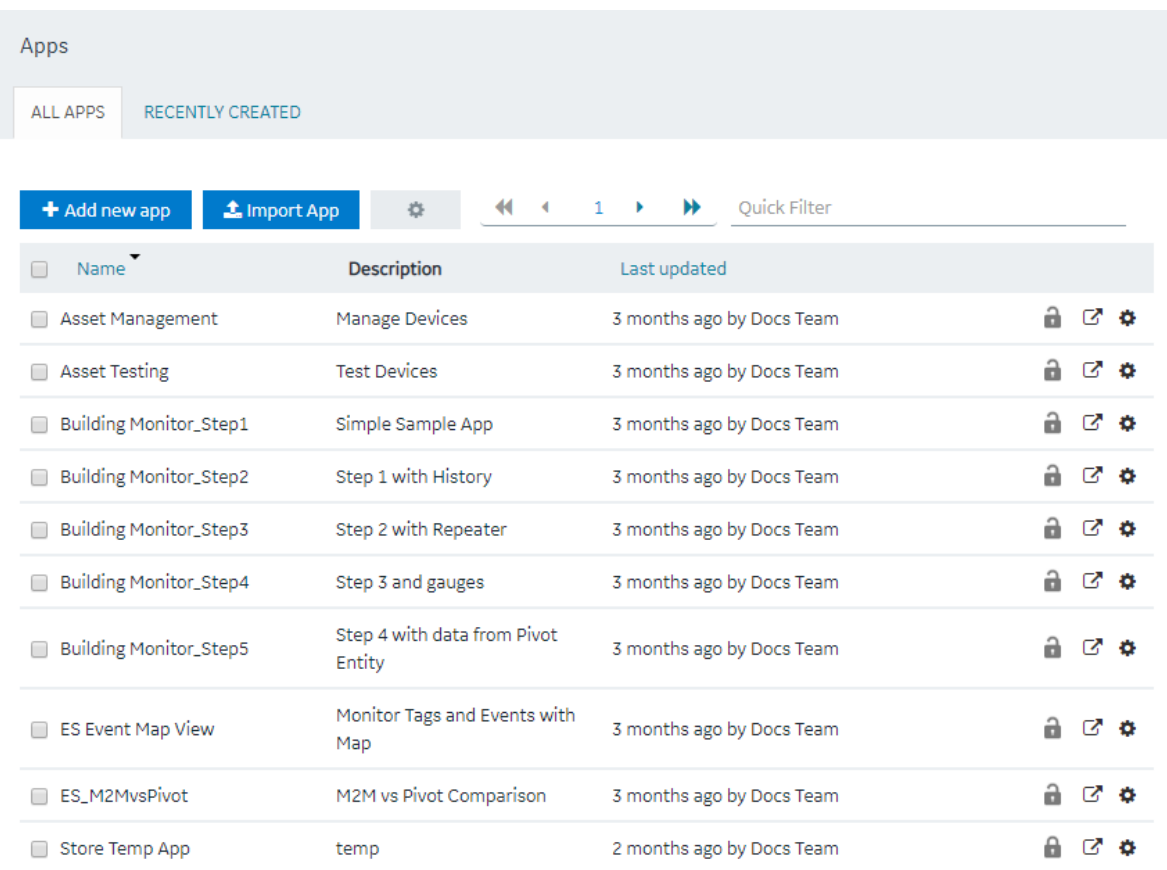

#### 2. Select **RECENTLY CREATED**.

A list of the ten most recently created applications appears.

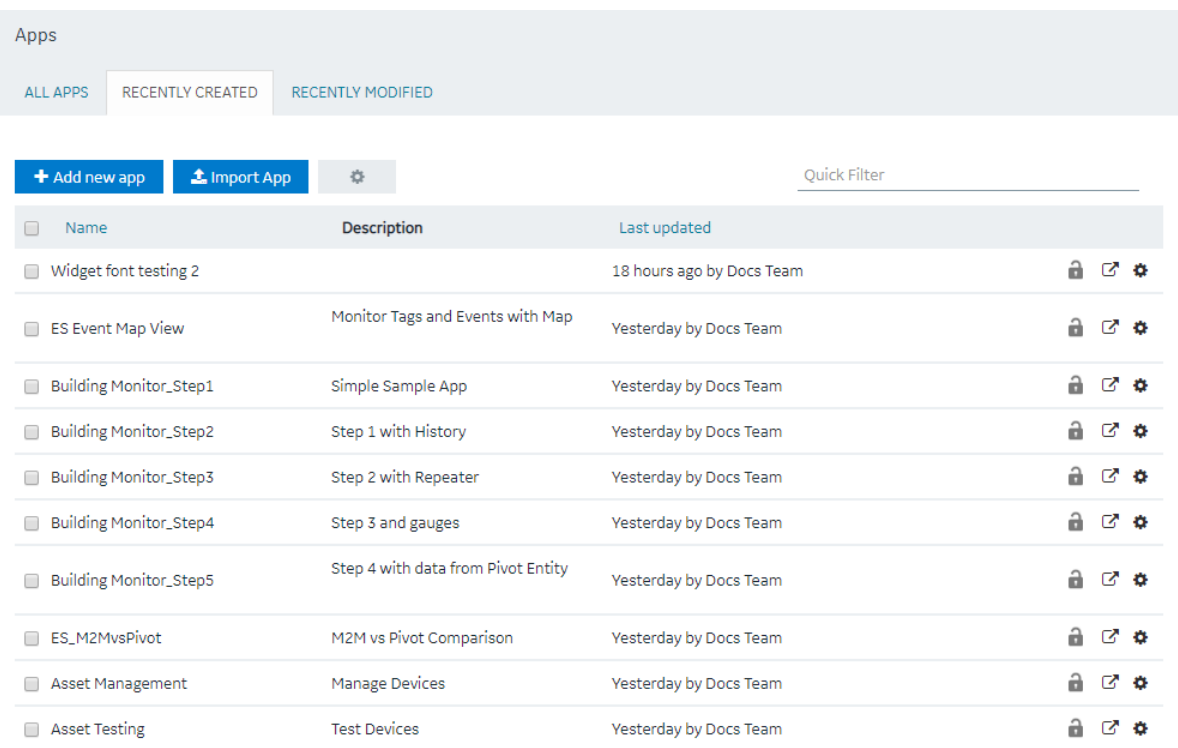

# *Access a Recently Modified Application*

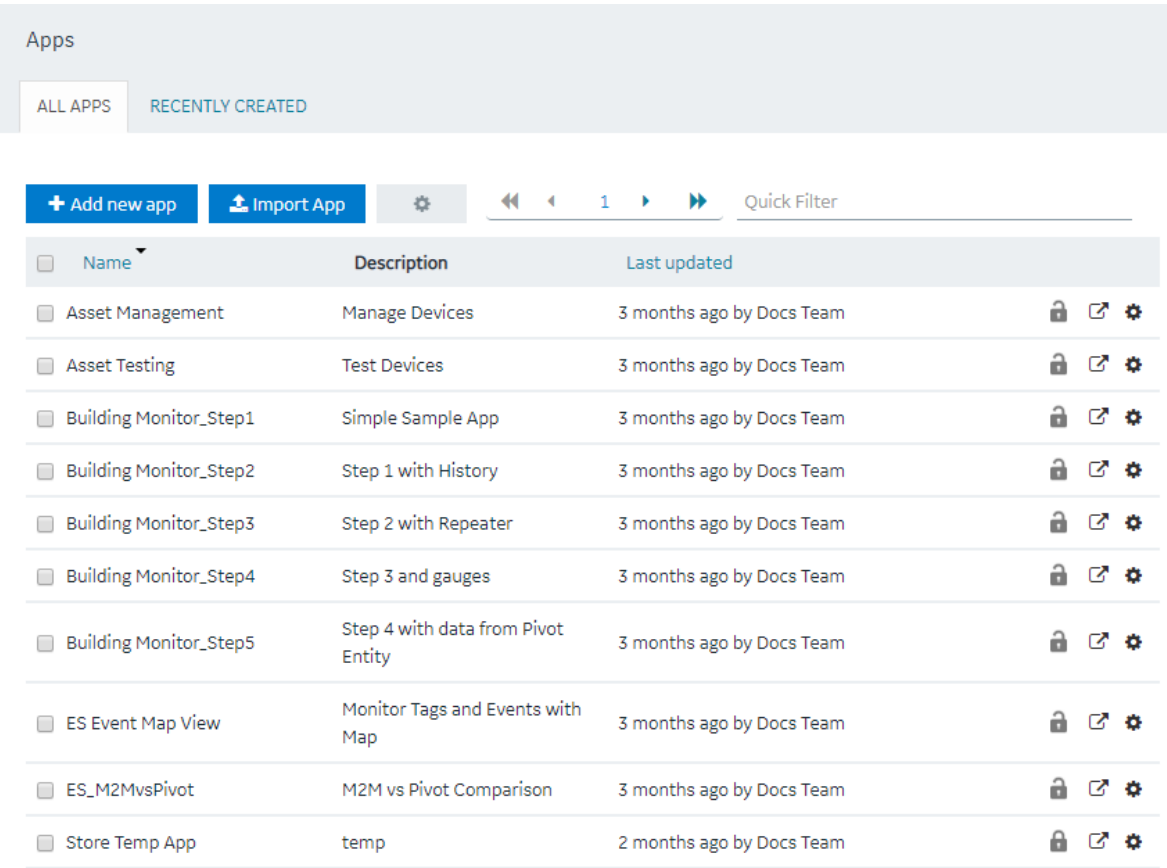

#### 2. Select **RECENTLY MODIFIED**.

A list of the ten most recently modified applications appears.

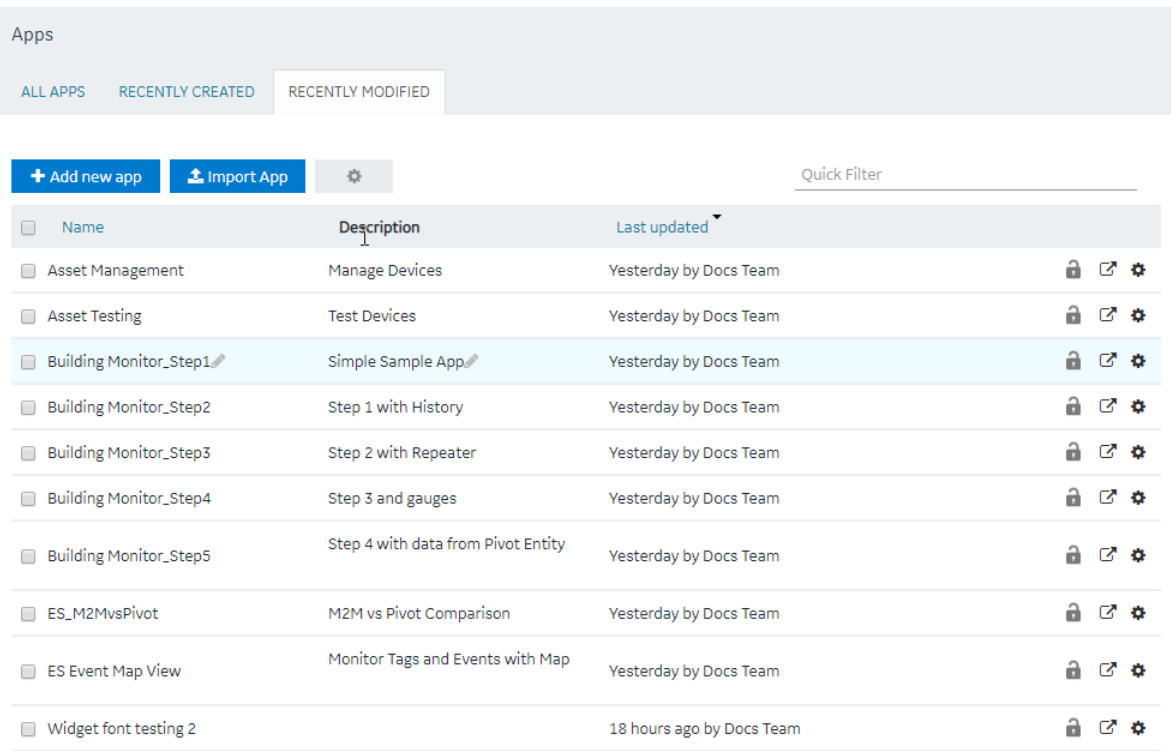

# <span id="page-98-0"></span>*Create an Application*

This topic describes how to create an application. You can also [copy an application](#page-100-0) *[\(page 101\)](#page-100-0)*.

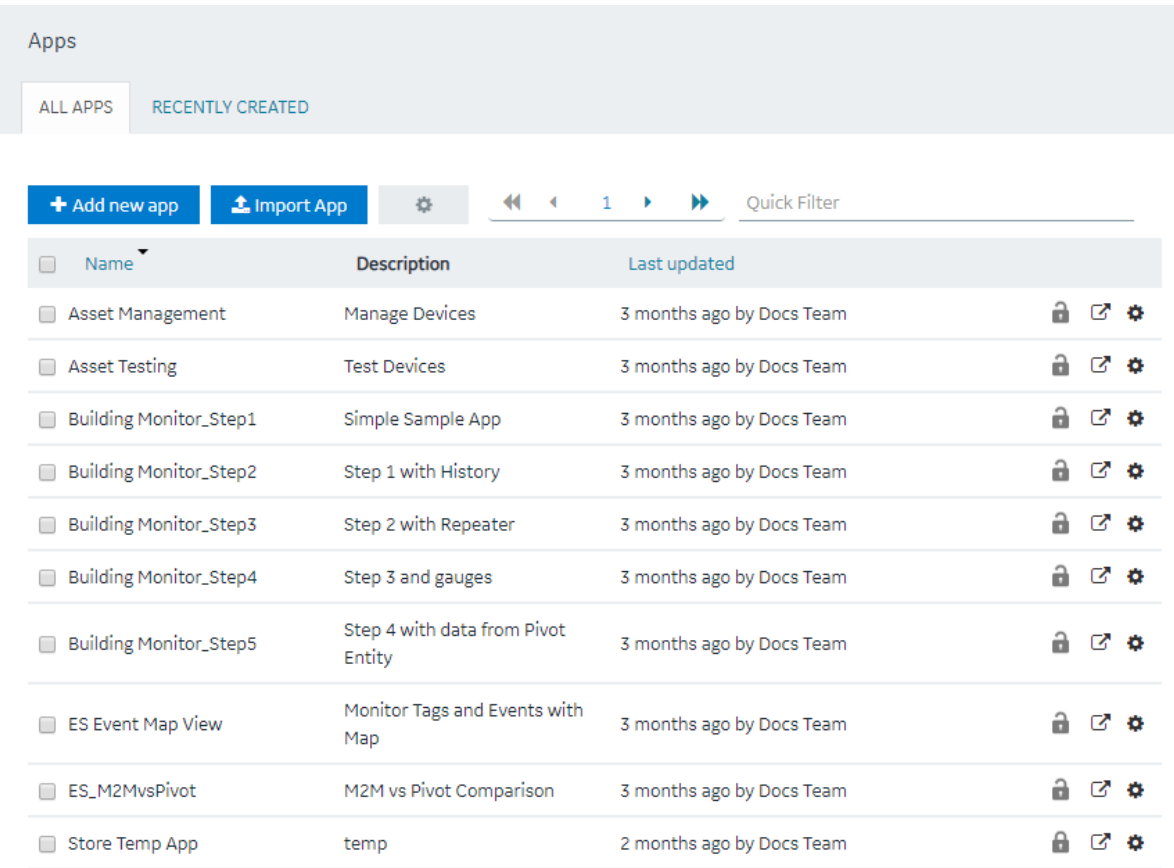

2. Select **Add new app**. The **Create App** window

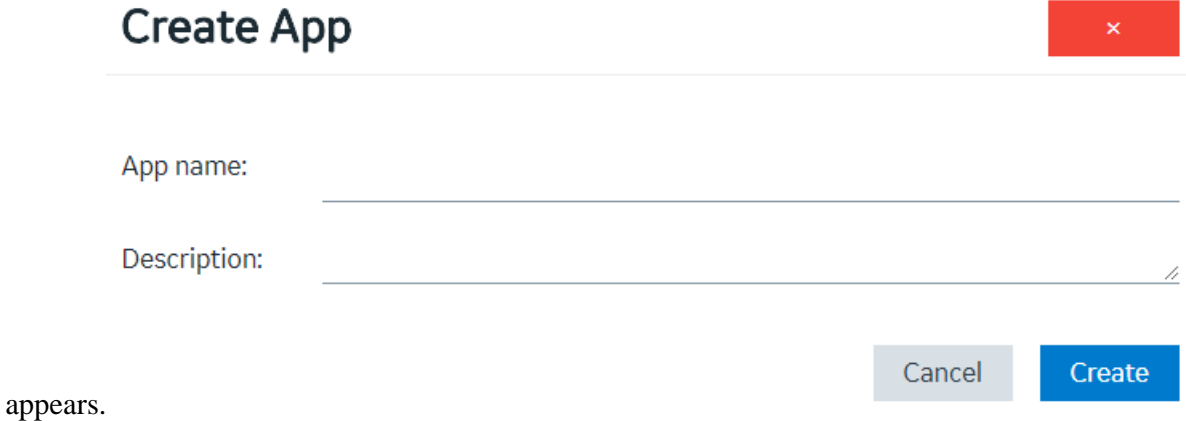

3. In the **App name** and **Description** boxes, enter values, and then select **Create**. The name must contain at least one uppercase or lowercase letter. The application is created.

<span id="page-100-0"></span>[Create a page](#page-237-0) *[\(page 238\)](#page-237-0)*.

## *Copy an Application*

This topic describes how to copy an application. You can also [create an application](#page-98-0) *[\(page 99\)](#page-98-0)*.

You can copy an application only if it was created in the same site. If, however, you want to copy an application that was created in a different site, you must [export the application](#page-101-0) *[\(page 102\)](#page-101-0)*, and then [import](#page-103-0) *[\(page 104\)](#page-103-0)* it.

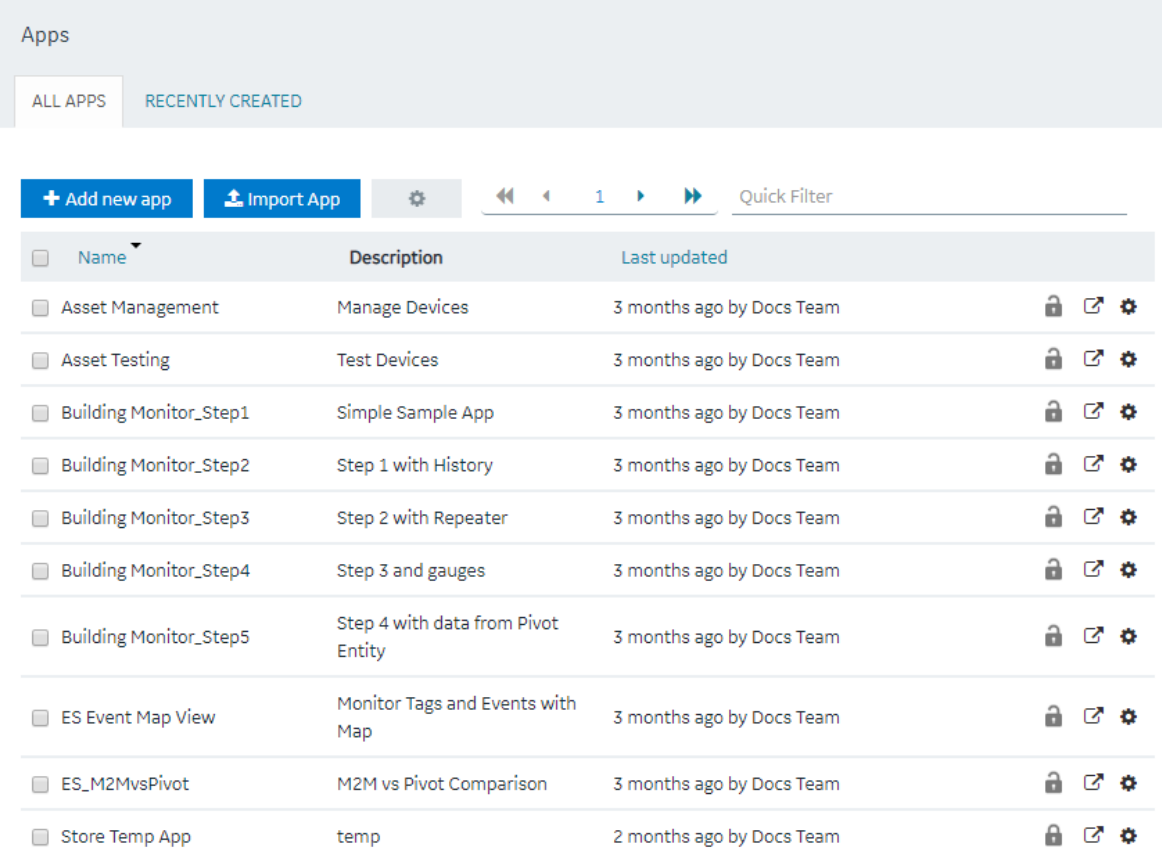

- 2. In the rows containing the applications that you want to copy, select the check boxes.
- 3. In the workspace heading, select  $\bullet$ , and then select **Duplicate apps**. A message appears, asking you to confirm that you want to duplicate the applications.

**Tip:** Alternatively, in the row containing each application that you want to copy, select  $\ddot{\bullet}$ , and then select **Duplicate app**.

#### 4. Select **OK**.

The **Create App** window appears. The **App name** box contains the name of the application that you want to copy, along with a system-generated value. The **Description** box contains the description of the application that you want to copy.

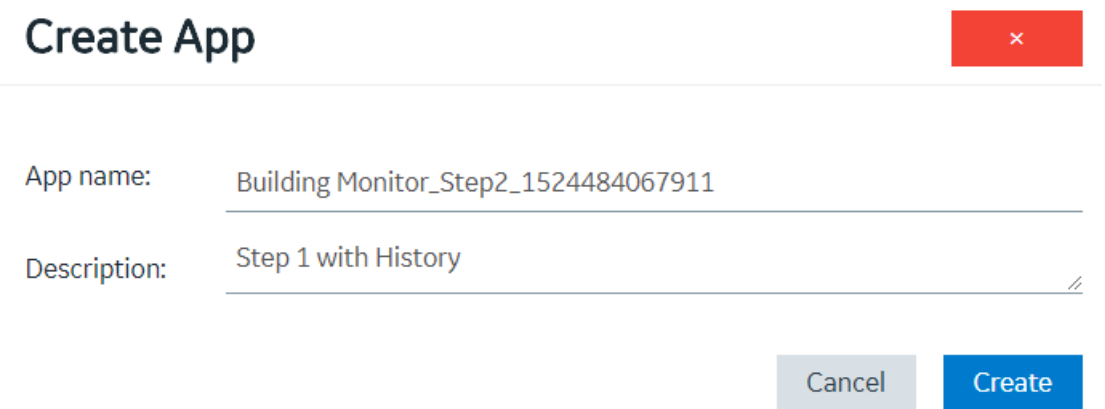

5. For each application that you have selected, modify values in the **App name** and **Description** boxes as needed, and then select **Create**.

The applications are copied. The **Pages** workspace for the first application that you have copied appears, displaying a list of pages copied from the original application.

## <span id="page-101-0"></span>*Export an Application*

If you want to use or copy an application that was created using a different site, you must export the application, and then [import](#page-103-0) *[\(page 104\)](#page-103-0)* it.

**Tip:** If you want to export multiple applications that use the same entities and queries, export them together (instead of exporting them individually).

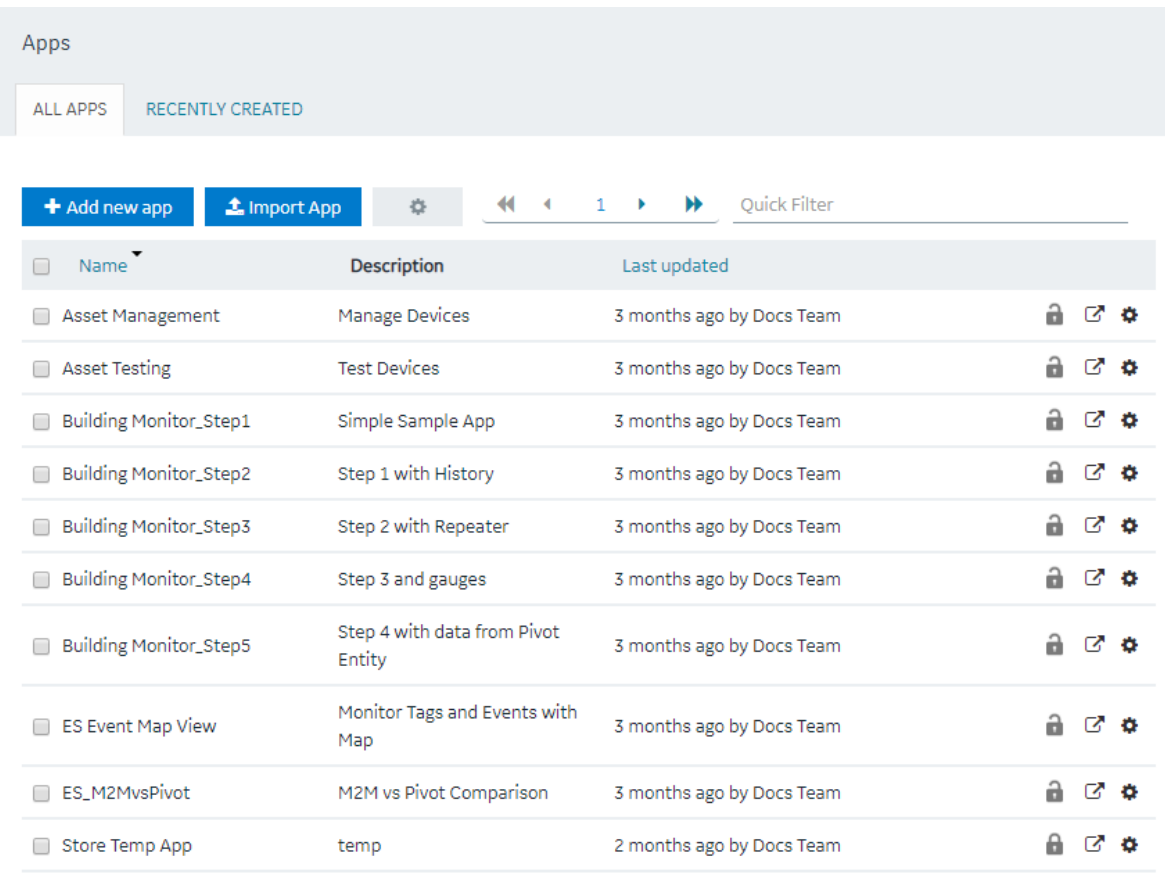

- 2. In the rows containing the applications that you want to export, select the check boxes.
- 3. In the workspace heading, select  $\bullet$ , and then select **Export apps.** A message appears, indicating that the application will be saved in the default download location of the browser.

**Tip:** Alternatively, in the row containing each application that you want to export, select  $\Phi$ , and then select **Export app**.

4. Select **OK**.

The **Select Datasources** screen appears, if the application being exported contains queries that work with multiple data sources.

5. Select the compatible data sources, then select **Export**.

Each application is exported as a .zip file, which contains:

- a .zip file for each plug-in used in the application.
- an .xml file for the rest of the components used in the application.

<span id="page-103-0"></span>[Import the application](#page-103-0) *[\(page 104\)](#page-103-0)*.

### *Import an Application*

When you import an application, a copy of the application and its components (that is, plug-ins, pages, entities, queries, events, themes, and settings) is created. If an application or a component with the same name exists in the current site, then a system-generated number is appended to the name of the imported application or component. However, if a plug-in with the same name exists, the plug-in is not imported. Instead, the plug-in that already exists in the site is used in the application.

**E.** Note: For these applications to perform as expected, ensure that you resave them after importing to your system:

- Applications containing the trend card and the breadcrumb plug-ins
- Historian Analysis application, if imported as a duplicate (and renamed)

[Export the application](#page-101-0) *[\(page 102\)](#page-101-0)* that you want to import.

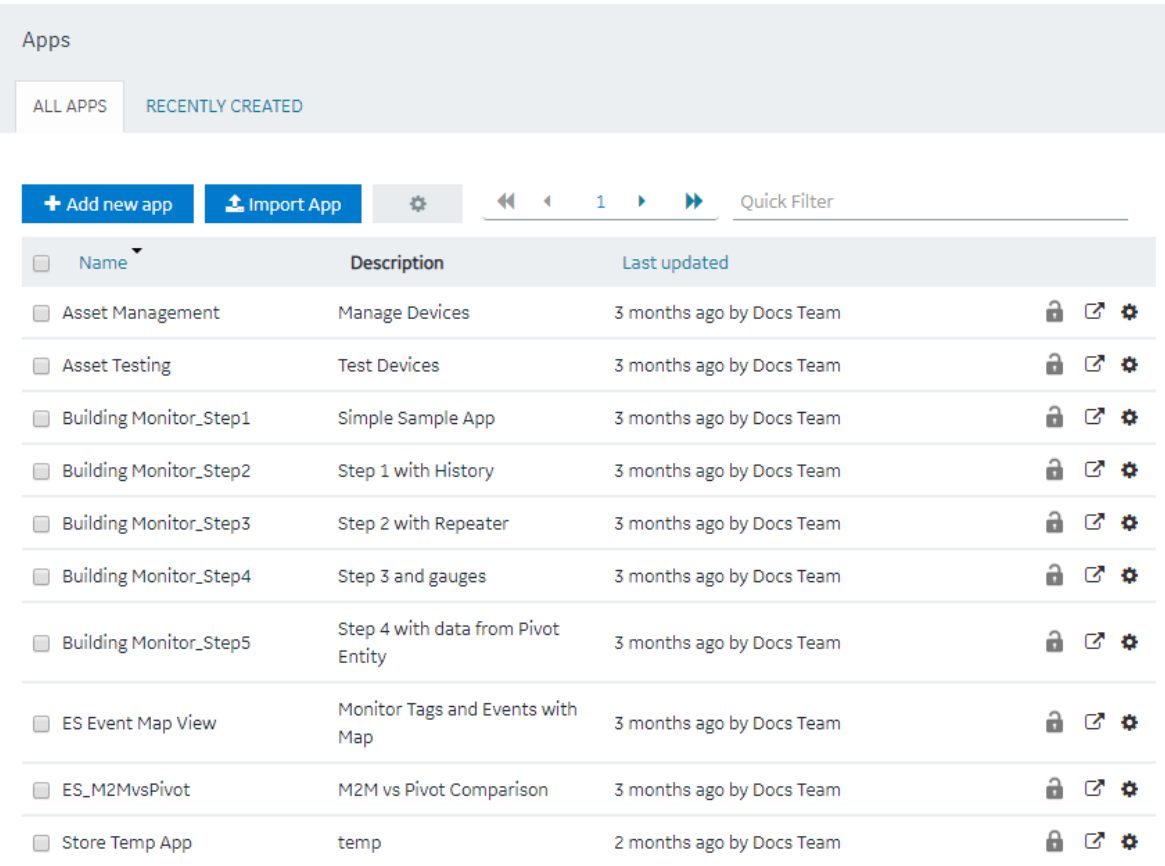

#### 2. Select **Import App**.

A message appears, indicating that if there is already an application or a component with the same name, the imported application or component will contain a new name.

- 3. Proceed to import the application.
- 4. Navigate to the application (stored as a .zip file) that you want to import, then select **Open**.

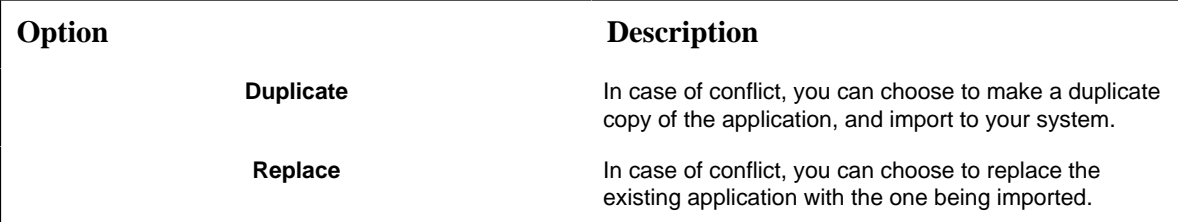

A copy of the selected application is created. The **Pages** workspace appears, displaying a list of pages copied from the original application.

# *Delete an Application*

- When you delete an application, only the application is deleted; the components used by the application are not deleted.
- You cannot delete an application if it is locked.
- 1. In the main navigation menu, select **APPS**. The **APPS** workspace appears.

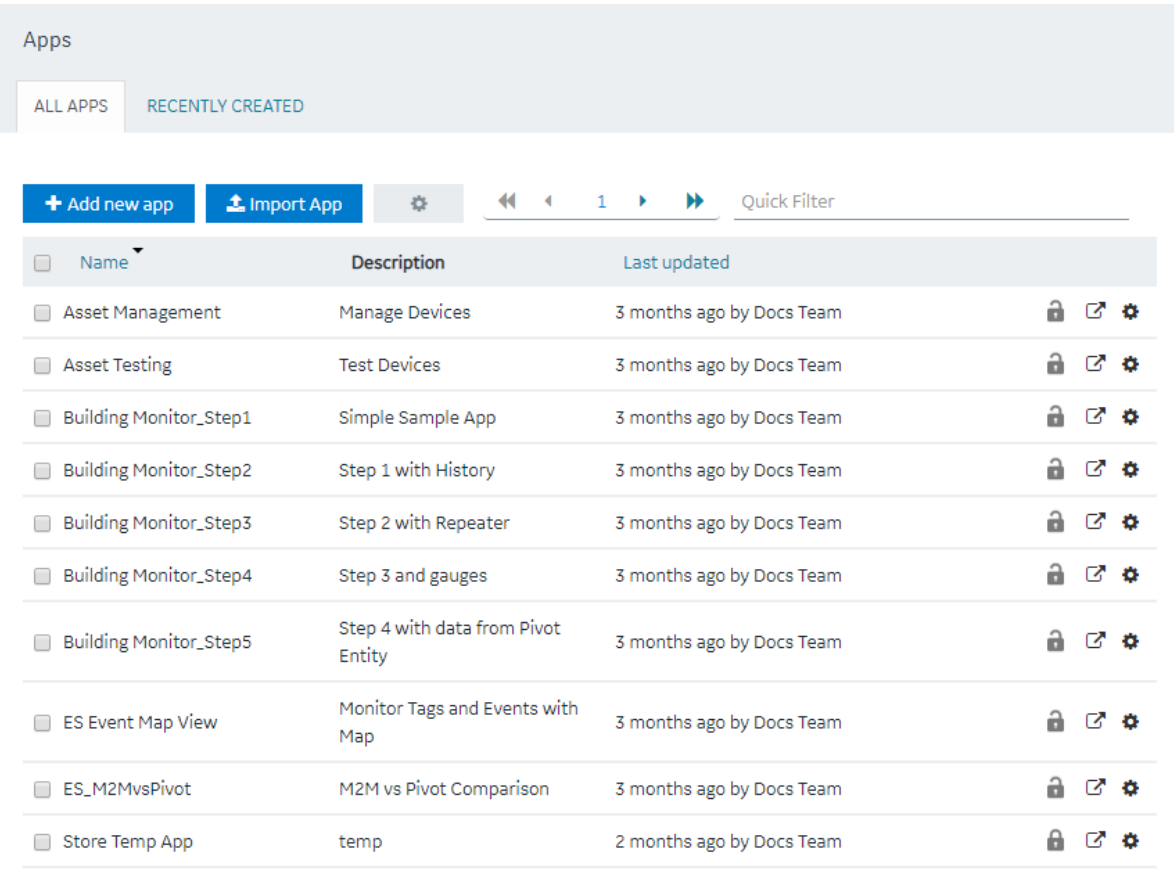

- 2. In each row containing an application that you want to delete, select the check box.
- 3. In the workspace heading, select  $\ddot{\bullet}$ , and then select **Delete apps.** A message appears, asking you to confirm that you want to delete the applications.

**Tip:** Alternatively, in the row containing each application that you want to delete, select  $\ddot{\bullet}$ , and then select **Delete app**.

4. Select **OK**.

The applications are deleted.

# <span id="page-106-0"></span>*Entities*

### *About Entities*

An entity is a database table, which you can use to store data. You can create queries to retrieve and manage data stored in entities. You can create events to trigger actions when data in an entity is changed. The following list provides a few examples on using entities:

- Enhance data that is used in an asset monitoring application
- Create applications related to customer relationship management
- Manage the workflow of an event-handling or a parts-ordering application
- Sort data retrieved from a maintenance or an issue-reporting application
- Store contact details of employees

Operations Hub provides a few baseline entities that you can use to manage your assets or collect machine data. You cannot modify or delete these entities; you can use them in your application directly. For baseline entities, the **LAST UPDATED** column is blank in the **ENTITIES** workspace.

When you create an entity, you must perform the following steps:

- 1. Define the entity structure. To do so, [add fields](#page-114-0) *[\(page 115\)](#page-114-0)* and specify their data types (for example, Boolean, Number, String, and so on).
- 2. Add rows, and specify field values. To do so, [enter values manually](#page-116-0) *[\(page 117\)](#page-116-0)* or [import data](#page-118-0) [from a Microsoft Excel workbook](#page-118-0) *[\(page 119\)](#page-118-0)*.

#### **Pivot Entity**

A pivot entity is used to automatically collect data from multiple sensors that belong to selected devices and groups of devices. You can use a pivot entity in a query, and plot it as a trend graph in your application.

For a pivot entity, one of the following icons appears in the **ENTITIES** workspace:

•  $\overrightarrow{F}$ : Indicates that the pivot entity is receiving data. If you want to stop collecting data in the pivot entity, you must deactivate the pivot entity. To do so, access the pivot entity, and then

select **1**7 Deactivate Pivot

.

- $\overline{1}$ : Indicates that the pivot entity is not receiving data. If you want to start collecting data in the pivot entity, you must activate the pivot entity. To do so, access the pivot entity, and then select
	- Activate Pivot

**Important:** If you add or remove a device from a device type or group that is used in a pivot entity, you must deactivate the pivot entity, and then reactivate it for the changes to be applied.

Suppose 50 sensors are connected to a device type and 100 devices of that type send data to your application. Suppose you want to monitor the data from only five of the sensors and only 10 of the devices, which belong to a device group named EV group. You can create a pivot entity to collect data from only the selected sensors and the selected devices that belong to the EV group. This makes it easier to plot trend graphs or create tables with multiple sensor values in your application and improves performance when retrieving the data.

#### **Relationship Between Entities**

If you want to retrieve data from two or more entities in a single query, you must create a relationship (or a join) between them. When you create a relationship between entities, the two entities are joined by an inner join in SQL. The entity from which you create a relationship is called the source entity. The entity to which you create a relationship is called the target entity.

A single entity can be used both as a source entity and a target entity. A single entity can be used as a source entity in multiple relationships. A relationship can be bidirectional (that is, if there is a relationship from entity 1 to entity 2, you can also create a relationship from entity 2 to entity 1).

After you create a relationship, when you create a query, if you select the source entity in the **Entity** box, you can retrieve data from fields in both the source and target entities. If, however, you select the target entity, you can retrieve data only from the target entity.

**Important:** You cannot use a baseline entity or a pivot entity as a source entity; you can only use it as a target entity.

### *Access an Entity*

1. In the main navigation menu, select **ENTITIES**. The **ENTITIES** workspace appears.
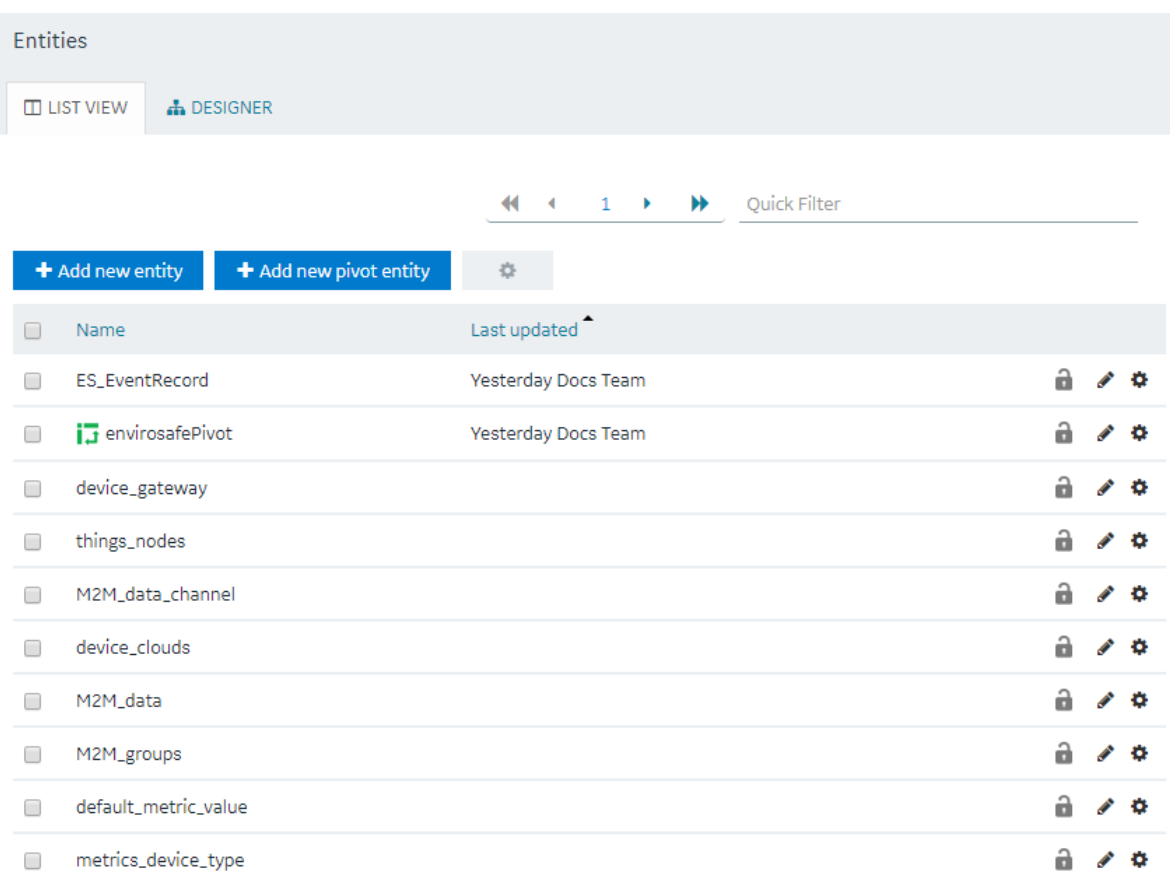

2. In the row containing the entity that you want to access, in the **Name** column, select the link. The entity appears, displaying a list of fields in the entity.

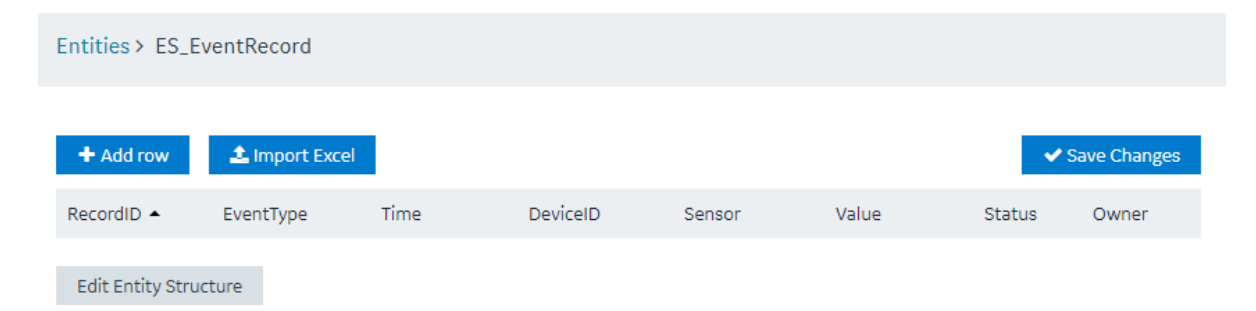

**Tip:** You can modify values in the available fields, and then select **Save** or **Save and Exit** to save your changes.

## <span id="page-109-0"></span>*Create an Entity*

This topic describes how to create an entity. You can also [copy an entity](#page-113-0) *[\(page 114\)](#page-113-0)*.

1. In the main navigation menu, select **ENTITIES**. The **ENTITIES** workspace appears.

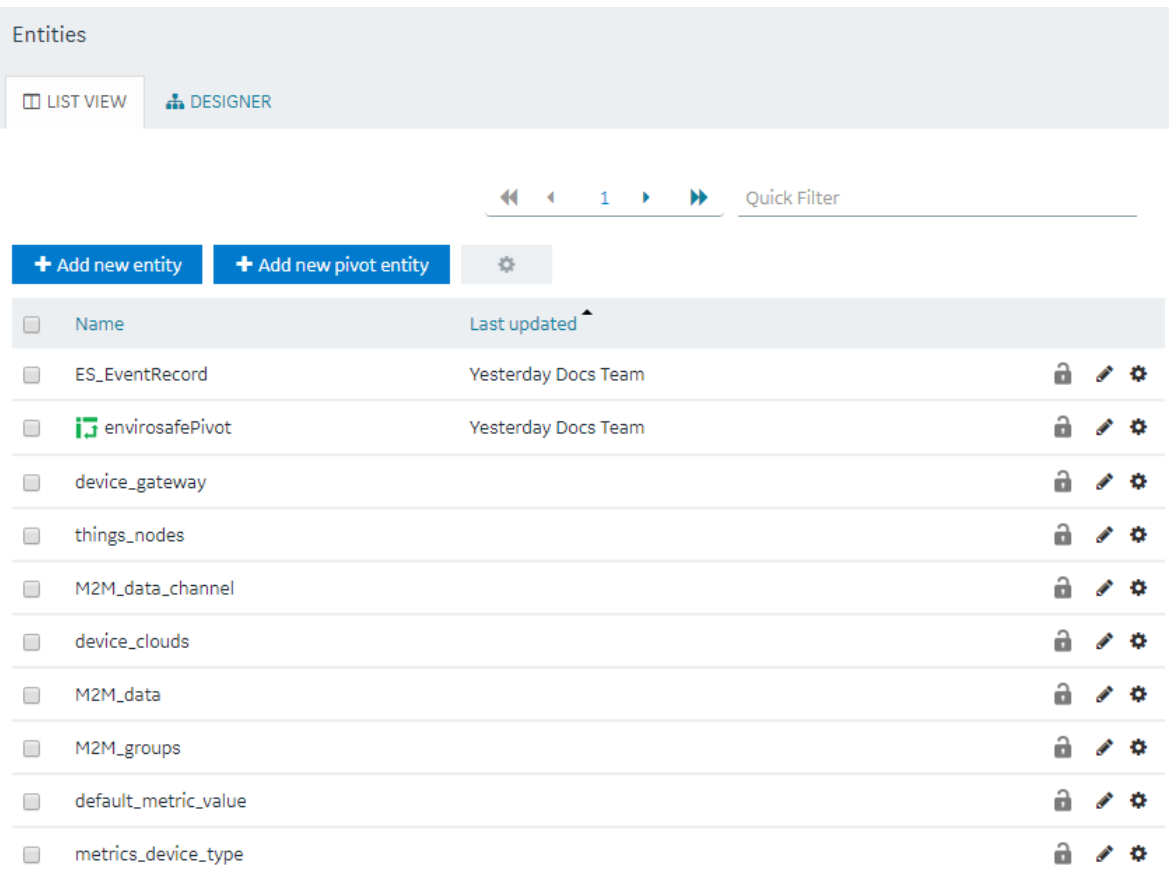

### 2. Select **Add new entity**.

The **Create Entity** window appears.

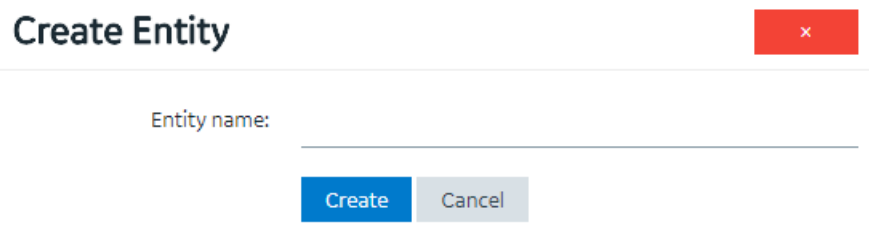

3. In the **Entity name** box, enter a name, and then select **Create**.

### 4. Select **Edit Entity Structure**.

A list of fields in the entity appears.

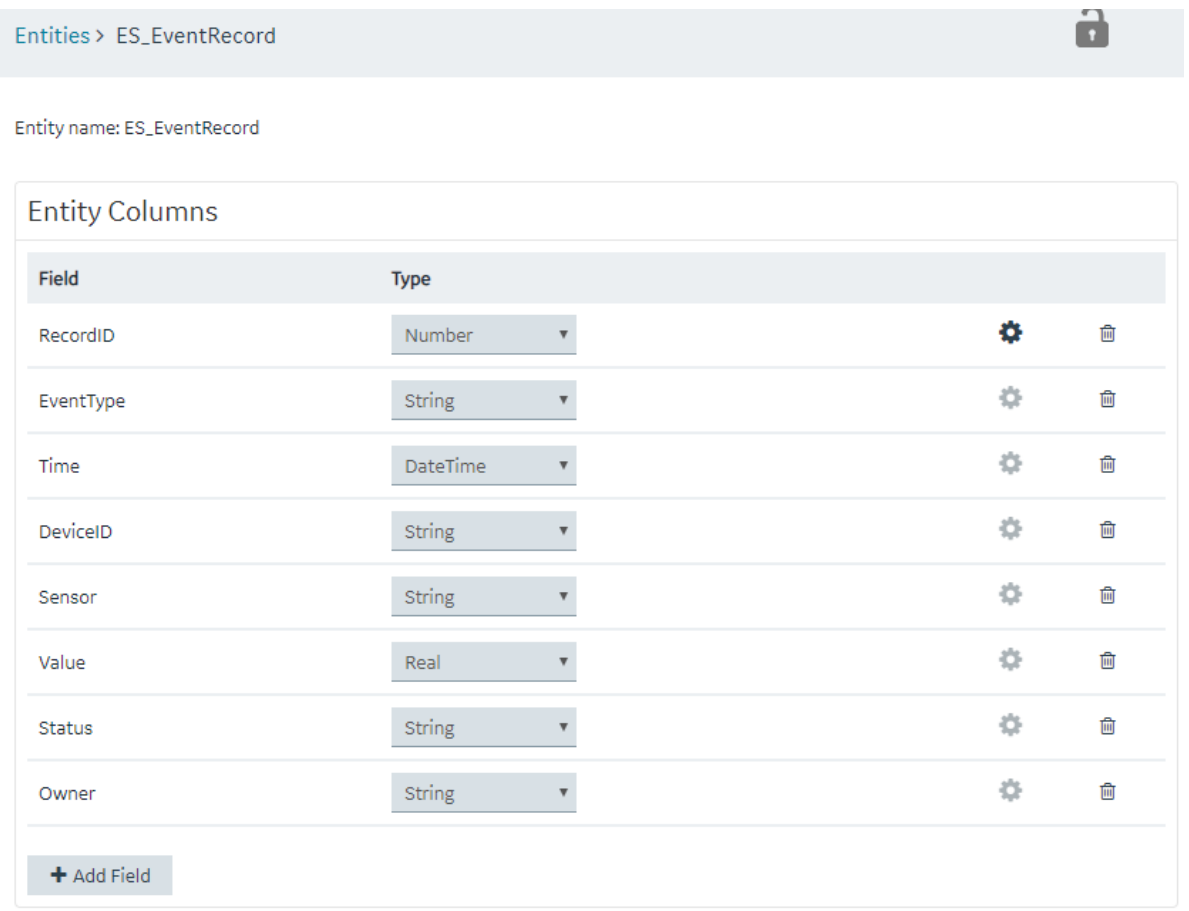

#### 5. Select **Add Field**.

A field is created in the entity. By default, the name of the field is Field\_1 and the type is String.

- 6. Next to the field name, select  $\bullet$ , and then modify the name of the field. The name must contain at least one uppercase or lowercase letter.
- 7. In the drop-down list box in the **Type** column, modify the type of the field if needed.
- 8. Select **Save** or **Save and Exit**. The entity is created.

[Add a row](#page-116-0) *[\(page 117\)](#page-116-0)* or, if needed, [import data in to the entity](#page-118-0) *[\(page 119\)](#page-118-0)*.

# *Create a Pivot Entity*

Register the device details and metrics that you want to use in the pivot entity using baseline entities.

- 1. Register the device types and metrics using the supported\_device\_gateway and the metrics\_device\_type entities, respectively.
- 2. Register the device groups for the device type using the M2M\_groups entity. The group must belong to a device type that you want to use in the pivot entity.
- 3. Register the devices in a group that you created for their device type.
- 1. In the main navigation menu, select **ENTITIES**. The **ENTITIES** workspace appears.

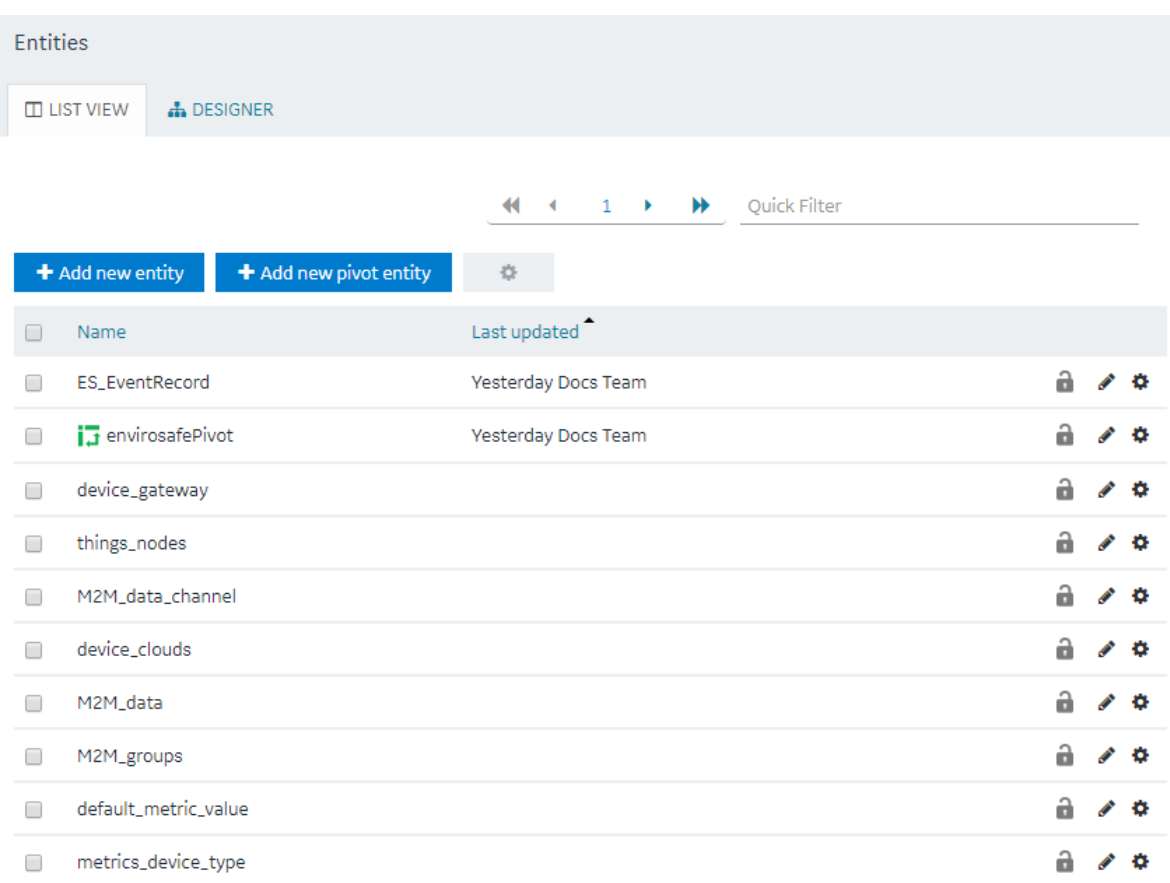

2. Select **Add new pivot entity**.

The **Create Pivot Entity** window appears.

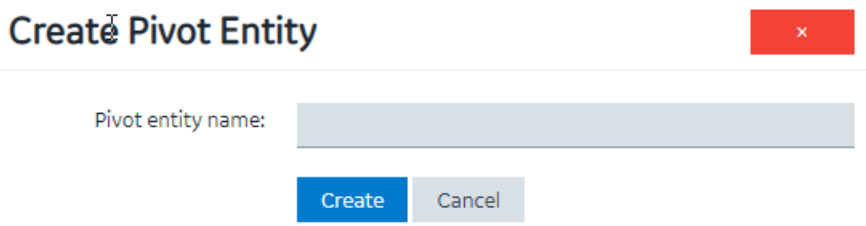

3. In the **Pivot entity name** box, enter a name, and then select **Create**. The name must contain at least one uppercase or lowercase letter.

The pivot entity is created. By default, a few fields such as timestamp, device\_id, instance\_name, and other fields are added to the pivot entity. You cannot modify or delete them. You can, however, add more fields for the metrics that you want to record in the pivot entity.

4. If you want to collect data from a specific device type:

a. In the **Get Data By** box, select **Device type**.

A drop-down list box appears next to the **Device type** box, displaying a list of device types that you have registered using the supported\_device\_gateway entity.

- b. Select the device type from which you want to collect data in the pivot entity.
- 5. If you want to collect data from a specific device group:
	- a. In the **Get Data By** box, select **Device group**. A drop-down list box appears next to the **Device group** box, displaying a list of device groups that you have registered using the M2M\_groups entity.
	- b. Select the device group from which you want to send data to the pivot entity.
- 6. [Create a field](#page-114-0) *[\(page 115\)](#page-114-0)* for each metric that you want to record (for example, pressure, temperature, and other metrics). The field name must match the metric name that you have registered using the metrics\_device\_type entity and the metric name that the device uses to send data. This name is case-sensitive.
- 7. As needed, create additional fields in the pivot entity, and then select **Save** or **Save And Exit**. The changes made to the pivot entity are saved.

In the **ENTITIES** workspace,  $\overline{a}$  appears in the row containing the pivot entity that you have created.

<span id="page-113-0"></span>Select **Activate Pivot** to start collecting data in the pivot entity.

# *Copy an Entity*

This topic describes how to copy an entity. You can also [create a new entity](#page-109-0) *[\(page 110\)](#page-109-0)*.

1. In the main navigation menu, select **ENTITIES**. The **ENTITIES** workspace appears.

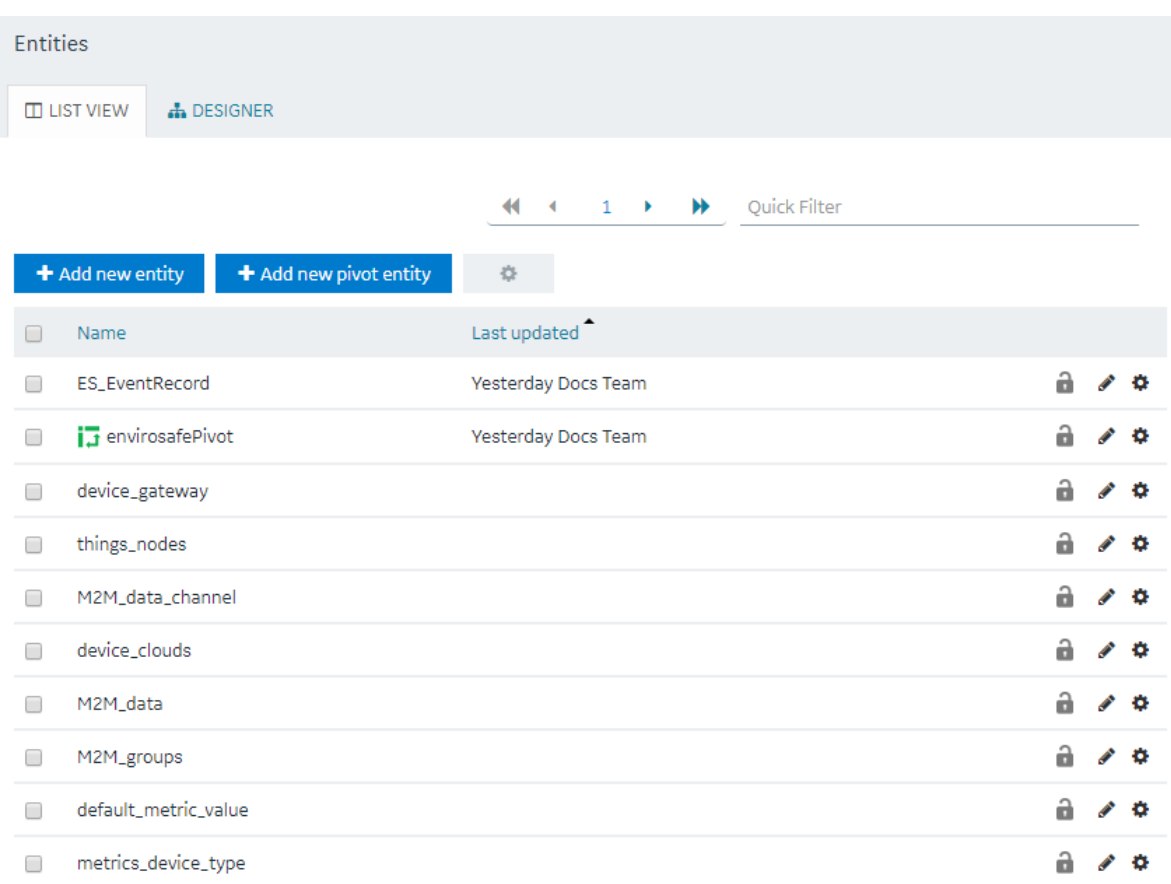

2. Select the entity that you want to copy.

#### 3. Select **Edit Entity Structure**.

4. As needed, add or remove fields.

**Tip:** You can also modify the type of a field by selecting a value in the **TYPE** column.

5. Select **Save As New**.

The **Please enter new name** window appears, displaying the name of the entity that you have selected, appended with a system-generated value.

6. As needed, modify the name of the entity, and then select **OK**. The selected entity is copied.

### <span id="page-114-0"></span>*Create a Field in an Entity*

1. In the main navigation menu, select **ENTITIES**.

### The **ENTITIES** workspace appears.

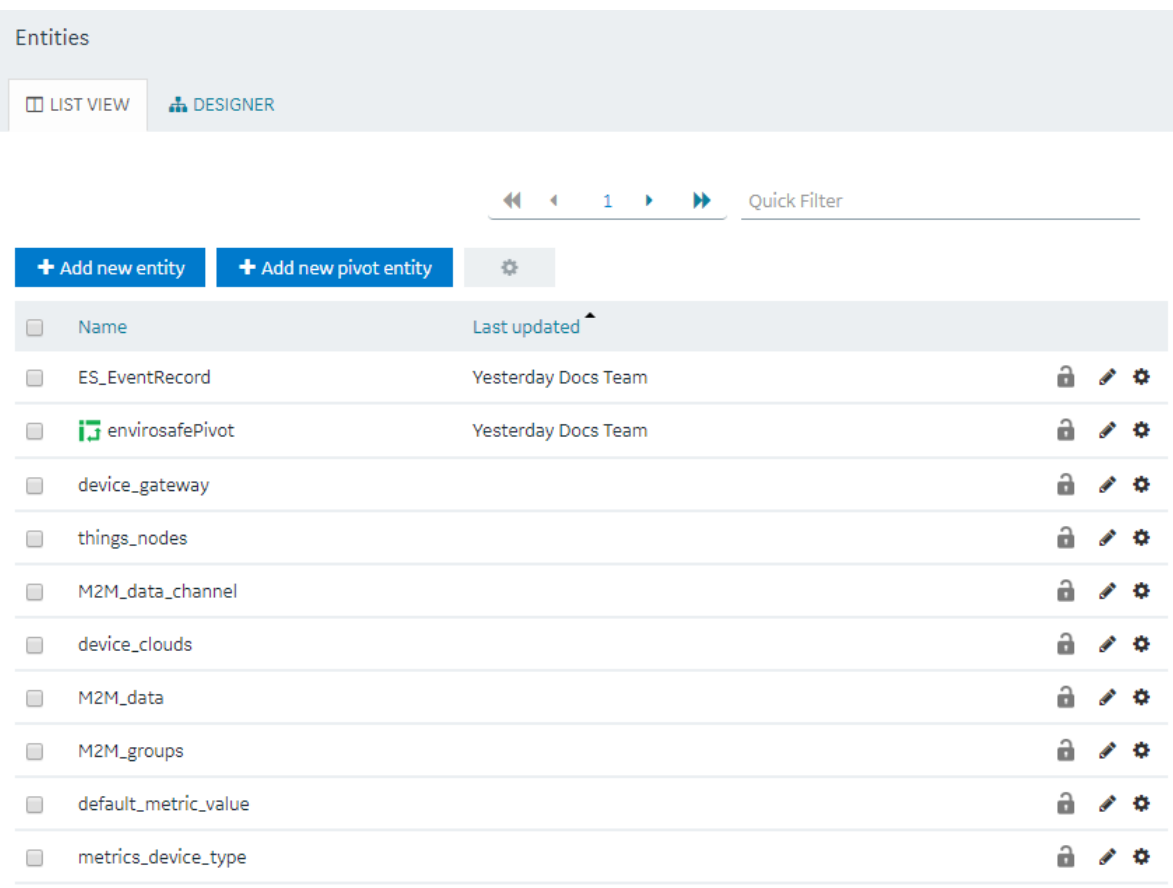

2. Select the entity in which you want to create a field.

A list of fields in the entity appears, along with the data in each field.

### 3. Select **Edit Entity Structure**.

A list of fields in the entity appears.

ä

#### Entities > ES\_EventRecord

Entity name: ES\_EventRecord

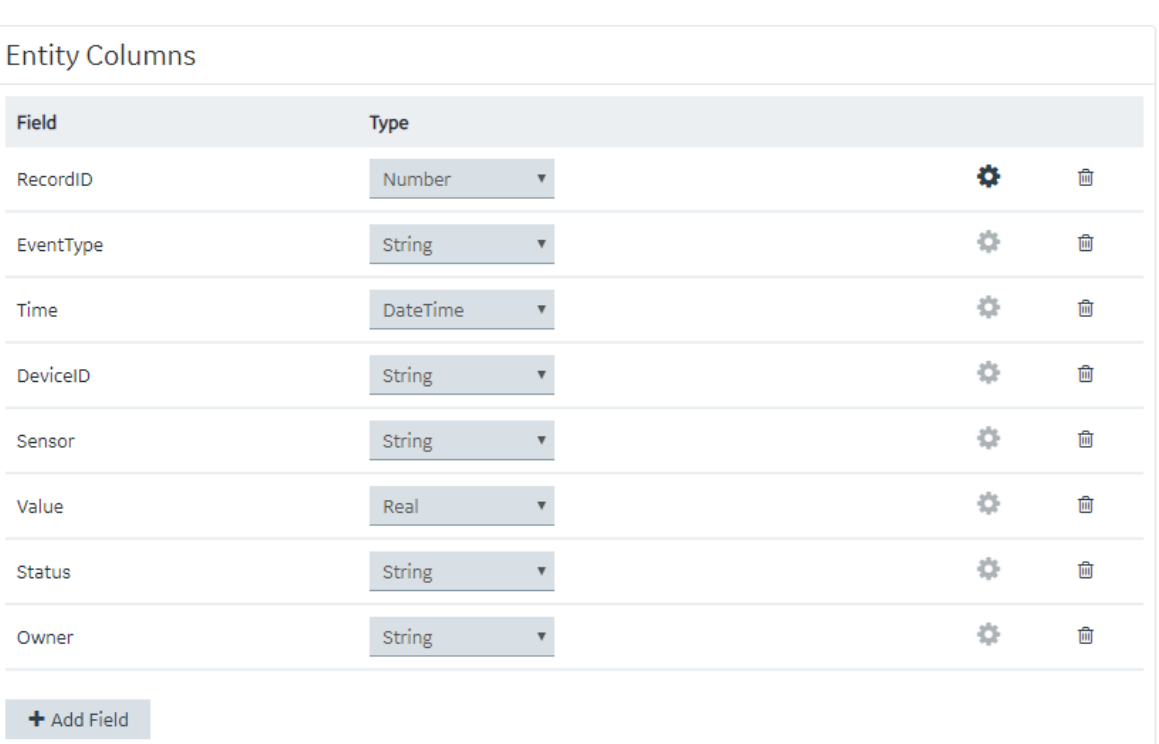

#### 4. Select **Add Field**.

A field is created in the entity. By default, the name of the field is Field\_1 and the type is String.

- 5. Next to the field name, select , and then modify the name of the field. The name must contain at least one uppercase or lowercase letter.
- 6. In the drop-down list box in the **Type** column, modify the type of the field if needed.
- 7. Select **Save** or **Save and Exit**. The field is created in the entity.

<span id="page-116-0"></span>[Add a row](#page-116-0) *[\(page 117\)](#page-116-0)* or [import data in to the entity](#page-118-0) *[\(page 119\)](#page-118-0)*.

### *Add a Row to an Entity*

As needed, [add fields to the entity](#page-114-0) *[\(page 115\)](#page-114-0)*.

This topic describes how to add a row and enter data manually in an entity. You can also *import data [\(page 119\)](#page-118-0)* from a Microsoft Excel workbook. You cannot, however, add data to baseline entities or pivot entities manually. You can only insert data into these entities using an insert query in an application.

1. In the main navigation menu, select **ENTITIES**. The **ENTITIES** workspace appears.

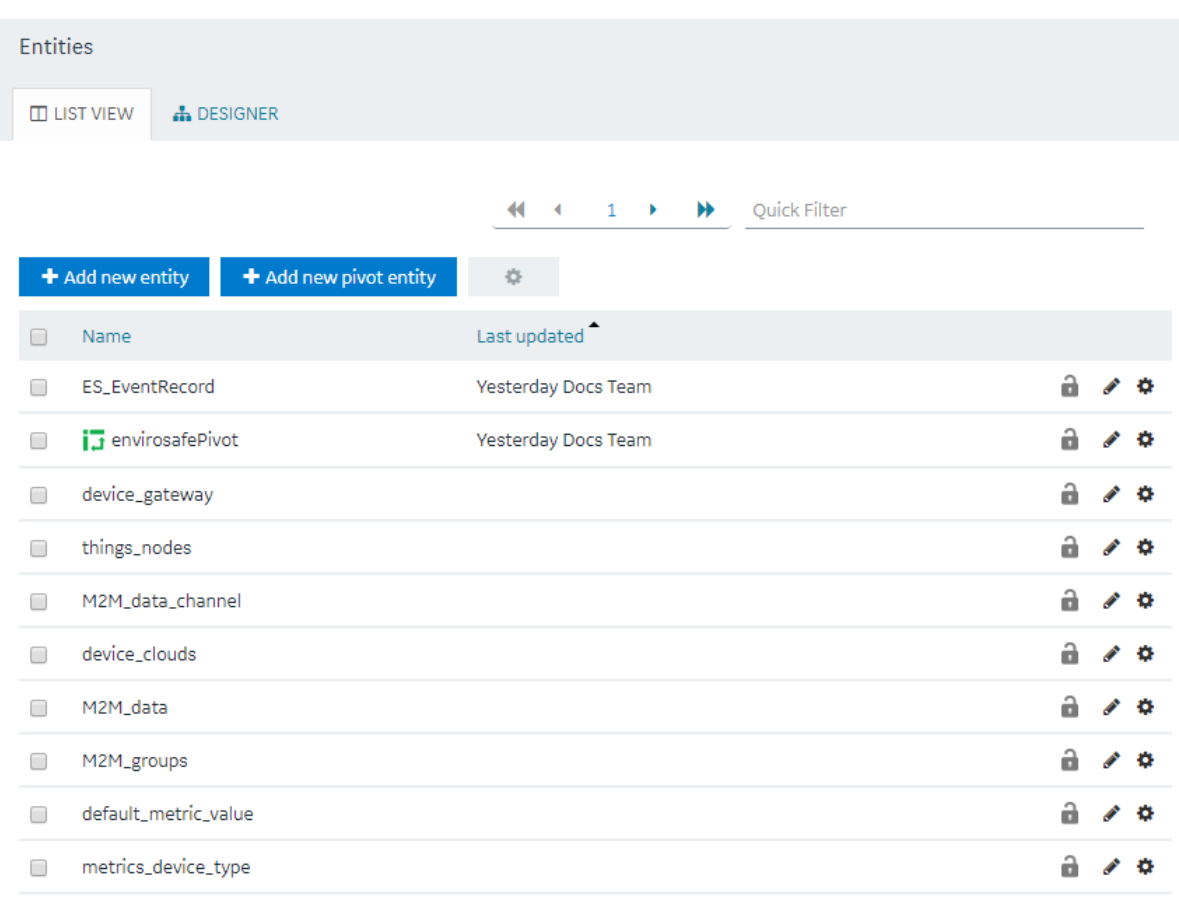

- 2. Select the entity in which you want to add a row.
- 3. Select **Add row**.

A blank row appears in the table.

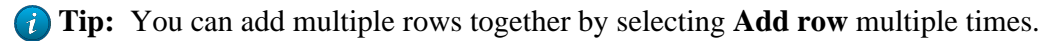

4. Enter values in the blank row, and then select **Save Changes**. The values that you have entered in the row are saved.

**Tip:** If you have entered values in multiple rows, but want to save values only for a single row, select  $\bullet$  in the row.

# <span id="page-118-0"></span>*Import Data in to an Entity*

This topic describes how to import data in to an entity from a Microsoft Excel workbook. You can also [add a row manually in the entity](#page-116-0) *[\(page 117\)](#page-116-0)*.

1. In the main navigation menu, select **ENTITIES**. The **ENTITIES** workspace appears.

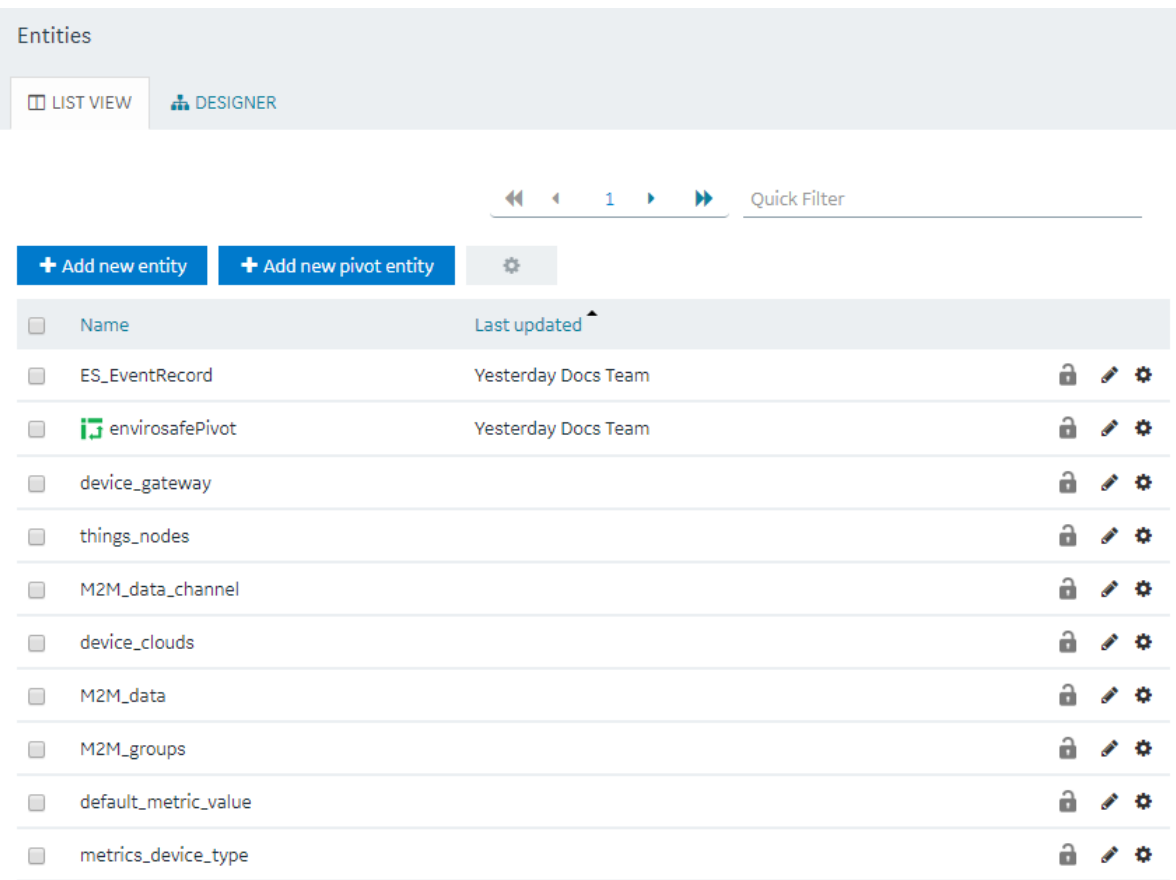

- 2. Select the entity in to which you want to import data.
- 3. Select **Import Excel**, navigate to and select the workbook that you want to import, and then select **Open**.

The **Set Column Mapping** window appears.

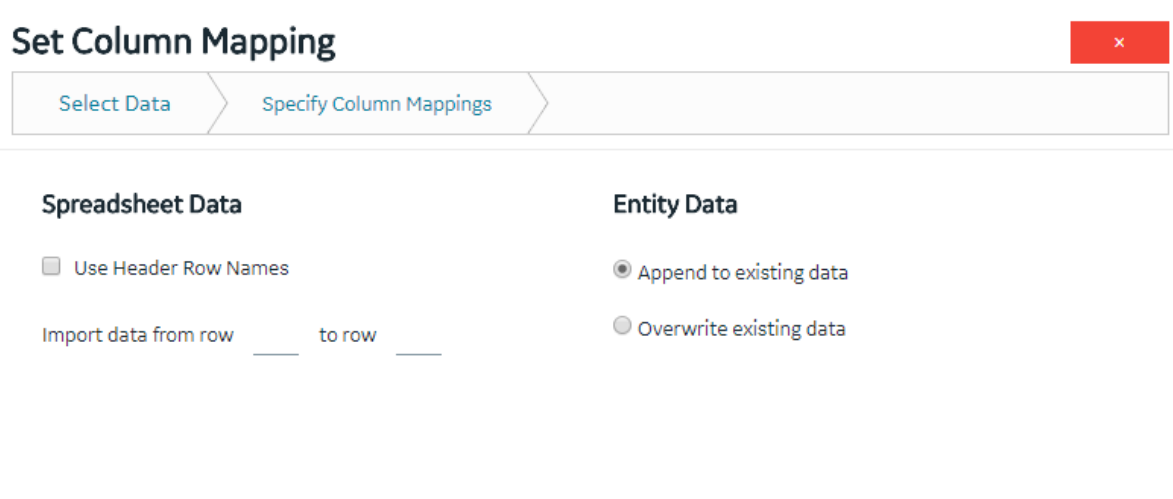

Cancel Next

- 4. If you want to use the names in one of the rows of the workbook as field names:
	- a. Select **Use Header Row Names**. The **Header Row Number** box appears.
	- b. Enter the row number in the workbook that you want to specify as the header row. By default, this box contains the value 1, which indicates that the first row is used as the header row.
- 5. In the **Import data from row** and **to row** boxes, enter the first and the last row numbers in the workbook that you want to import. For example, if you want to import data from rows 3 through 6, enter 3 and 6 respectively. By default, the **Import data from row** box contains the row number that is immediately next to the header row that you have specified.
- 6. If the entity already contains data and you want to add to it, select **Append to existing data**. If, however, you want to delete existing data before importing, select **Overwrite existing data**.
- 7. Select **Next**.

A list of fields in the entity appears. Next to each field, a text box appears in the **Column Name in Spreadsheet** column.

8. For each field, specify the column name in the header row in the workbook that you want to map, and then select **Import**.

A message appears, stating that the process is irreversible and asking you to confirm that you want to import data.

9. Select **OK**.

A message appears, indicating that the data has been imported successfully.

10. Select **OK**.

The data is imported.

### *Create a Relationship Between Entities*

You cannot use a baseline entity or a pivot entity as a source entity. You can, however, use it as a target entity.

1. In the main navigation menu, select **ENTITIES**. The **ENTITIES** workspace appears.

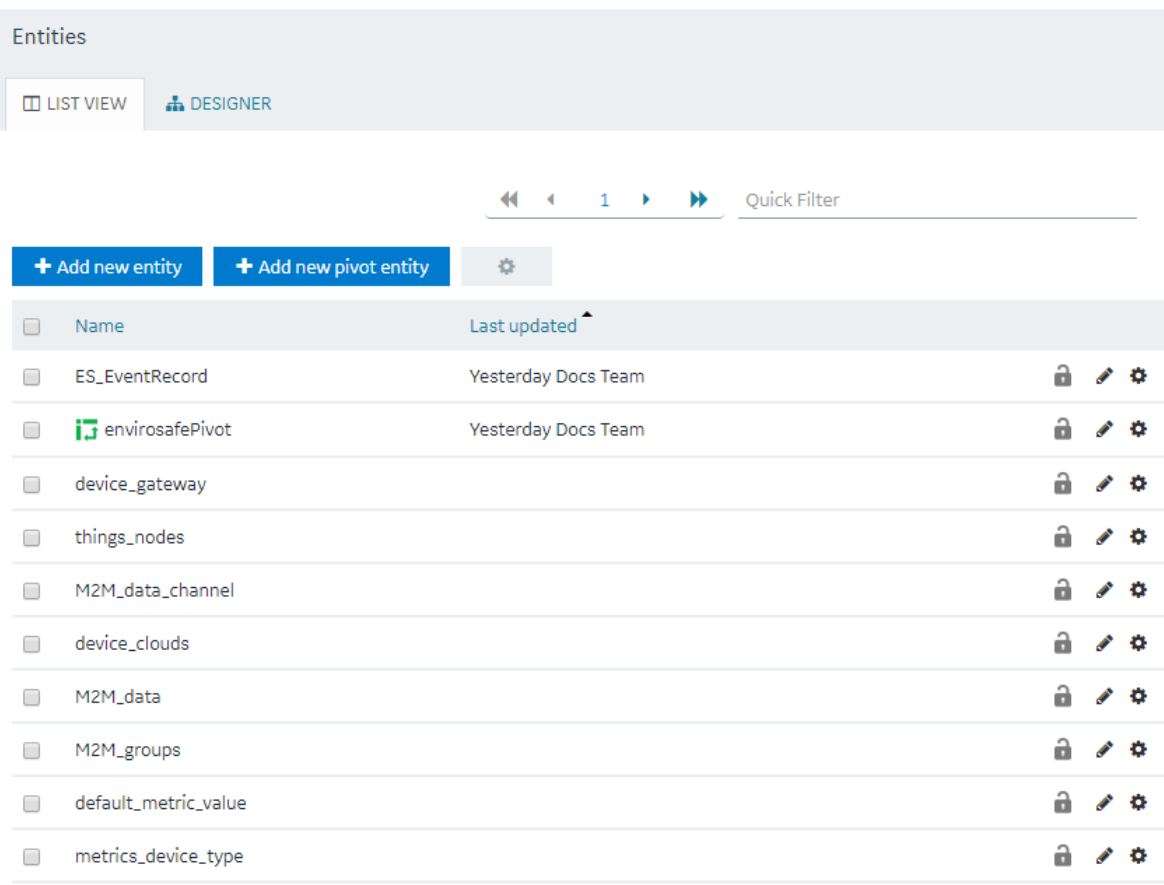

2. **Optional:** Select the check boxes of the entities for which you want to create a relationship.

### 3. Select **DESIGNER**.

The **DESIGNER** section appears, displaying all the entities created in the site. If, however, you have selected entities in the previous step, only the selected entities appear. If a relationship exists between two entities, a line connecting them appears.

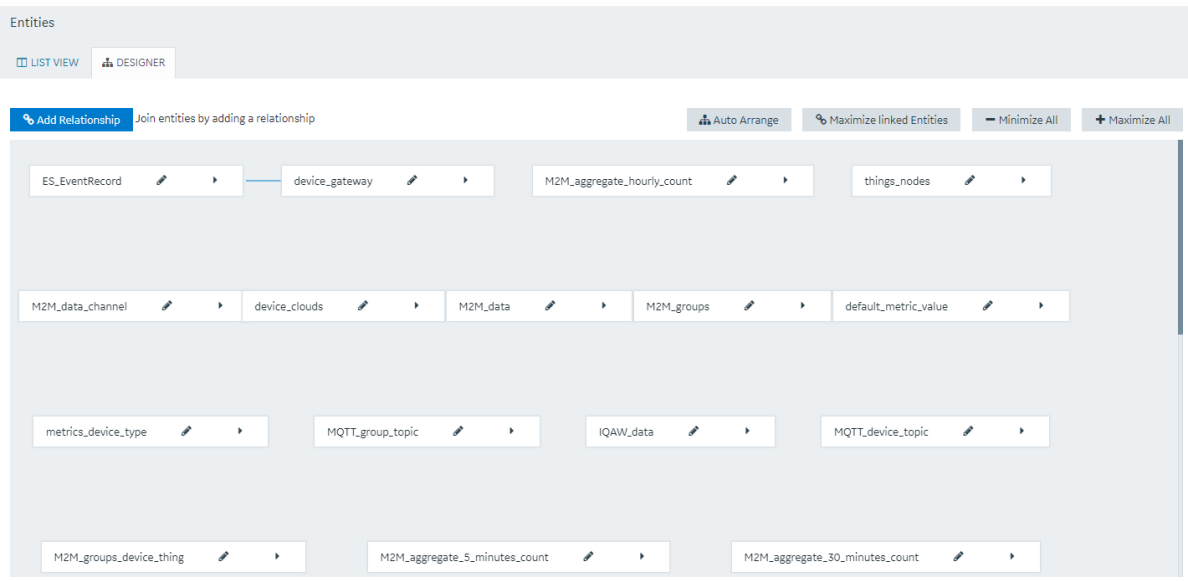

**Tip:** You can arrange the entities in an order, minimize all entities, maximize all entities, or maximize only the entities in a relationship by selecting **Auto Arrange**, **Minimize All**, **Maximize All**, or **Maximize linked Entities** respectively.

- 4. Next to each entity for which you want to create a relationship, select  $\cdot$ . A list of fields in each entity appears.
- 5. Select **Add Relationship**, and then select a field from the source entity and then the target entity. A relationship is created between the entities. A line connecting both the entities appears.

### *Delete a Relationship*

1. In the main navigation menu, select **ENTITIES**. The **ENTITIES** workspace appears.

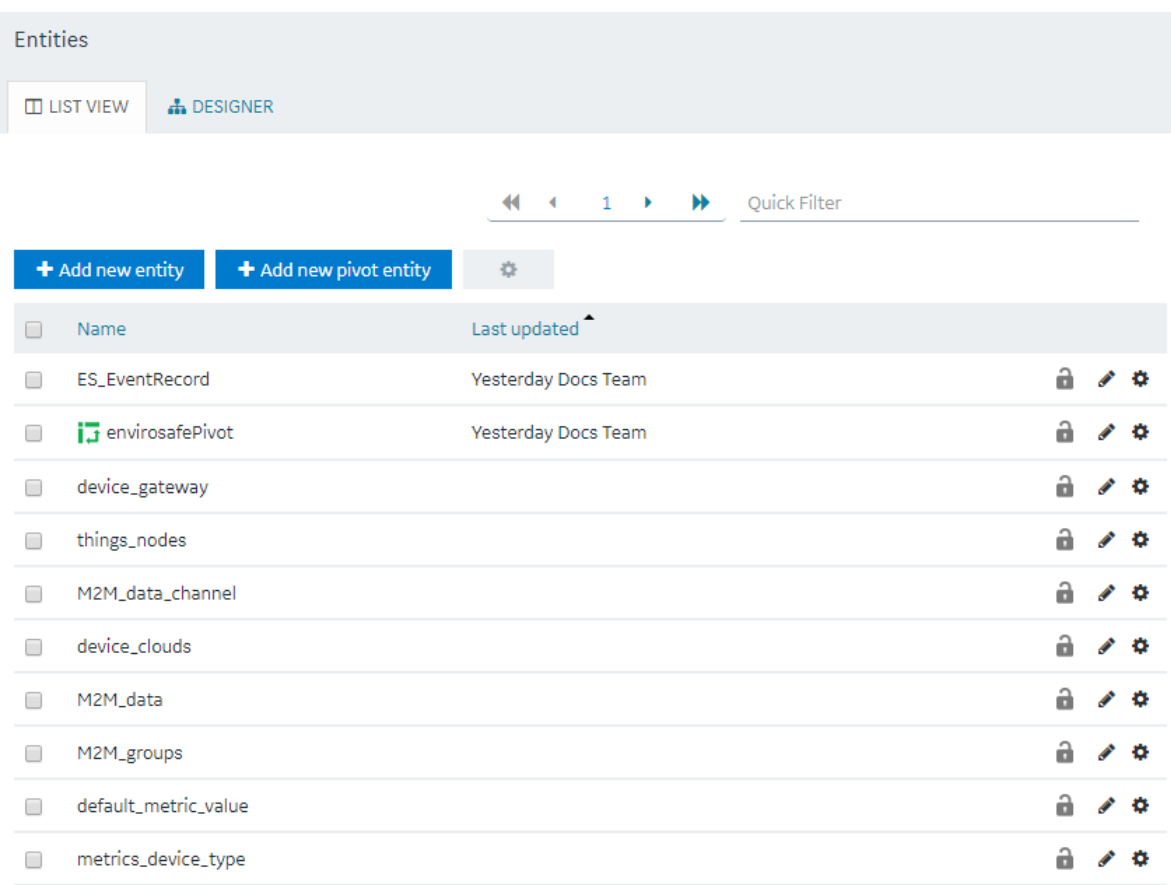

### 2. Select **DESIGNER**.

The **DESIGNER** section appears, displaying all the entities created in the site. If a relationship exists between two entities, a line connecting them appears.

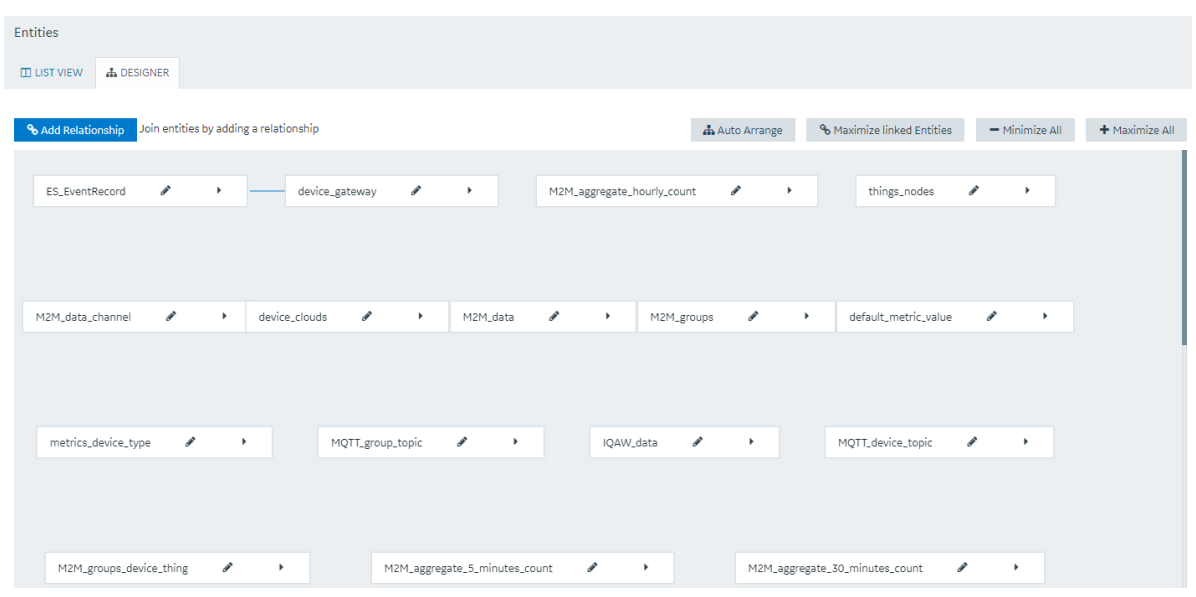

- 3. On the line connecting the two entities whose relationship you want to delete, select  $\blacktriangleright$ . A message appears, asking you to confirm that you want to delete the relationship.
- 4. Select **OK**.

The relationship is deleted.

## *Delete a Row from an Entity*

You cannot delete a row manually from a baseline entity or a pivot entity; you can delete rows only using a query in an application.

1. In the main navigation menu, select **ENTITIES**. The **ENTITIES** workspace appears.

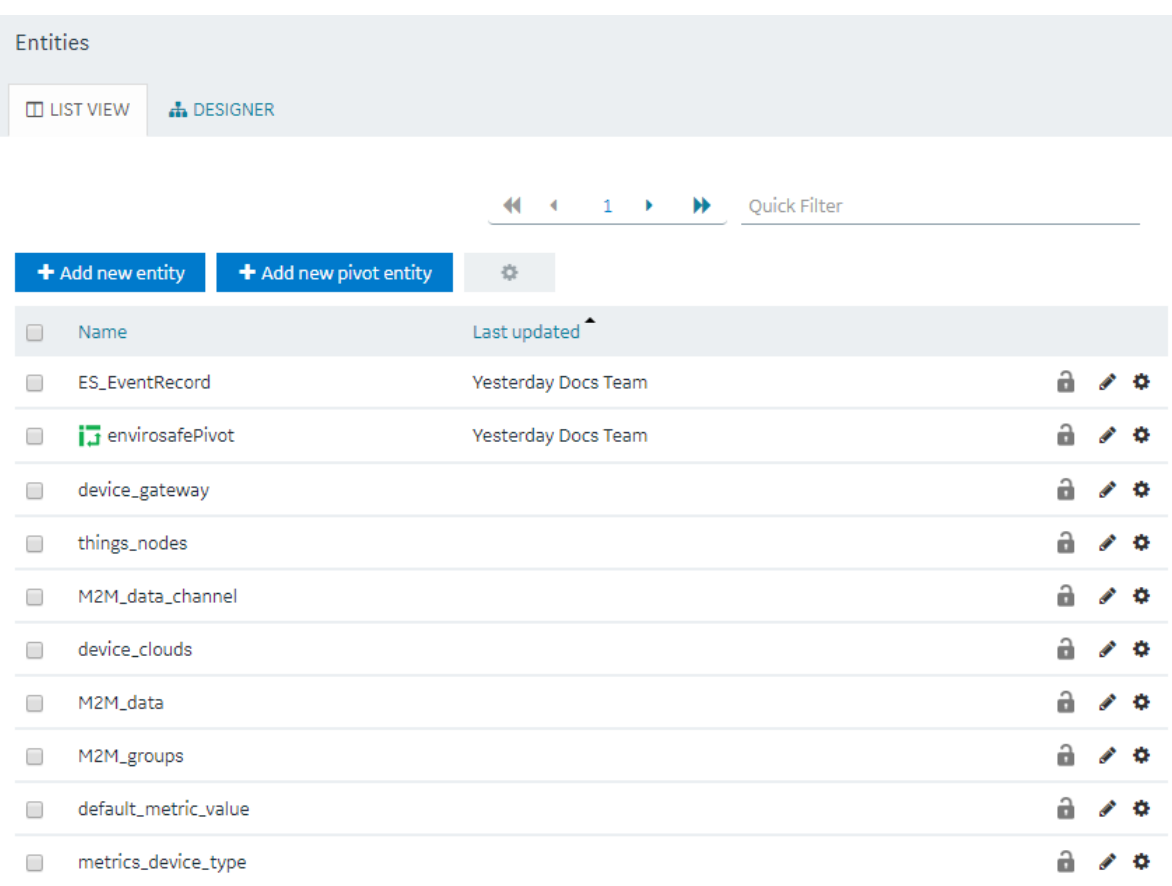

- 2. Select the entity from which you want to delete a row.
- 3. In the row that you want to delete, select  $\mathbb{R}$ . A message appears, asking you to confirm that you want to delete the row.
- 4. Select **OK**. The row is deleted.

## *Delete a Field*

An entity must contain at least one field. Therefore, if an entity contains only one field, you cannot delete it.

1. In the main navigation menu, select **ENTITIES**. The **ENTITIES** workspace appears.

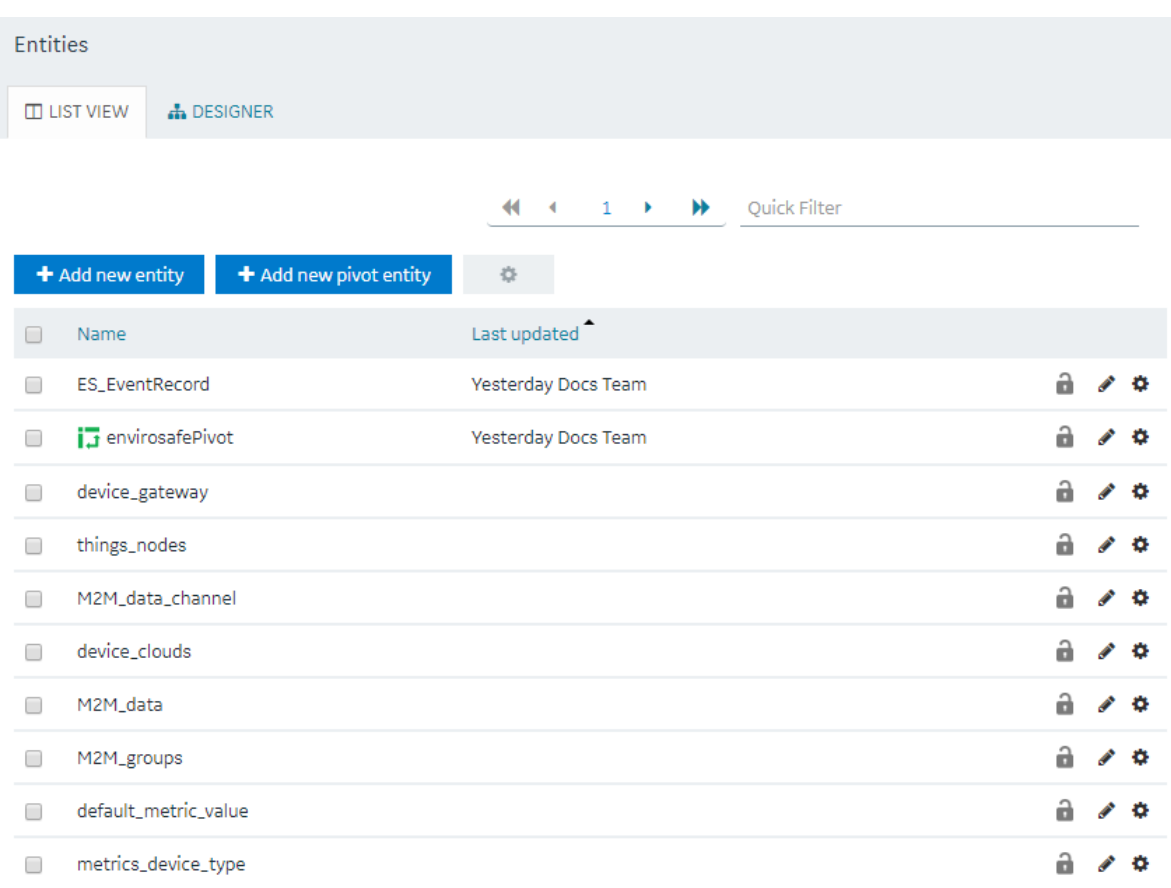

2. Select the entity from which you want to delete a field.

### 3. Select **Edit Entity Structure**.

A list of fields in the entity appears.

ä

#### Entities > ES\_EventRecord

Entity name: ES\_EventRecord

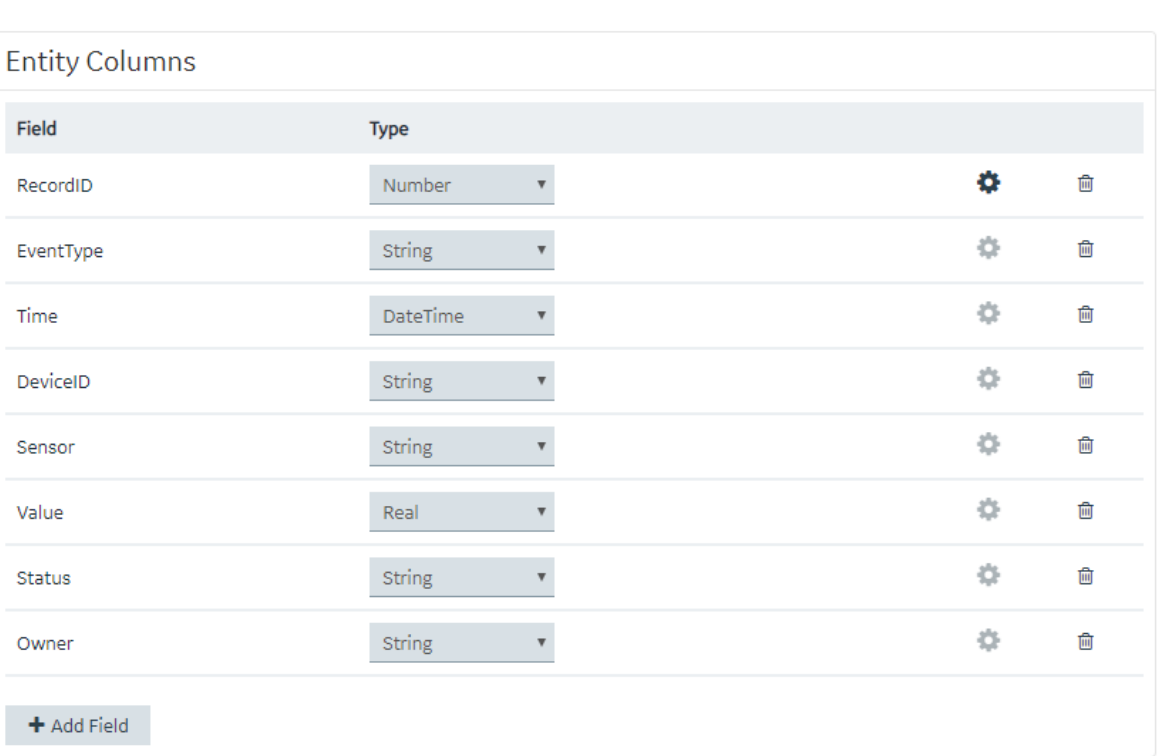

4. In the row containing the field that you want to delete, select  $\mathbb{R}$ . The field is deleted.

### *Delete an Entity*

You cannot delete a baseline entity, an entity that is locked, or an entity that is used in a query.

**F** Note: In order to unlock an entity, you need to select the entity, click Edit Entity Structure, and then click the lock icon (in the upper right corner) of the Edit Entity Structure page. After you complete that task, you can go to entity list page to delete it.

1. In the main navigation menu, select **ENTITIES**. The **ENTITIES** workspace appears.

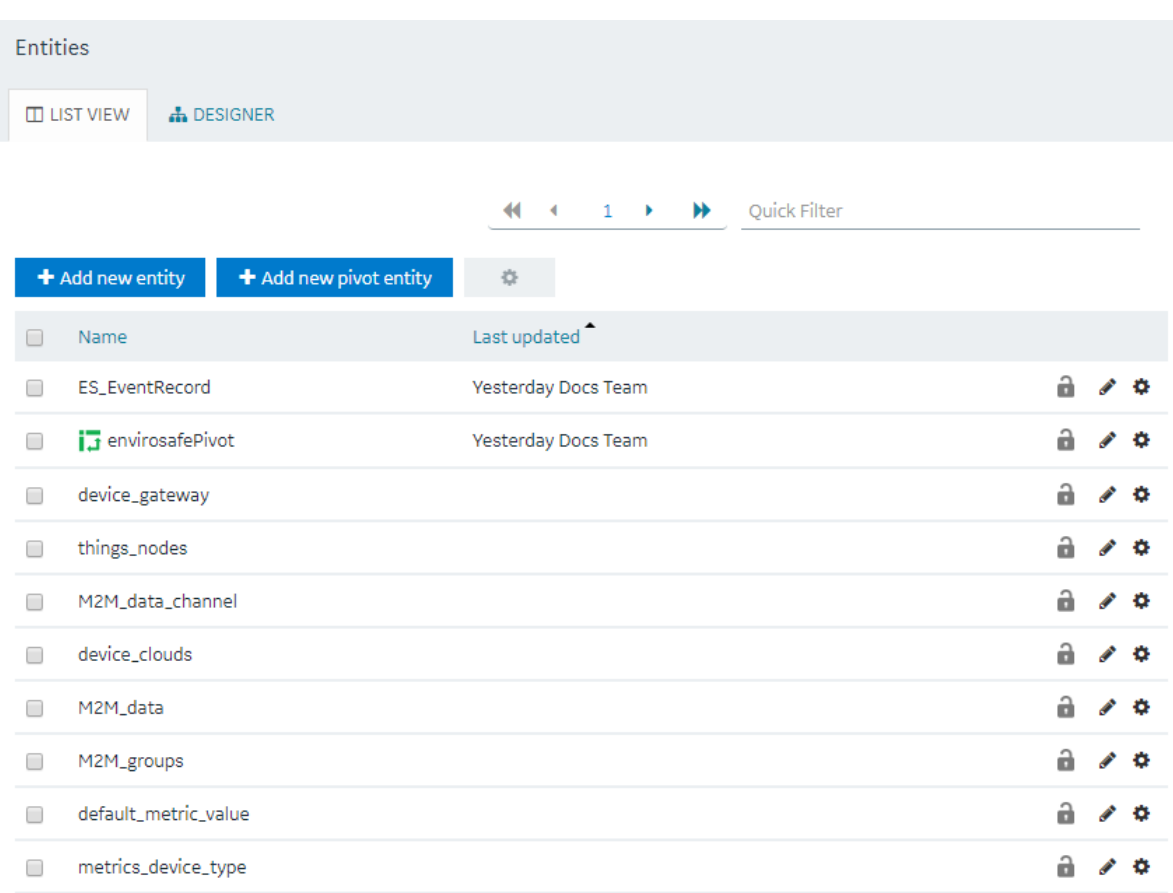

- 2. In the rows containing the entities that you want to delete, select the check boxes.
- 3. In the workspace heading, select  $\triangle$ , and then select **Delete entities**. A message appears, asking you to confirm that you want to delete the entities.

**Tip:** Alternatively, in the row containing each entity that you want to delete, select  $\Phi$ , and then select **Delete entity**.

4. Select **OK**.

The entities are deleted.

# *Queries*

# *About Queries*

Using Operations Hub, you can create queries to access and manage data stored in Operations Hub, as well as data stored externally.

You can create the following types of queries:

- Entity Queries: Used to view and modify data stored in Operations Hub entities. Refer to [Get](#page-130-0) *[\(page 131\)](#page-130-0)*, [Update](#page-135-0) *[\(page 136\)](#page-135-0)*, [Insert](#page-139-0) *[\(page 140\)](#page-139-0)*, and [Delete](#page-141-0) *[\(page 142\)](#page-141-0)*.
- [SQL](#page-144-0) *[\(page 145\)](#page-144-0)* Queries: Used to view and modify data stored in an external SQL database by executing existing stored procedures for that database.
- [REST](#page-147-0) *[\(page 148\)](#page-147-0)* Queries: Used to view and modify data stored in external sources by accessing their exposed REST APIs, such as Historian.
- [Extension](#page-152-0) *[\(page 153\)](#page-152-0)* Queries: Can be used with Historian, OPC UA, and data from asset models.

On installing Operations Hub, you also get a list of out-of-the-box (OOTB) queries for use. These are system queries and cannot be unlocked, modified, or deleted. You can [duplicate such queries](#page-155-0) *[\(page](#page-155-0) [156\)](#page-155-0)* to modify and use them.

To access the list of OOTB queries, select **QUERIES** in the main navigation menu.

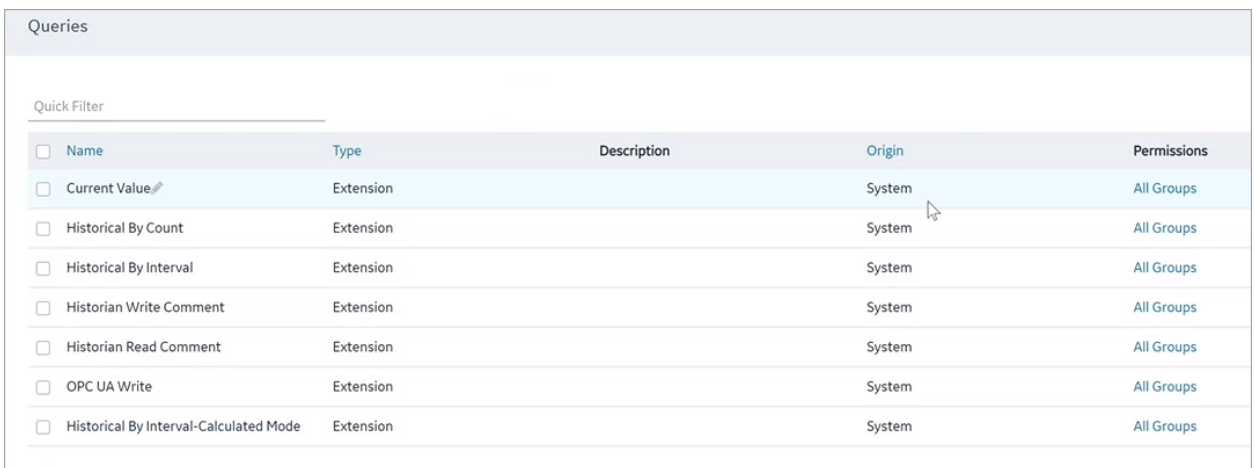

- Current Value: Use this query to retrieve the current values against Proficy Historian, Proficy iFIX, Proficy CIMPLICITY, and OPC UA data sources.
- Historical By Count: Use this query to retrieve historical values (by count) against a Proficy Historian data source.
- Historical By Interval: Use this query to retrieve historical values (by interval) against a Proficy Historian data source.
- Historian Write Comment: Use this query to write comments to a Proficy Historian data source.
- Historian Read Comment: Use this query to read comments from a Proficy Historian data source.
- OPC UA Write: Use this query to perform write operations to Proficy iFIX and Proficy CIMPLICITY data sources.
- Historical By Interval-Calculated Mode: Use this query to retrieve historical values (calculated mode) against a Proficy Historian data source.

To troubleshoot errors returned for OOTB queries, refer to [Error Codes](#page-374-0) *[\(page 375\)](#page-374-0)*.

## *Grant Group Access to Execute a Query*

- 1. In the main navigation menu, select **QUERIES**. The **QUERIES** workspace appears, including a column summarizing the current query permissions. By default, newly created queries display "All users", indicating all users have the ability to execute the query.
- 2. In the **Permissions** column, select the query to which you want to grant query execution permissions. The Query Permissions dialog box appears.
- 3. In the **Query Permissions** dialog box, if you want to grant query execution permissions to select groups only, select the "Selected Groups" option.
- 4. In the groups field, select the group or groups you would like to grant query execution permissions to and then select **Submit changes**. The selected groups can now execute the query.

**Note:** It is possible to create a circular reference by nesting a parent group into its child. If there are circular references, the child groups will not display in the permissions dialog box.

# *Access a Query*

1. In the main navigation menu, select **QUERIES**. The **QUERIES** workspace appears.

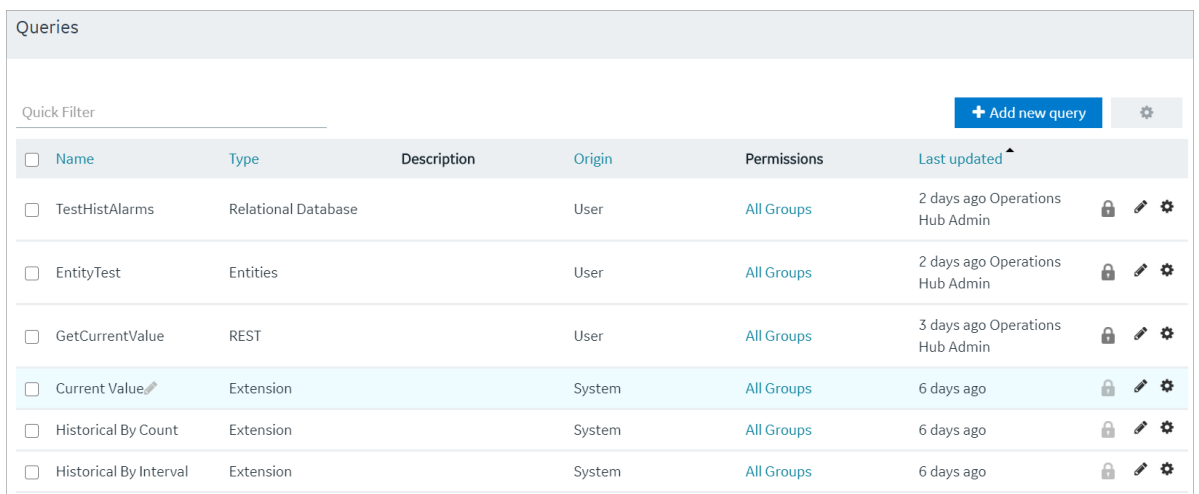

2. In the row containing the query that you want to access, in the **Name** column, select the link. The query appears, displaying a list of fields in the query.

**Tip:** You can modify values in the available fields, and then select **Save** or **Save and Exit** to save your changes.

# <span id="page-130-0"></span>*Create a Get Query*

This topic describes how to create a Get query. You can also [copy a query](#page-155-0) *[\(page 156\)](#page-155-0)*.

1. In the main navigation menu, select **QUERIES**. The **QUERIES** workspace appears.

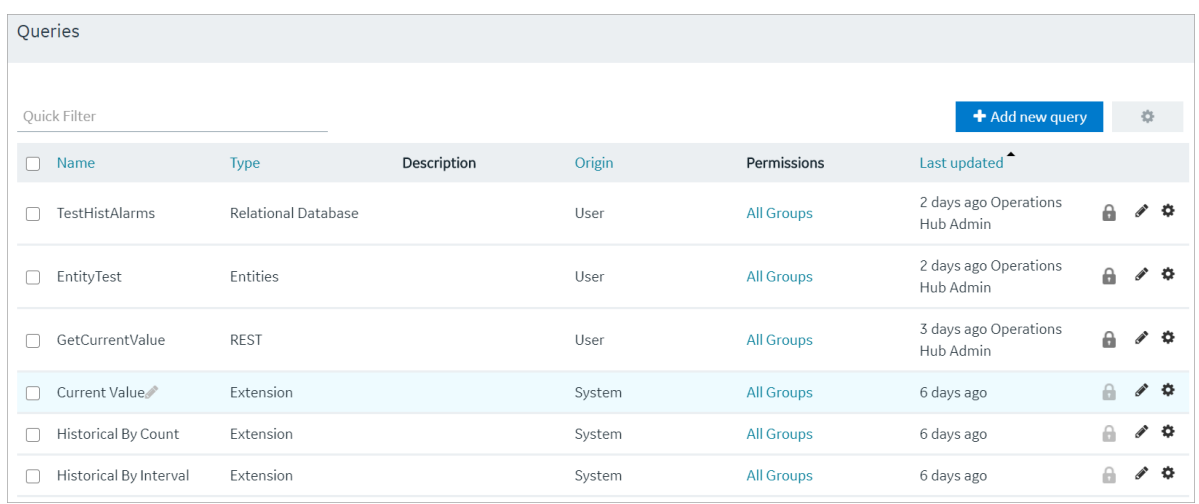

2. Select **Add new query**.

The **Create Query** window appears.

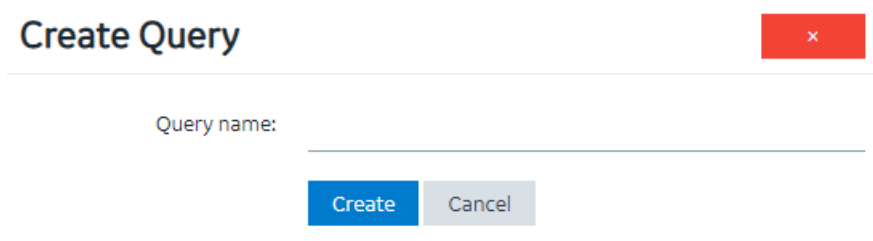

3. In the **Query name** box, enter a name, and then select **Create**. The name must contain at least one uppercase or lowercase letter.

The available options for creating the query appear.

- 4. In the **Description** box, enter a value.
- 5. In the **Query Type** box, select **Get**.
- 6. In the **Entity** box, select an entity from which you want to get results. The **Output Data**, **Conditions**, **Role Conditions**, and **Advanced** sections appear.

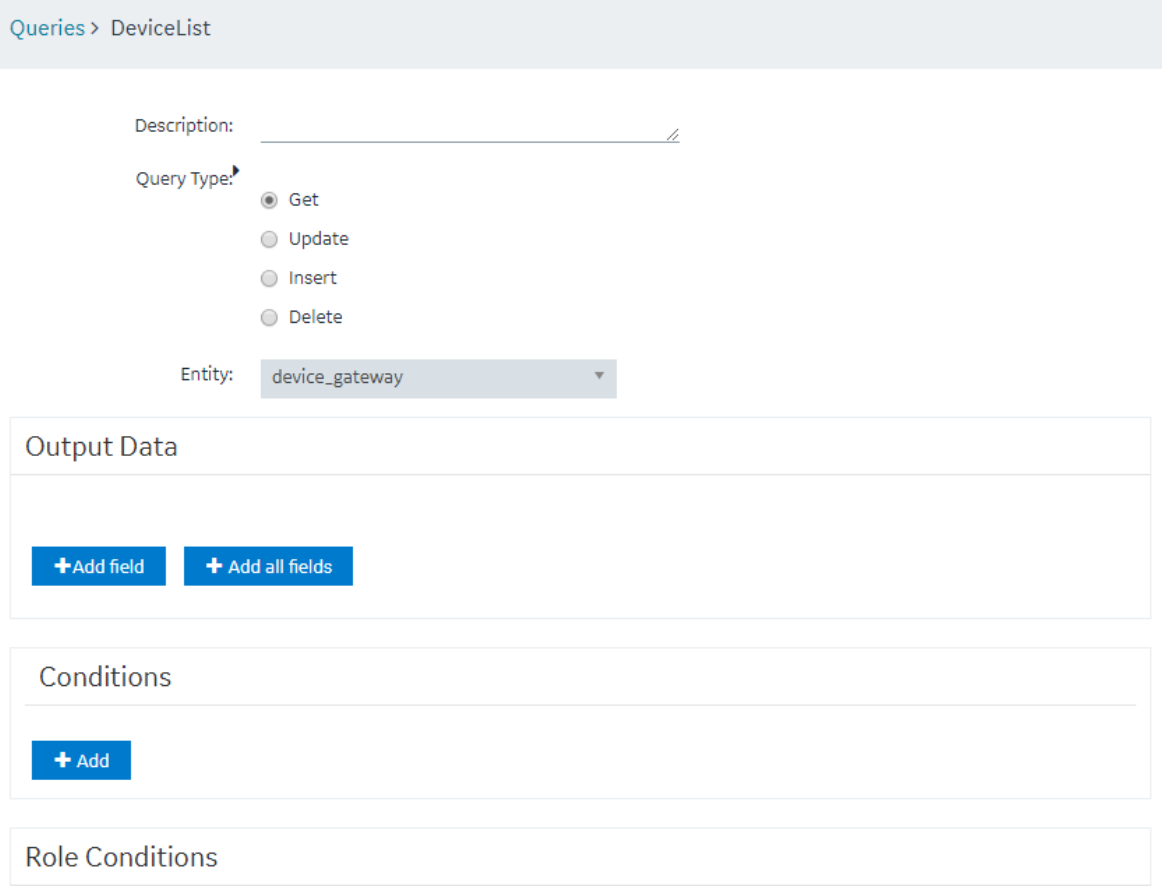

### 7. In the **Output Data** section, select **Add field**. The **FIELD**, **FUNCTION**, and **ACCESS** boxes appear.

**Tip:** If you want to get values from all the fields in the query, select **Add all fields**.

### 8. Enter or select values as specified in the following table.

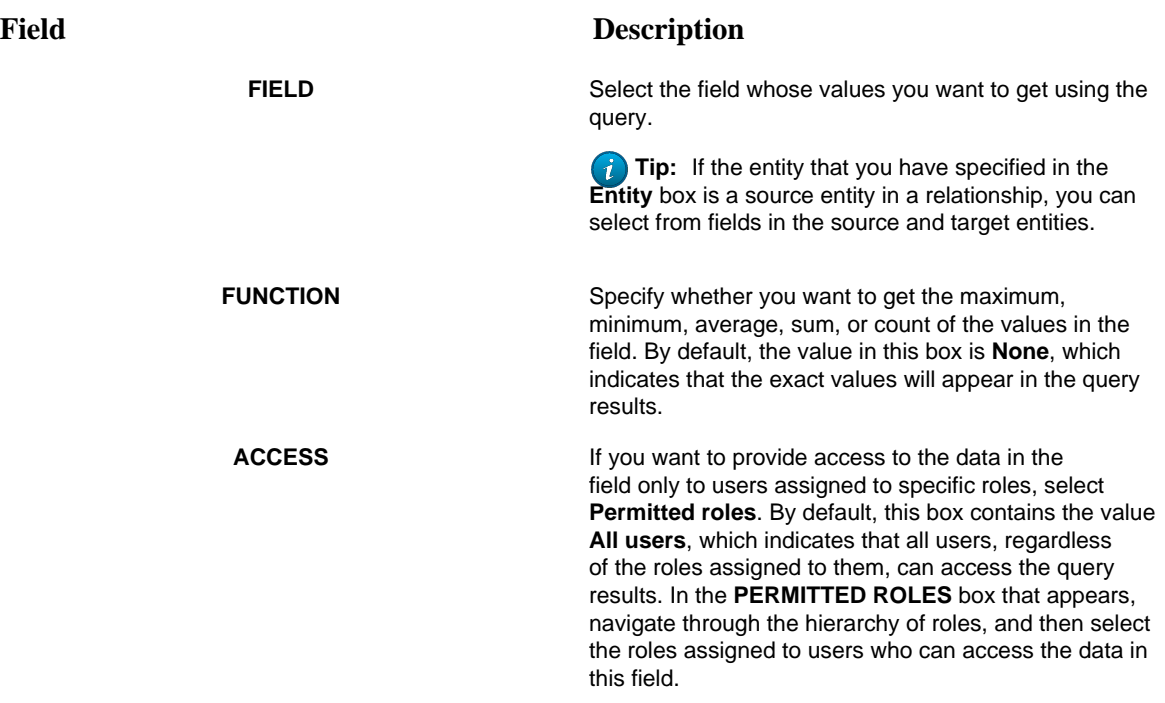

9. In the **Conditions** section, select **Add**, and then enter or select values as specified in the following table.

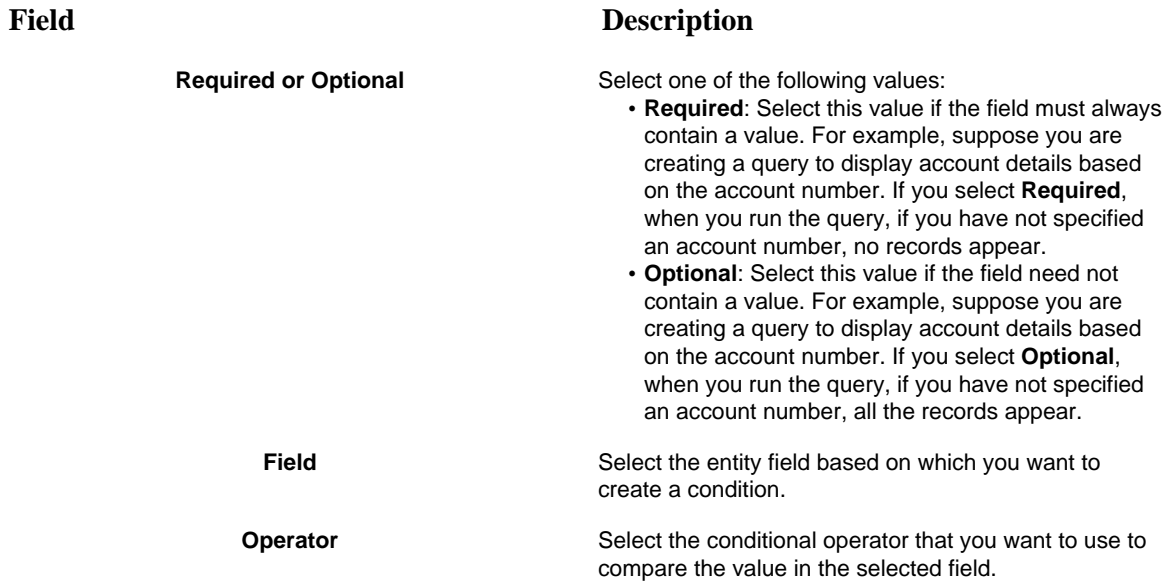

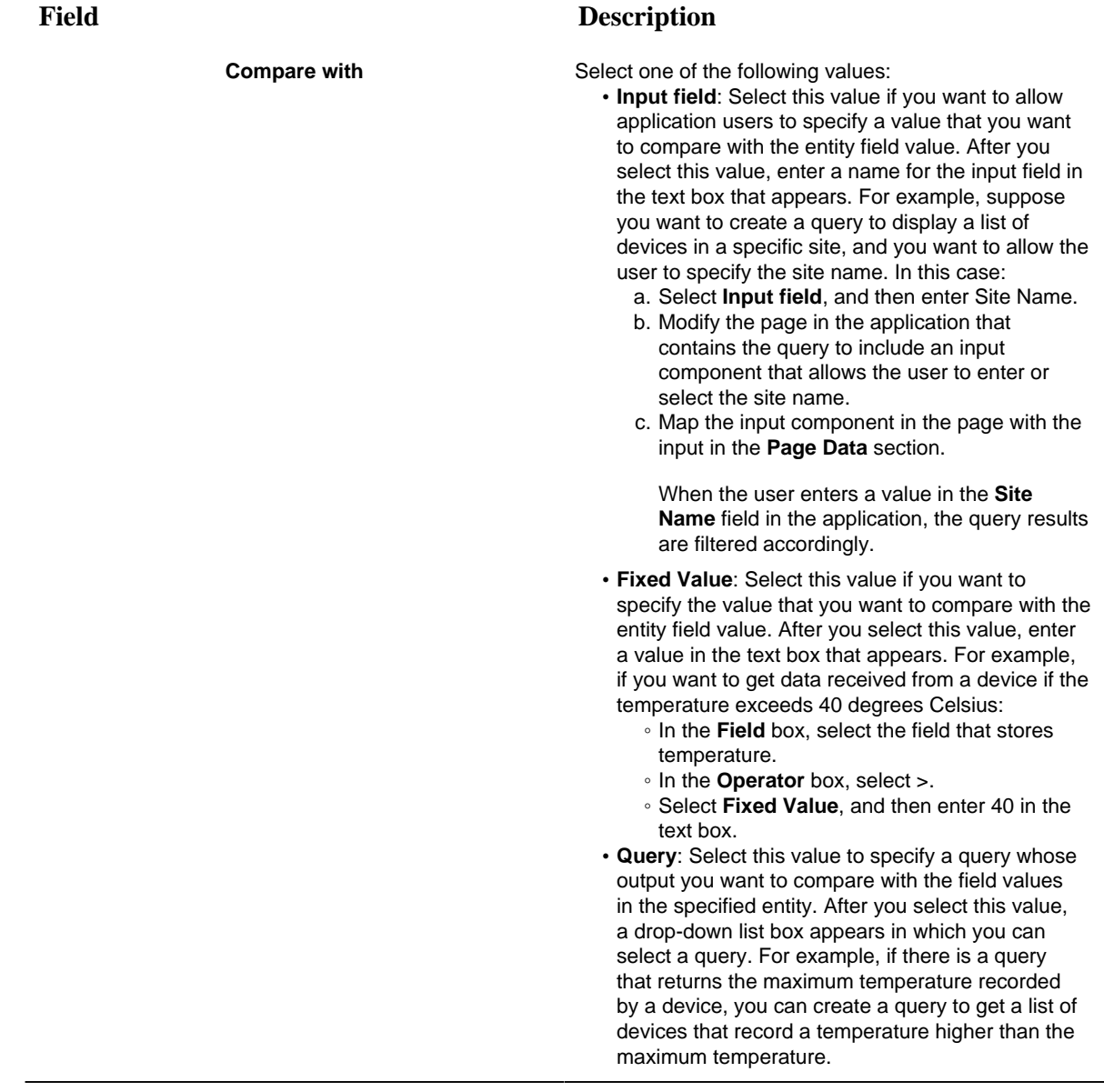

10. In the **Role Conditions** section, select **Add role condition**, and then enter or select values as specified in the following table.

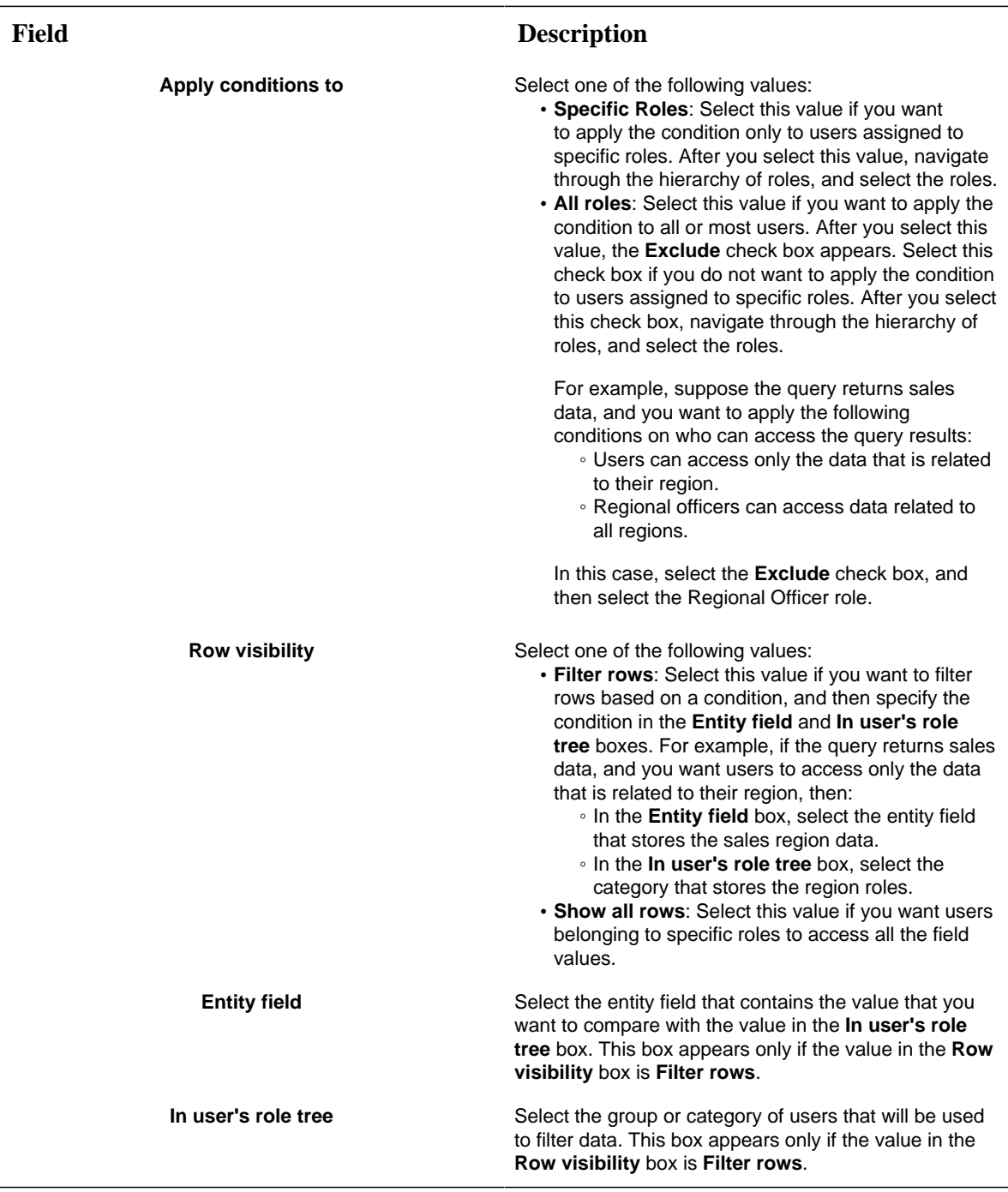

11. In the **Advanced** section, enter or select values as specified in the following table:

#### **Field Description**

**Distinct** Select this check box if you do not want the query results to display duplicate field values. For example, suppose a query returns a list of countries that users belong to, and you want to view only the list of countries, you can select this check box so that each country appears only once.

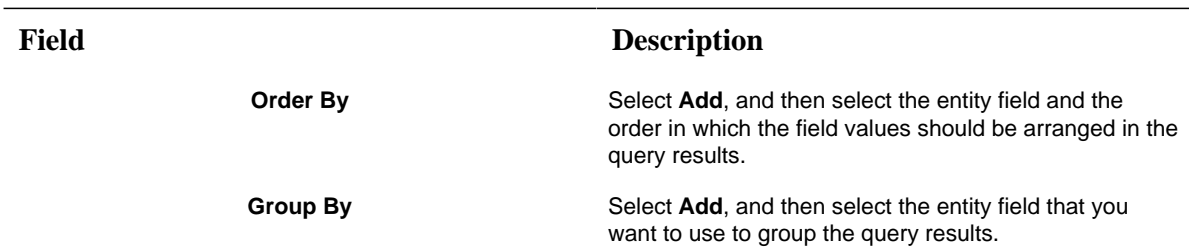

If the query results contain a list of users and the country that each user belongs to, and if you want to group the users based on their country and sort them alphabetically, perform the following steps:

a. In the **Order By** box, select the entity field that stores the user name, and then select **Asc**.

b. In the **Group By** box, select the entity field that stores the country.

12. Select **Save** or **Save And Exit**. The query is created.

# <span id="page-135-0"></span>*Create an Update Query*

This topic describes how to create an Update query. You can also [copy a query](#page-155-0) *[\(page 156\)](#page-155-0)*.

1. In the main navigation menu, select **QUERIES**.

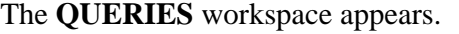

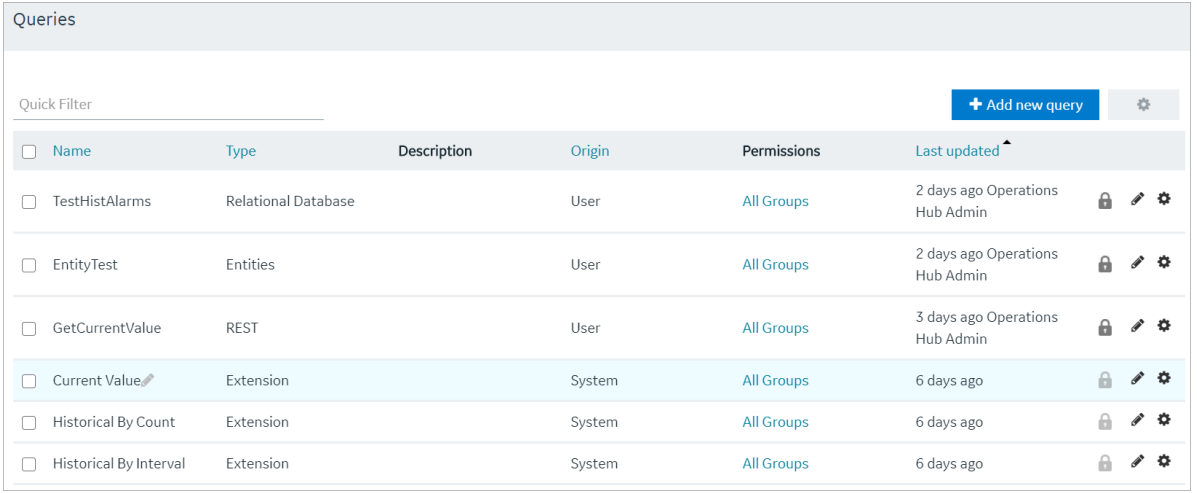

### 2. Select **Add new query**.

The **Create Query** window appears.

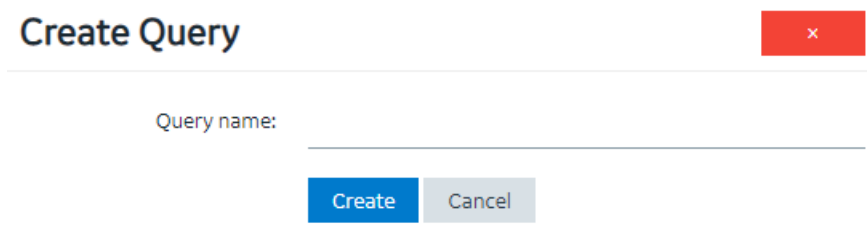

3. In the **Query name** box, enter a name, and then select **Create**. The name must contain at least one uppercase or lowercase letter.

The available options for creating the query appear.

- 4. In the **Description** box, enter a value.
- 5. In the **Query Type** box, select **Update**.
- 6. In the **Entity** box, select an entity from which you want to update results. The **Conditions** and **Set Data** sections appear.

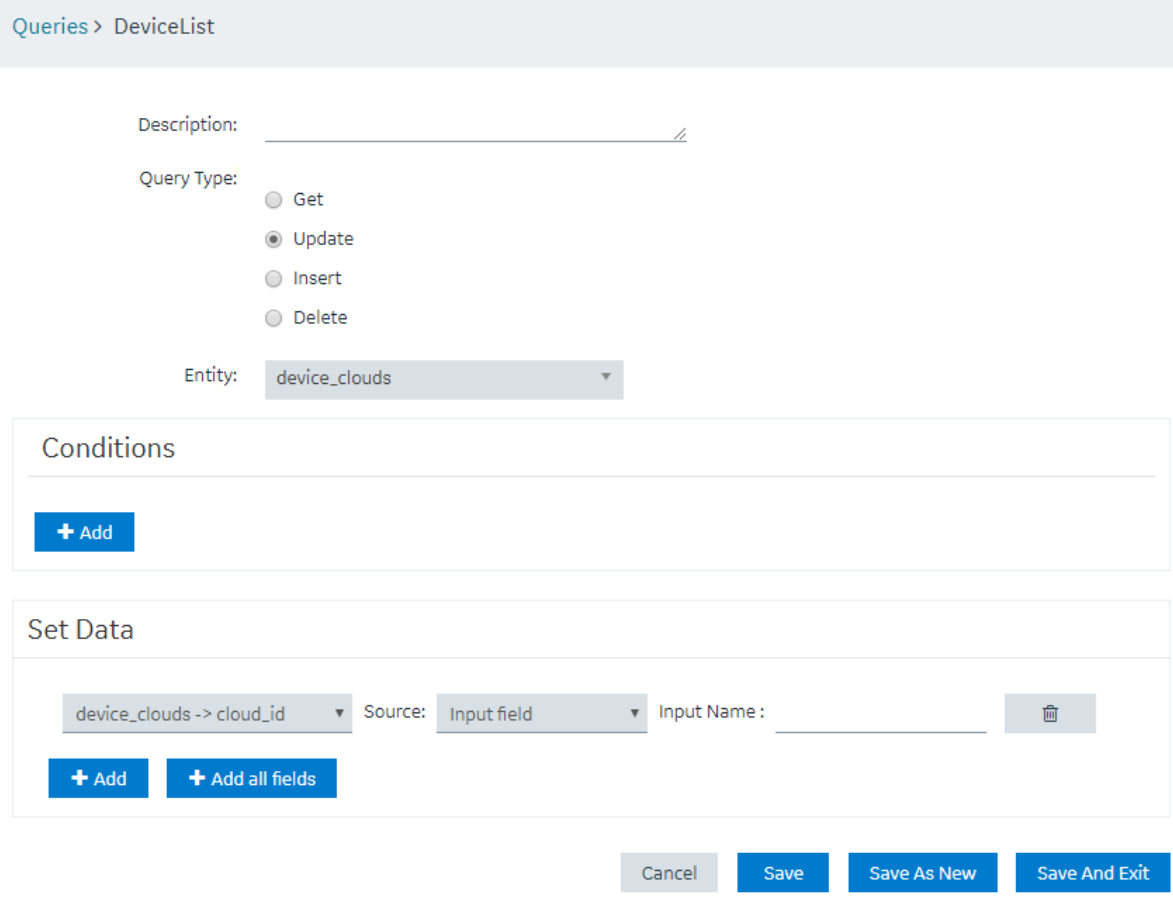

7. In the **Conditions** section, select **Add**, and then enter or select values as specified in the following table.

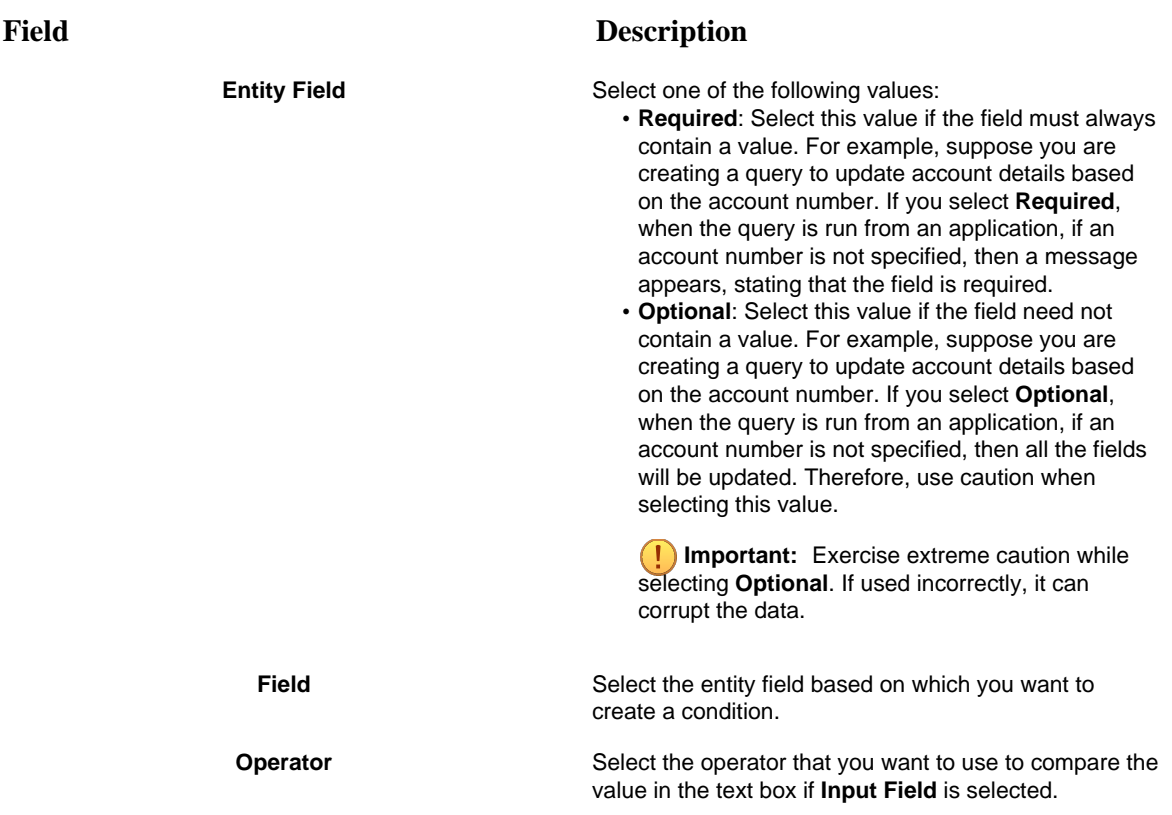

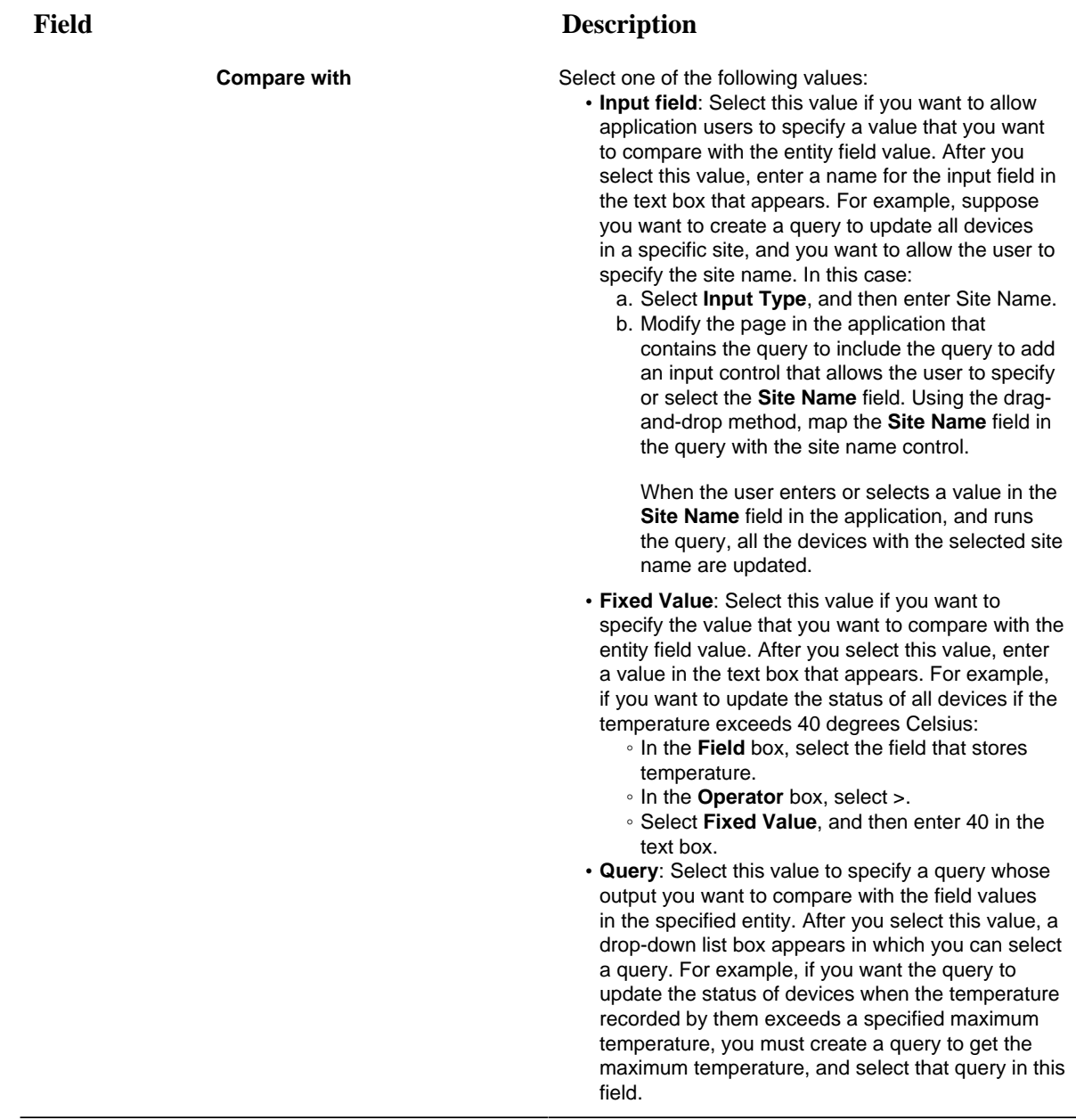

8. In the **Set Data** section, select **Add**, and then enter or select values as described in the following table.

### **Field Description**

**Entity field** Select the entity field whose values you want to update using the query.

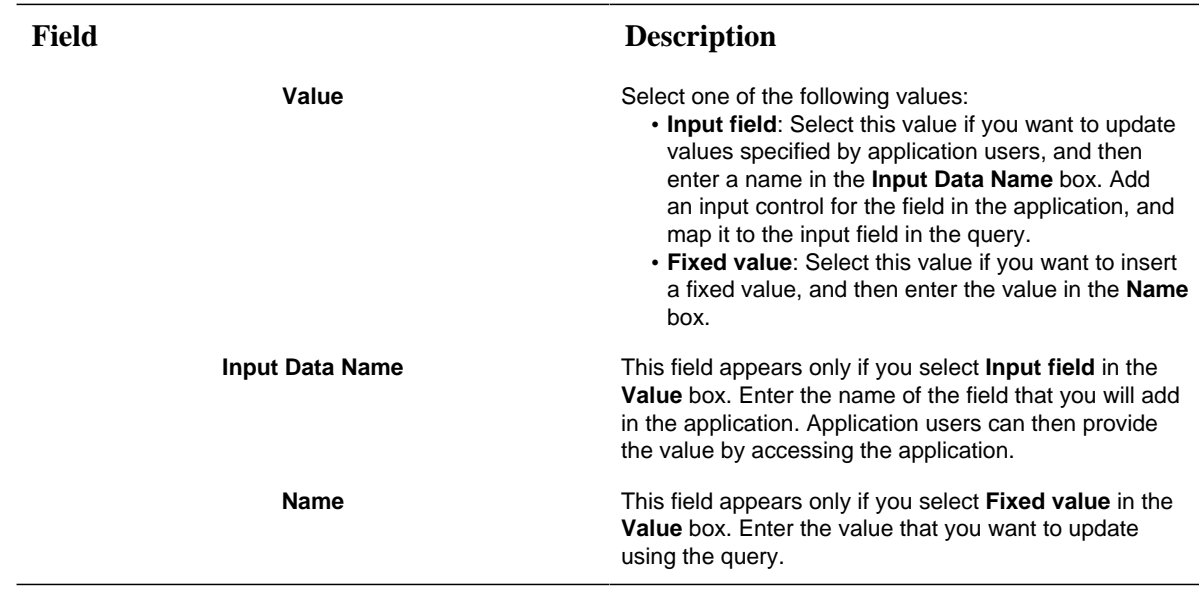

9. Select **Save** or **Save And Exit**. The query is created.

# <span id="page-139-0"></span>*Create an Insert Query*

This topic describes how to create an Insert query. You can also [copy a query](#page-155-0) *[\(page 156\)](#page-155-0)*.

1. In the main navigation menu, select **QUERIES**. The **QUERIES** workspace appears.

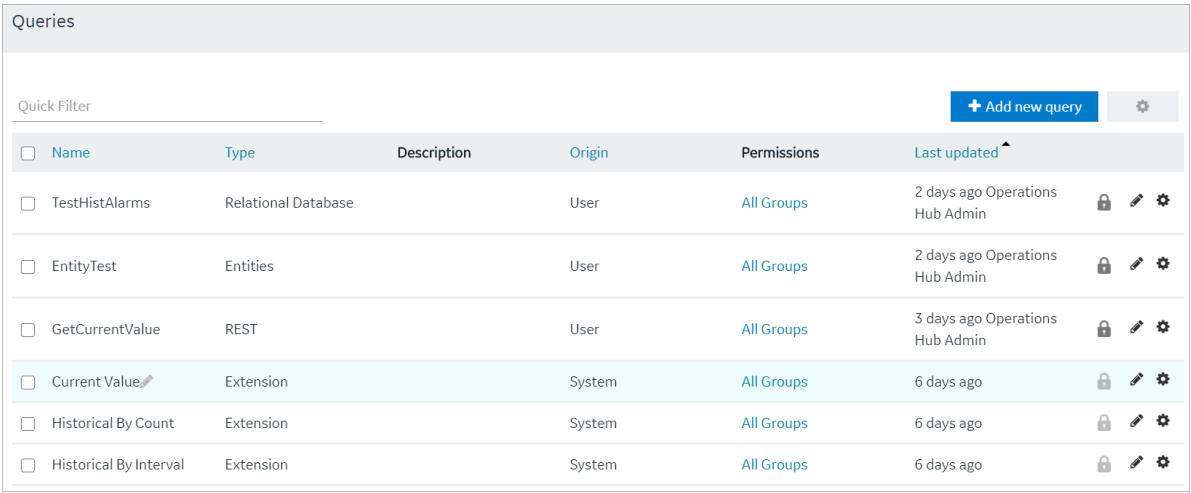

2. Select **Add new query**.

The **Create Query** window appears.

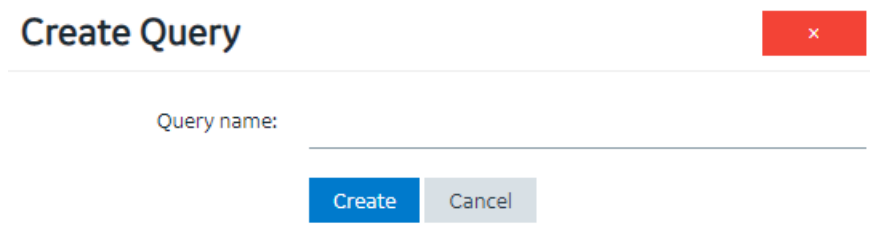

3. In the **Query name** box, enter a name, and then select **Create**. The name must contain at least one uppercase or lowercase letter. The available options for creating the query appear.

- 4. In the **Description** box, enter a value.
- 5. In the **Query Type** box, select **Insert**.
- 6. In the **Entity** box, select an entity in which you want to insert results. The **Set Data** section appears.

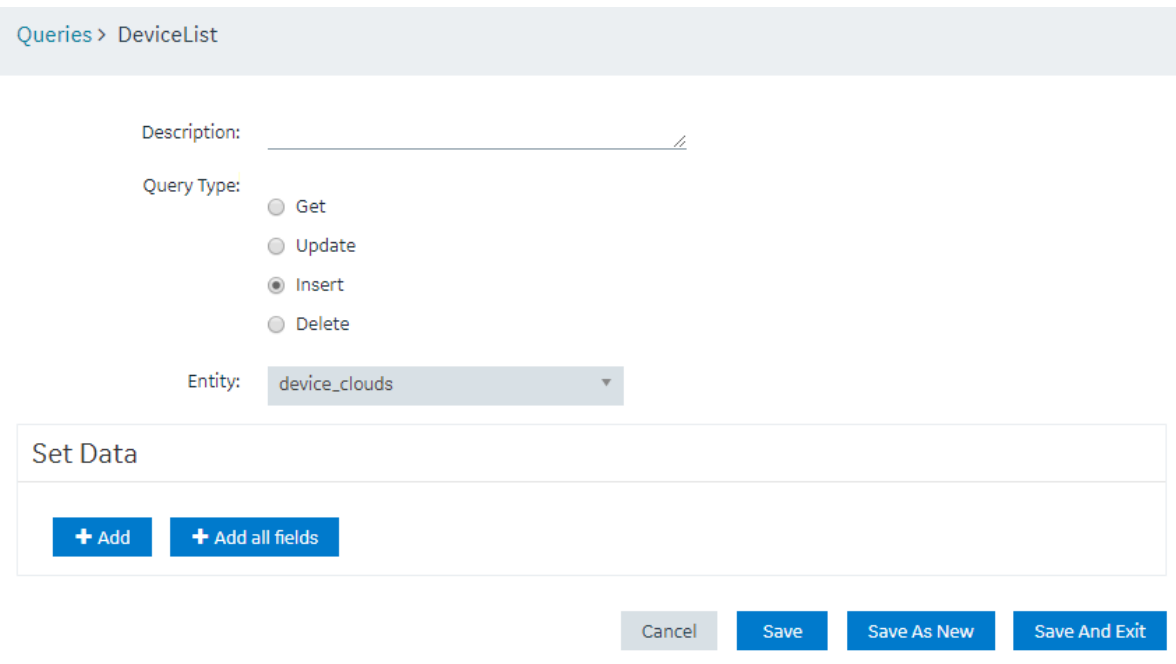

7. In the **Set Data** section, select **Add**, and then enter or select values as described in the following table.

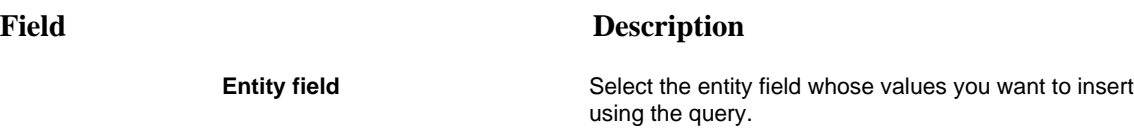

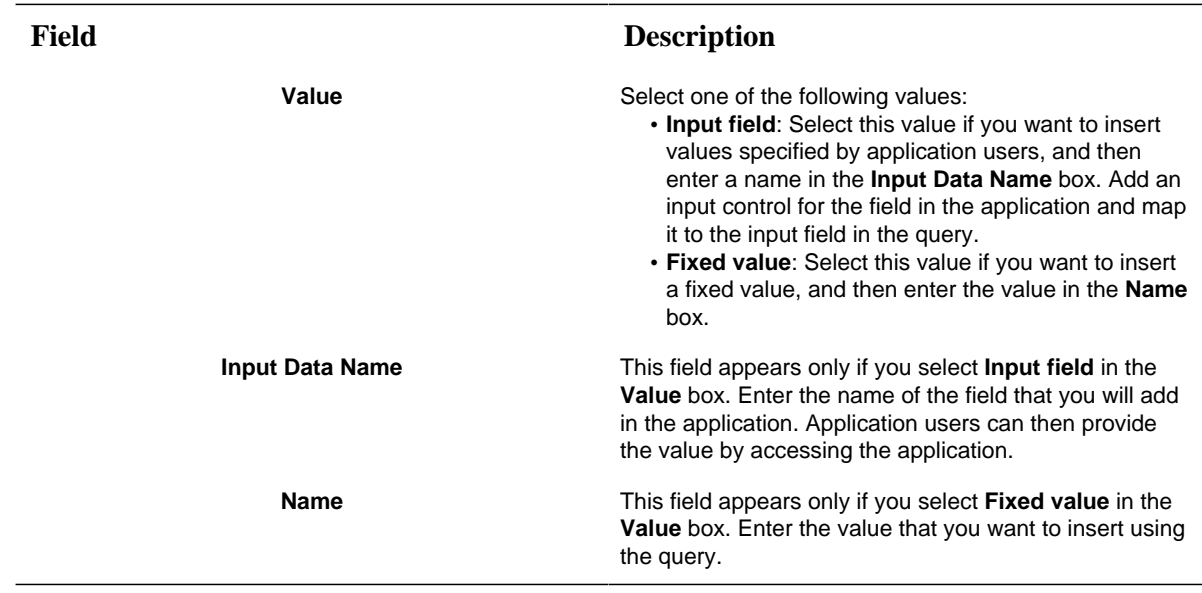

8. Select **Save** or **Save And Exit**. The query is created.

# <span id="page-141-0"></span>*Create a Delete Query*

1. In the main navigation menu, select **QUERIES**. The **QUERIES** workspace appears.

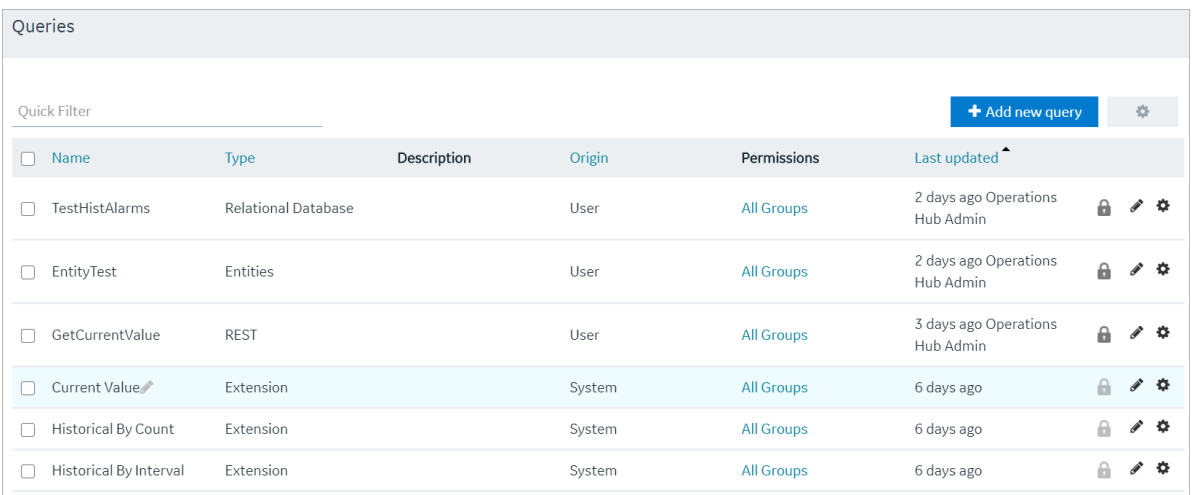

2. Select **Add new query**.

#### The **Create Query** window

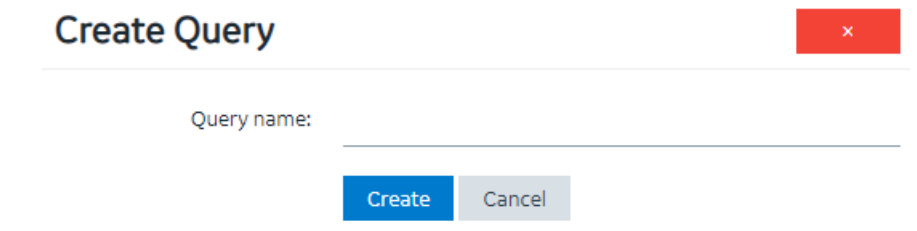

appears.

- 3. In the **Query name** box, enter a name, and then select **Create**. The name must contain at least one uppercase or lowercase letter. The available options for creating the query appear.
- 4. In the **Description** box, enter a value.
- 5. In the **Query Type** box, select **Delete**.
- 6. In the **Entity** box, select an entity from which you want to delete results. The **Conditions** section appears.

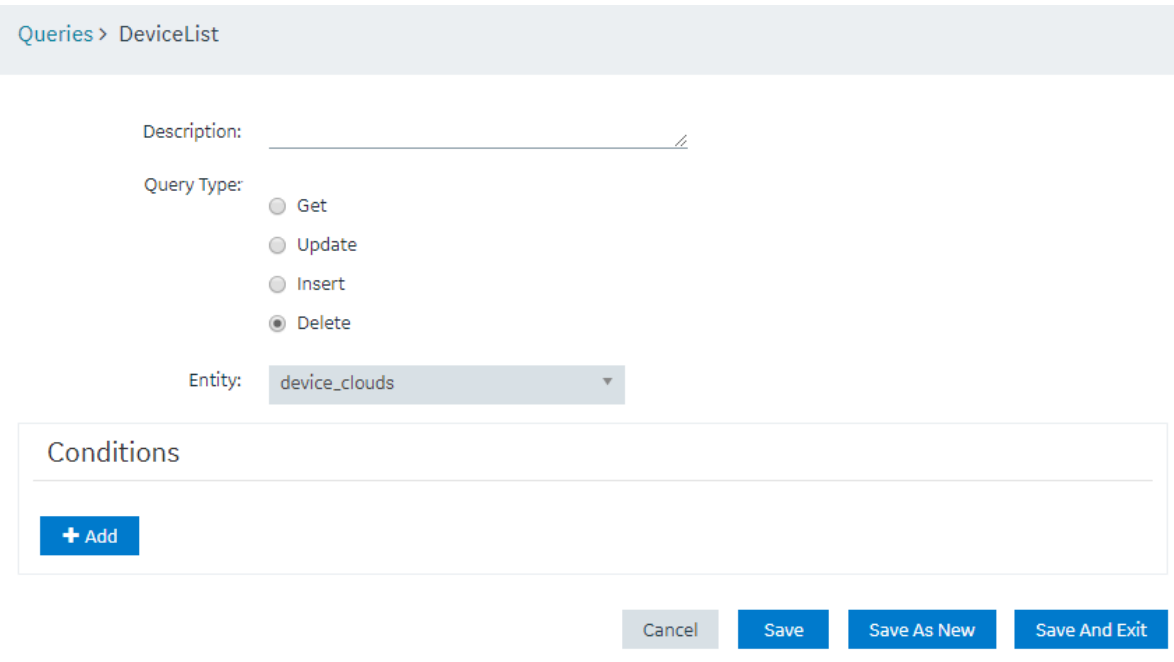

7. In the **Conditions** section, select **Add**, and then enter or select values as specified in the following table.

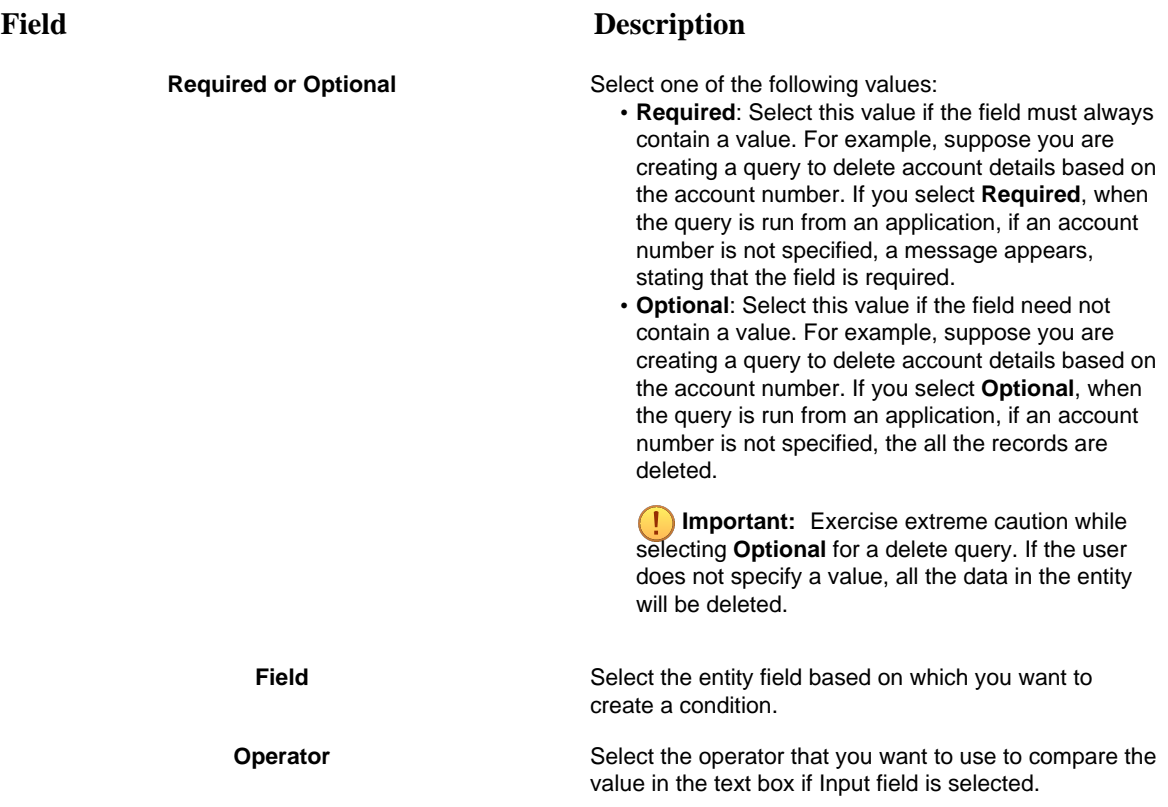
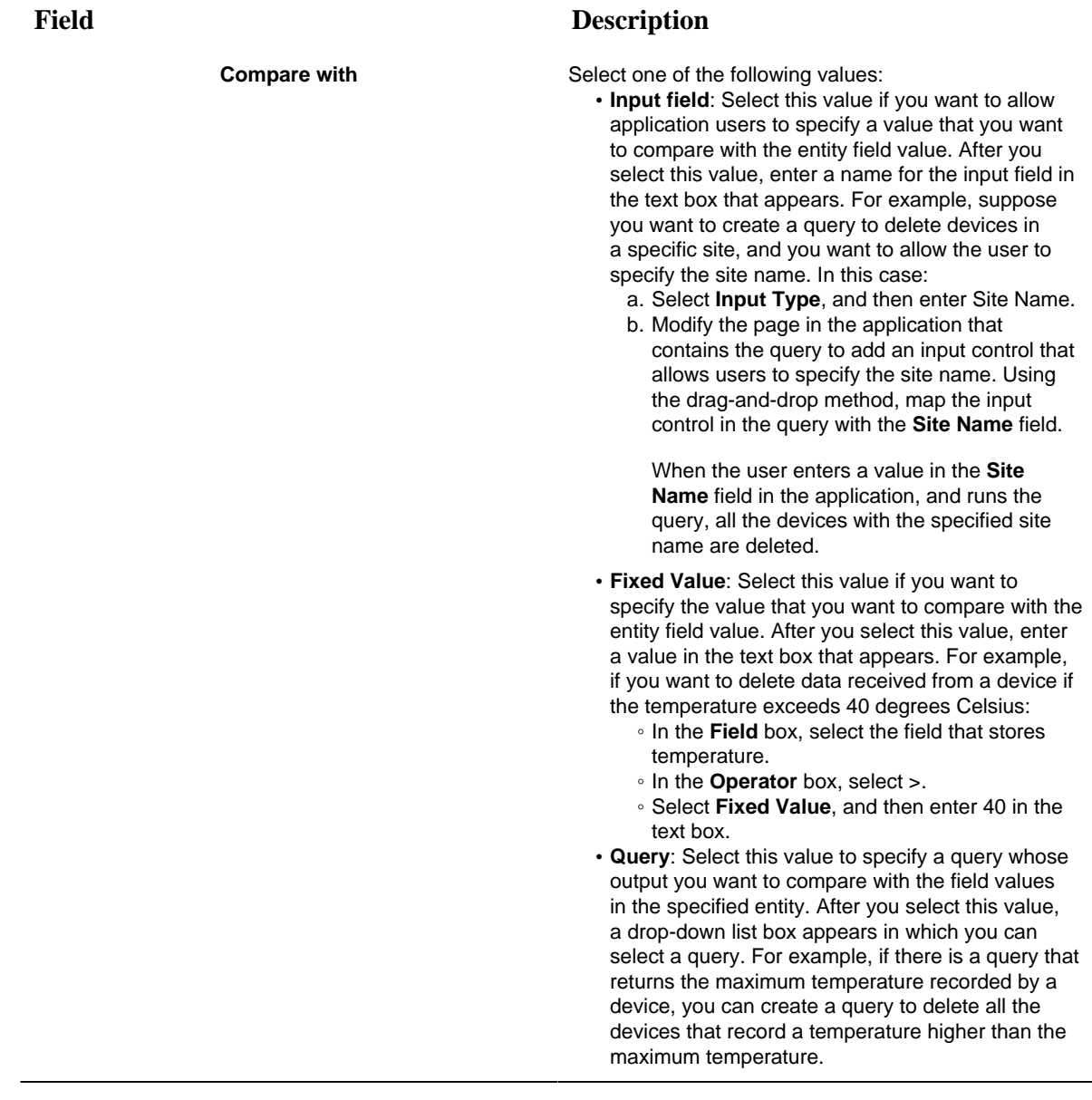

8. Select **Save** or **Save And Exit**. The query is created.

## *Create a SQL Query*

This topic describes how to create a SQL query. To use a relational database in an Operations Hub application, you must:

- [Create a Data Source](#page-220-0) *[\(page 221\)](#page-220-0)* with a Relational Database type and provide the details of the external database.
- Create a SQL Query, and specify the expected inputs and outputs of a Stored Procedure. (Described in this topic in the following steps.)

• Map the query in the page designer to use the query to fetch the data from the external database. See [Use the Relational Database Query in the Designer](#page-73-0) *[\(page 74\)](#page-73-0)*.

In order to proceed you must have a working SQL database, and the selected database must have stored procedures. You must also have created a data source for the relational database in Operations Hub.

1. In the main navigation menu, select **QUERIES**. The **QUERIES** workspace appears.

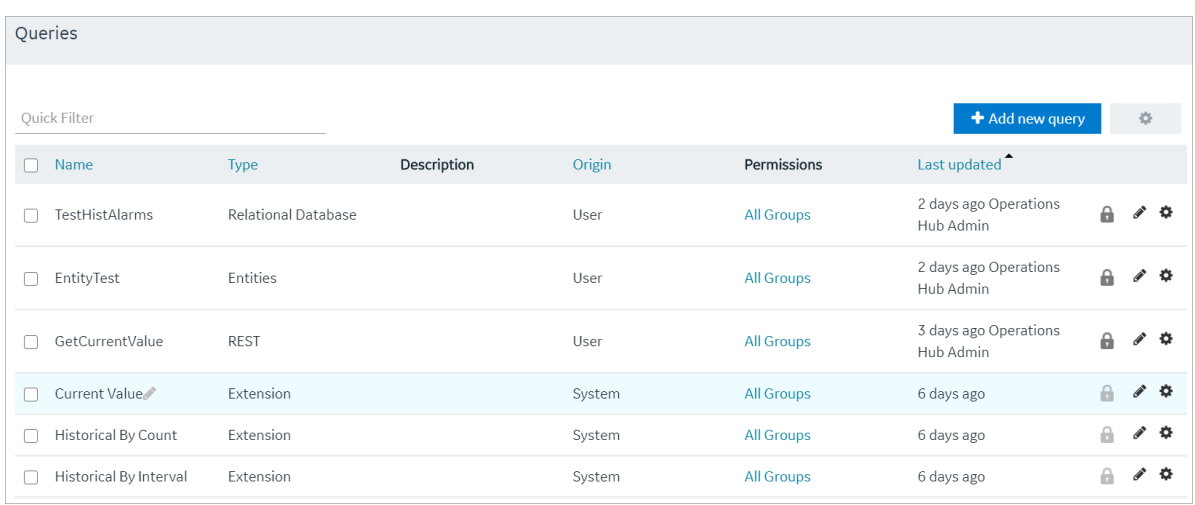

- 2. Select **Add new query**. The **Create Query** window appears.
- 3. In the **Name** field, enter a name, and then select **Create**. The name must contain at least one uppercase or lowercase letter. The available options for creating the query appear.
- 4. In the **Description** field, enter a description for the query.
- 5. In the **Type** field, select **Relational Database** .
- 6. In the **Data Source** field, select the name of the data source from the list.
- 7. In the **Query Type** field, observe that the field defaults to 'Stored Procedure' when you select 'Relational Database' as the Type.
- 8. In the **Schema** field, select the database schema that you want to use. All the database schemas will be loaded for the selected data source. The default selection is *dbo*.
- 9. In the **Stored Procedure** field, select the Stored Procedure that you want to use from the selected schema.

After you selects all the required fields, the list of input parameters will be loaded if there are any, for the selected stored procedure.

The value for the input parameters can be configured either while creating the query or while consuming the query in the page builder page.

To assign the value for an input parameter while creating the query, select the type drop-down in the input parameter list. It has two options:

- Fixed Value: If this option is selected, the value given will be taken as the input to the Stored Procedure. The input parameter will not be shown in the page builder page.
- Input Field: If this option is selected, the value given will be taken as the default input to the Stored Procedure. The input parameter will be shown in the page builder page and if there is any input provided to while execution, the default value will be overridden.

After the default values for input parameters are provided, click the **Execute** button under the Test category. You will then be presented with the various fields in Result Sets and Output Parameters sent out of the Stored Procedure.

**Note:** Currently we do not support dynamic responses from the Stored Procedures. Meaning, the fields that we see while building the query after clicking the Execute button, should match the fields returned by the stored procedure while using the application.

10. Add the required fields.

The following figure displays an example:

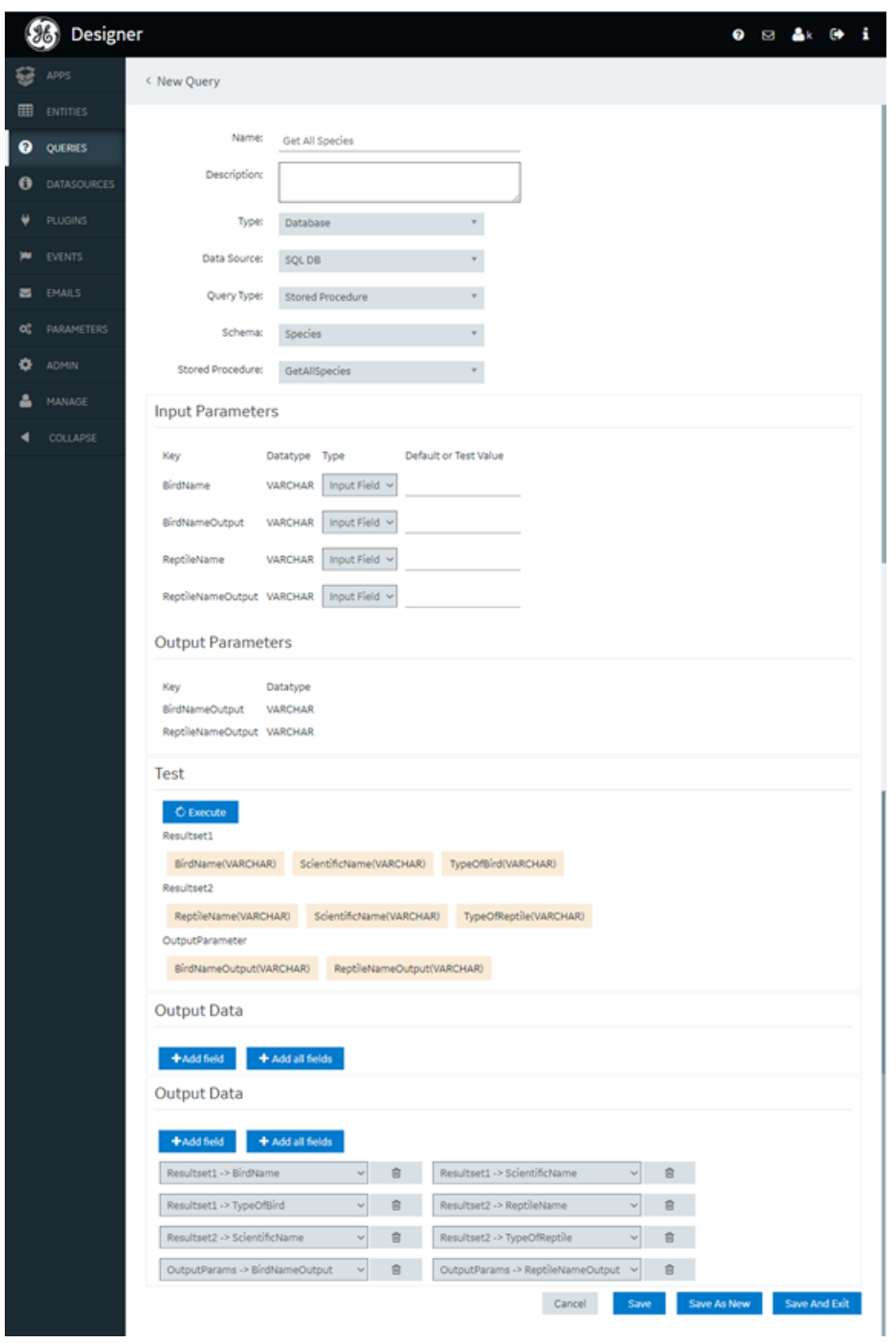

11. Select **Save** or **Save And Exit**. The query is created.

## *Create a REST Query*

You can create a REST query for the GET, PUT, POST, and DELETE methods.

- [Create the data source](#page-220-0) *[\(page 221\)](#page-220-0)* that you want to use in the query.
- [Create an entity](#page-109-0) *(page 110)* to specify the query response. The entity fields that you want to map with the query output parameters must contain the same names as the parameters.
- It is recommended that you add the environment variable, no\_proxy, to the System Variables. You should also add references to localhost as well as nodes which are targets of REST Queries to the System Variables. Be aware that the case of the environment variables for the a data source target in Operations Hub should match the case of the ones used by the Historian Server; environment variables are case-sensitive.

**Note:** REST query will run even when system variable has no port number. A bad port leads to an error.

- 1. In the module navigation menu, select **QUERIES**. The **QUERIES** workspace appears.
- 2. Select **Add new query**. The **Create Query** window appears.
- 3. In the **Query name** box, enter a name, and then select **Create**. The name must contain at least one uppercase or lowercase letter.

The available options for creating the query appear.

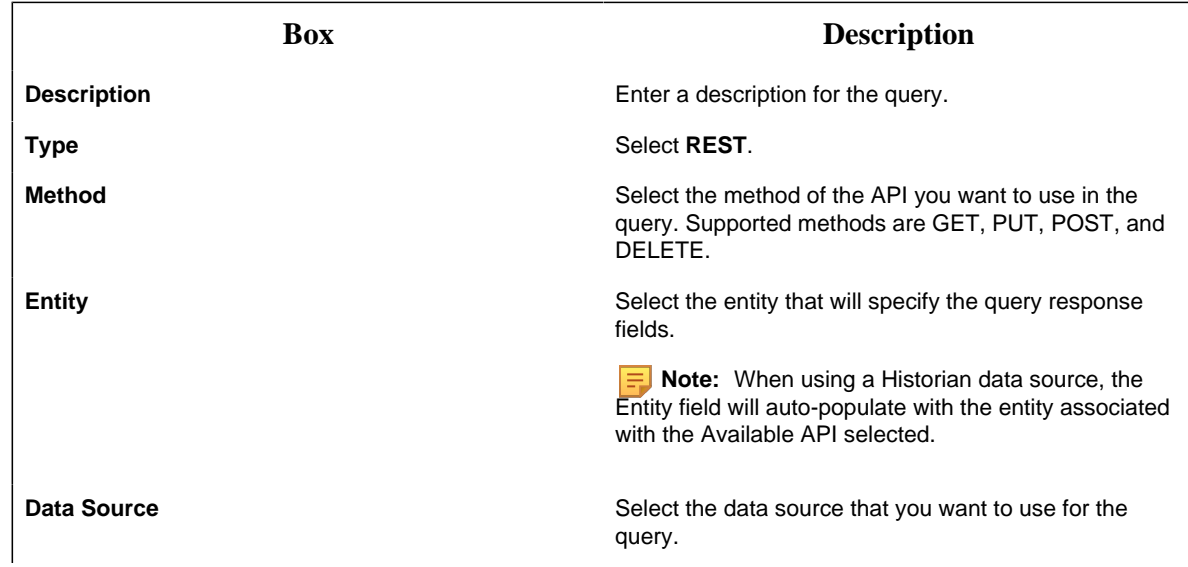

4. Provide values in the available boxes as specified in the following table.

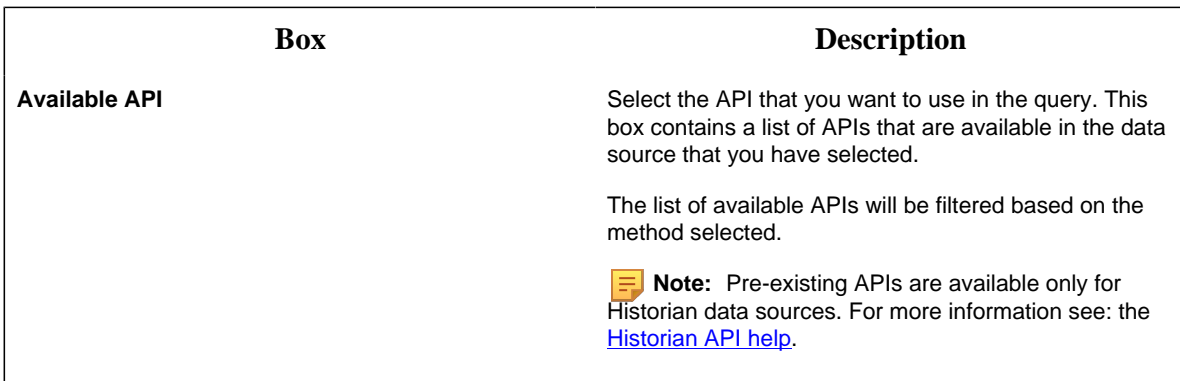

**F** Note: The Base URL and Query URL boxes are populated with the base portion (that is, the host name or IP address of the data source server) and the remaining portion of the URL. The values in these boxes together identify the complete URL endpoint. The **Base URL** box is always disabled. The **Query URL** box is disabled if you select an API for a Historian data source. If, however, you are using a custom data source, you can enter a value in the **Query URL** box.

5. In the **Parameters** section, please create parameters as needed for the API you are querying. Each parameter will require a default or test value if you wish to run the query with the Execute button.

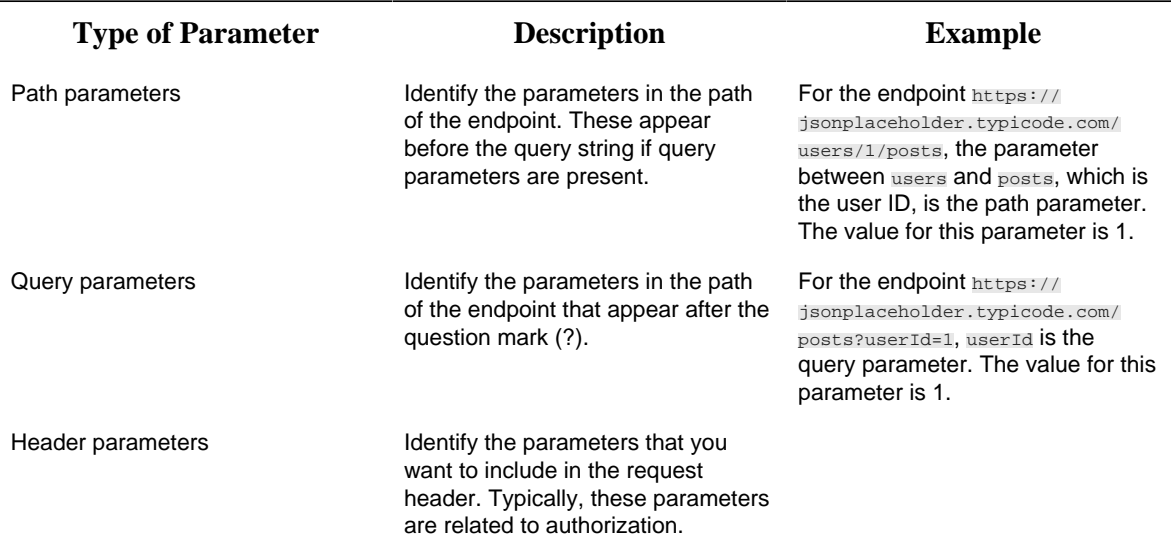

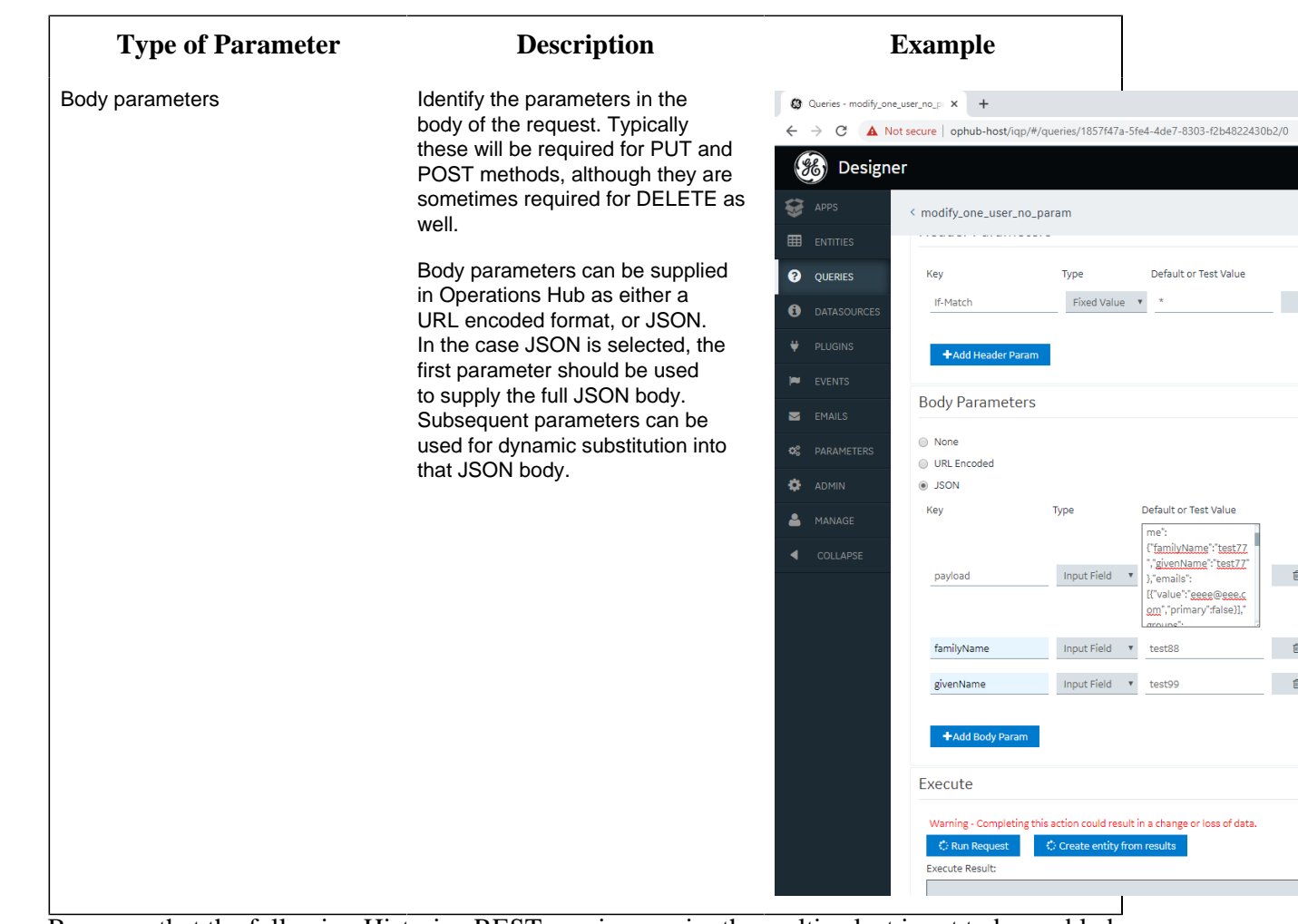

Be aware that the following Historian REST queries require the multi-select input to be enabled on the EndApp page for output data to be displayed:

- Get > Raw Data
- Get > Calculated Data
- Get > Sampled Data
- Post > Calculated Data
- Post > Interpolated Data

6. In the **Query Outputs** section, provide values as specified in the following table.

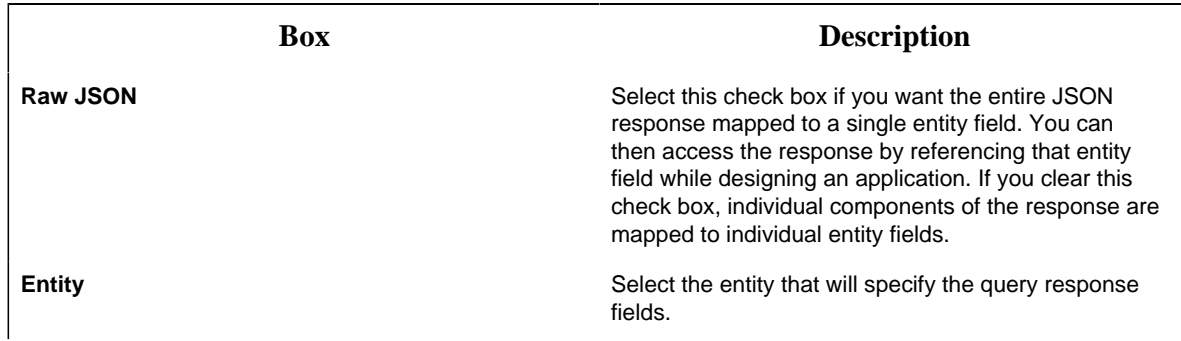

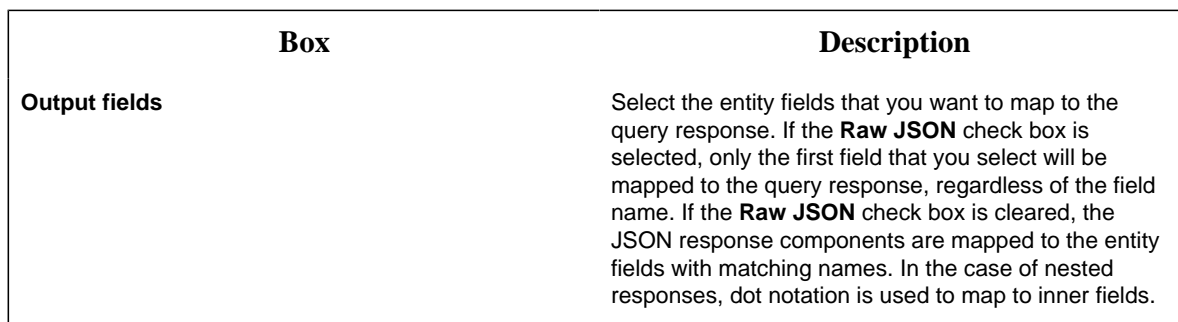

**Note:** All REST queries must have a defined response. You can save the query only if you specify at least one output. This is true even for Delete REST API calls which do not normally return a response. In this case, please select any entity and entity field, regardless of name.

#### 7. In the **Execute** section, select **Run Request**.

The query output fields, as well as the query appear in the **Results** box.

**Important:** Provide sample values leading to a successful response in order to properly test the REST endpoint. We strongly recommend using values you know will return a representative set of data; otherwise, an error occurs or the response may not return the field data that you need. For example: for Historian data queries, if the set of requested tags is different from the returned set of data (that is, if one or more tags does not have data), the call will fail. The user should modify the inputs to include only the tags for which they are confident there will be data in the response. For PUT/POST/DELETE, this action is not a test but an actual request which can change your data.

- 8. If required, select **Create Entity** from Results. This will create an entity with the appropriate output fields generated from the previous Run Request.
- 9. Select **Save** or **Save and Exit**.

The query is created.

**Note:** While Operations Hub handles many response formats, there are some responses which it has difficulty mapping to output fields. In particular, embedded lists may be returned as strings rather than lists of objects.

**Important:** When you have a large number of users (greater than 100) and each using an end app with multiple REST requests, coupled with a slow REST response, you can get into a situation where the server is waiting for a long time for the previous responses to return, and is therefore unable to process new requests. To avoid this situation, reduce the number of REST calls in your App. Alternatively, you may adjust the Operations Hub timeout setting in the settings.conf file in the following folder:  $C:\Per{\texttt{Data}\GE\operatorname{Operations}\ Hub\rightarrow\operatorname{Id}}$ config $\I{QP\ap{\alpha}$ . Use the following command so that the slower REST requests do not hold up the Operations Hub server. You can change the seconds value to increase the timeout setting further:

rest\_timeout=30

## *Create an Extension Query*

Extension type queries work with multiple data sources.

- 1. In the main navigation menu, select **QUERIES**. The **QUERIES** workspace appears.
- 2. Select **Add new query**. The **New Query** window appears.
- 3. Provide these details:

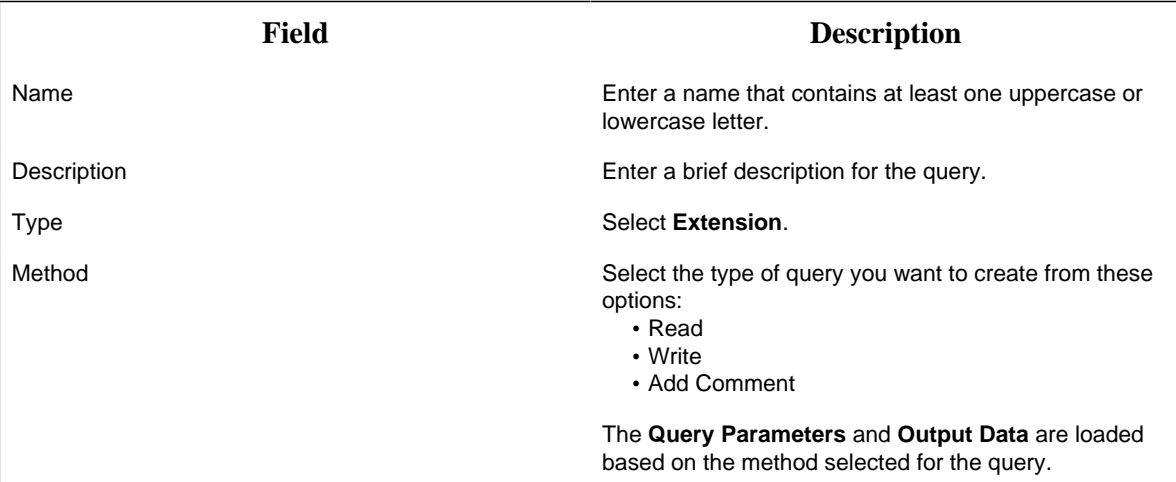

- 4. Provide the query parameter values for the required fields.
	- Fixed Value: If this option is selected, the provided value is considered as a fixed value for the field. Fixed value fields are not shown in the application page builder.
	- Input Field: If this option is selected, the provided value appears as a default value for the field in the page builder. Any value provided before executing the query overrides the default value.
- 5. Select  $\Box$  next to the parameters you do not want to include in your query. To retrieve deleted query parameters and output data, select **+Add All Query Params** and **+Add All Outputs** respectively.
- 6. Save the query.

The extension query is created.

The saved query appears in the application page builder under **PAGE DATA > Query > Entities**.

Go to the application page builder to apply and execute the query.

## *Update Preloaded REST Queries after Import*

REST queries from the previous version of Operations Hub are supported. The upgrade process imports these queries to the latest version of the proloaded API. The queries will work with no need for interaction. The display fields need to be manually updated, however. The following steps describe how to update your display fields for a REST query using the Historian GET request.

1. In the main navigation menu, select **QUERIES**. The **QUERIES** workspace appears.

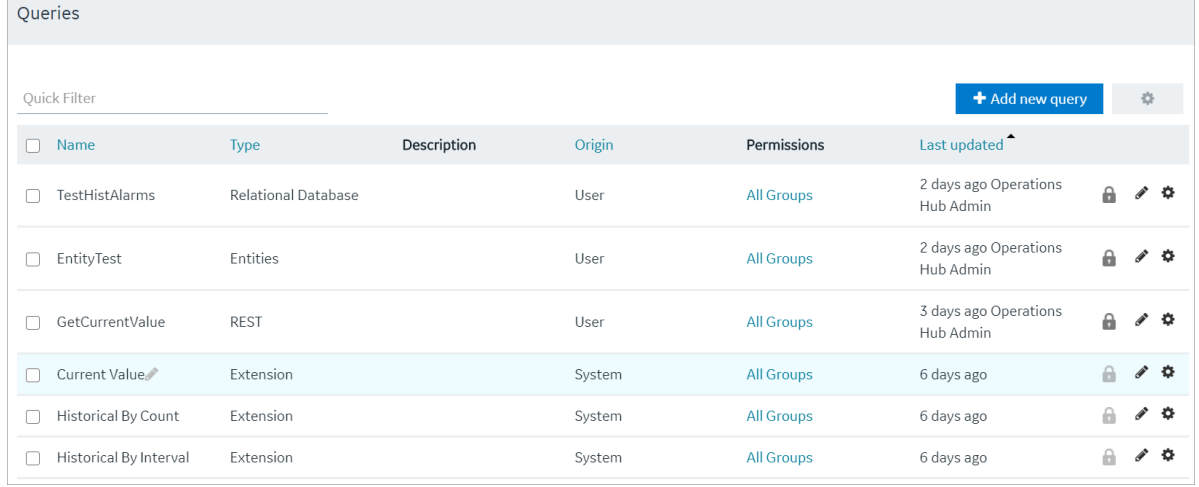

- 2. In the row containing the query you want to access, in the **Name** column, select the link. The query appears, displaying a list of fields in the query.
- 3. In the API Name field, select the appropriate API from the drop-down list (the list will already be populated). Use the following tables as a guide on the renamed APIs.

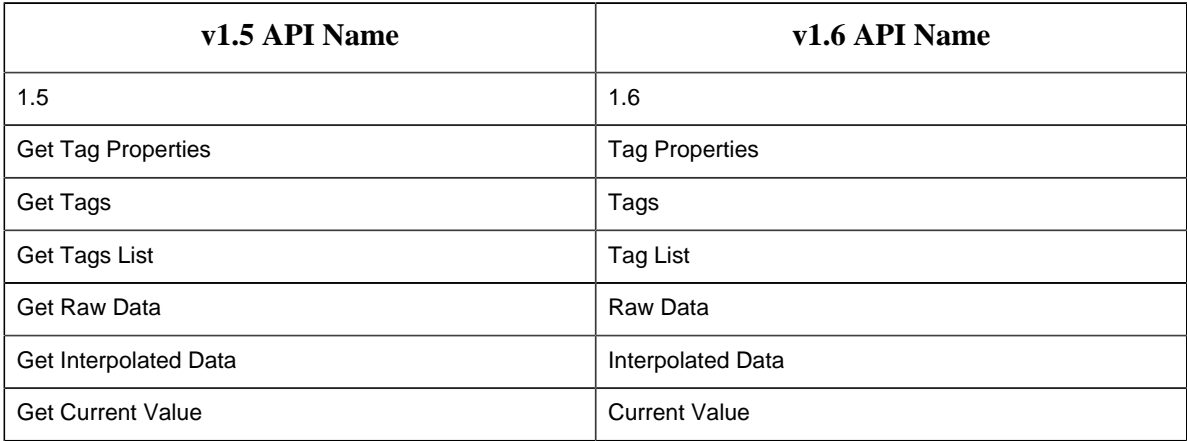

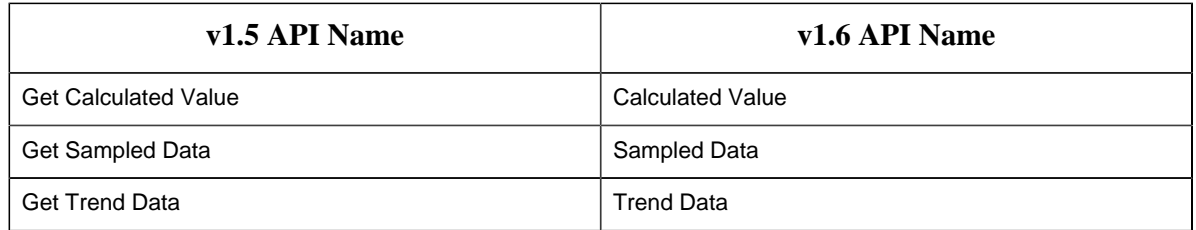

4. Select **Save** or **Save and Exit** to resave the query. The query display field is updated.

## *Update Entity Display Fields After an Import*

Entities defined in the previous version of Operations Hub are supported, and imported to the latest version. They will work with no need for interaction. The display fields need to be manually updated, however. The following steps describe how to update your display fields for entities.

1. In the main navigation menu, select **QUERIES**.

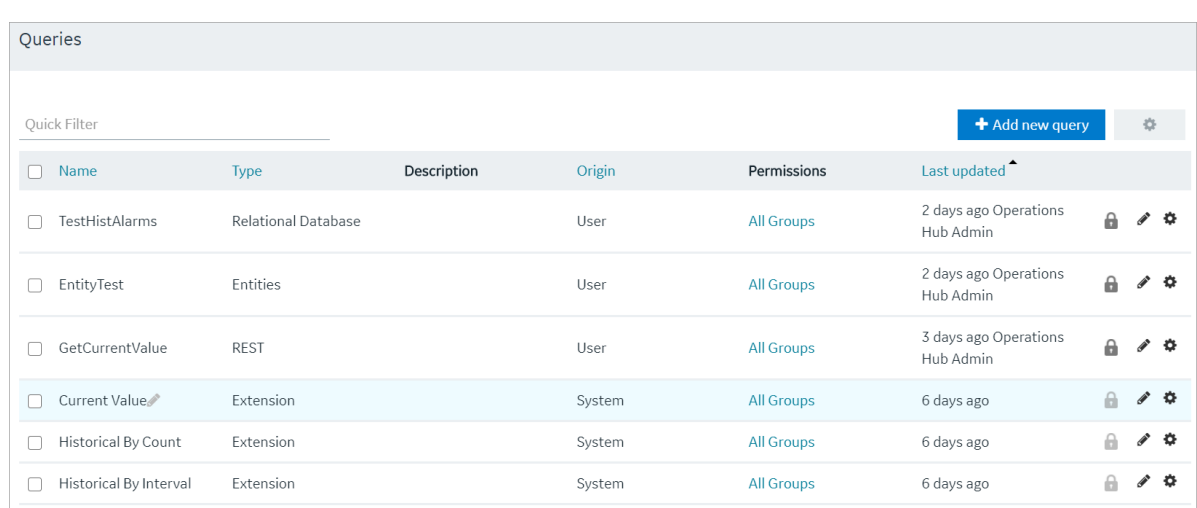

The **QUERIES** workspace appears.

- 2. In the row containing the query you want to access, in the **Name** column, select the link. The query appears, displaying a list of fields in the query.
- 3. In the Entity Name field, select the appropriate Entity from the drop-down list (the list will already be populated). Use the following tables as a guide on the renamed Entities.

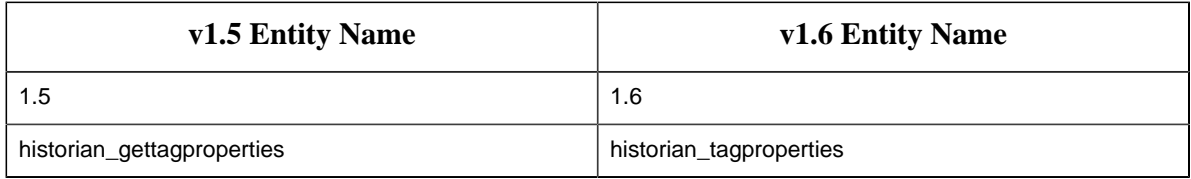

4. Select **Save** or **Save and Exit** to save your changes. The entity display field is updated.

## *Copy a Query*

Creates a duplicate copy of a query.

This topic describes how to copy a query. You can also [create a query](#page-130-0) *[\(page 131\)](#page-130-0)*.

1. In the main navigation menu, select **QUERIES**. The **QUERIES** workspace appears.

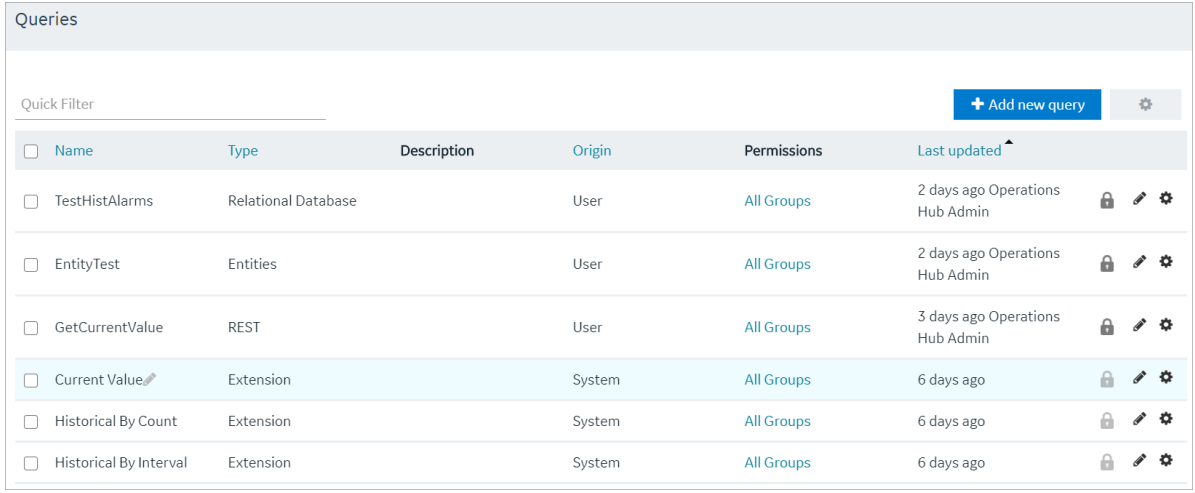

- 2. In the row containing the query that you want to copy, select  $\Phi$ , then select **Duplicate query**. The **Please enter new name** screen appears, displaying the name of the query that you have selected, appended with a system-generated value.
- 3. As needed, modify the name of the query, and select **OK**. The name must contain at least one uppercase or lowercase letter. The selected query is copied.

## *Delete a Query*

- You cannot delete a query if it is locked or used in an application.
- You cannot delete a preconfigured query that came with the system installation.
- 1. In the main navigation menu, select **QUERIES**. The **QUERIES** workspace appears.

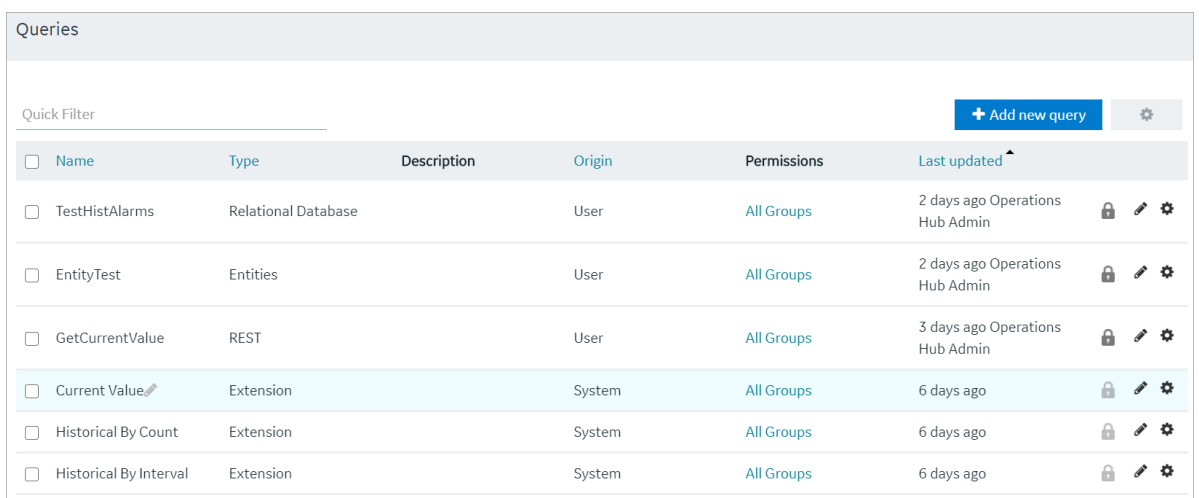

- 2. In the rows containing the queries that you want to delete, select the check boxes.
- 3. In the workspace heading, select , and then select **Delete queries**. A message appears, asking you to confirm that you want to delete the selected queries.

**Tip:** Alternatively, in the row containing the query that you want to delete, select  $\ddot{\bullet}$ , and then select **Delete query**.

4. Select **Delete**. The queries are deleted.

# *Plug-Ins*

## *About Plug-Ins*

A plug-in is a widget that you can configure to work with the components of an application (such as entities and queries), and then use it in an application. You can thus add additional functionality to Operations Hub.

Using Operations Hub, you can embed plug-ins in an application. You can use plug-ins stored on your local machine or imported from a different site.

**Note:** When configuring input targets for plugins, ensure that no other binding exists for the target query input. To remove a binding from the query input, select the unlink icon next to the binding.

To create a custom plug-in, refer to [Custom Plug-In structure](#page-162-0) *[\(page 163\)](#page-162-0)*

### **Pump Temperature Plug-In**

Suppose there is a plug-in that shows the trend graph of the highest temperature recorded in a pump.

Suppose you want to create an application that monitors the energy efficiency of the pump. In addition to the other parameters that you want to display in the application, you can use the plug-in to show the highest temperature recorded in the pump (instead of creating a trend graph from scratch).

## *Access a Plug-in*

In the main navigation menu, select **PLUGINS**.

The **PLUGINS** workspace appears, displaying a list of plug-ins that are imported.

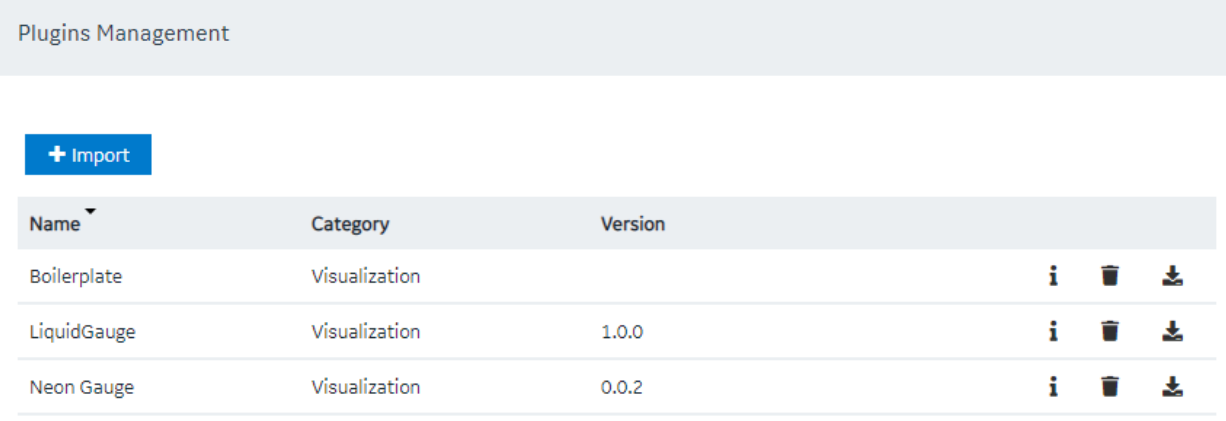

**Tip:** You can access the information related to a plug-in by selecting <sup>i</sup> in the corresponding row.

## <span id="page-157-0"></span>*Import a Plug-in*

1. In the main navigation menu, select **PLUGINS**. The **PLUGINS** workspace appears.

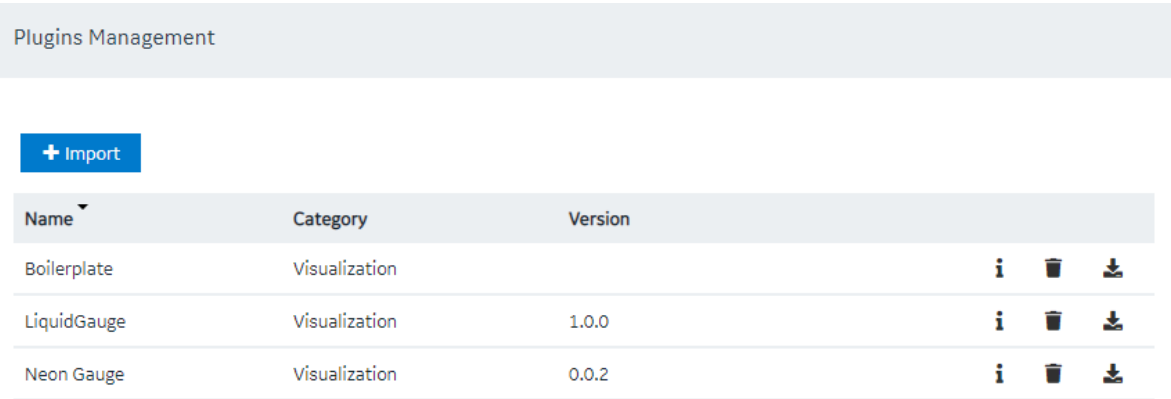

#### 2. Select **Import**.

3. Navigate to and select the plug-in that you want to import, and then select **Open**. The plug-in is imported.

In the page designer of an application, the imported plug-in appears in the **CUSTOM** section.

<span id="page-158-0"></span>[Use the plug-in in an application](#page-158-0) *[\(page 159\)](#page-158-0)*.

## *Use a Plug-in in an Application*

[Import the plug-in](#page-157-0) *[\(page 158\)](#page-157-0)* that you want to use in an application.

1. In the main navigation menu, select **APPS**. The **APPS** workspace appears.

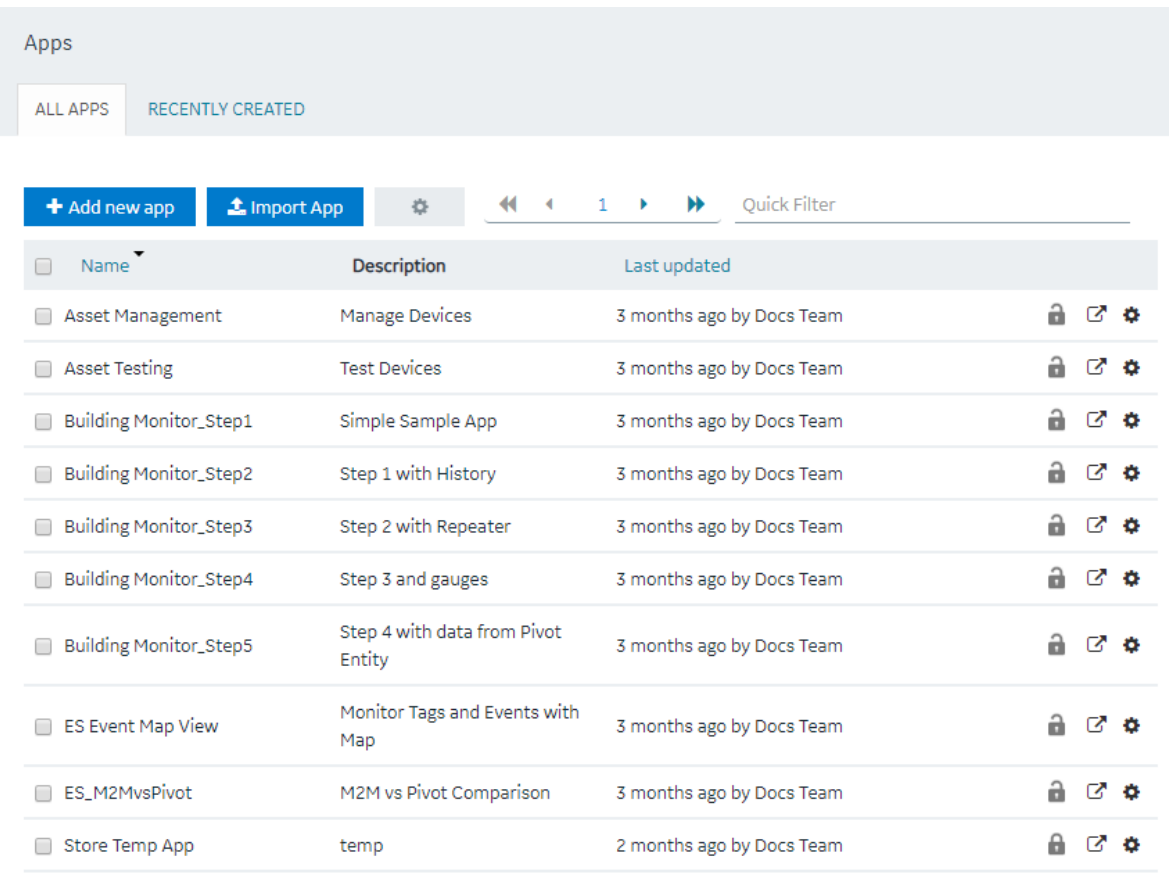

2. In the **Name** column, select the application in which you want to use the plug-in. The **PAGES** workspace appears, displaying a list of pages created in the application.

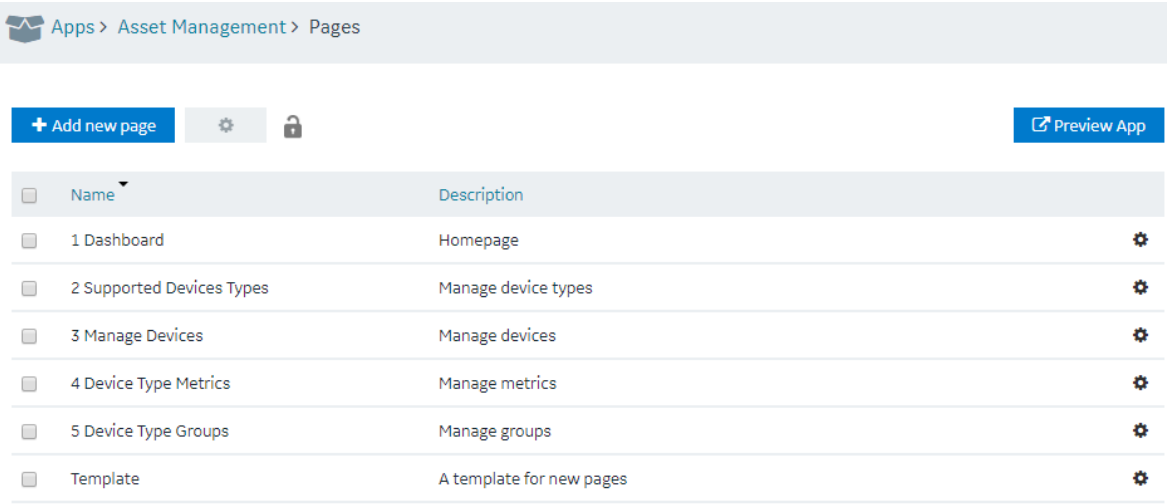

3. In the **Name** column, select the page in which you want to include the plug-in. The page designer appears, displaying the elements in each container in the page. The plug-ins that are available in the site appear in the **CUSTOM** section.

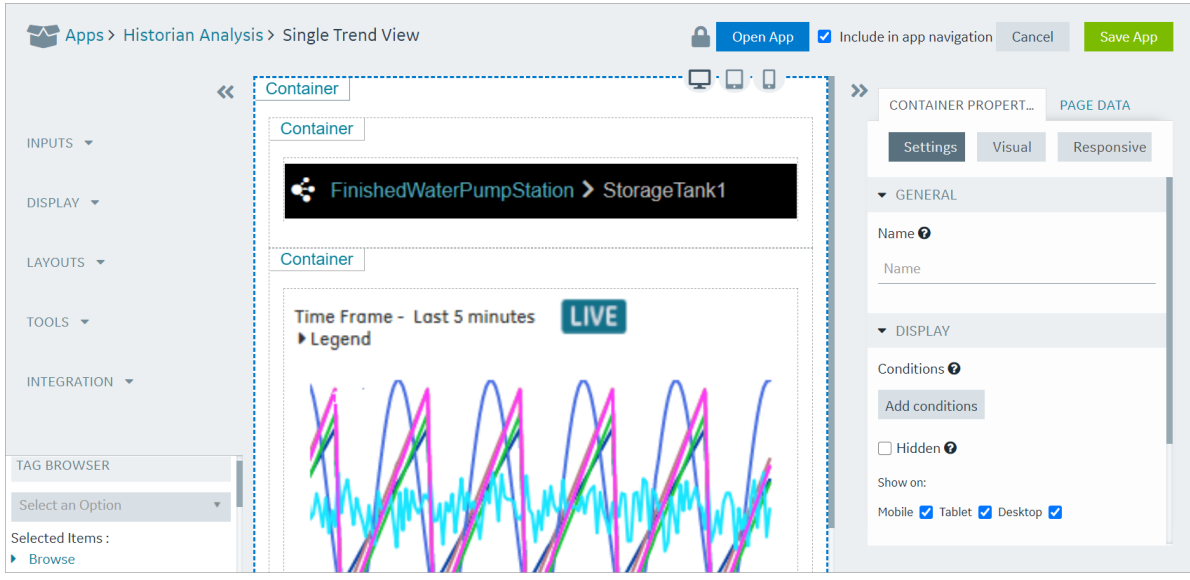

- 4. From the list of plug-ins in the **CUSTOM** section, drag the plug-in to the container in which you want to include the plug-in.
- 5. Select **Save App**.

The plug-in is used in the application.

## *Download a Plug-In*

1. In the main navigation menu, select **PLUGINS**. The **PLUGINS** workspace appears.

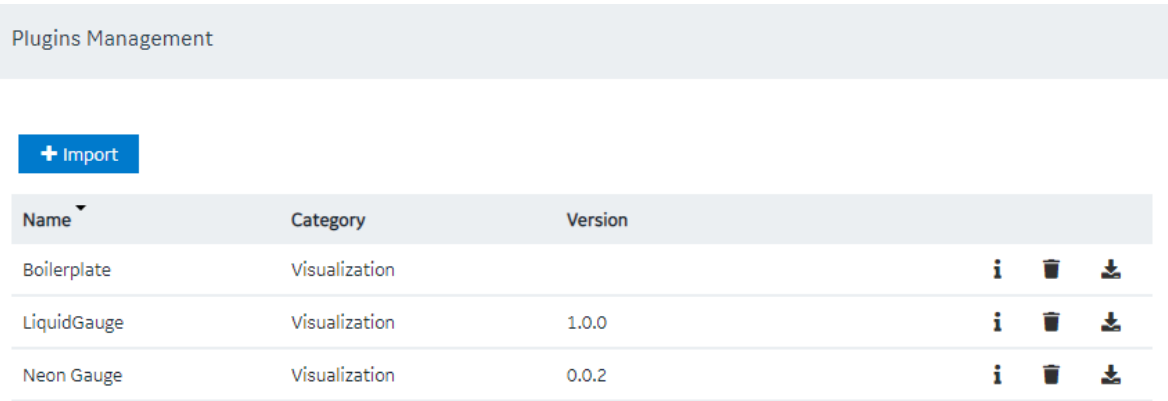

2. In the row containing the plug-in that you want to download, select  $\triangle$ . The plug-in is downloaded as a .zip file.

## *Delete a Plug-in*

1. In the main navigation menu, select **PLUGINS**. The **PLUGINS** workspace appears, displaying a list of plug-ins that are imported.

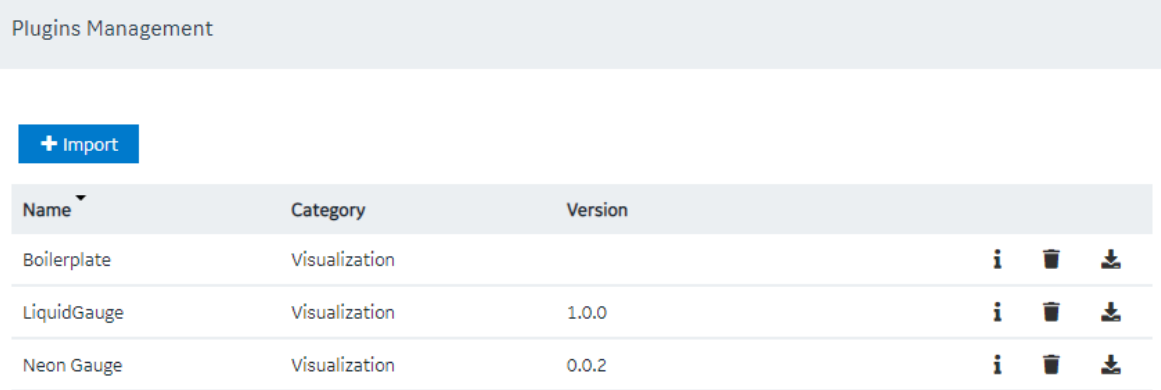

- 2. In each row containing the plug-in that you want to delete, select  $\blacksquare$ . A message appears, asking you to confirm that you want to delete the plug-in.
- 3. Select **OK**.

The plug-in is deleted.

## <span id="page-162-0"></span>*Custom Plug-In structure*

A plug-in must contain the following components:

- index.html: Contains the plug-in html code.
- main.js: Contains the plug-in javascript code.
- manifest.json: Contains the plug-in configuration details.
- style.css: Contains the plug-in stylesheet details.
- The scripts folder: Contains external scripts.

This topic describes the content to include in each of these components to create a plug-in.

### **The index.html file**

Each plug-in must contain an index.html file in the root folder of the plug-in.

**F** Note: If html code is not required, create a blank file.

The markup defined in the index.html file is included in the body of a page in an application. Therefore, tags such as html, head, meta will be omitted.

**Important:** Do not use the script tag because of the asynchronous behavior of the tag outside of the html head.

### **JavaScript Dependencies**

The easiest way to add external javascript dependencies is to place them in the scripts folder (in the root folder) and reference this dependency in the manifest.json file.

**Important:** When using this method, all javascript dependencies are included in the global scope of the application, which can create conflicts between different plug-ins. Therefore, we recommend that you use a build tool like Webpack to manage dependencies of plug-ins.

### **The manifest.json file**

Every plug-in must contain a manifest.json file in the root folder of the plug-in. This file provides the essential information about the plug-in to Operations Hub.

The following table provides the parameters that you must include in the manifest.json file.

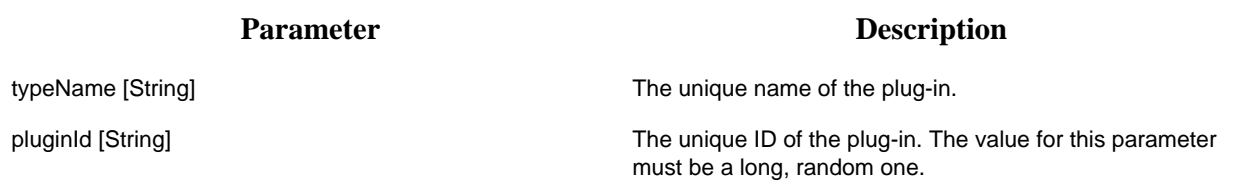

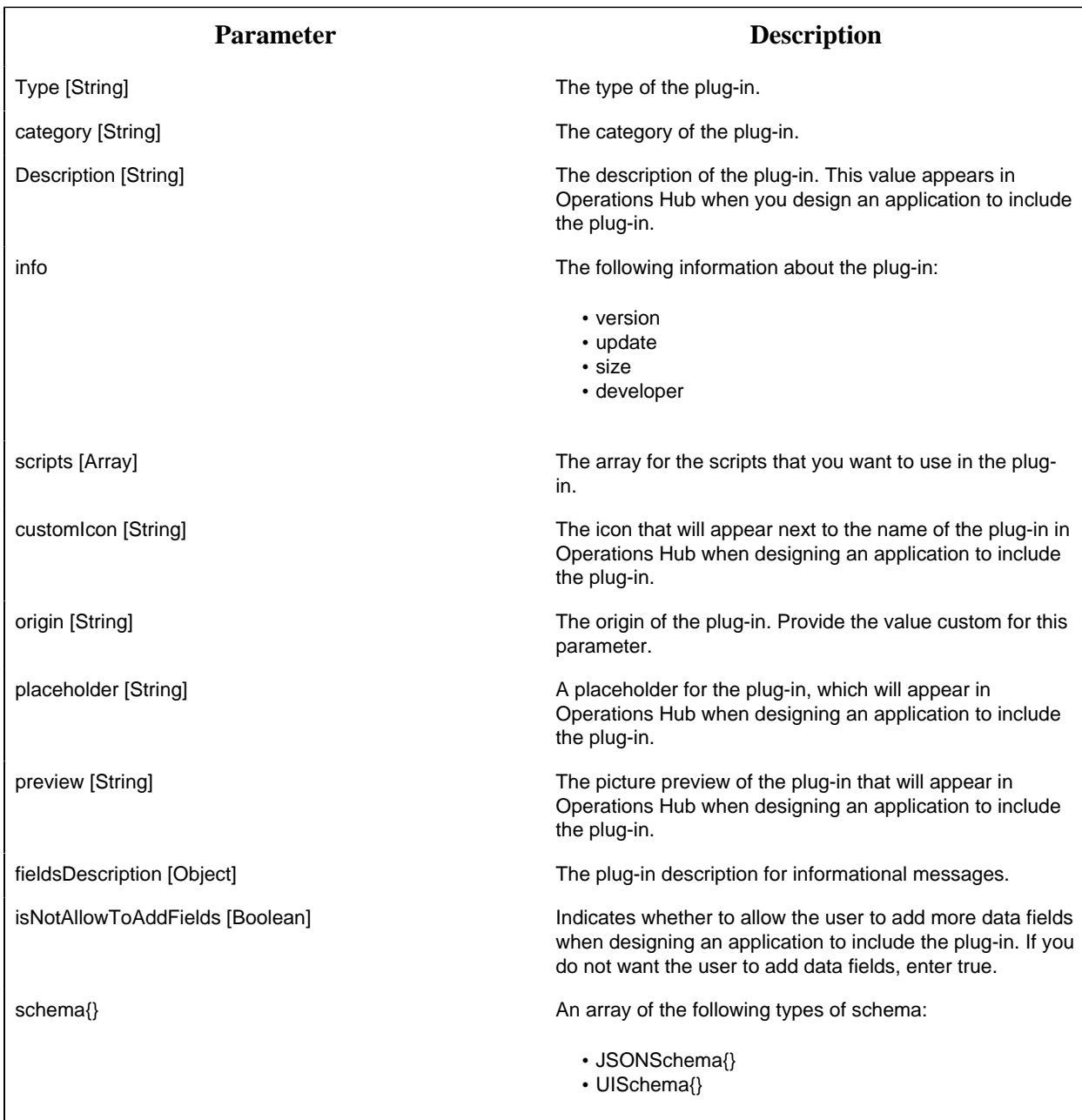

### **Schema**

The schema is based on JSON. It is used in the manifest.json file to specify the plug-in input and output.

• Input: The input for a plug-in can be static or dynamic. Static data is available in any of the following JSON schema types:

◦ string

◦ number

◦ integer

- boolean
- null
- object
- array

The dynamic data is available in an Operations Hub component such as a query, global variable, or manual entry of data.

• Output: The output of a plug-in is defined in the Operations Hub target, such as a query with inputs or a global variable.

The schema defined in the manifest.json is presented in Operations Hub in the html format. This format is implemented using the react-jsonschema-form library, which introduces the concept of UI schema to provide the information about the form behavior and to give an extensive API for the form customization. Customization is typically done using custom fields and widgets that become part of the default form registry. The library renders all form fields leveraging the Bootstrap semantics, so that it can be styled with bootstrap themes or custom CSS.

**Tip:** The following websites provide information on creating plug-ins:

- [React-JSON-Schema Documentation](https://react-jsonschema-form.readthedocs.io)
- [React-JSON-Scheme Playground](https://mozilla-services.github.io/react-jsonschema-form/)

### **Supported Widgets**

The following table provides the supported widgets for each field type.

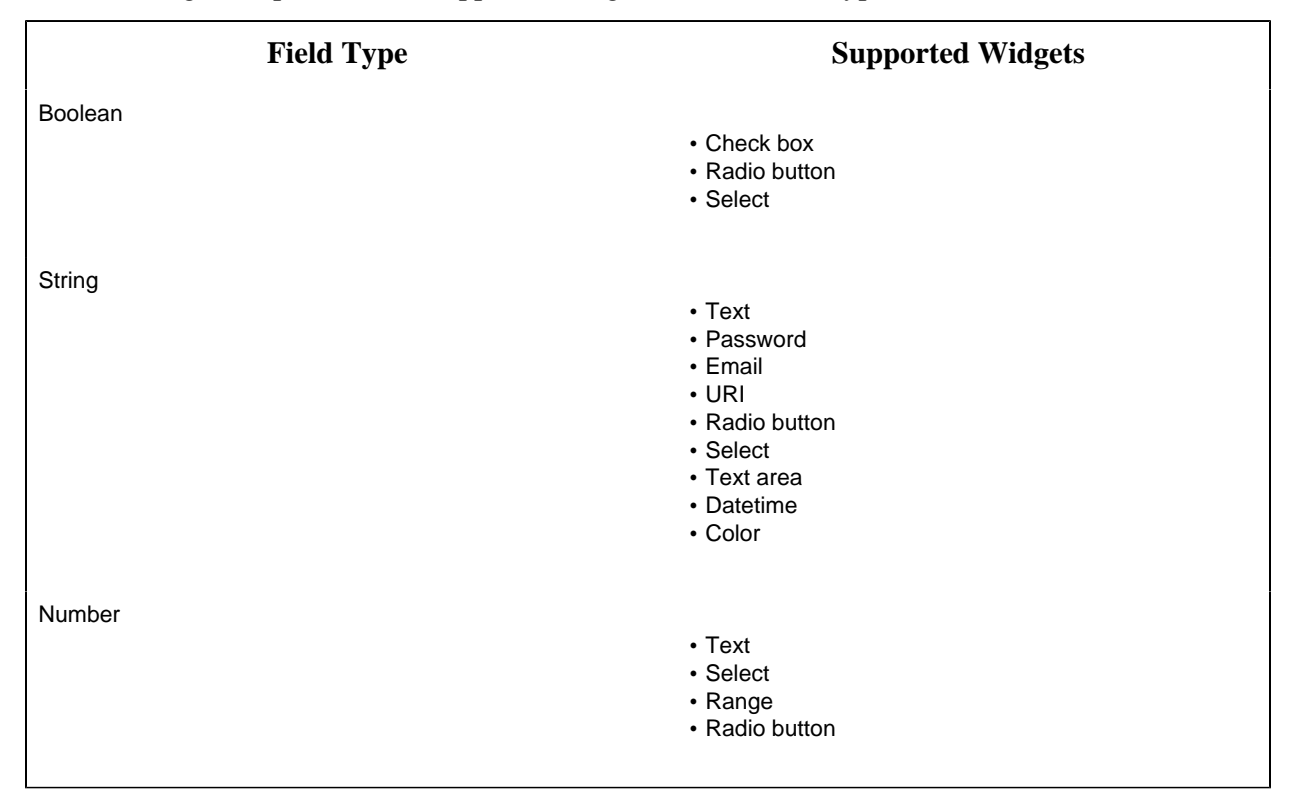

### **The main.js file**

The plug-in API is exposed through the global object EMBED. You can access this object when the plug-in source code is included in Operations Hub. The following table provides the methods used in EMBED.

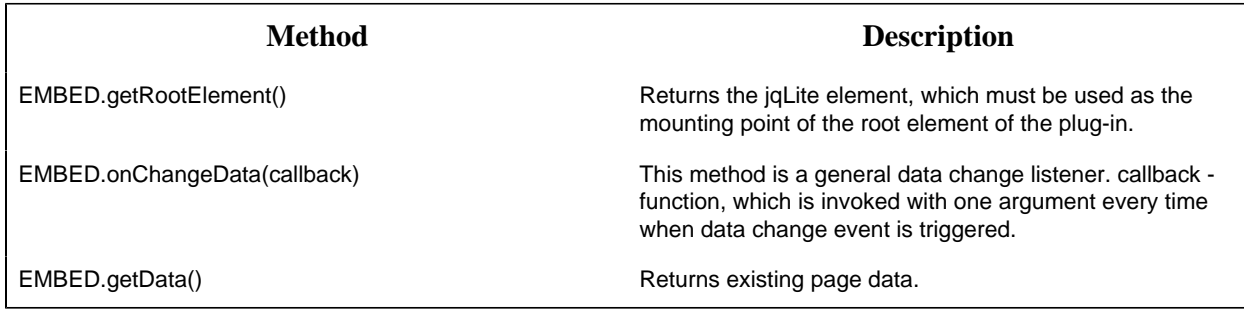

The following table provides the four main methods to work with the Data Source and Data Target fields.

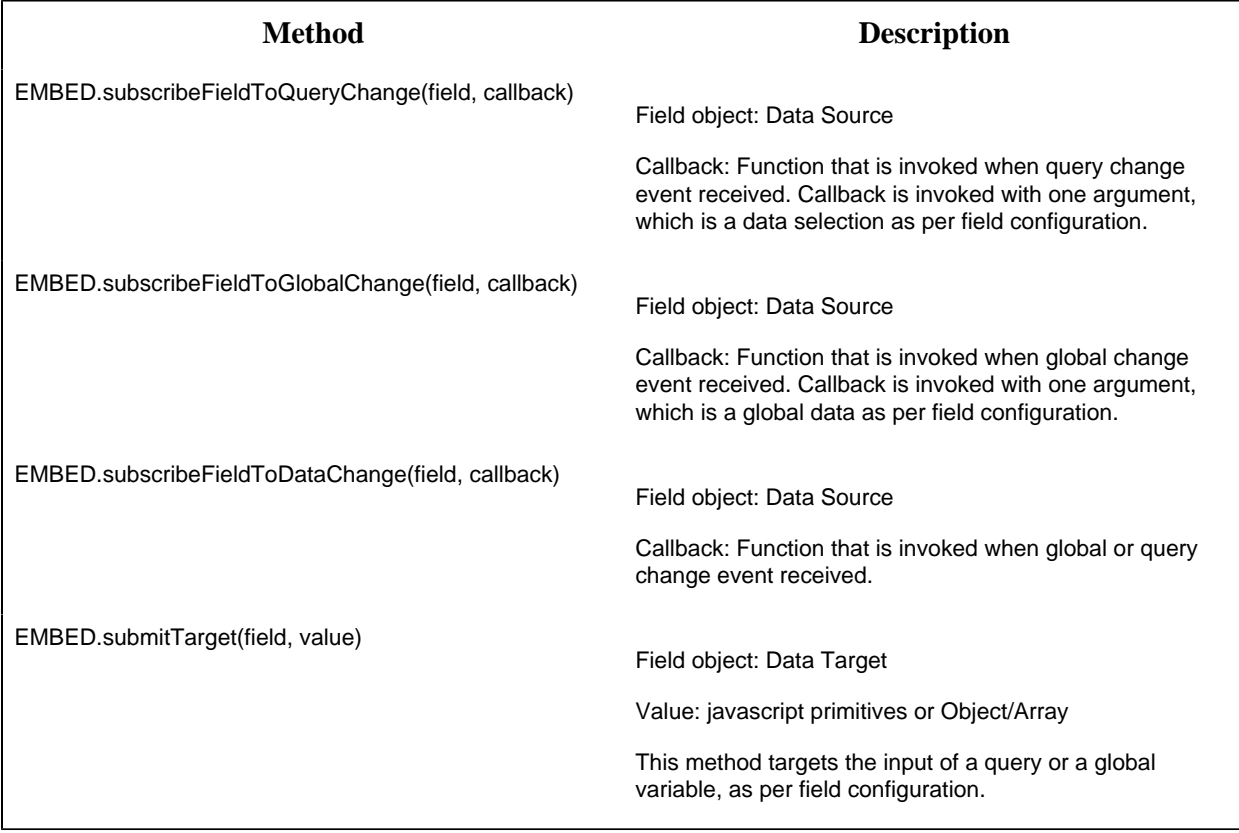

# *Events*

## *About Events*

In Operations Hub, you can create events that will trigger actions when specific conditions are satisfied. To create an event, you must create a trigger and then create an action.

- Trigger: When you create a trigger, you define the set of conditions that must be satisfied for the event to happen. You can create a trigger based on conditions on values added or updated in an entity or values received from a device.
- Action: When you create an action, you define what should happen if the conditions specified in the trigger are satisfied (that is, when the event is triggered). You can create one or more of the following actions:
	- Send an email: You can create an action to send an email when the event is triggered. You can enter the email addresses manually, fetch them from a query, or allow application users to specify the email addresses.
	- Run a query: You can create an action to run a query when the event is triggered.
	- Send a command to a device: You can create an action to send a command to a device when the event is triggered. Before you do so, you must configure IQP MQTT to communicate with the device to which you want to send a command.

Creating an event in the event editor only creates a template for the event. It does not activate the event. The event is activated when a notifier is added and turned on in an event settings widget in an application.

## <span id="page-166-0"></span>*Access an Event*

1. In the main navigation menu, select **EVENTS**. The **EVENTS** workspace appears.

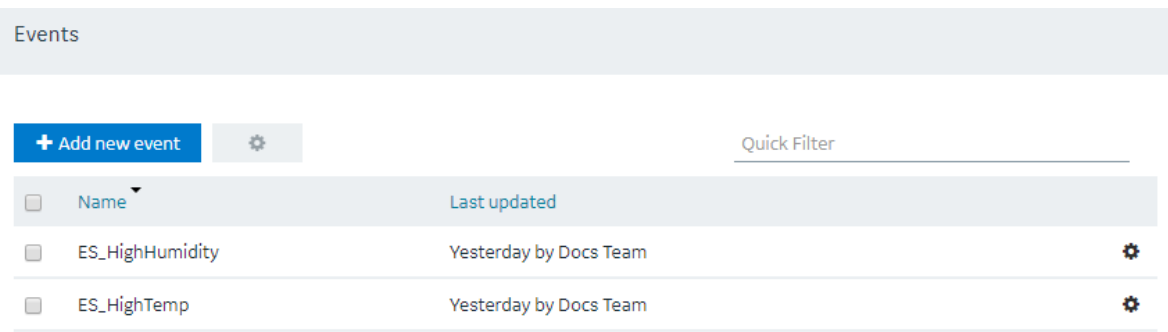

2. In the row containing the event that you want to access, in the **Name** column, select the link. The event appears, displaying a list of fields in the event.

**Tip:** You can modify values in the available fields, and then select **Save** or **Save And Exit**.

# <span id="page-167-0"></span>*Create a Trigger Based on an Entity*

This topic describes how to create a trigger based on conditions on values stored in an entity. You can also [create a trigger based on conditions on values received from a device](#page-167-0) *[\(page 168\)](#page-167-0)*.

- 1. [Access the event](#page-166-0) *[\(page 167\)](#page-166-0)* for which you want to create a trigger.
- 2. Select **Add Entity Condition**.

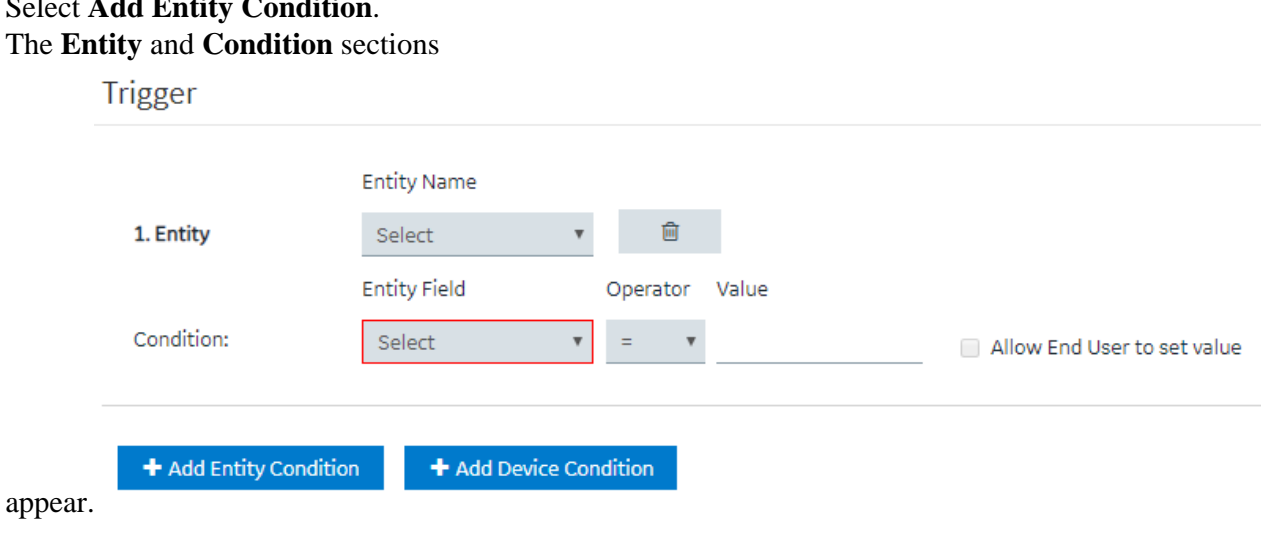

3. In the **Entity Name** box, select the entity based on which you want to create a trigger. In the **Entity Field** box, a list of fields in the selected entity appears.

4. In the **Entity Field**, **Operator**, and **Value** boxes, select values that you want to use in the trigger.

If you want to create a trigger if the temperature recorded in the entity exceeds 40 degrees Celsius, then in the **Entity Field**, **Operator**, and **Value** boxes, select or enter Temperature, >, and 40, respectively.

5. If you want to allow the end user to set the value manually, then select the **Allow End User to set value** check box, and then enter a value in the **Input Name** box.

If you want to create a trigger when the temperature stored in the entity field reaches a certain limit, and you want application users to specify that limit, then:

- a. In the **Input Name** box, enter Maximum Temperature.
- b. In the application, add an event settings widget, and then select the event that you have created.

In the application, the widget contains an input field labeled Maximum Temperature, which allows the user to change the value that you have specified in the event.

6. If there is more than one condition, and if you want to create a trigger only if all the conditions are satisfied, select **Meet ALL of the conditions**. By default, this option is selected. If, however, you want to create a trigger if at least one of the conditions is satisfied, select **Meet ANY of the conditions**.

<span id="page-168-0"></span>[Create an action](#page-167-0) *[\(page 168\)](#page-167-0)*.

## *Create a Trigger Based on a Device*

Register the device details and metrics that you want to use in the trigger, using baseline entities.

- 1. Register at least one device type and metric using the supported\_device\_gateway and the metrics\_device\_type entities, respectively.
- 2. Register at least one device group and device for the device type using the M2M\_groups and device\_gateway entities, respectively.

This topic describes how to create a trigger based on conditions on values received from a device. You can, however, create a trigger that will cover only a single device, a group of devices, or all the devices of a given type.

You can also <u>[create a trigger based on conditions on values stored in an entity](#page-167-0) *(page 168)*.</u>

- 1. [Access the event](#page-166-0) *[\(page 167\)](#page-166-0)* for which you want to create a trigger.
- 2. Select **Add Device Condition**.

#### The **Device Gateway** and **Condition** sections

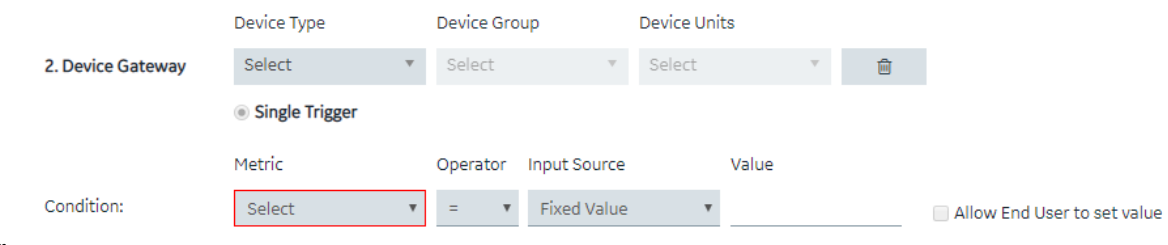

appear.

3. In the **Device Type**, **Device Group**, and **Device Units** boxes, select the type, group, and unit of the device, respectively.

The following table provides values that you can select in these boxes, and which devices will be filtered accordingly.

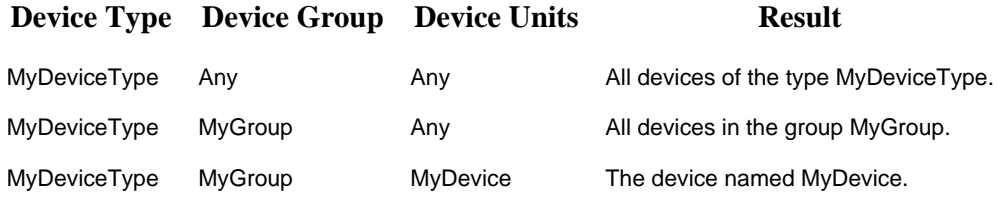

In the **Metric** box, a list of metrics registered for the device type appears.

4. In the **Metric**, **Operator**, **Input Source**, and **Value** boxes, select or enter the metric, operator, input source, and value, respectively.

If you want to create a trigger when the temperature recorded by the device exceeds 40 degrees Celsius, in the **Metric**, **Operator**, **Input Source**, and **Value** boxes, select or enter Temperature, >, Fixed Value, and 40, respectively.

5. If you want to allow the end user to set the value manually, select the **Allow End User to set value** check box, and then enter a value in the **Input Name** box.

If you want to create a trigger when the temperature stored in the entity field reaches a certain limit, and you want application users to specify that limit:

- a. In the **Input Name** box, enter Maximum Temperature.
- b. In the application, add an event settings widget, and then select the event that you have created.

In the application, the widget contains an input field labeled Maximum Temperature, which allows the user to change the value that you have specified in the event.

6. If there is more than one condition, and if you want to create a trigger only if all the conditions are satisfied, select **Meet ALL of the conditions**. By default, this option is selected. If, however, you want to create a trigger if at least one of the conditions is satisfied, select **Meet ANY of the conditions**.

[Create an action](#page-168-0) *[\(page 169\)](#page-168-0)*.

## <span id="page-170-0"></span>*Create an Action to Send an Email*

This topic describes how to create an action to send an email. You can also create an action to perform the following steps:

- [Run a query](#page-171-0) *[\(page 172\)](#page-171-0)*
- [Send a command to a device](#page-173-0) *[\(page 174\)](#page-173-0)*

Create a trigger based on an [entity condition](#page-167-0) *[\(page 168\)](#page-167-0)* or a [device condition](#page-168-0) *[\(page 169\)](#page-168-0)*.

- 1. [Access the event](#page-166-0) *[\(page 167\)](#page-166-0)* for which you want to create an action.
- 2. Select **Send e-mail**.

### The **Send an E-mail** section

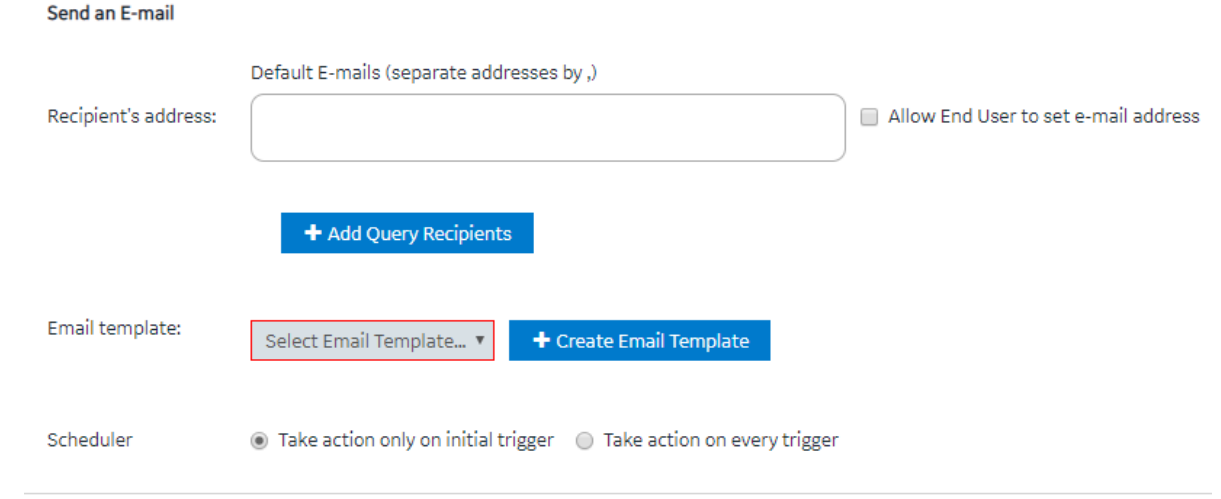

appears.

3. Enter or select values as specified in the following table.

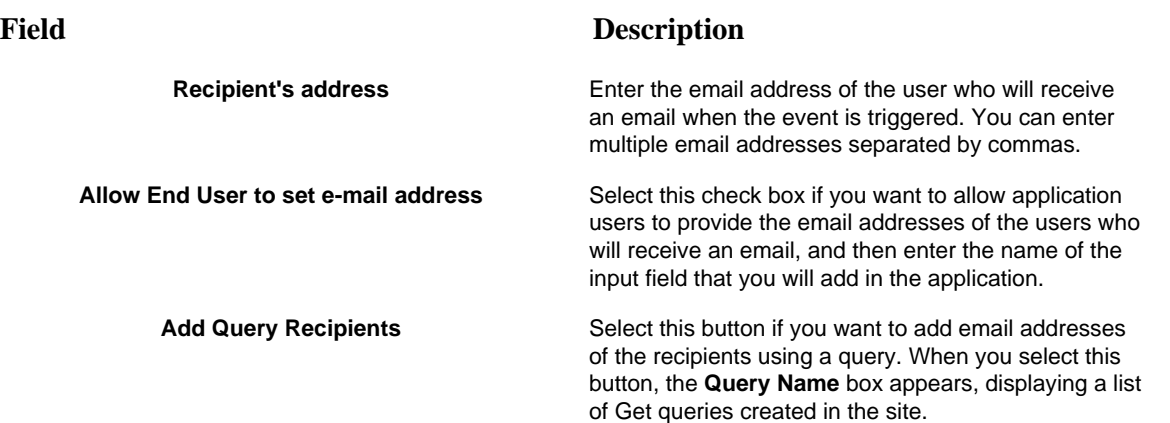

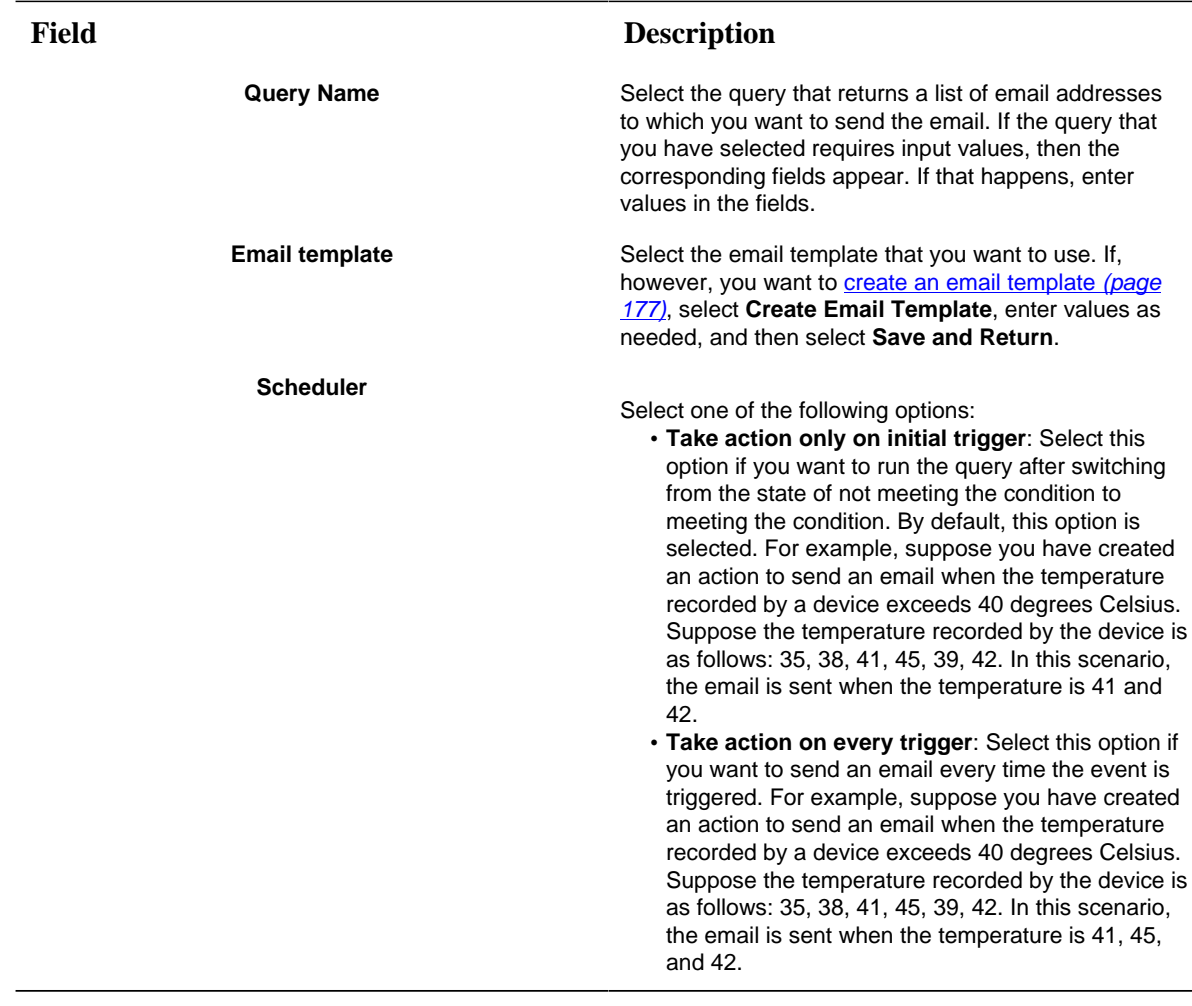

4. Select **Save** or **Save and Exit**. The event template is created.

When the event is triggered, an email is sent to the email addresses that you have specified.

**Note:** Gmail integration is possible on allowing access to less secure apps for the account. Alternatively, you can enable a 2-Step verification for the account and use the Google account "App passwords" feature. This will generate a password to use in conjunction with the email address to configure email server in Operations Hub Admin Console.

## <span id="page-171-0"></span>*Create an Action to Run a Query*

This topic describes how to create an action to run a query. You can also create an action to:

- [Send an email](#page-170-0) *[\(page 171\)](#page-170-0)*
- [Send a command to a device](#page-173-0) *[\(page 174\)](#page-173-0)*

Create a trigger based on an [entity condition](#page-167-0) *[\(page 168\)](#page-167-0)* or a [device condition](#page-168-0) *[\(page 169\)](#page-168-0)*.

- 1. [Access the event](#page-166-0) *[\(page 167\)](#page-166-0)* for which you want to create an action.
- 2. Select **Run a Query**.
	- The **Run a Query** section appears.

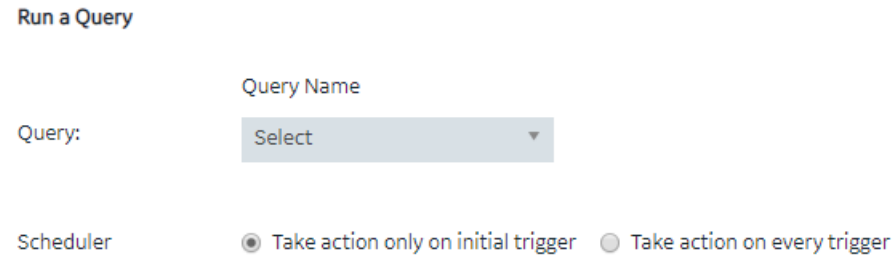

3. Enter or select values as described in the following table.

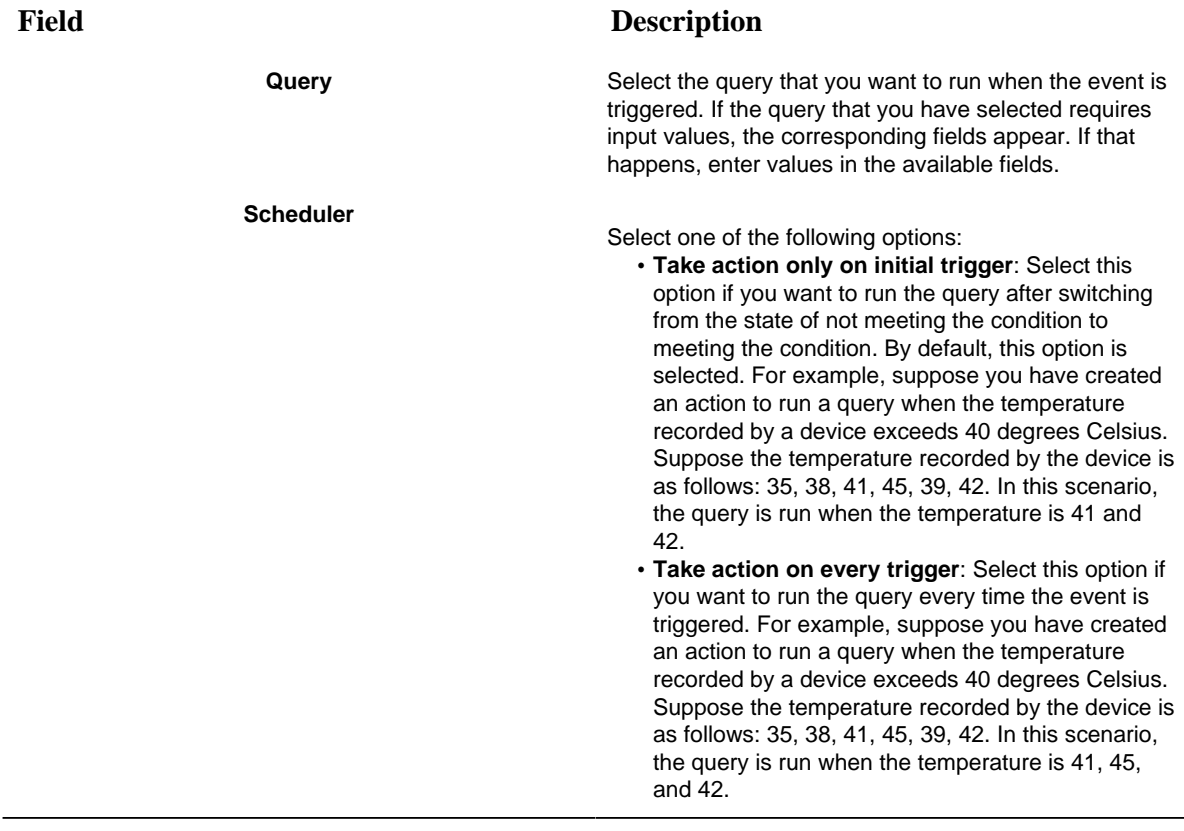

4. Select **Save** or **Save and Exit**.

The event template is created.

<span id="page-173-0"></span>When the event is triggered, the query that you have specified is run.

## *Create an Action to Send a Command to a Device*

This topic describes how to create an action to send a command to a device. You can also create an action to:

- [Run a query](#page-171-0) *[\(page 172\)](#page-171-0)*
- [Send an email](#page-170-0) *[\(page 171\)](#page-170-0)*
- 1. Configure IQP MQTT to communicate with the device to which you want to send a command.
- 2. Create a trigger based on an [entity condition](#page-167-0) *[\(page 168\)](#page-167-0)* or a [device condition](#page-168-0) *[\(page 169\)](#page-168-0)*.
- 1. [Access the event](#page-166-0) *[\(page 167\)](#page-166-0)* for which you want to create an action.
- 2. Select **Send Command to Device**. The **Send a command to a device** section

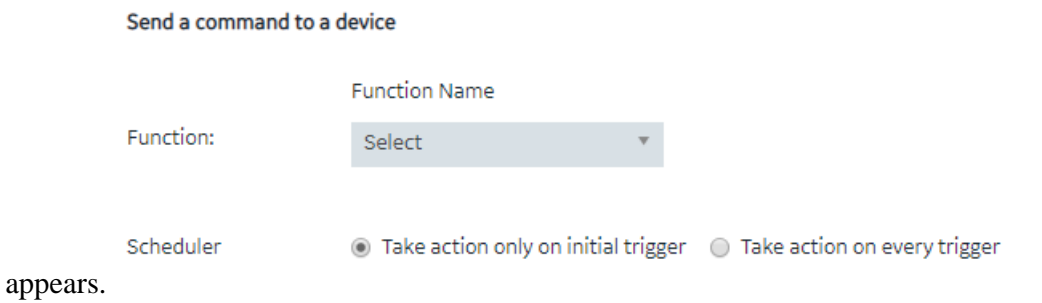

3. Enter or select values as described in the following table.

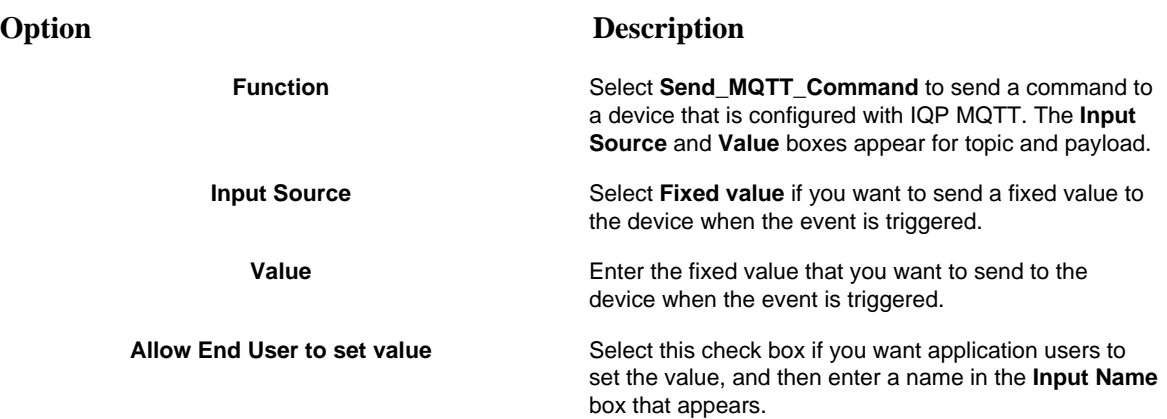

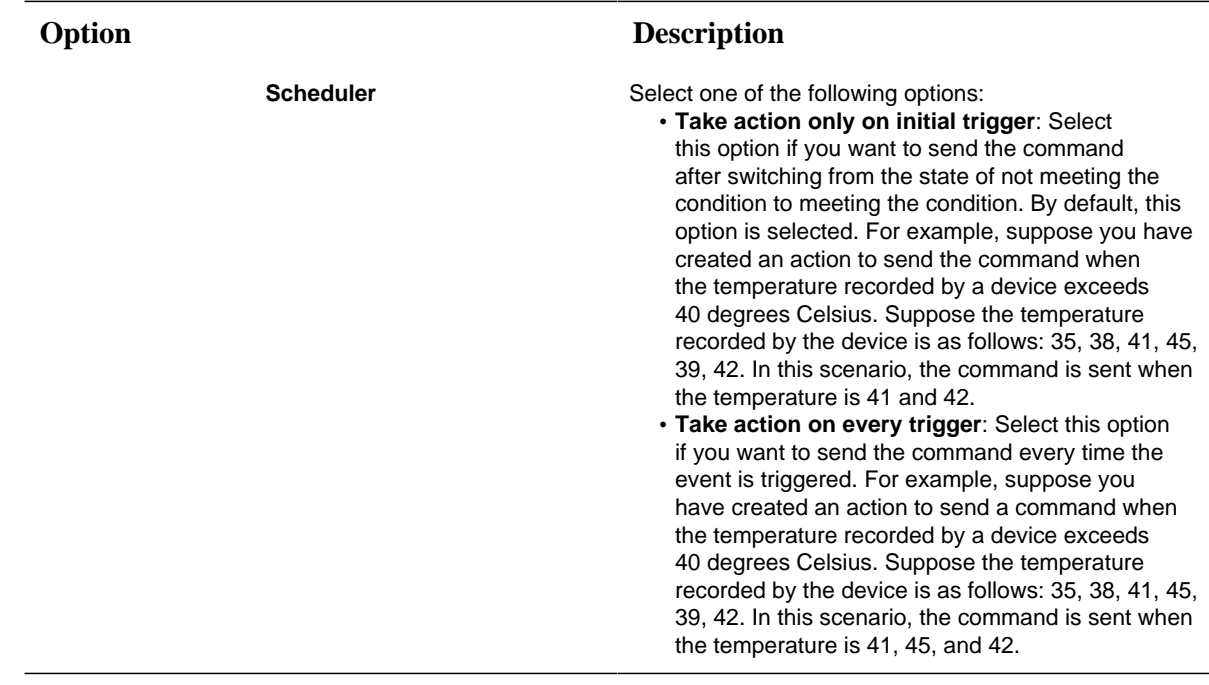

4. Select **Save** or **Save and Exit**.

The event template is created.

When the event is triggered, the command is sent to the MQTT broker.

## *Delete an Event*

You cannot delete an event if it is locked or used in an application or a parameter.

1. In the main navigation menu, select **EVENTS**. The **EVENTS** workspace appears.

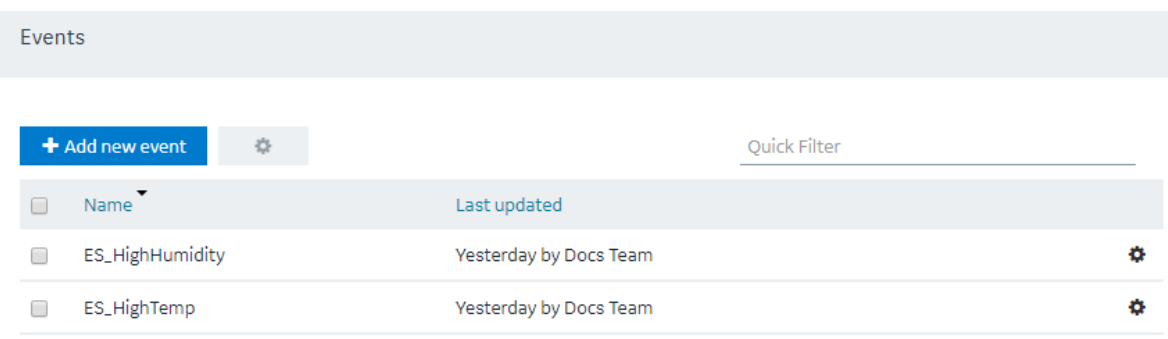

2. In the rows containing the events that you want to delete, select the check boxes.

3. In the workspace heading, select  $\Phi$ , and then select **Delete Events**. A message appears, asking you to confirm that you want to delete the event.

**Tip:** Alternatively, in the row containing each event that you want to delete, select  $\ddot{\bullet}$ , and then select **Delete event**.

4. Select **Delete**.

The events are deleted.

# *Email Templates*

## *About Email Templates*

Email templates store information about the default content and structure of an automated email, which can be sent when an event is triggered. The template allows you to include fixed or dynamic content so that the email is customized to the event that triggered it. You can define the default structure for the following sections in an email template:

- Subject
- Body
- URL

## *Access an Email Template*

1. In the main navigation menu, select **EMAILS**. The **EMAILS** workspace appears.

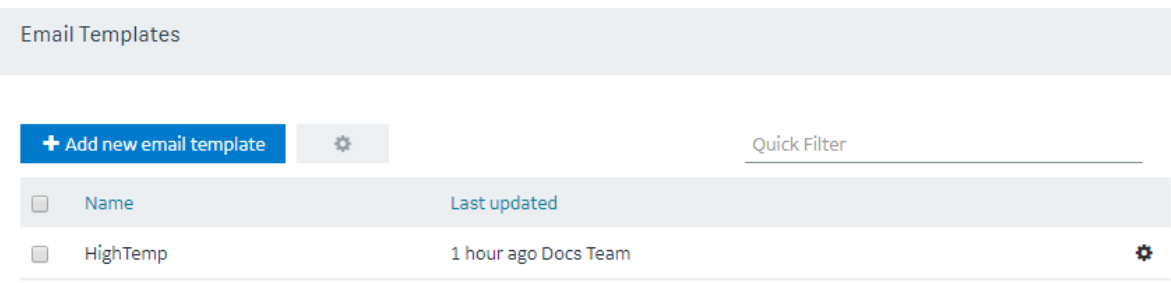

2. In the row containing the email template that you want to access, in the **Name** column, select the link.

The email template appears, displaying the **Subject**, **Body**, and **URL** sections.

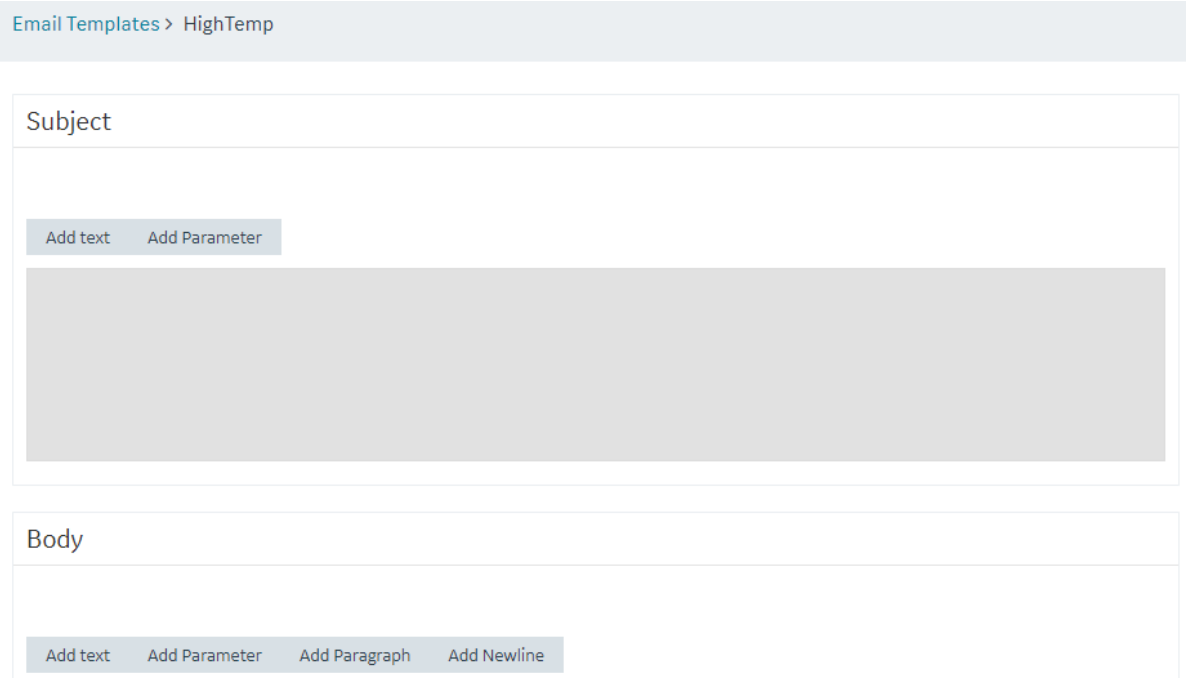

**Tip:** If needed, modify the email template, and then select **Save** or **Save and Exit**.

## <span id="page-176-0"></span>*Create an Email Template*

This topic describes how to create an email template. You can also [copy an email template](#page-177-0) *[\(page](#page-177-0) [178\)](#page-177-0)*.

1. In the main navigation menu, select **EMAILS**. The **EMAILS** workspace appears.

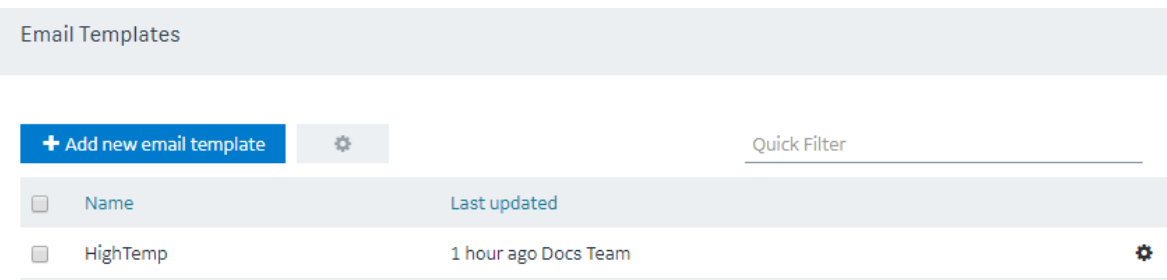

2. Select **Add new email template**.

The **Create Email Template** window appears.

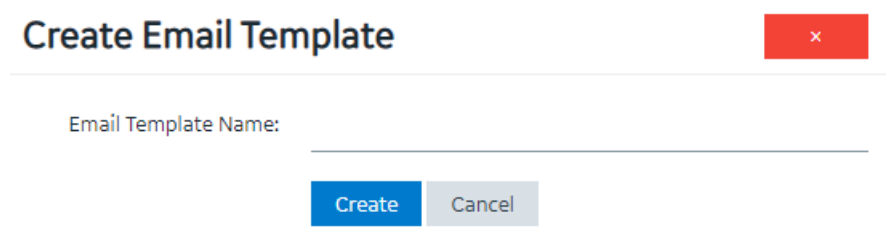

- 3. Enter a value in the **Email Template Name** box, and then select **Create**. The name must contain at least one uppercase or lowercase letter. The **Subject**, **Body**, and **URL** sections of the email template appear.
- 4. In the **Subject**, **Body**, and **URL** sections, select the options for which you want to add details.

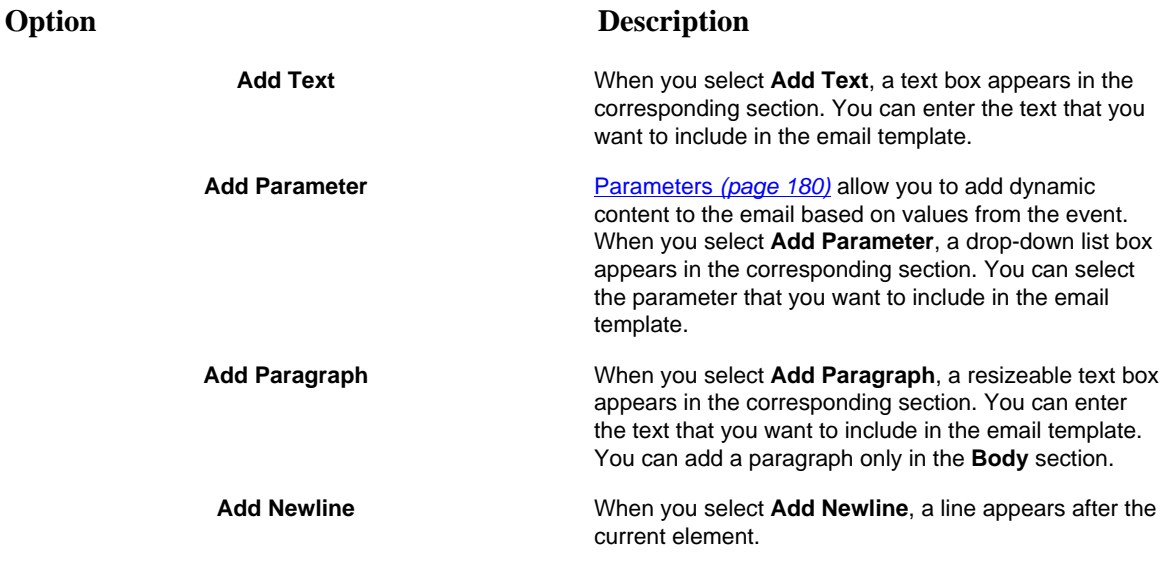

- 5. As needed, in the **URL** section, enter a URL that you want to include in the email template.
- 6. Select **Save** or **Save And Exit**. The email template is created.

### <span id="page-177-0"></span>*Copy an Email Template*

This topic describes how to copy an email template. You can also [create an email template](#page-176-0) *[\(page](#page-176-0) [177\)](#page-176-0)*.

1. In the main navigation menu, select **EMAILS**. The **EMAILS** workspace appears.

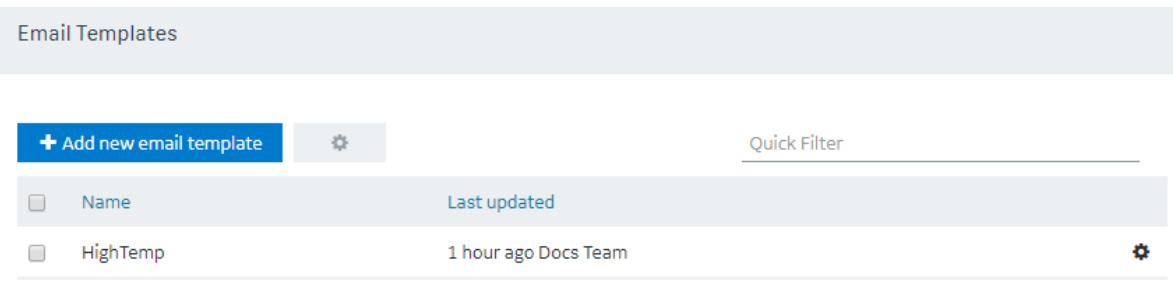

2. In the row containing the email template that you want to copy, select the link. The email template appears.

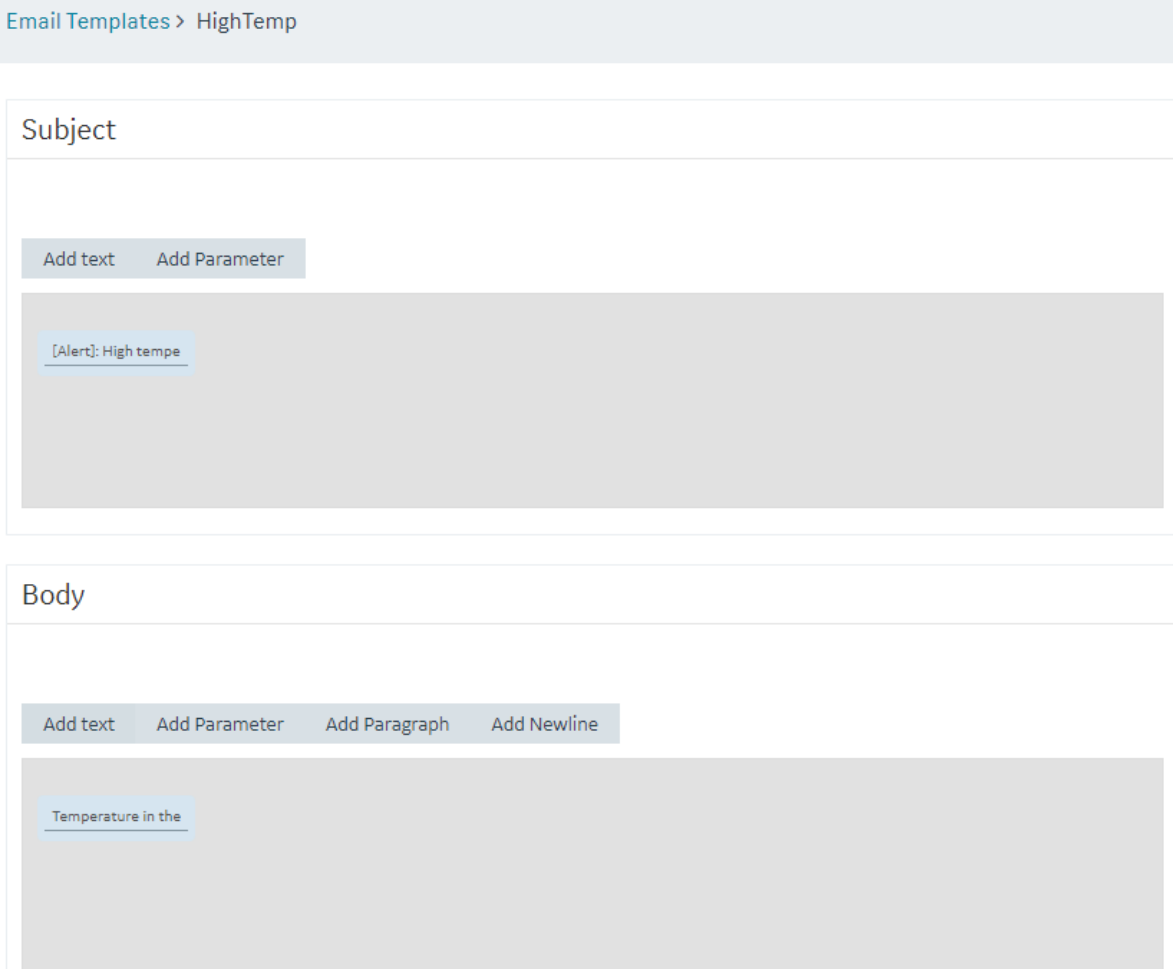

3. Modify the email template as needed, and then select **Save As New**.

A window appears, asking you to enter a name for the email template. By default, the name contains the name of the original email template, appended with a system-generated value.

4. Modify the default name, and then select **OK**. The email template is copied.

## *Delete an Email Template*

You cannot delete an email template if it is used in an event.

1. In the main navigation menu, select **EMAILS**. The **EMAILS** workspace appears.

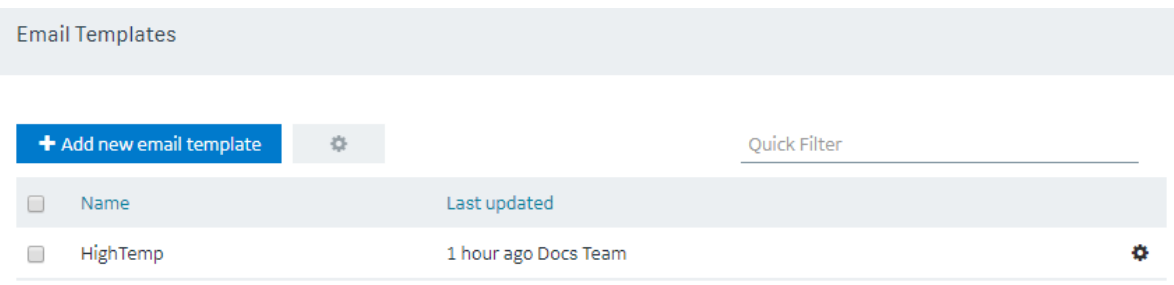

2. In the workspace heading, select  $\Phi$ , and then select **Delete email templates**. A message appears, asking you to confirm that you want to delete the email templates.

**Tip:** Alternatively, in the row containing each email template that you want to delete, select , and then select **Delete email template**.

#### 3. Select **Delete**.

The email template is deleted.

## <span id="page-179-0"></span>*Parameters*

### *About Parameters*

Parameters store values that you can use in an email template. These values can be fixed or generated at runtime. You can create one of the following types of parameters:

- Fixed: Stores a fixed value that you specify when you create the parameter.
- Event Variable: Stores event time values from an entity field or a device field that is used in an event condition.
• From Query: Stores the results of a Get query with inputs from event time values. This allows you to retrieve additional data about the device or entity that triggered the event from another entity on the system.

Suppose you want to send an automated email when the temperature recorded by a device exceeds 40 degrees Celsius. In the email, you want to include the temperature, date, and time recorded by the device. In this case:

- 1. Create an event as follows:
	- Create a condition such that the event is triggered when the temperature recorded by the device exceeds 40 degrees Celsius.
	- Create an action such that an email is sent when the event is triggered.
- 2. Create a parameter to store the temperature recorded by the device.
- 3. Create another parameter to store the date and time recorded by the device.
- 4. Create an email template, and include both the parameters in the template.
- 5. Use the email template in the event that you have created in step 1.

### *Access a Parameter*

1. In the main navigation menu, select **PARAMETERS**. The **PARAMETERS** workspace appears.

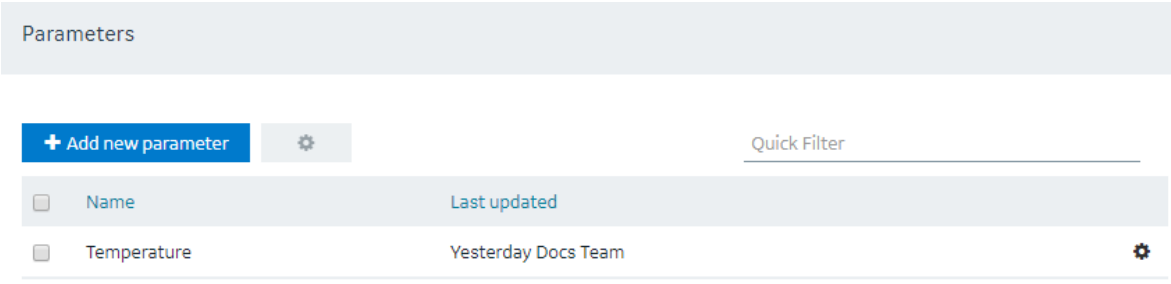

2. In the row containing the parameter that you want to access, in the **Name** column, select the link.

The parameter appears.

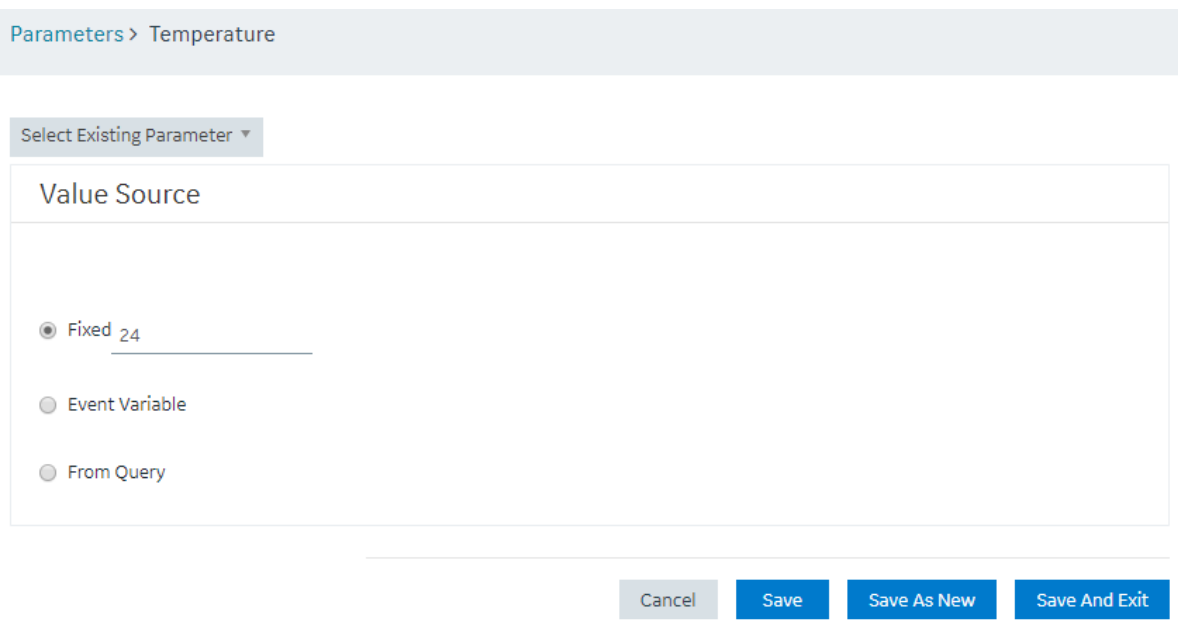

**Tip:** If needed, you can modify values in the available fields, and then select **Save** or **Save and Exit**.

### *Create a Parameter*

This topic describes how to create a parameter. You can also [copy a parameter](#page-183-0) *[\(page 184\)](#page-183-0)*.

1. In the main navigation menu, select **PARAMETERS**. The **PARAMETERS** workspace appears.

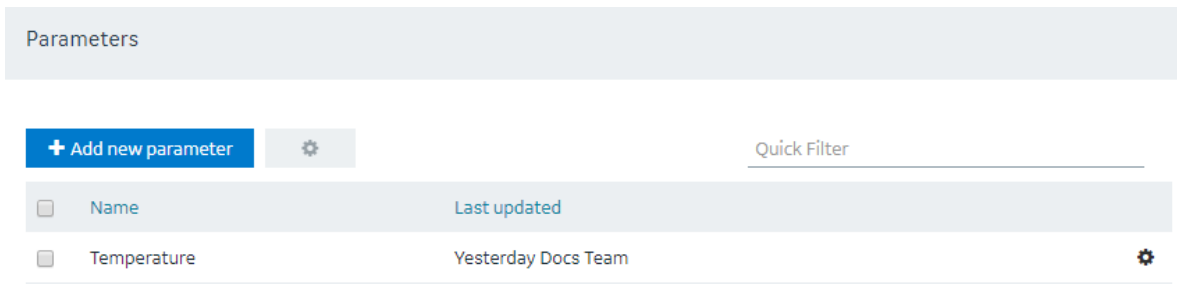

2. Select **Add new parameter**.

The **Create Parameter** window appears.

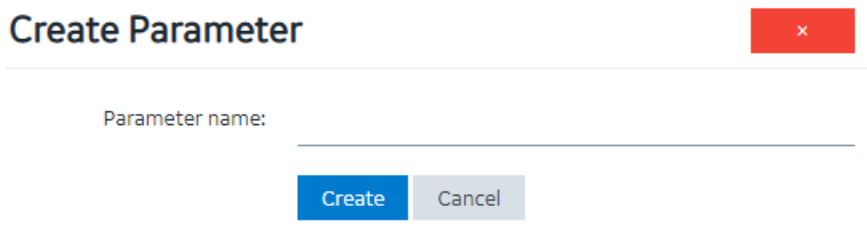

3. Enter a name in the **Parameter name** box, and then select **Create**. The name must contain at least one uppercase or lowercase letter. The parameter appears.

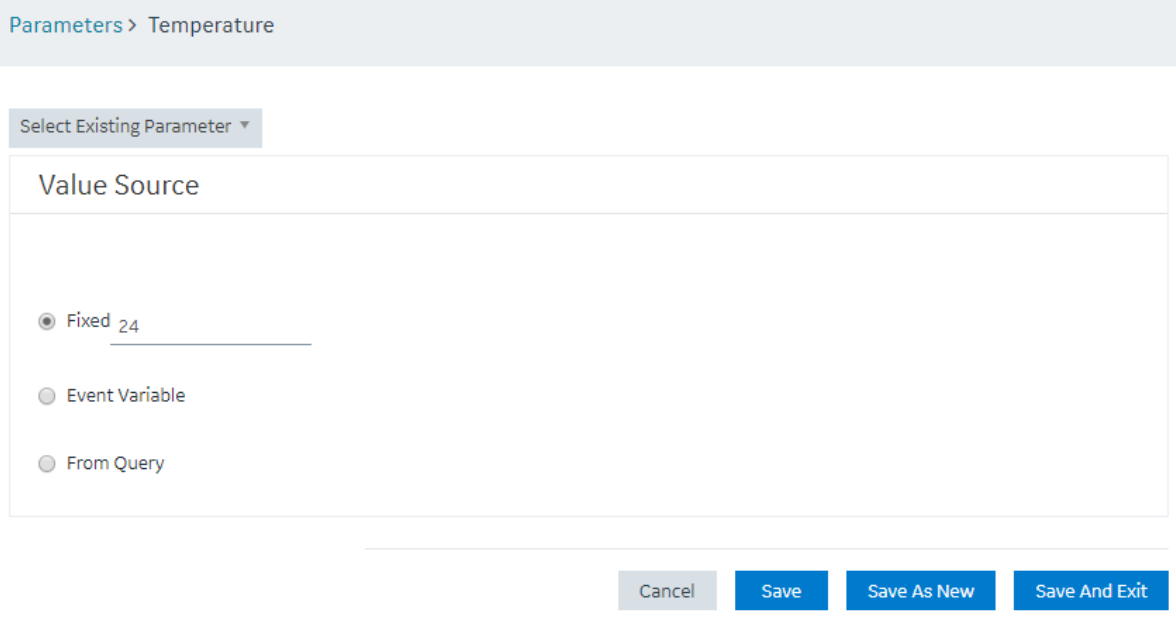

4. Enter or select values as described in the following table.

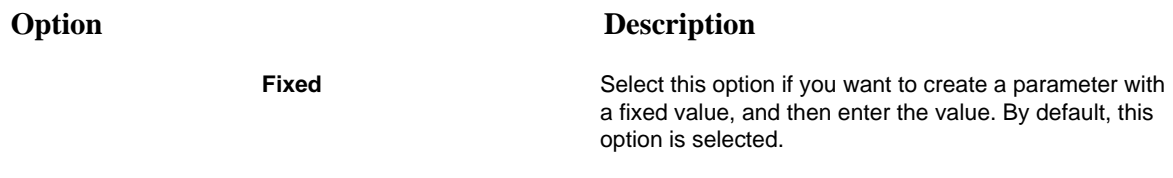

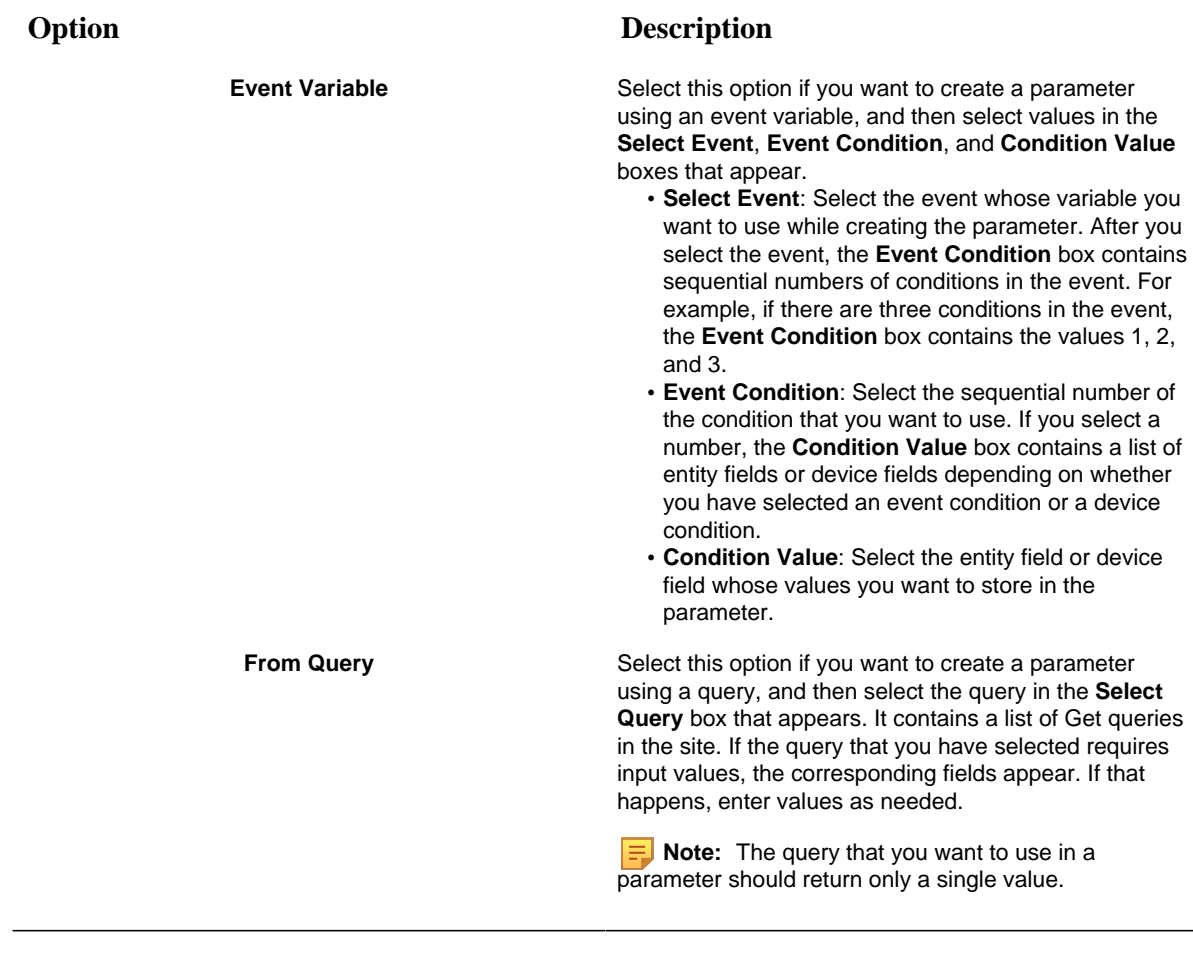

5. Select **Save** or **Save And Exit**. The parameter is created.

## <span id="page-183-0"></span>*Copy a Parameter*

This topic describes how to copy a parameter. You can also [create a parameter](#page-183-0) [\(page 184\)](#page-183-0).

1. In the main navigation menu, select **PARAMETERS**. The **PARAMETERS** workspace appears.

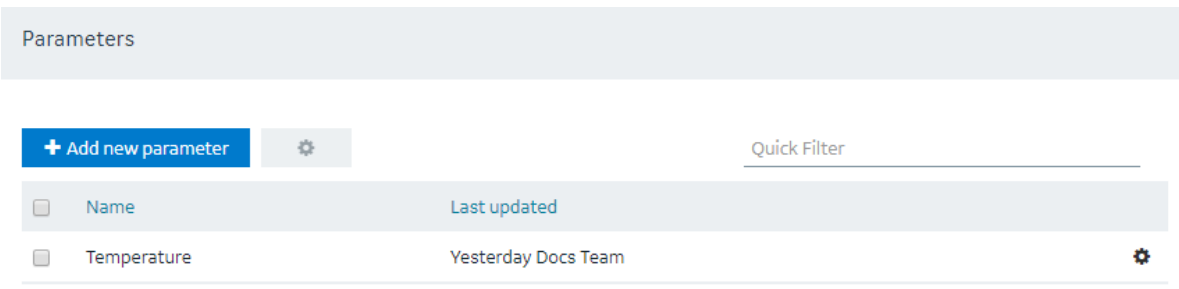

2. In the row containing the parameter that you want to copy, select the link. The workspace for the parameter appears.

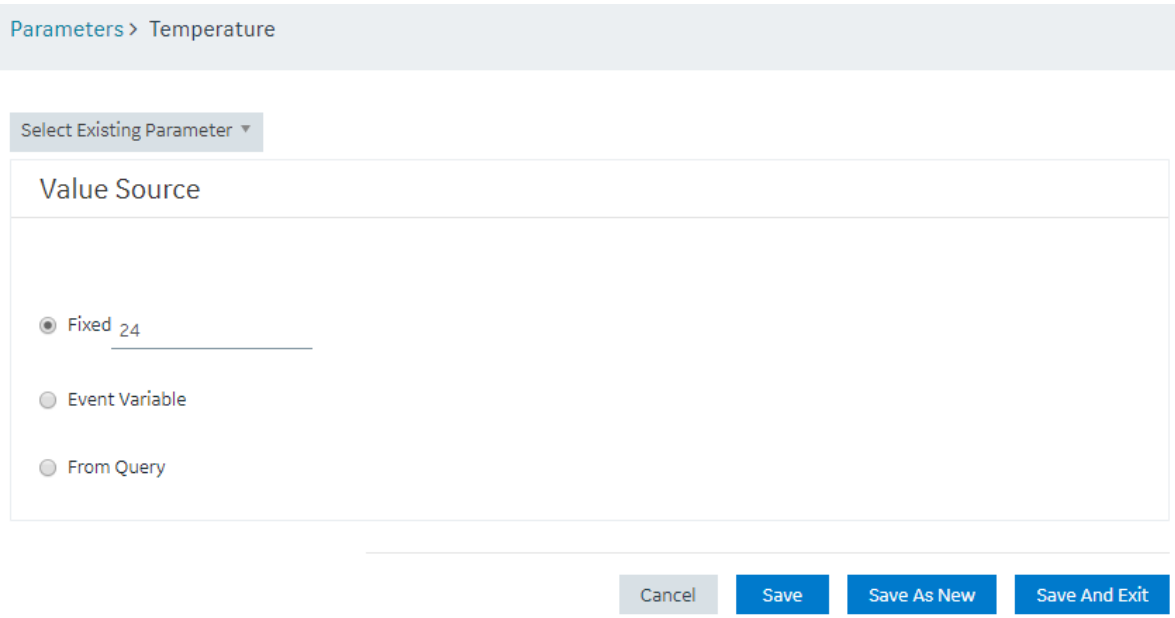

- 3. As needed, modify values in the available fields, and then select **Save As New**. A window appears, asking you to enter a name for the parameter. By default, the name contains the name of the original parameter, appended with a system-generated value.
- 4. Modify the name of the parameter, and then select **OK**. The parameter is copied.

## *Delete a Parameter*

1. In the main navigation menu, select **PARAMETERS**. The **PARAMETERS** workspace appears.

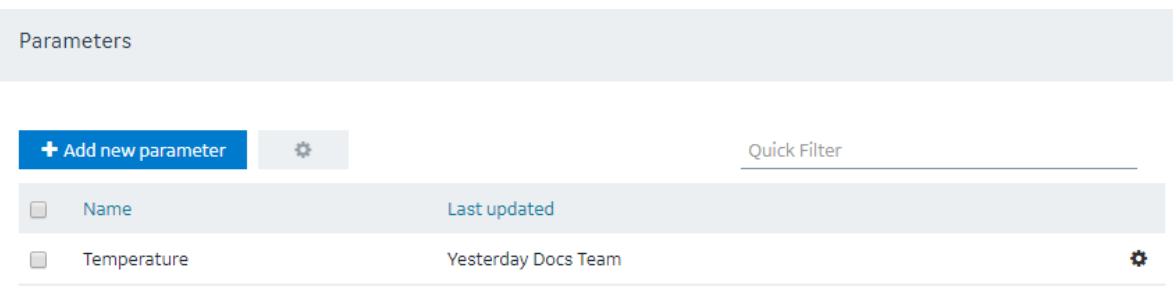

- 2. In the rows containing the parameters that you want to delete, select the check boxes.
- 3. In the workspace heading, select  $\bullet$ , and then select **Delete parameters**. A message appears, asking you to confirm that you want to delete the selected parameters.

**Tip:** Alternatively, in the row containing each parameter that you want to delete, select  $\ddot{\bullet}$ , and then select **Delete parameter**.

4. Select **Delete** or **Delete All**. The parameters are deleted.

# *Users*

### *About Users*

Using Operations Hub, you can create the following types of users:

- Developers: Users who will develop an application. These users can access the pages for creating an application. When you create a developer, an application user is also created for the developer with the same credentials.
- Application users: Users who will use an application. These users can only access applications to which they have been granted access. They cannot access the pages for creating an application.

### *Access a User*

1. In the main navigation menu, select **MANAGE**. The **Developers** workspace appears, displaying a list of users who are developers.

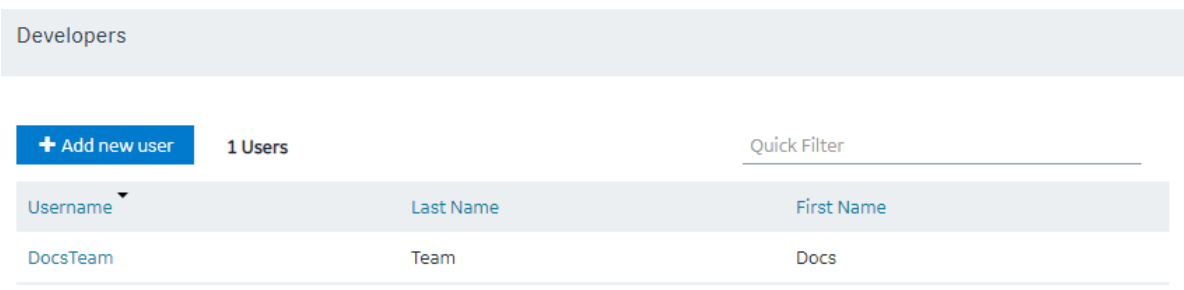

2. If you want to access an application user, in the module navigation menu, select **App Users**. The **App Users** workspace appears, displaying a list of application users.

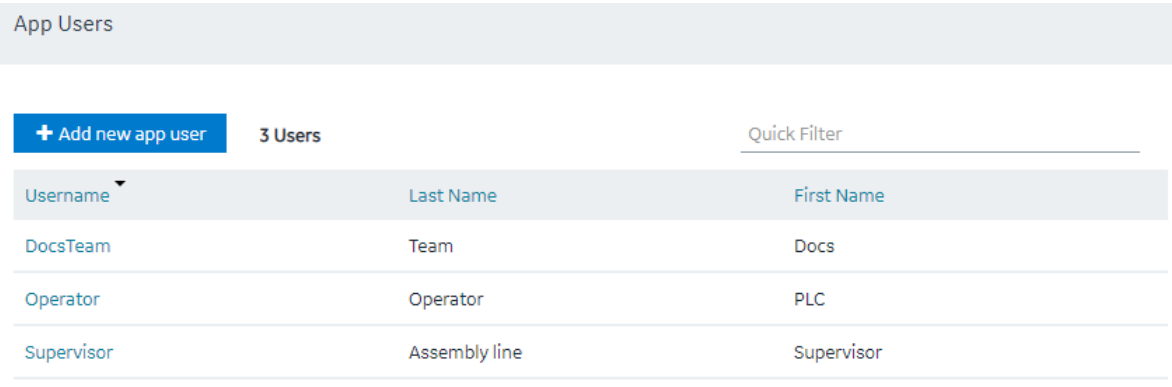

3. In the row containing the user that you want to access, in the **Username** column, select the link. The **Account <user name>** window appears, displaying the details of the user.

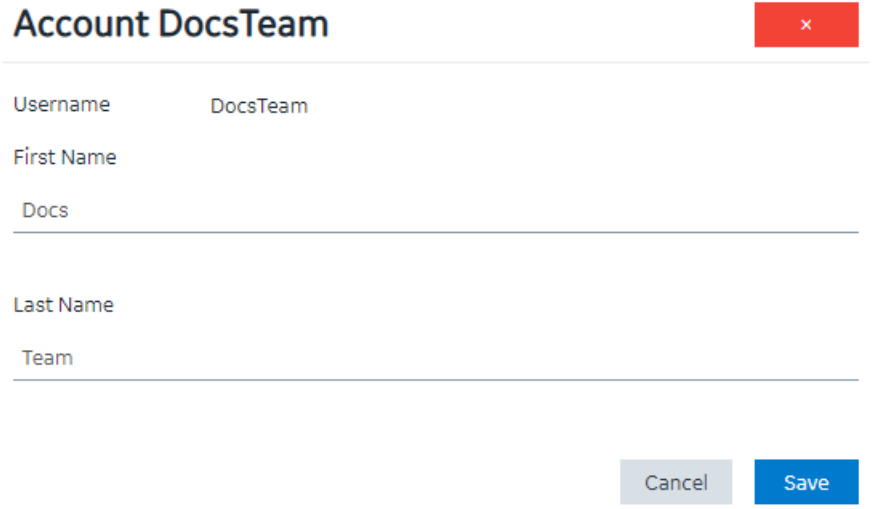

**Tip:** If needed, you can modify the first and last names of your user account, and then select **Save** to save your changes. You cannot, however, modify the first and last names of any other user account.

## *Create a User*

Only a tenant administrator can create and manage developers.

- 1. In the main navigation menu, select **MANAGE**, and then select **Developers** or **App Users**.
- 2. Select **Add new user**.

The **New Account** window appears.

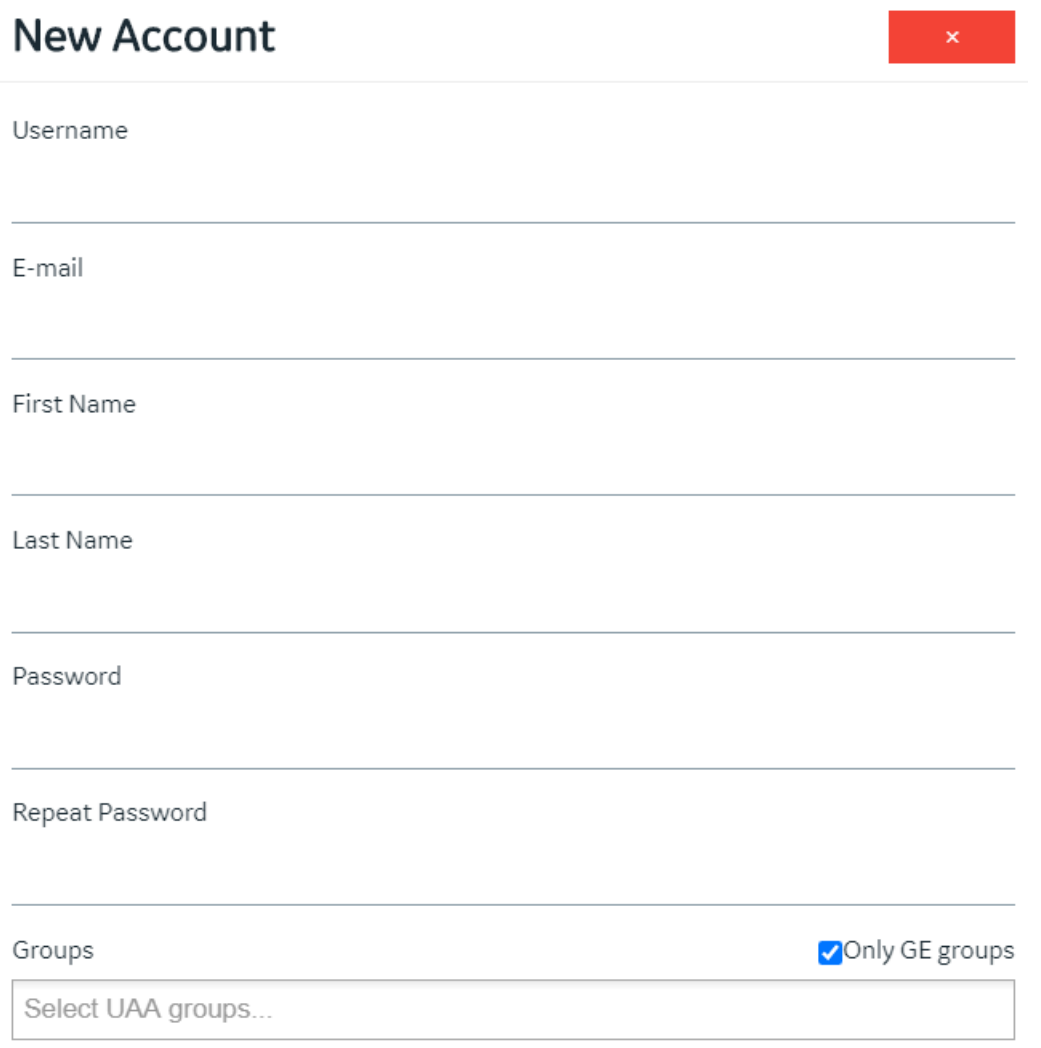

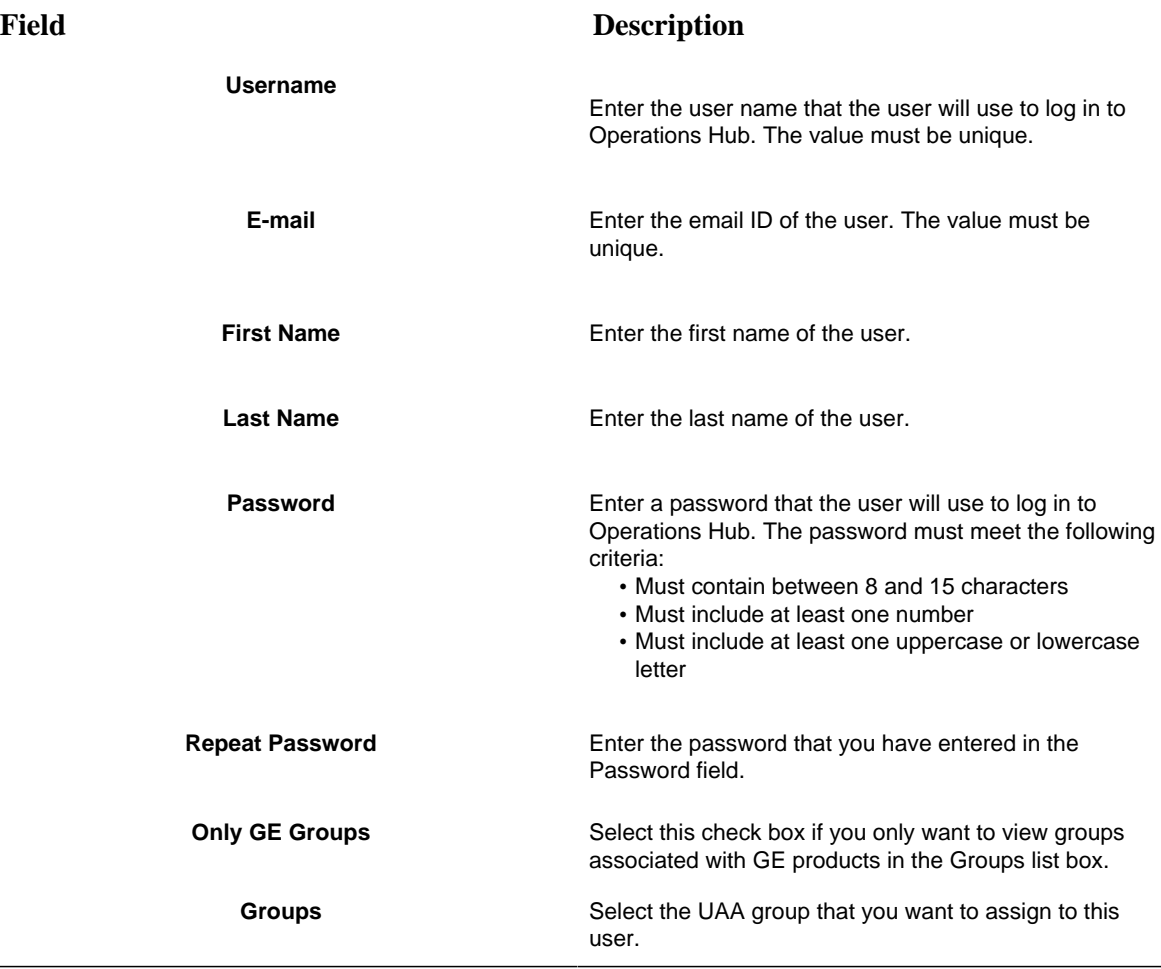

#### 3. Enter values in the available fields as described in the following table.

#### 4. Select **Create**.

The user is created. If you have created a developer, an application user is also created.

If you have created an application user, provide access to one or more applications to the user.

### *Grant Access to a Role*

This topic describes how to grant access to a role. You can also [grant access to an application](#page-90-0) *[\(page](#page-90-0) [91\)](#page-90-0)*.

1. In the main navigation menu, select **MANAGE**, and then select **App Users**. The **App Users** workspace appears, displaying a list of application users.

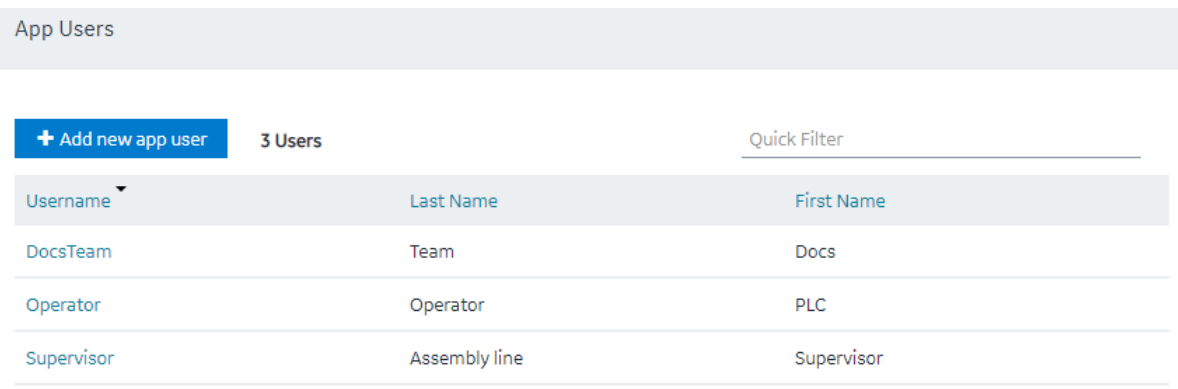

2. In the row containing the user to whom you want to grant access, in the **Username** column, select the link.

The **Account <user name>** window appears, displaying the details of the user.

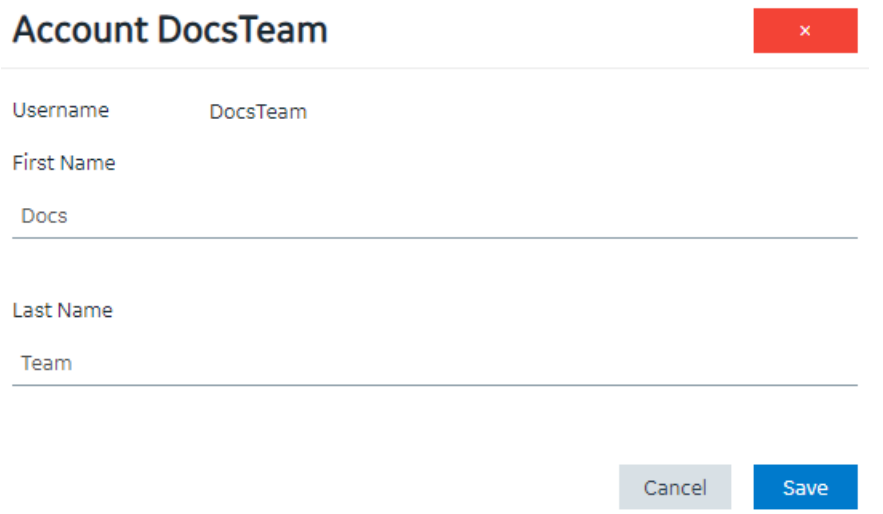

- 3. In the **Apps** box, select the applications to which you want to grant access to the user.
- 4. In the **Role Groups** box, select the check boxes corresponding to the categories and groups to which you want to grant access to the user.

**Tip:** When you select a category or a group, all the underlying groups in the hierarchy are selected. You can clear the check box corresponding to a category or a group if you do not want to grant access to it.

#### 5. Select **Save**.

The user can now access the selected applications, categories, and groups.

# *Revoke Access to an Application*

1. In the main navigation menu, select **APPS**. The **APPS** workspace appears.

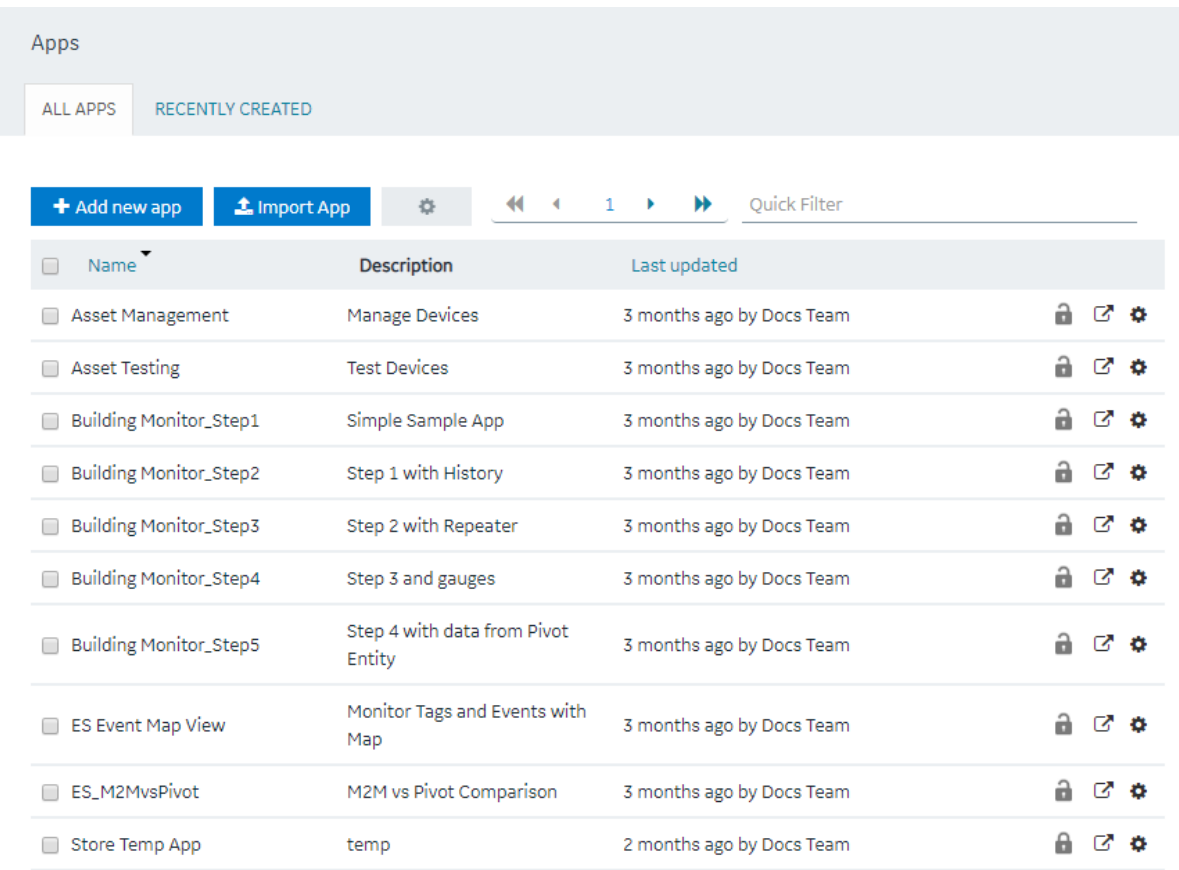

2. In the **Name** column, select the application for which you want to revoke access. The **PAGES** workspace appears.

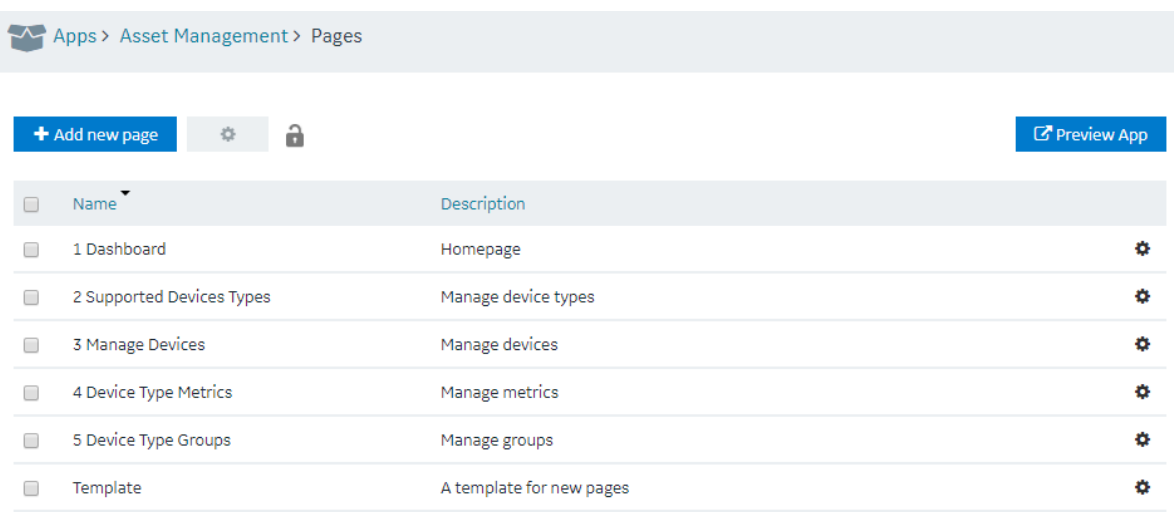

3. In the main navigation menu, select **APP USERS**.

The **APP USERS** workspace appears, displaying a list of application users created in the site.

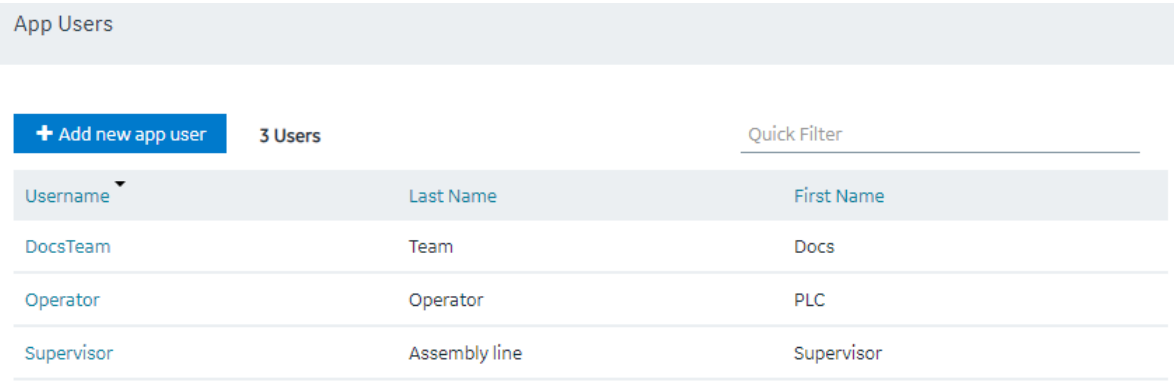

4. In each row containing a user whose access you want to revoke, clear the check box, and then select **Submit changes**.

Access to the application is revoked for the selected users.

## *Delete a User*

You cannot delete your user account.

1. In the main navigation menu, select **MANAGE**, and then select **App Users**. The **App Users** workspace appears.

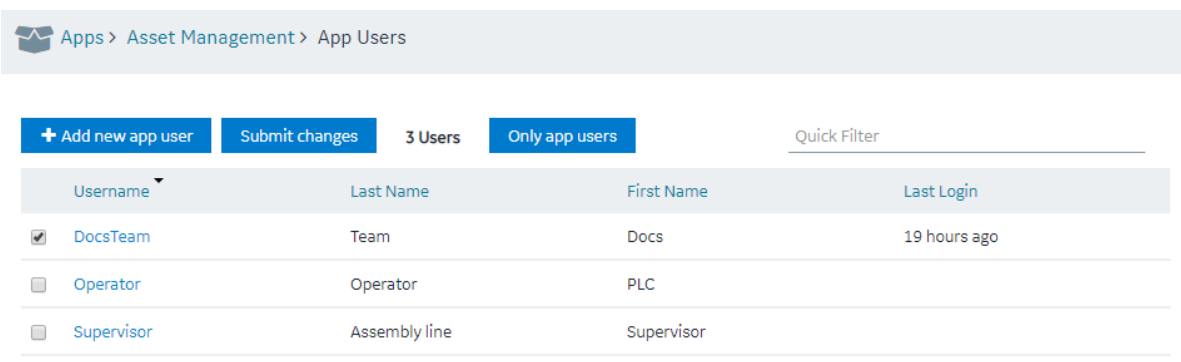

2. In the row containing the user that you want to delete, select the link in the **USERNAME** column.

The **Account <user name>** window appears, displaying the details of the user.

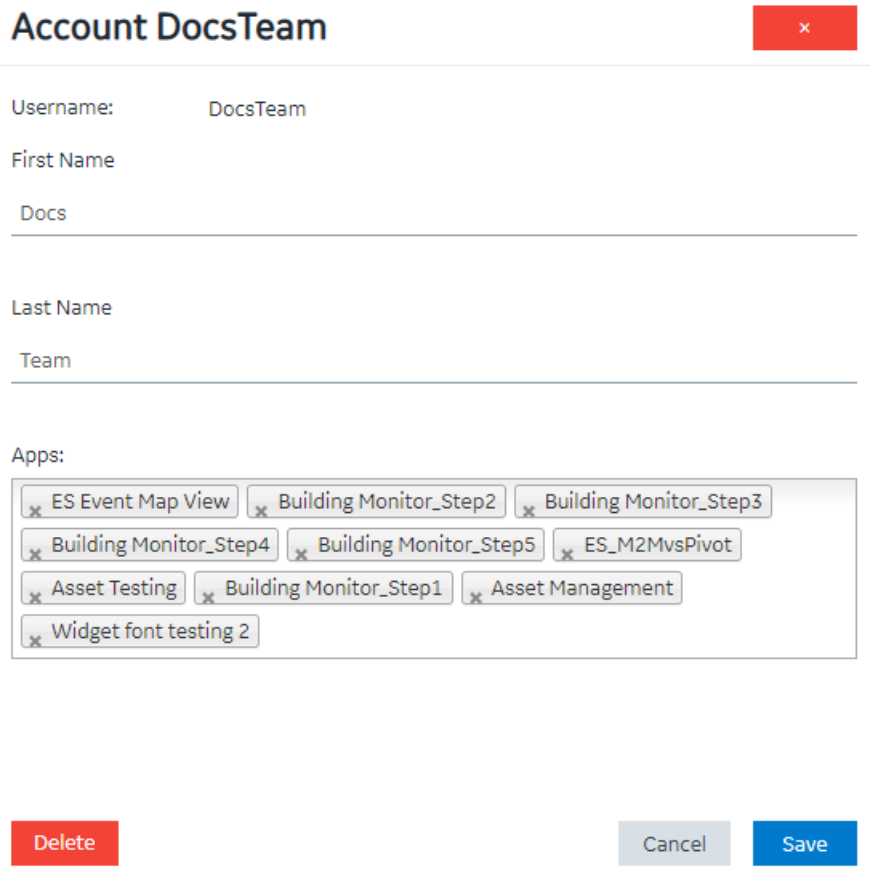

#### 3. Select **Delete**.

A message appears, asking you to confirm that you want to delete the user.

4. Select **OK**. The user is deleted.

## *Change Your Password*

If a user wants to change his or her password in Operations Hub, use the following steps to do so.

- 1. Log out of all instances of Operations Hub, and close your browser.
- 2. Reopen your browser, and go to this page: https://*machineName*/uaa/login. The following screen appears.

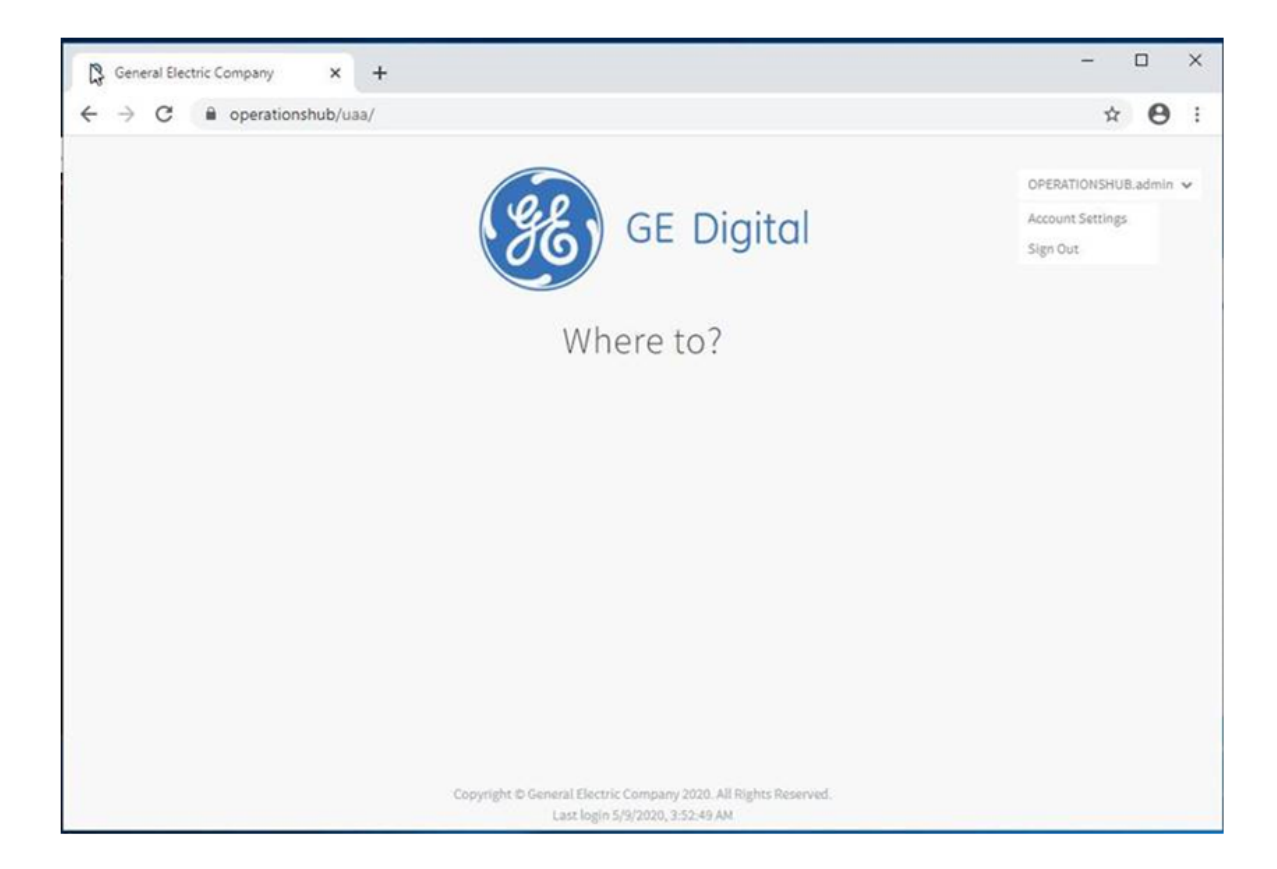

3. In the upper right-hand corner of the screen, click **Account Settings.**

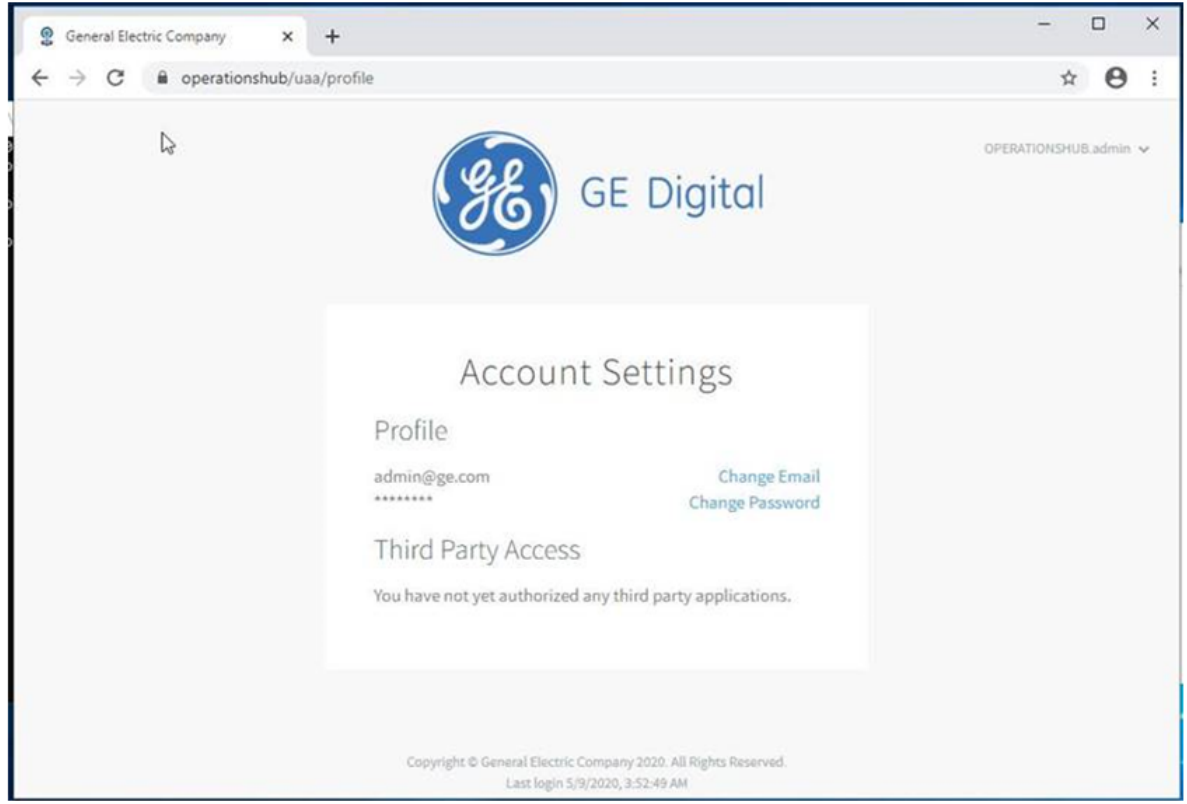

The following screen appears.

4. Select the **Change Password** link.

#### The next screen appears.

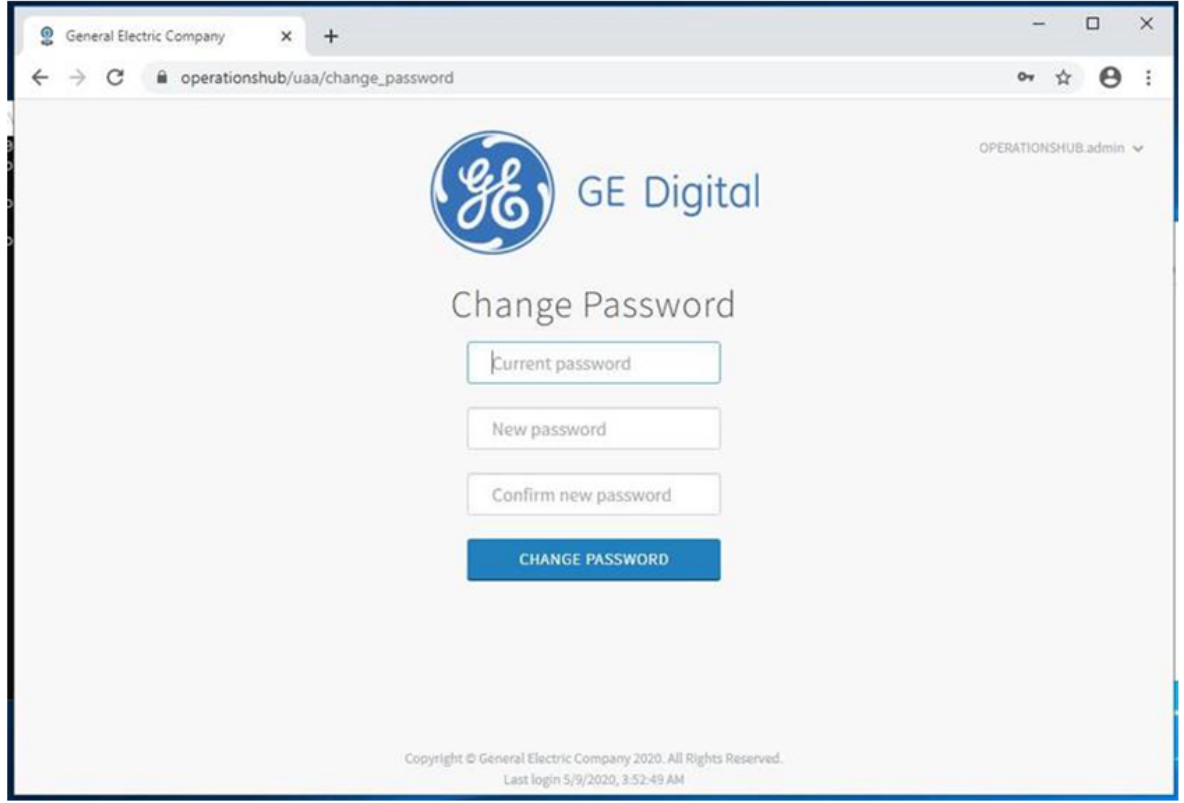

- 5. In the **Current Password** field, enter the existing password.
- 6. In the **New Password** field, enter the new password that you want to use to log in to Operations Hub.

The password must meet the following criteria:

• Must contain between 8 and 15 characters

**Note:** For the 2.0 release, the password cannot be 15 characters long.

This rule applies only when setting up the password for the first time for the first user account (OphubAdmin). After the completion of iqp-provisioner, the initial password for OphubAdmin can also be updated to a password of 15 characters length. Subsequent user accounts (including LDAP, external IDP accounts) can have a password length of 15 characters.

- Must include at least one number
- Must include at least one uppercase or lowercase letter
- 7. In the **Confirm New Password** field, enter the new password again.
- 8. Click **Change Password** to proceed.

# *Roles*

## *About Roles*

You can create roles to define which users can access specific information. When you create a role, you create a category and a group within that category. You can create multiple categories containing multiple levels of groups.

#### **Managing Access to Data Fields**

Suppose you have created an application that provides the following details of users, and you want only the Finance personnel to view the salary details:

- User name
- User ID
- Joining date
- Salary

In this case, you will perform the following tasks:

- 1. Create a category named Department.
- 2. In the Department category, create a group named Finance.
- 3. Modify the **Roles Conditions** section of the query that fetches the user account details as follows:
	- a. In the **Entity field** box, select the field that stores the salary details.
	- b. In the **Access** box, select **Permitted Roles**.
	- c. In the **Roles** box, expand the Department category, and select the check box corresponding to the Finance group.
	- d. Save the query.

When the query is run, the user name, user ID, and joining date details are returned to all users. However, users who belong to the Finance department will also see the salary details.

#### **Managing Access to Data Rows**

Suppose you have created an application that provides the following details of users, and you want all users to only see rows from their location:

- User name
- User ID
- Joining date
- Salary

#### • Location

In this case, you will perform the following tasks:

- 1. Create a category named Locations.
- 2. In the Location category, create groups for each location.
- 3. Modify the **Roles Conditions** section of the query that fetches the user account details as follows:
	- a. In the **Apply conditions to** section, select **All roles**.
	- b. In the **Row visibility** box, select **Filter rows**.
	- c. In the **Entity field** box, select the field that stores the location of the user.
	- d. In the **In user's role tree** box, select the Locations category.
	- e. Save the query.

When the query is run, users will only see records where the Location field matches the Location role that has been allocated to them.

## *Access a Category or a Group*

1. In the main navigation menu, select **MANAGE**, and then select **Roles**. The **Roles** workspace appears, displaying a list of categories and groups.

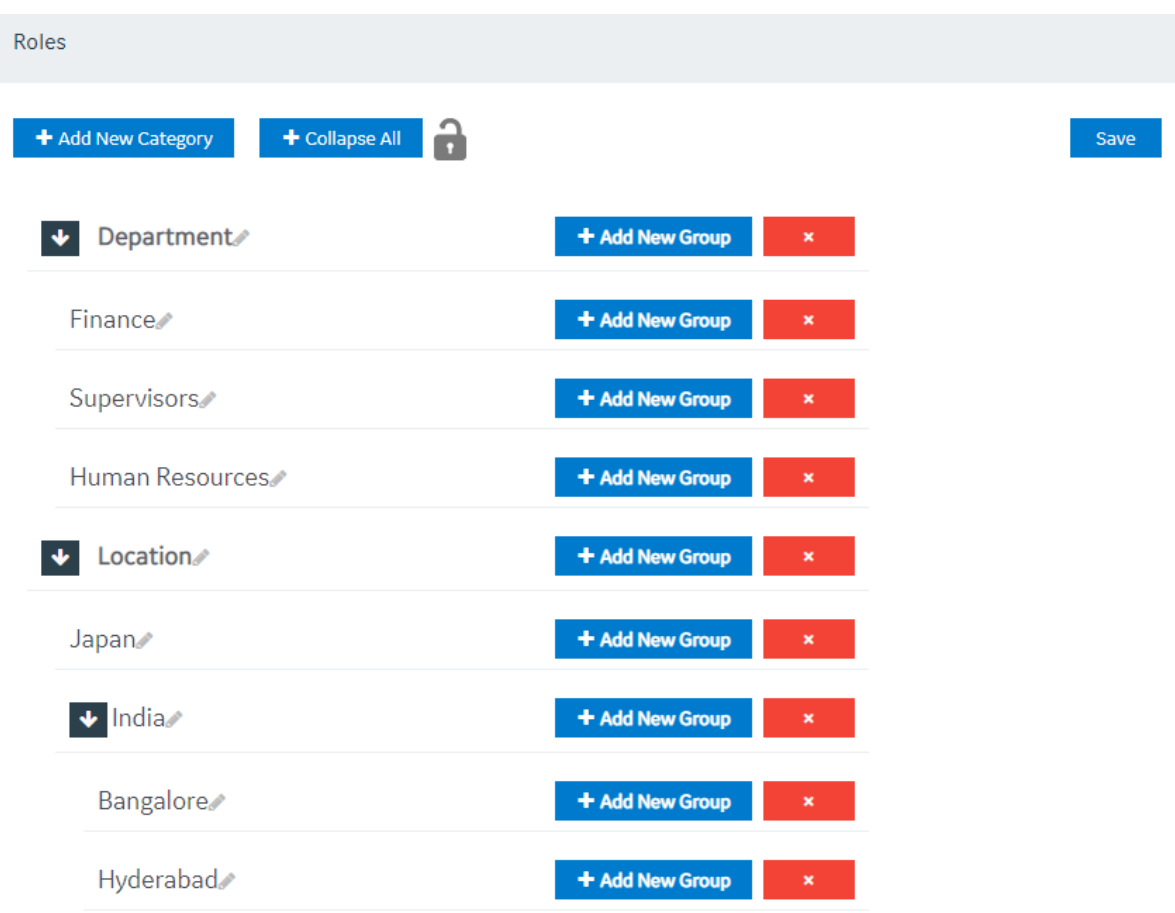

2. In the row containing the category that you want to access, select  $\rightarrow$ . The category expands, displaying a hierarchical view of groups.

**Tip:** You can select **Expand All** to expand all categories and groups.

3. If you want to access a group, navigate to the group in the hierarchy.

**Tip:** If needed, you can modify the name of a category or a group by selecting **next** to the name.

### <span id="page-198-0"></span>*Create a Category*

1. In the main navigation menu, select **MANAGE**, and then select **Roles**. The **Roles** workspace appears, displaying a list of categories.

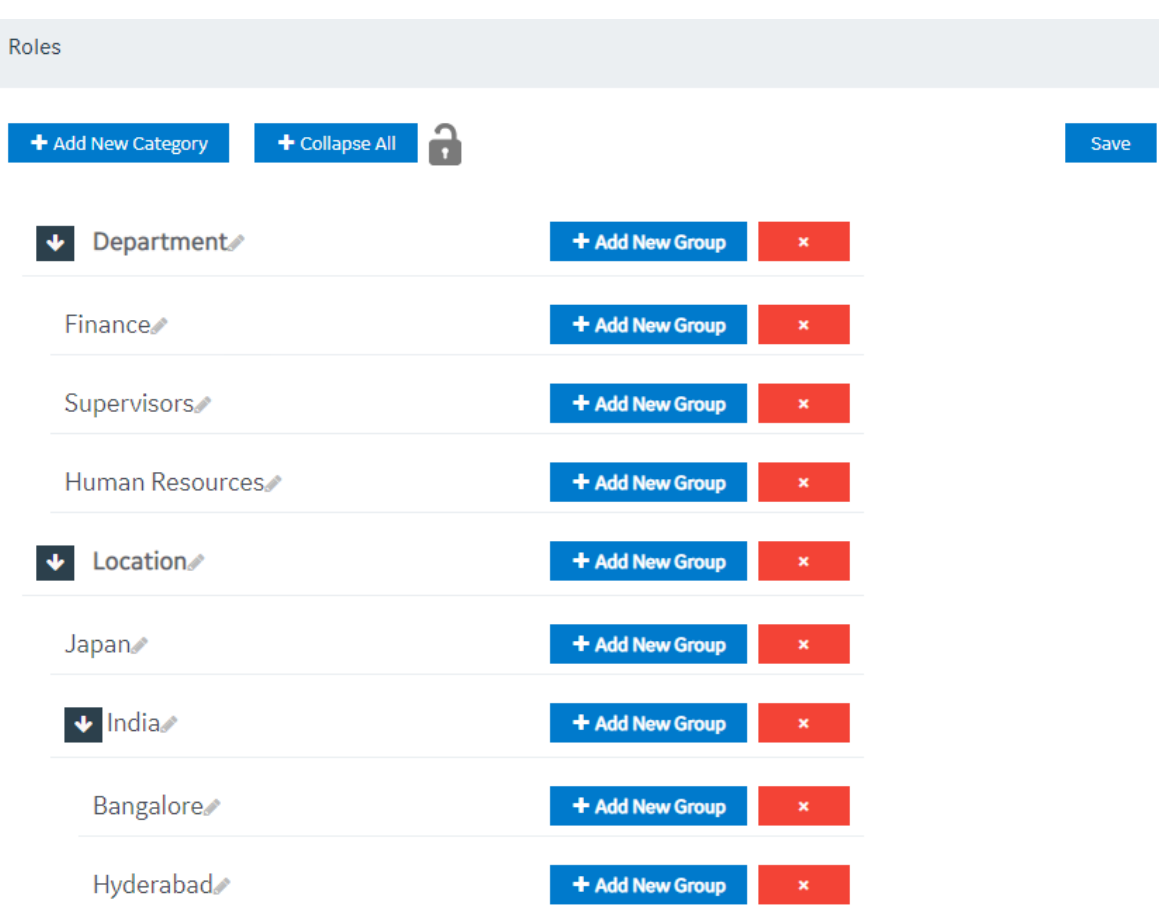

#### 2. Select **Add New Category**.

A window appears, asking you to enter a name for the category.

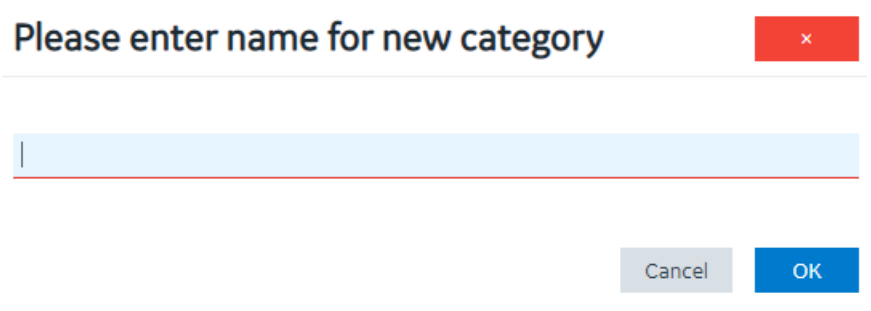

3. Enter a name, and then select **OK**. The name must contain at least one uppercase or lowercase letter.

The category is created.

[Create a group](#page-198-0) *[\(page 199\)](#page-198-0)*.

## *Create a Group*

#### [Create a category](#page-198-0) *[\(page 199\)](#page-198-0)*.

#### 1. In the main navigation menu, select **Roles**.

The **Roles** workspace appears, displaying a list of categories.

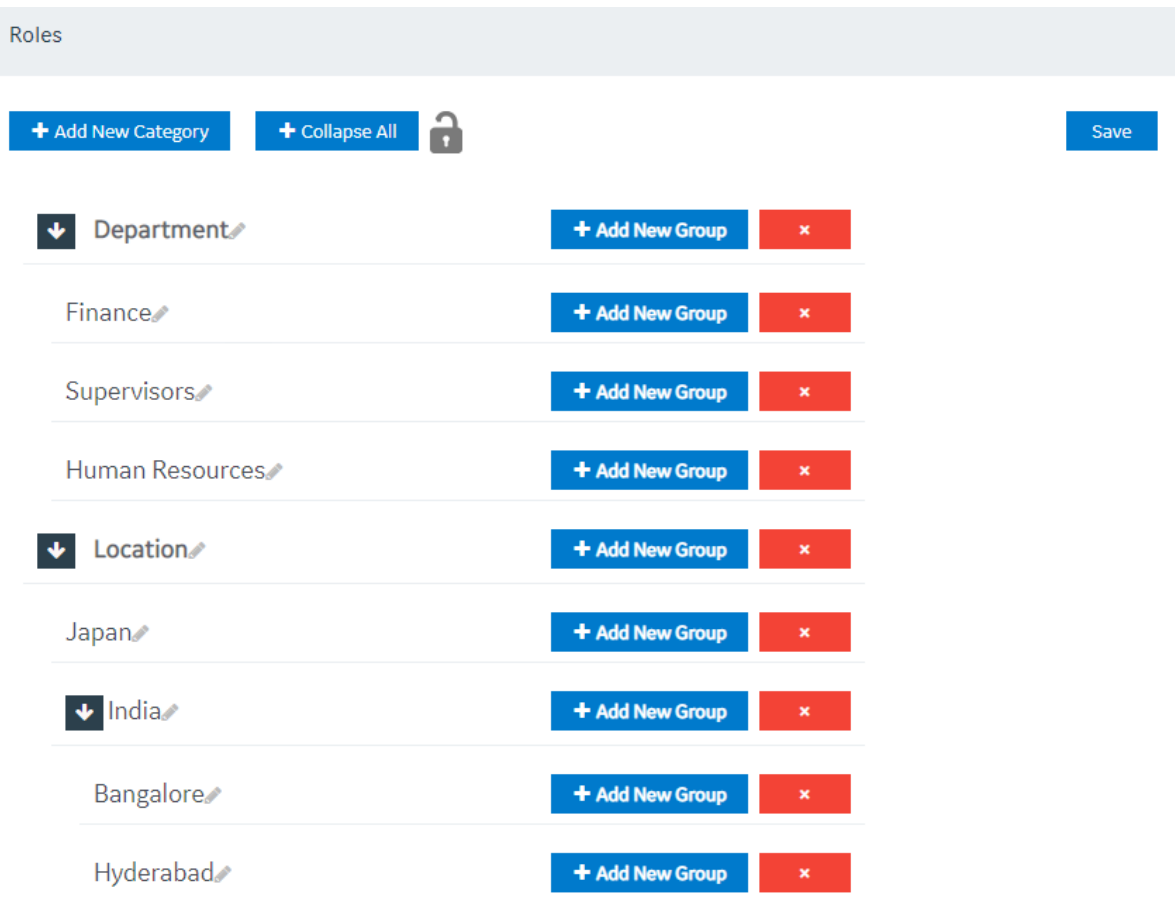

2. In the row containing the category in which you want to create a group, select **Add New Group**. A window appears, asking you to enter a name for the group.

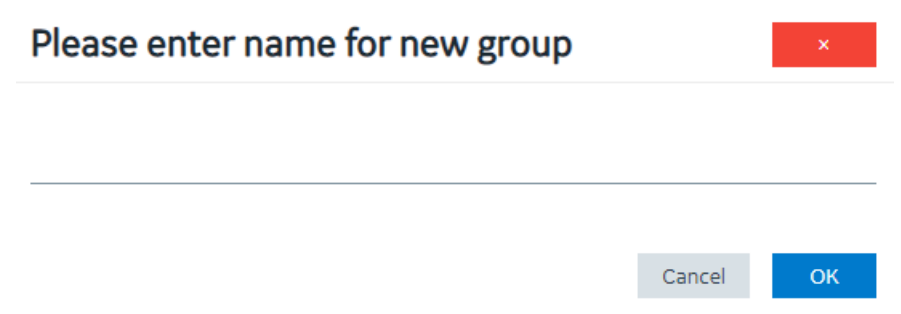

3. Enter a name, and then select **OK**. The name must contain at least one uppercase or lowercase letter. The group is created.

*Delete a Category or a Group*

1. In the main navigation menu, select **MANAGE**, and then select **Roles**. The **Roles** workspace appears.

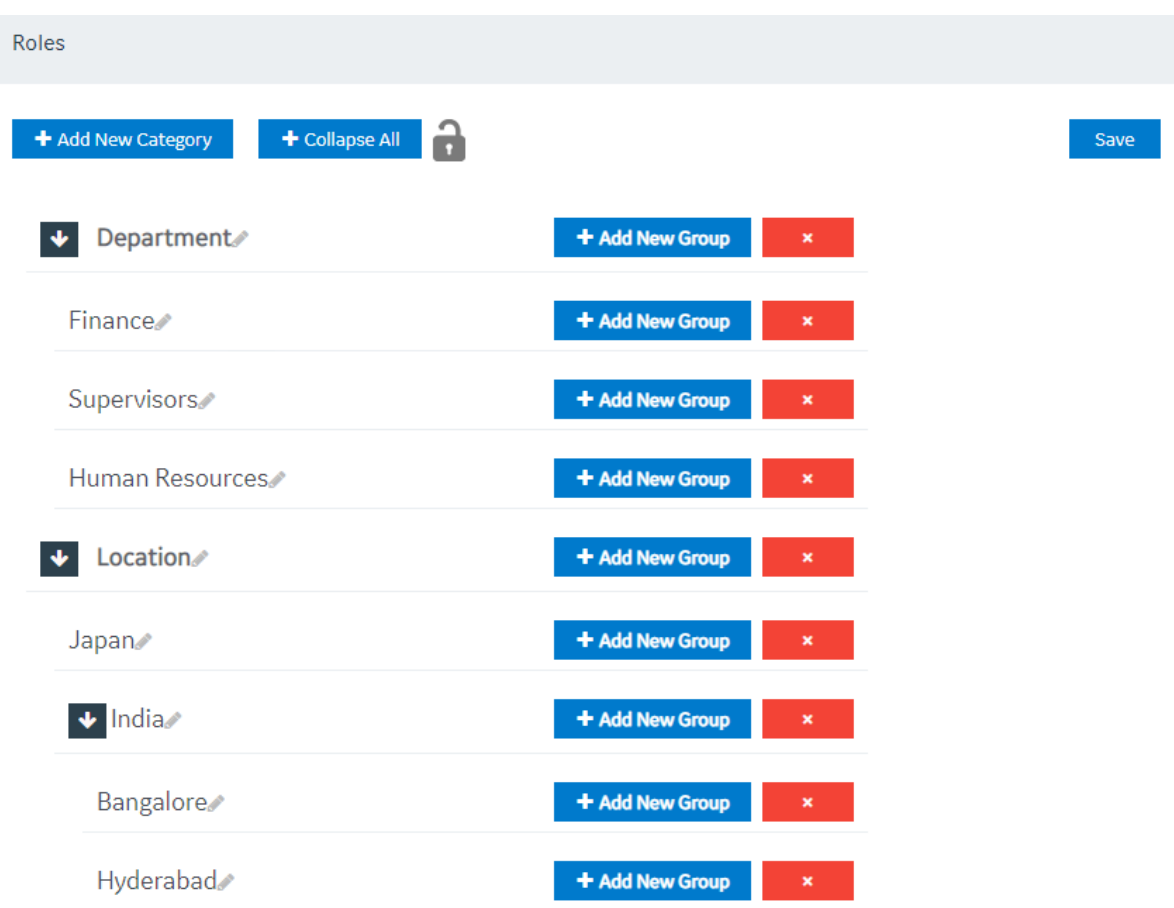

2. In the row containing the category or group that you want to delete, select  $\mathbf{X}$ A message appears, asking you to confirm that you want to delete the category or group.

**Tip:** To access a list of groups in a category, select  $\rightarrow$  in the row containing the category.

3. Select **OK**.

The category or group is deleted.

# *Administration*

### *Runtime Model*

You create a model to build the runtime structure and content. You set up the types of equipment to use, the instances of equipment to appear in the runtime context, the information to display about the equipment, and the data sources for supplying for supplying data.

The Model Editor user interface helps you create and modify your model. You can also use the model template to manually build and modify your model structure and then import it. For information about the template, see [Model Template Description](#page-214-0) *[\(page 215\)](#page-214-0)*.

## *Model Editor*

Use the Model Editor to create and modify asset object types and asset objects in your model.

To begin building a model, follow these tasks:

- [Create Data sources](#page-220-0) *[\(page 221\)](#page-220-0)*
- [Configure Data Distributor Settings](#page-205-0) *[\(page 206\)](#page-205-0)*
- [Set Up the Data Model Structure](#page-206-0) *[\(page 207\)](#page-206-0)*
- [Define Objects](#page-206-1) *[\(page 207\)](#page-206-1)*
- [Set Up Runtime Navigation](#page-209-0) *[\(page 210\)](#page-209-0)*

## *Supported Characters for the Model*

Before creating object types, objects and data variables, review the following tables to see which characters are supported as well as restricted.

#### **Supported Characters**

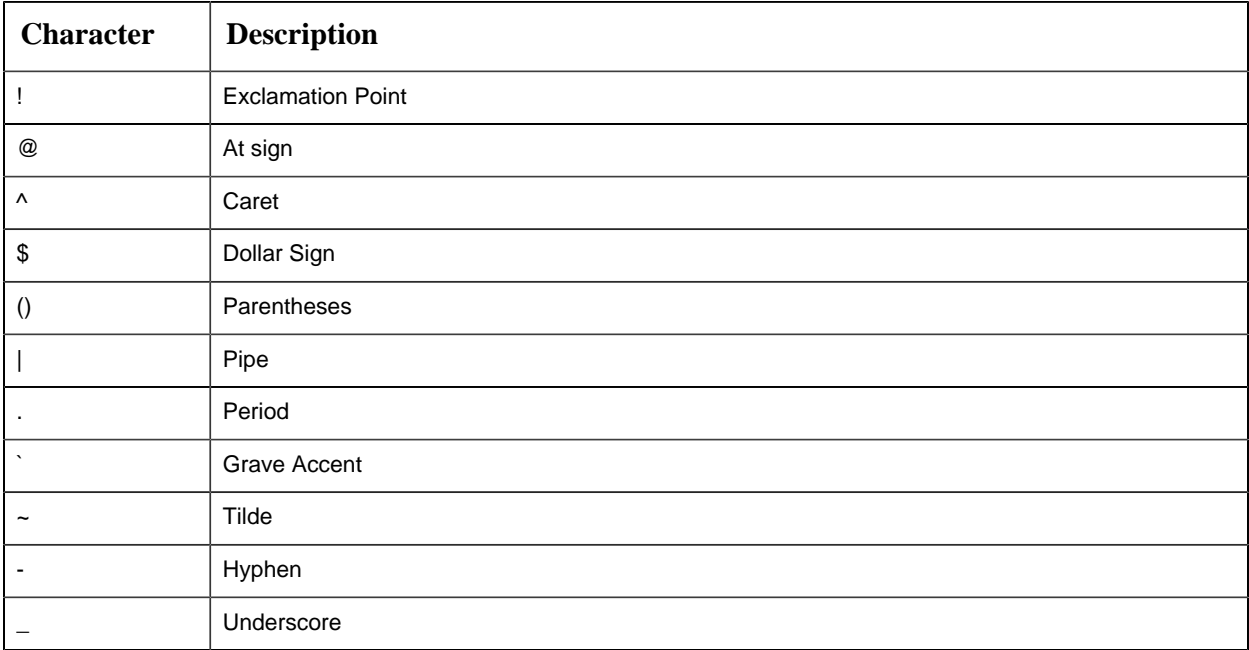

**Note:** A single space is allowed but a succession of spaces is not.

#### **Unsupported Characters**

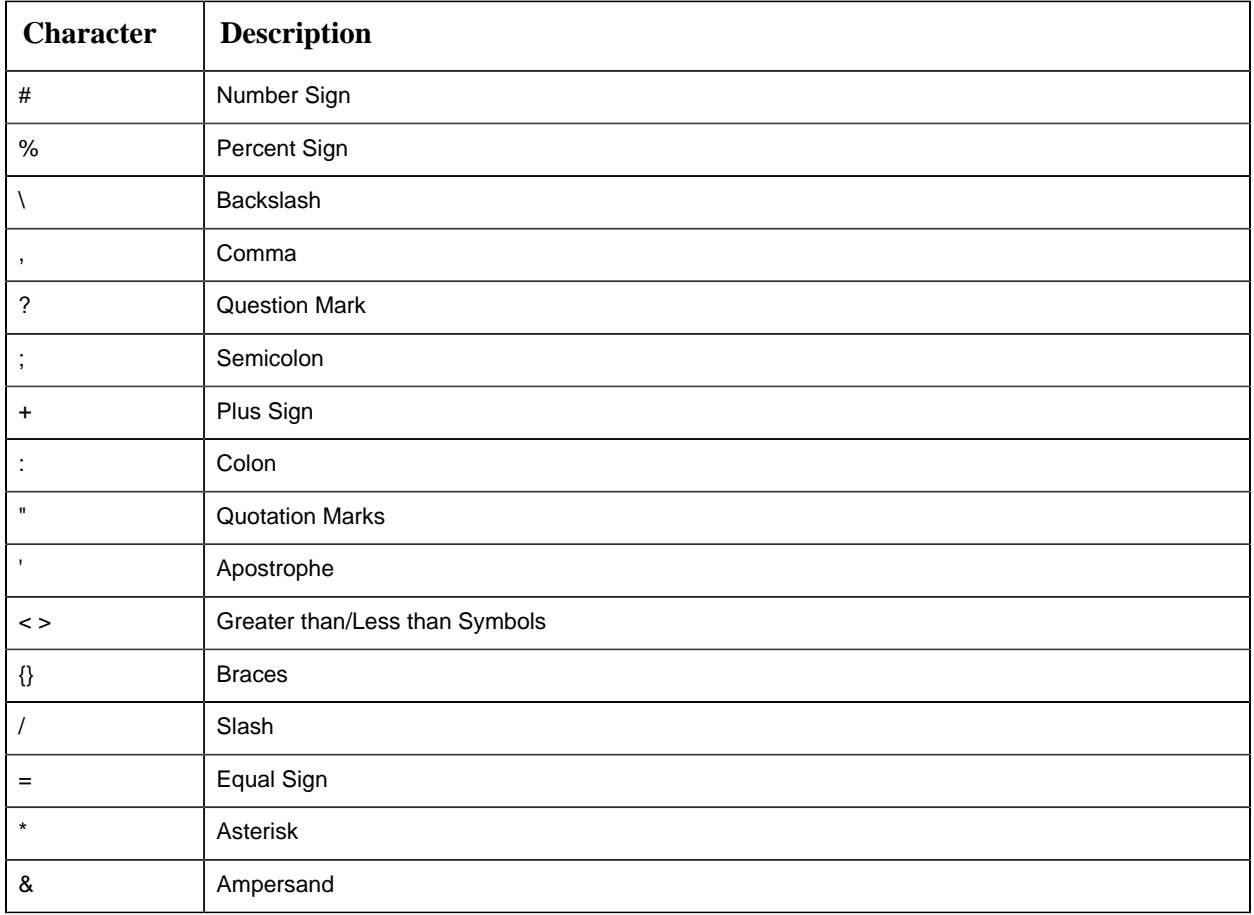

# *Manage Data Source Servers*

Access the details for the data source servers that are used to populate data in your model.

This is a view-only section in Operations Hub.

To access the data source server details:

- 1. In the Administration environment, select **Set Up** and then **Server**.
- 2. The **Server Details Management** screen appears with a list of servers set up in your system along with their details:

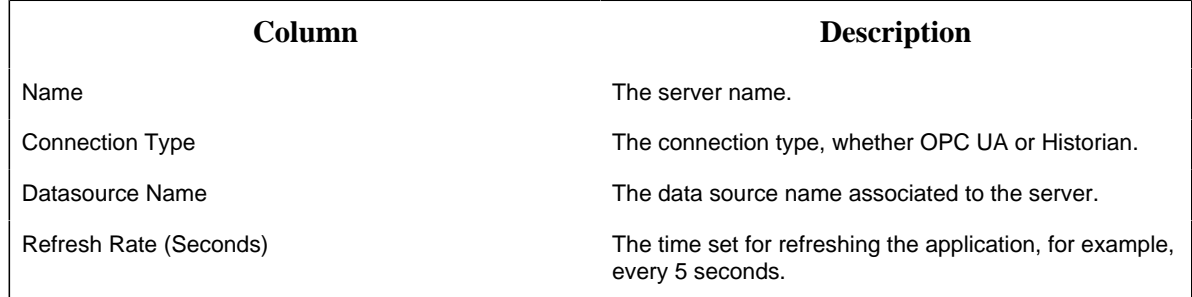

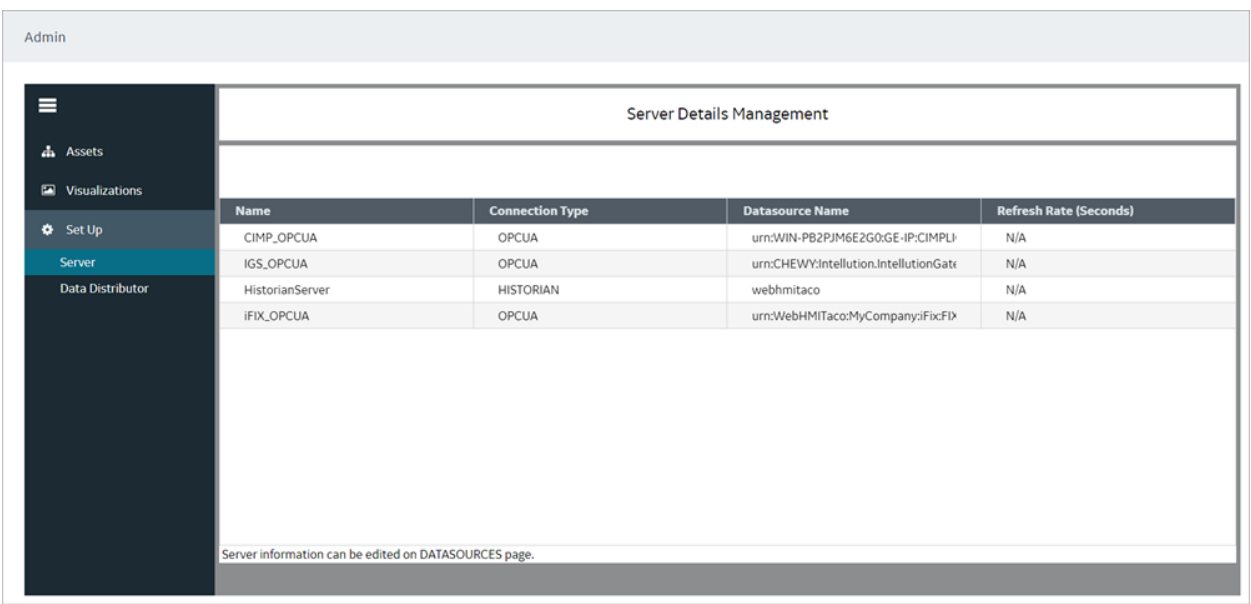

<span id="page-205-0"></span>To configure data sources for Historian and OPC UA, refer to [Create a Data Source](#page-220-0) *[\(page 221\)](#page-220-0)*.

## *Configure Data Distributor Settings*

#### [Create a Data Source](#page-220-0) *[\(page 221\)](#page-220-0)*.

Data distributor is a component in Operations Hub that communicates with the Historian servers configured with Operations Hub. It performs the following tasks:

- Fetches a list of Historian tags.
- Fetches Historian data based on the parameters that you have specified.
- Reads and updates notes.
- Subscribes for updates on Historian tag value changes.

Using the data distributor settings, you can specify the log level of the data distributor. For example, you can choose a verbose log level to help you troubleshoot issues with fetching data from the Historian server.

- 1. In the administrative environment, select **Set Up > Data Distributor**.
- 2. In the **Logging level** box, select one of the following log levels:
	- Info
	- Error
	- Warn
	- Debug
	- Verbose

The data distributor settings are configured.

## <span id="page-206-0"></span>*Set Up the Model Structure*

Object types define the structure of the equipment pieces within your model. For each object type, such as a StorageTank, you set up all the data variable names, such as TankLevel, that any asset object associated with this type can reuse in its own definition.

Using the **Contained Types** area, you set up the parent/child relationship of asset object types in the model. For example, StorageTank1 and SuctionValve2 are the children that comprise the FinishedWaterPumpStation. In Runtime, the children appear under the parent in the navigational context.

- 1. In the Administration environment, navigate to **Assets > Object Types > New**. The **Object Type Information** screen appears.
- 2. Enter a unique name for the new object type and provide a description.
- 3. Select **Save**.
- 4. Select **Data Variables** to add variable names whose data will come from the data sources.
- 5. To add a variable name for this object type, do the following:
	- a. Select **+** above the table.
	- b. In **Variable**, enter the name of the data variable, such as Pressure.
	- c. In **Data Type**, select the type of data this variable stores: Boolean, String, or Number.
	- d. In **Description**, explain the purpose of the data variable.
- 6. Repeat the above steps for each new object type.
- 7. To define an asset object type as a parent of other types, do the following:
	- a. Select **Contained Types**.
	- b. Choose the parent by selecting an object type on the left panel.
	- c. Select **+** above the table to add children to the parent.
	- d. Select the object type to become a child and provide an alias name.
- <span id="page-206-1"></span>8. Select **Save**.

## *Define Objects*

Asset objects are the instances of equipment pieces, such as StorageTank1, to appear in the model. For each object, you determine which data variables derived from its object type to reuse, and then define them accordingly.

- Objects appear alphabetically.
- Always use a unique object name.
- 1. In the Administration environment, navigate to **Assets > Objects**. If objects are already defined, the left panel lists them.
- 2. To add a new object, select **New**. The **New Object** screen appears.
- 3. Select the object type for this object.

The children of the object type appear under **Contained Objects** if defined. The system automatically generates a contained object name from the alias and appends an instance number to it, such as DPump1\_1. The next time another asset object reuses the object type with this contained object, the instance number is increased by one, which in this example is DPump1\_2.

- 4. Type a unique name for the new object and provide a description.
- 5. Select **Save**.

The new object appears with the data variables of its object type.

6. Define each data variable that you want to use for this object by doing the following:

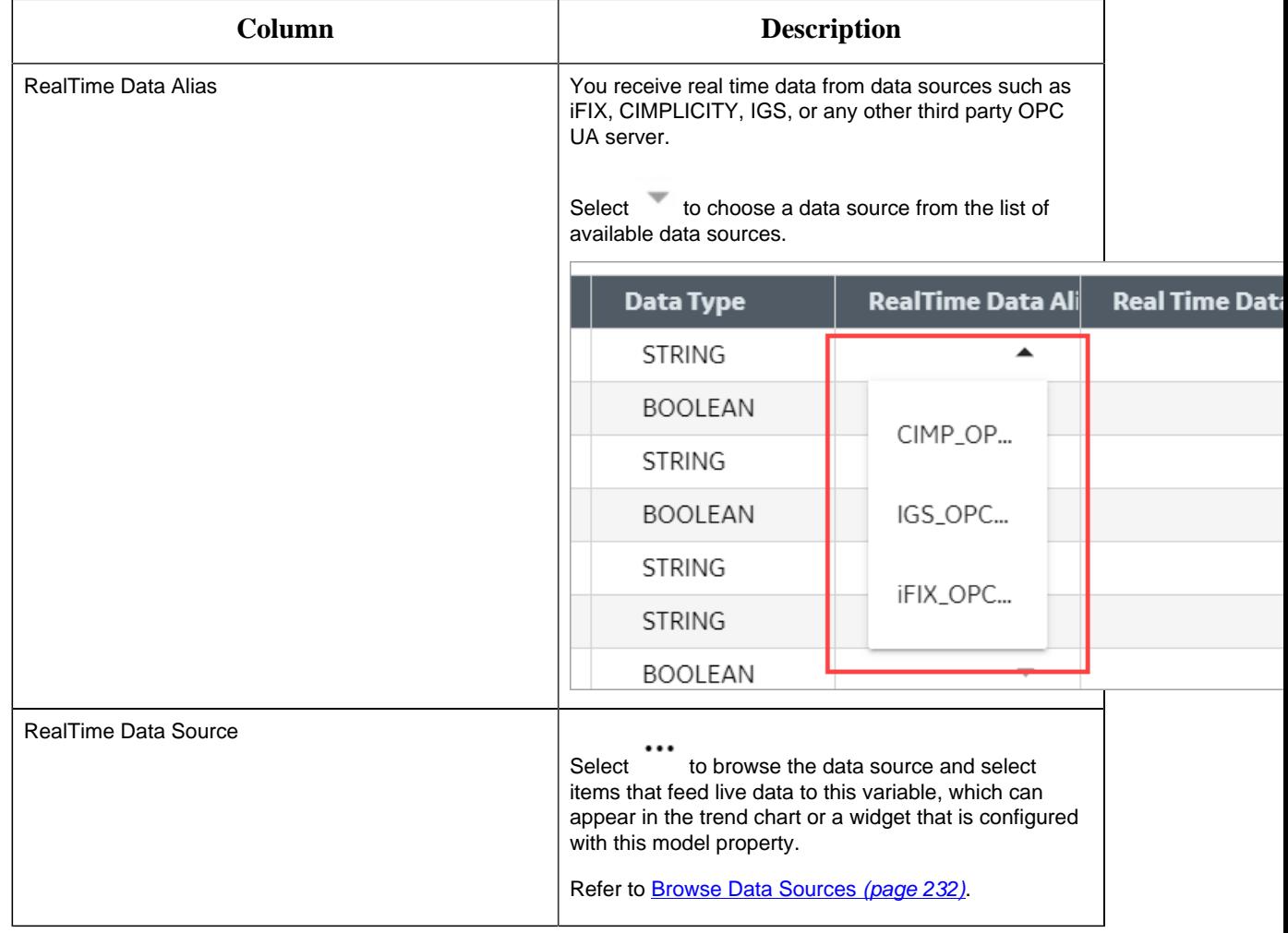

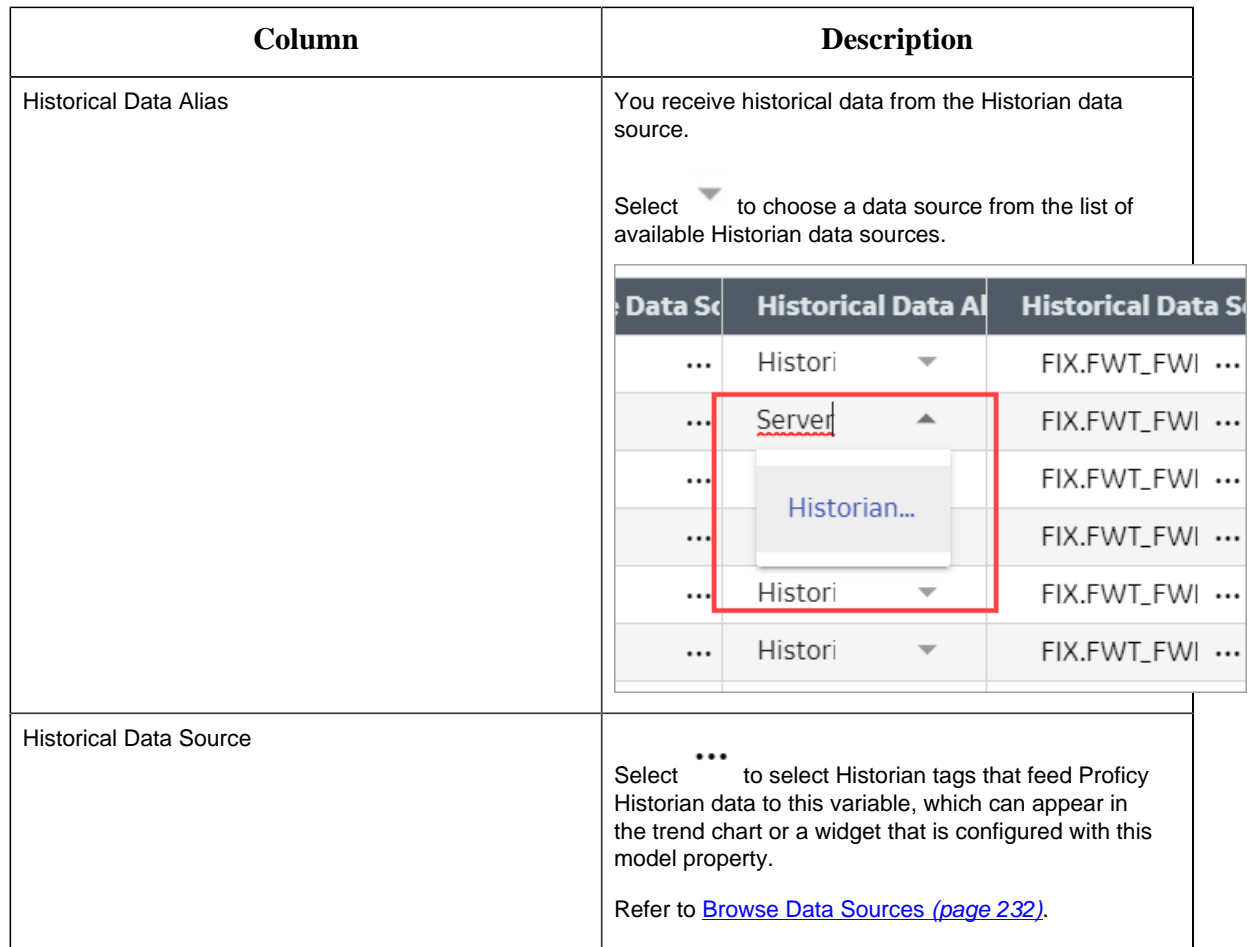

#### 7. Select **Save**.

## *Duplicate Objects*

When an object uses similar data variables and contained objects as a configured object, you can duplicate the configured object to create new objects for your model.

- 1. In the Administration environment, navigate to **Assets > Objects**.
- 2. Select **Duplicate**.

The duplicated object appears highlighted in the left panel with Copy appended to its name.

- 3. Change the name in the **Name** field and select **Save**. The renamed asset object appears in the left panel. You cannot rename the asset after selecting **Save**.
- 4. To duplicate more instances of the same object, continue to select **Duplicate** and repeat step 3. The duplicated objects appear highlighted in the left panel with Copy and a number appended to their names, such as  $pump1\_copy(1)$ ,  $pump1\_copy(2)$ , and so on.

## <span id="page-209-0"></span>*Set Up Runtime Navigation*

Use the Navigation app to visually structure the runtime hierarchy of objects.

Changing the root of an existing runtime navigation hierarchy requires that you clear the entire hierarchy and then rebuild it.

- 1. In the Administration environment, navigate to **Visualizations > Navigation**. All objects appear in the left panel with check boxes.
- 2. Select the parent check box and then select **+** at the top of the left panel. The parent object instance appears in the app area. The following shows the FinishedWaterPumpStation parent.

O FinishedWaterPumpStation

- 3. Select the parent object in the app area, select its children in the left panel and select **+**.
- 4. In the app area, expand the parent object to show its children by selecting its filled circle. In this example, the FinishedWaterPumpStation has three DisplacementPump

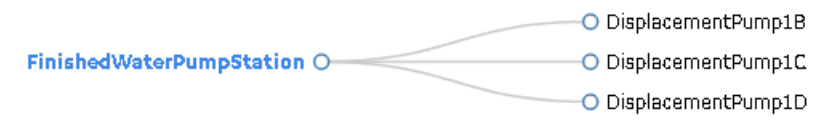

children.

5. To add object instances to a child, select the child in the app area and select its descendants in the left panel.

In this example, SpindleA1, B1, C1 are descendants of MC460A, B, C.

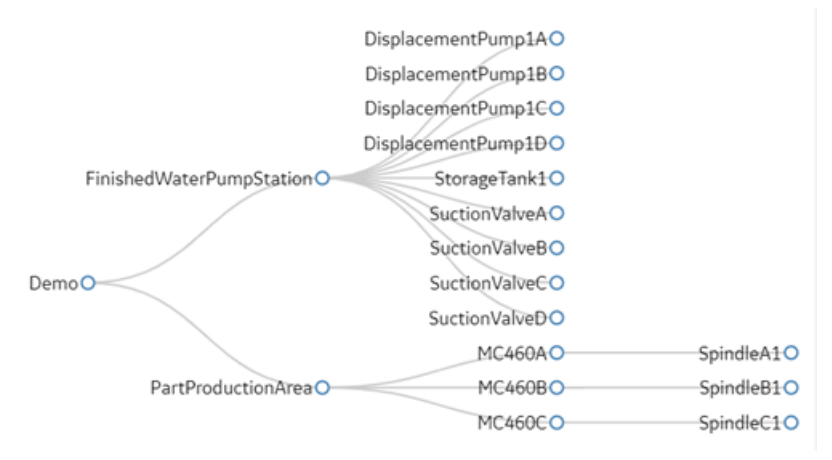

6. You can also drag and drop objects within the hierarchy to change their order, as shown in this example. SunctionValveA is now a child of FinishedWaterPumpStation.

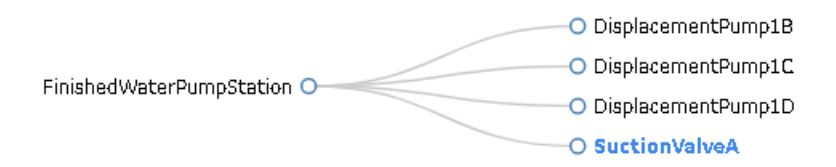

- 7. **Optional:** To delete an object from the hierarchy, select its check box and then **-** at the top of the left panel.
- 8. **Optional:** At any time, you can remove the hierarchy and start with a blank app area by selecting **Clear Hierarchy**.
- 9. To save the runtime hierarchy that you created, select **Save**.

## *Modify Object Types*

You can remove an asset object type and delete and modify its data variable names but you cannot change the name of an object type. All changes made to an object type are reflected in its object instances.

You cannot delete an asset object type that has existing objects using its data structure.

- 1. In the Administration environment, navigate to **Assets > Object Types**. The **Object Type Information** screen appears listing the object types.
- 2. In the left panel, select the object type to modify.
- 3. Make changes as needed and select **Save**.
- 4. To remove an object type, select it in the left panel, select **Delete**, and confirm the delete.

### *Remove Contained Types*

When you delete a child from an asset object type, it is also removed from all objects using it.

- 1. In the Administration environment, navigate to **Assets > Object Types**. The **Object Type Information** screen appears listing all the asset object types.
- 2. In the left panel, select the asset object type whose children you want to modify.
- 3. Select the **Contained Types** tab.
- 4. To remove children from a parent, select the check box next to each child you want to remove, and select **-** above the table.

5. Select **Save**.

## *Replace Contained Objects*

You can quickly replace contained objects by browsing through a list of similar objects that are assigned to the same object type.

- 1. In the Administration environment, navigate to **Assets > Objects**.
- 2. Select the object type.
- 3. Select **Contained Objects**.
- 4. Select the arrow next to the contained object that you want to replace. A list appears with similar objects that are associated with the selected object type, as shown in the following image:

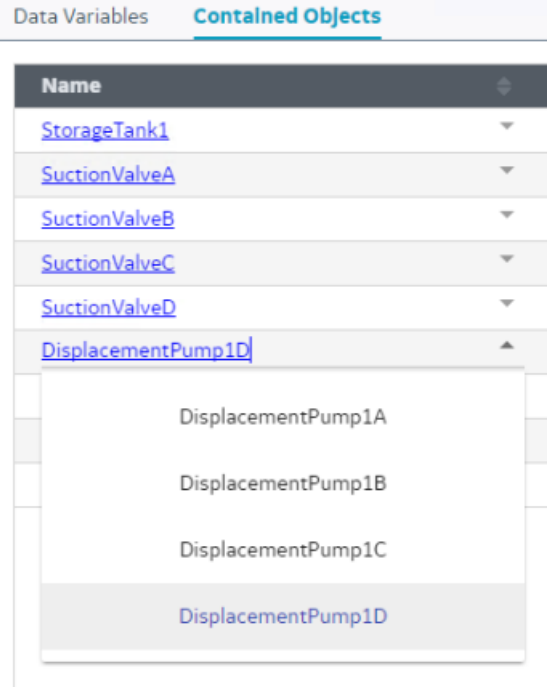

- 5. Select the object to replace the contained object. This selected object is now a contained object for the object type.
- 6. **Optional:** To view the details of a contained object, such as its data variables, select its hyperlinked name in the **Name** column.
- 7. Select **Save**.

## *Modify Objects*

You can remove an asset object as well as change its data sources.

If an object has contained objects, you can change their auto-generated names but not their aliases.

- 1. In the Administration environment, navigate to **Assets > Objects**. The **Object** screen appears.
- 2. In the left panel, select the object to modify.
- 3. Make the changes as needed and select **Save**. You cannot modify data variables.
- 4. To remove an object, select it in the left panel, select **Delete**, and confirm the delete.

### *Export the Model*

Model configuration is exported and saved to a CSV format for later use.

- 1. Go to **ADMIN > Import/Export**.
- 2. Provide a file name for the model you want to export.

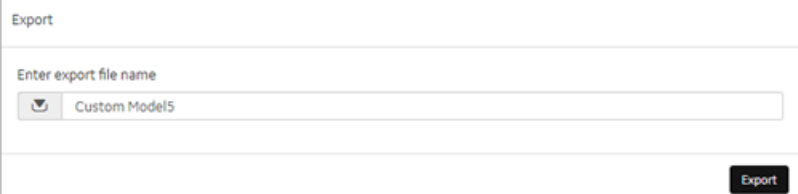

3. Select **Export**.

The model data is exported to a .csv file.

**Note:** The data source connectivity information in the model is not preserved during export. As an alternative, [export the application](#page-101-0) *[\(page 102\)](#page-101-0)*.

4. Retrieve the model file from the Windows Downloads folder.

### *Import a Model*

If you want to replace an existing model, you must first [delete](#page-219-0) *[\(page 220\)](#page-219-0)* the old one before importing the new one. You can also merge the new model with the existing model during import.

**Note:** Data source connectivity information is not preserved in the model you import to your system. After importing the model, reconfigure the data source properties in the model.

- 1. Go to **ADMIN > Import/Export**.
- 2. Select **Browse** to navigate to the .csv model file, and then select **Import**.

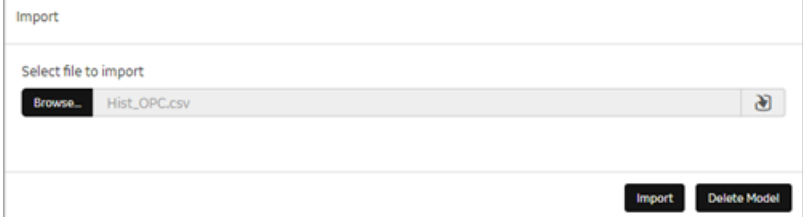

3. Follow these instructions to view and download the log file in these browsers:

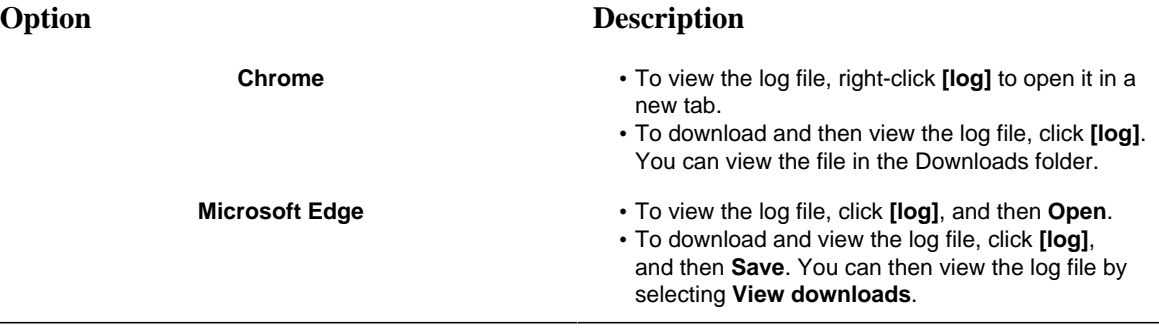

4. To view the model in runtime, select **Runtime** from the user icon drop-down list at the top right of the screen.

By default, the highest asset point in the model hierarchy appears.

5. To navigate through the asset objects in the hierarchy model, select the Asset Context Selector,  $\div$ 

The model displays the relevant data in context to each asset object selected in the navigation scheme.

### *Access the Model Template*

The model template, ModelStarterTemplateSteps.xlsm, provides a structure to help you create your model.

- 1. Navigate to \Program Files\Proficy\ProficyWebServer\Tools \ModelStarterTemplateSteps.xlsm.
- 2. Follow the instructions in ModelStarterTemplateSteps.xlsm.
- 3. When done, select **Save Model to CSV** to save the model to a CSV file, which you can then import.

## <span id="page-214-0"></span>*Model Template Description*

The model template provides sections to help you build the runtime model structure for trending historical data.

#### **Model Concepts**

Review this illustration before creating your runtime model.

**F** Note: Although this model describes HMI/SCADA data sources, such as iFIX, this release only pertains to data from Historian data sources. A later release will include these data sources.

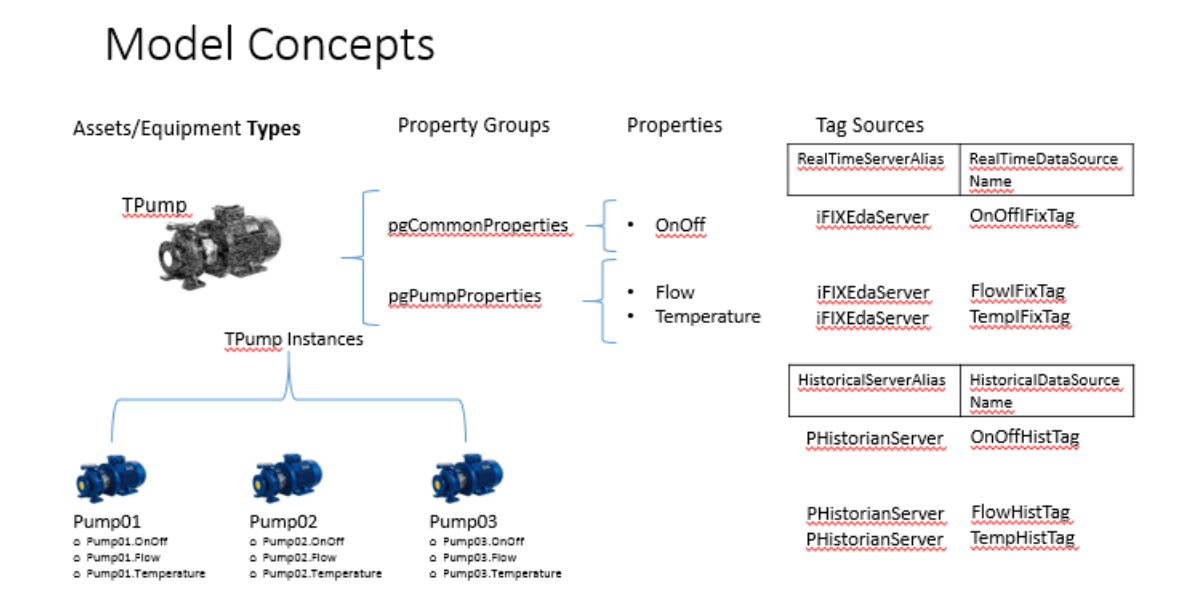

### **Concept Terminology Differences**

The model template and Model Editor user interface use different concept terminology, as shown in the following table.

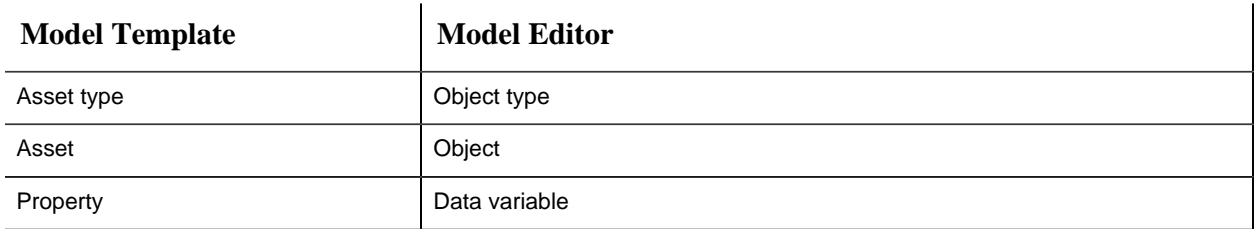

### **Hierarchy**

You must build an asset hierarchy to specify the hierarchical relationships of assets. Operators navigate through this hierarchy to select the equipment context for a given layout at runtime.

**F** Note: Since only one root node is allowed in this hierarchy, do not define more than one asset to a root parent.

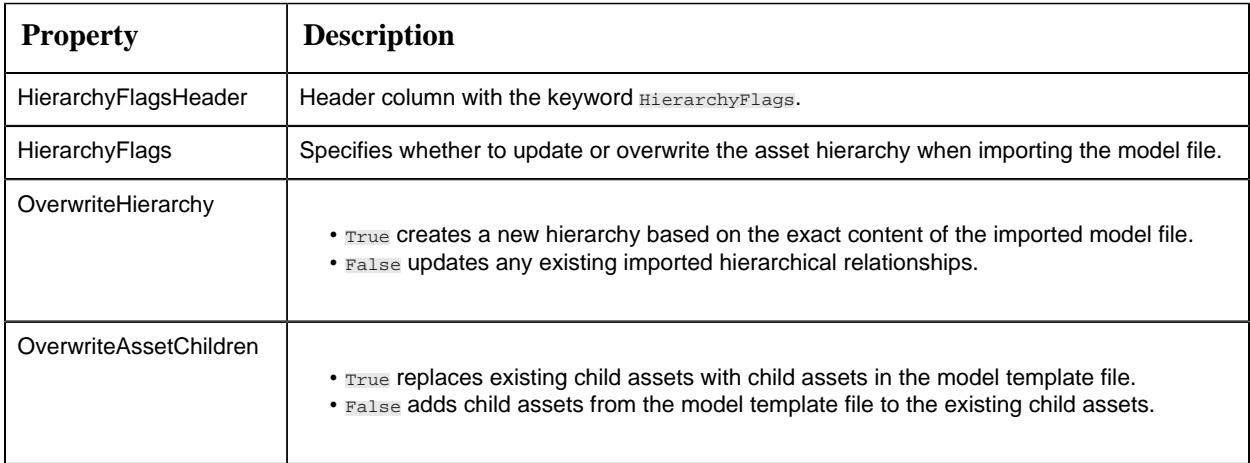

#### **Asset Types**

Asset types define the structure of the equipment pieces within your model. For each asset type, such as a StorageTank, you set up all the property names, such as TankLevel, that any asset instance associated with this type can reuse in its own definition.

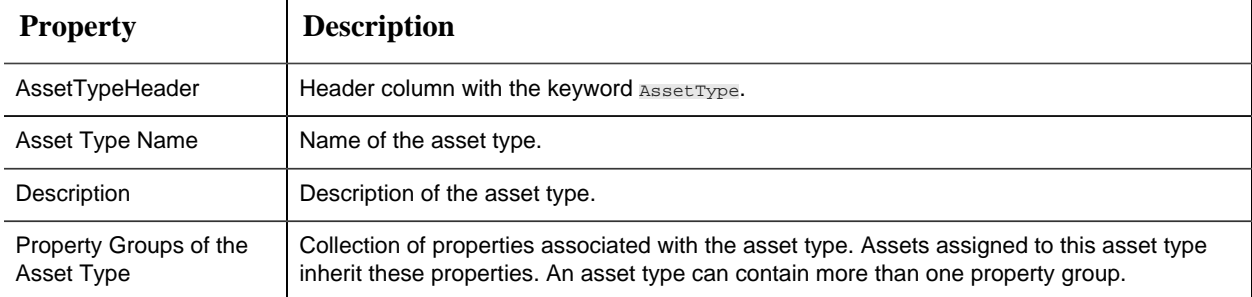

### **Property Groups**

Property groups assemble a set of properties for a piece of equipment. This enables you to create a common set of properties to reuse across multiple asset types.

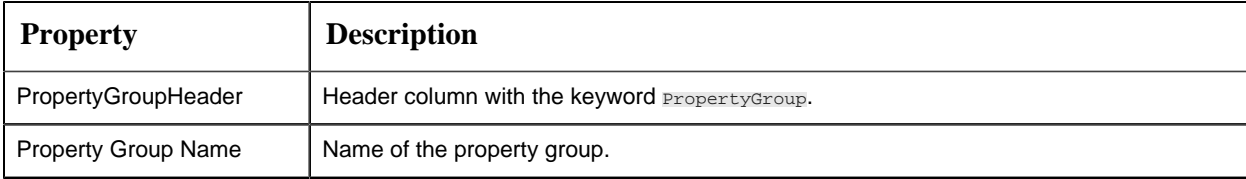
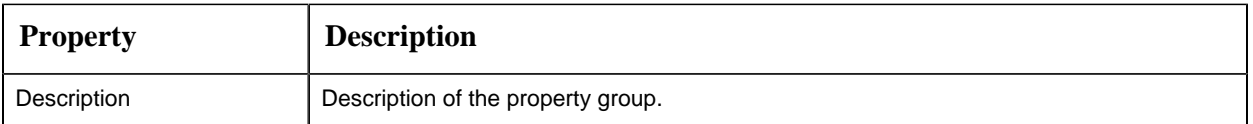

#### **Assets**

Assets are the instances of equipment, such as StorageTank1, in the model. When you assign an asset to an asset type, it inherits all the properties created for that asset type.

You must arrange assets in to hierarchical relationships in the Hierarchy section to appear in the Runtime context selection. Each asset has a parent in the hierarchy.

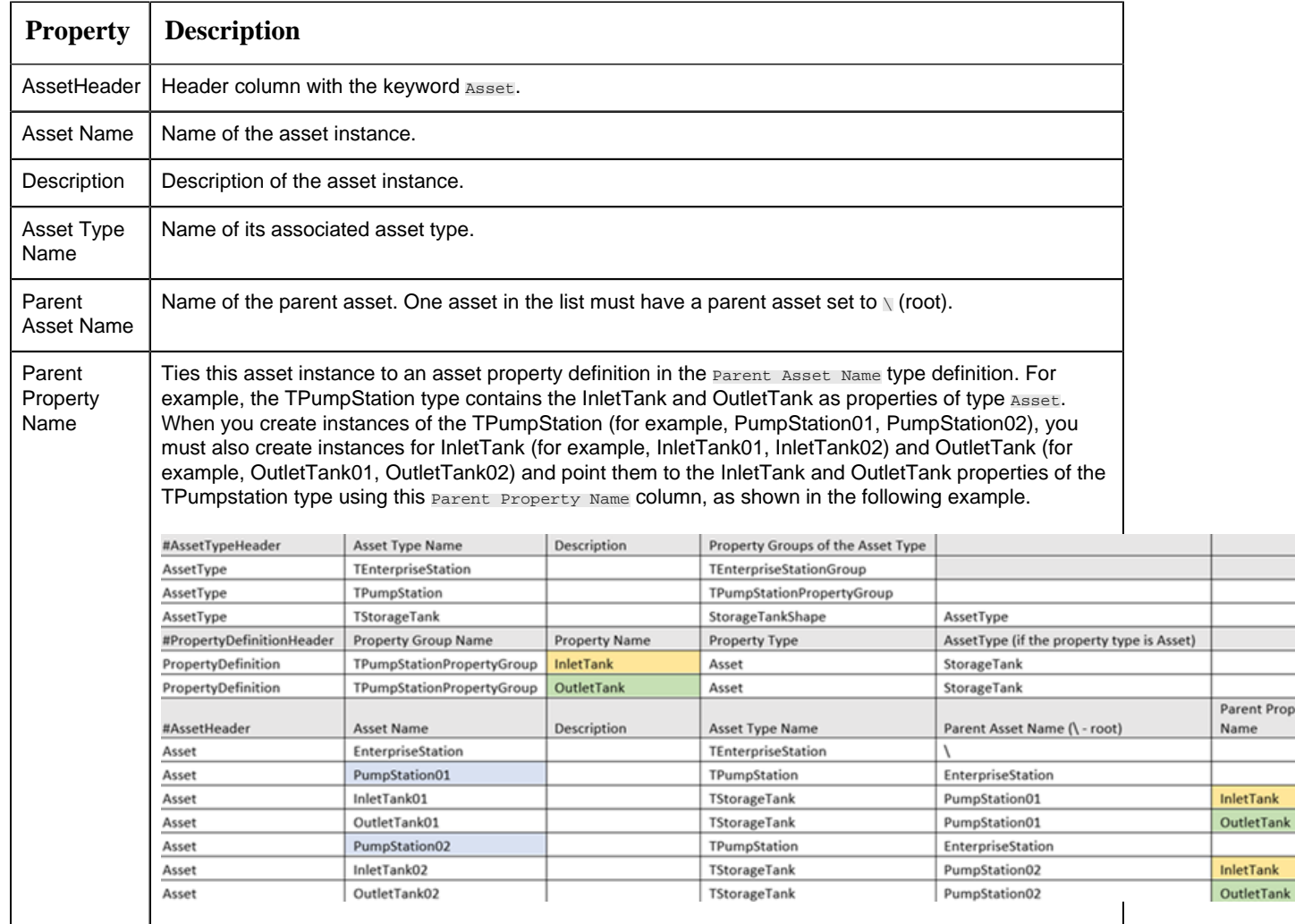

#### **Property Definitions**

Property definitions describe the actual pieces of data that come from a data source. Among other things, it defines how to use a property in views. For example, you can define a property to appear as a trend line on Trend views. Properties comprise a property group.

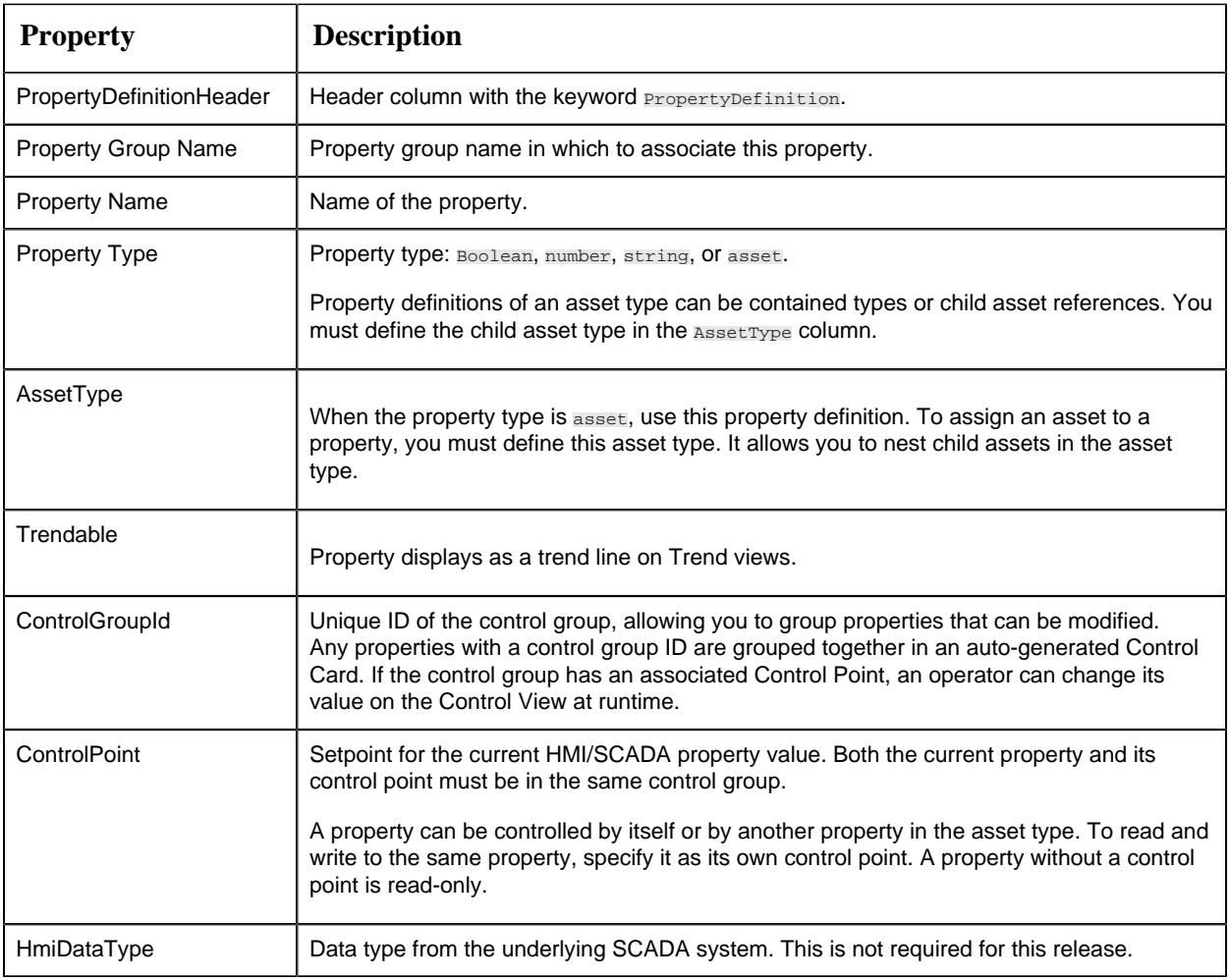

#### **Server Details**

A server alias offers an indirect route between the model's data sources and the model itself, making it easier to transfer model data sources between servers. By using an alias to reference your data source (such as an iFIX node and OPC UA server) and associating it with your tag sources, you can change the node for a set of tag sources by changing the server name.

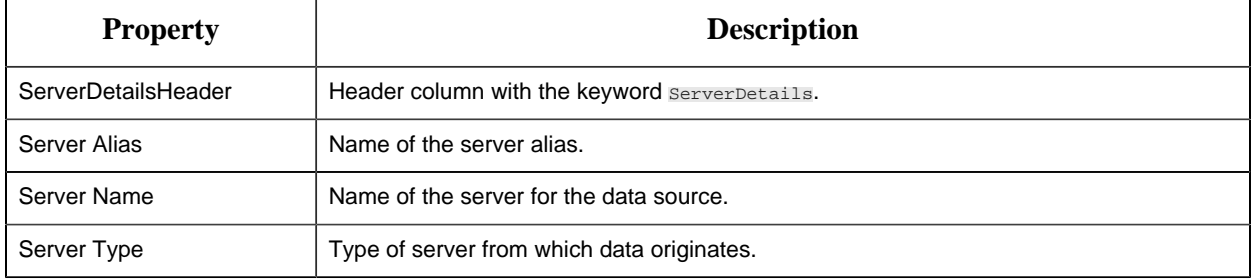

#### **Tag Sources**

A tag source defines where to retrieve asset property data, including real-time and historical data sources.

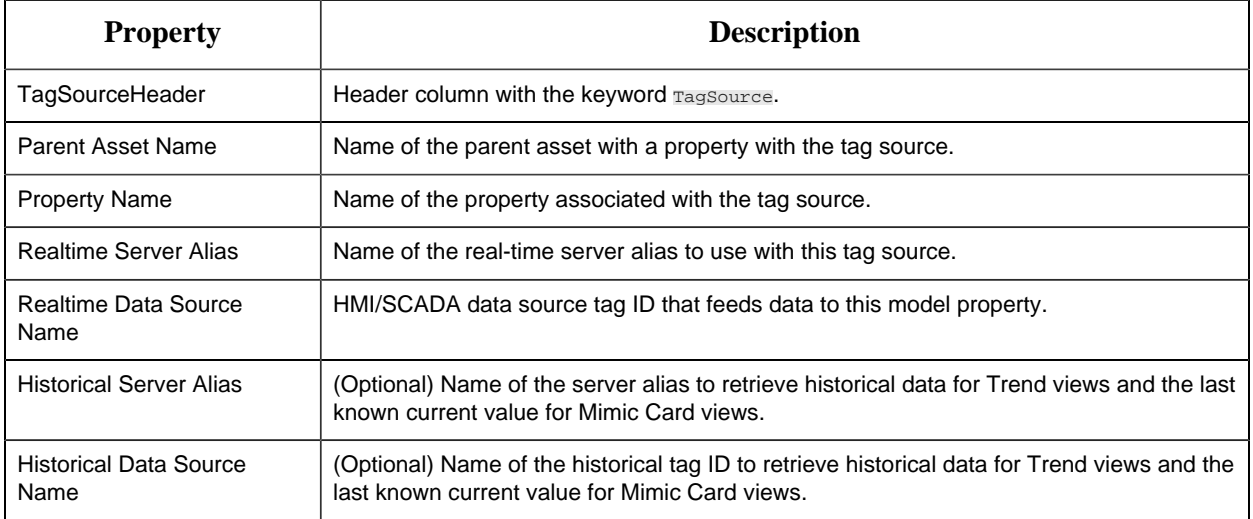

#### **NameSpace Table**

This table pertains to CIMPLICITY only and does not apply to this release. Populate this table using the project server and namespace information that was exported to a CSV file using the **Export to Web HMI** function on the CIMPLICITY Project menu.

Here is a sample NameSpace table:

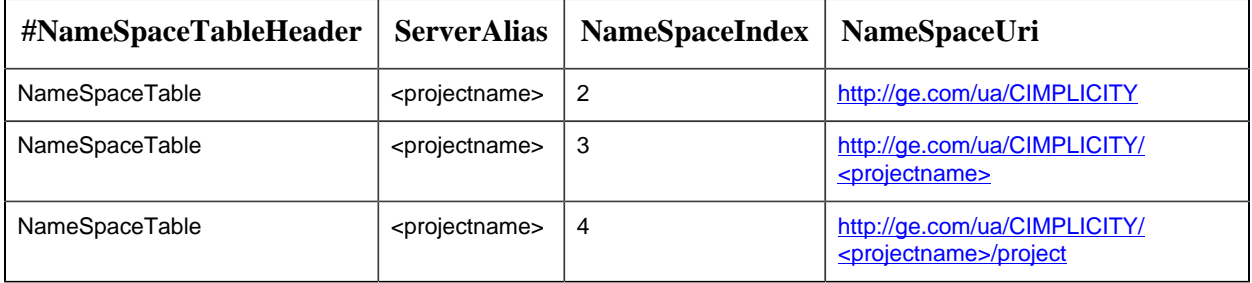

# *Define Trend Data*

You can view trend-line analysis of variable data for a selected time frame in Historian. You select which historical variables to view.

- 1. In the Administration environment, navigate to **Visualizations > Designer**.
- 2. Select **Types**.
- 3. In the left pane, select the asset object type containing the data variables to display in trend lines.
- 4. Select **Trend Card**.
- 5. Select the check box next to each variable containing the data to use as a trend point.
- 6. Select **Save**.

## *Delete a Model*

If importing a model fails or you want to replace a model with a new one, you may choose to delete the model. Before deleting the model, we recommend that you [export](#page-212-0) *[\(page 213\)](#page-212-0)* it for a backup. You can then import it again or import a new model.

- 1. In the main navigation menu, select **ADMIN**. The **ADMIN** workspace appears.
- 2. Select **Delete Model**. A message appears, asking you to confirm that you want to delete the model.
- 3. Select **Delete**. The model is deleted.

# *Data Sources*

## *About Data Sources*

To create applications in Operations Hub, you can fetch data from the following sources:

- Data stored in Operations Hub: This data is created and stored in entities, which are database tables. To create data, you can:
	- Manually enter the data in an entity.
	- Import data using a Microsoft Excel spreadsheet.
	- Insert data into entities using insert queries, which you can create using Operations Hub.
	- Send data from an MQTT client to an M2M entity. In addition, you can also use pivot tables to send data dynamically.
	- Create an API that will work with the Operations Hub APIs to send data to an entity.
- Data stored externally: This data is stored in an external database, such as a Historian server. You can use this data in an Operations Hub application. To do so:
	- 1. Create a data source to provide the details of the external database whose data you want to use.
	- 2. Create a REST or SQL query to specify the expected inputs and outputs of a REST endpoint (as defined in the REST API) .
	- 3. Run the query to fetch the data from the external database.

**Note:** The data will still be stored only in the external database; it will not be stored in Operations Hub.

#### *Access a Data Source*

- 1. In the main navigation menu, select **DATASOURCES**. The **DATASOURCES** workspace appears, displaying a list of data sources.
- 2. Select the data source that you want to access. The data source appears.

### <span id="page-220-0"></span>*Create a Data Source*

- 1. In the main navigation menu, select **DATASOURCES**. The **DATASOURCES** workspace appears, displaying a list of data sources.
- 2. Select **Add New Data Source**, and then enter values as specified in the following table.

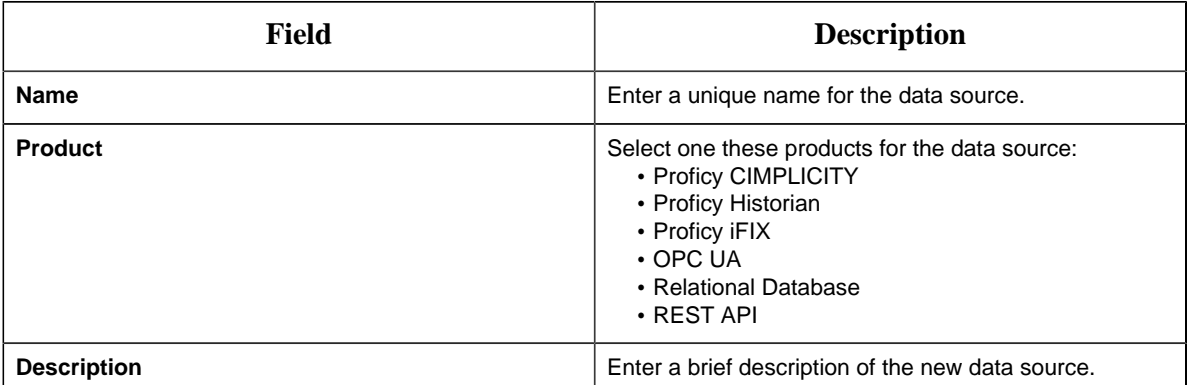

- 3. For relational database, refer to [Add Relational Database Data Source](#page-221-0) *[\(page 222\)](#page-221-0)*.
- 4. For Historian and REST API, refer to [Add Historian or Custom REST Data Source](#page-222-0) *[\(page](#page-222-0) [223\)](#page-222-0)*.
- 5. For CIMPLICITY, iFIX, and OPC UA, refer to [Add a Data Source with OPC UA Configuration](#page-226-0) *[\(page 227\)](#page-226-0)*.
- 6. Save the data source.

#### **Option Description**

**Save** Select to save the data source details and remain on the screen.

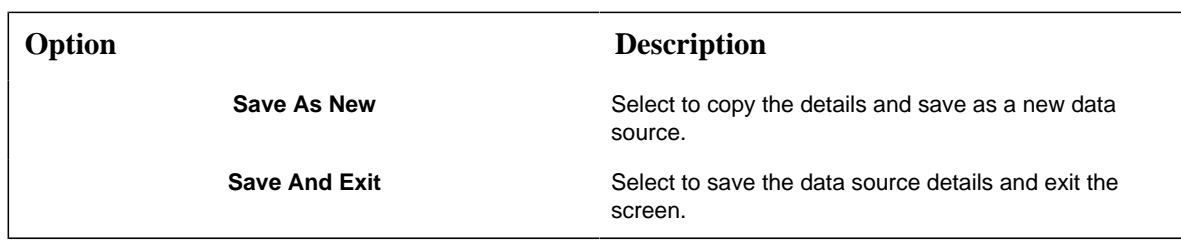

#### <span id="page-221-0"></span>Add Relational Database Data Source

[Provide a name, product, and description for your data source](#page-220-0) *[\(page 221\)](#page-220-0)*.

1. Select the check box for **Enable Relational Database Connection** and enter these details:

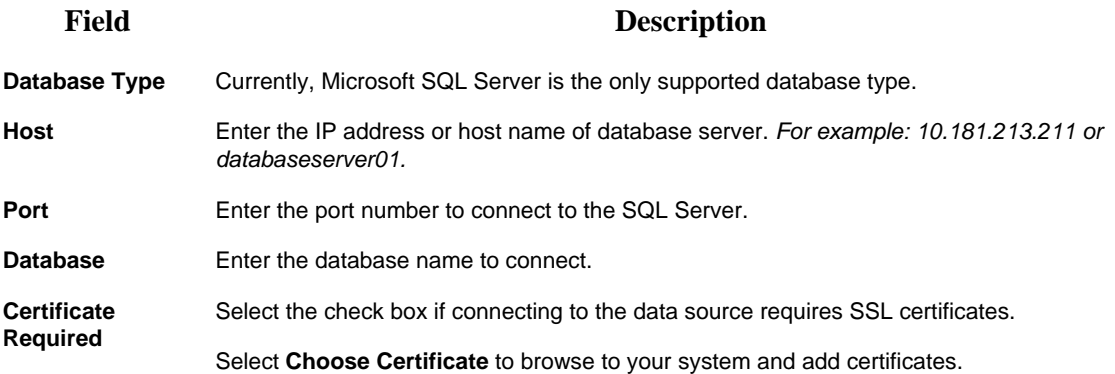

#### 2. Provide SQL server authentication details:

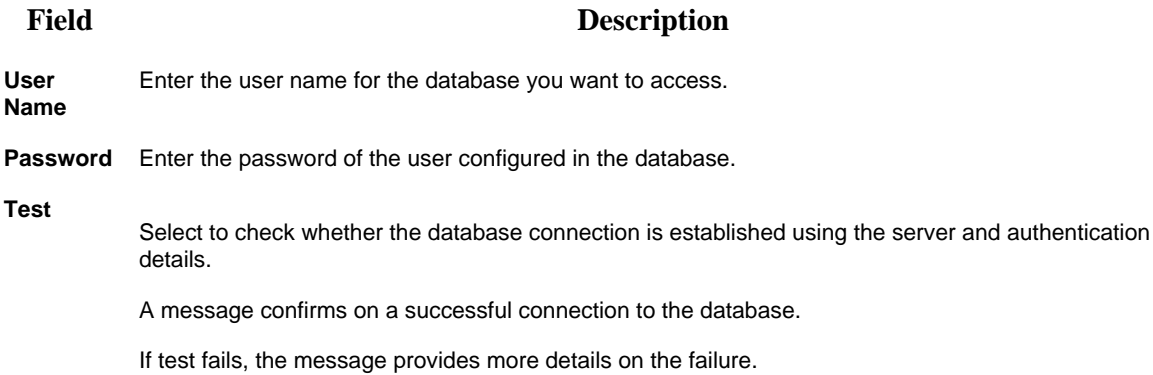

#### A successful SQL Database

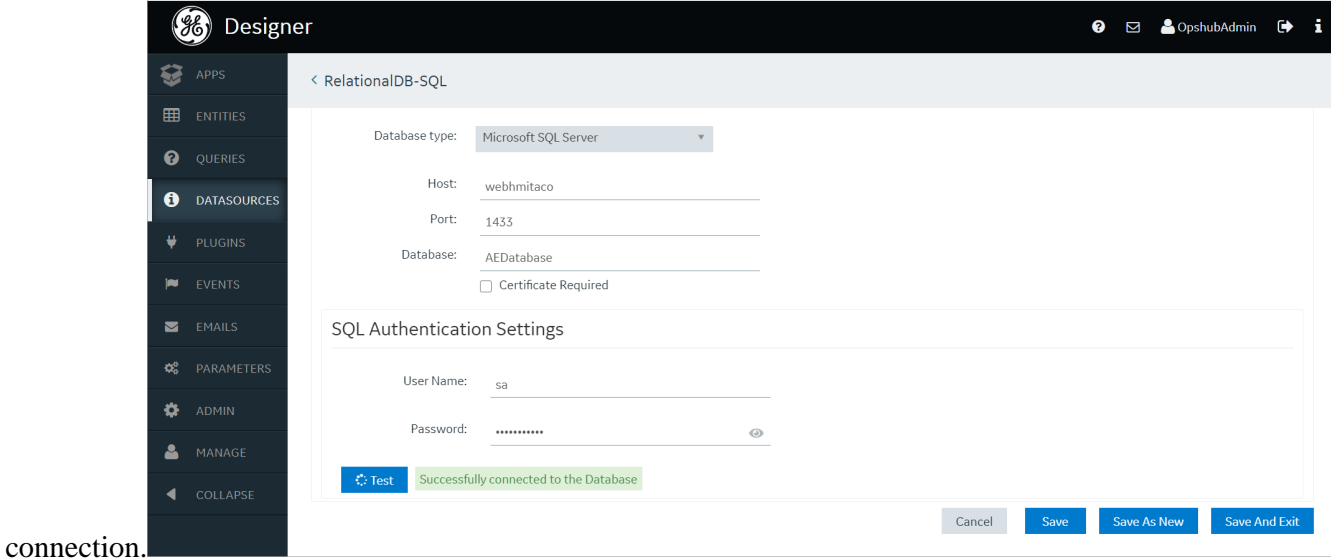

3. Select **Save**.

<span id="page-222-0"></span>Add Historian or Custom REST Data Source

Creates a Historian or Custom REST data source.

[Provide a name, product, and description for your data source](#page-220-0) *[\(page 221\)](#page-220-0)*.

1. Select the check box for **Enable System Connection** and provide these details to authenticate the Historian system API:

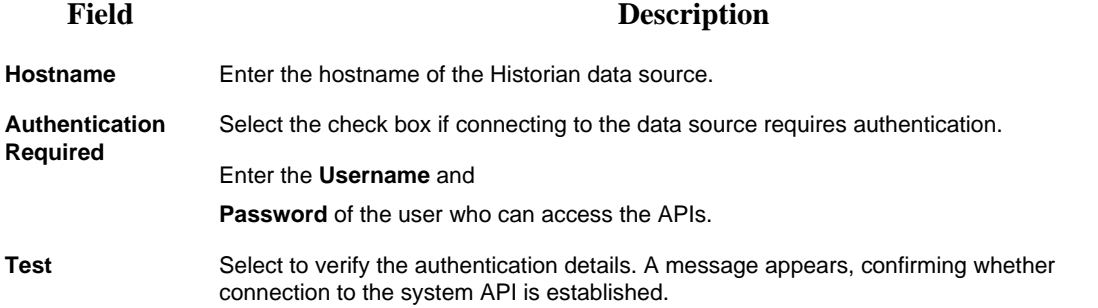

2. Select the check box for **Enable REST Connection** and provide these details:

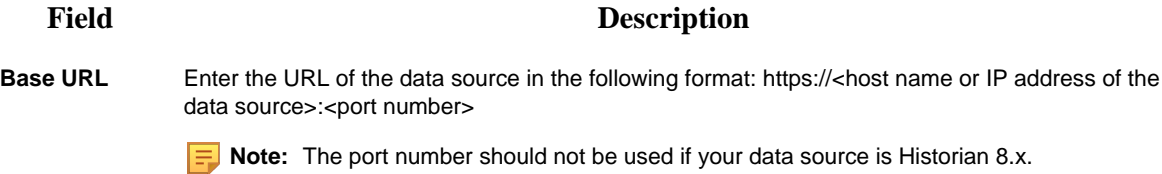

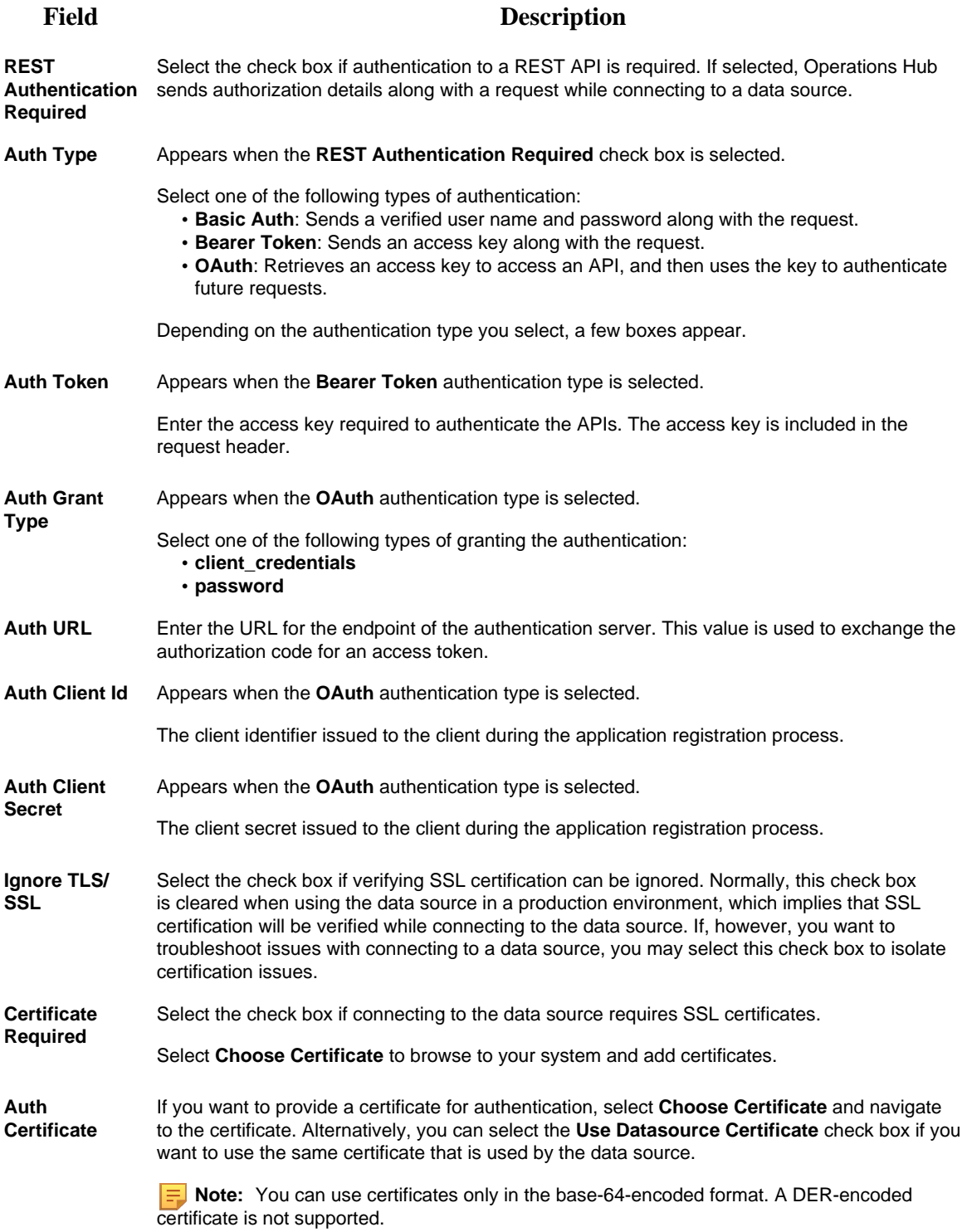

#### **Field Description**

Test Select to test the connection. A message appears, confirming whether token from the OAuth data source is retrieved. The connection is tested using the authentication details of the REST APIs, including the authentication URL; the data source base URL is not used.

> **F** Note: You can create multiple data sources with the same URL. After you restart the services, the Data Distributor service uses the most recently saved System API authentication settings for the URL. Therefore, if the most recently saved credentials do not work, you cannot connect to the data source. To fix this issue, modify the data source to specify working credentials, and then test the data source. We recommend that you do not save the data sources that do not pass the test or data sources with the same URL.

#### 3. Select **Save**.

Look at the following examples for configuring a data source for Historian 7.x and Historian 8.x.

Historian 7.x requires entry of port used – in this instance, port 8443 – whereas Historian 8.x does not require any port to be specified.

The Auth Client ID is admin for Historian 7.x, whereas Historian 8.x requires the Auth Client ID to be of the form MachineName.admin, where MachineName is case sensitive.

#### **Example of Historian 7.2 Data Source:**

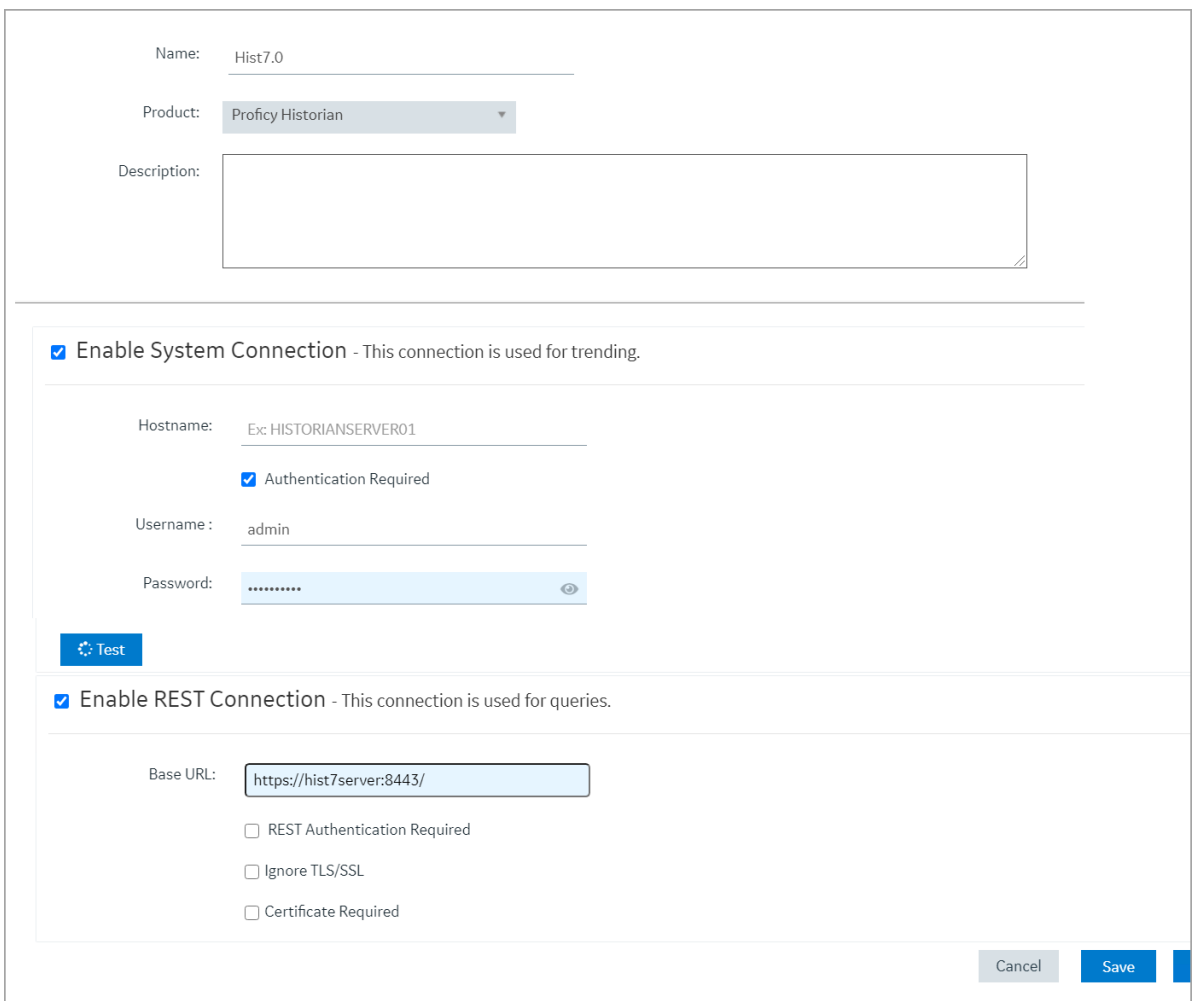

**Example of Historian 8 Data Source:**

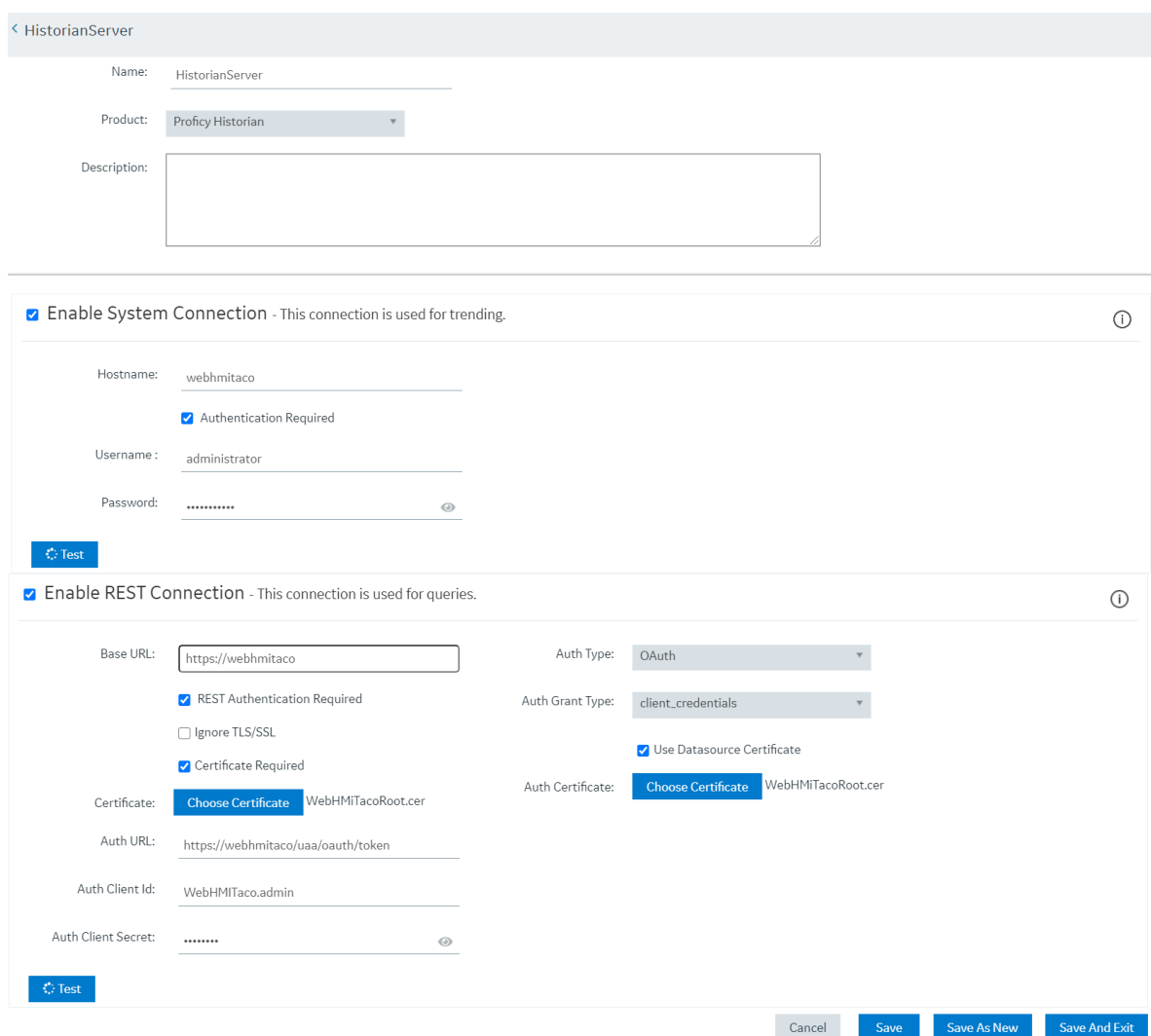

**F** Note: The Auth Client ID field is case sensitive. For example, if the Historian server name is hist8Server, the user must use hist8Server.admin and not HIST8Server.admin or Hist8Server.admin, otherwise REST authentication will fail.

<span id="page-226-0"></span>Add a Data Source with OPC UA Configuration

Creates a data source with OPC UA configuration.

[Provide a name, product, and description for your data source](#page-220-0) *[\(page 221\)](#page-220-0)*.

1. If you selected Proficy iFIX, Proficy CIMPLICITY, or OPC UA as the product, provide these details to **Enable OPC UA Connection**.

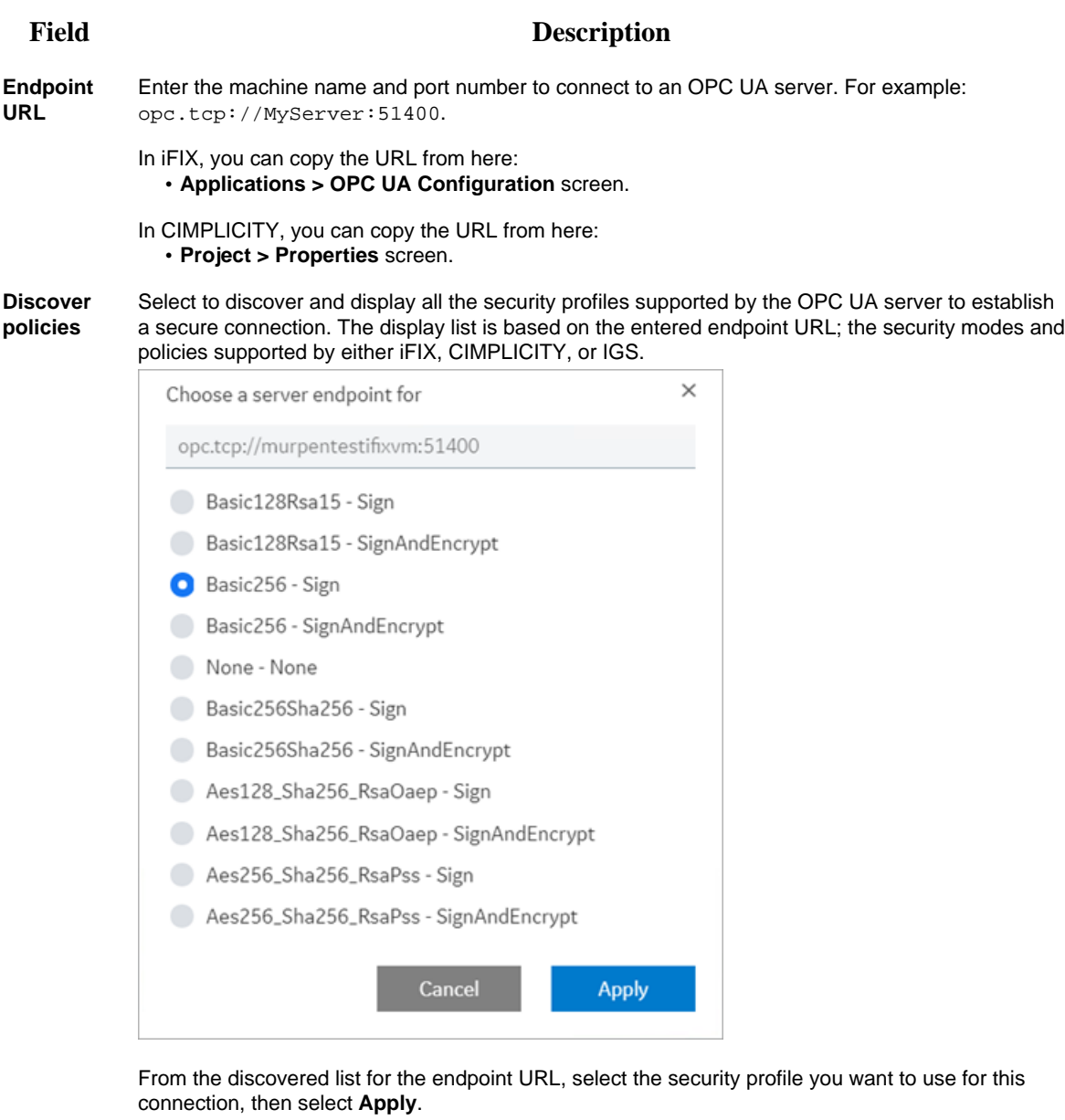

**Application URI** This field is auto populated after defining a security profile for the OPC UA server. **Security Mode** This field is auto populated after defining a security profile for the OPC UA server. **Note:** If security mode is None, the connection is not secured. This is acceptable if you simply want to test a connection. Make sure to change this setting later to ensure that you have adequate security enabled for your connections. **Security Policy** This field is auto populated after defining a security profile for the OPC UA server.

#### **Field Description**

**View Certificate** For a secured connection, security certificates must be exchanged between Operations Hub and the OPC UA server.

Select to view the OPC UA server certificate, and if Untrusted, select **Trust**.

| <b>Certificate Chain</b>     |                          | $\times$ |
|------------------------------|--------------------------|----------|
| Name<br>FIX@MURPENTESTIFIXVM | <b>Trust Status</b>      |          |
| <b>Certificate Details</b>   | Untrusted                |          |
|                              |                          |          |
| <b>SUBJECT</b>               |                          |          |
| Common Name:<br>Country:     | FIX@MURPENTESTIFIXVM     |          |
| DomainComponent:             | murpentestifixvm         |          |
| Locality:                    |                          |          |
| Organization:                | MyCompany                |          |
| Organization Unit:           | <b>iFIX</b>              |          |
| <b>ISSUER</b>                |                          |          |
| Common Name:                 | FIX@MURPENTESTIFIXVM     |          |
| Country:                     |                          |          |
| DomainComponent:             | murpentestifixvm         |          |
| Locality:                    |                          |          |
| Organization:                | MyCompany                |          |
| Organization Unit:           | iFIX                     |          |
| VALIDITY                     |                          |          |
| Valid From:                  | 2020-11-03T11:44:41.000Z |          |
| Valid To:                    | 2025-11-02T11:44:41.000Z |          |
|                              |                          |          |
|                              | Cancel<br><b>Trust</b>   |          |

The server certificate gets added to the C:\ProgramData\GE\Operations Hub\pki\trusted \certs folder in your machine running Operations Hub.

The certificate status now appears as Trusted.

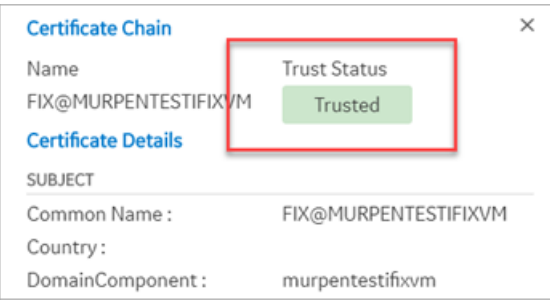

Select **Cancel** to close the trusted server certificate screen.

**Important:** Operations Hub client certificate must also be trusted on the OPC UA server (iFIX, CIMPLICITY, IGS) to establish a secured connection.

- To trust the certificate on the CIMPLICITY server,
	- a. Start the CIMPLICITY project.
	- b. Attempt to connect via the Data source dialog box.
	- c. Trust the certificate on the Data source dialog box.
	- d. Go to the CIMPLICITY project's \pki\rejected\certs folder, and copy the rejected certificate to the \pki\trusted\certs folder.
		- e. Test the connection again; it should now work.
- To trust the certificate on the iFIX server,

2. Select the authentication type to access the database as **Anonymous** or with a **Username/ Password**.

It is recommended that you select Username/Password to provide the highest level of encryption. Anonymous does not provide any protection for accessing data or login.

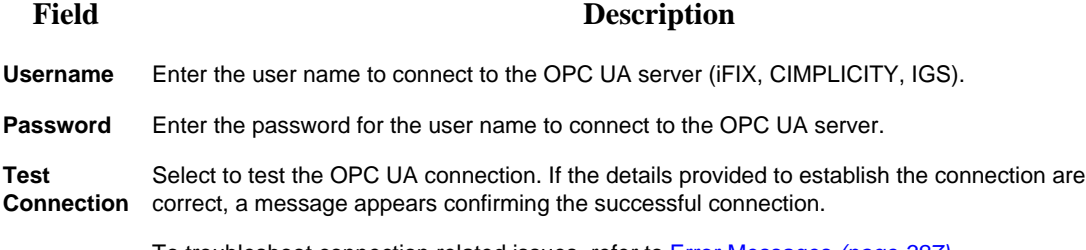

To troubleshoot connection related issues, refer to **Error Messages [\(page 387\)](#page-386-0)**.

3. Select **Save**.

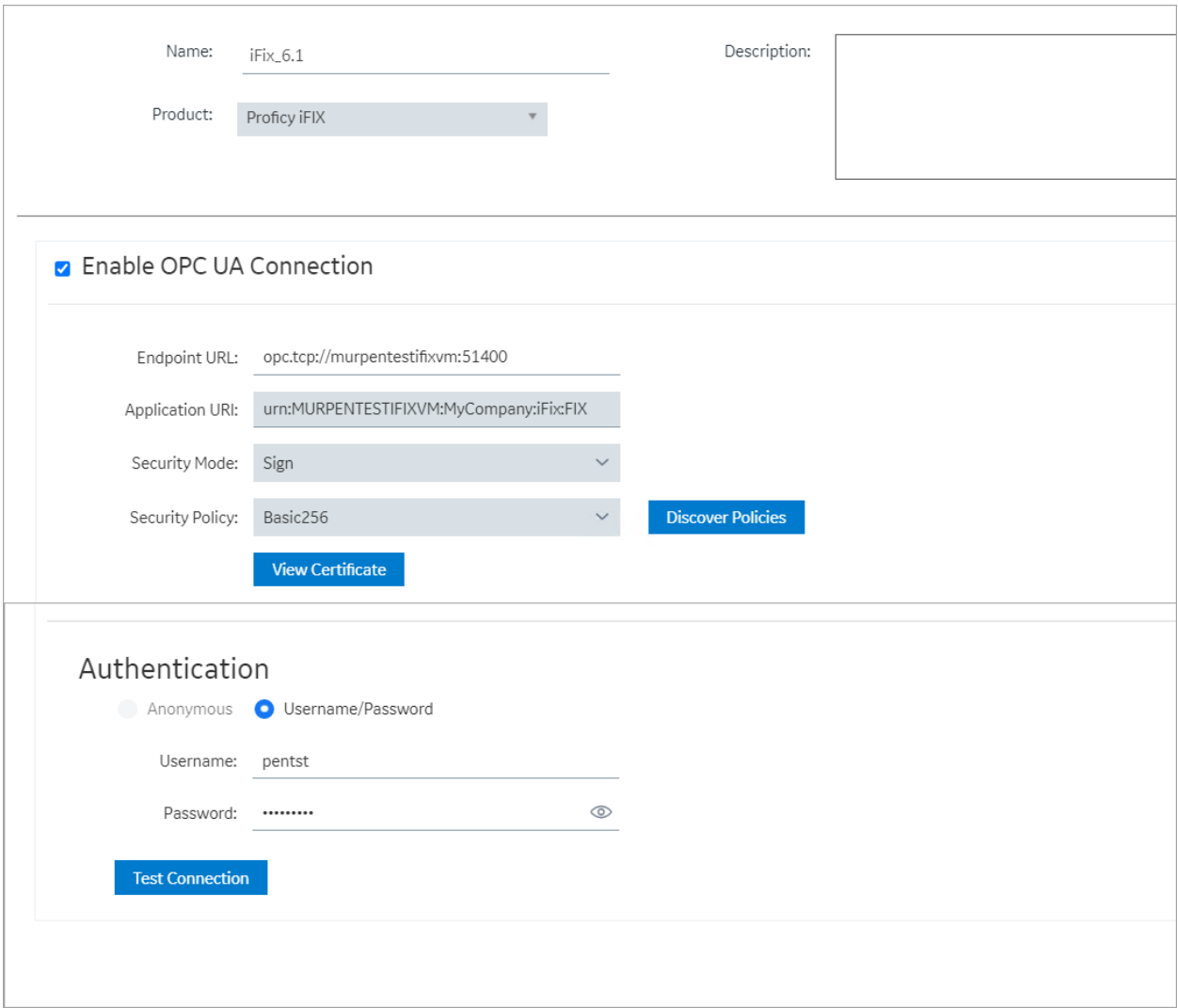

## *Delete a Data Source*

- 1. In the main navigation menu, select **DATASOURCES**. The **DATASOURCES** workspace appears.
- 2. Select  $\ddot{\bullet}$ , and then select **Delete**. A message appears, asking you to confirm that you want to delete the data source.
- 3. Select **Delete**.

The data source is deleted.

# *Browse Data Sources*

Allows to browse a data source and select the properties or tags.

1. From the **select** drop-down, select a server alias and its data source to browse through the server properties and tag IDs.

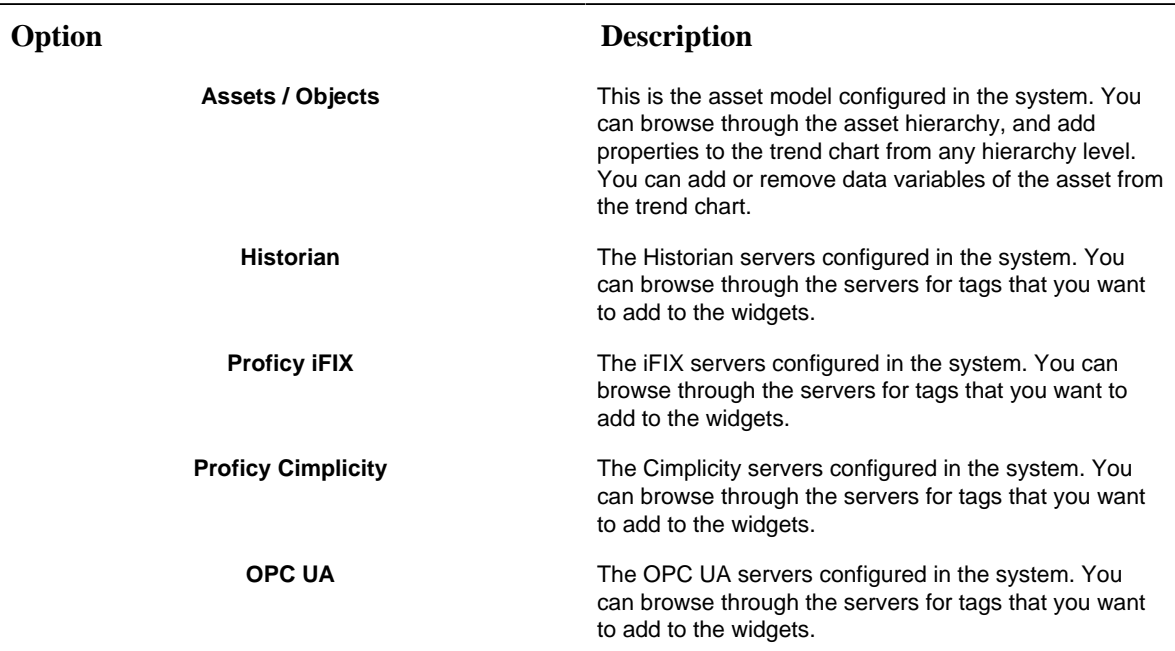

A list of server nodes appear in a tree structure. For the Historian data source, a list of native tags from the datasource appear.

- 2. Expand the tree structure and select the check box for the value tags to pull data from the data source.
- 3. For Historian, you can [search and select](#page-233-0) *[\(page 234\)](#page-233-0)* from the list of native tags.
- 4. Save or close the screen.

The selected properties or tags are applied.

## *Create a SQL Data Source*

- 1. In the main navigation menu, select **DATASOURCES**. The **DATASOURCES** workspace appears, displaying a list of data sources.
- 2. Select **Add New Data Source**, and then enter values as specified in the following table.

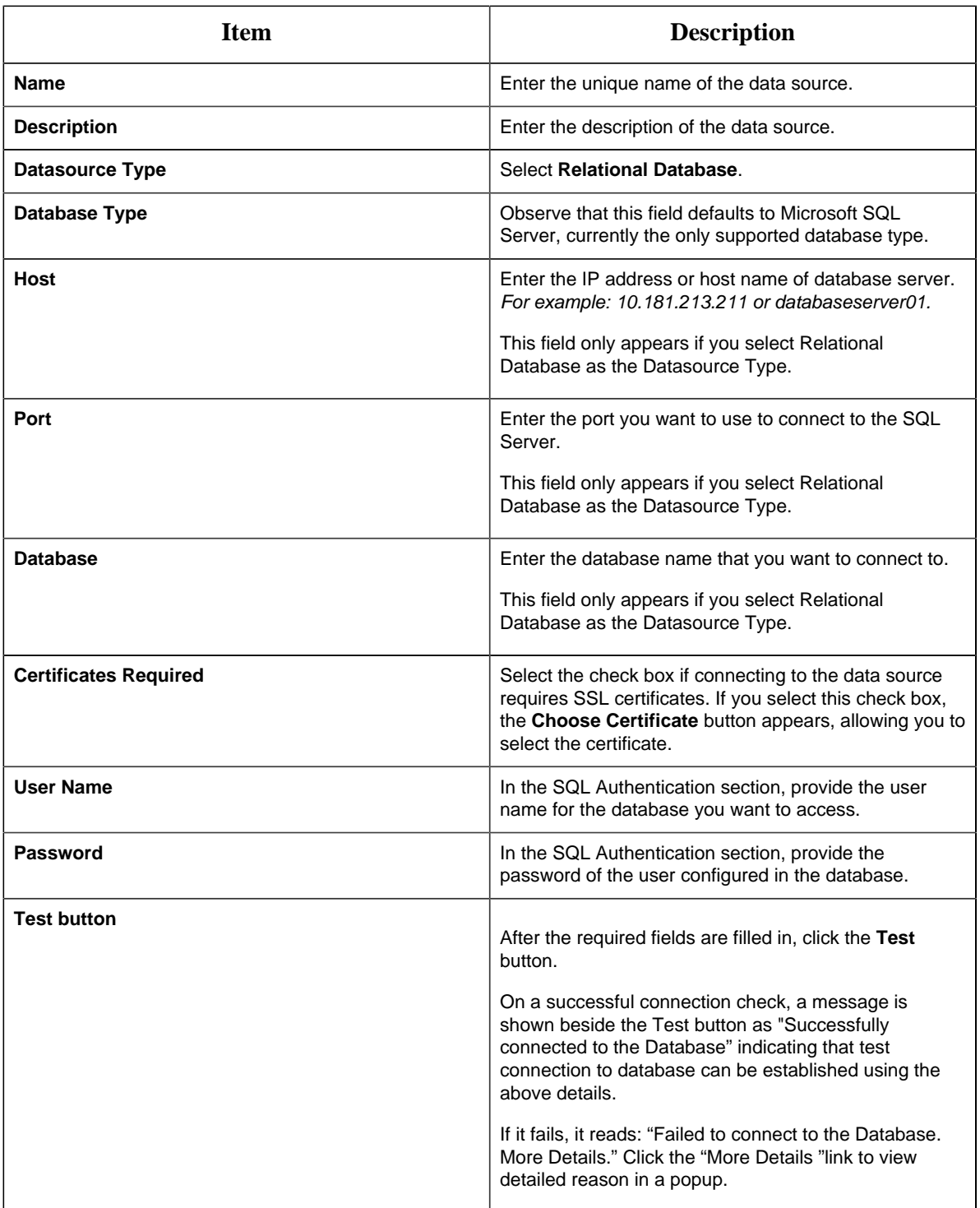

#### 3. Click the **Test** button.

The following example shows a successful SQL Database connection.

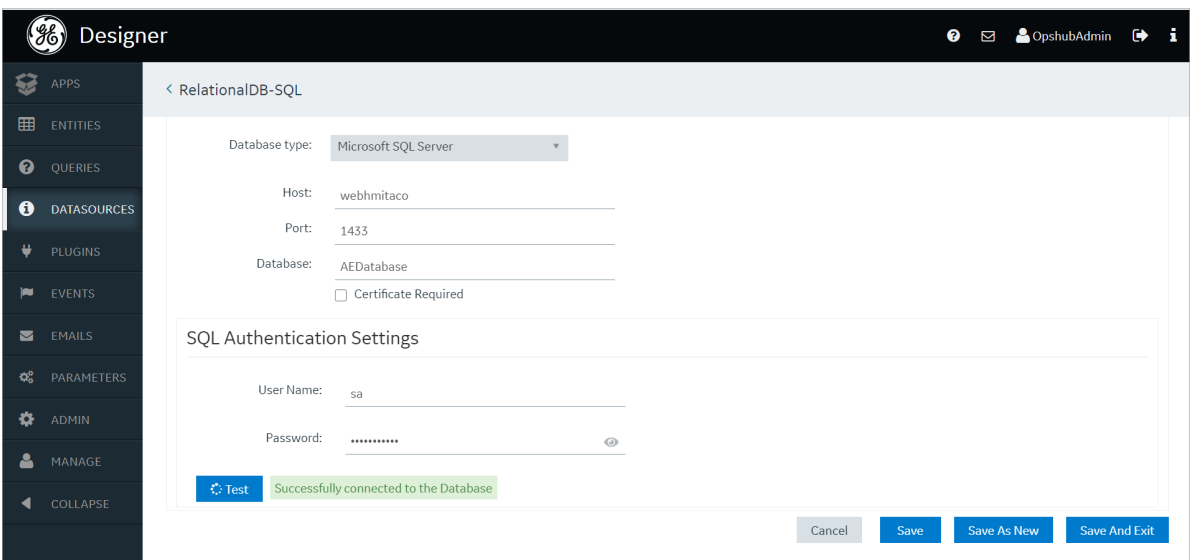

If it fails, a message appears stating: Failed to connect to the Database. Click on **More Details** link to view detailed reason in a popup.

<span id="page-233-0"></span>4. Select **Save**.

### *Search for Tags*

Allows to search for tags by tag name and description.

1. Enter a keyword in **Search** and select  $\alpha$ .

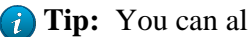

**Tip:** You can also perform a wild card search by entering  $*$ .

By default, only tags that match the keyword in their name and description are displayed.

2. To streamline your search, use these options:

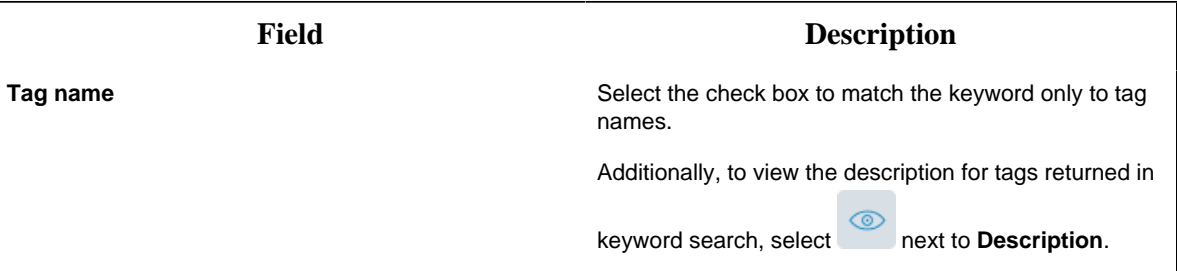

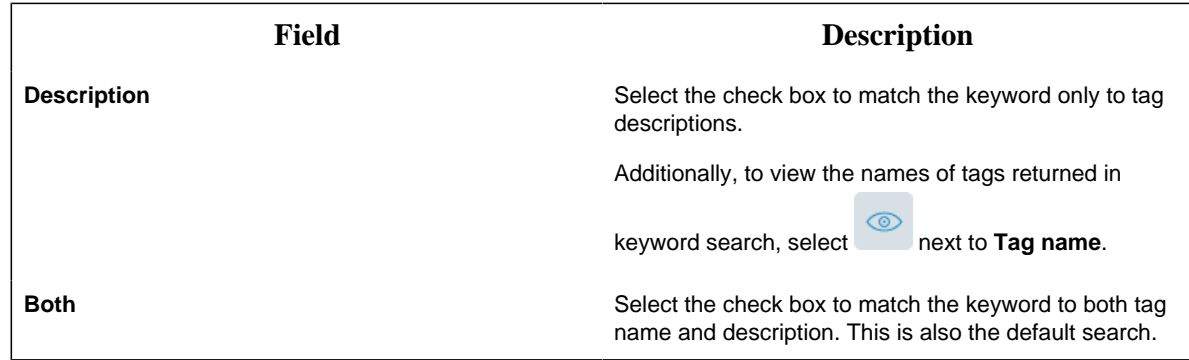

# *Pages*

### *About Pages*

Using Operations Hub, using the application editor, you can create pages that appear in an application. You can use pages in multiple ways, such as:

- Display information to users in the application. Information can be displayed in plain text or using multiple components, such as tables, images, graphs, and other components.
- Display a form to allow application users to enter or modify data. Forms can include items such as text, numbers, dates, times, and uploaded images from a mobile device.
- Allow application users to control assets by sending commands via MQTT or REST services.

### *Grant Group Access to Page within an Application*

1. In the main navigation menu, select **APPS**. The **APPS** workspace appears.

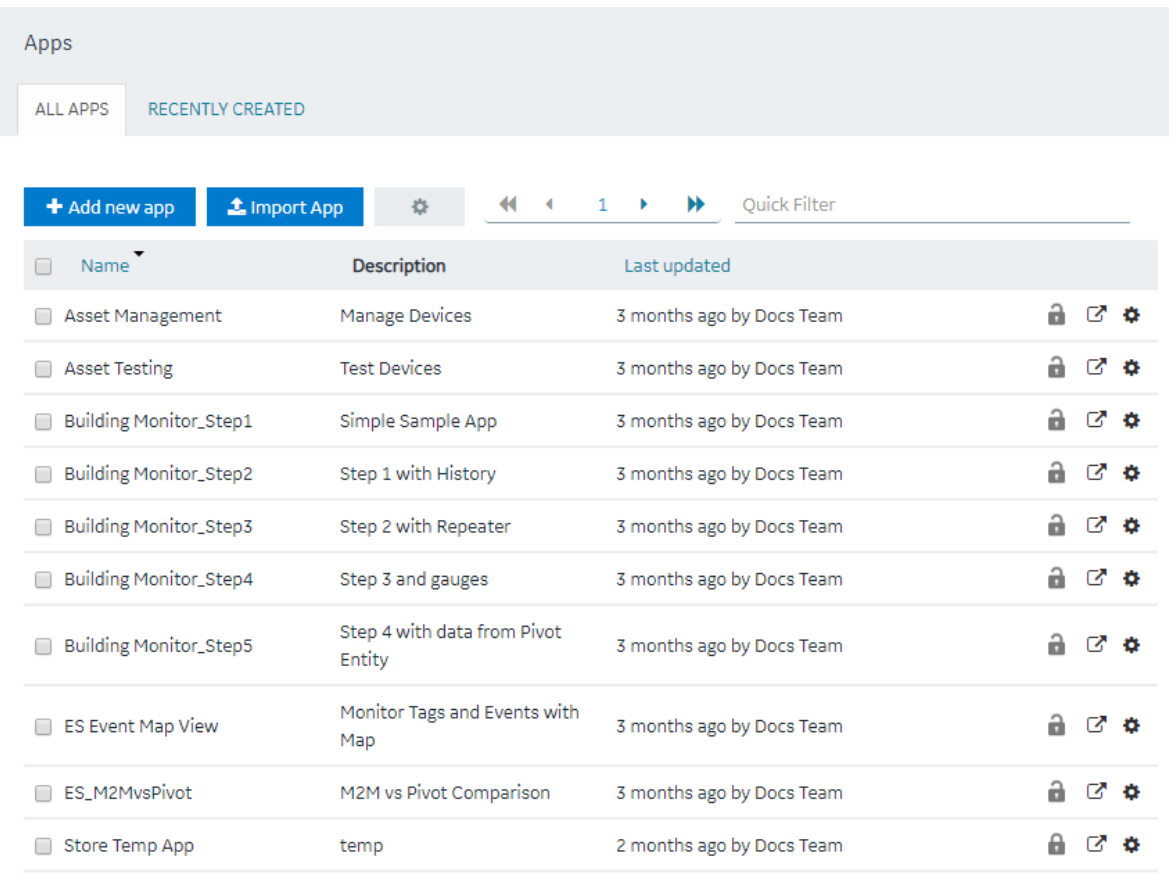

- 2. In the **Name** column, select the application to which you want to grant access. The **PAGES** workspace appears, including a column summarizing the current page permissions. By default, newly created pages display "All users", indicating all users who have access to the application will have access to the page.
- 3. In the **Permissions** column, select the page to which you wish to grant access. The page permission dialog appears.
- 4. In the **Manage Page Permissions** dialog box, if you wish to grant visibility to select groups only, select the "Selected Groups" option.
- 5. In the groups field, select the group or groups you would like to grant access to this page and then select **Submit changes**. The selected groups can now access the page. Please note these users must already have the ability to access the app.
- 6. In each row containing an application user to whom you want to grant access, select the check box, and then select **Submit changes**.

The selected users can now access the application.

**Note:** It is possible to create a circular reference by nesting a parent group into its child. If there are circular references, the child groups will not display in the permissions dialog box.

### *Access a Page*

1. In the main navigation menu, select **APPS**. The **APPS** workspace appears, displaying a list of applications created in the site.

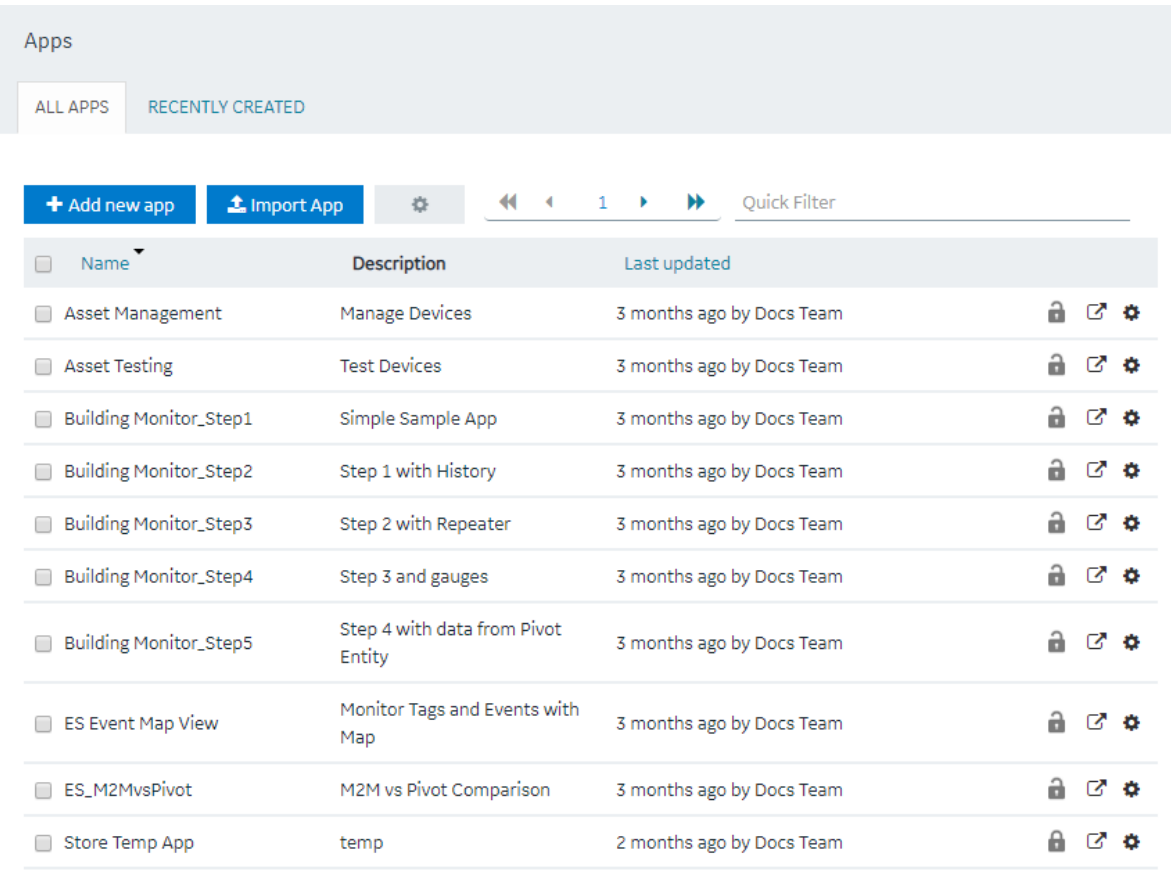

2. In the **Name** column, select the application that contains the page that you want to access.

#### The **PAGES** workspace appears, displaying a list of pages created in the

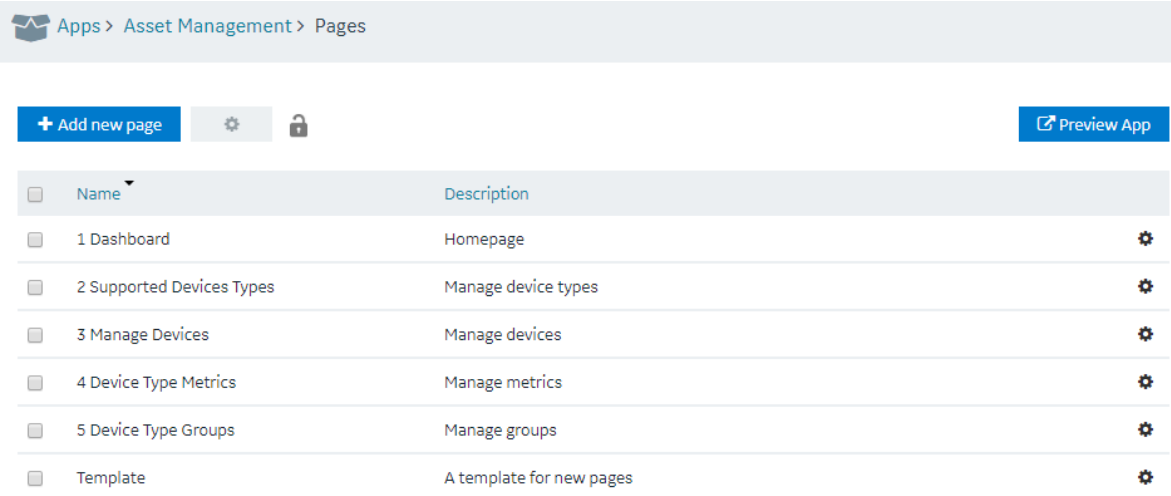

application.

3. In the **Name** column, select the page that you want to access.

The page designer appears, displaying the elements in each container in the page.

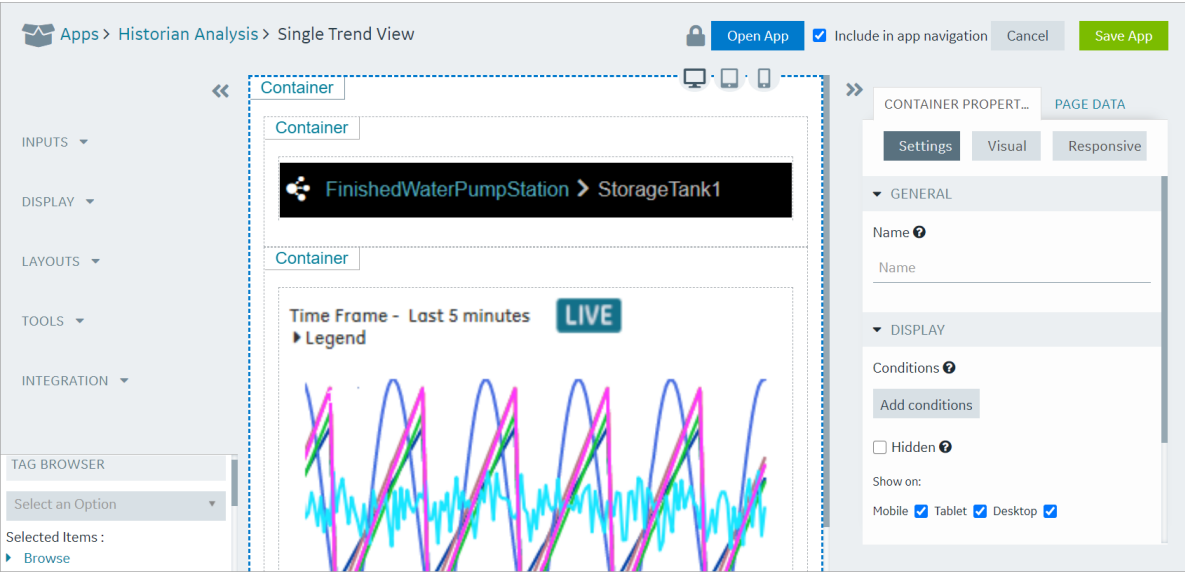

**Tip:** If needed, you can [add or remove components from a container in the page, or modify](#page-349-0) [the properties of a container](#page-349-0) *[\(page 350\)](#page-349-0)*, and then select **Save App** to save your changes.

# *Create a Page*

1. In the main navigation menu, select **APPS**.

The **APPS** workspace appears, displaying a list of applications created in the site.

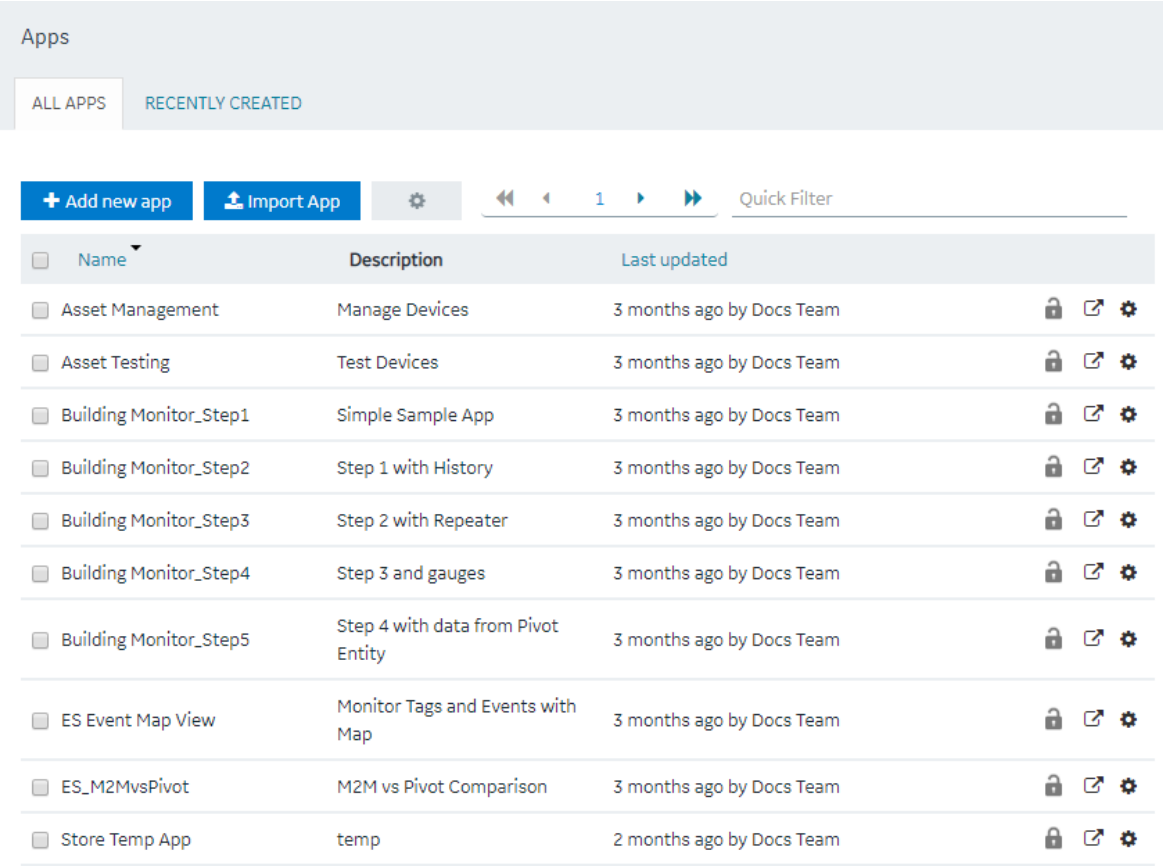

2. In the **Name** column, select the application in which you want to create a page. The **PAGES** workspace appears.

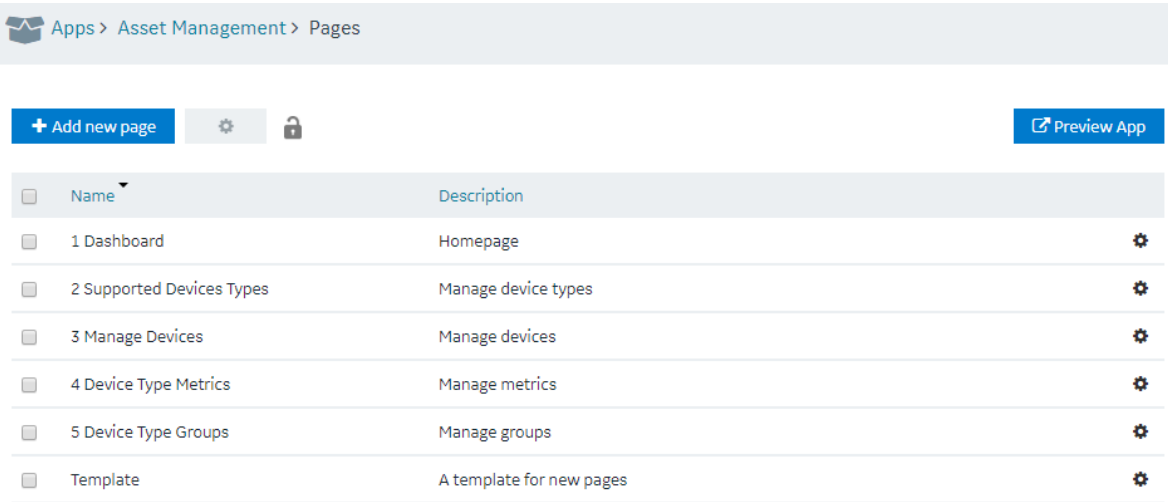

3. Select **Add new page**.

The **Create Page** window appears.

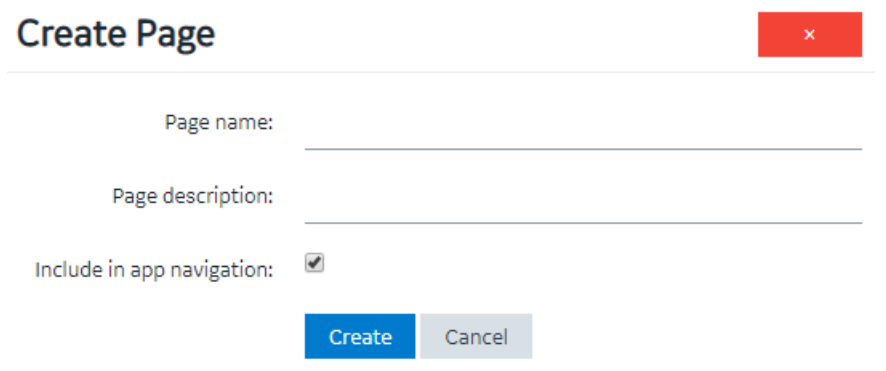

4. Provide values as described in the following table.

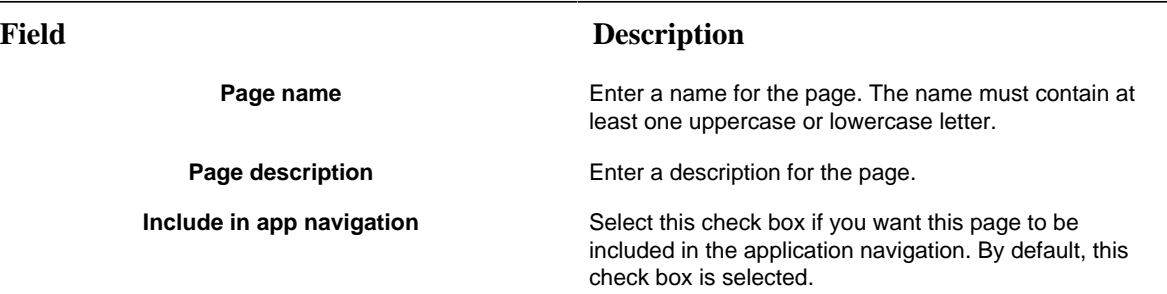

#### 5. Select **Create**.

The page is created, and the page designer appears.

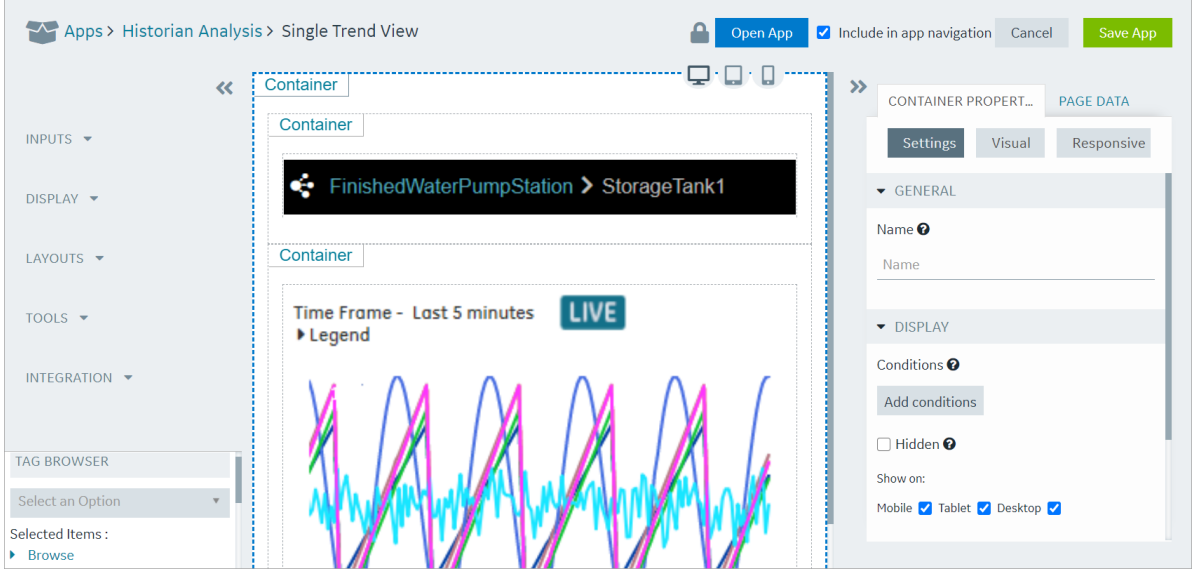

The container and the left/right panels on the page designer are flexible to use.

- Drag the left/right sides of the container to resize for a wider view.
- Select  $\left\langle \mathbf{\hat{K}} \right\rangle$  and  $\left\langle \mathbf{\hat{K}} \right\rangle$  to show or hide left/right panels.
- 6. As needed, [add components to the page](#page-349-0) *[\(page 350\)](#page-349-0)*.
- 7. As needed, add queries to the page. Set options for the query, including query submission options.

Several queries require the multi-select parameter to be selected on the App Page, otherwise no output data will be displayed.

The following Historian REST queries require the multi-select input to be enabled on the EndApp page for output data to be displayed:

- Get > Raw Data
- Get > Calculated Data
- Get > Sampled Data
- Post > Calculated Data
- Post > Interpolated Data
- 8. Bind the inputs and outputs of widgets to page data, such as manually entered values, queries, formulas, and globals.
- 9. Select **Save App**.

The changes made to the page are saved.

**Note:** At any point in time, if you attempt to navigate away from the page, a confirmation message appears to confirm whether you want to stay on the page, and finish your work.

## *Copy a Page*

1. In the main navigation menu, select **APPS**. The **APPS** workspace appears.

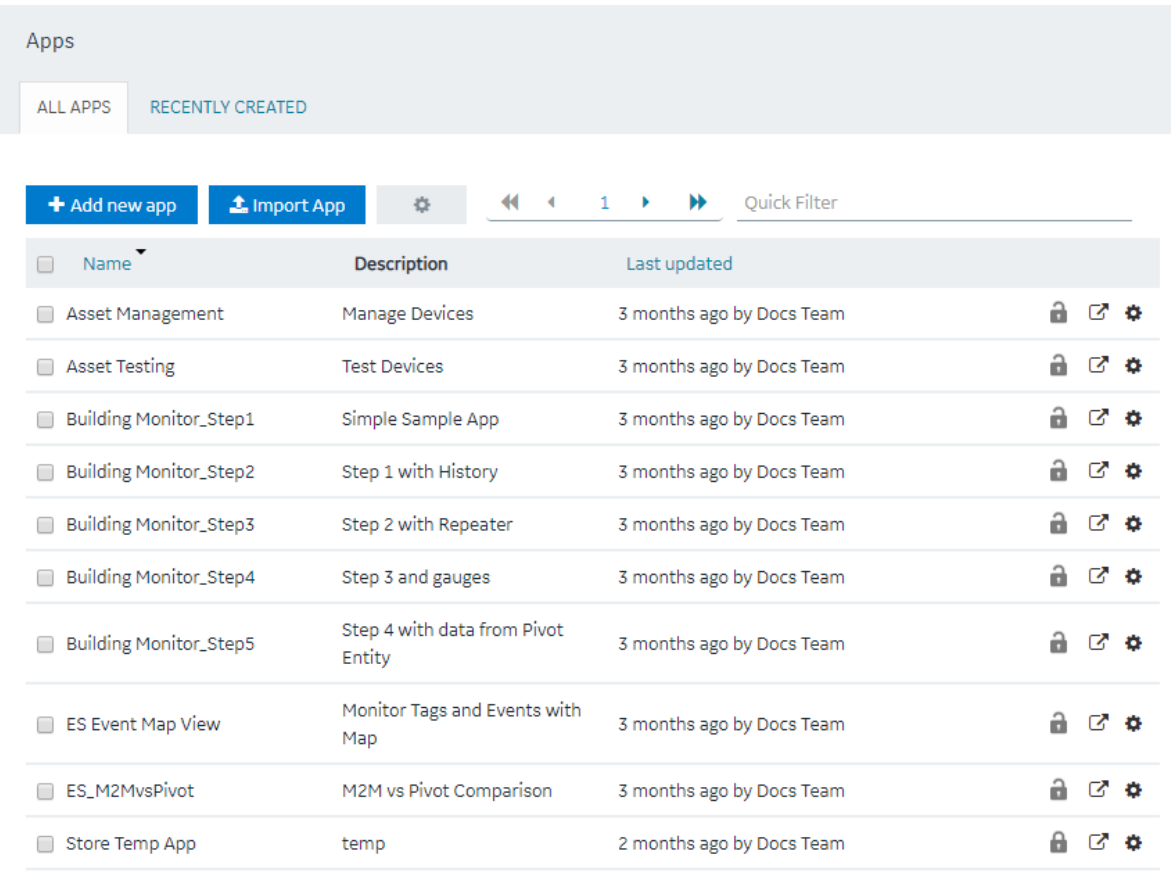

2. In the **Name** column, select the application that contains the page that you want to copy. The **PAGES** workspace appears.

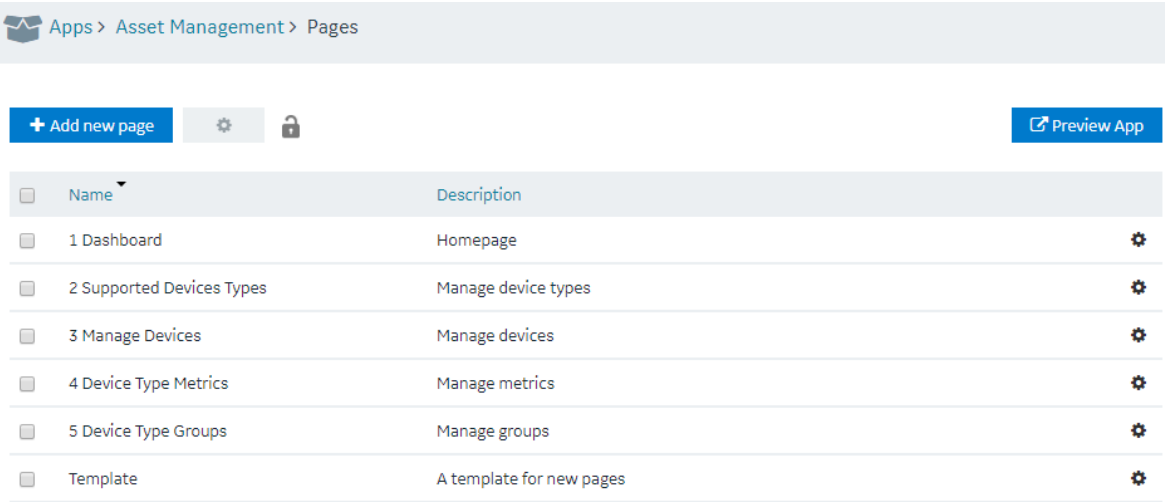

3. Select the check box for the page you want to copy and choose one of these options.

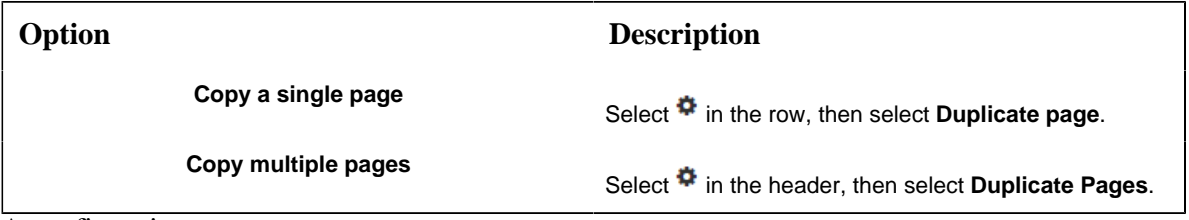

A confirmation message appears.

- 4. Select **OK** to proceed to duplicate the page/s. **Select an Application** screen appears.
- 5. From the drop down, select the application to copy this page. You can copy page/s from one application to another, and also within the same application.
- 6. Provide a name for the page.

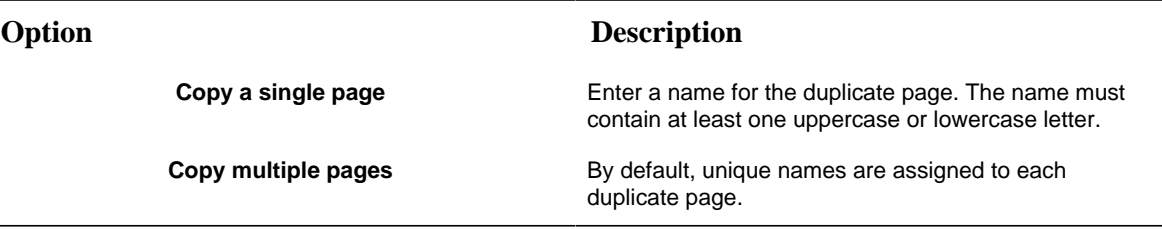

- 7. Copying page/s from one application to another requests for handling globals.
	- **Duplicate Globals**: Creates page globals with a different name. Recommended when globals have the same name but are of different types.
	- **Attempt to reuse Globals**: Reuses the page globals. Does not create new globals with the same or duplicate name.
- 8. Select **OK**.

The pages, along with the UI components, queries, and global variables used in them, are copied.

## *Delete a Page*

When you delete a page, the global variables used in the page are also deleted.

1. In the main navigation menu, select **APPS**. The **APPS** workspace appears.

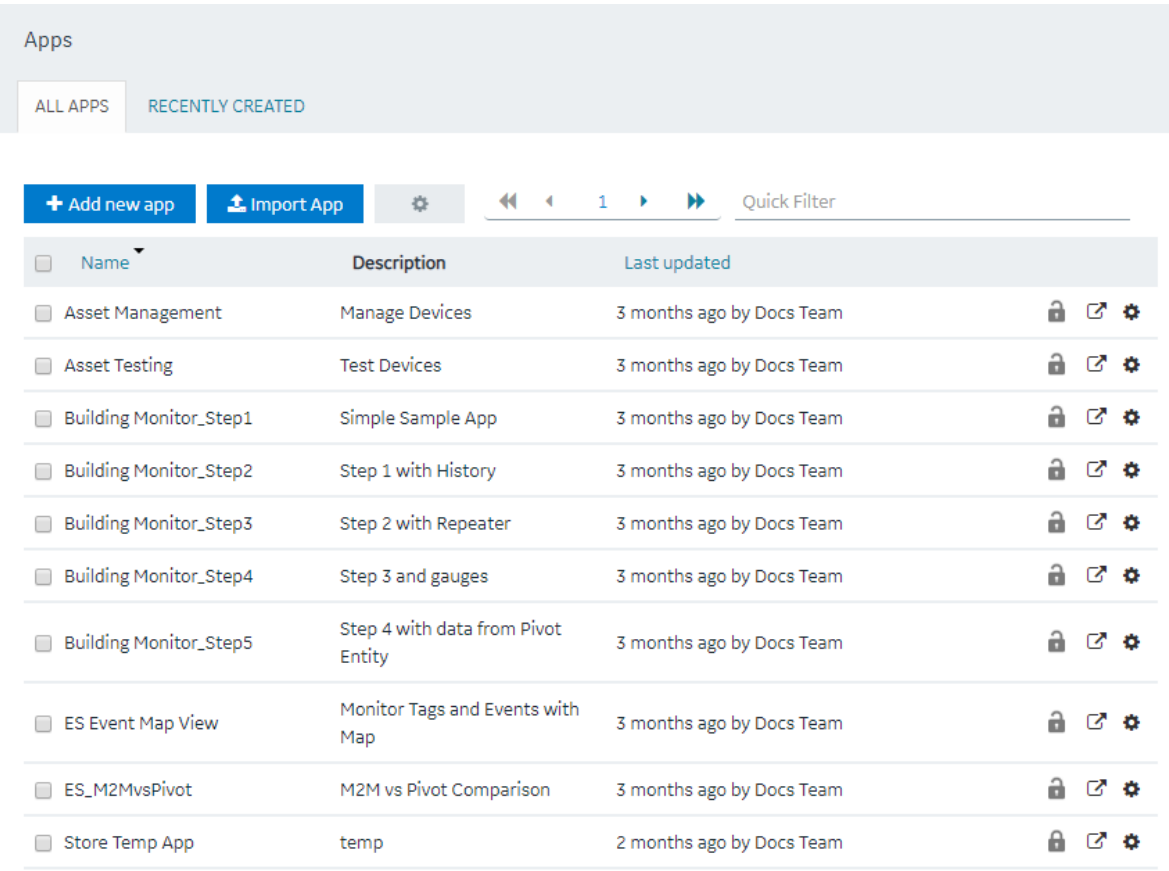

2. In the **Name** column, select the application that contains the page that you want to delete. The **PAGES** workspace appears.

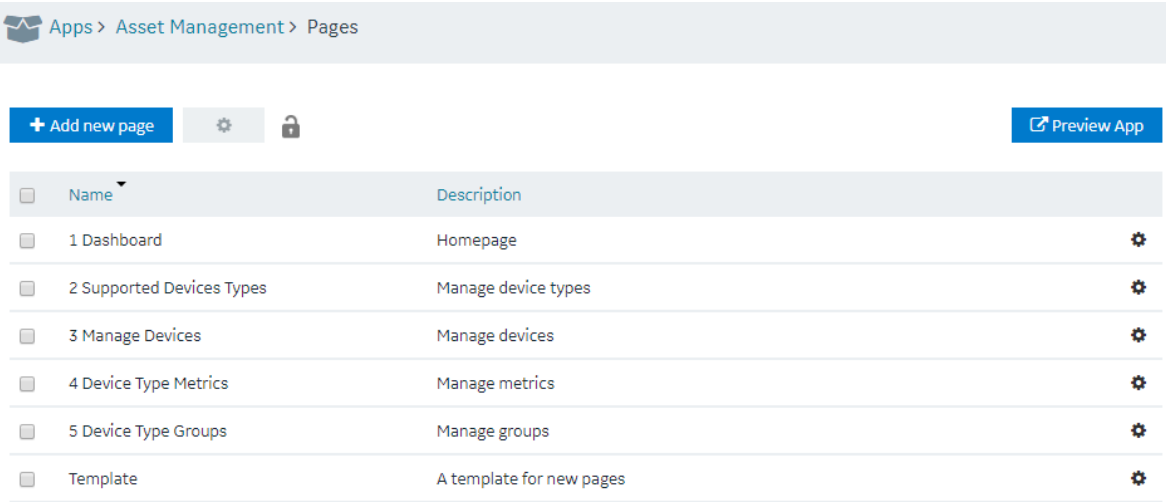

3. In the workspace heading, select , and then select **Delete Pages**.

A message appears, stating that the global variables used in the page will also be deleted.

**Tip:** Alternatively, in each row containing a page that you want to delete, select  $\ddot{\bullet}$ , and then select **Delete page**.

4. Select **OK**.

The pages are deleted.

# *Navigation*

### *About Navigation*

Using navigation, you can configure the navigation menu of an application by performing the following tasks:

- Add a page to the navigation menu of the application.
- Remove a page from the navigation menu of the application.
- Specify the name of the page that should appear in the navigation menu of the application.
- Specify the sequence of the pages that should appear in the navigation menu of the application.
- Select the icon that should appear for each page in the navigation menu of the application. By

default,  $\triangleq$  is selected.

When you access the application, a list of pages that you have added appear in the navigation menu of the application, displaying the icon that you have specified for each page. You can expand the

navigation menu of the application by selecting  $\sum$ . It will then display the name of each page along with the icon.

Using navigation, you can configure the navigation menu of an application by performing the following tasks:

- Add a page to the navigation menu of the application.
- Remove a page from the navigation menu of the application.
- Specify the name of the page that should appear in the navigation menu of the application.
- Specify the sequence of the pages that should appear in the navigation menu of the application.

## *Add a Page to the Navigation Menu of an Application*

By default, when you create a page, it is included in the navigation menu of the application. This topic describes how to add a page to the navigation menu of an application in case it has been removed from the navigation menu.

#### 1. In the main navigation menu, select **APPS**.

The **APPS** workspace appears, displaying a list of applications in the site.

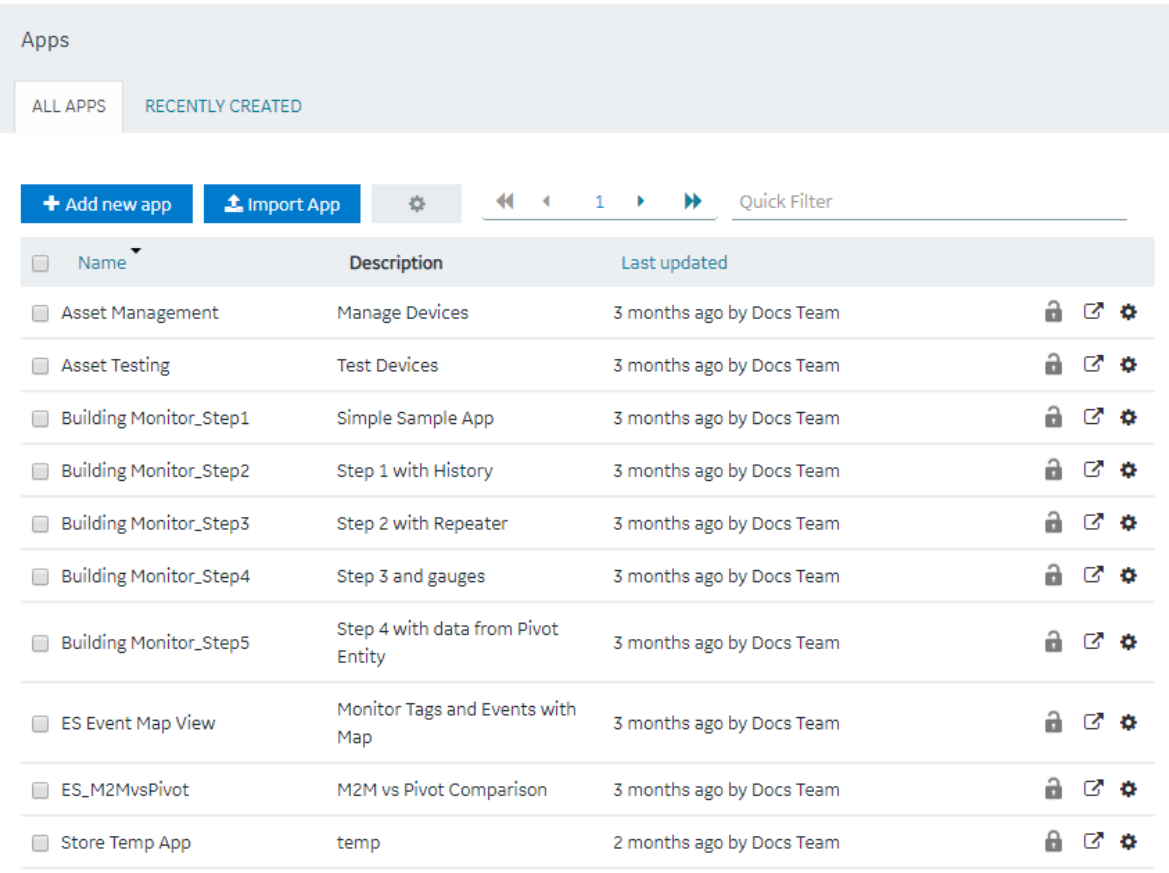

2. In the **Name** column, select the application for which you want to add a page to the navigation menu.

The **PAGES** workspace appears.

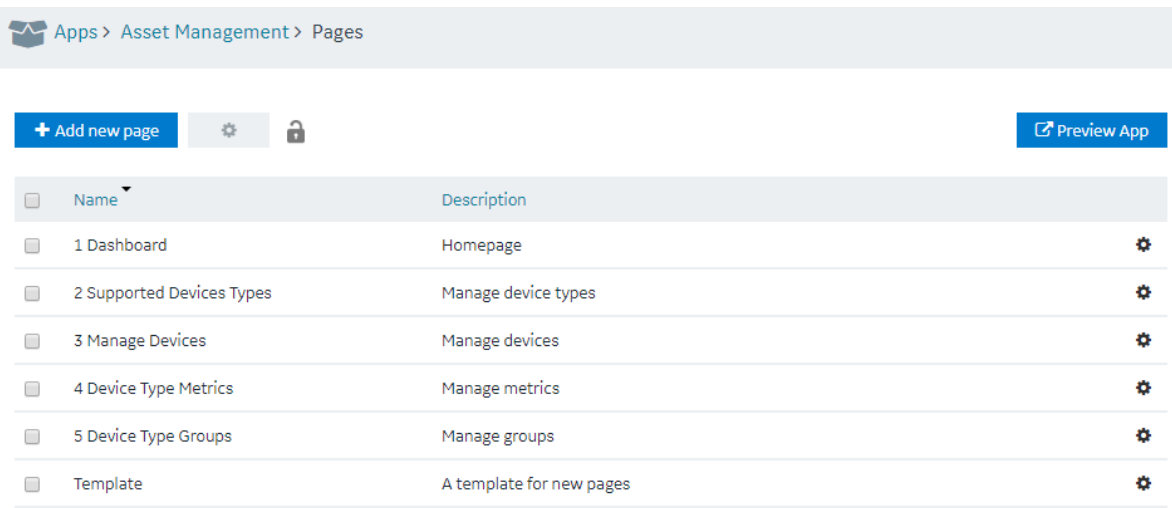

3. In the main navigation menu, select **NAVIGATION**.

The **NAVIGATION** workspace appears, displaying a list of pages that have been added to the navigation menu of the application.

4. Select **Add Pages**.

The **Add Pages** window appears, displaying a list of pages that have been created in the application, but have not been added to the navigation menu.

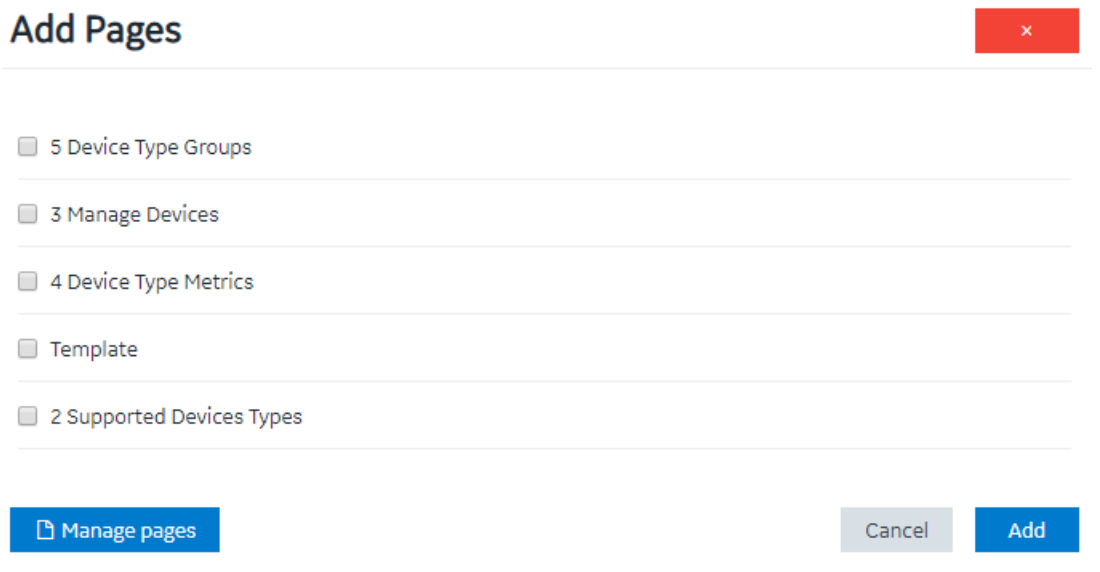

5. Select each check box that corresponds to a page that you want to add to the navigation menu of the application, and then select **Add**.

The selected pages are added to the navigation menu of the application.

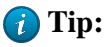

- You can modify the display name of a page by selecting in the **DISPLAY NAME** column.
- You can modify the name of a page by selecting in the **Page Name** column.
- You can select the icon that should appear for the page in the navigation menu of the application by selecting an icon in the **Page Icon** column.
- You can change the sequence of pages in the navigation menu of the application by dragging each page to the required location.
- You can preview the application by selecting **Preview App**.

## *Remove a Page from the Application Navigation Menu*

1. In the main navigation menu, select **APPS**.

The **APPS** workspace appears, displaying a list of applications in the site.

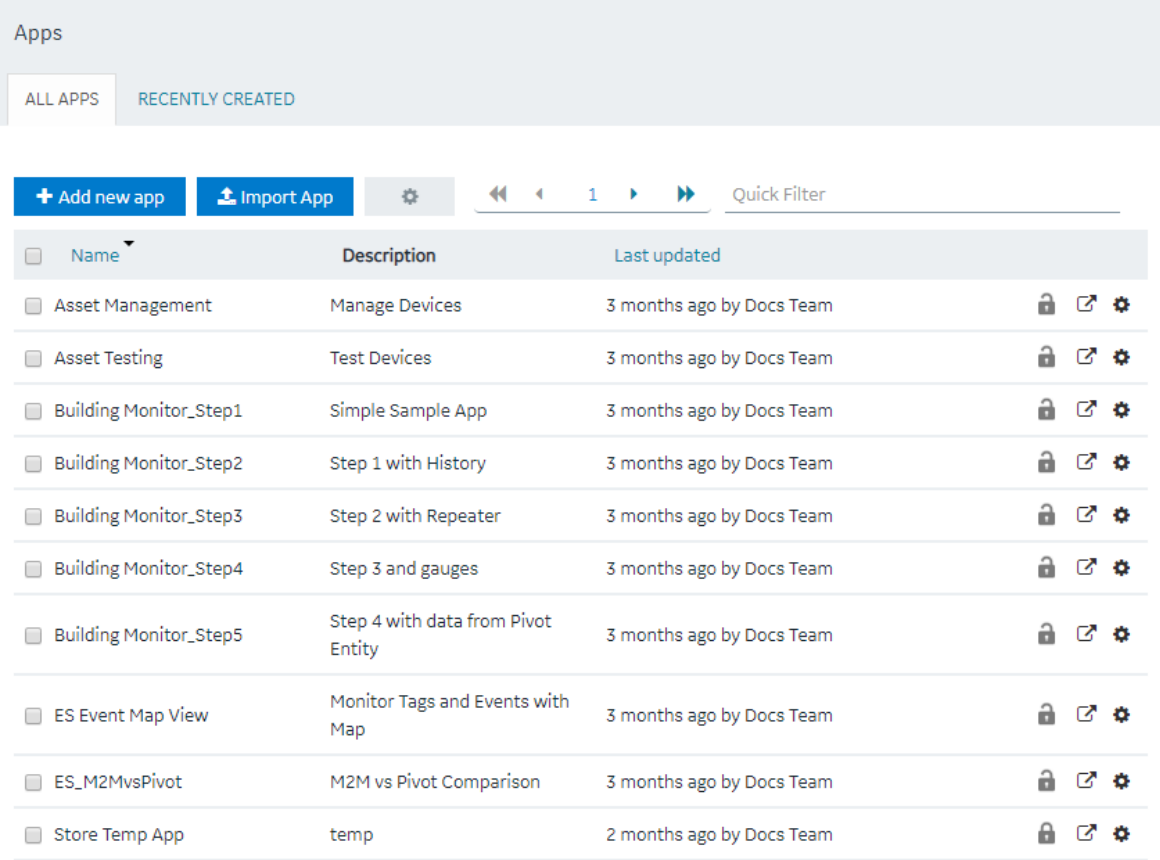

2. In the **Name** column, select the application in which you want to change the application navigation menu.

The **PAGES** workspace appears.

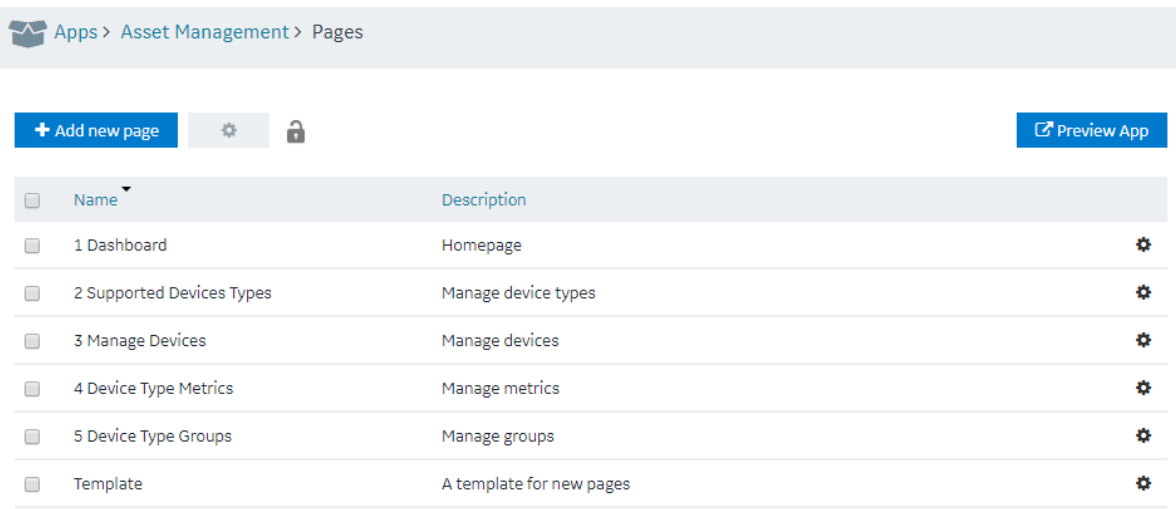

3. In the main navigation menu, select **NAVIGATION**.

The **NAVIGATION** workspace appears, displaying a list of pages that have already been added to the application navigation menu.

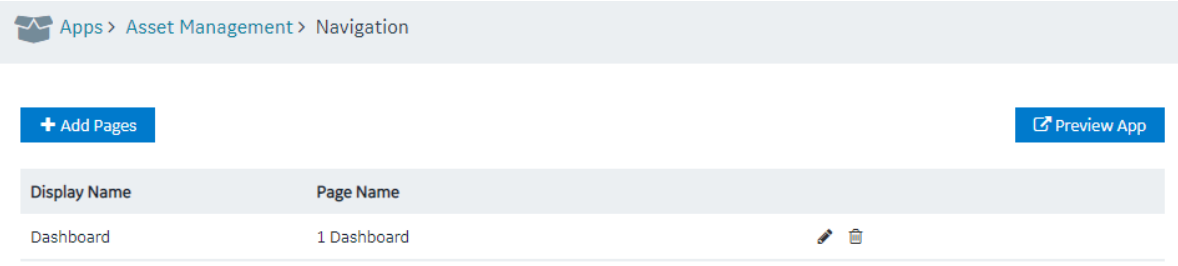

4. In the row containing the page that you want to remove, select  $\mathbb{R}$ . The page is removed from the application navigation menu.

**E** Note: The page is removed only from the application navigation menu; it is not deleted. You can still access it in the application by performing an action such as selecting a button or an image.

# *Explorer*

## *About Explorer*

Explorer provides a hierarchical view of the following items:

- Containers and UI elements used in each page in the application, which appear in the Pages hierarchy.
- Variables defined in the application, which appear in the Globals hierarchy.

Using Explorer, you can view the links between variables and UI elements on application pages, which will help you follow the application structure.

The variables defined in an application are classified as follows:

- System
- Output
- $\cdot$  UI
- Custom
- URL

When you expand a variable in the hierarchy, one of the following options appears:

- app global: true: Indicates that the variable is visible in every page of the application.
- app global: false: Indicates that the variable is visible only in the page where it is defined.

If a variable contains an initial value, that value also appears in the hierarchy.

# *Themes*

### *About Themes*

Themes are used to specify the default background color, font color and type, border color, style, width, and other attributes. These attributes are used in the headings, tables, containers, and other elements in an application. Themes help you create a common look and feel across all the pages in your application.

Operations Hub contains a few baseline themes. You cannot modify or delete them. You can, however, copy them.

# *Access a Theme*

1. In the main navigation menu, select **APPS**. The **APPS** workspace appears.

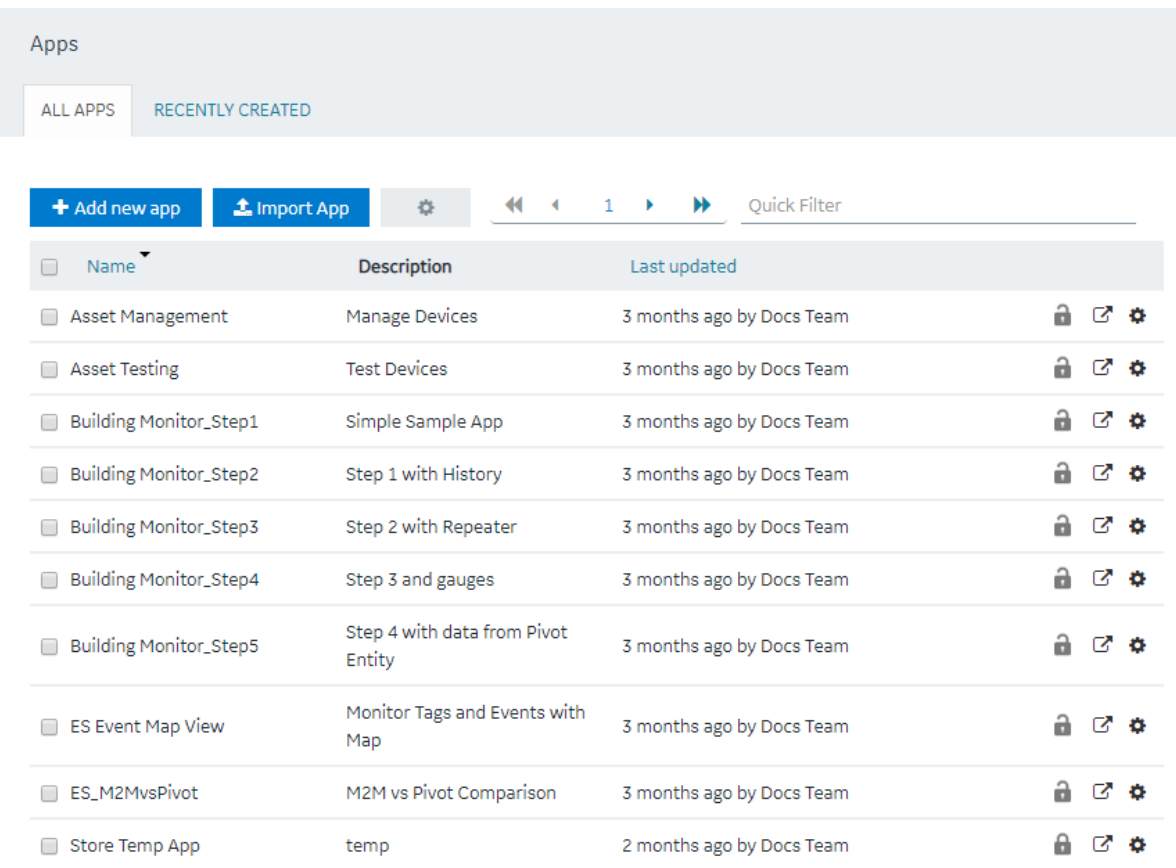

2. In the **Name** column, select an application. The **PAGES** workspace appears.

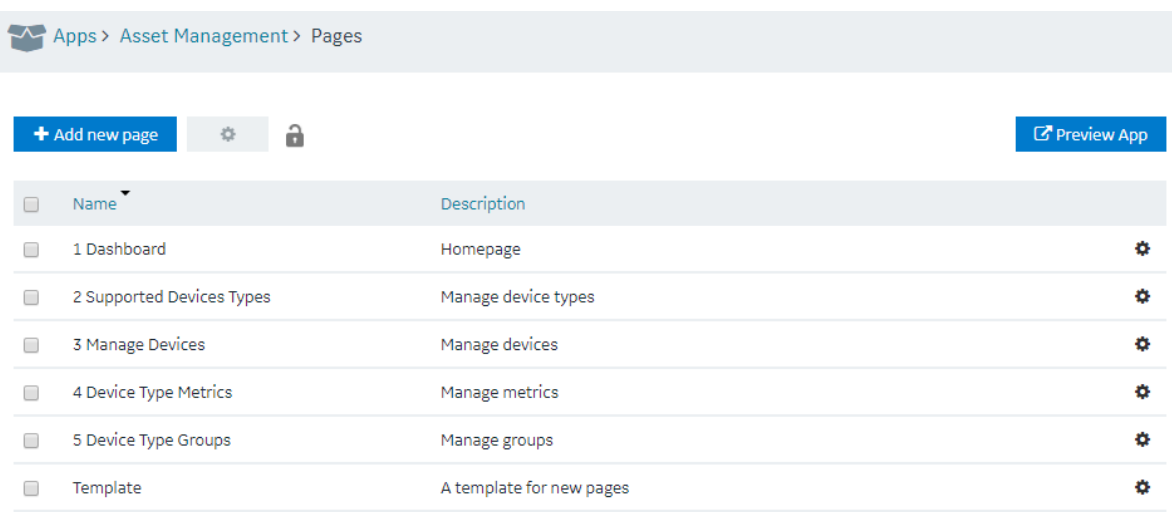

- 3. In the main navigation menu, select **THEME**. The **THEME** workspace appears, displaying a list of themes. The theme that is applied to the application is indicated by  $\bullet$ .
- 4. In the row containing the theme that you want to access, select  $\cdot$ . The workspace for the theme appears, displaying the settings for each attribute.
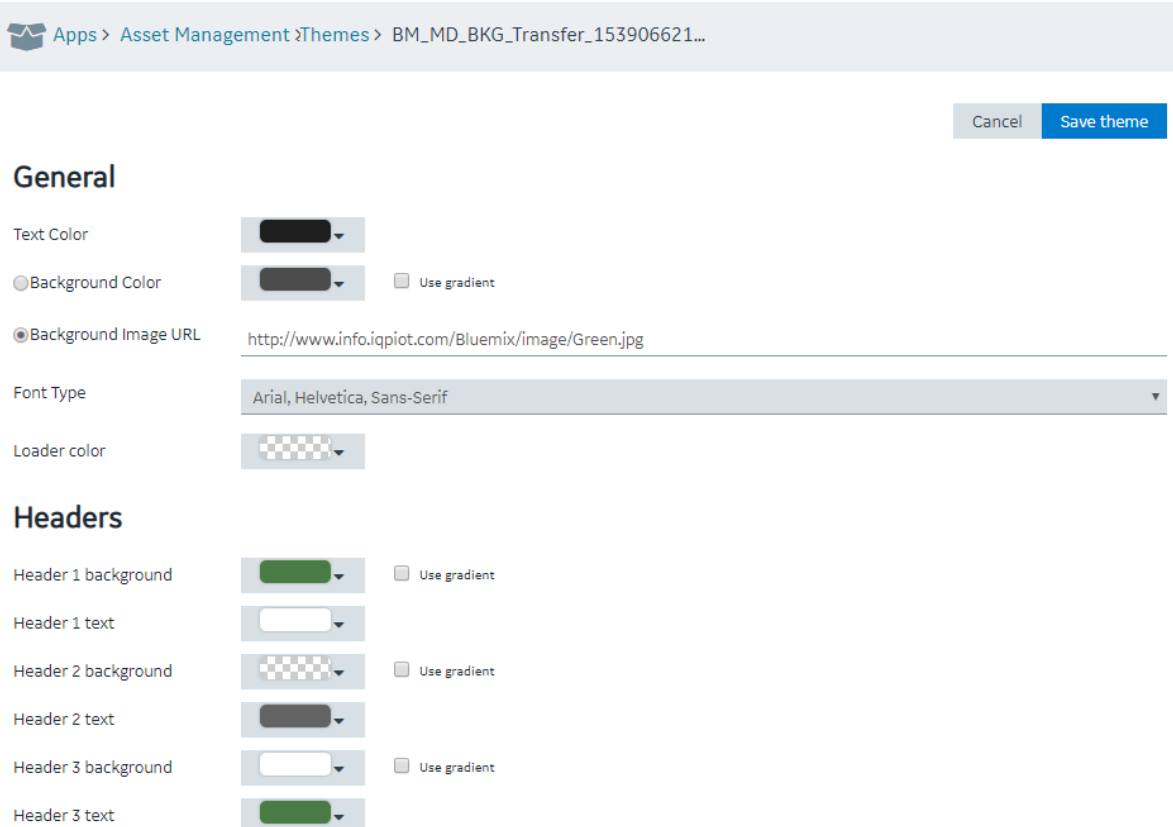

**Tip:** If needed, modify the settings, and then select **Save theme** to save your changes. You cannot, however, modify a baseline theme.

# *Create a Theme*

When you create a theme, it is automatically used in the application that you have selected. You can, however, use a different theme in the application.

1. In the main navigation menu, select **APPS**. The **APPS** workspace appears.

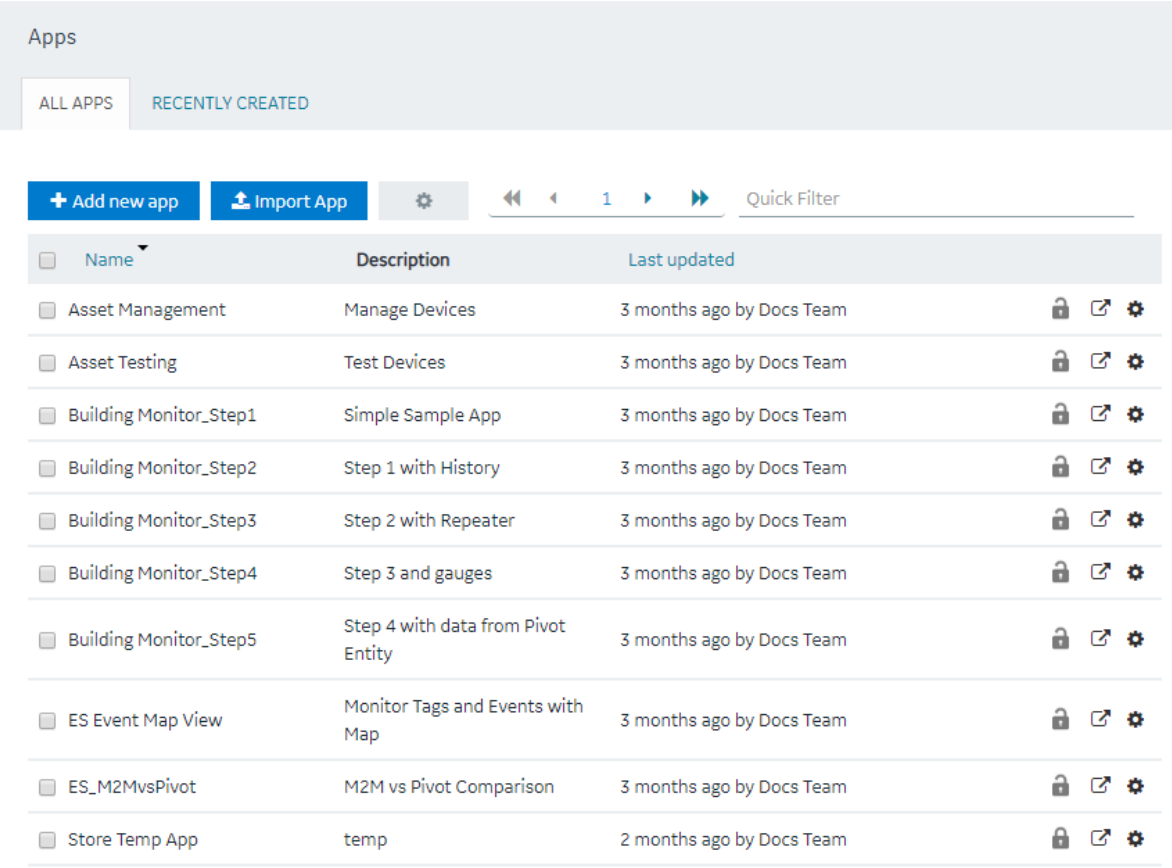

2. In the **Name** column, select an application. The **PAGES** workspace appears.

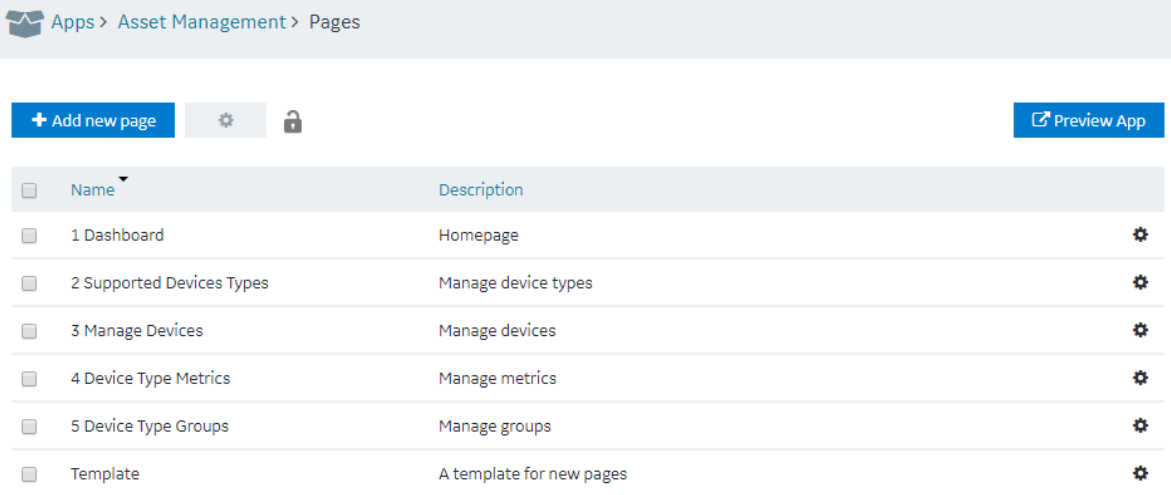

#### 3. In the main navigation menu, select **THEME**. The **THEME** workspace

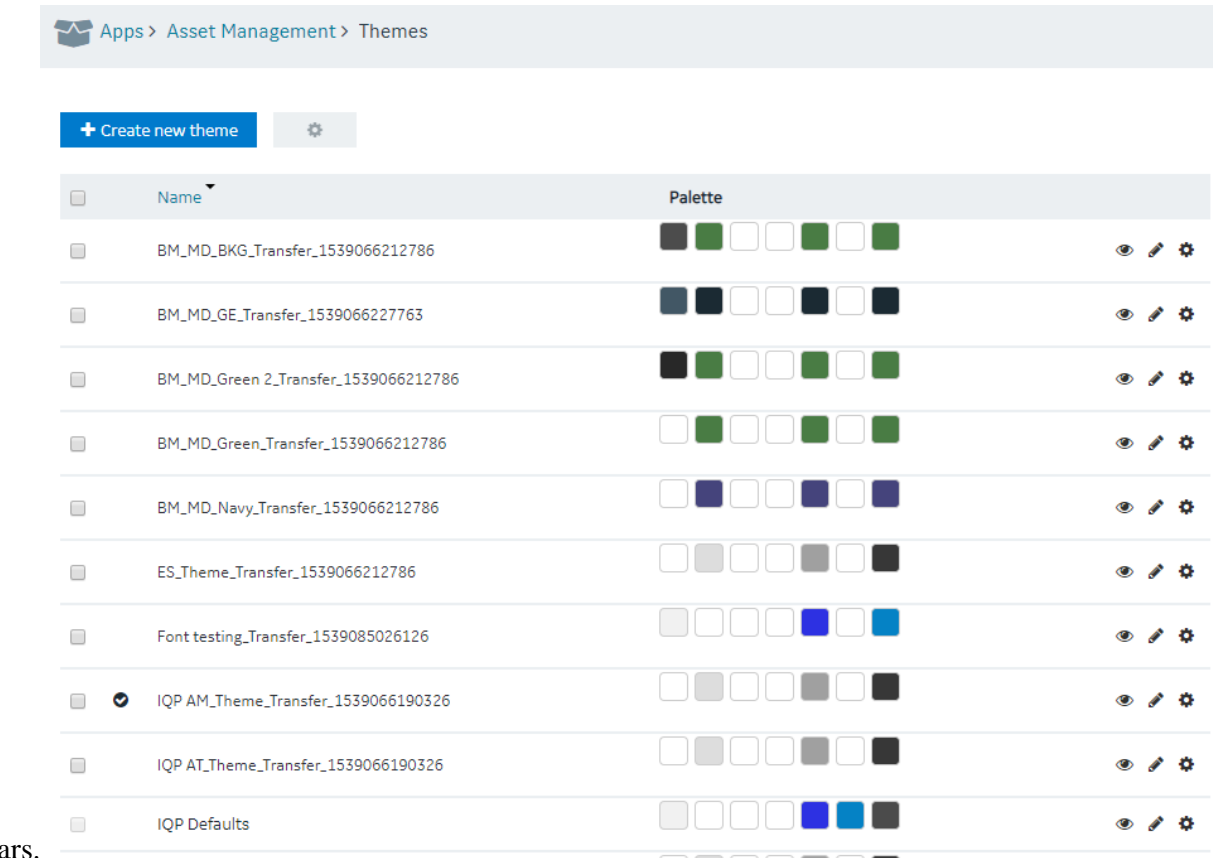

appear

#### 4. Select **Create new theme**.

The **Create new theme** window appears.

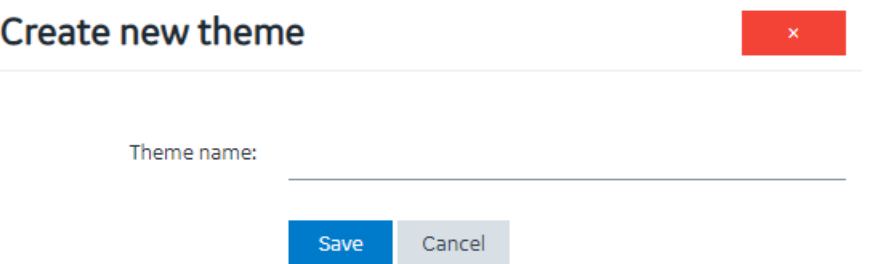

5. Enter a name for the theme, and then select **Save**. The name must contain at least one uppercase or lowercase letter.

The workspace for the theme appears, displaying the default settings for each attribute.

6. As needed, modify the settings, and then select **Save theme**. A message appears, asking you to confirm that you want to use the theme for the application.

#### 7. Select **Yes**.

The theme is created and used in the application.

# *Copy a Theme*

1. In the main navigation menu, select **APPS**. The **APPS** workspace appears.

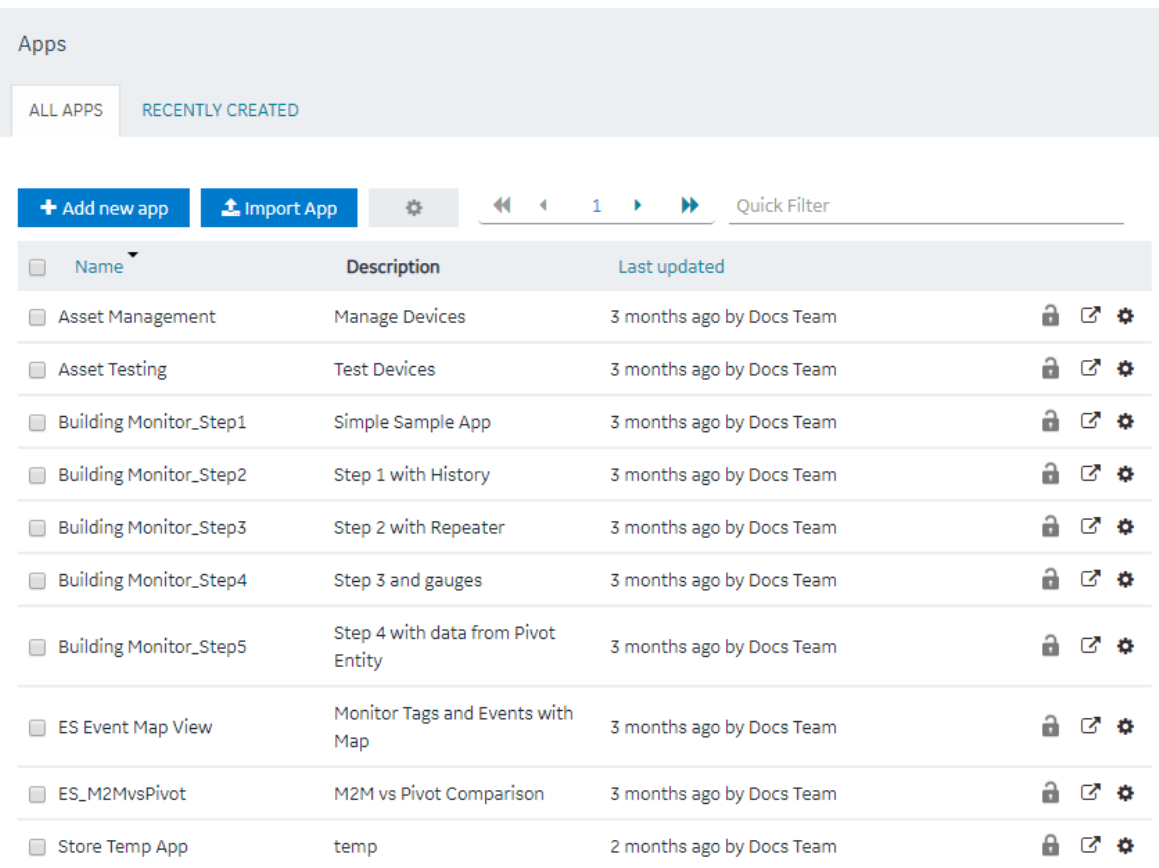

2. In the **Name** column, select an application. The **PAGES** workspace appears.

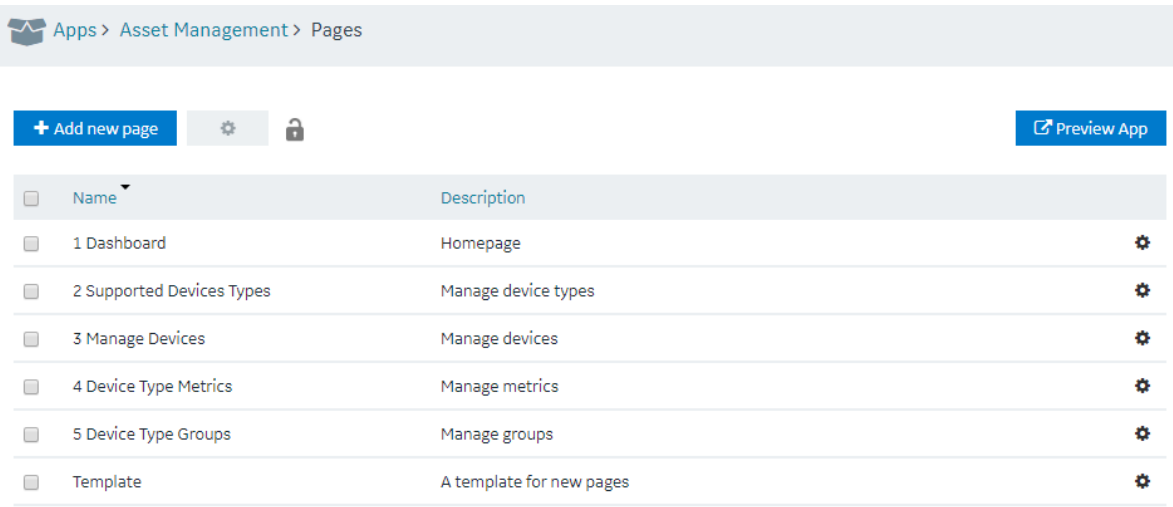

3. In the main navigation menu, select **THEME**. The **THEME** workspace appears.

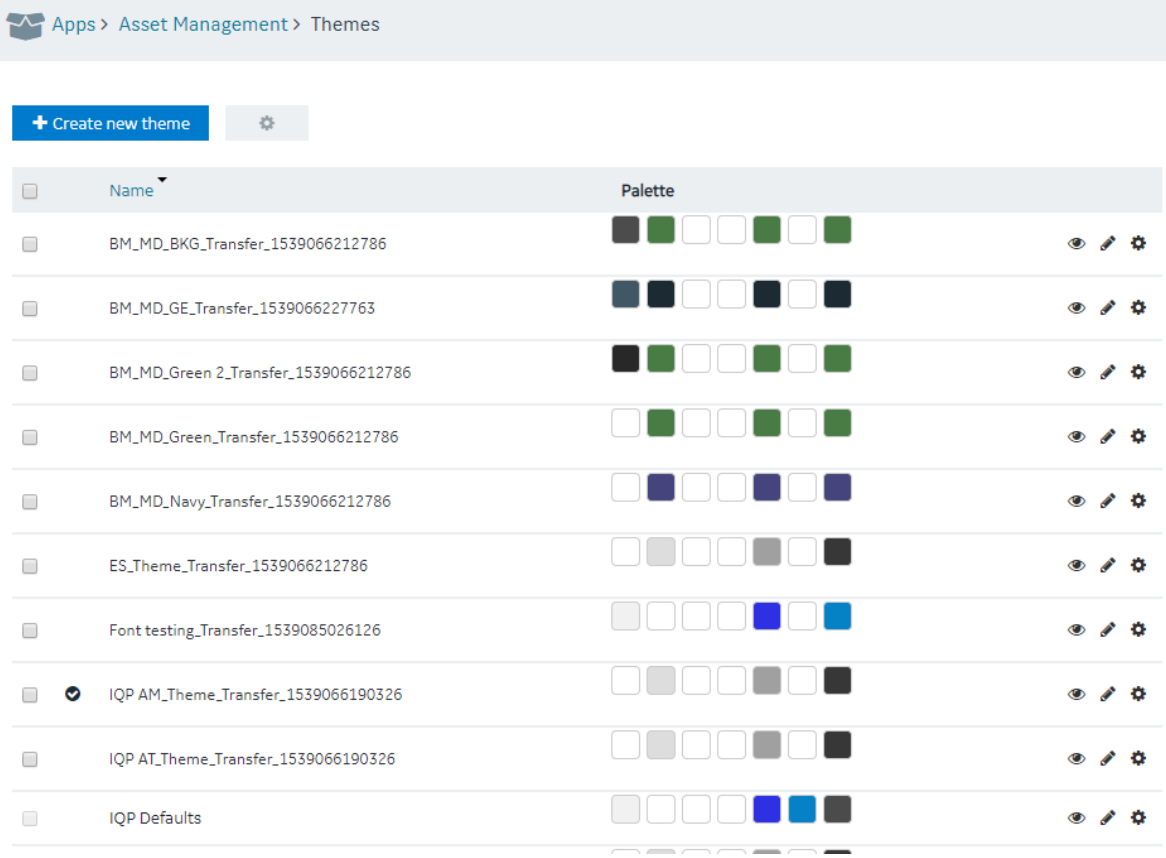

4. In the row containing the theme that you want to copy, select  $\bullet$ , and then select **Duplicate theme**.

The **Create new theme** window appears, asking you to enter a name for the theme that you want to copy.

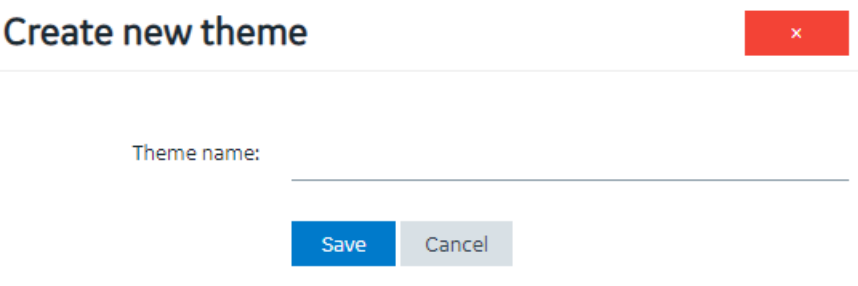

5. Enter a name for the theme, and then select **Save**. The name must contain at least one uppercase or lowercase letter. The theme is copied.

# *Delete a Theme*

You cannot delete a baseline theme or a theme that is used in an application.

1. In the main navigation menu, select **APPS**. The **APPS** workspace appears.

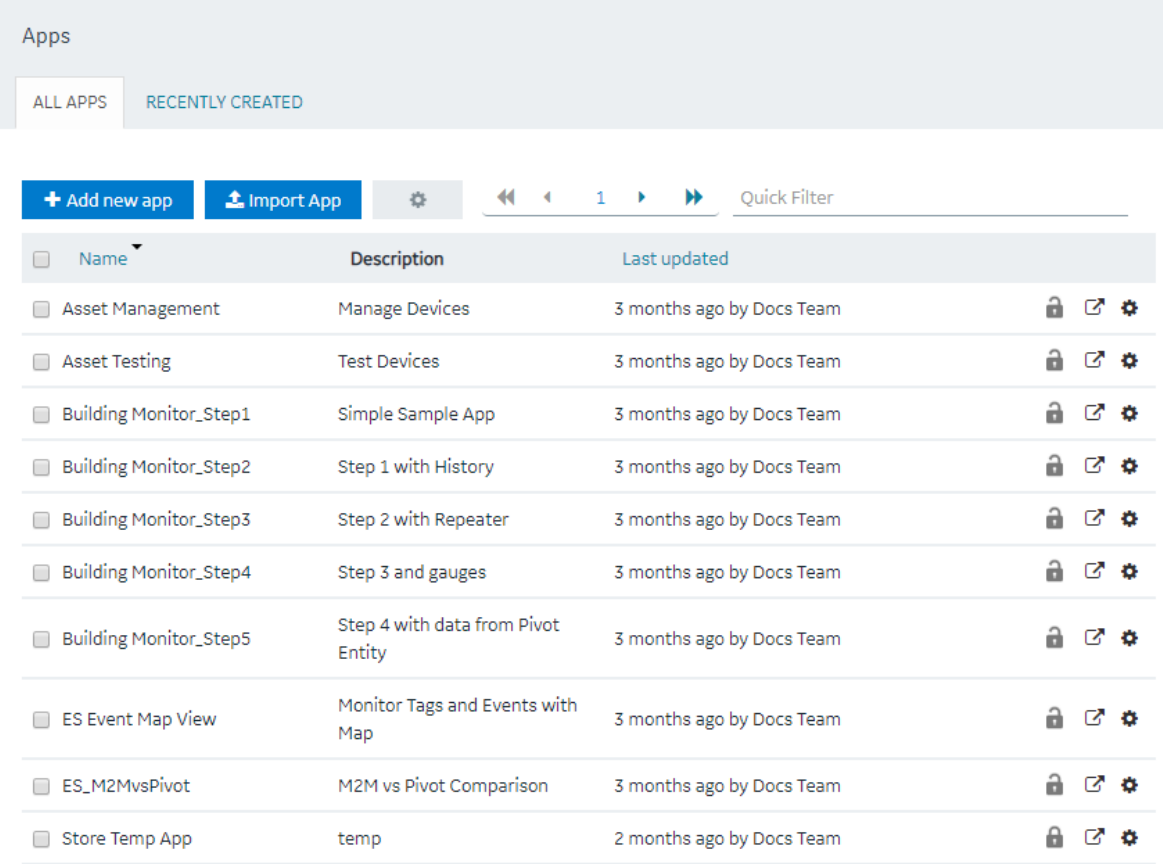

2. In the **Name** column, select an application. The **PAGES** workspace appears.

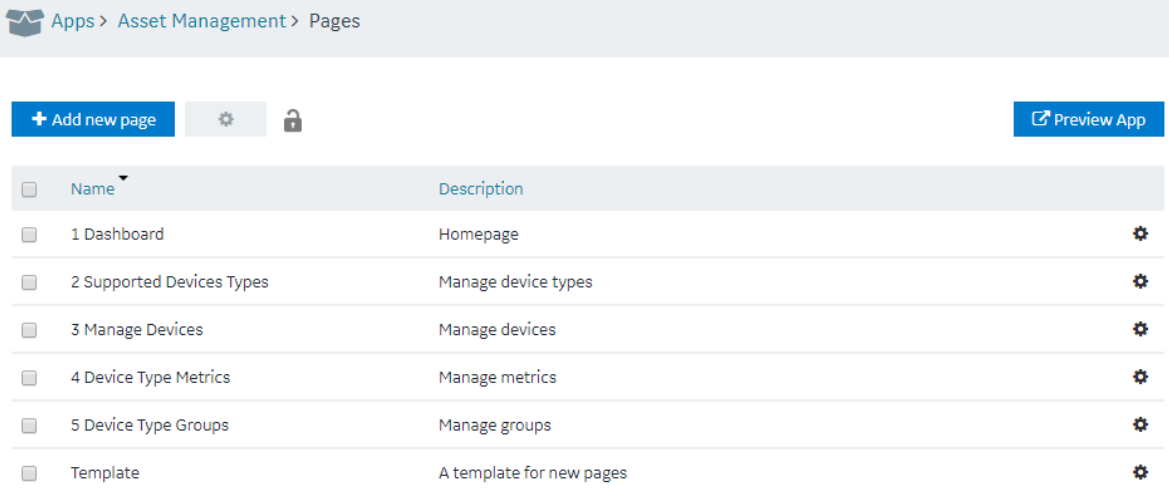

### 3. In the main navigation menu, select **THEME**. The **THEME** workspace appears.

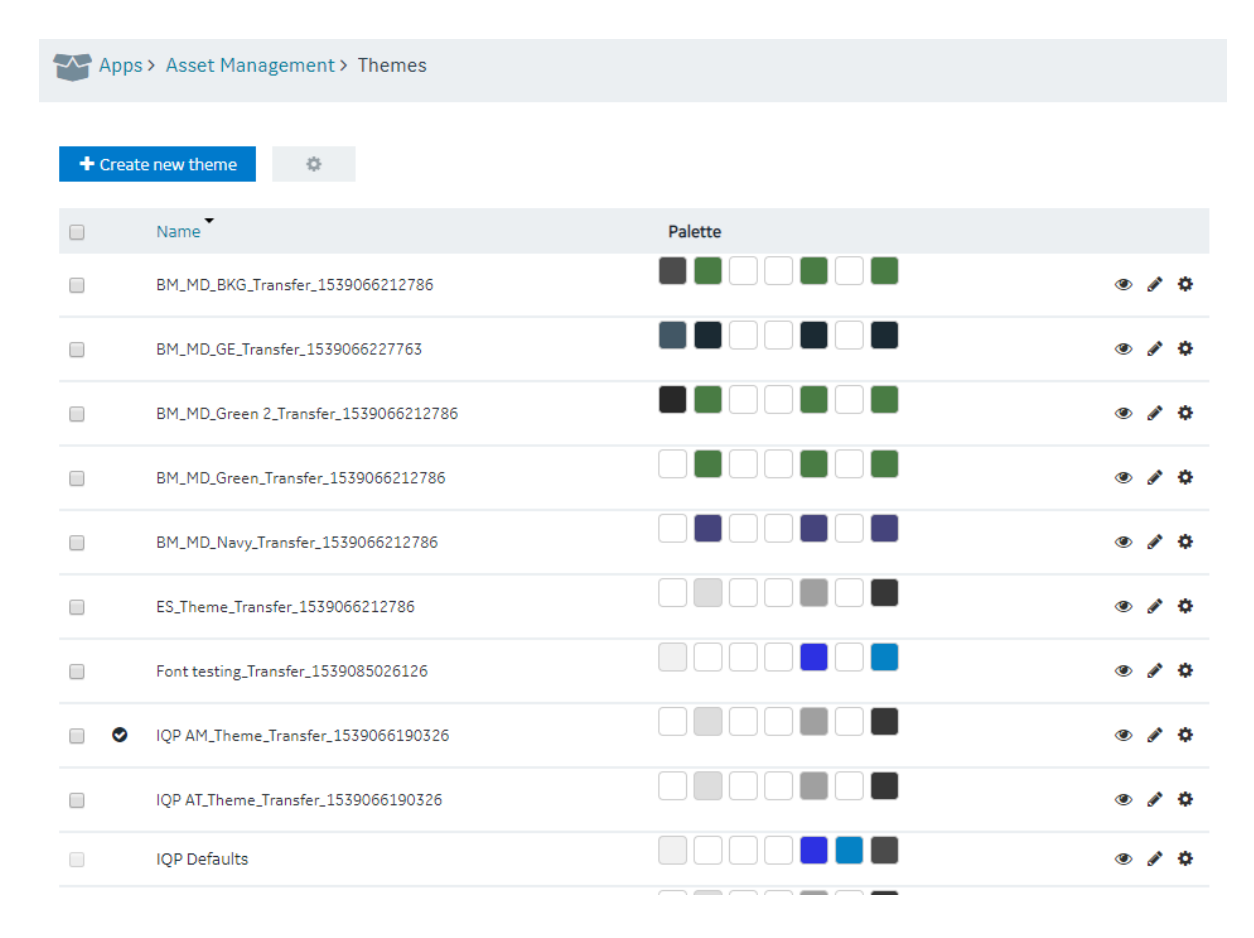

- 4. In each row containing a theme that you want to delete, select the check box.
- 5. In the workspace heading, select  $\ddot{\bullet}$ , and then select **Delete themes**.

A message appears, asking you to confirm that you want to delete the themes. If, however, a theme is used in an application, a list of applications that use the theme appears, and you cannot delete the theme.

**Tip:** Alternatively, in each row containing a theme that you want to delete, select  $\ddot{\bullet}$ , and then select **Delete theme**.

6. Select **Delete**.

The themes are deleted.

# *Settings*

# *About Settings*

You can configure the following settings for an application:

- Display brief or detailed error information in the error messages
- Display or hide a button for accessing trace information
- Display or hide a busy indicator to indicate that a page is loading data from a query
- Display or hide the title of the application
- Display or hide the user pages, which are used to change the password of the user and access user settings from the application
- Automatically close error pop ups without manual intervention

# *Modify Settings*

1. In the main navigation menu, select **APPS**. The **APPS** workspace appears.

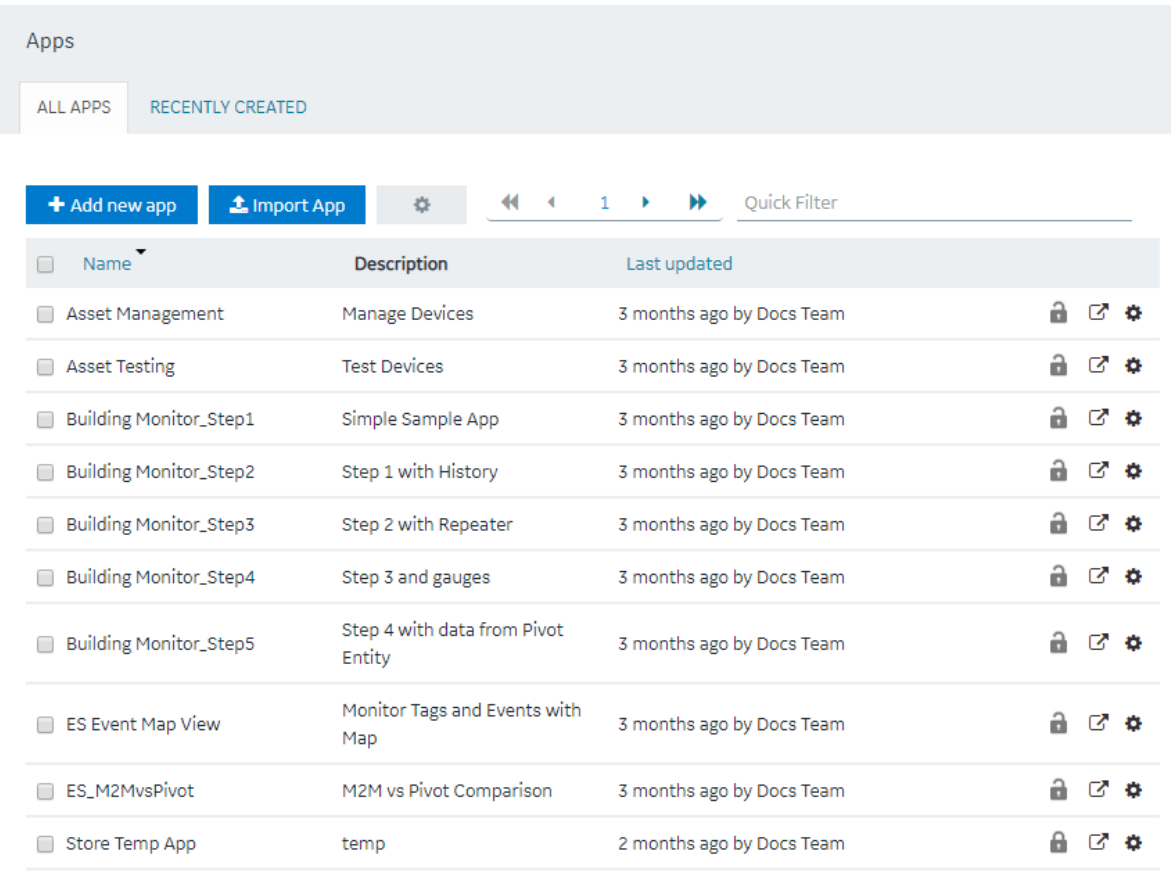

2. In the **Name** column, select the application whose settings you want to modify. The **PAGES** workspace appears.

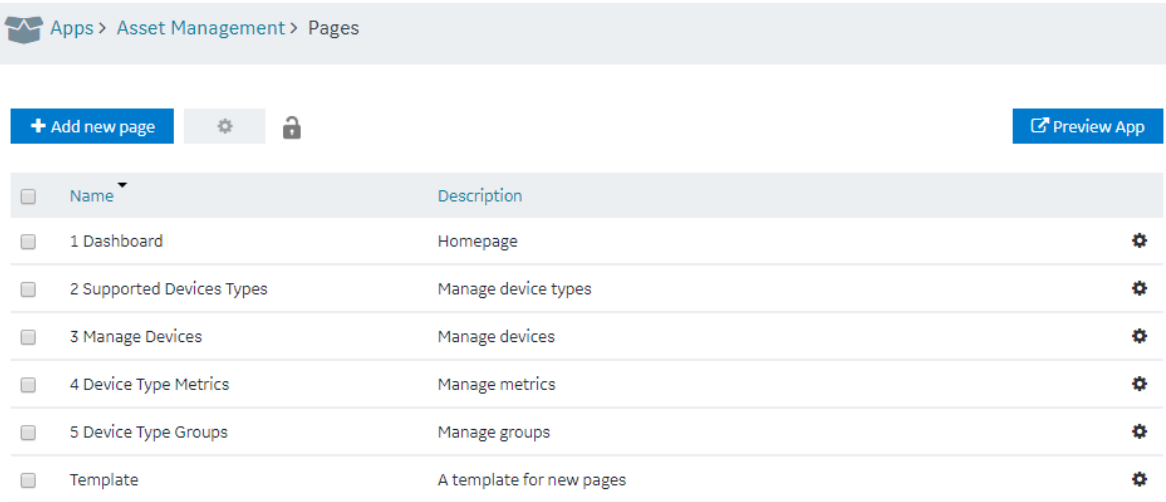

3. In the main navigation menu, select **SETTINGS**. The **SETTINGS** workspace appears.

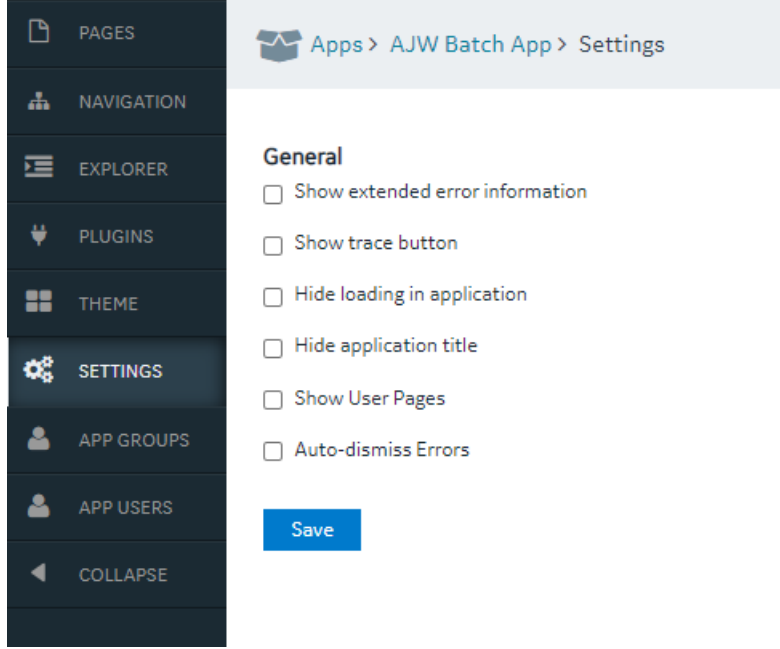

4. As needed, modify values as described in the following table.

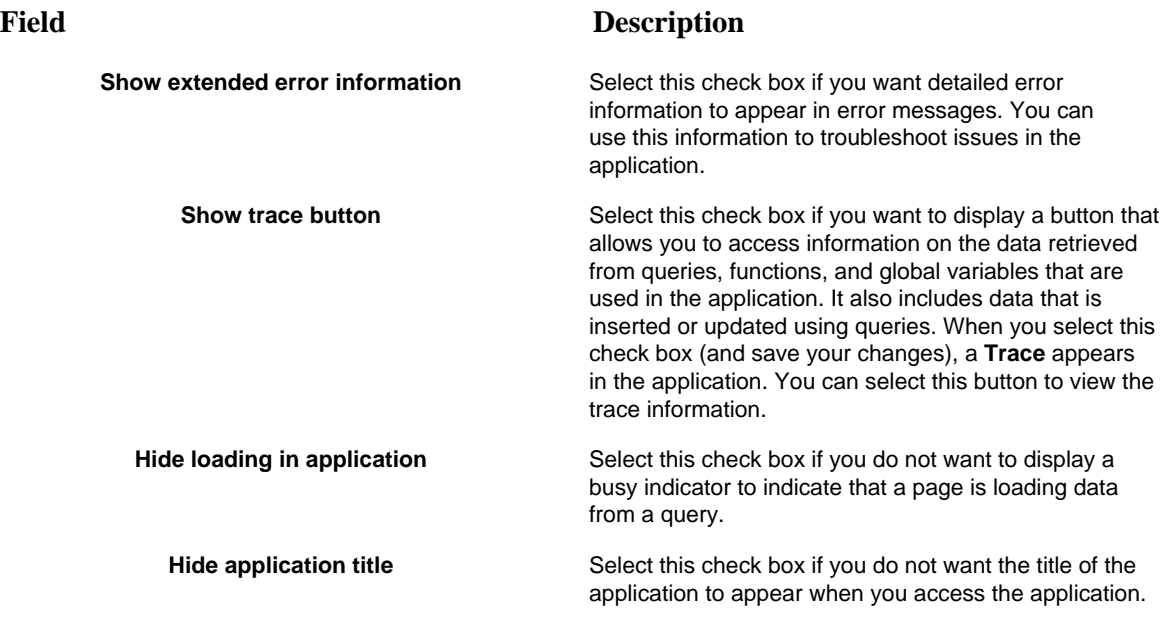

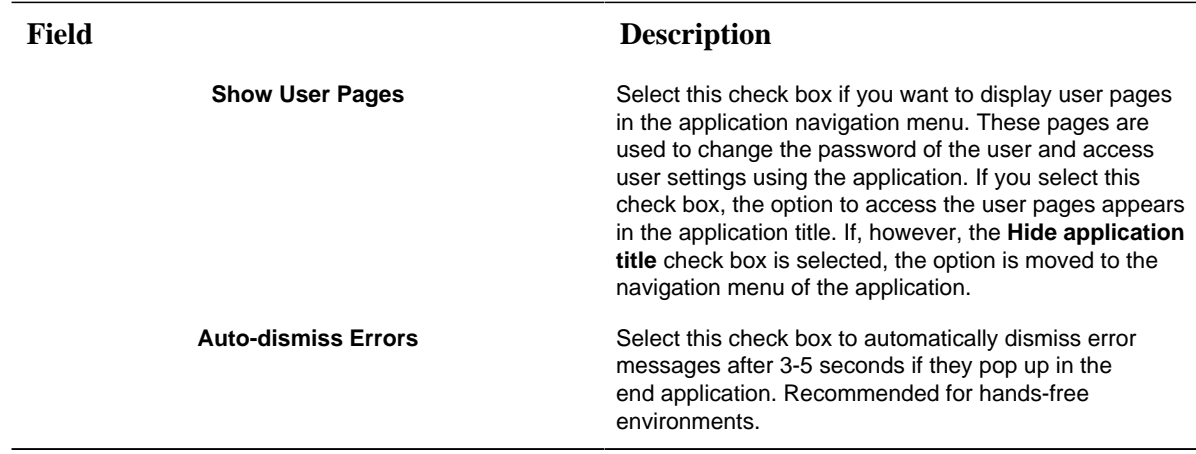

5. Select **Save**.

The settings are modified.

# *Widgets*

### *About Widgets*

When you design a page for an application, you can add widgets to the page to display the required information. This article provides information on using the following widgets available in Operations Hub.

### **Native Widgets**

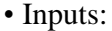

- [Check Box](#page-264-0) *[\(page 265\)](#page-264-0)*
- [Radio Button](#page-265-0) *[\(page 266\)](#page-265-0)*
- [Dropdown](#page-266-0) *[\(page 267\)](#page-266-0)*
- [Input](#page-269-0) *[\(page 270\)](#page-269-0)*
- [Slider](#page-271-0) *[\(page 272\)](#page-271-0)*
- [Toggle](#page-272-0) *[\(page 273\)](#page-272-0)*
- [Button](#page-273-0) *[\(page 274\)](#page-273-0)*
- [Camera](#page-274-0) *[\(page 275\)](#page-274-0)*
- [Text Area](#page-275-0) *[\(page 276\)](#page-275-0)*
- Display:
	- [Text](#page-275-1) *[\(page 276\)](#page-275-1)*
	- [Header](#page-276-0) *[\(page 277\)](#page-276-0)*
	- [Image](#page-277-0) *[\(page 278\)](#page-277-0)*
	- [Graph](#page-278-0) *[\(page 279\)](#page-278-0)*
	- [Visualization](#page-280-0) *[\(page 281\)](#page-280-0)*
	- [Big Data](#page-284-0) *[\(page 285\)](#page-284-0)*
- [Grid](#page-286-0) *[\(page 287\)](#page-286-0)*
- [Map](#page-288-0) *[\(page 289\)](#page-288-0)*
- [Table](#page-291-0) *[\(page 292\)](#page-291-0)*
- [List](#page-292-0) *[\(page 293\)](#page-292-0)*
- [Gauge](#page-293-0) *[\(page 294\)](#page-293-0)*
- [Html](#page-297-0) *[\(page 298\)](#page-297-0)*
- [Interactive Map](#page-307-0) *[\(page 308\)](#page-307-0)*
- Layouts:
	- [New Line](#page-309-0) *[\(page 310\)](#page-309-0)*
	- [Separator](#page-309-1) *[\(page 310\)](#page-309-1)*
	- [Container](#page-309-2) *[\(page 310\)](#page-309-2)*
	- [Repeater](#page-310-0) *[\(page 311\)](#page-310-0)*
- Tools:
	- [Event Settings](#page-325-0) *[\(page 326\)](#page-325-0)*
	- [Upload Excel](#page-326-0) *[\(page 327\)](#page-326-0)*
	- [Upload Devices](#page-328-0) *[\(page 329\)](#page-328-0)*

### **Integration Widgets**

- [Date Picker](#page-329-0) *[\(page 330\)](#page-329-0)*
- [Breadcrumb](#page-331-0) *[\(page 332\)](#page-331-0)*
- [Trend Chart Overview](#page-333-0) *[\(page 334\)](#page-333-0)*
- [Configure the Task Client](#page-344-0) *[\(page 345\)](#page-344-0)*

### **Custom Widgets**

Custom widgets can be added to Operations Hub through use of the Plug-in infrastructure. To learn more about plug-ins, refer to the [About Plug-Ins](#page-156-0) *[\(page 157\)](#page-156-0)* section.

## *Native Widgets*

Inputs

#### <span id="page-264-0"></span>*Check Box*

A check box widget is used to allow application users to choose between two mutually exclusive options. For example, you can use a check box to allow the application user to specify whether the user has read the license agreement. You can also use a check box to display or hide other widgets on the page.

### **Check Box Settings**

When you use a check box widget, in addition to providing values for the default fields for a widget, you must define the following settings:

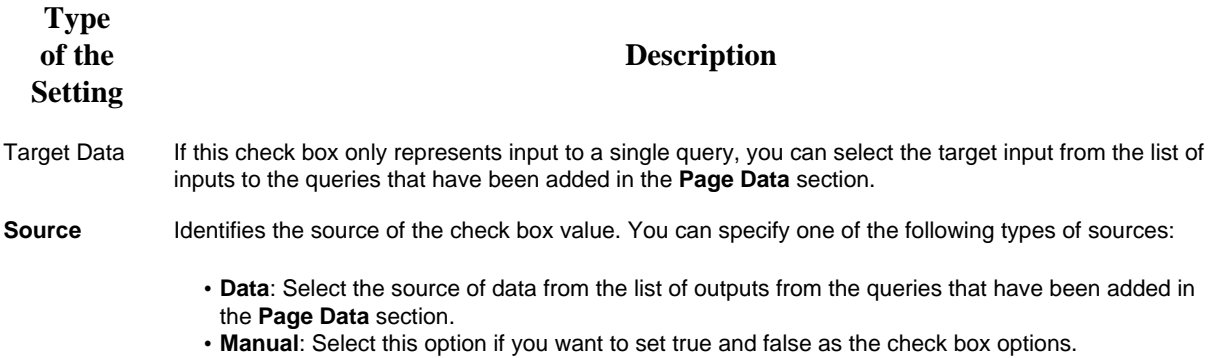

### **Using a Check Box to Display or Hide a Camera Button**

To use a check box widget to display or hide a **Camera** button, perform the following steps:

- 1. Add the check box and camera widgets to the page.
- 2. In the **CHECKBOX PROPERTIES** section, enter values in the **Label** and **Id** boxes, and then select the **Global Data** check box.
- 3. In the **CAMERA PROPERTIES** section, select **Add conditions**.
- 4. In the **Camera Conditions** window, select **Add condition**, and then enter or select values as shown in the following image.

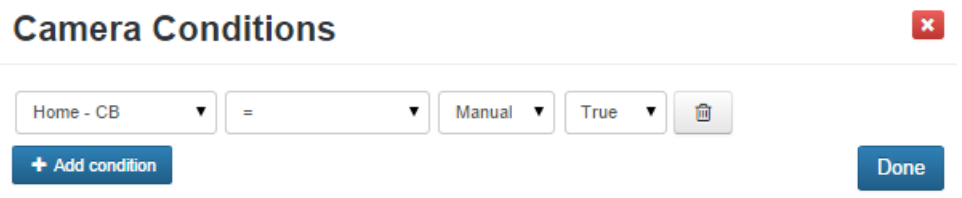

**E** Note: In this case, CB was the ID specified for the check box widget.

5. Select **Done**, and then save the application.

In the application, the **Camera** button appears only if you select the check box.

#### <span id="page-265-0"></span>*Radio Button*

A radio button is a graphical user interface element that allows a user to select one option out of a set of predefined options. Unlike check boxes, which allow multiple selections, radio buttons require that only one option is selected.

#### **Properties**

• **Options**: Since radio buttons require multiple options that are mutually exclusive, there are various ways to enter options for each radio button. The following options are available:

- **Hard Coded**: Options that are created manually by clicking the **Add Option** button. Adding an option creates a button with a user-defined text (that is, option text) and the option value. The target data defines where the information will be sent.
- **Database**: Instead of specifying the options manually, it is possible to use predefined entities to create the options for a radio button. The target data defines where the information will be sent.
- **Dynamic**: While the database option can select data directly from an entity, the **Dynamic** option allows values to be selected from queries and displayed directly from the query information.
- **Required**: Specify if an input must be sent to the query.
- **Submit on Charge**: If selected, changing the value of the input submits the query, to which this input is assigned.

### **Possible Uses**

Radio buttons require only one selection out of multiple options. If there are only two options, a radio button is unlikely to be the best widget choice. One example could be selecting an answer on a questionnaire where the choices are: Agree, Neutral, and Disagree. Only one of these answers can be selected, because they are mutually exclusive.

- 1. Add a radio button and a header on a page.
- 2. Specify the name in the **Id** box.
- 3. Select the **Global Data** check box to set the selected value to global.
- 4. In the **Options** box, select **Hard Coded**.
- 5. Select **Add Option** three times, and enter Agree, Neutral, and Disagree, and the corresponding values of 1, 2, 3.
- 6. For the header, in the **Data** box, select the global value of **RB** that was set in step 3.
- 7. Save the application, and preview it.

The corresponding values appear in the header.

#### <span id="page-266-0"></span>*Dropdown*

A dropdown is a graphical user interface element that allows a user to select one option out of a set of predefined options. Check boxes can allow for multiple selections, but, like radio buttons, dropdowns require that only one option be selected (multiple selections are not possible). Dropdowns are characterized by a wider set of options than that of a radio button. Radio buttons rarely have more than three options, while dropdowns can contain many more options.

### **Properties**

• **Options**: Since dropdowns, like radio buttons, require multiple options that are mutually exclusive, there are various ways to enter options for each dropdown. The following options are available:

- **Hard Coded**: Options that are created manually by clicking the **Add Option** button. Adding an option creates a button with a user-defined text (that is, option text) and the option value. The target data defines where the information will be sent.
- **Database**: Instead of specifying the options manually, it is possible to use predefined entities to create the options for a radio button. The target data defines where the information will be sent.
- **Dynamic**: While the database option can select data directly from an entity, the **Dynamic** option allows values to be selected from queries and displayed directly from the query information.
- **Required**: Specify if an input must be sent to the query.
- **Submit on Change**: If selected, changing the value of the input submits the query, to which this input is assigned.
- **First Option**: By default, the first option will be blank. But, in many cases, it is recommended to manually insert the first option since this option will be seen by the end user.

### **Possible Uses**

Dropdowns are similar in nature to radio buttons in that they require a mutually exclusive selection. However, while radio buttons are generally used for options between only a few choices, dropdowns can include hundreds of choices. One example of a drop-down list box could be selecting a country of residence. Every country in the world will take up too much space if displayed as radio buttons, while in a drop-down list box, the information can be more elegantly contained. The information selected could be converted to other information depending on the target data. For example, the country could be changed to a telephone prefix by setting the value to be telephone prefix and the display as the country name.

In this sample, an entity named Wiki has been already defined to store the prefecture names in Japan. The direct option value entering of 47 prefecture names is not productive. This entity value usage is productive. The necessary steps are just to specify this entity in the property after allocating dropdown on a page. In this sample, an entity field called PREF is specified both for Display and Value, where the prefecture names are stored.

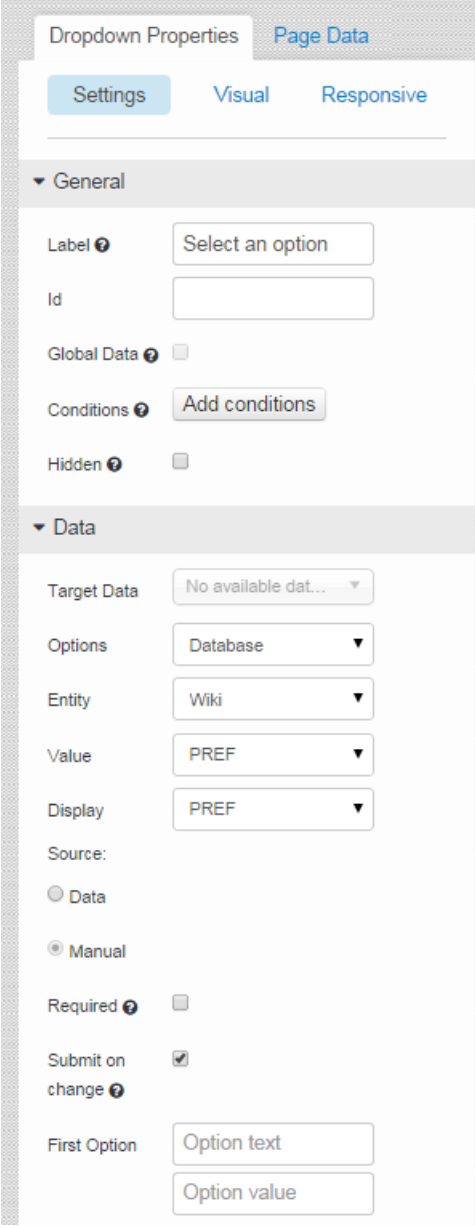

In the practical application, a query can be executed based on the option selection in dropdown and the facility or company status in the prefecture can be displayed on a map as markers, for example.

In such an application, the **Submit on change** check box should be selected to pass the selected option value to the query.

#### <span id="page-269-0"></span>*Input*

The input widget is a graphical user interface element that contains a text box. The input widget differs from a standard text box in that its purpose is to allow the end user to insert information in to a database.

### **Properties**

- **Type**: There are several options for the type of data that can be added via an input widget. Depending on the data type set, the system will automatically validate and confirm specific data sets. For example, while a Text type can be anything written in the input, an email address may have specific requirements such as the use of an at sign character  $(\mathcal{Q})$ . If the data type is set for email, the user must include an at sign character  $(\mathcal{Q})$ . If not, an error message appears. The following options are available:
	- Text
	- Password
	- Number
	- Hidden
	- Date
	- Time
	- DateTime
	- URL
	- E-mail
- **Target Data**: Check boxes can alter information in an entity via a query. Target Data indicates where this information will change and how depending on which query inputs are attached.
- **Source**: The data source can be selected based on which queries have been added in the Page Data section. It is also possible to manually insert the data source or to use a formula.
- **Required**: Specify if an input must be sent to the query.
- **Disabled**: If selected, the data input is not allowed.

### **Possible Uses**

The input has a wide variety of uses. One basic example is that of a login or registration form. Such a form requires specific information to be stored in a database including data such as an email address, name, birthday, password, and other information. The input allows an end user to enter information in various forms in to a database.

In this example, we will create a simple input form using an entity and a query.

- 1. Add two input widgets to a page for address and name.
- 2. Add a button to indicate to add the information entered by the input widgets.
- 3. Create an entity named Wiki Form, and add the following entity fields: ADDR and NAME (data type: string).
- 4. Create an Insert query named Wiki Form Add to insert data into the entity, as shown in the following image.

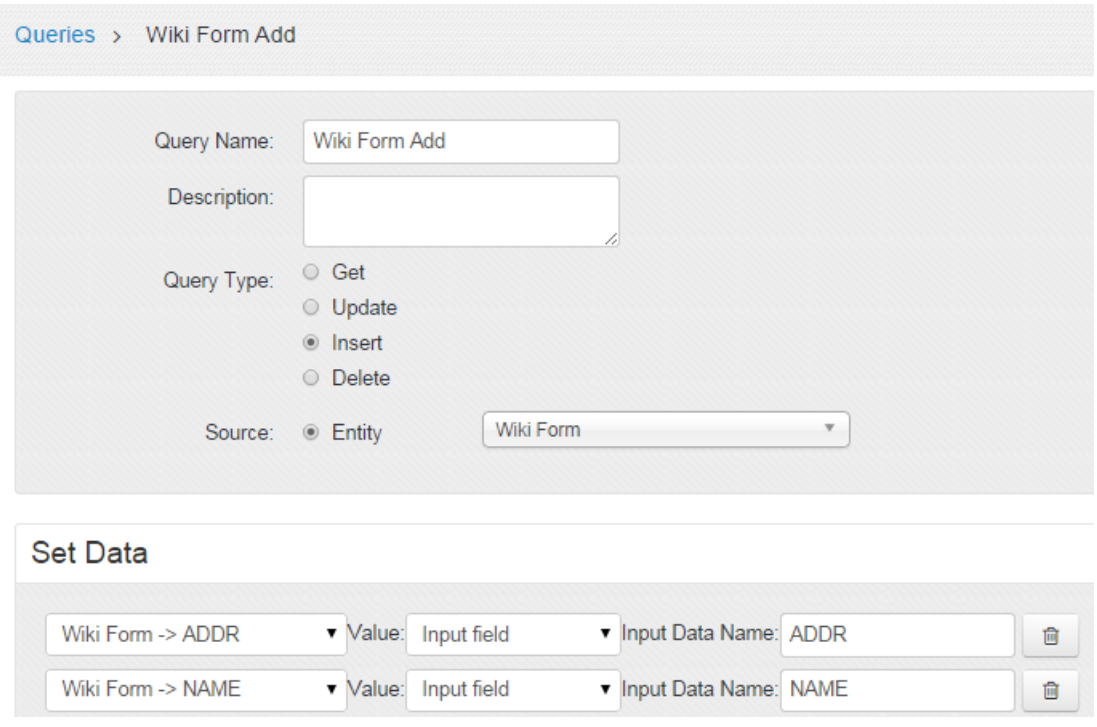

5. Add the query to the application in the **Data Page** section, as shown in the following image.

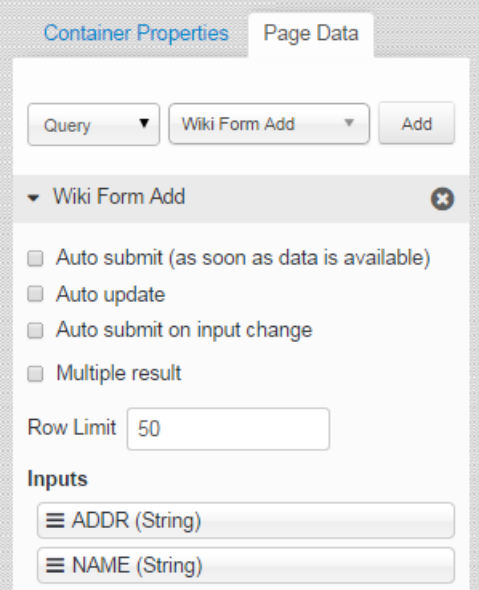

- 6. Drag and drop the query input fields to the connect them to the input widgets.
- 7. In the Button Properties section for the button widget, specify the action to execute the insert query, as shown in the following image.

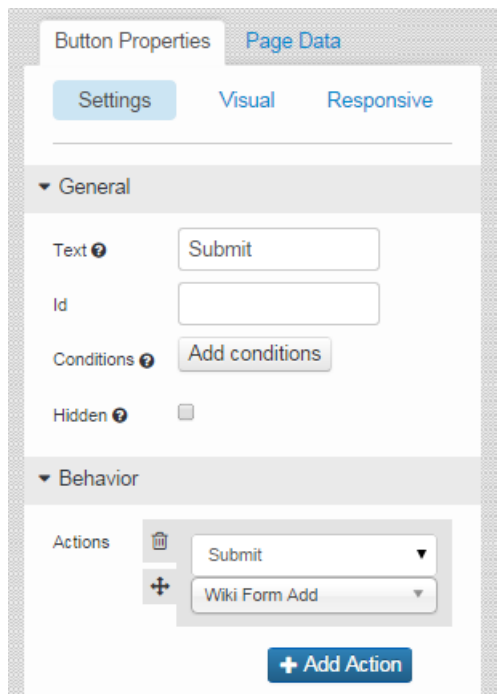

8. Save the application, and preview it.

In the application, when you enter values and submit, the information is stored in the entity.

#### <span id="page-271-0"></span>*Slider*

A slider is a graphical user interface element that is used to indicate an amount or value by means of an indication hash marker that can move on a horizontal plane that has a value indication.

#### **Slider Settings**

- **Source**: The data source can be based on which queries have been added in the **Page Data** section. It is also possible to manually insert the data source or to use a formula.
- **Required**: Specify if an input must be sent to the query.
- **Submit on Charge**: If selected, changing the value of the input submits the query to which this input is assigned.
- **Step**: The spacing between variables on the horizontal plane of the slider.
- **Minimum**: Sets the minimum variable on the horizontal plane of the slider. This number appears on the left side of the plane.
- **Maximum**: Sets the maximum variable on the horizontal plane of the slider. This number appears on the right side of the plane.

### **Possible Uses**

A slider can be used for any of the following purposes:

- To provide a number selector.
- To indicate the volume on an audio recorder or a maximum/minimum price.
- To allow a user to select a price they would be willing to pay as part of a filter system for search results.

#### <span id="page-272-0"></span>*Toggle*

A toggle button contains two opposing, binary states based on Boolean logic. On/Off is the default for the button, because this is the most common use.

### **Toggle Settings**

When you use a check box widget, in addition to providing values for the default fields for a widget, you must define the following settings.

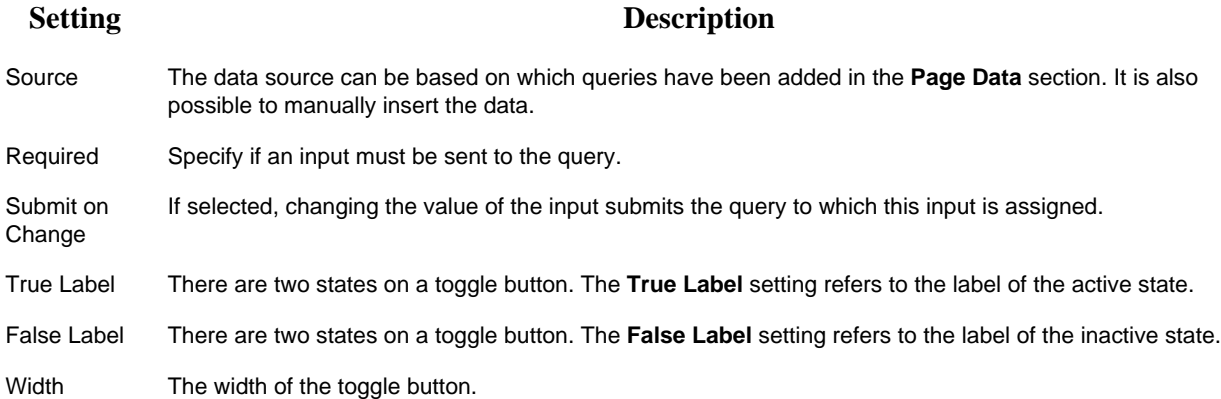

### **Possible Uses**

Toggle buttons are generally used for on/off actions. For example, if a setting or feature is active/ inactive, this can be controlled with a toggle button.

This example describes the device on/off switching using a Toggle button.

**Note:** Without an actual device or a simulator, the real action result cannot be seen.

- 1. In the page designer, add a toggle widget and two input widgets.
- 2. In **Page Data** section, add a function to the page, such as IQAW Set Immobilizer State.
- 3. Drag the function parameters to connect to the input widgets and the toggle widget. Note that function (command) itself (IQAW Set Immobilizer State) should be connected to the toggle widget.

### <span id="page-273-0"></span>*Button*

Buttons are used to start any action. By default, the text Submit appears on a button. It indicates that it is used to submit information that an application user provides using other widgets.

### **Button Settings**

Buttons can perform a variety of actions, and can even perform multiple actions. Each specific action has its own choices. For example, if the action of selecting a button is to go to a specific page, that page can be selected after the action is selected in the same grey box.

In addition, you can arrange actions in a sequence. For example, if the selecting a button will both hide a component and submit data entered by a user, the action can first hide the component, and then submit the data, or vice versa.

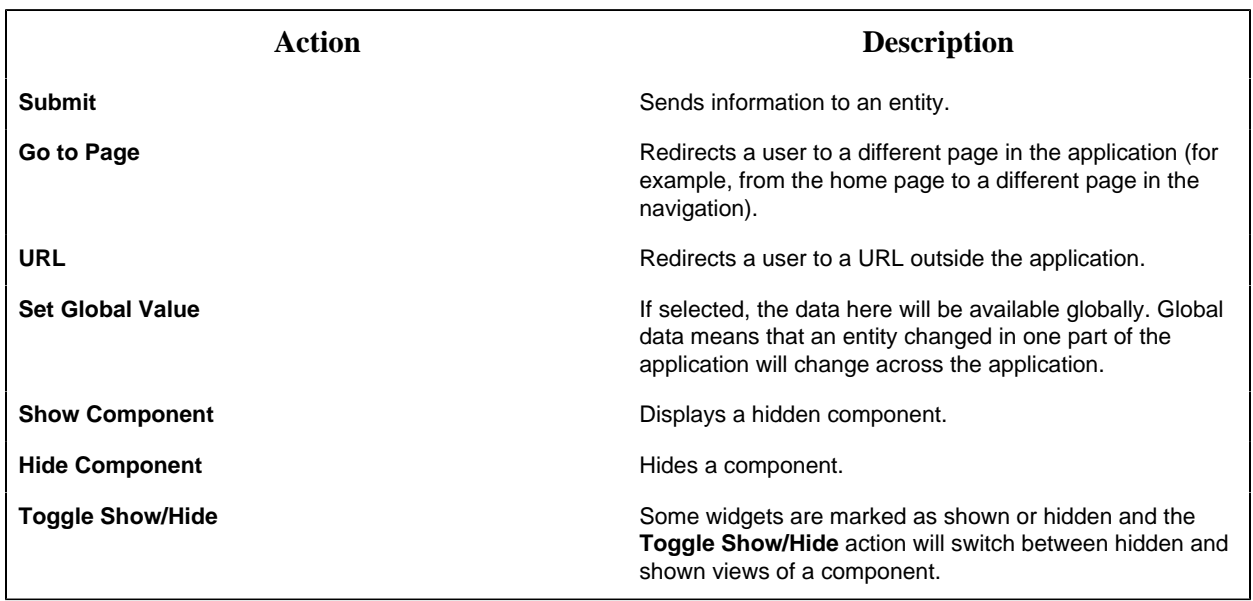

You can configure the following actions for a button widget.

### **Visual**

Button types are design presets that can help create a better hierarchy and a better look and feel for an application. It is recommended to use button types to fit a button to its use. For example, a delete button might be a Negative type. The following button types are available:

- Primary
- Secondary
- Positive
- Negative
- Link

### **Possible Uses**

Buttons can be used for a variety of purposes. In general, buttons are used in conjunction with other widgets. For example, if a user makes a series of selections with drop-down list boxes, check boxes, and radio buttons, they can then select a **Submit** button that will record the user's choices in an entity. Buttons can also be used to refresh a page, send a user to another page, set a global value, or show/hide content depending on how the button is configured.

This example shows how to create a window.

- 1. Add a button widget in the page designer.
- 2. Add a container below the button widget, and provide an ID for the container.
- 3. In the container, add several input widgets, and set the display condition of the container to Hidden.
- 4. In the **Button Properties** section of the button, set the action of Show Component, and specify the container ID.
- 5. Save the application, and preview it.

In the application, if you select the button, the container appears.

#### <span id="page-274-0"></span>*Camera*

The camera widget is a button that will open a default camera based on the device used by the application user. If a camera does not exist, you can select an image. For example, if you use an iPhone to access the application, and they select the camera button, the default iPhone camera options page appears. After you capture an image with the default camera, the image is held in the local memory of the application until you perform an action (such as linking the image display so the image appears in the application).

### **Camera Settings**

When you use a camera widget, in addition to the default settings, the following settings are available.

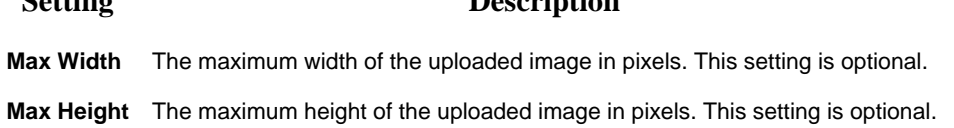

**Setting Description**

### **Possible Uses**

You can use the camera widget to allow an application user to add images to an application or database. Example:

- If an application deals with selling goods, a user can upload an image of the goods that they want to sell.
- If an application deals with car rentals, a user can capture a photo to report a car accident, and then save it to the database. The rental agency can then view the image.

#### <span id="page-275-0"></span>*Text Area*

The text area widget allows a user to provide large amount of text using an application. This widget contains a scroll bar.

### **Text Area Settings**

To use a text area widget, in addition to the default settings, the following settings are available.

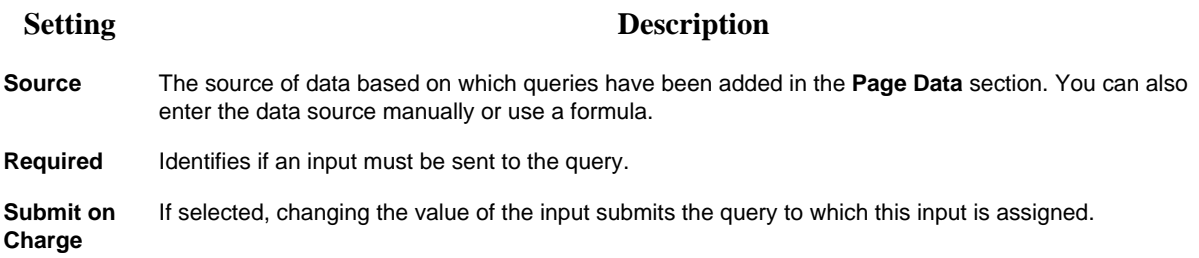

### **Possible Uses**

A standard text box can handle large amounts of text, but it may not be user-friendly because not all of the text can be seen or edited at once. If a user wants to submit a comment, for example, a text area allows them to write several sentences and view the text as a paragraph (for example, license agreement or privacy policy, which usually contains a large amount of text).

Display

<span id="page-275-1"></span>*Text*

The text widget allows you to display text in an application. An application user can read the text, but cannot modify it.

### **Text Settings**

To use a text area widget, in addition to the default settings, the following settings are available.

#### **Setting Description**

**Source** The source of data based on which queries have been added in the **Page Data** section. You can also enter the data source manually or use a formula.

#### **Setting Description**

**Format** You can select one of the following values:

- **Text** • **DateTime**
- **Date**
- **Time**

The default value is **Text**.

### **Possible Uses**

Since this widget can be connected to a query in the **Page Data** section, updated information can be displayed in the application. For example, if the application is used to display sports scores, the text box can be connected to an entity via a query that will display the score in a sport. The user can read the text, but cannot modify it.

### **Using a Text Widget to Display the Current Date and Time**

- 1. In the **Page Data** section, select **Global**.
- 2. In the **System Globals** section, select **Date time (Local)**, and then select **Add**. System globals are provided as standard functions.
- 3. Add a text widget, and enter an label.
- 4. Drag the system global that you have added to connect to the text widget. Or, select the system global in the **Data** box.
- 5. Save the application, and preview it.

The application displays the current date and time.

#### <span id="page-276-0"></span>*Header*

Headers are generally larger amounts of text that are used to create titles to divide an application in to different areas depending on their content.

### **Header Settings**

To use a header widget, in addition to the default settings, the following settings are available.

#### **Setting Description**

**Type** You can create three different sizes of headers: Header 1 (largest) to Header 3 (smallest) so that a hierarchy can be created based on text size.

#### **Setting Description**

**Format** You can select one of the following values:

- **Text** • **DateTime**
- **Date**
- **Time**

The default value is **Text**.

### **Possible Uses**

If an application has several different areas, you can use a header to create order and hierarchy.

For example, a food application for a grocery store may divide food in to several categories such as dairy, meat, and produce. These larger topics (Header 1) can then be divided in to smaller parts. For example, the produce header can contain two smaller headers (Header 2) underneath for fruits and vegetables. Within the category of vegetables, there may be an additional category of root vegetables that may have a smaller sized header (Header 3) with a list of different root vegetables underneath.

#### <span id="page-277-0"></span>*Image*

Using the image widget, you can insert an image in to an application. Application users can see the image, but cannot manipulate it, since it is display-only. Images can be attached to the entities via queries and then shown to application users.

### **Image Settings**

When you use an image widget, in addition to the default settings, the following setting is available:

• **Source**: The data source can be based on which queries have been added in the **Page Data** section. It is also possible to provide a URL or select a file from the local machine.

### **Possible Uses**

You can add an image gallery in an application by adding several image widgets. Additionally, if application users use the camera widget, they can take an image, and then upload the image in to their application with a button. The button can send the image to an entity, and a query of that entity can use the image widget to display the picture.

Suppose you want to insert an image in an application, and want to direct the user to the home page when the image is selected. In that case, perform the following steps:

- 1. In the page designer, add an image widget to a page other than the home page.
- 2. Select the **File** option, and select **Choose File**.
- 3. Select the image that you want to insert in the application.
- 4. In the **Image Properties** section, in the **Actions** box, select the action to go to the home page.

5. Save the application, and preview it.

When you select the image, the home page appears.

<span id="page-278-0"></span>*Graph*

Graphs are data visualizations that you can add to display data in an application.

### **Graph Settings**

To use a graph widget, in addition to the default settings, you must specify one of the following types of graphs.

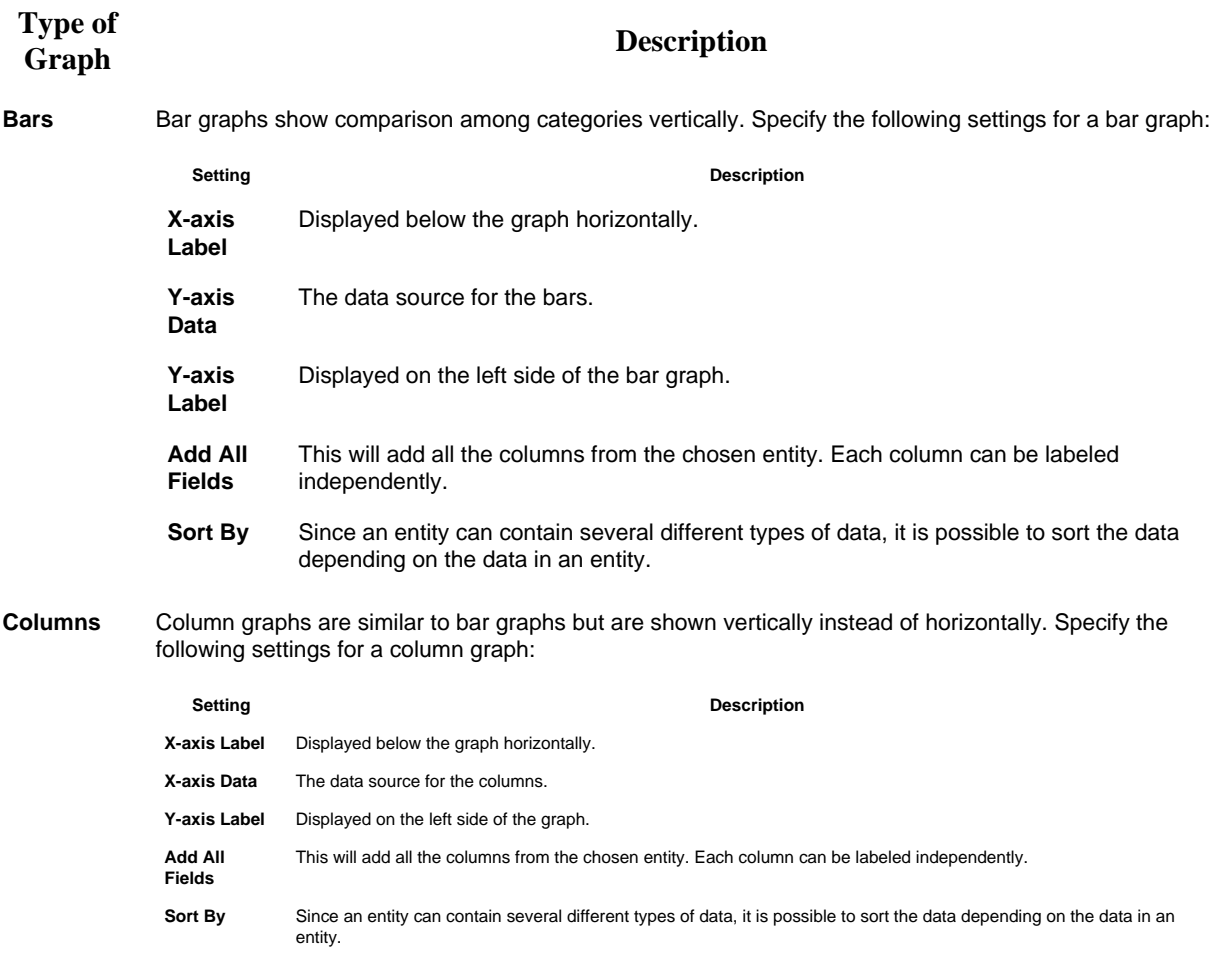

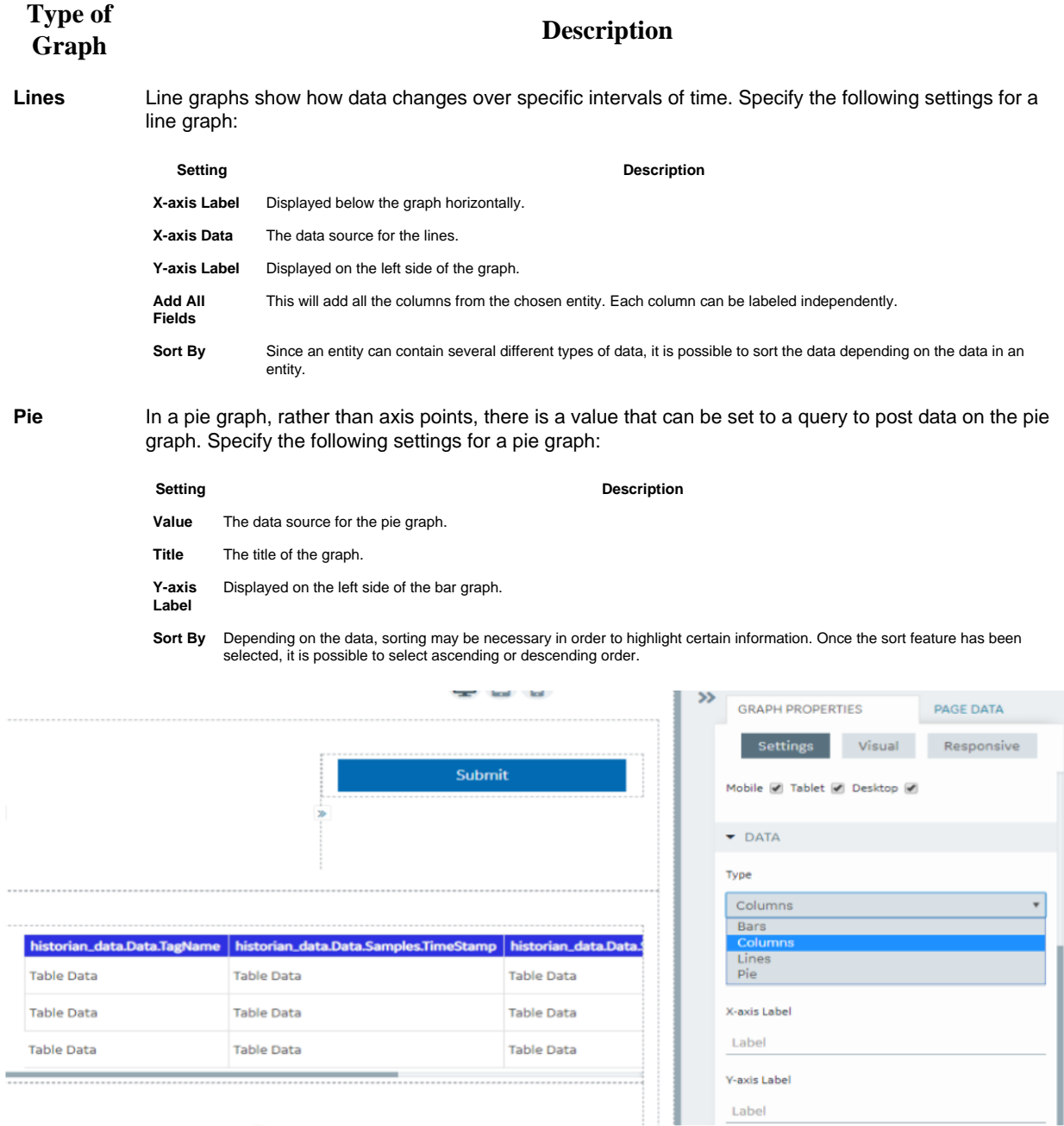

## **Possible Uses**

Graphs are a way to show data visually. For example, if 50 students enrolled for a course, you can use a graph widget to show how their grades have changed over time or it may be beneficial to show what grades the students received by percent.

When you plot the data stored in the M2M Entities using a graph widget, timestamp values are displayed in the following format: hh:mm

### **Downloading Data from a Graph**

You can download data from an entity in a Microsoft Excel worksheet using a graph widget. To do so, in the **Graph Properties** section, select the **Allow Download** check box. The download button appears in the upper-right corner of the widget in the application.

**Note:**

- Downloading occurs based on the query last executed as shown in the graph.
- If the query is executed for the specific date range using Input boxes, for example, data is downloaded based on the condition specified.
- The entity data connected to the graph is downloaded, not the graph itself.
- If multiple queries are connected to the graph, a separate Microsoft Excel worksheet is generated for each query, and it is downloaded in a single worksheet.
- In the time stamp related fields of the M2M data Entity, the values of milliseconds are also stored. However, only hour, minute, and second values can be displayed when you use the graph widget.

#### <span id="page-280-0"></span>*Visualization*

A visualization widget is a graph with additional features. The following features are available in a visualization widget:

- Line chart
- Area chart
- Bar chart
- Stacked bar chart
- Donut chart
- Multiple charts
- Additional y-axis
- Zooming in or out
- Grid lines
- Rotation
- Support of negative values
- Improved look and feel of tooltips
- Ability to focus on a specific field on the chart
- Grouping using a query field

**Important:** Due to the format of the data returned by Historian REST calls, the Visualization widget cannot display data from Historian sources.

### **Visualization Settings**

When you use a visualization widget, in addition to the default settings of a widget, the following settings are available.

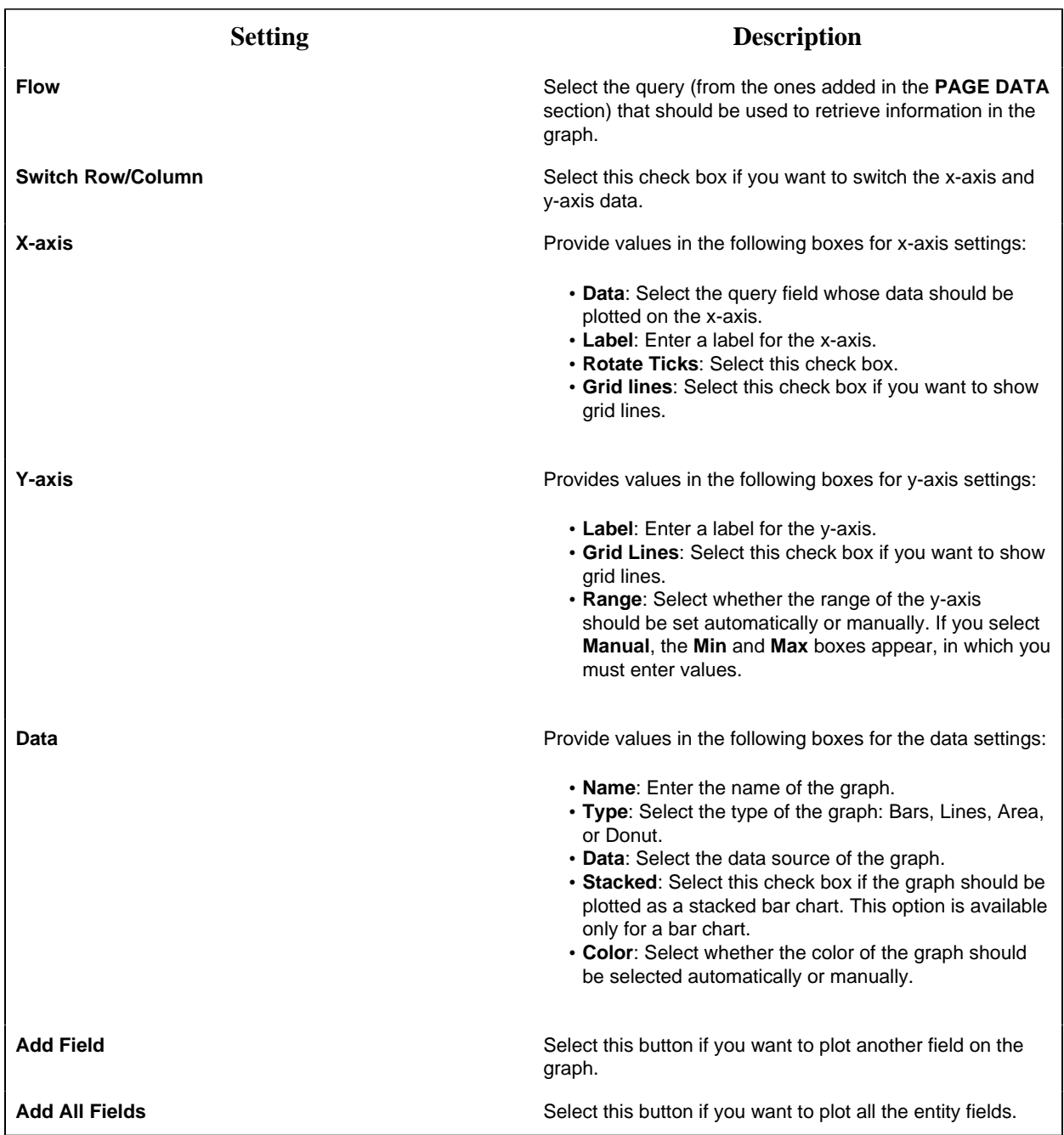

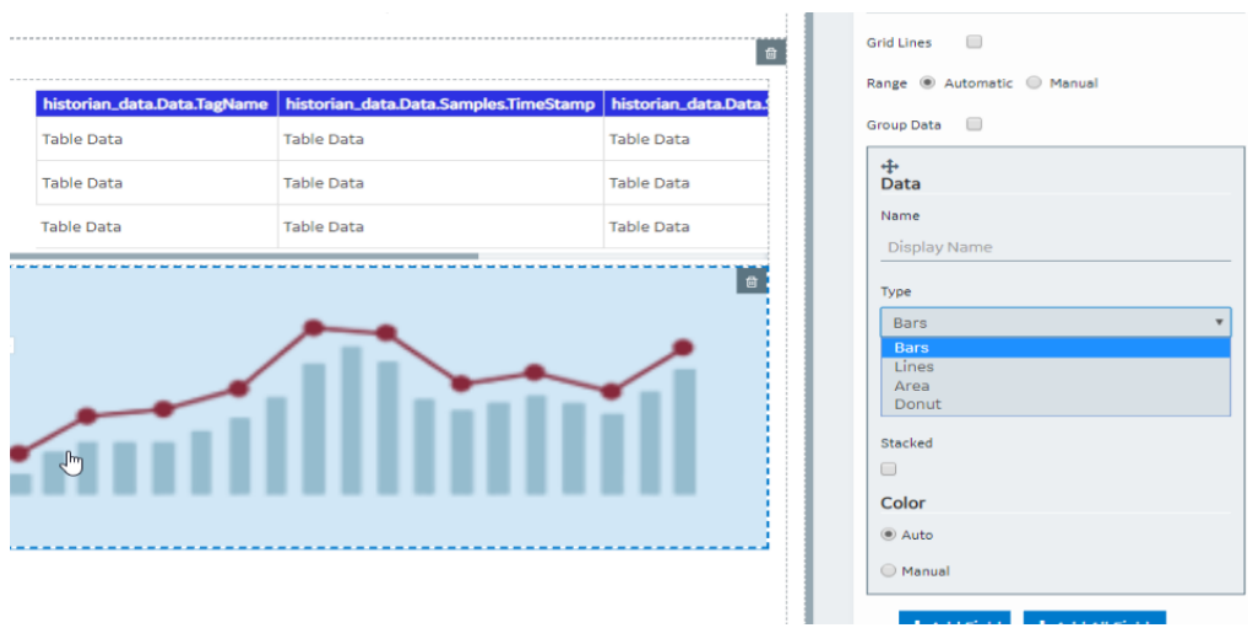

### **Using a Visualization Widget**

Suppose you want to plot the following information on a graph:

- Sales amount for two branches Tokyo and Tel Aviv, plotted as a line chart and an area chart, respectively.
- Sales amount for two products V26 and V27, plotted as a stacked bar chart.
- Breakdown of sales amount per branch plotted as a donut chart.

To do so, perform the following steps:

- 1. Create an entity to store the sales amount for the two branches and the two products.
- 2. Create a Get query to retrieve the sales amount.
- 3. In the page designer, in the **PAGE DATA** section of the container, add the query.
- 4. Add two visualization widgets to the container.
- 5. Add the following headers for the visualization widgets:
	- Lines/Area and Stacked
	- Donut
- 6. For the Lines/Area and Stacked chart, provide values as described in the following table for the x-axis.

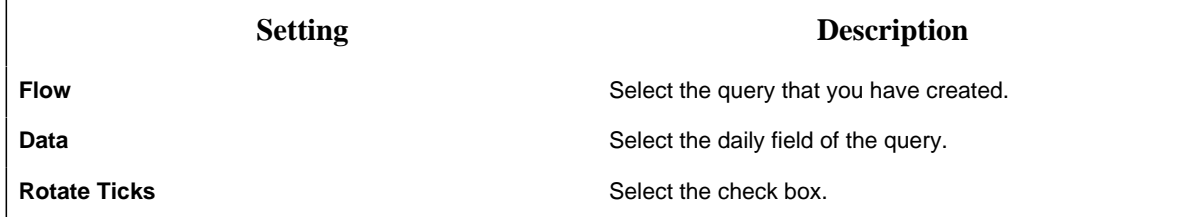

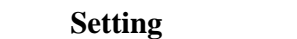

**Grid Lines** Grid Lines **Select the check box.** 

**Description** 

7. Select **Add Field**.

An additional **Data** section appears for the other y-axis.

8. Provide values as specified in the following table for the two y-axes.

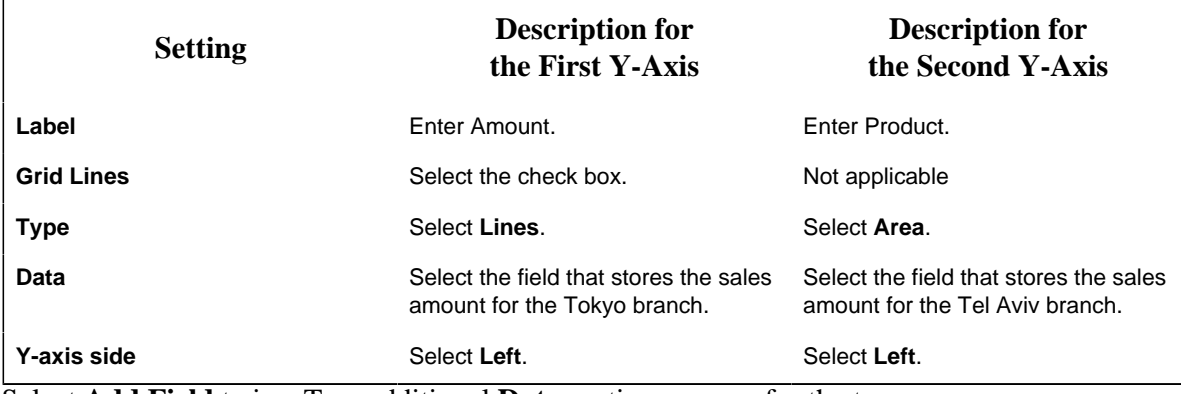

9. Select **Add Field** twice. Two additional **Data** sections appear for the two y-axes.

10. Provide values as specified in the following table for the two y-axes.

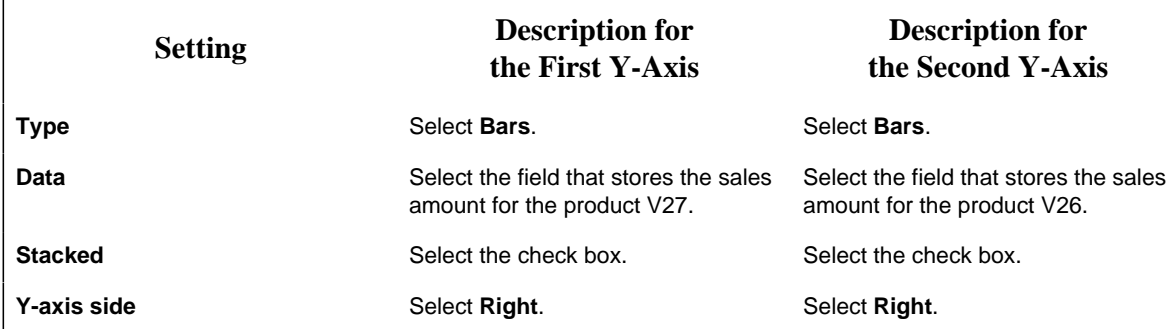

11. For the Donut chart, select Add Field twice, and provide values as specified in the following table.

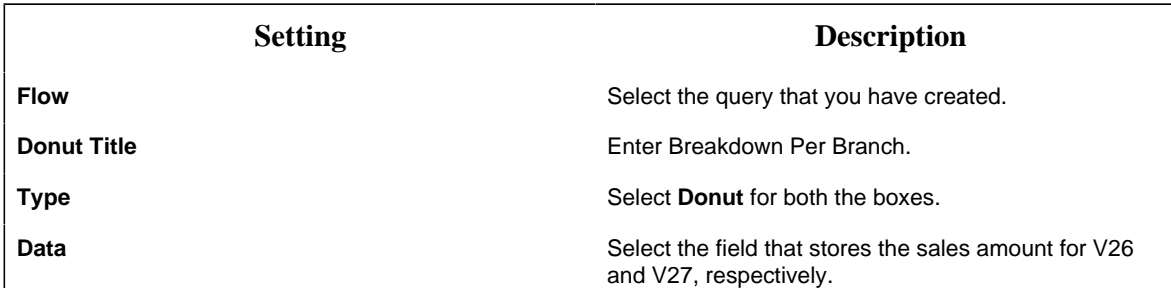

12. Save the application, and preview it. The first graph displays a line chart and an area chart for the sales amount of Tokyo and Tel Aviv, respectively. It also displays a stacked bar chart for the sales amount of the two products, V26 and V27. The second graph displays a donut chart for the sales amount of V26 and V27.

#### <span id="page-284-0"></span>*Big Data*

The bid data widget is a visualization widget that supports big data. Compared to the visualization widget, the big data widget allows you to specify the range more accurately.

**Note:** You cannot plot a donut chart or change the format of a date-time variable on x-axis for a big data widget.

**Important:** Due to the format of the data returned by Historian REST calls, the Big Data widget cannot display data from Historian sources.

### **Big Data Settings**

When you use a big data widget, in addition to the default settings of a widget, the following settings are available.

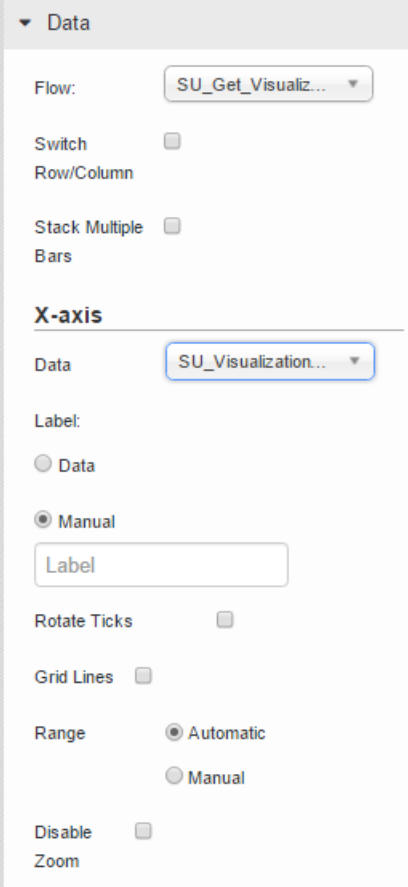

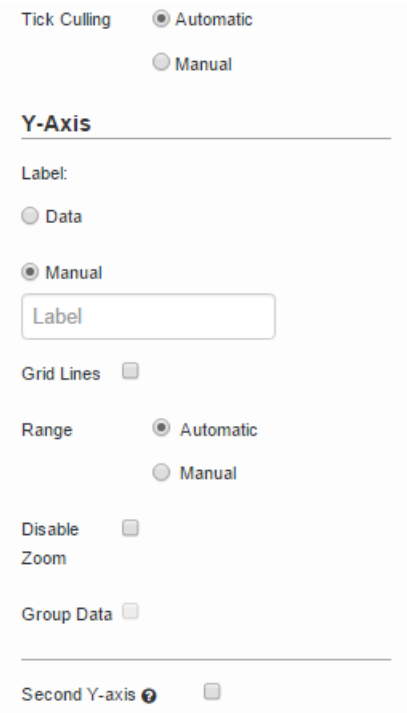

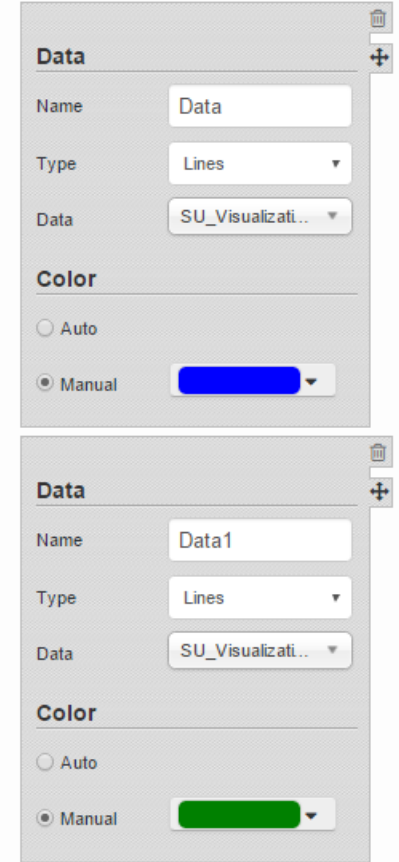

For instructions on configuring these settings, refer to [Visualization](#page-280-0) *[\(page 281\)](#page-280-0)*.

### **About Zooming In and Zooming Out**

Since the data displayed using a big data widget is huge, you can zoom in a selected area on the graph. To do so, you must specify the area precisely by dragging the mouse pointer on the area.

You can drag the mouse pointer in horizontal, vertical, or diagonal directions.

- If you drag the mouse pointer in a horizontal direction, the zoom-in area is set for only the xaxis.
- If you drag the mouse pointer in a vertical direction, the zoom-in area is set for only the y-axis.
- If you drag the mouse pointer in a diagonal direction, the zoom-in area is set for both x-axis and y-axis.

You can perform the following actions to zoom in or zoom out the widget:

- Zoom in a selected area by selecting  $\bullet$ .
- Pan across the widget by selecting  $\mathbf{\ddot{+}}$ .
- Zoom in from the center of the widget by selecting  $\blacksquare$ .
- Zoom out from the center of the widget by selecting  $\blacksquare$ .
- View the complete range of the graph by selecting  $\mathbb{R}$ .
- Reset the zoom level by selecting  $\blacksquare$ .

#### <span id="page-286-0"></span>*Grid*

A grid widget functions similar to a table widget. In addition, you can perform the following tasks:

- Change the width of a grid dynamically.
- Rearrange or remove the columns of a grid from an application.
- Export the data displayed in a grid to a .csv file. In addition, you can export data from selected columns.
- Sort the data displayed in a grid.
- View the data in a tree structure.
- Scroll till the end of the grid regardless of the number of rows the grid contains.

#### **Grid Settings**

When you use a grid widget, in addition to the default settings of a widget, the following settings are available.

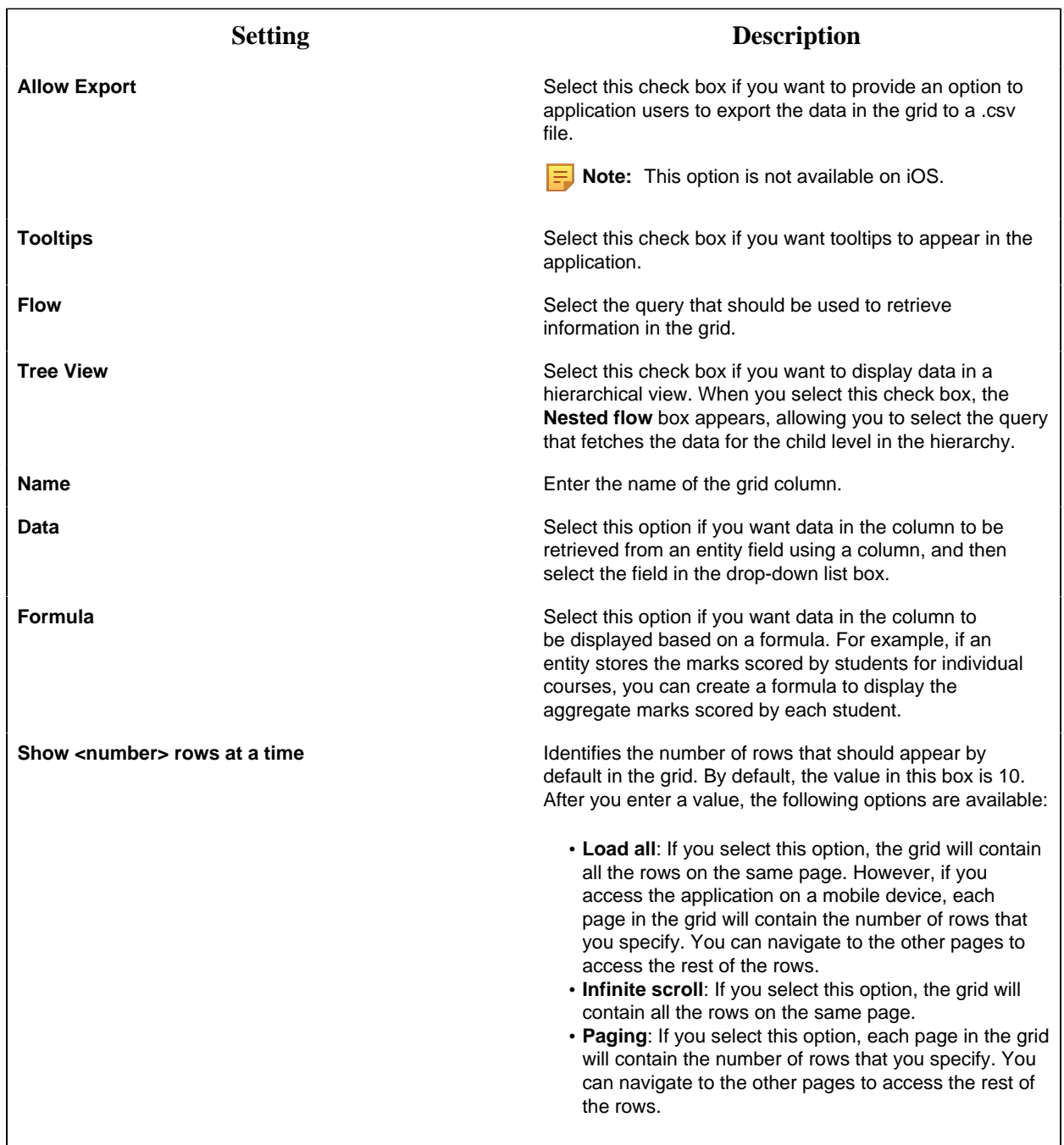

### **Using a Grid**

Suppose you want to use a grid to display a list of managers in an organization and the employees reporting to each manager. To do so, perform the following steps:

1. Create an entity named Wiki Manager, add the fields Manager ID and Manager Name, and add the IDs and names of managers.
- 2. Create a Get query named Wiki Get All Managers to get all the records from the Wiki Manager entity.
- 3. Create an entity named Wiki Employee, add the fields Manager ID, Employee ID, and Employee Name, and add the respective details.
- 4. Create a Get query named Wiki Get Employee by Manager ID with settings as specified in the following image:
- 5. Create an application, and add a grid using the page designer.
- 6. In the **PAGE DATA** section, add the Wiki Get All Managers query, and connect all the fields to the grid.
- 7. Select the **Auto submit (as soon as data is available)** check box.
- 8. In the **GRID PROPERTIES** section, select the **Tree View** check box.
- 9. In the **Nested flow** box, select the Wiki Get All Employee by Manager ID query. Two boxes named **Row Limit** and **Manager ID** appear.
- 10. In the **Manager ID** box, select **Wiki Get All Manager.Manager ID**.
- 11. In the **Flow** box, select **Wiki Get All Managers**.
- 12. In the **Name** box, enter **Manager Name**.
- 13. In the **Data** box, select the field that stores the names of managers.
- 14. Select **Add Field**, and then provide values as specified in the following table.

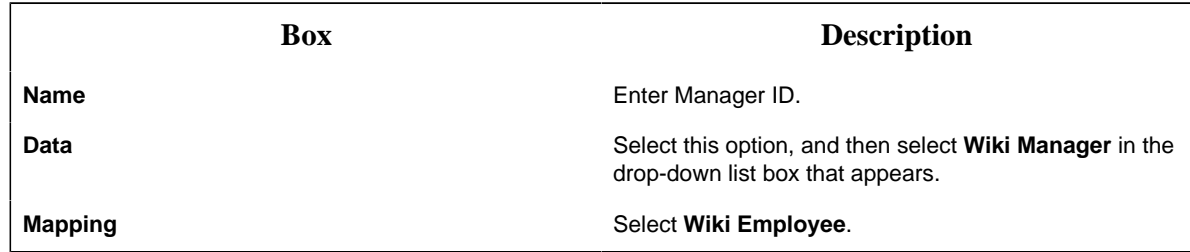

15. Save the application, and preview it. A grid appears, displaying two sections. The first section contains a list of IDs and names of managers. The second section contains a list of employees that report to each manager.

#### *Map*

A map widget is used to display a map in an application. It uses the Google Maps feature. You can use the map widget to display the location of a place on a map (for example, the location of each site of a company).

To display asset locations on the map, you must access the API key generated by Google *[\(page](unique_209) [\)](unique_209)*.

## **Map Settings**

When you use a map widget, in addition to providing values for the default fields for a widget, you must define the following settings.

**Setting Description**

Label **Label Identifies** the title of the map.

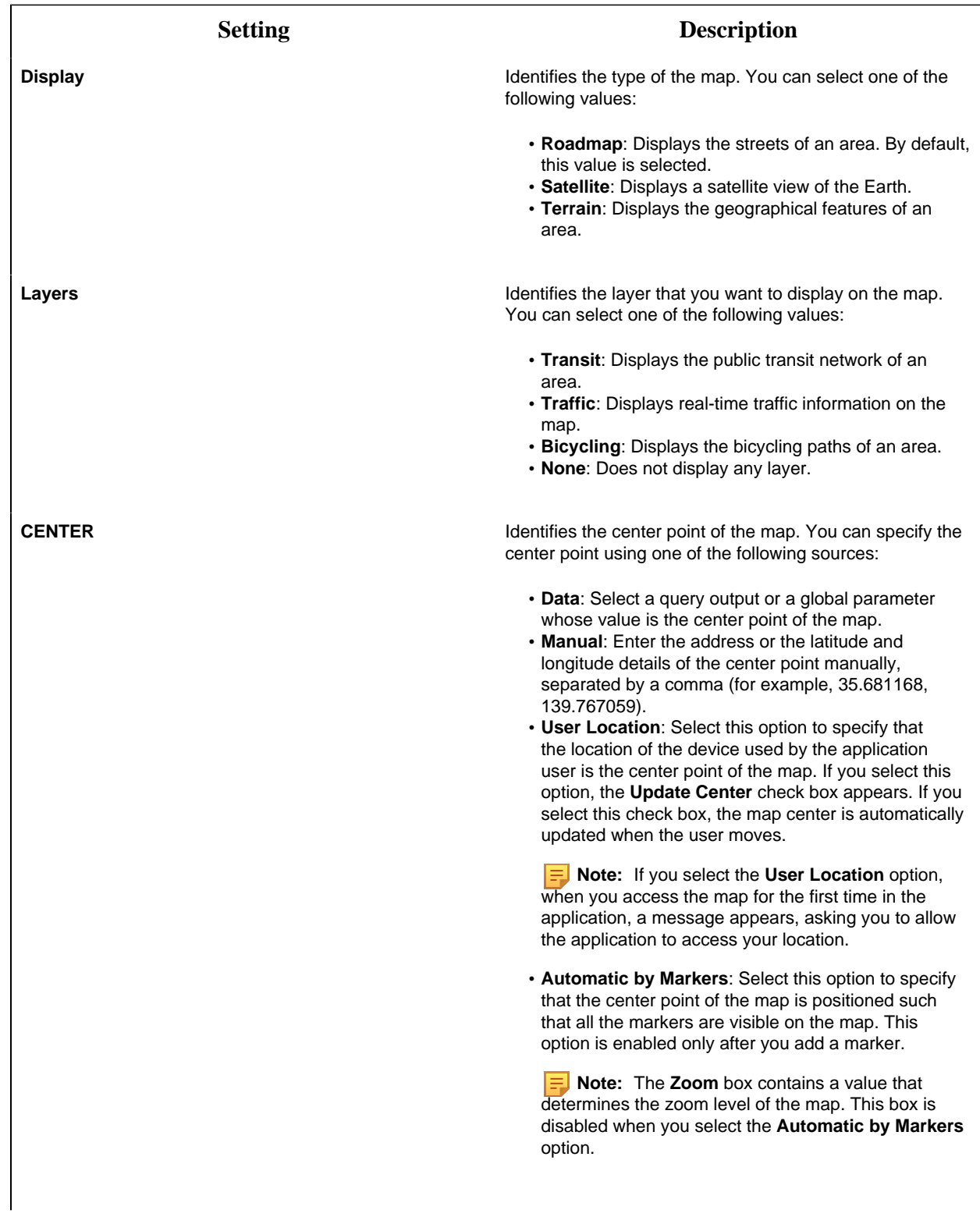

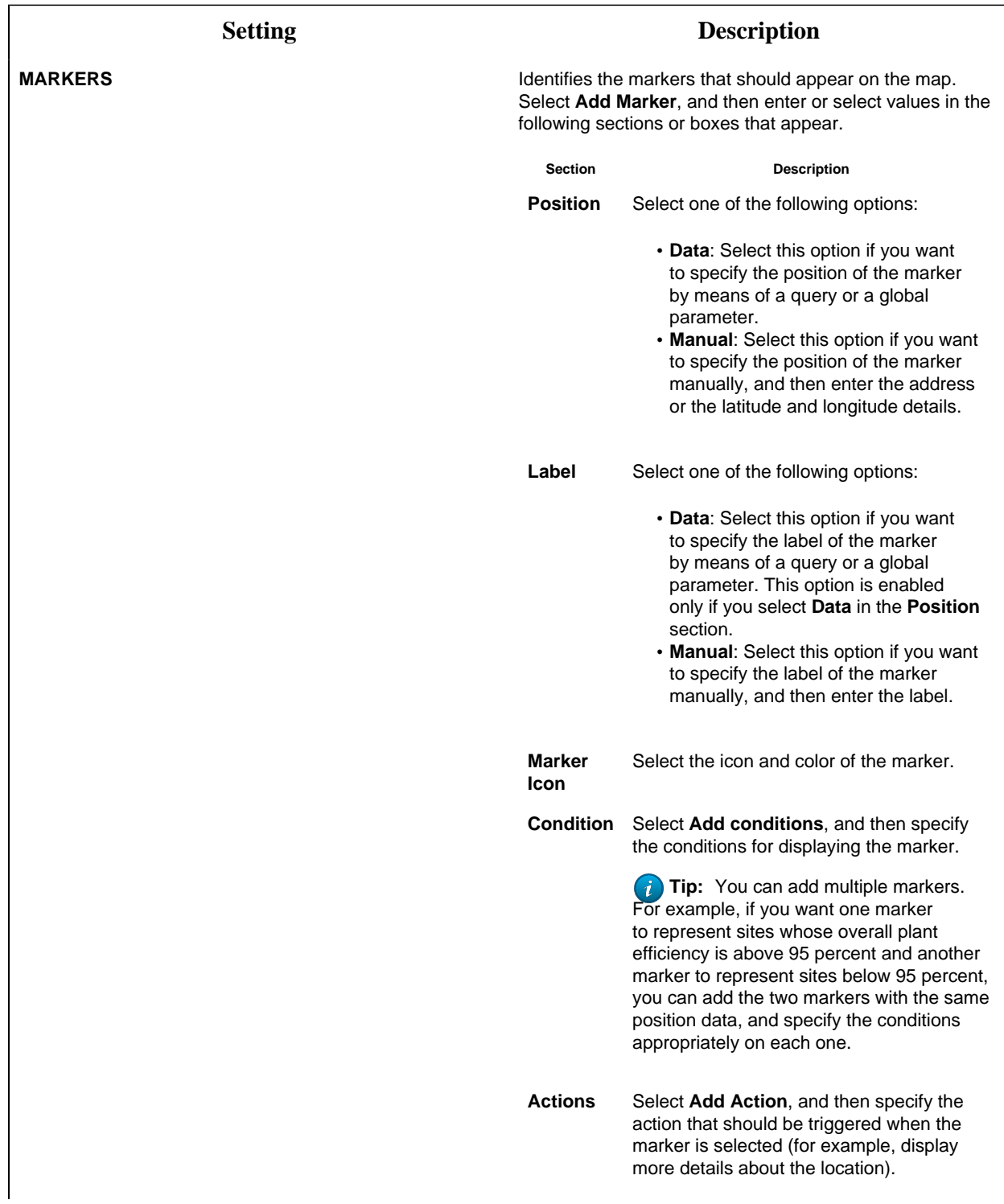

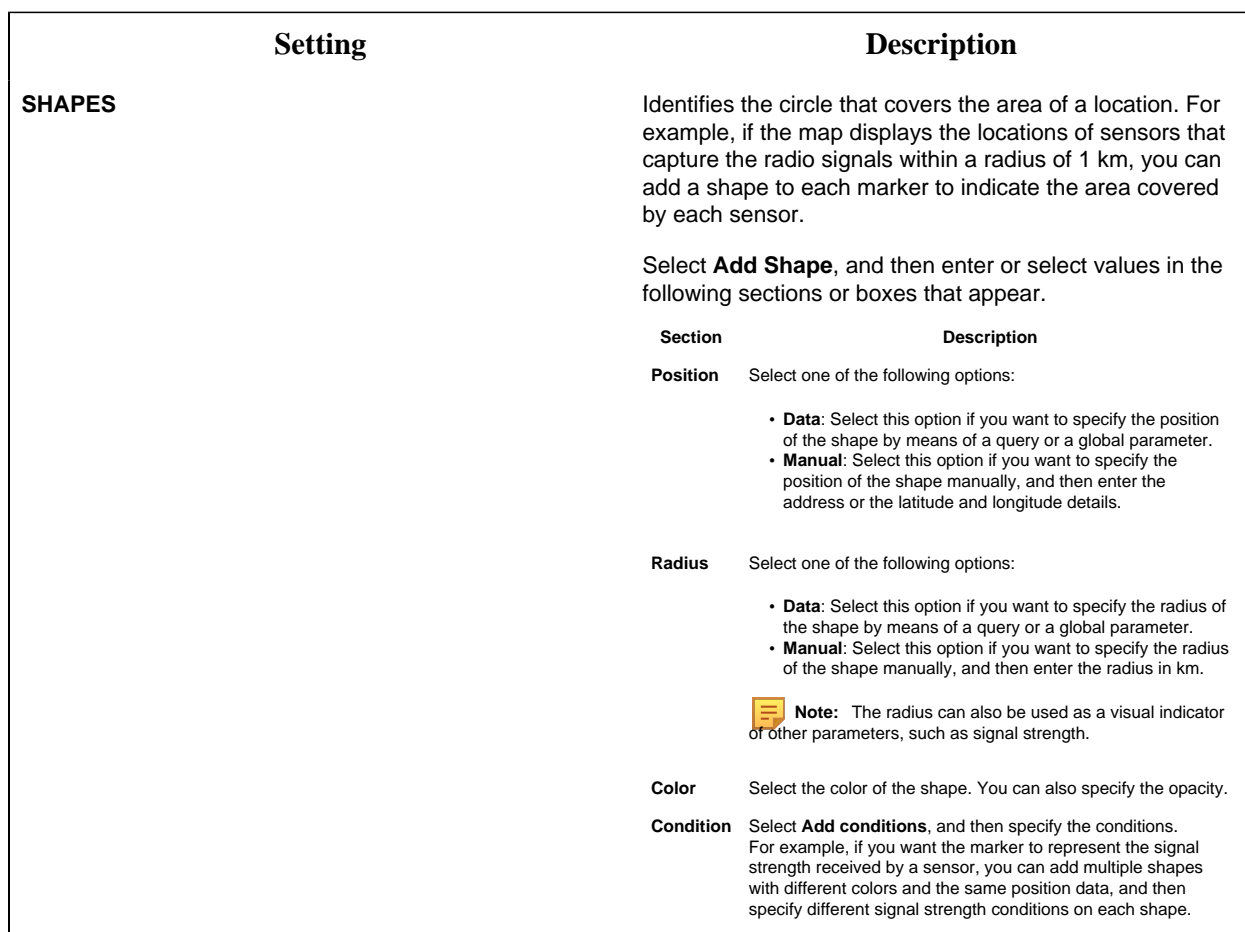

## *Table*

A table displays information, which can include text, links, and/or images. Each column in the table represents an entity field. The information that appears in a table cell is defined by selecting a query output or by using a formula.

## **Table Settings**

When you use a table widget, in addition to the default settings for a widget, the following settings are available.

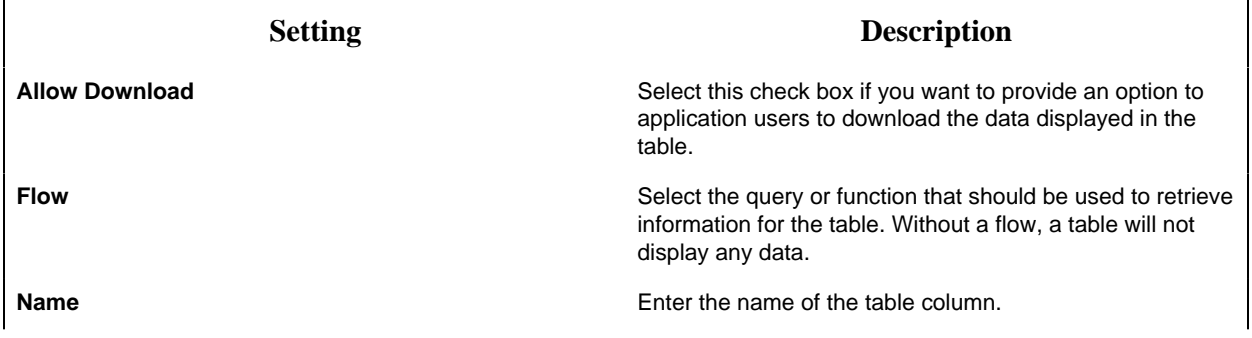

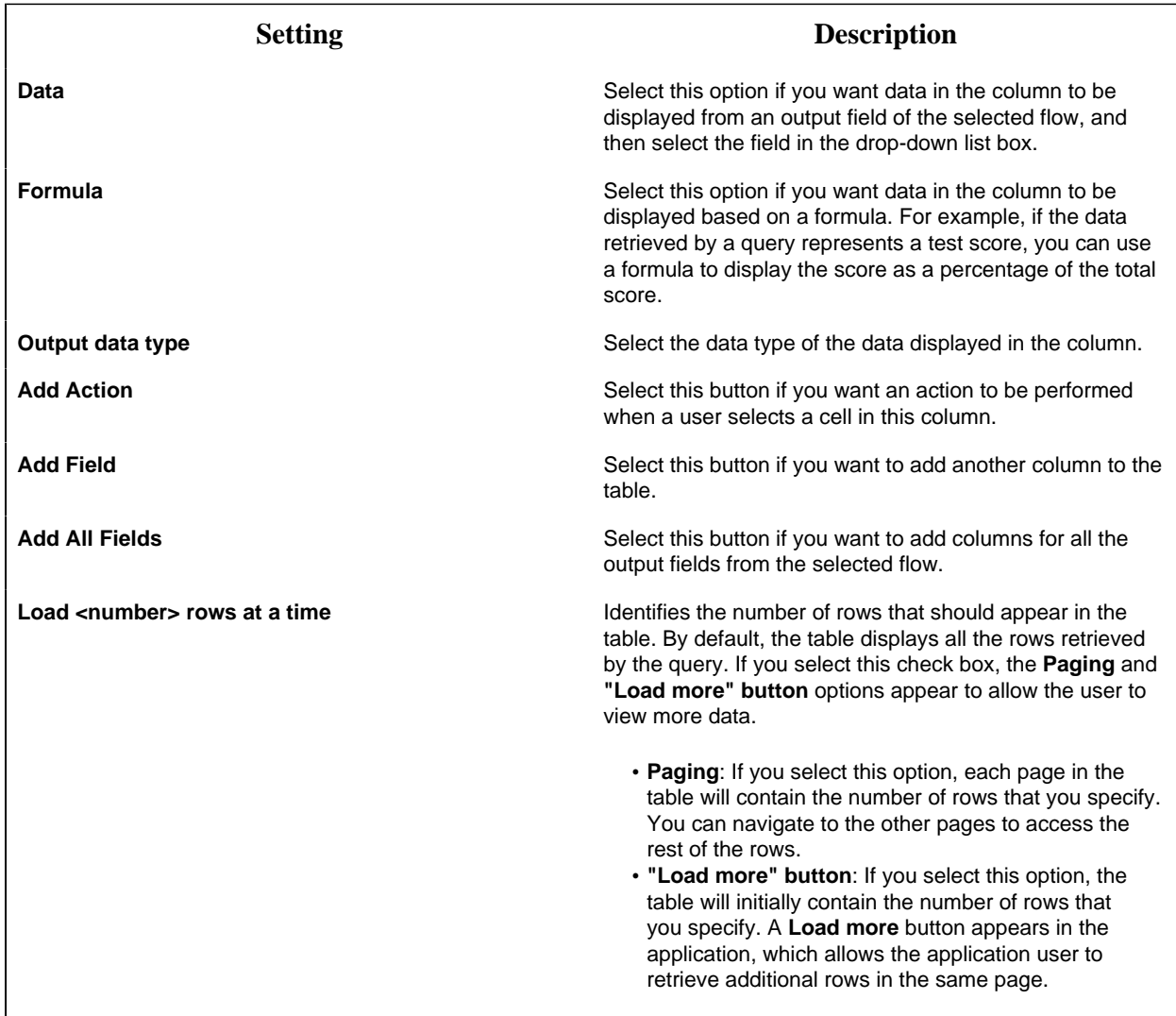

## **Possible Uses**

Tables are a way to display information in an organized way. For example, if application users fill in their name and phone number in an application, a table can display the information in an easily understandable format. A more advanced example may be that employees in a company with a hundred employees enter the time they arrive and the time they leave each day. Each employee has a name, entry time, exit time, and ID in an entity. Using a table, you can display each employee's attendance record.

*List*

A list is a representation of data in bulleted points.

# **List Settings**

When you use a list widget, in addition to the default settings of a widget, the following setting is available.

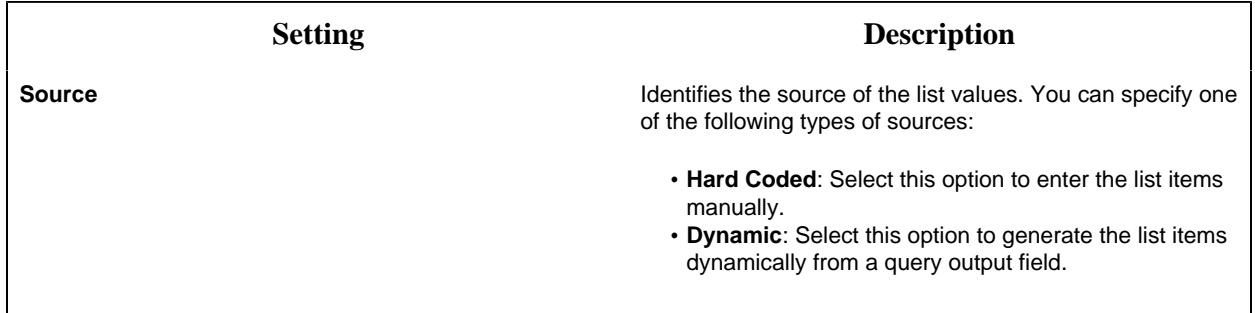

## **Possible Uses**

You can use a hard-coded list to display prerequisites to perform a task. You can use a dynamic list to display a list of asset IDs returned by a query.

# **Using a List**

Suppose you want to display a list of features available in an application by dynamically fetching the list from an entity. To do so, perform the following steps:

- 1. Create an entity named Features to store the list of features.
- 2. Create a query to get the list of features from the entity.
- 3. In the page designer, add a List widget.
- 4. In the **PAGE DATA** section, add the query that you have created.
- 5. In the **LIST PROPERTIES** section, in the **Source** box, select **Dynamic**.
- 6. In the **Value** box that appears, select the query output that fetches the list of features.
- 7. Save the application, and preview it.

The list of features stored in the entity appear in the application.

### *Gauge*

Using a gauge widget, you can plot data on a visual display. Some of the gauge widgets use a colorcoded scale. The color of the reading indicates the risk level associated with the value.

# **Types of Gauge Widgets**

The following types of gauge widgets are available:

• Battery: In this gauge type, the value is plotted on a horizontal scale. This is the default gauge type. For example, the following image can represent a gauge that plots the speed of a vehicle in kph. The color-coded scale highlights whether the speed of the vehicle is safe or risky.

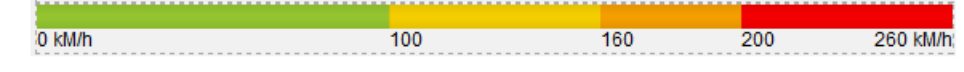

• Meter - Arc: In this gauge type, the value is plotted on a curved scale. For example, the following image can represent the percentage of unplanned power outage events out of the total number of power outage events. The color in which the plotted value appears indicates whether the percentage is acceptable.

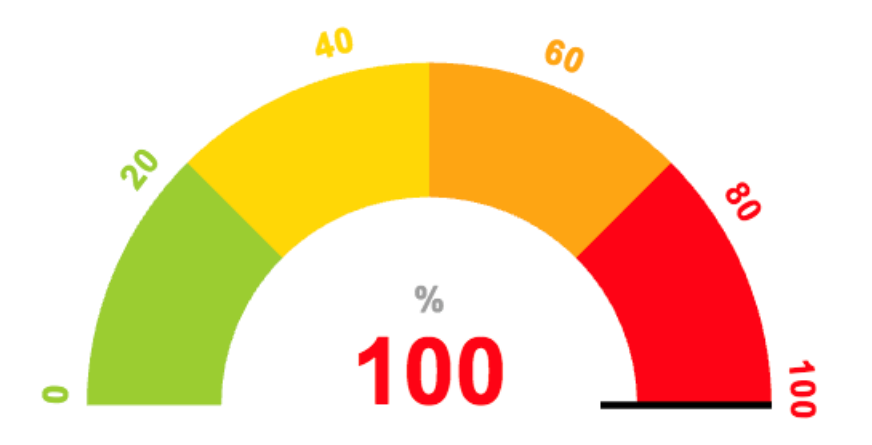

• Meter - Radial: In this gauge type, the value is plotted on a circular scale. The gauge can be an internal radial or an external radial depending on whether the scale appears inside the radial or outside. For example, the following image represents an external radial meter gauge that plots the temperature inside an engine combustion chamber.

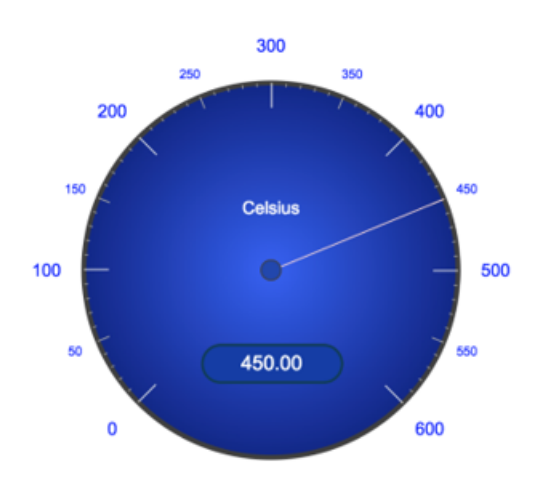

The following image represents an internal radial meter gauge that plots the pressure inside an engine combustion chamber.

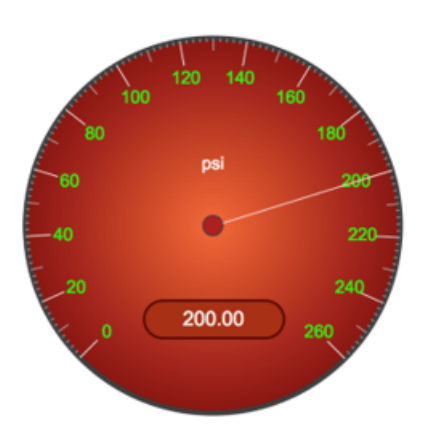

• Tank: In this gauge type, the value is plotted on a vertical scale. For example, the following image can represent the amount of remaining lubricant in a tank with a capacity 300 liters. The color in which the plotted value appears indicates whether the lubricant level is safe or risky.

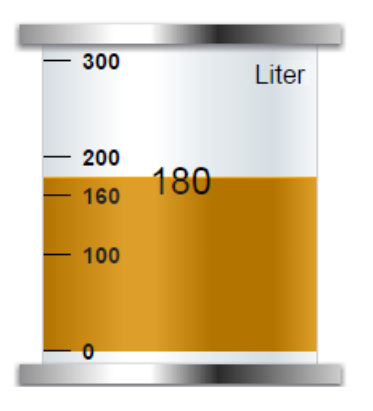

# **Gauge Settings**

When you use a gauge widget, in addition to providing values for the default fields for a widget, you must define the following settings:

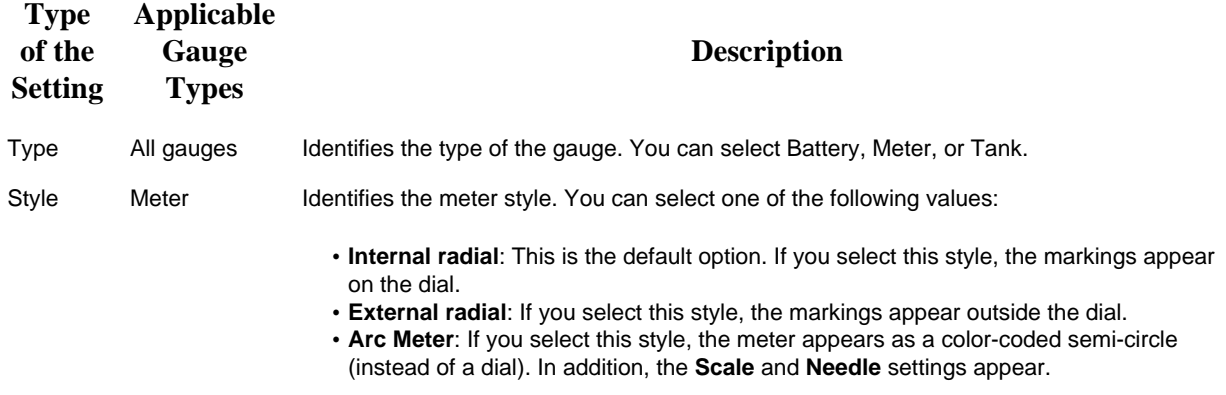

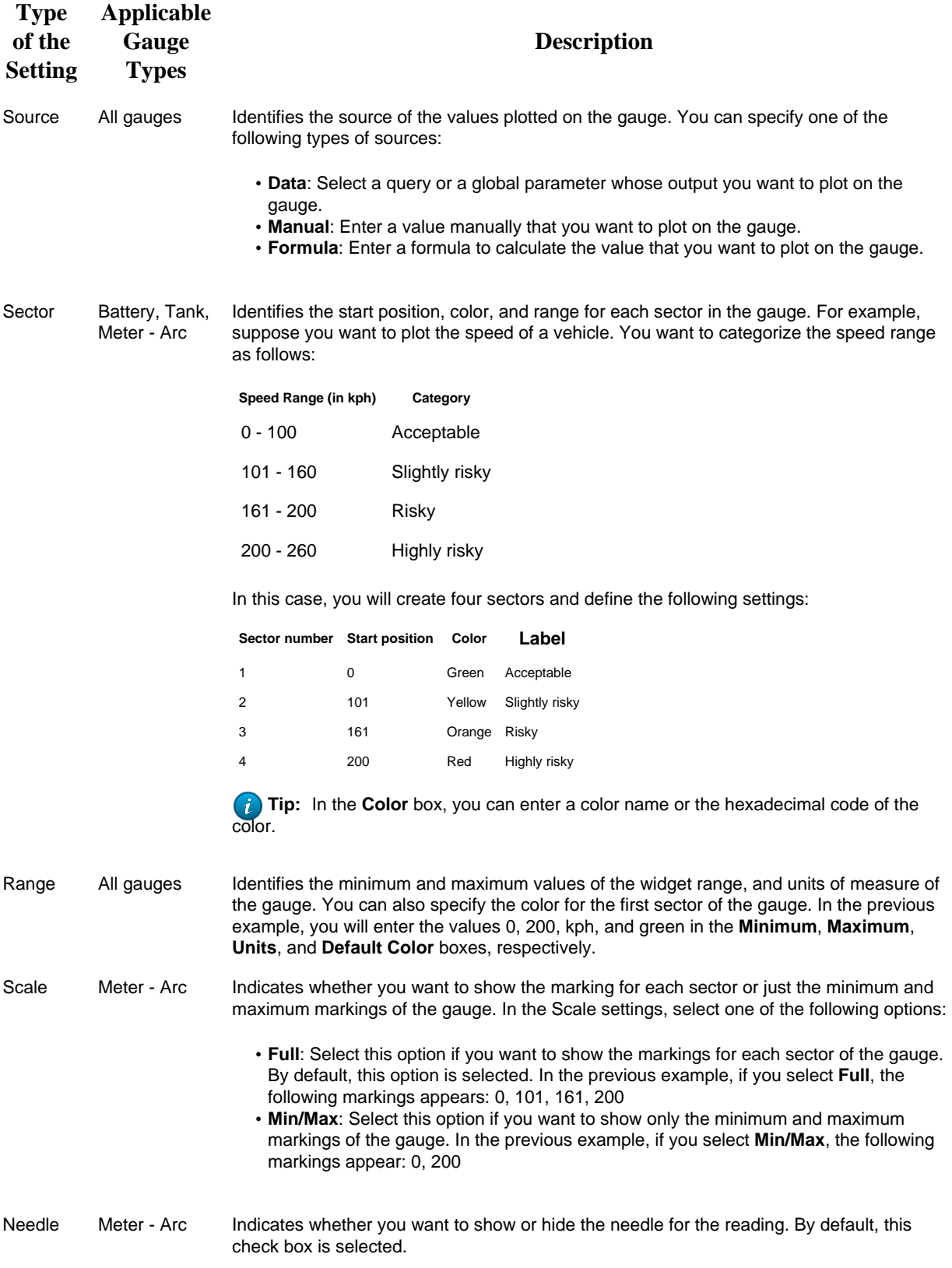

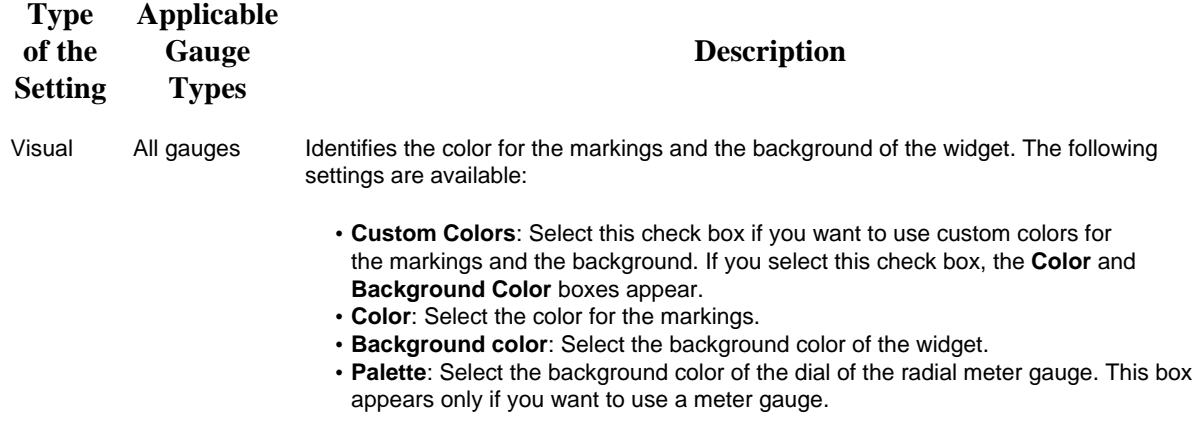

#### *Html*

A html widget is used to provide html code to create an application. For example, to add a dropdown list box to an application, instead of using a dropdown widget, you can use html code, along with css code, to crate the drop-down list box with customized look and feel.

**Note:** The interaction of the html code can change based on how the responsive design works for some elements.

## **Html Settings**

When you use a html widget, in addition to the default settings of a widget, the following settings are available.

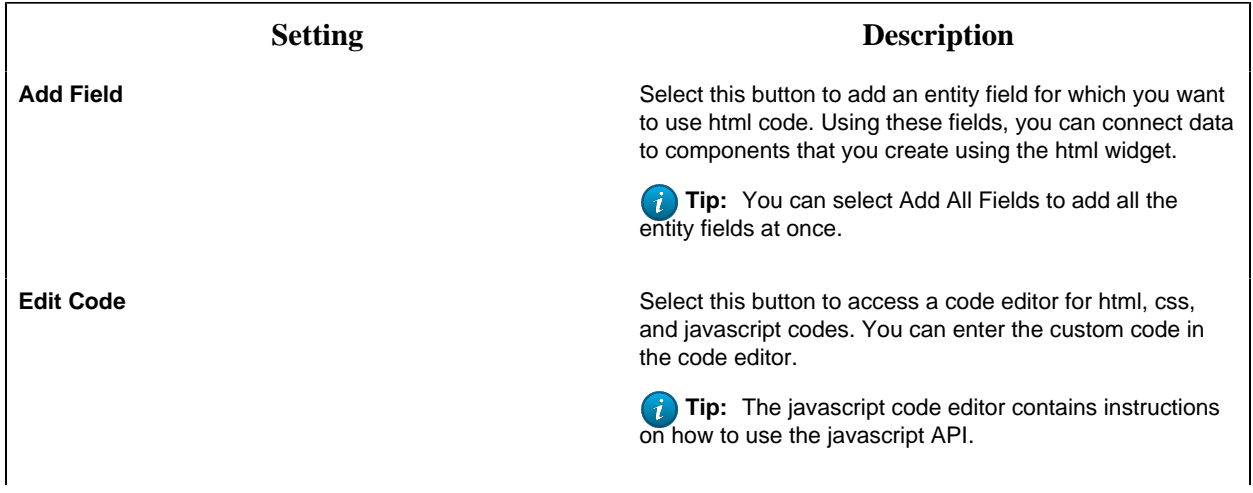

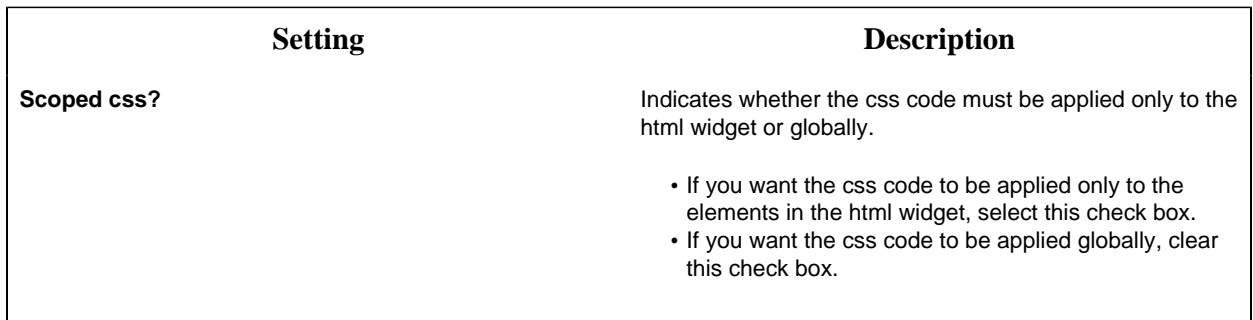

## **Using a Html widget**

Suppose you want to stream videos from YouTube based on values selected in a drop-down list box. To do so, perform the following steps:

- 1. Using page designer, add the html and dropdown widgets to the page.
- 2. Provide values in the **Dropdown Properties** section as specified in the following table.

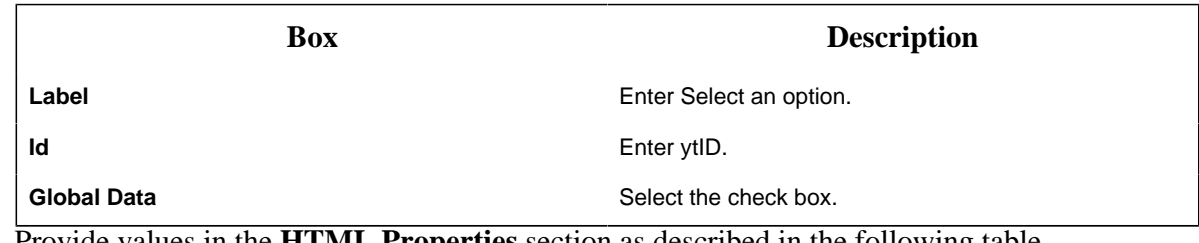

3. Provide values in the **HTML Properties** section as described in the following table.

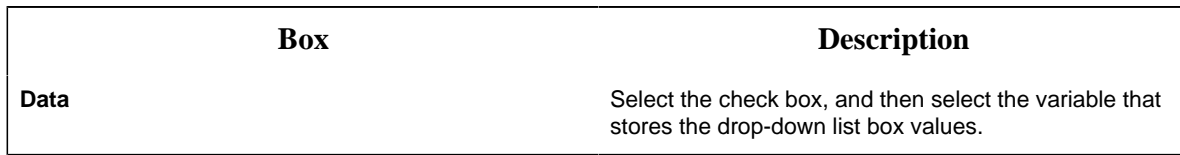

The

4. Specify the name of the dropdown widget as ytID, and set it to global so that the html widget can access options in the drop-down list box.

A relationship is created between the dropdown and html widgets as shown in the following image.

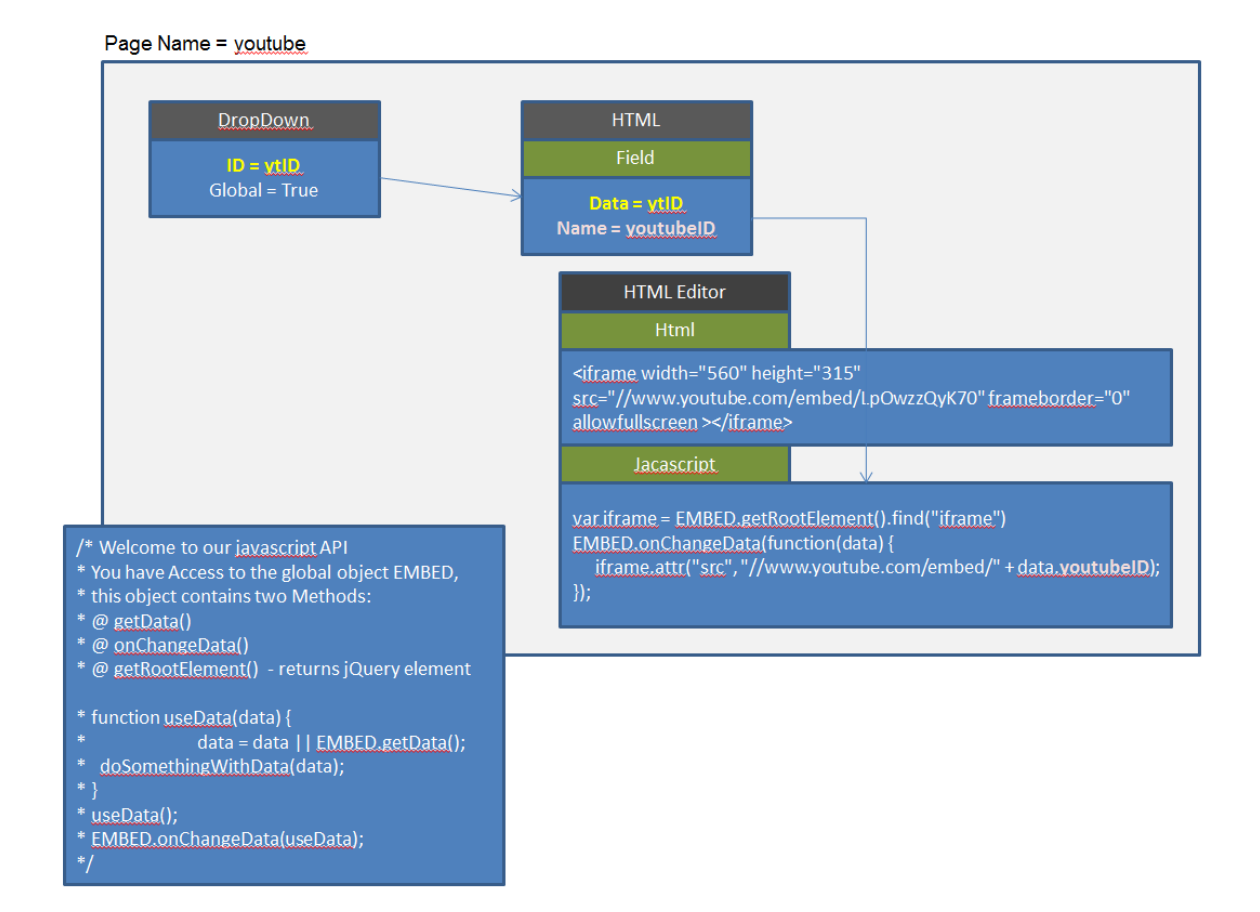

Suppose you want to create an application with the following pages:

- **Compass**: Displays a compass with the needle indicating the angle that an application user enters.
- **Stylish Header**: Displays text in a header with special effects.
- **Tiles**: Displays tiles of various colors.
- **Marquee**: Displays text that moves from one end to the other of the page.

To do so, perform the following steps:

- 1. In the page designer for the **Compass** page:
	- a. Add a text widget, and provide values as shown in the following image.

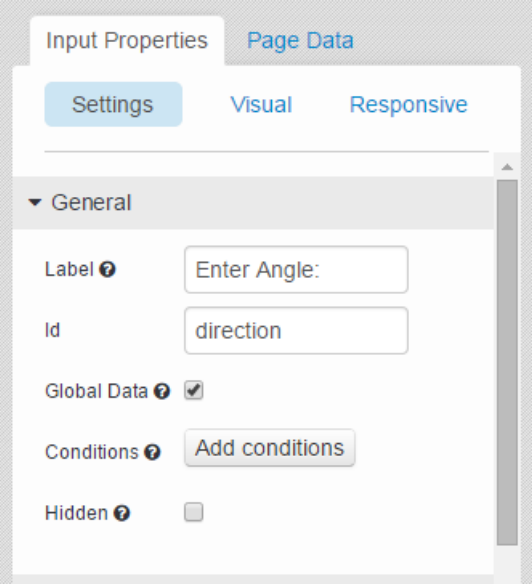

b. Add a html widget below the text widget, add a field, and provide values as shown in the following image.

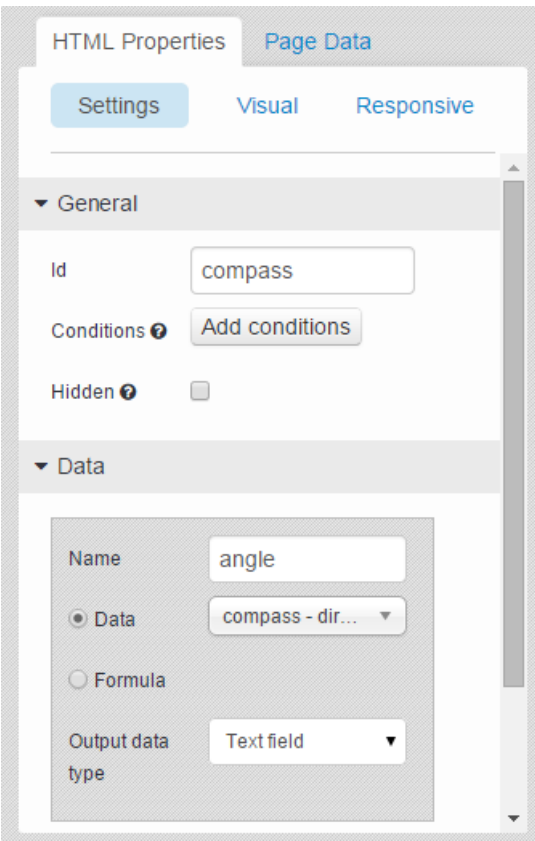

c. In the **Html** section, enter the lines of code shown in the following image.

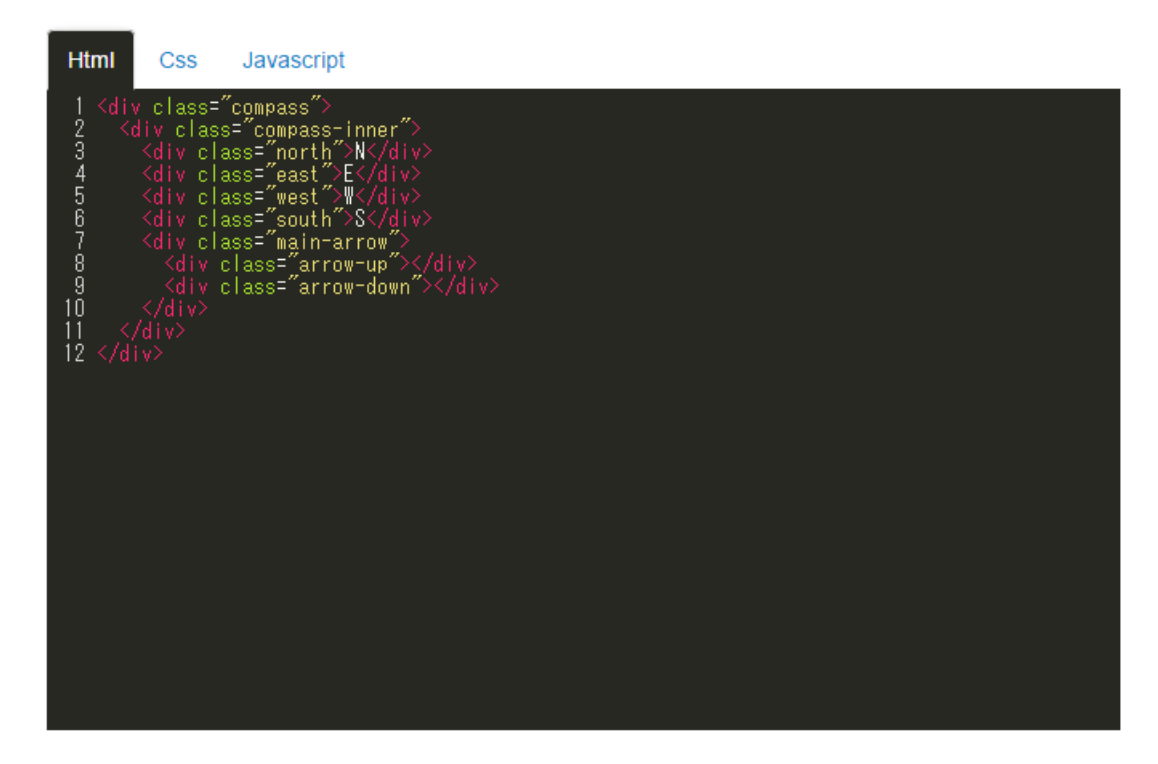

d. In the **Css** section, enter the following lines of code:

```
compass {
 width: 150px;
 height: 150px;
 font-size: 10px;
 background-color: transparent;
 border-radius: 100%;
 position: relative;
 margin: 0 auto;
 font-family: 'Lobster Two', Comic Sans MS;
 color: #2d2d2d;
} .compass-inner {
 width: 85%;
 height: 85%;
 background-color: transparent;
 border-radius: 100%;
 position: relative;
 left: 6.9%; 
 top: 6.9%;
 border: 2px solid #2d2d2d;
} .main-arrow {
 height: 100%;
 width: 7.5%; 
 left: 46%;
```

```
 position: relative;
 padding-top: 3%;
 box-sizing:border-box;
 -webkit-transform: rotate(50deg);
 -moz-transform : rotate(50deg);
 -o-transform: rotate(50deg);
 -ms-transform: rotate(50deg);
 transform: rotate(50deg);
} .arrow-up, .arrow-down {
 width: 0; 
 height: 0;
 border-bottom: 57px solid red;
 border-left: 4px solid transparent;
 border-right: 4px solid transparent;
 position: relative;
} .arrow-down {
 border-bottom-color: #2d2d2d;
 -webkit-transform: rotate(180deg);
 -moz-transform : rotate(180deg); 
 -o-transform: rotate(180deg);
 -ms-transform: rotate(180deg);
} .north {
 position: absolute;
 left: 45%;
 top: 2.5%;
} .east { position: absolute;
 left: 88%;
 top: 44%;
} .west {
 position: absolute;
 left: 7%;
 top: 44%;
} .south {
 position: absolute;
 left: 45%;
 top: 82%;
} @media (max-width: 600px) {
 .compass {
 width: 150px;
 height: 150px;
 font-size: 11px;
 }
.arrow-up, .arrow-down {
 border-bottom: 57px solid red;
 border-left: 4px solid transparent;
```

```
 border-right: 4px solid transparent;
} .arrow-down {
 border-bottom-color: #2d2d2d;
} } @media (max-width: 769px) {
 .compass {
 width: 150px;
 height: 150px;
 font-size: 11px;
 }
.arrow-up, .arrow-down {
 border-bottom: 57px solid red;
 border-left: 4px solid transparent;
 border-right: 4px solid transparent;
} .arrow-down {
 border-bottom-color: #2d2d2d;
} } @media (max-width: 400px) {
 .compass {
 width: 100px;
 height: 100px;
 font-size: 11px;
 }
.arrow-up, .arrow-down {
 border-bottom: 38px solid red;
 border-left: 3px solid transparent;
 border-right: 3px solid transparent;
} .arrow-down {
 border-bottom-color: #2d2d2d;
} }
```
e. In the **Javascript** section, enter the lines of code as shown in the following image.

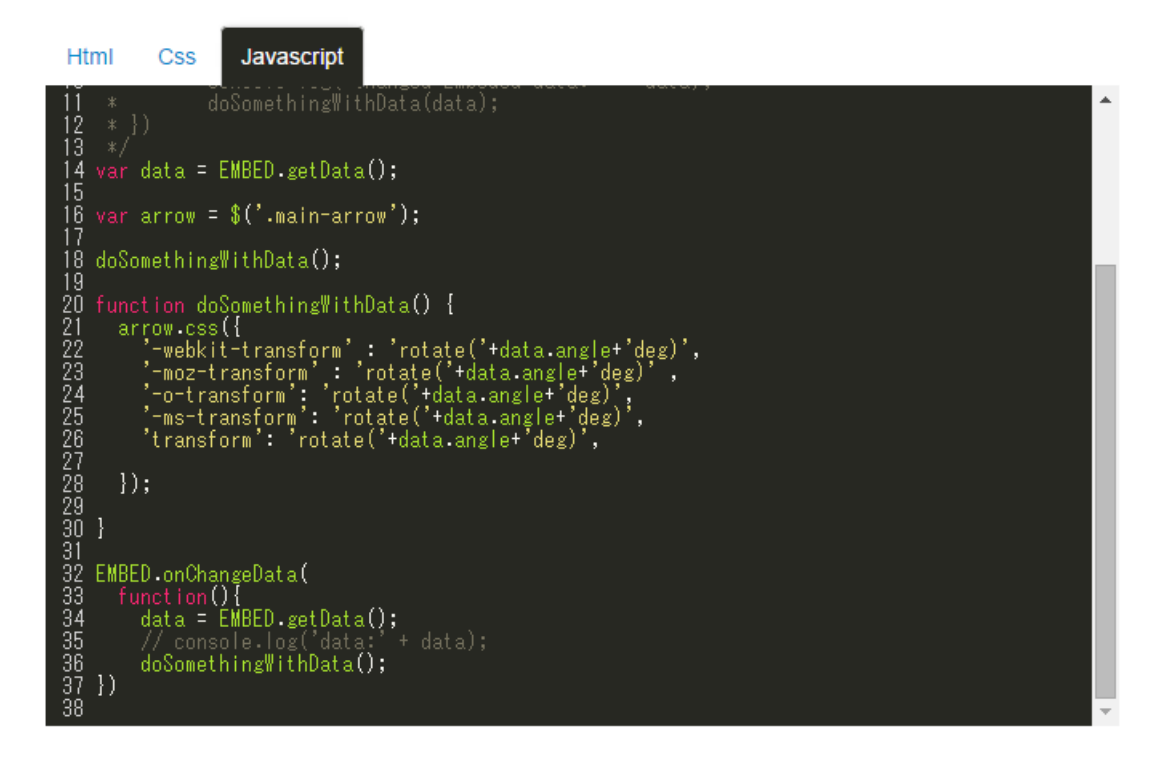

- 2. In the page designer for the **Stylish Header** page:
	- a. In the **Html** section, enter the following lines of code:

<h1>3d text effect</h1>

b. In the **Css** section, enter the following lines of code:

```
body{
  text-align:center;
 background:#dfdfdf;
}
h1{
 text-transform:uppercase;
 font-size:72px;
 font-family:'Verdana';
   padding:30px;
}
```
c. In the **Javascript** section, enter the following lines of code:

```
jQuery(document).ready(function(){
   $('h1').mousemove(function(e){
    var rXP = (e.\text{pageX - this.offsetLeft-$(this).width)})var rYP = (e.pageY - this.offsetTop-<math>\xi</math>(this).height())2); $('h1').css('text-shadow', +rYP/10+'px '+rXP/80+'px
 rgba(227,6,19,.8), '+rYP/8+'px '+rXP/60+'px rgba(255,237,0,1),
 '+rXP/70+'px '+rYP/12+'px rgba(0,159,227,.7)');
   });
```
});

- 3. In the page designer for the **Tiles** page:
	- a. Add a html widget.
	- b. In the **Html** section, enter the following lines of code:

```
 <div class="tile"></div>
```
c. In the **Css** section, enter the lines of code as shown in the following image.

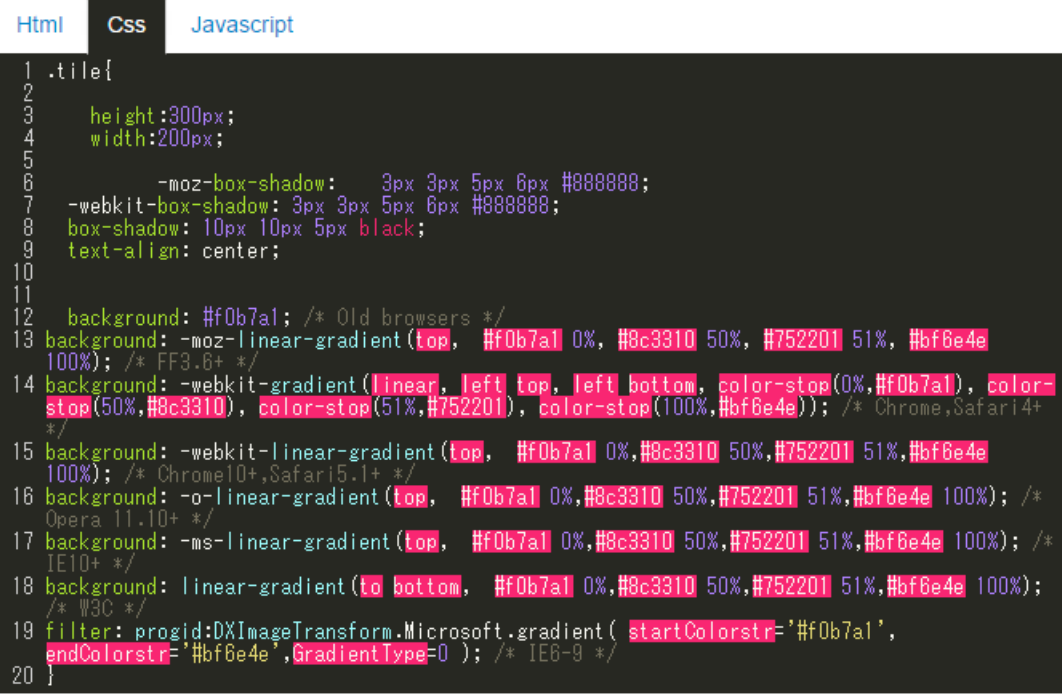

4. In the page designer for the **Marquee** page:

- a. Add a html widget.
- b. In the **Html** section, enter the lines of code as shown in the following image.

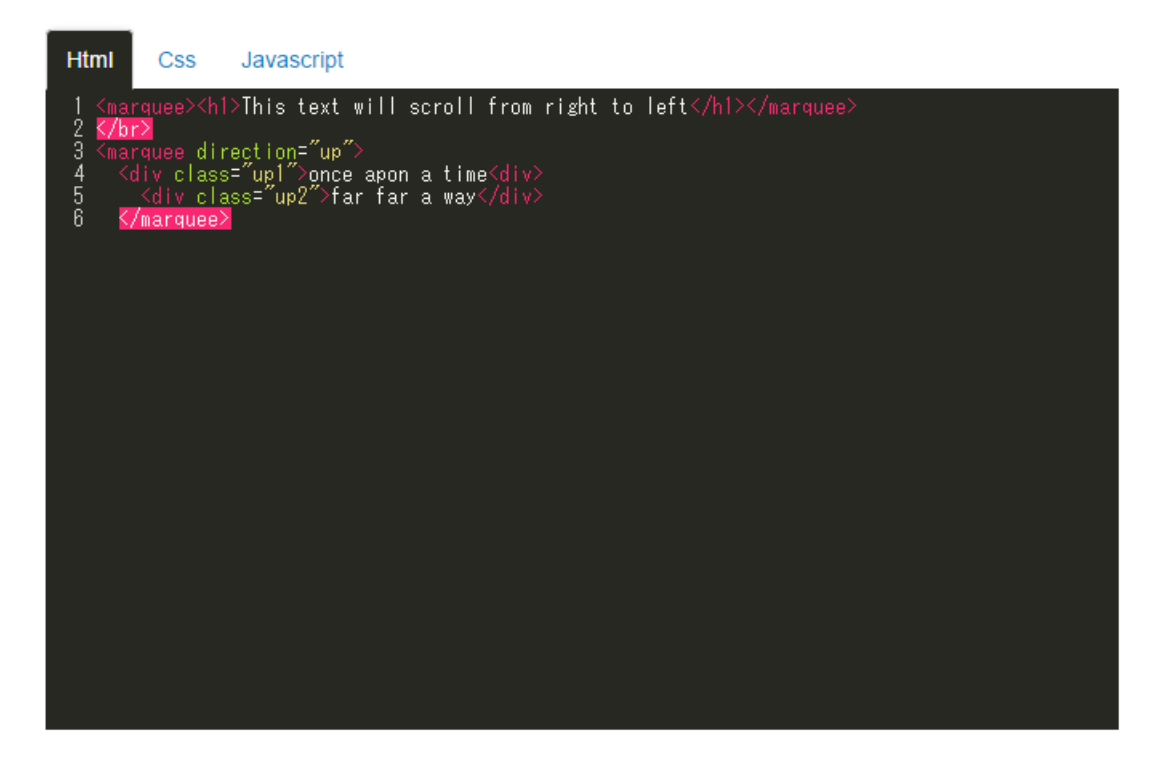

c. In the **Css** section, enter the lines of code as shown in the following image.

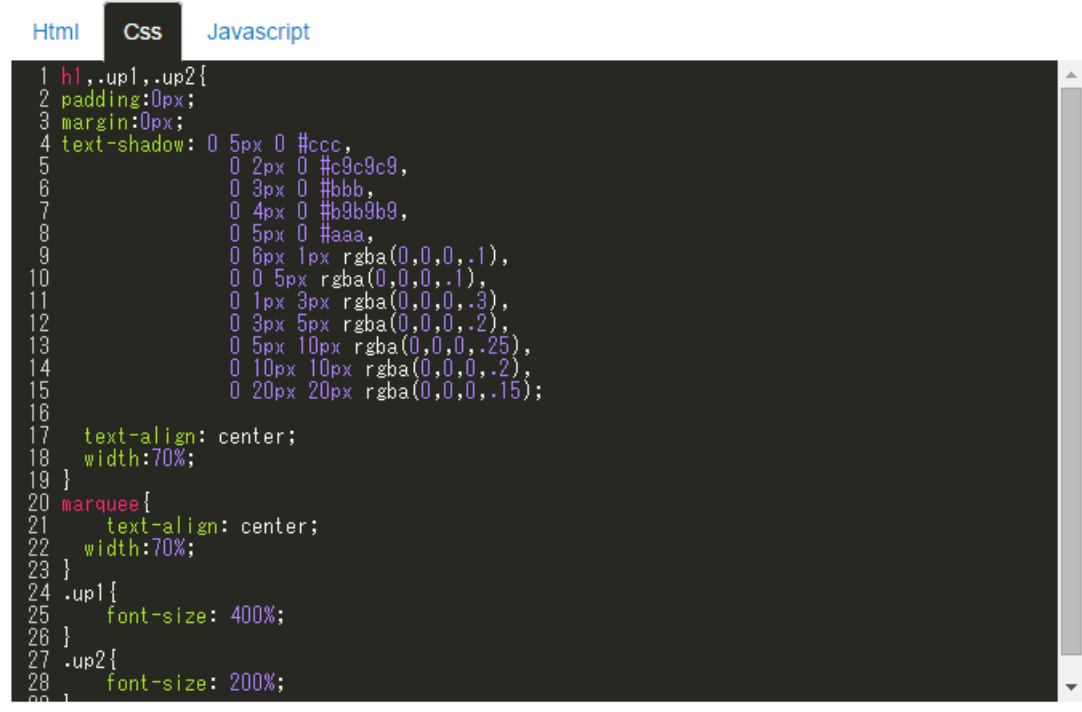

5. Save the application, and preview it.

The application contains the four pages.

#### *Interactive Map*

An interactive map widget is used to display interactive markers or icons on a static background (for example, an image representing an asset or a static map). The position of a marker on the image is defined by the offset from the top and left borders.

In addition, using an interactive map, you can create an application that will:

- Provide an overview of the current state of an asset.
- Allow you to access a page to view more information.
- Send a command to control the asset.

# **Interactive Map Settings**

To configure settings for an interactive map, you must add an image, and then configure the settings for each marker. To do so:

- 1. In the page designer, add the interactive map widget to the page.
- 2. Select **Upload Image**, and then select the background image file.

**Note:**

- If you want to change the background image, you can upload a new image without affecting any markers that you have added.
- Background image filename must not exceed 40 characters.
- 3. Double-click the image where you want to add a marker.

A marker is created at the position at which you clicked.

4. Select the marker.

The settings for the marker appear in the **INTERACTIVE MAP PROPERTIES** section. The coordinates are populated automatically; they identify the position of the marker.

**Tip:** To fine-tune the position of the marker, you can drag the marker to the required position or modify the coordinates manually.

5. Select **Add Marker**, and then enter values as specified in the following table.

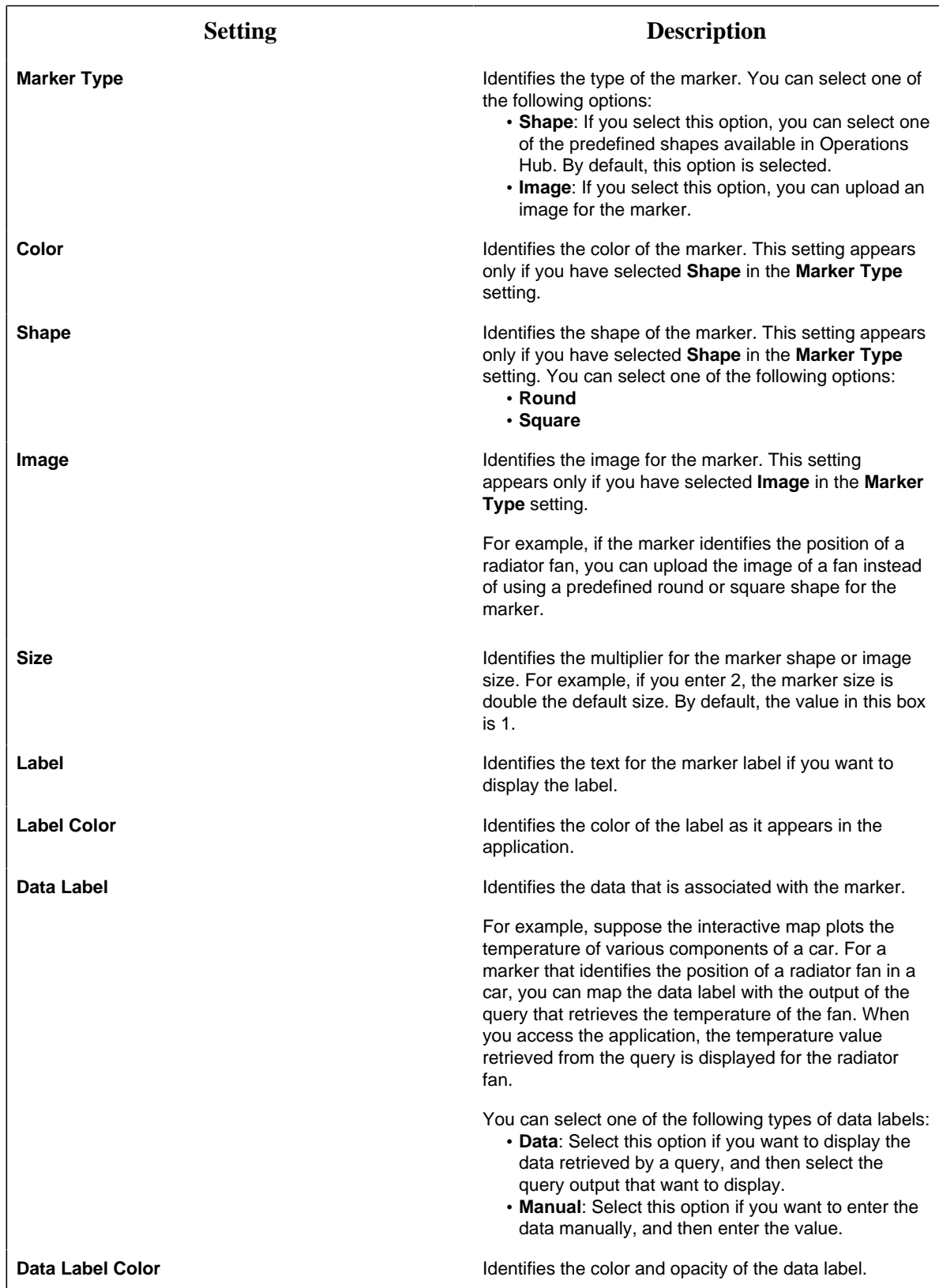

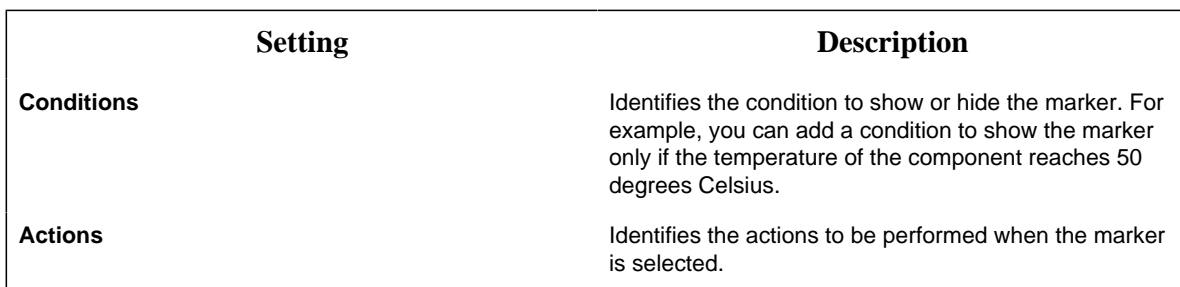

**Note:** You can add multiple markers to a single position. Each marker can have a different shape, icon, or color to indicate different conditions. For example, if the temperature of a radiator fan in a car exceeds a certain limit, the green marker can be replaced with a red marker to indicate that the temperature is high. You can also configure a set of actions for each marker when selected.

### Layouts

#### *New Line*

A new line widget is used to add a line to separate the components of a page.

### **Possible Uses**

If widgets are placed too close to one another, adding a new line creates a blank space between the widgets to enhance readability.

#### *Separator*

A separator widget is used to add a line between widgets, thus creating a better or clearer order between the widgets.

### **Possible Uses**

If an application displays a questionnaire, you can use a separator to divide the individual questions. This will arrange and group the questions together.

#### *Container*

A container widget is a layout element that creates a specific area for widgets within an application. A container is similar to the div element used in html. It is used as a box (invisible in the application) that helps organize the widgets in the application.

## **Container Settings**

When you use a container widget, in addition to the default settings of a widget, the following settings are available.

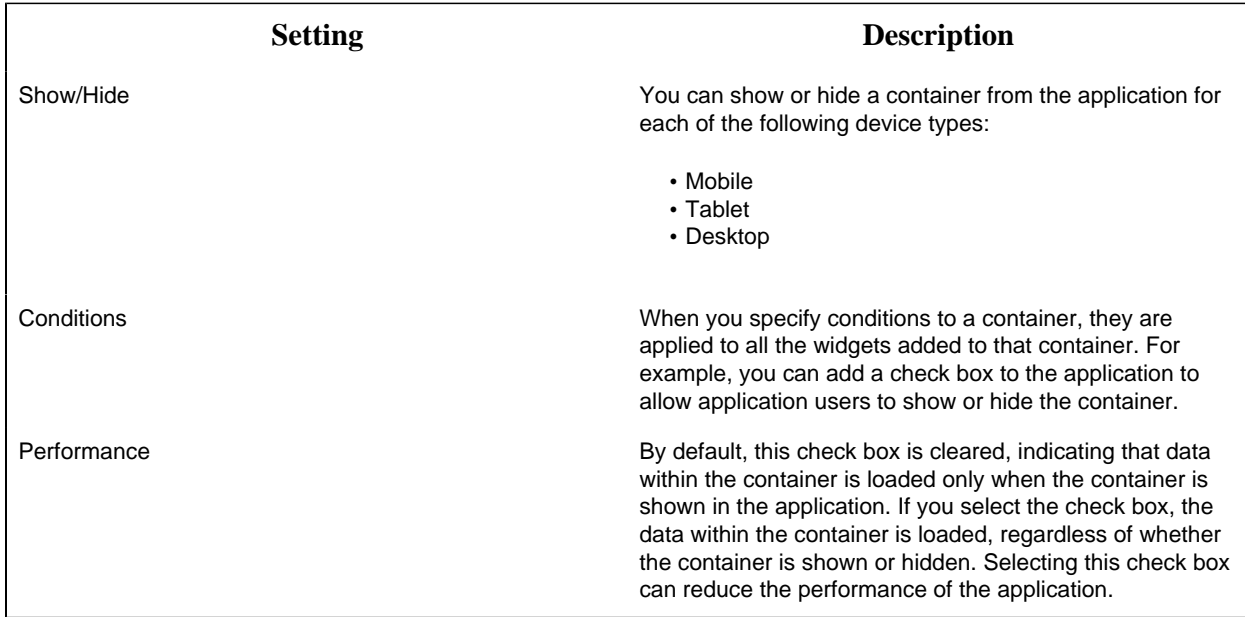

## **Possible Uses**

Container are used for the following purposes:

• Organization of content: You can use containers to organize widgets in rows and columns. You can then set information on varying planes to indicate the importance or sequence of information provided by the individual widgets in the container.

For example, suppose you want to create an application to allow application users to enter their user account details. In that case, add a container with two columns. The first column can contain fields for the user's first name, last name, and phone number, whereas, the second column can contain fields for the user's email address and personal website address, along with a **Submit** button.

• Conditional content: You can use container to apply conditions to all the widgets in the container.

#### *Repeater*

A repeater is a widget that is used to repeat the content layout for each item in a list returned by a query. For example, if a query returns a list of assets, the repeater can display the state of multiple parameters associated with each asset type using a combination of different widgets.

Using a repeater has the following advantages.

- You can create a dashboard-type application that monitors multiple assets at the same time.
- You can use different layouts and styles for each widget in the repeater to match the data type of an asset parameters and to enhance visibility.
- The layout of the content only needs to be defined once in the designer and it will be repeated for each item in the list that you want to monitor.
- The content that is repeated is automatically updated when the underlying query is updated (for example, new assets are added or the list of assets is updated by means of conditions in the query).

For example, if an entity stores the temperature recorded by assets, you can use a repeater to display not only the temperature recorded by each device, but also a gauge to indicate whether each value is in the acceptable range, as shown in the following image.

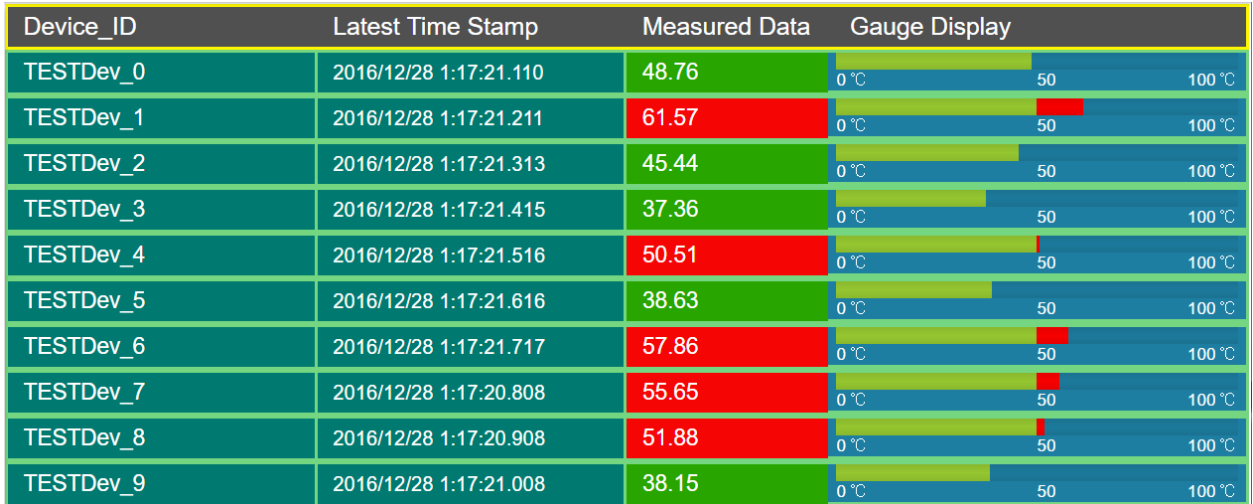

# **Repeater Settings**

When you use a repeater, in addition to providing values to the default fields for a widget, you must define the following settings.

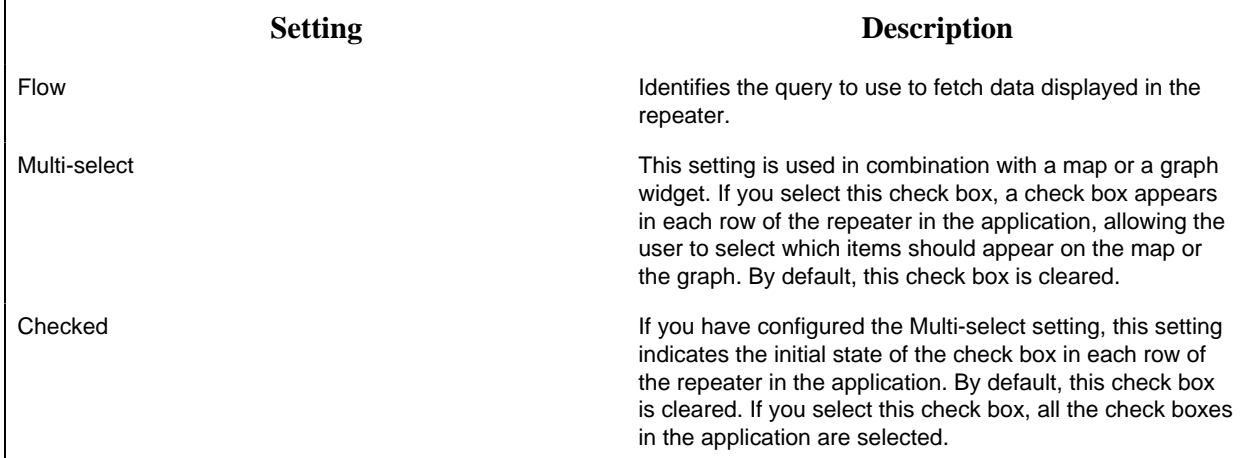

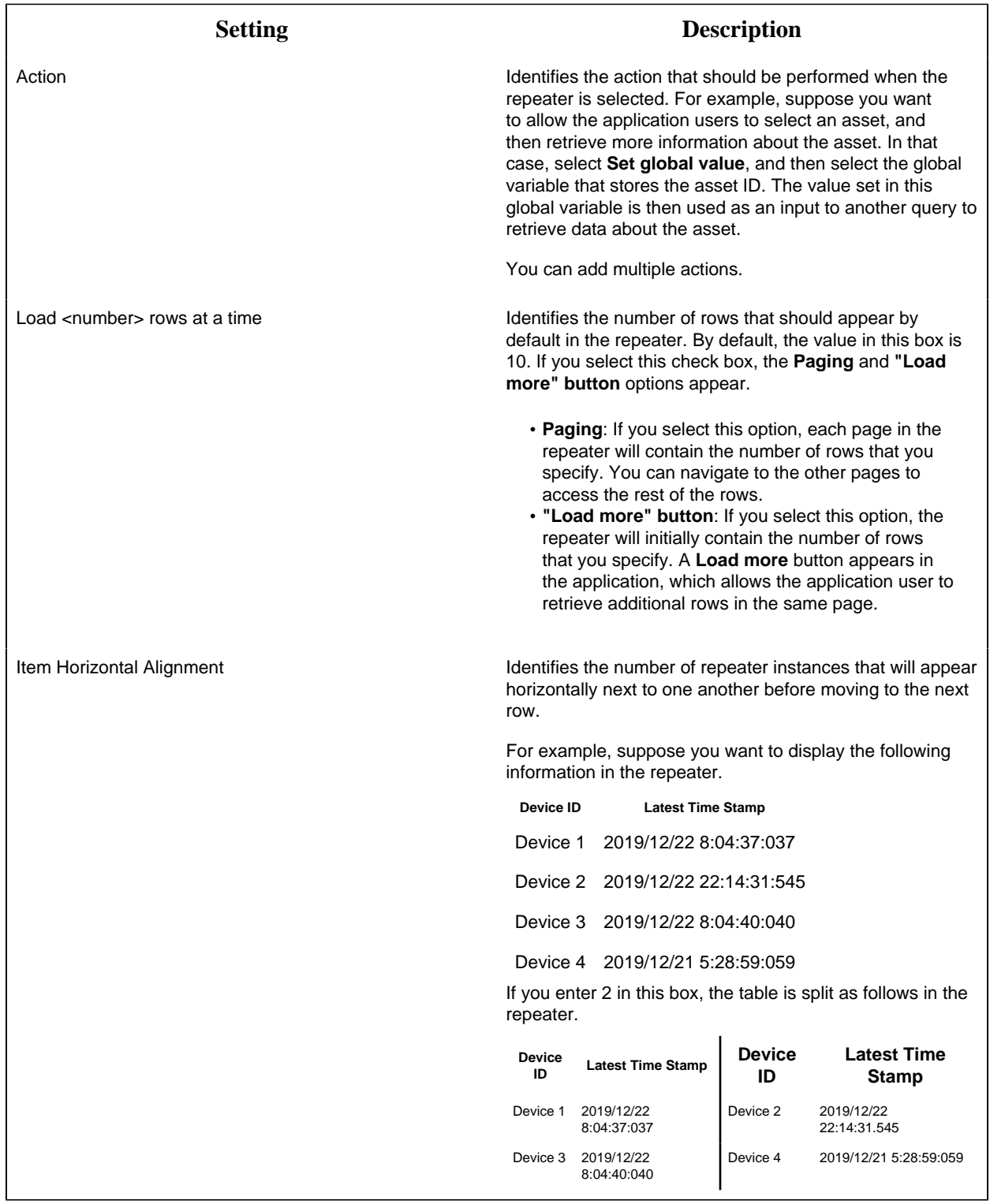

# **Using a Repeater for a Basic Operation**

Suppose you want to use a repeater to display temperature recorded by multiple sensors, which is stored in the M2M\_data entity. In addition to displaying the temperature, you can use a gauge widget in the repeater to highlight whether the temperature is in the acceptable range, as shown in the following image.

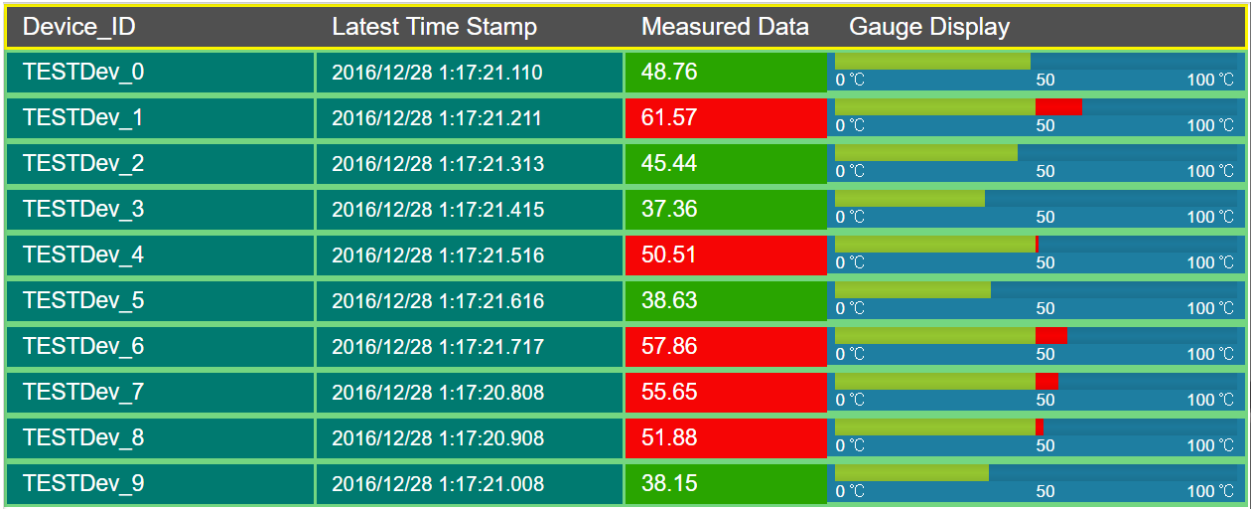

To do so, perform the following steps:

- 1. Create the following queries:
	- GetDistinctDeviceIDs: To fetch a distinct list of device IDs from the M2M\_data entity. Enter or select values as shown in the following image.

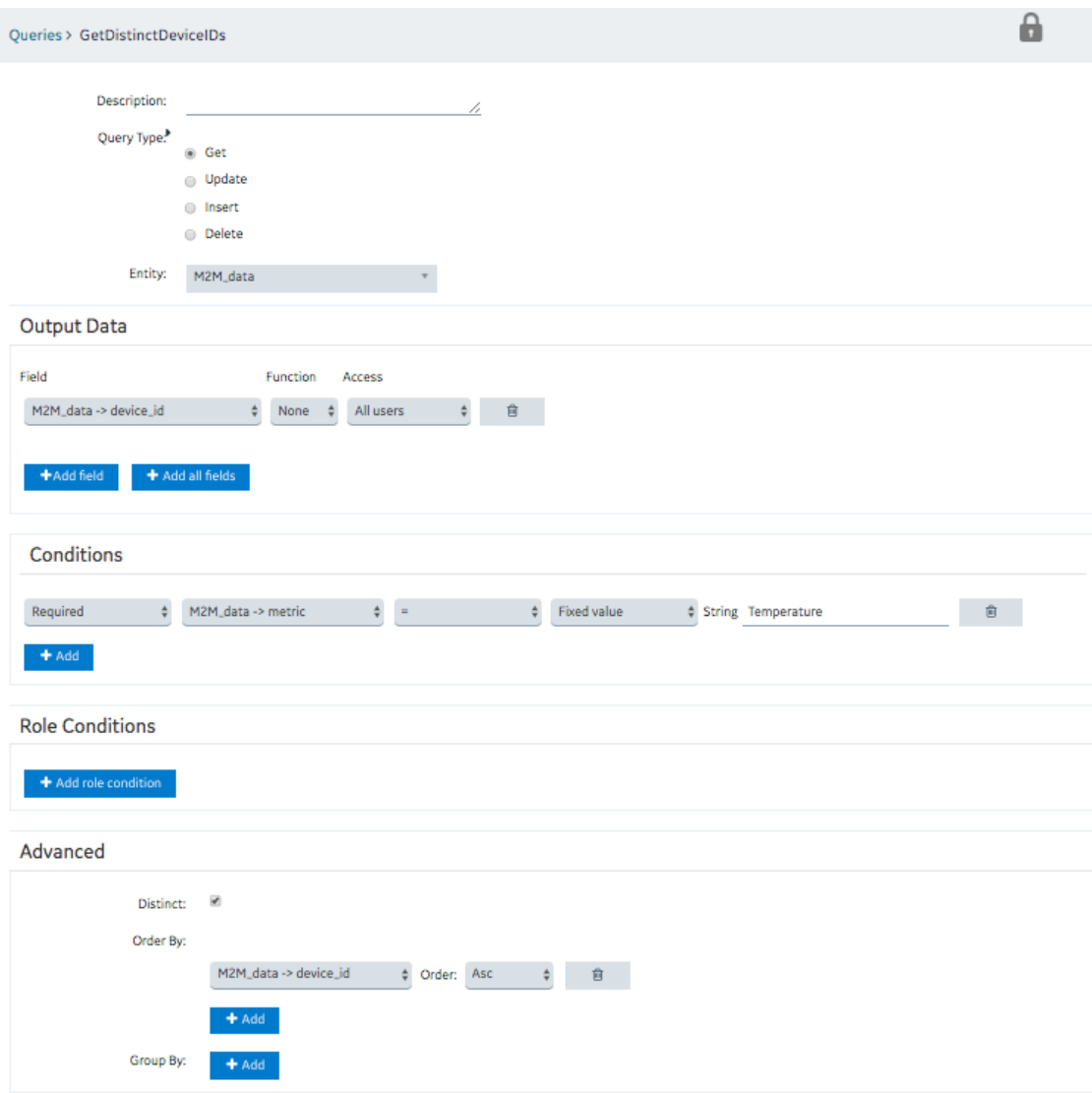

• GetLastDeviceTemperature: To fetch the measurement time (that is, time stamp) and the measured value of the temperature for each device. Enter or select values as shown in the following image.

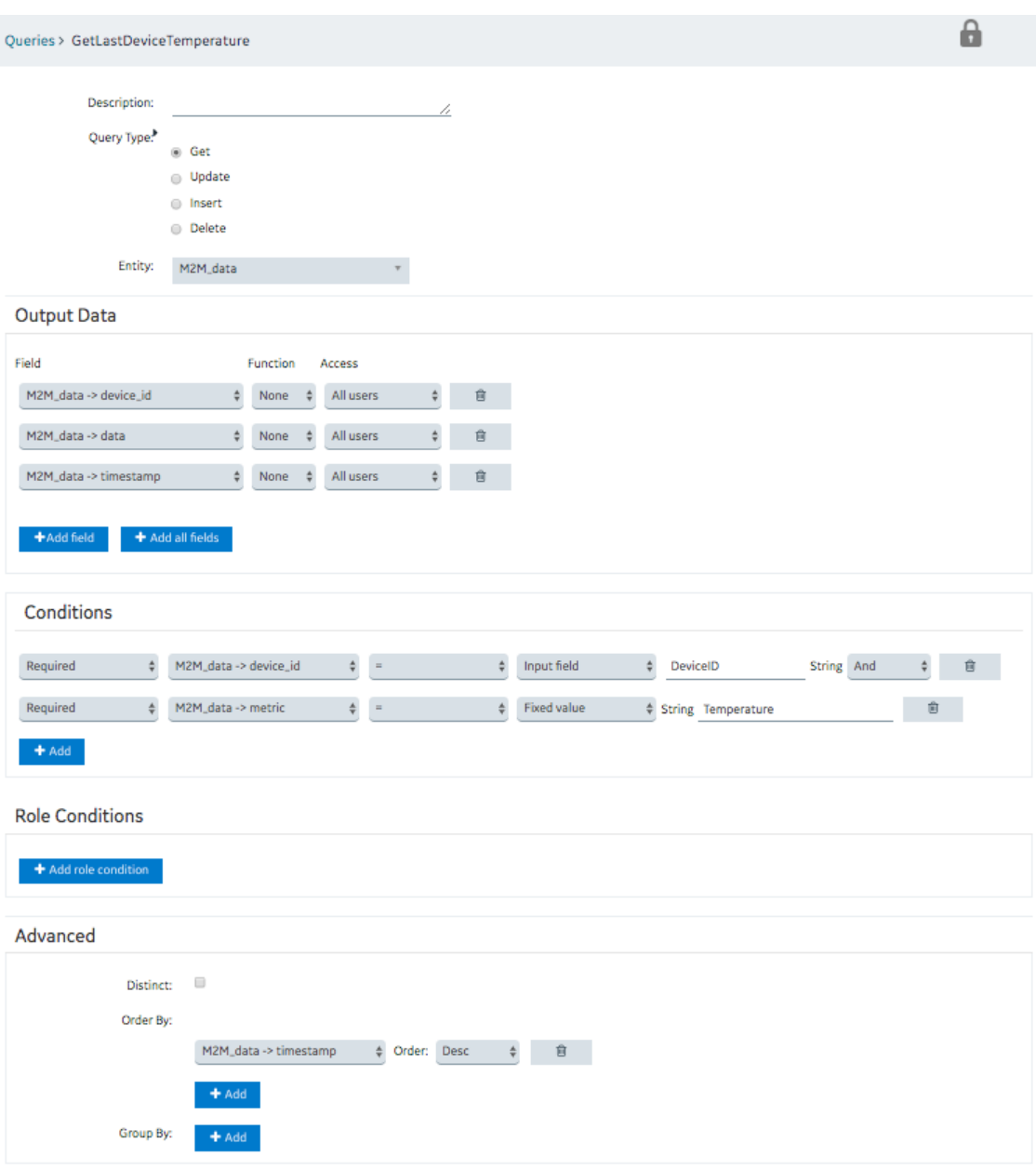

- 2. Create an application, and then add a page.
- 3. Add a container to the page for the heading row, and perform the following steps:
	- a. Split the container into four columns.
	- b. In each column, add a header widget to contain the column headings.
	- c. Specify the following column headings:
		- Device ID
		- Last Reading
		- Temperature
		- Gauge
	- d. In the **Visual** section for each heading, select the **Custom Colors** check box, and in the **Color** box, select the white color.
- 4. In the **Visual** section, select the **Custom Colors** check box, and in the **Background Color** box, select the dark blue color.
- 5. Add a repeater for the data rows, and perform the following tasks:
	- a. Split the repeater into four columns.
	- b. In the first column, add a text widget and an input widget.
	- c. In the second column, add a text widget.
	- d. In the third column, add two text widgets.
	- e. In the fourth column, add a gauge widget.

The widget appears as shown in the following image.

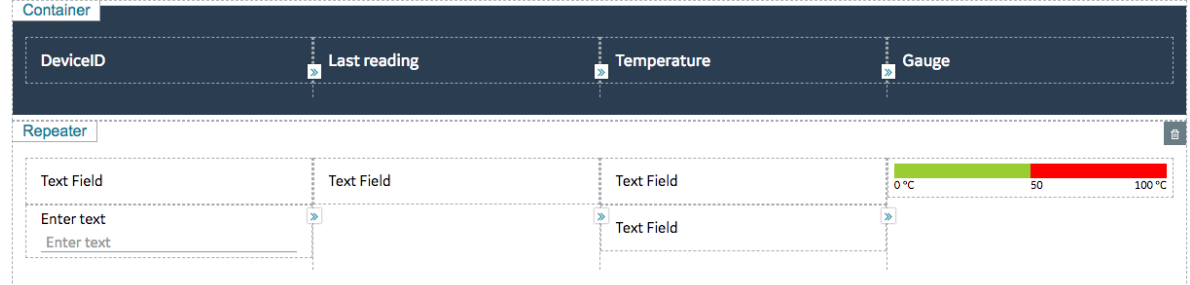

- 6. Select **PAGE DATA**, and then perform the following steps:
	- a. Add the two queries that you have created.
	- b. For the GetDistinctDeviceIDs query, configure the settings as shown in the following image.

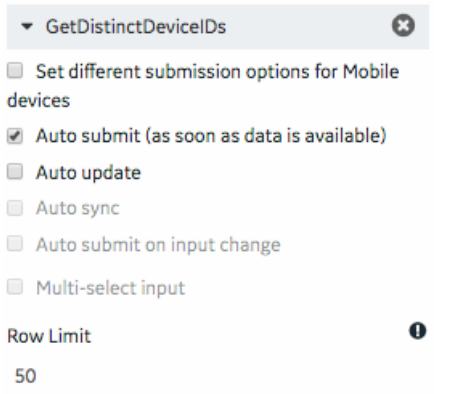

c. For the GetLatestDeviceTemperature query, configure the settings as shown in the following image.

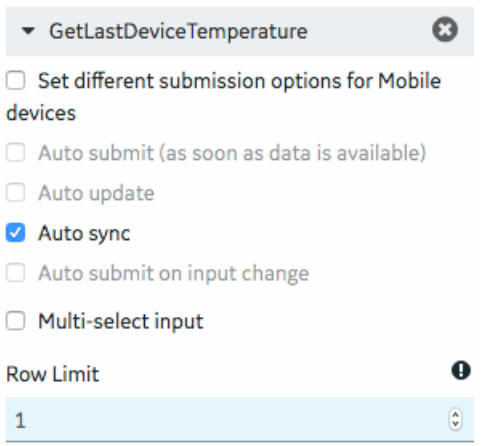

- 7. In the **REPEATER PROPERTIES** section, in the **Flow** box, select the query GetDistinctDeviceIDs.
- 8. In the **PAGE DATA** section, from the the GetDIstinctDeviceIDs query, drag M2M\_data.device\_id to the text widget and the input widget in the first column of the repeater.
- 9. In the **INPUT WIDGET PROPERTIES** section, select the **Disabled** and **Hidden** check boxes.
- 10. In the **PAGE DATA** section, from the GetLastDeviceTemperature query:
	- Drag DeviceID to the input widget in the first column of the repeater.
	- Drag M2M\_data.timestamp to the text widget in the second column of the repeater.
	- Drag M2M\_data.data to the two text widgets in the third column and the gauge widget in the fourth column of the repeater.
- 11. Select the text widget in the second column, and in the **TEXT PROPERTIES** section, in the **Format** box, select **DateTime**.
- 12. Select the first text widget in the third column, and in the **TEXT PROPERTIES** section, select **Add Conditions**, and then specify values as shown in the following image.

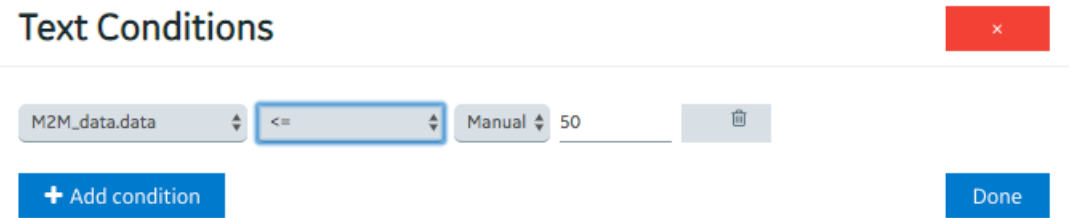

- 13. Select the second text widget in the third column of the repeater, and in the **TEXT PROPERTIES** section, perform the following steps:
	- a. In the **Visual** section, select the **Custom Colors** check box, and then in the **Color** box, select red.
	- b. Select **Add Conditions**, and then specify values as shown in the following image.

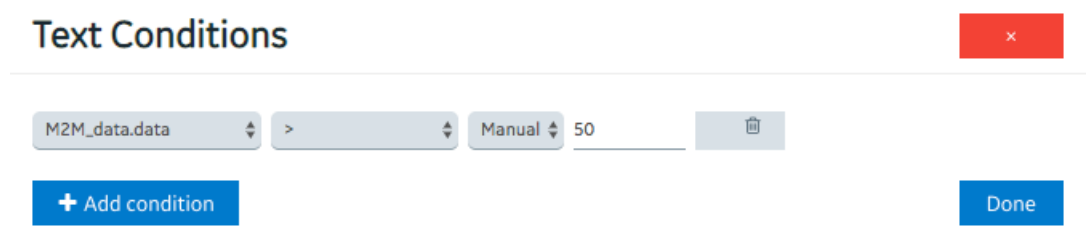

- 14. Select the gauge widget in the repeater, and in the **GAUGE PROPERTIES** section, perform the following steps:
	- a. Delete two of the color sections.
	- b. In the **Start Position** and **Label** boxes for the remaining color section, enter 50.
	- c. In the **Maximum** box, enter 100.
	- d. In the **Units** box, enter degrees Celsius.

**Tip:** If you want to enter <sup>o</sup>C, you can copy it from a Microsoft Word document.

The repeater widget appears as shown in the following image.

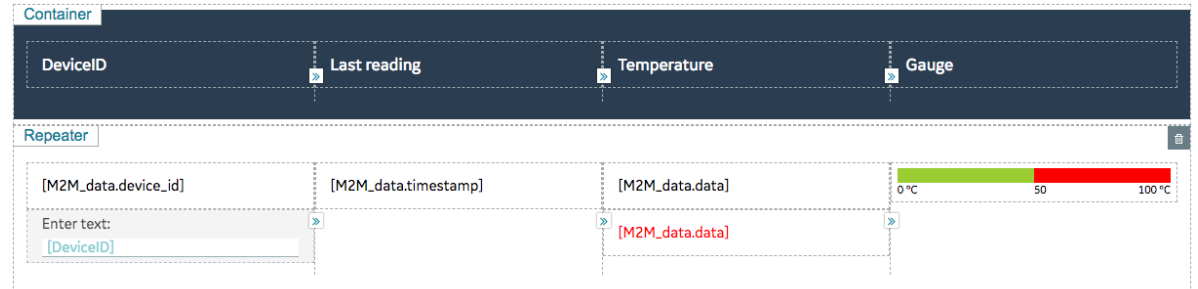

15. Save the application, and preview it.

The application appears as shown in the following image.

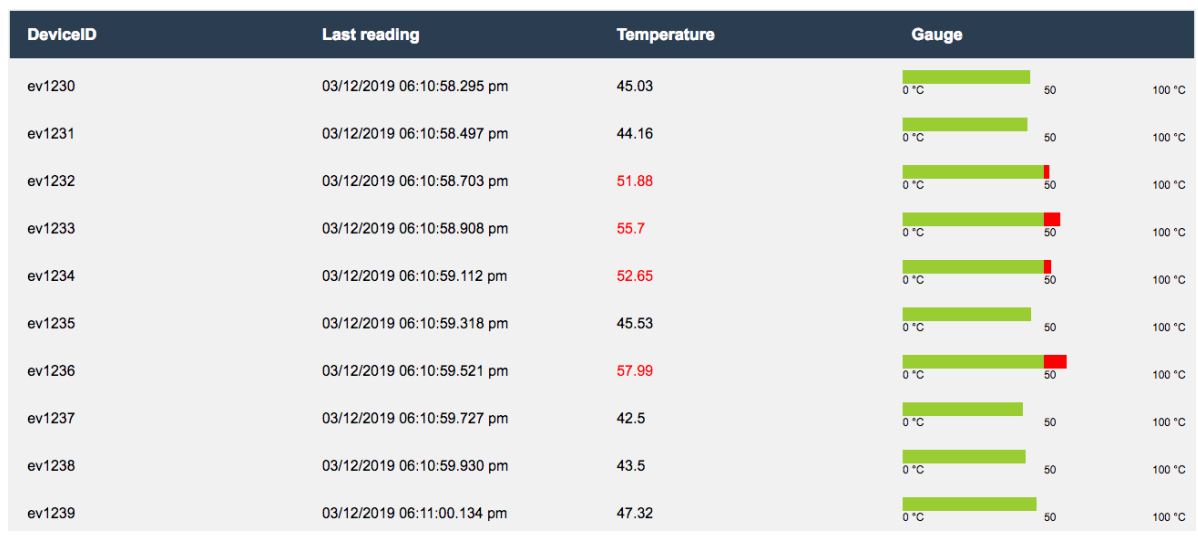

# **Using a Repeater for a Multi-Select Operation**

Suppose you want to use a repeater to plot a trend graph of temperature recorded by selected devices. You want to allow application users to select the devices whose temperature you want to plot in real time, as shown in the following image.

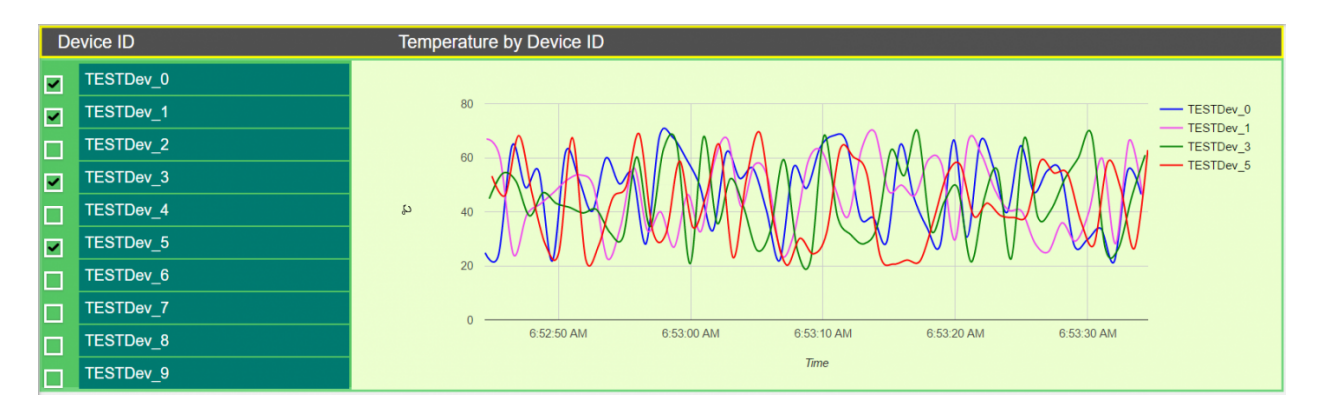

To do so, perform the following steps:

- 1. Create the following queries:
	- GetDistinctDeviceIDs: To fetch a distinct list of device IDs from the M2M\_data entity. Enter or select values as shown in the following image.

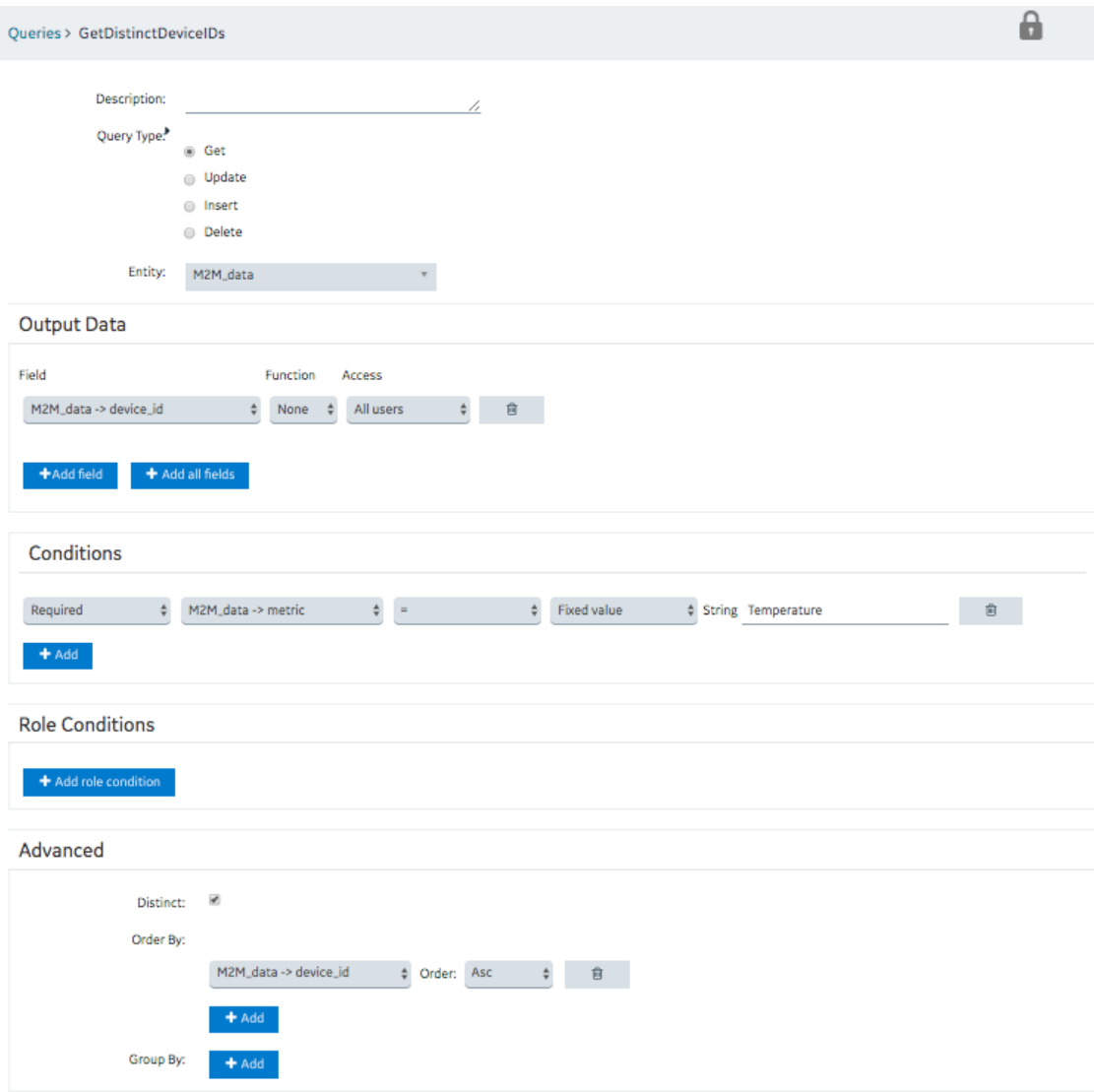

• GetLatestDeviceTemperature: To fetch the measurement time (that is, time stamp) and the measured value of the temperature for each device. Enter or select values as shown in the following image.

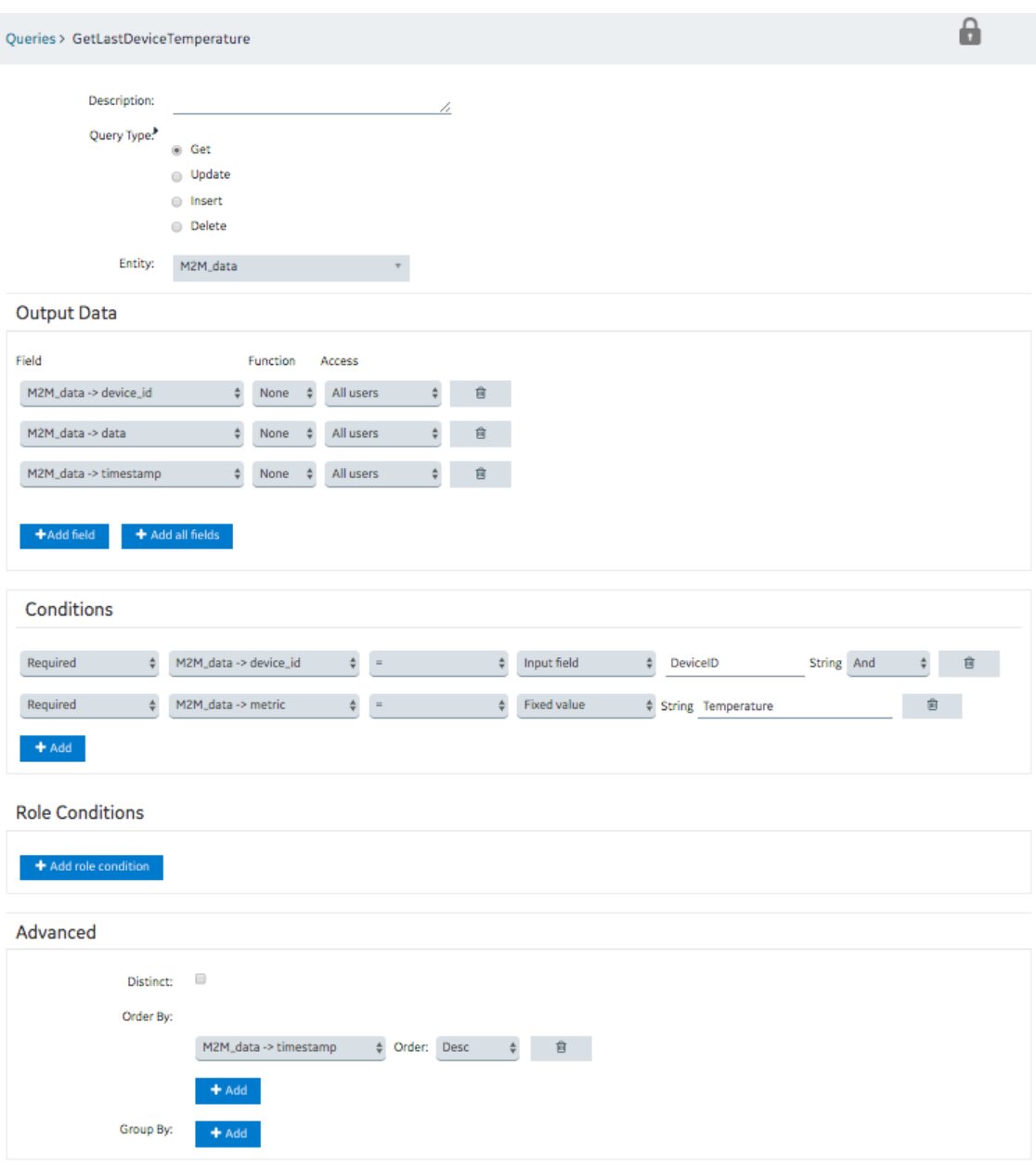

- 2. Create an application, and then add a page.
- 3. Add a container with six columns.
- 4. Except for the first column, merge the other five columns.
- 5. Add a repeater and a graph widget to the container, and add a header widget to the repeater, as shown in the following image.

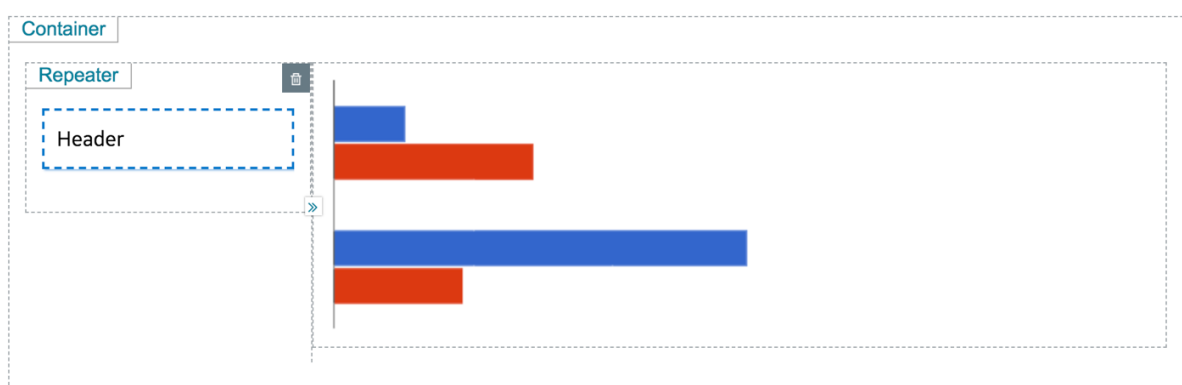

- The repeater provides a list of devices that the application users can select.
- The graph plots the temperature recorded by the selected devices.
- 6. Select **PAGE DATA**, and perform the following steps:
	- a. Add the two queries that you have created.
	- b. For the GetDistinctDeviceIDs query, configure the settings as shown in the following image.

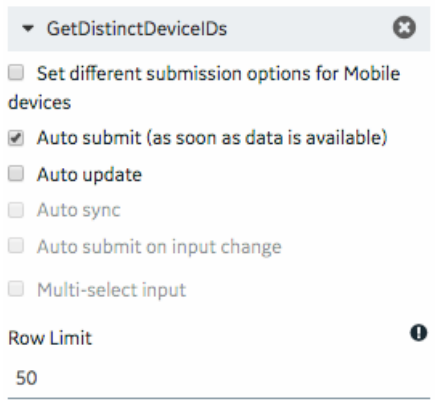

c. For the GetLatestDeviceTemperature query, configure the settings as shown in the following image.

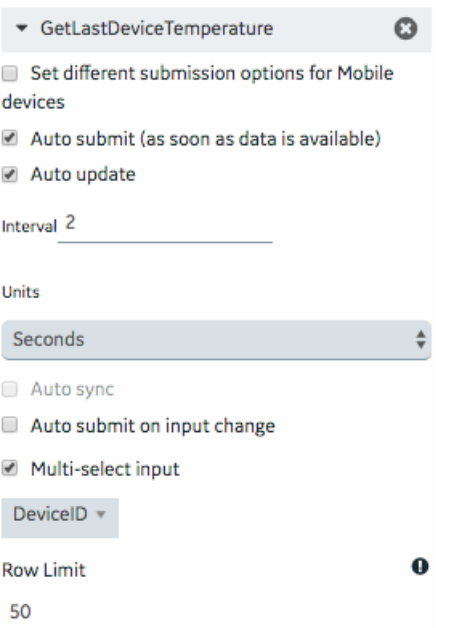

- 7. In the **REPEATER PROPERTIES** section, in the **Flow** box, select the query GetDistinctDeviceIDs, and then select the **Multi-select** and **Checked** check boxes.
- 8. In the **GRAPH PROPERTIES** section:
	- In the **Type** box, select **Lines**.
	- In the **X-axis Data** box, select M2M\_data.timestamp from the GetLatestDeviceTemperature query.
	- In the **X-axis Label** box, enter Time.
	- In the **Y-axis Label** box, enter Temperature.
	- In the **Data** box, select M2M\_data.data from the GetLatestDeviceTemperature query.
	- In the **Label** box, select M2M\_data.device\_id from the GetLatestDeviceTemperature query.
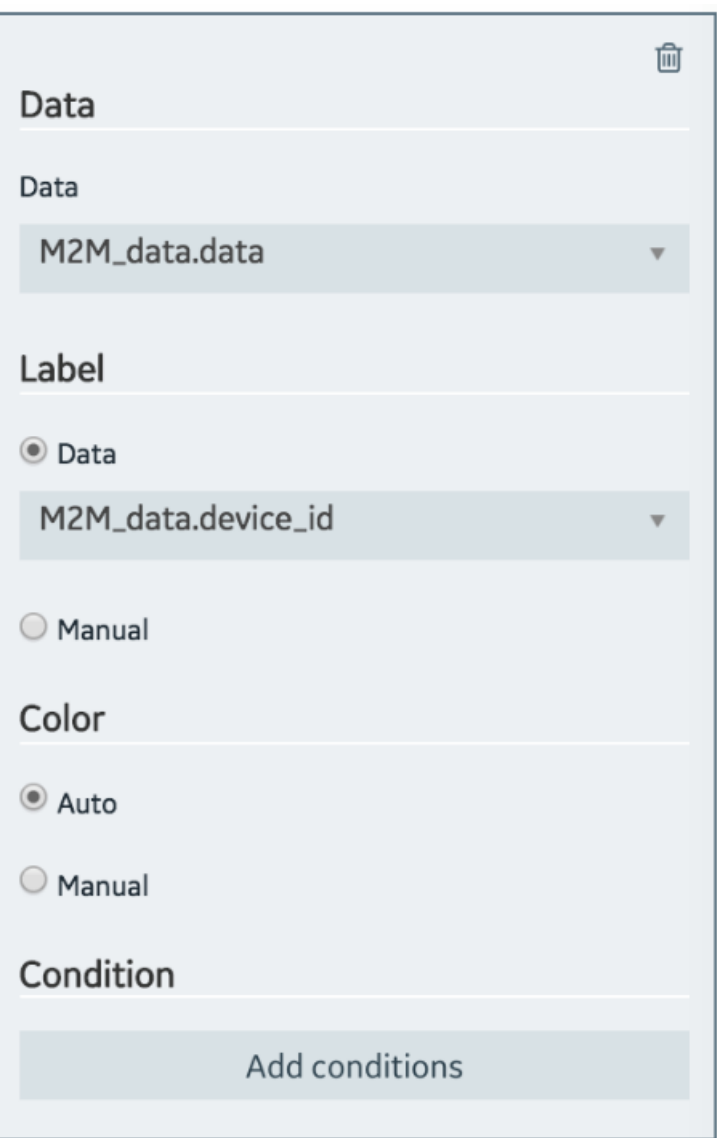

- 9. In the **GRAPH PROPERTIES** section, in the **Responsive** subsection, set the height to 50 percent.
- 10. Select the header widget, and then in the **HEADER PROPERTIES** section, select **Data**, and then select M2M\_data.device\_id from the GetDistinctDeviceIDs query.
- 11. Select **PAGE DATA**, and then perform the following steps:
	- a. For the GetDistinctDeviceIDs query, point to the row containing M2M\_data.device\_id, and then select  $\bullet$ . This will create a global variable for the ID.
	- b. For the GetLatestDeviceTemperature query, drag the input DeviceID to the global variable that you have created.
- 12. Save the application, and preview it.

The application appears as shown in the following image. You can use the check boxes to display or hide the temperature curve for each device.

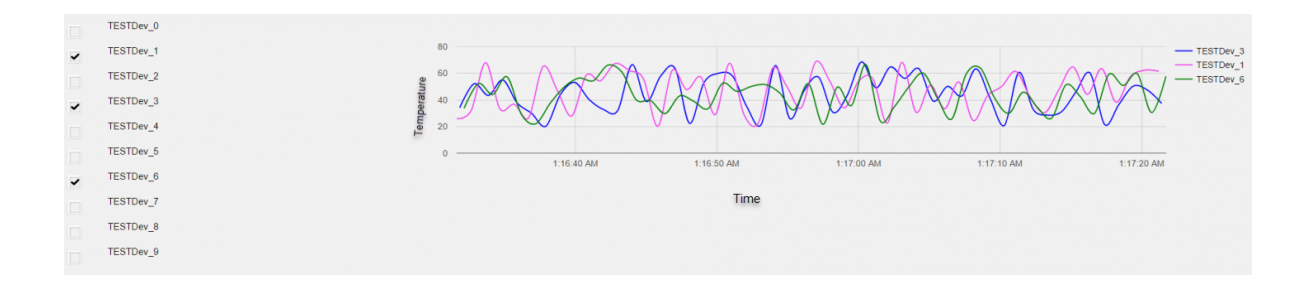

#### Tools

#### <span id="page-325-0"></span>*Event Settings*

An event settings widget is used to allow users to turn on or off event notifications using the application.

#### **Using the Event Settings Widget to Control an Event**

Suppose you want to trigger an event to send email notifications when the temperature recorded by a device reaches a certain limit, and you want users to specify the limit using the application. To do so, perform the following steps:

- 1. Create an email template named Temperature\_Warning, which you will use to send email notifications.
- 2. Create an event named Temperature\_Warning. In the event:
	- Create a trigger based on a device.
	- Create an action to send an email using the email template that you have created.

**Tip:** For information on creating an event, refer to the [Events](#page-166-0) [\(page 167\)](#page-166-0) section of the documentation.

- 3. Using the page designer, add the event settings widget to the relevant page of the application.
- 4. In the **EVENT SETTINGS PROPERTIES** section, in the **Event** box, select the event **High\_Temperature**.
- 5. Save the application, and then access it.

The event settings widget appears in the application.

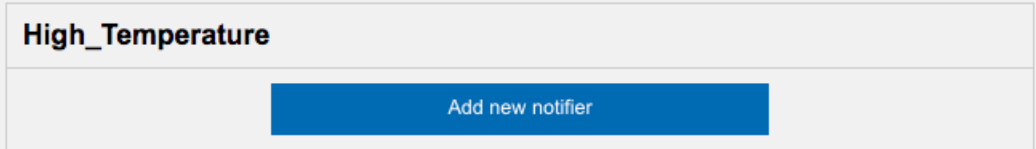

6. Select **Add new notifier** to add an instance of the event.

The **Event notifier** section appears, displaying the settings that you have configured.

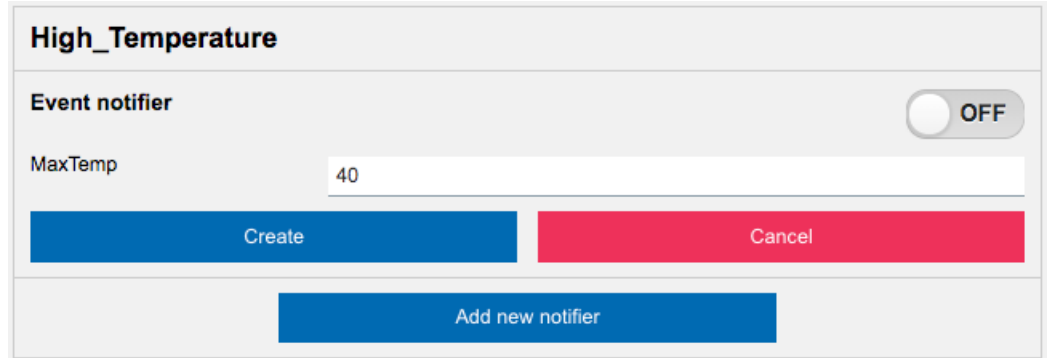

7. Change the settings as needed, switch the **ON** toggle, and then select **Create**.

The event is now active and will be triggered when the temperature reaches the specified limit.

#### <span id="page-326-0"></span>*Upload Excel*

The upload excel widget is used to upload data from a Microsoft Excel workbook. This data is used to update an entity that has been created in Operations Hub.

### **Upload Excel Settings**

When you use an upload excel widget, in addition to providing values for the default fields for a widget, you must define the following settings.

**Important:** Only workbooks with a single worksheet are supported in the upload excel widget.

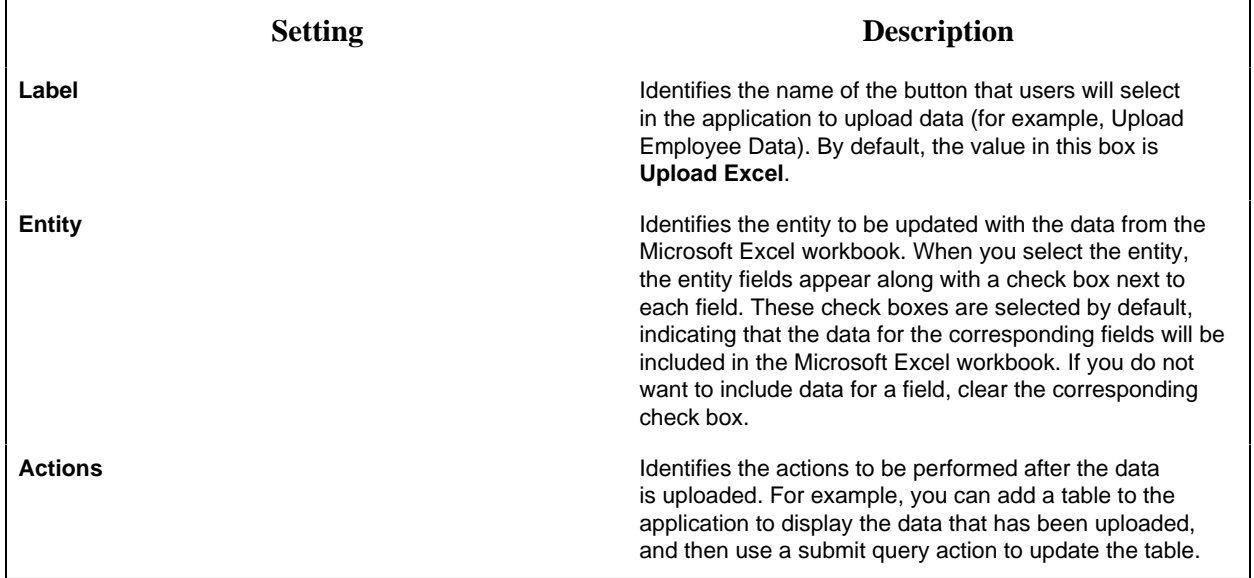

## **Updating Data of Sales Representatives**

Suppose you want to update the data of sales representatives that is stored in the SalesRep entity. It contains the following fields:

- Rep\_Code
- Rep\_Name
- Department
- Car\_No

To update the entity using the upload excel widget, perform the following steps:

- 1. Create a Microsoft Excel workbook with the data that you want to update. It is recommended that the column names match the field names in the entity.
- 2. Using page designer, add the upload excel widget to the application.
- 3. In the **Upload Excel Properties** section:
	- a. In the **Label** box, enter Upload Sales Rep Data.
	- b. In the **Entity** box, select **SalesRep**.
- 4. Save the application, and preview it.

A button labeled **Upload Sales Rep Data** appears in the application.

5. Select **Upload Sales Rep Data**, and then select the workbook that you created.

The **Select Column Mapping** window appears.

6. Enter or select values as specified in the following table.

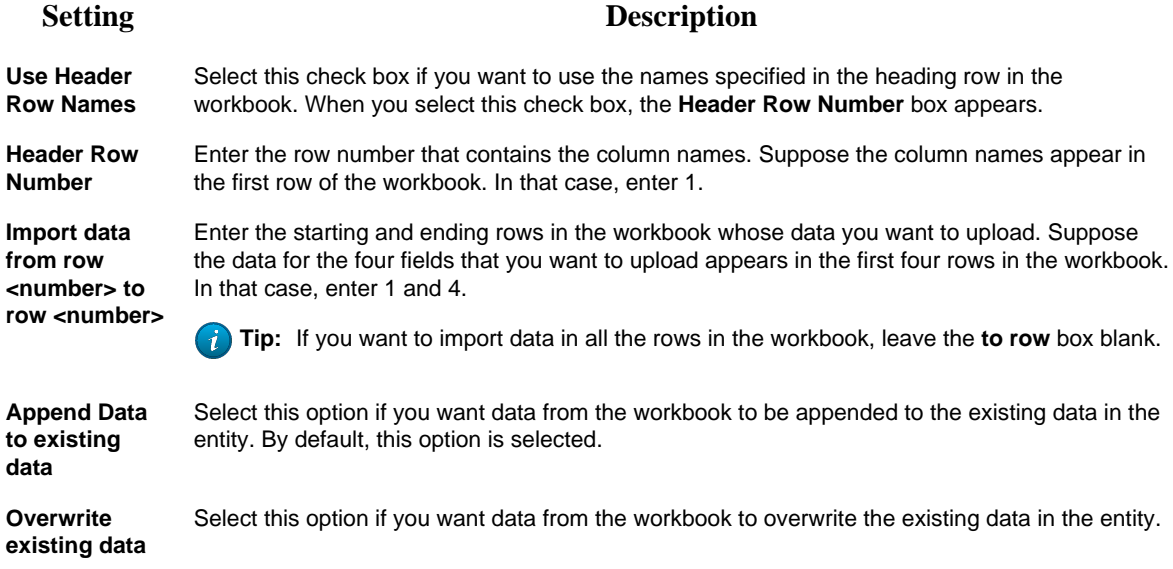

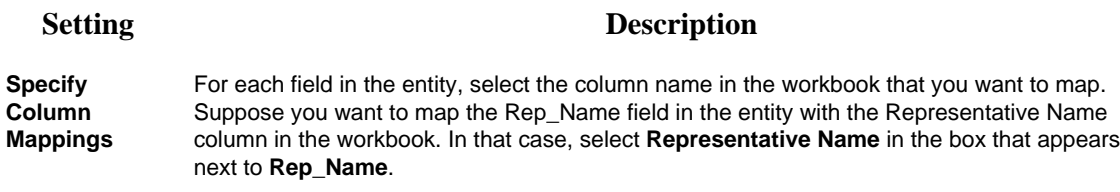

#### 7. Select **Import**.

The SalesRep entity is updated with the data from the workbook.

#### <span id="page-328-0"></span>*Upload Devices*

Using the upload devices widget, you can upload a list of assets to Operations Hub. This data is stored in the baseline M2M entities.

## **Using the Upload Devices Widget**

To use an upload devices widget, save the asset data in a CSV file with the following columns.

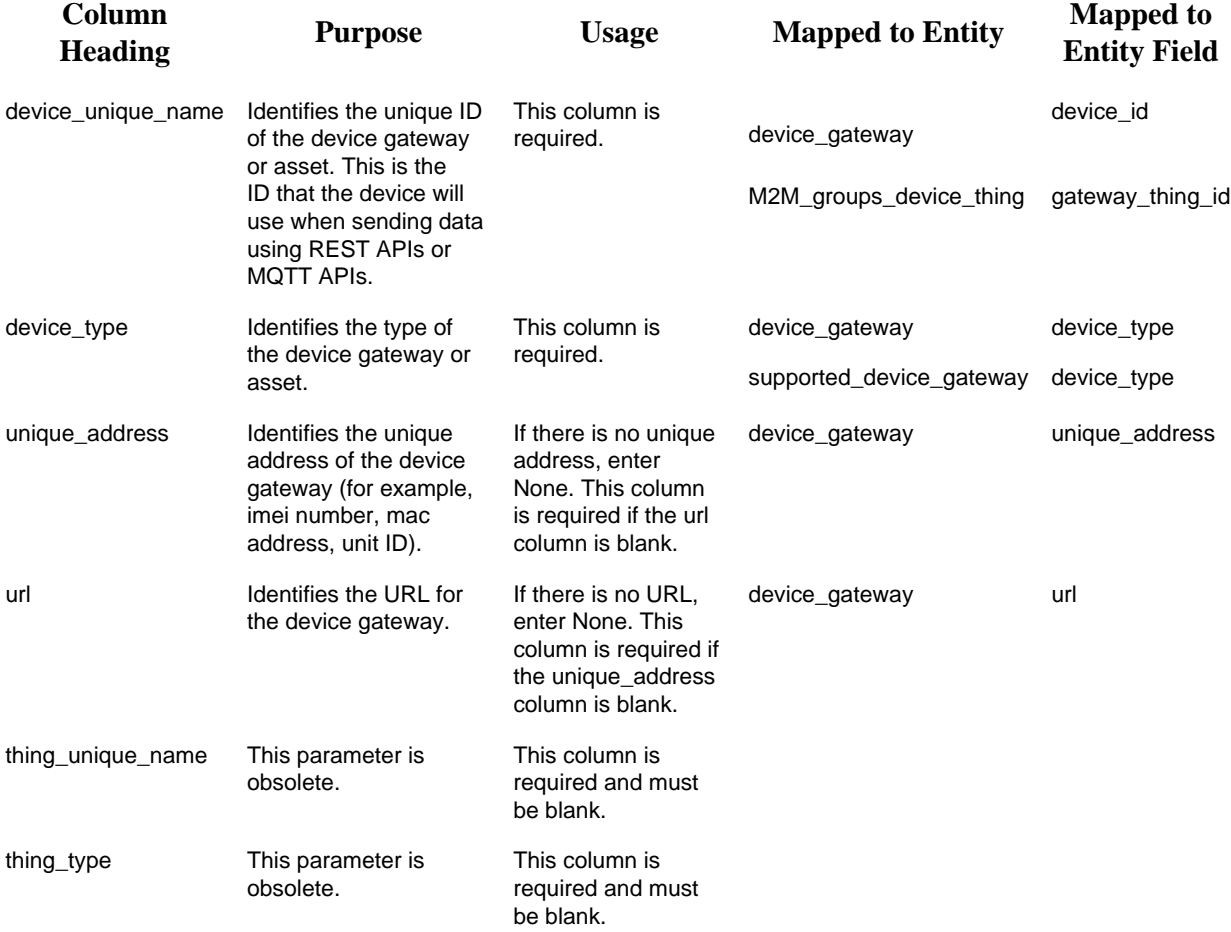

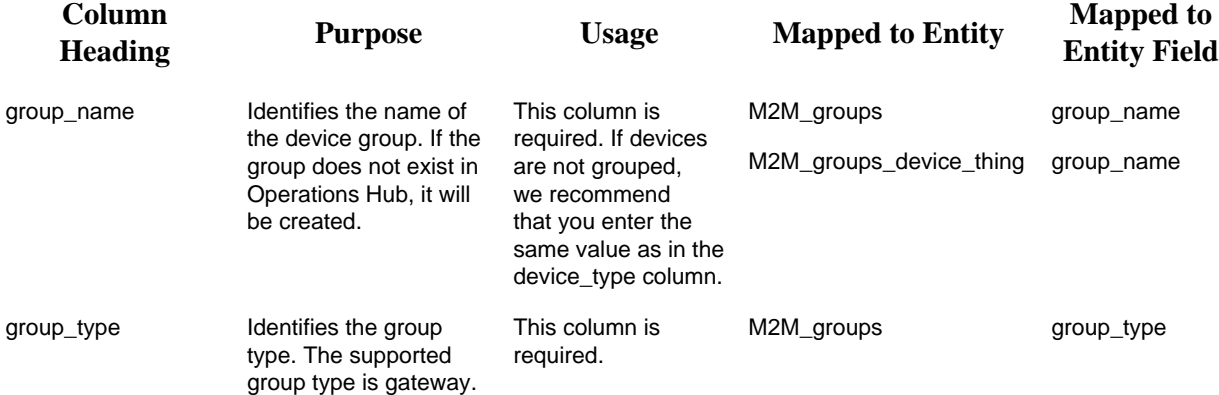

In addition, the CSV file can contain the following columns:

- Columns mapped to the device\_gateway entity:
	- device\_location
	- device\_altitude
	- device\_latitude
	- device\_longitude
	- device\_latlong
	- device\_username
	- device\_password
	- device\_firmware\_ver
	- device\_description
	- device\_generic\_1
	- device\_generic\_2
- Columns mapped to the supported\_device\_gateway entity:
	- supported\_description
	- supported\_manufactor
	- supported\_product\_code
	- supported\_generic\_1
	- supported\_generic\_2
- Columns mapped to the M2M\_groups entity:
	- group\_generic\_1
	- group\_generic\_2
	- group\_description

# *Integration Widgets*

#### <span id="page-329-0"></span>Date Picker

With the DatePicker plugin, you can add a calendar to display date and time in a variety of formats.

The calendar allows you to select specific date and time to use with queries and other data in the end application. All time related queries can make use of the date and time selection.

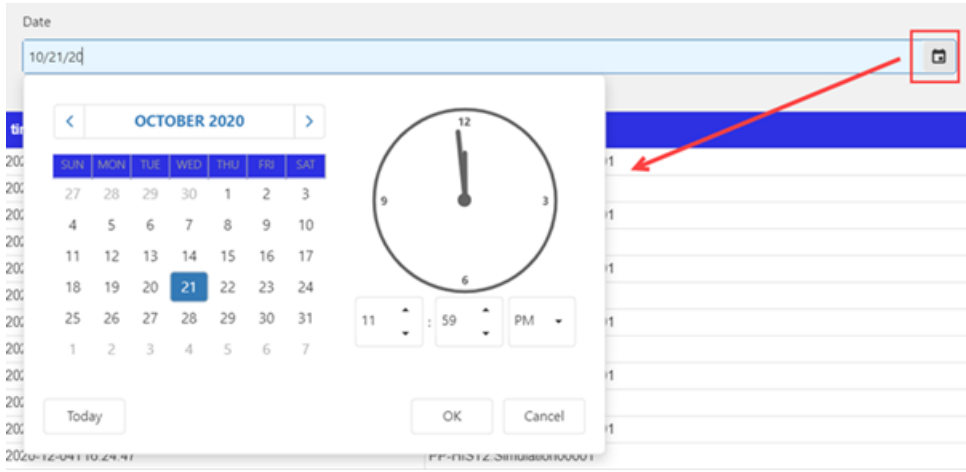

To use the plugin in the page designer, drag **in** from **Integration > General** to a container in the page.

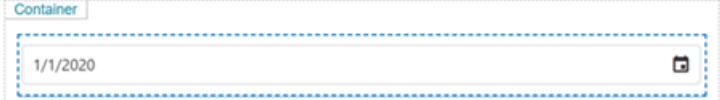

Specify these plugin properties:

**Note:** When configuring input targets for plugins, ensure that no other binding exists for the target query input. To remove a binding from the query input, select the unlink icon next to the binding.

#### **Item Description**

Title Provide the text that appears as a label above the plugin in the end application. Type Select from these options for display in the end application: • date: displays only date • time: displays only time • datetime: displays both date and time Display Format Select the format for the date and time display. Timezone Select the timezone as local or UTC.

**Note:** For Historian sources, use 'local' for timezone.

#### **Item Description**

Source Input Value Set this value to allow the plugin to start displaying a specific date and/or time when it loads in the end application.

Source **Input Value** Query Global Manual Formula Select query: **Historical By Count** Aliast Select output field: none +Add Field **+Add All Fields** 

Input Target

This is the value the plugin provides as an output in the end application. For example, you can choose a date/time/datetime that is passed to the query, which requires a date time.

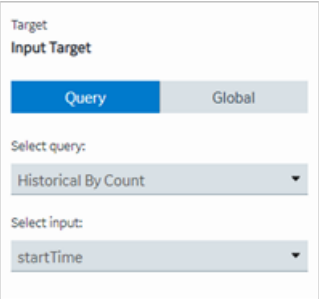

#### <span id="page-331-0"></span>Breadcrumb

With the GEBreadcrumb plugin, you can navigate through the asset model.

The purpose of a breadcrumb is to allow you to access an asset's information located anywhere in the asset model hierarchy. A breadcrumb navigation also defines the relationship between different assets in a model.

The breadcrumb navigation is available for all the widgets in Operations Hub. You can navigate in the trend card using breadcrumb.

In the end application UI, to access the breadcrumb, select  $\blacksquare$  and browse your model.

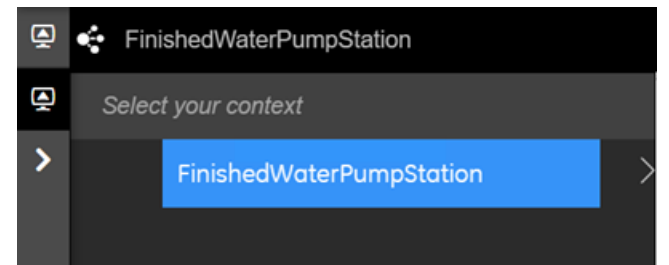

To use the plugin in the page designer, drag  $\sum$  from **Integration > General** to a container in the page.

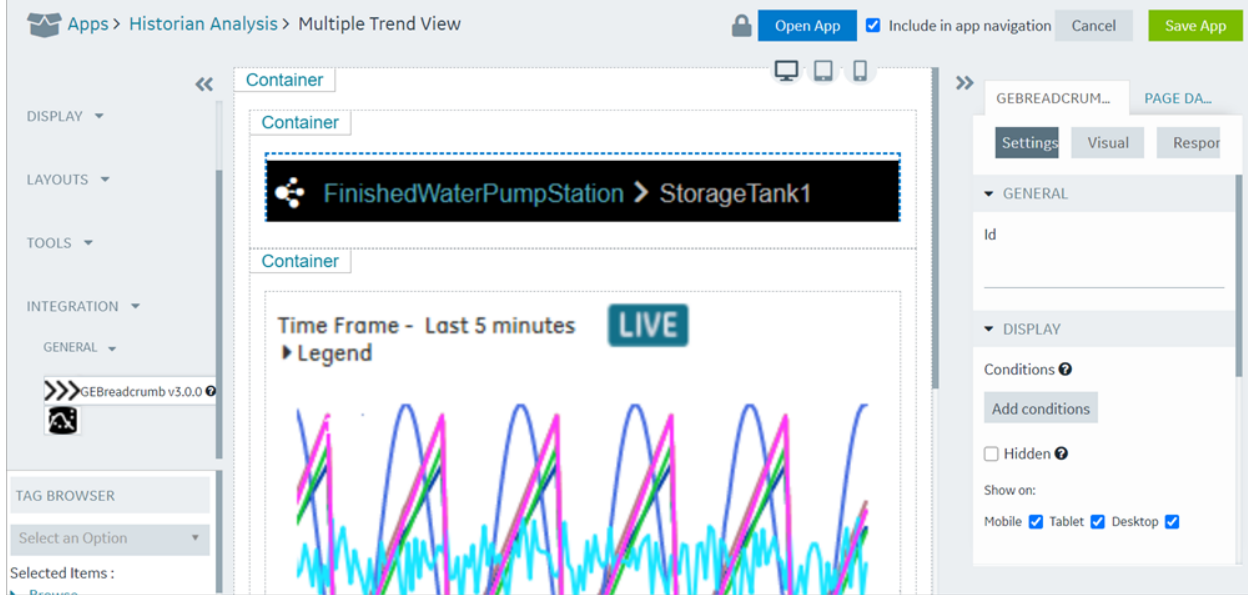

You must specify these breadcrumb properties:

**Note:** When configuring input targets for plugins, ensure that no other binding exists for the target query input. To remove a binding from the query input, select the unlink icon next to the binding.

#### **Item Description**

Source Asset **Context** Select the source (asset name) for an asset context. The selected context appears as a default breadcrumb view in the end application. This asset name must exist in your [asset model](#page-206-0) [\(page](#page-206-0) [207\)](#page-206-0).

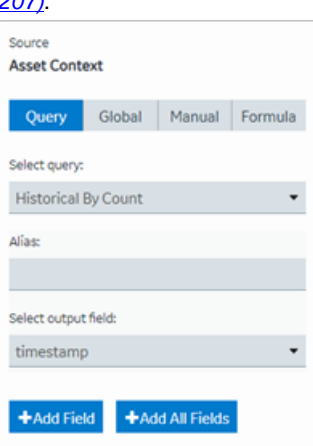

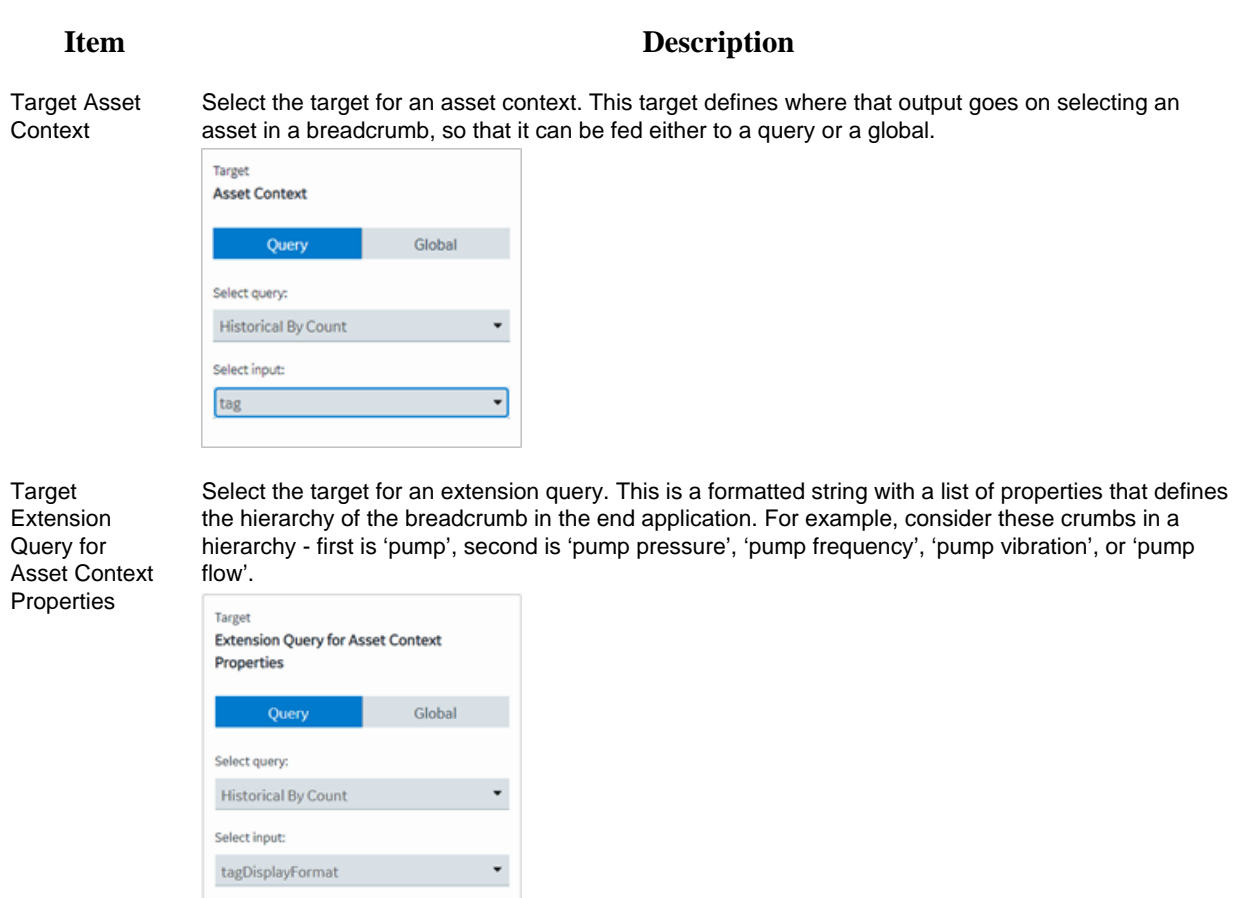

The breadcrumb is customizable, enabling you to add conditions for display navigation. Refer to [Page Components](#page-349-0) *[\(page 350\)](#page-349-0)* for common widget properties.

#### Trend Chart

#### <span id="page-333-0"></span>*Trend Chart Overview*

The trend chart widget allows you to plot real time data from OPC UA servers and historical data from Historian servers. You can plot the data using the context of a model or browse for a Historian or OPC UA server. You can then add tags to the chart.

The model contains asset types and assets. The assets have properties associated with them, which are, in turn, associated with tags defined in Historian or OPC UA.

The following image shows an example of a trend chart.

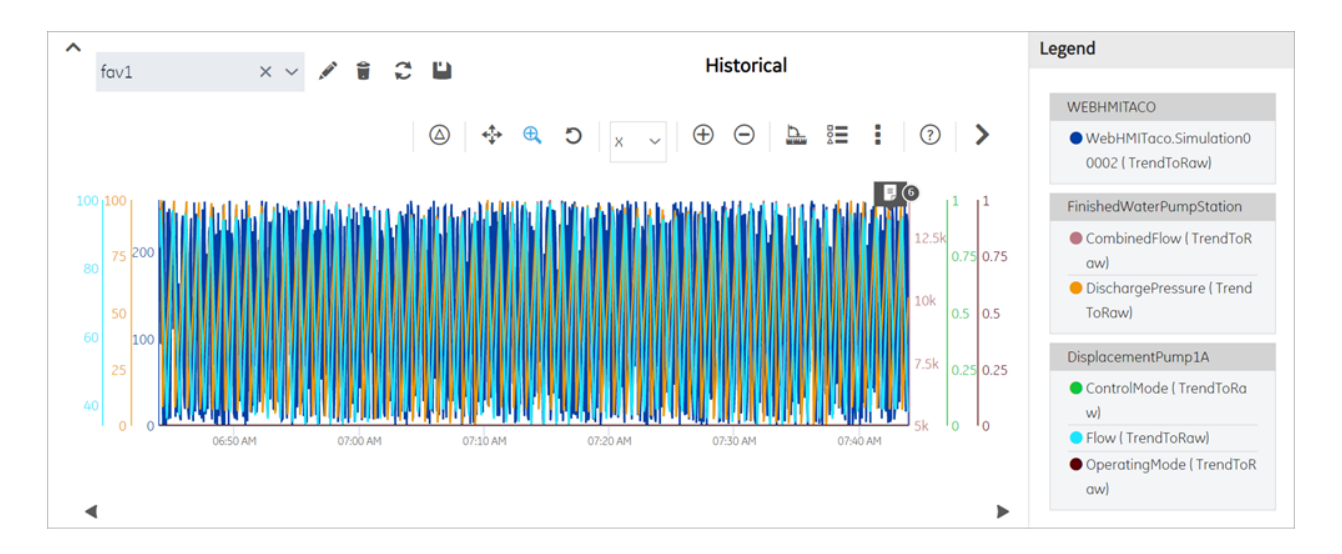

The following table describes the tasks that you can perform on a trend chart.

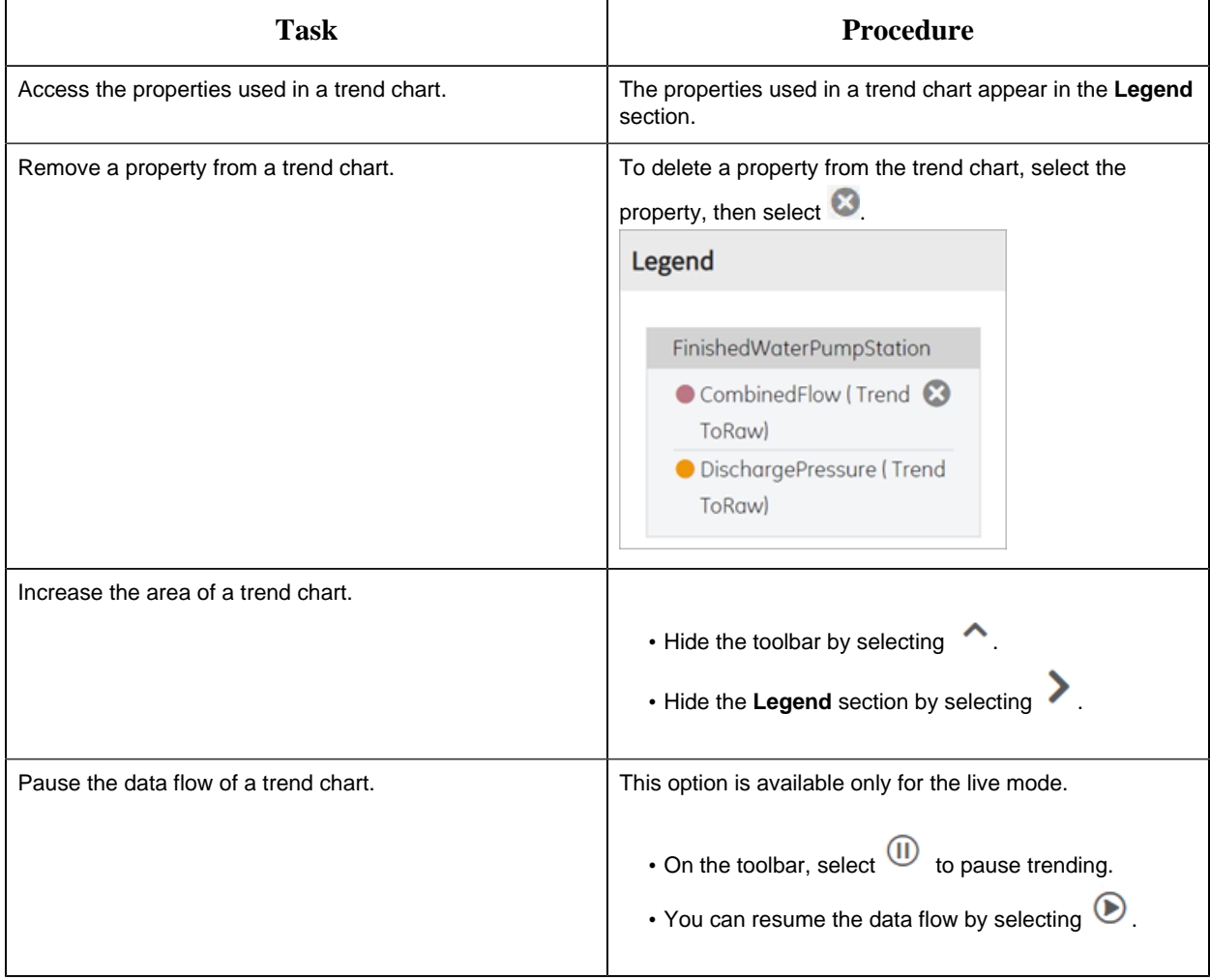

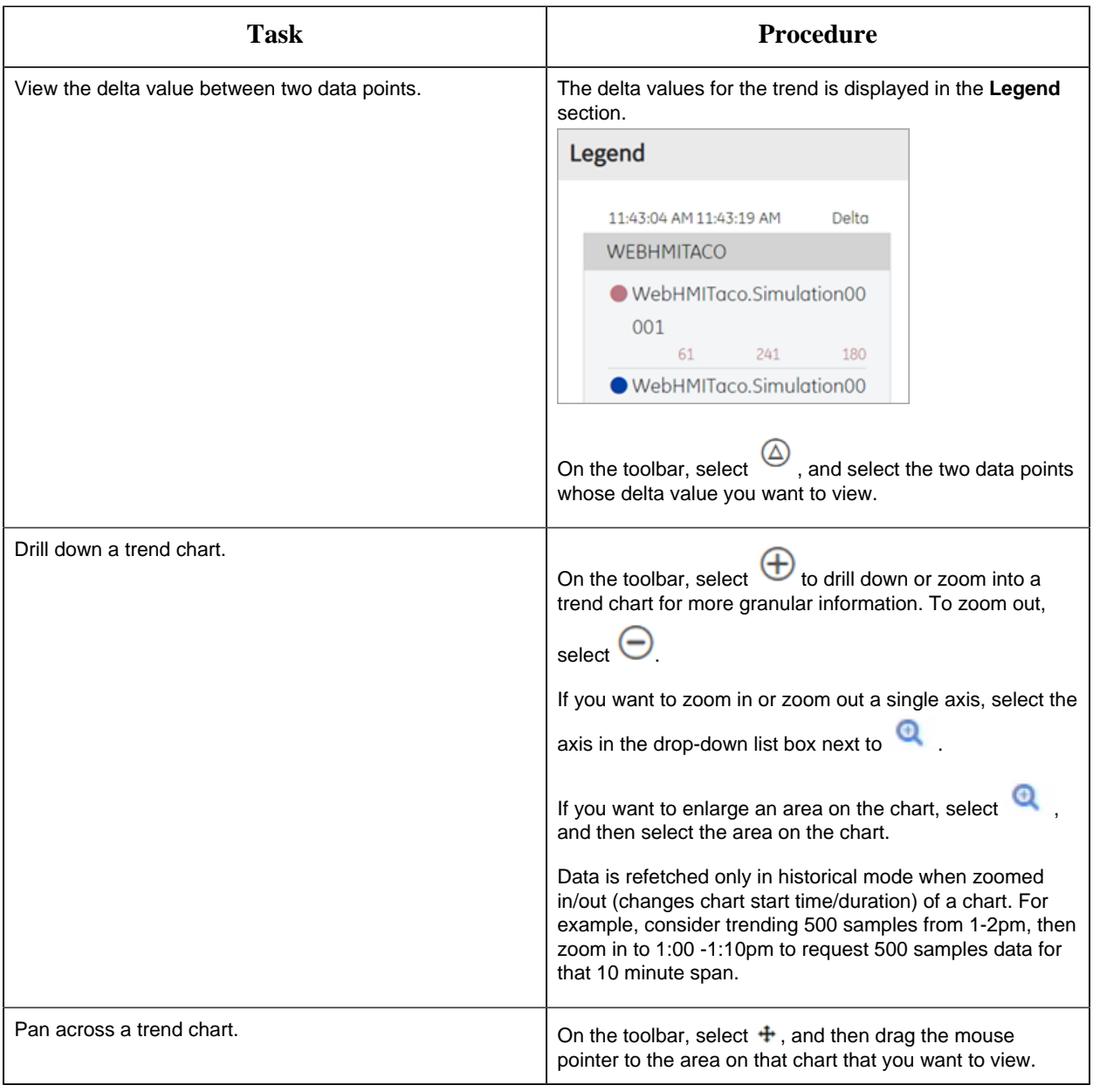

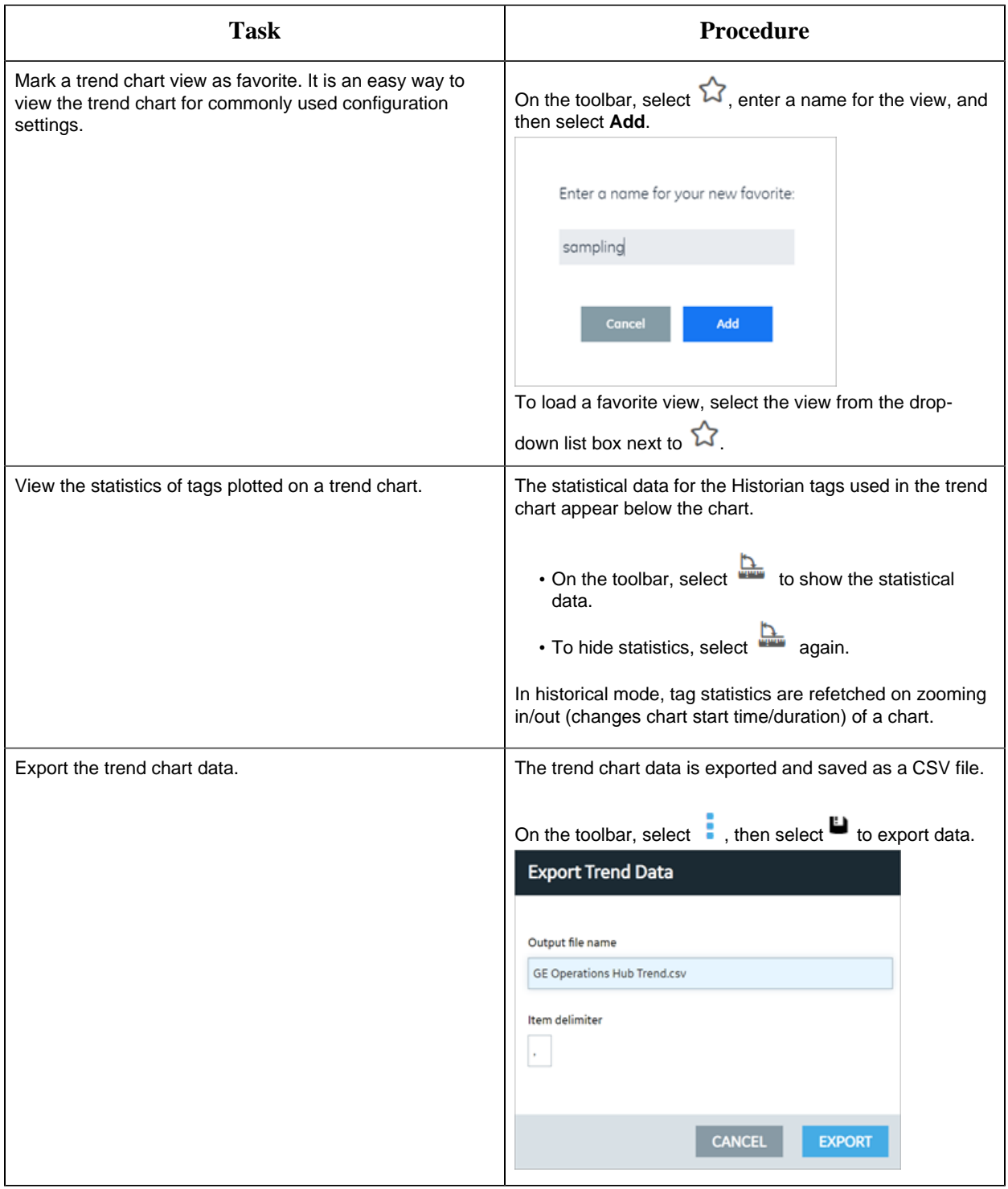

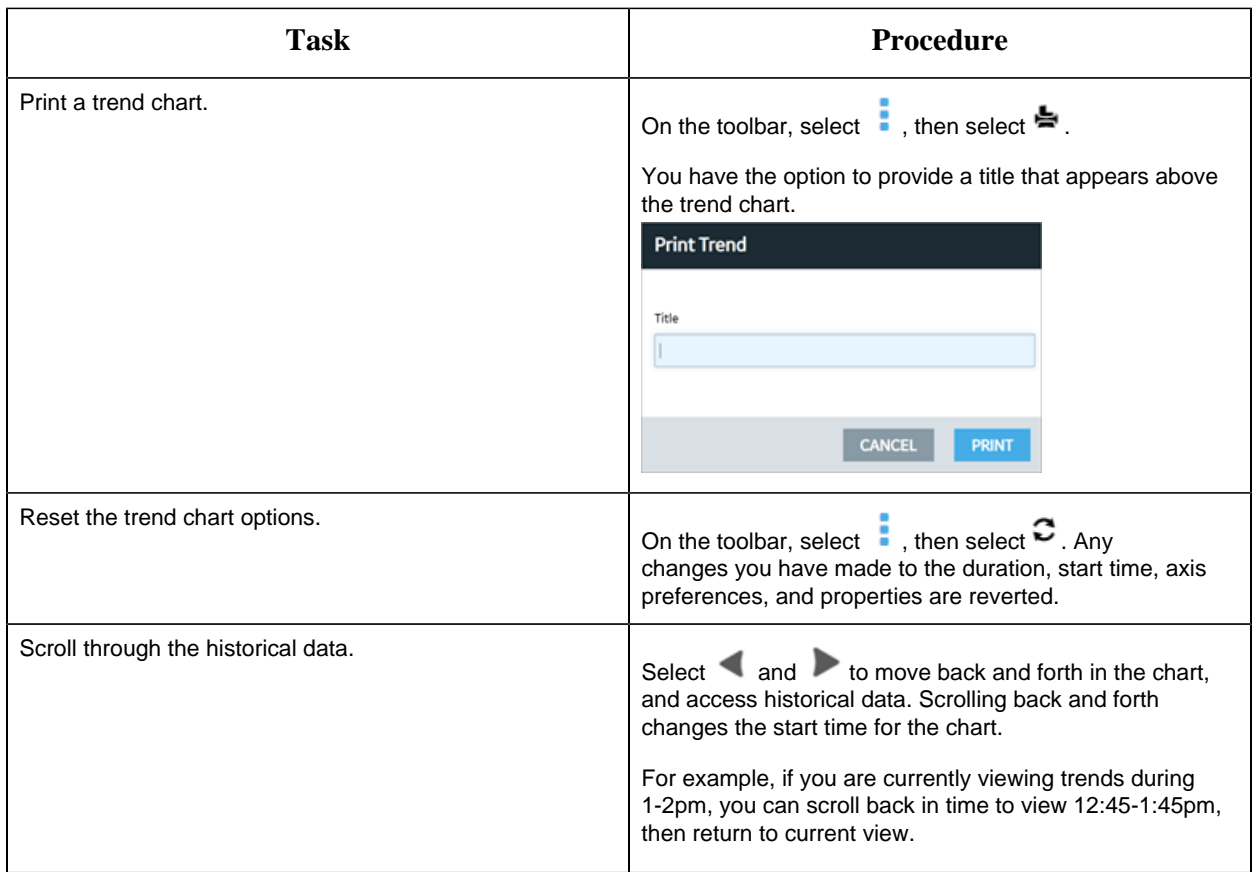

## **Recommendations While Using a Trend Chart**

When you create a trend chart, we recommend that you apply the following guidelines:

- When you add a trend chart to a page using the page designer, use separate containers for the breadcrumb and the chart. For the trend chart, set the height to 100%.
- When accessing a trend chart on a mobile device:
	- Use a device with medium to high resolution.
	- Use the device in landscape mode.
	- To print a trend chart using an Android device, use the screen capture feature rather than selecting  $\triangleq$ .
	- Configure the trend chart using a desktop rather than an Android device. This is because when you attempt to search for an asset or a Historian tag on an Android device, the inbuilt keyboard of the device appears, which may not allow you to enter the search criteria.
	- When you view the delta between two data points, the value may not be clearly readable on a mobile device with low to medium resolution. Therefore, we recommend that you view the delta value on a desktop or a mobile device with high resolution.
	- When you view statistical data, the trend chart area may be limited. To avoid this issue, plot up to two properties on the trend chart.

◦ To pan across the trend chart or drill down the trend chart on an iPad, use the Zoom feature of the iPad rather than selecting  $+$ ,  $\oplus$ , or  $\ominus$ , respectively.

#### *Configure Trend Chart Settings*

[Create a Data Source](#page-220-0) *[\(page 221\)](#page-220-0)* for Historian or OPC UA.

- 1. Access the trend chart whose settings you want to configure.
- 2. In the toolbar of the chart, select  $\frac{1}{2}$ . The **Trend Configuration** window appears.

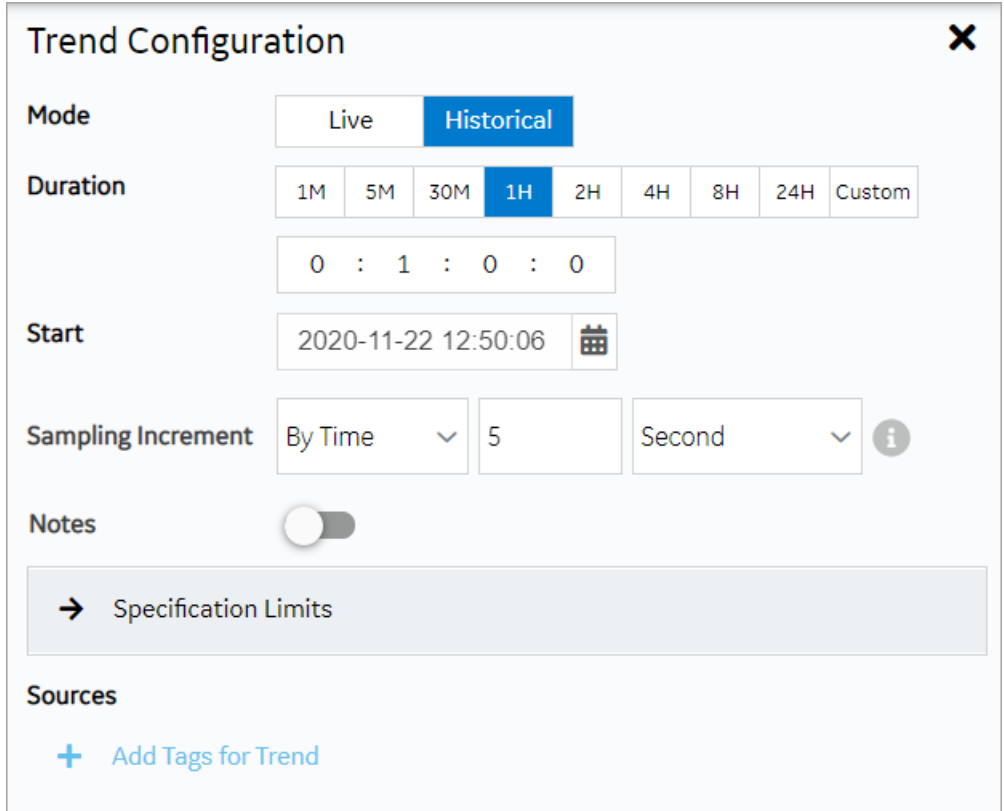

3. Modify the trend chart settings as specified in the following table.

 $\overline{\phantom{a}}$ 

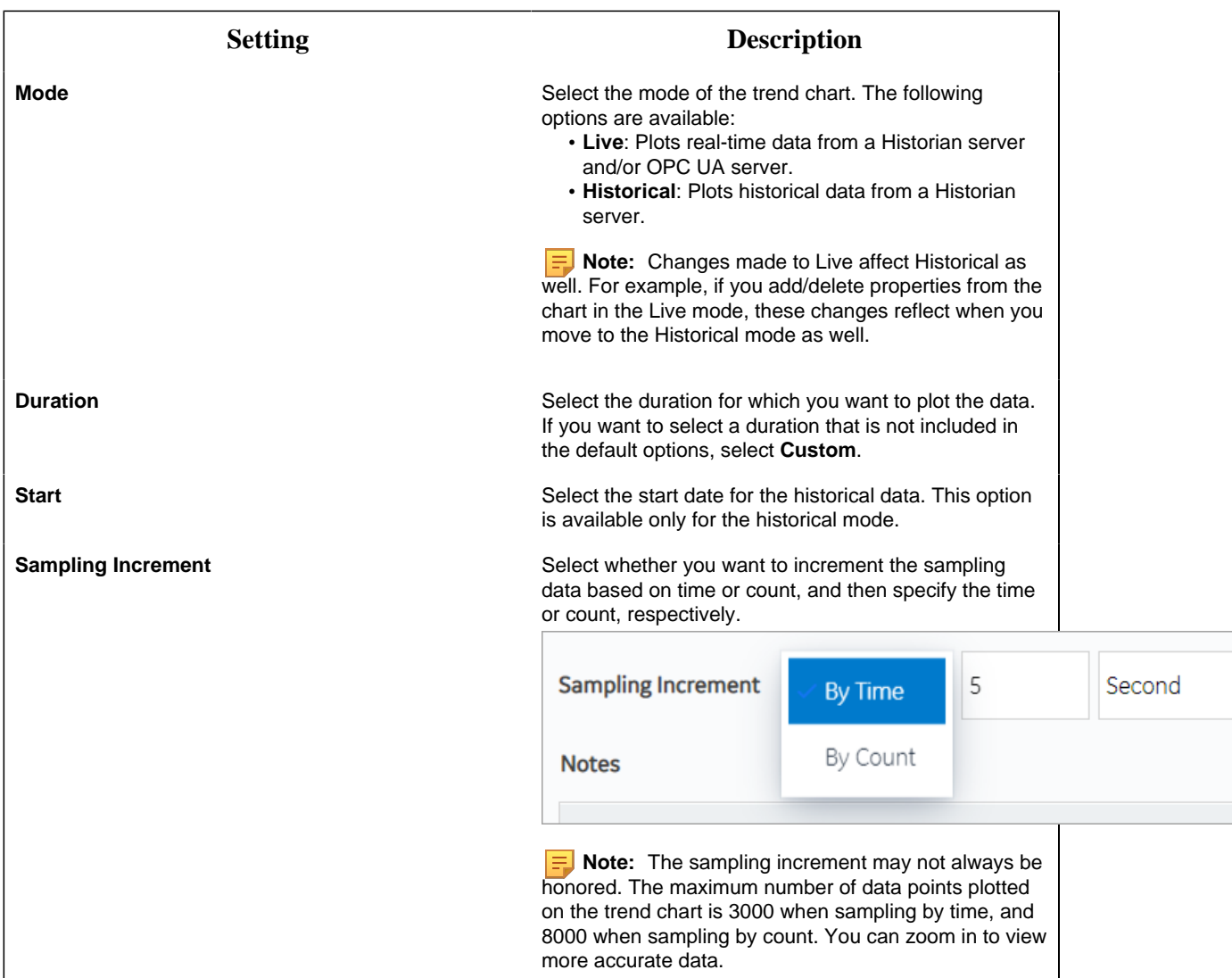

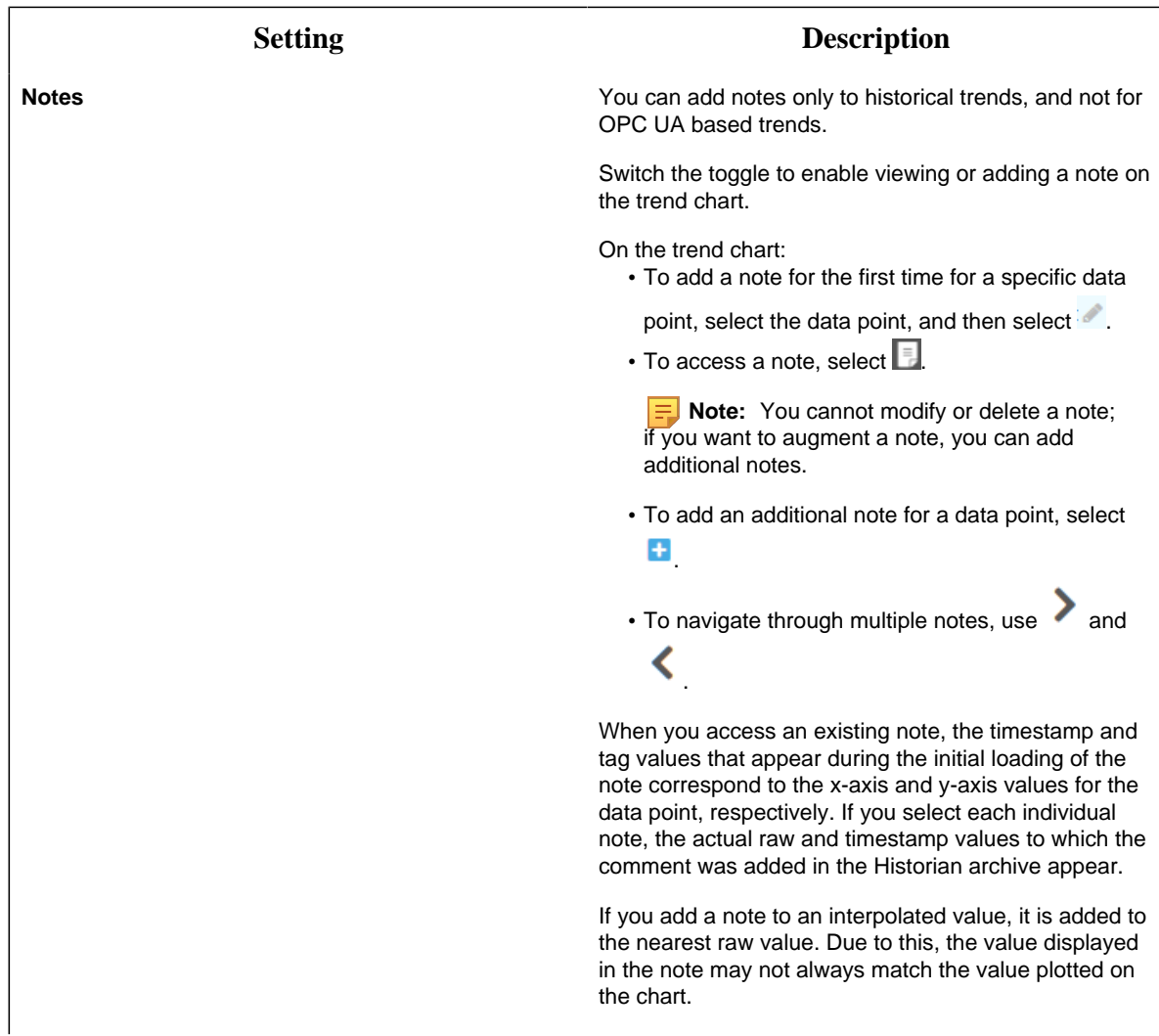

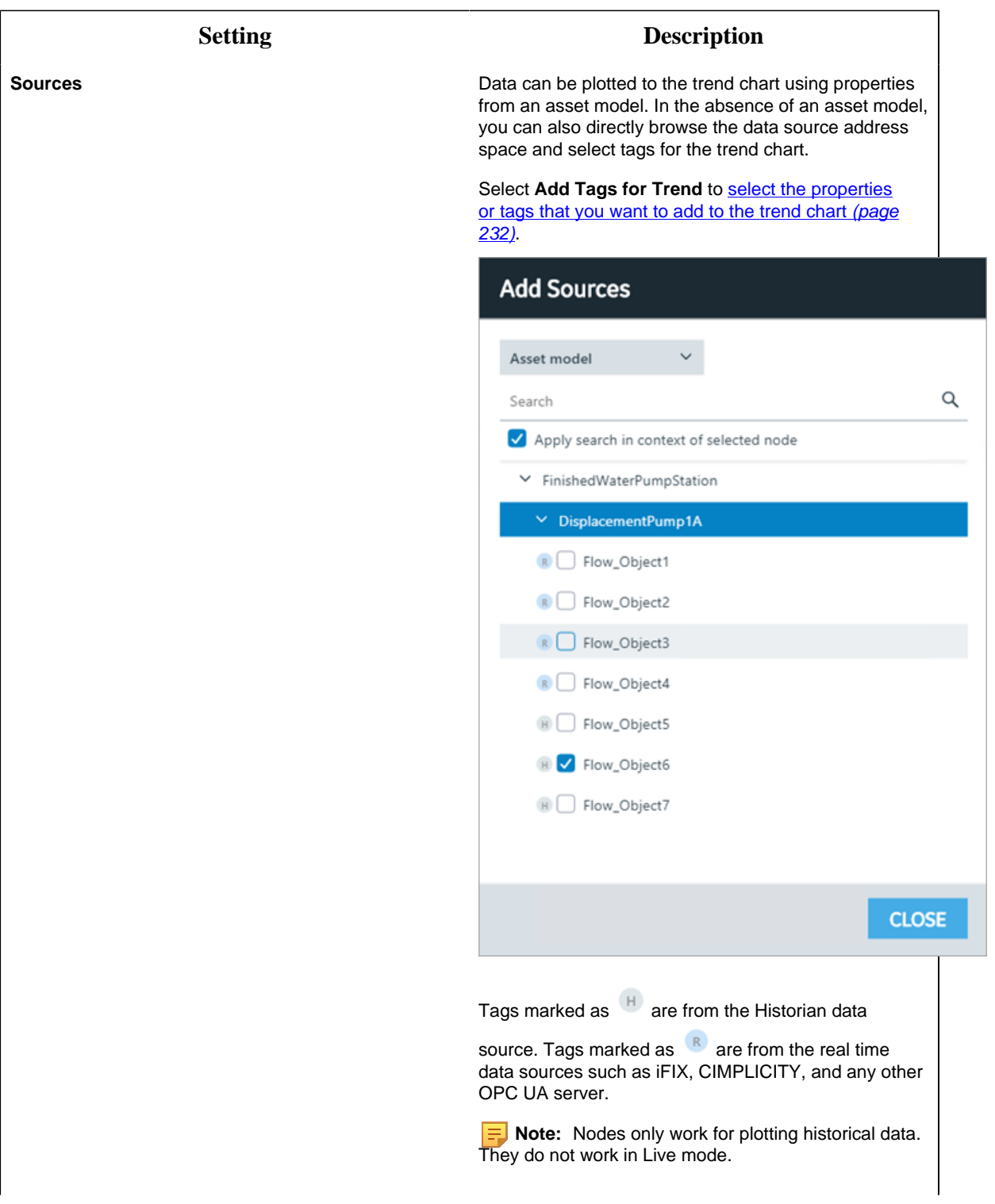

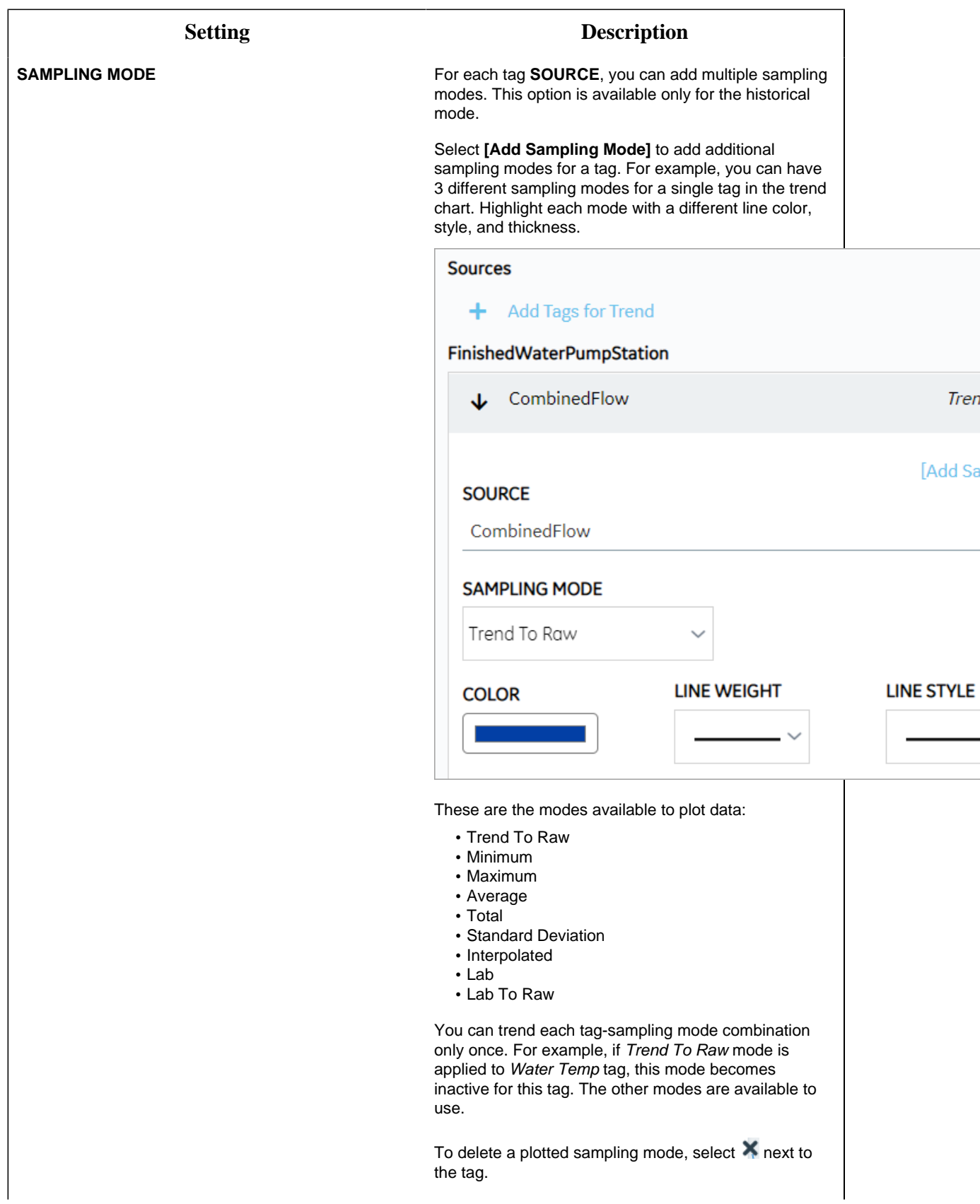

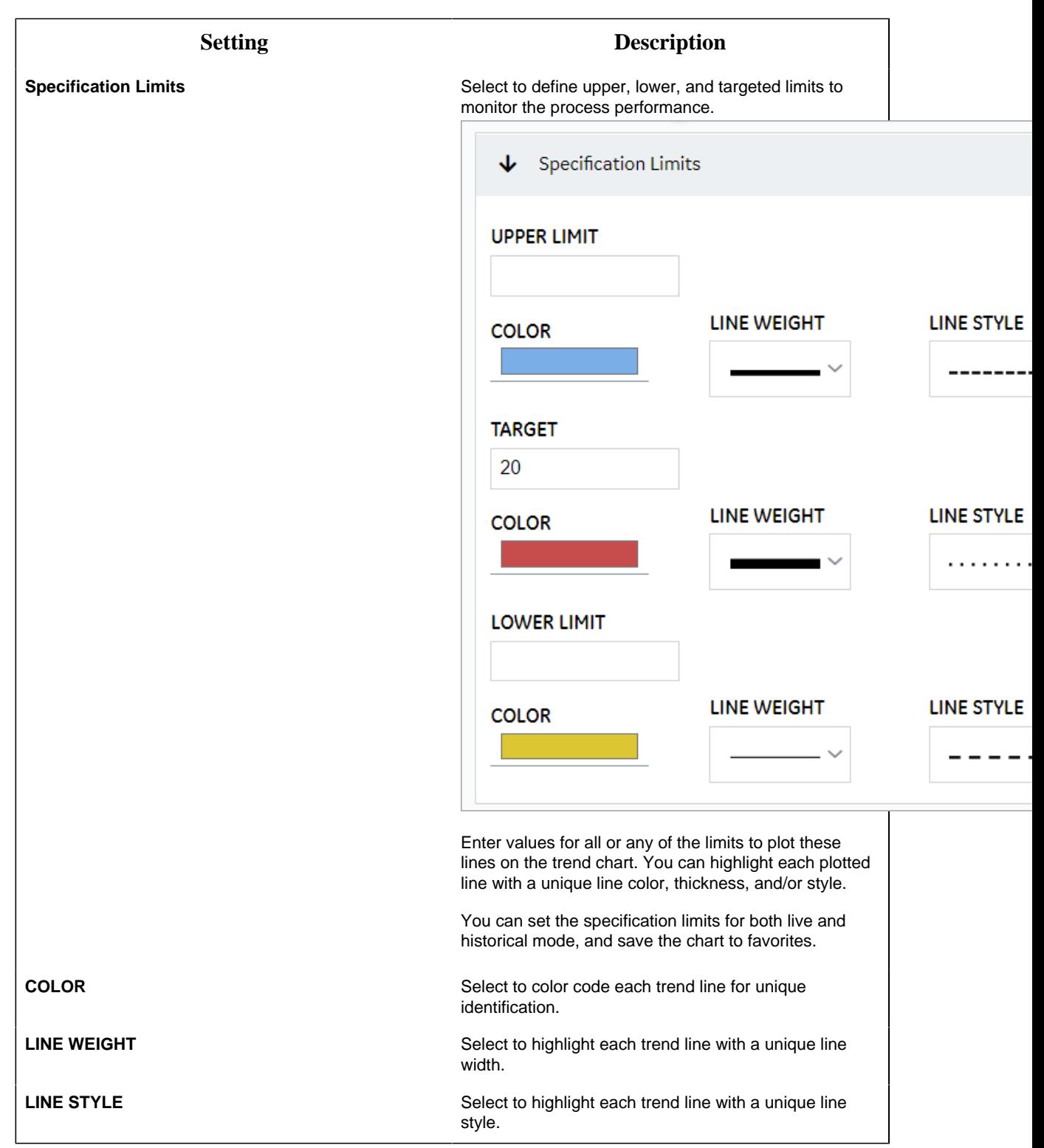

#### Task Client

#### <span id="page-344-0"></span>*Configure the Task Client*

This topic describes how to enable the task client widget to operate in the Operations Hub web server environment.

Install the Workflow and the Operations Hub applications on different servers.

To configure the task client widget, equipment models from the Workflow application are exported to a .csv file, and imported into the Operations Hub application.

- 1. In the Workflow server, do the following:
	- a. Select an equipment model you want to export, and then select **Generate Operations Hub Model**.
	- b. Provide a location to save the exported file, and select **Generate**.

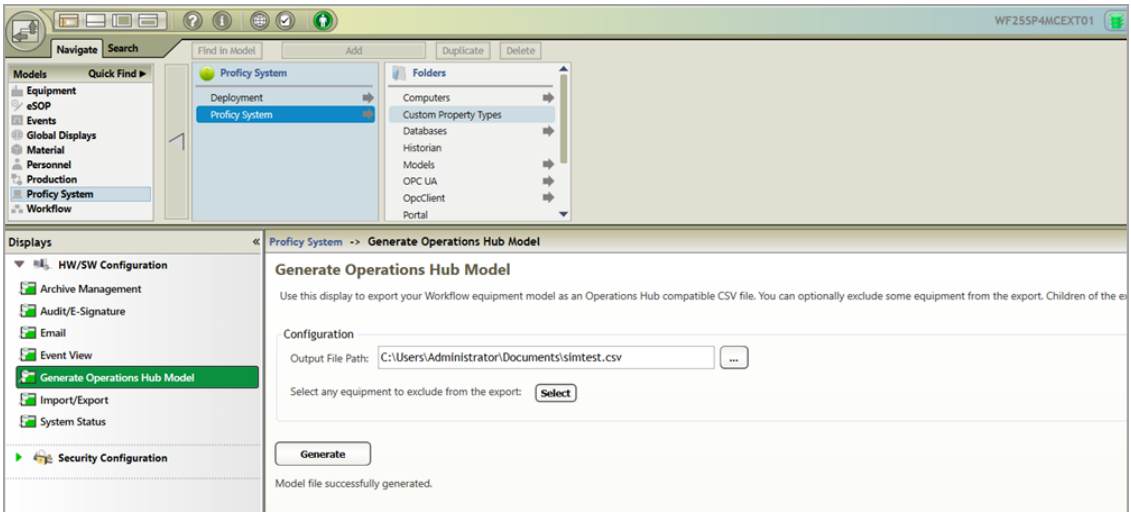

The equipment model data is exported to a .csv file format, and saved in the specified location.

- 2. In the Operations Hub server, do the following:
	- a. Import the .csv file created in step 1 to Operations Hub. For steps, refer to the [Import](#page-345-0) [Equipment Model](#page-345-0) *[\(page 346\)](#page-345-0)* topic.
	- b. In the main navigation menu, select **APPS**, and then select Workflow Tasklist application. The Pages workspace appears.
	- c. Select **Tasklist View**.

The pages associated to the task list appear in a container. TASK LIST, and TASK COUNT are system widgets that cannot be deleted.

d. Select the **Task List** page in the container.

The **GETASKLIST PROPERTIES** tab settings appears on the right pane.

e. Provide **DATA** settings as specified in the table below:

**Note:** Scroll down in the settings section to find the data settings after the general and display settings.

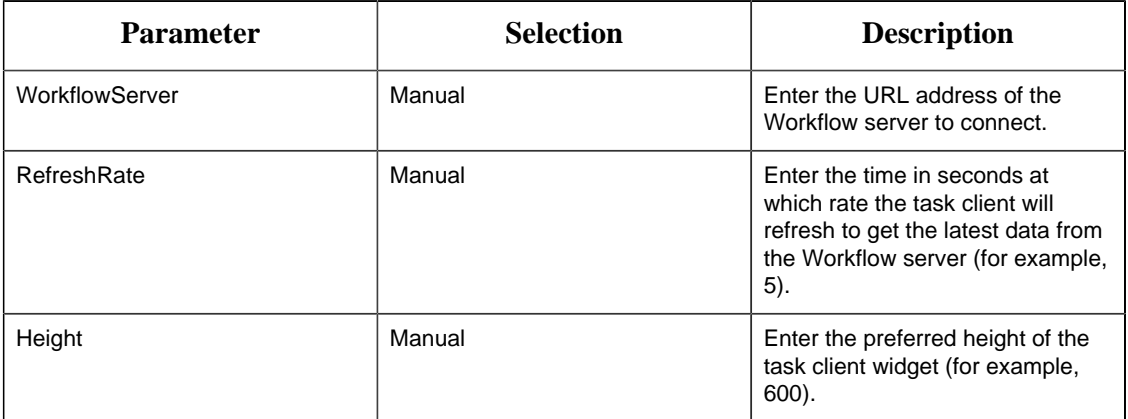

#### f. Select **Save App**.

The application settings are saved.

Log in to the Operations Hub web client to connect and work with the task client widget. Refer to the [Access the Task Client](#page-346-0) *[\(page 347\)](#page-346-0)* topic.

#### <span id="page-345-0"></span>*Import Equipment Model*

By importing the Workflow equipment models, you can manage the tasks assigned to you from within the Operations Hub application.

Ensure that the Workflow equipment models are exported to a Web HMI model .csv file.

An equipment model is configured in the Workflow application. For more information, refer to the Equipment Model topic in the *Resource Information and Configuration* section of the complete Workflow user guide.

- 1. Access Operations Hub.
- 2. In the main navigation menu, select **ADMIN**.
- 3. In the Admin workspace, select **Import/Export**. The **Model Import/Export** page appears.

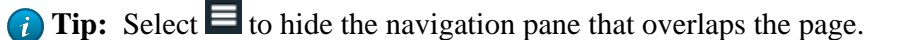

4. To import, browse and select the exported .csv file from Workflow, and select **Import**.

The imported information is visible under Objects and Object Types in the Admin workspace.

#### <span id="page-346-0"></span>*Access the Task Client*

Use the Task Client widget to display task lists from the Workflow application in Operations Hub.

Create identical user accounts for the Operations Hub web server and the Workflow server. You must be able to log in to both the servers using the same username and password combination. Refer to the [Configure the Task Client](#page-344-0) *[\(page 345\)](#page-344-0)* topic.

The Workflow Task List is integrated with Operations Hub. You do not have to log in to the Workflow application to manage your tasks. You can log in to the Operations Hub application, and connect to Workflow with the help of the task client widget to manage tasks.

1. Log in to the Operations Hub web client. The login page to connect to the Workflow server appears.

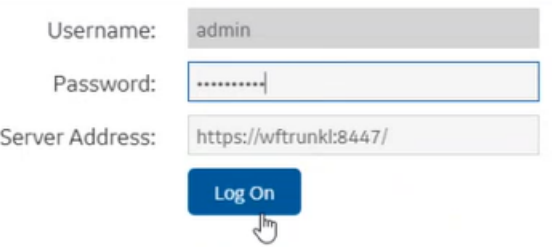

2. Enter the details as specified in the following table:

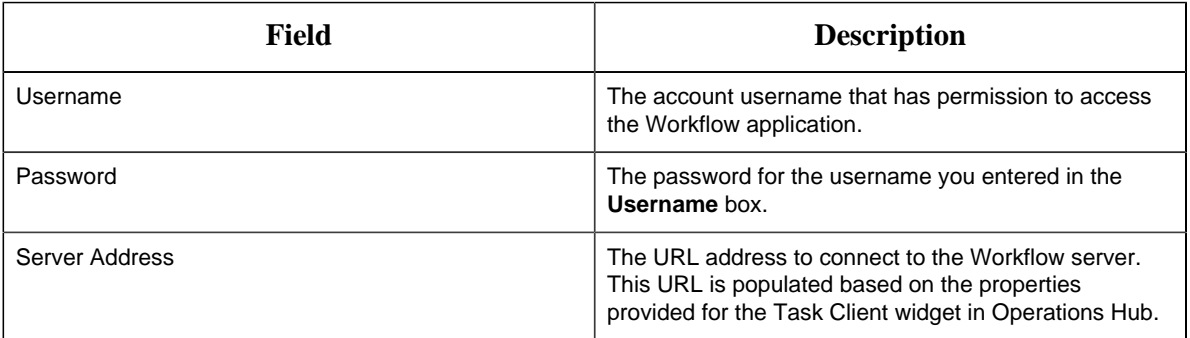

#### 3. Select **Log On**.

The task count icon indicates the status of your workflow connection.

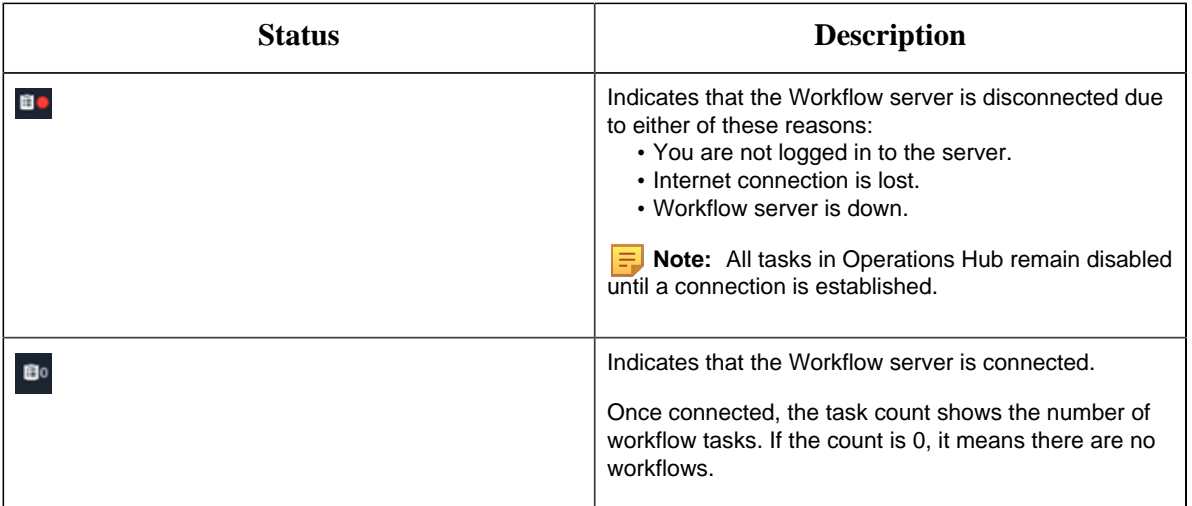

The user login credentials are encrypted and stored under **ENTITIES** in Operations Hub. You will not be prompted for login details again for the saved user accounts.

**Note:** Whenever the Workflow server is down, or if there is no internet, the lost connection status is indicated in red. All tasks in Operations Hub remain disabled until a connection is established.

- 4. Select  $\bullet$  to show the workflow equipment context navigation. For more information, refer to the Equipment Context topic in the *Operator Task List in the Workflow Client* section of the complete Workflow user guide.
- 5. Select  $\sum_{\alpha}$  or  $\leq$  to navigate and select any of these equipment contexts: Big Enterprise, Big Unit, or Big Area.

The equipment context set up shown in Operations Hub is created in the Workflow application. The list of tasks for the selected equipment context appears. Based on the list of tasks, the task count number  $\mathbf{B}^3$  also gets updated.

**Note:** Logged in users in Operations Hub can view only the tasks that are assigned to them in the Workflow application.

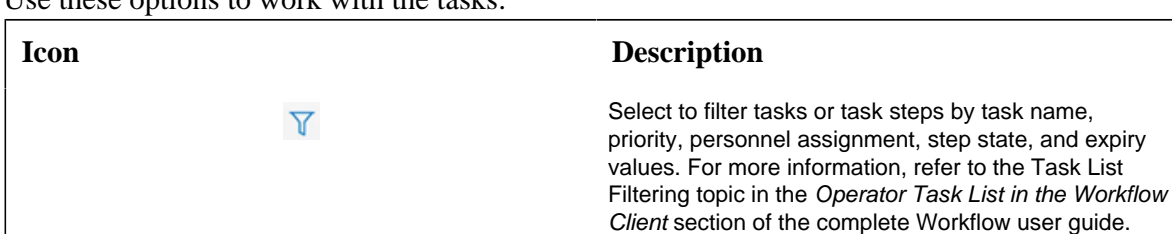

#### 6. Use these options to work with the tasks:

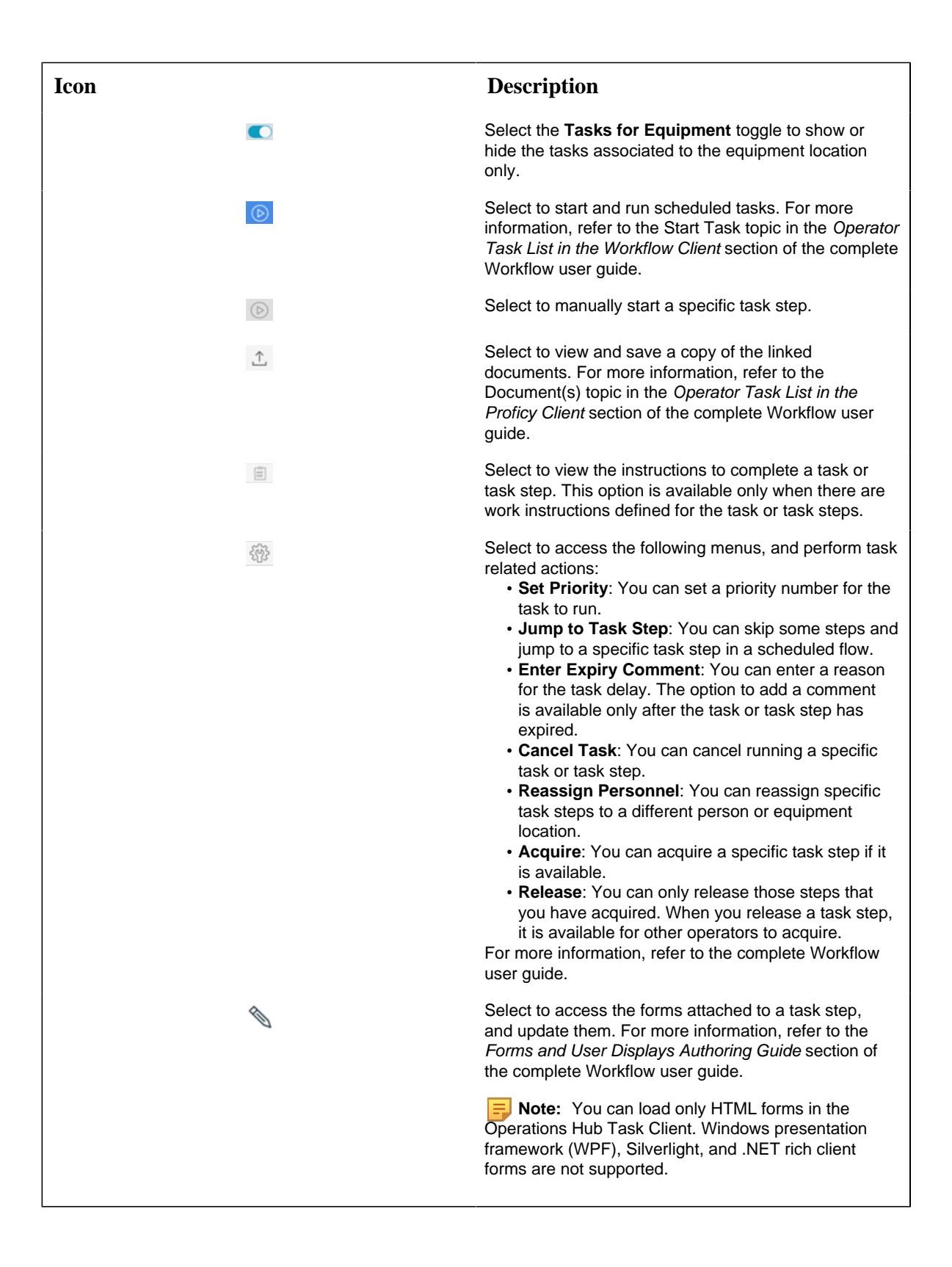

**F** Note: For added security, electronic signatures are configured in Workflow for specific tasks, task steps, or forms. In such cases, a dialog box appears requesting you to sign in for verification before accomplishing any task related action.

# *General Reference*

# <span id="page-349-0"></span>*Page Components*

This topic describes the various UI components that you can use to design your page and configure the data.

### **Page Design**

You can add components of the following categories to a page:

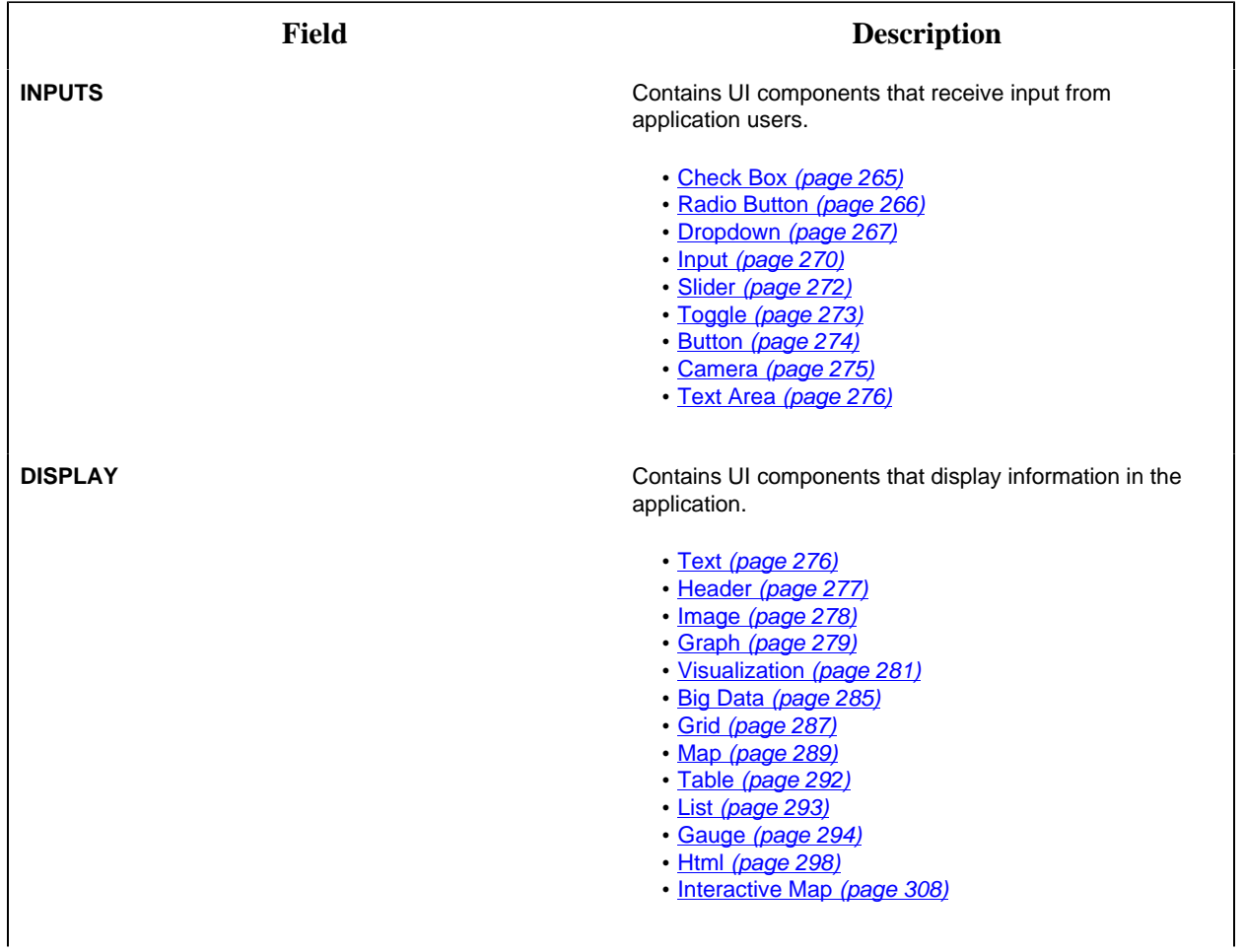

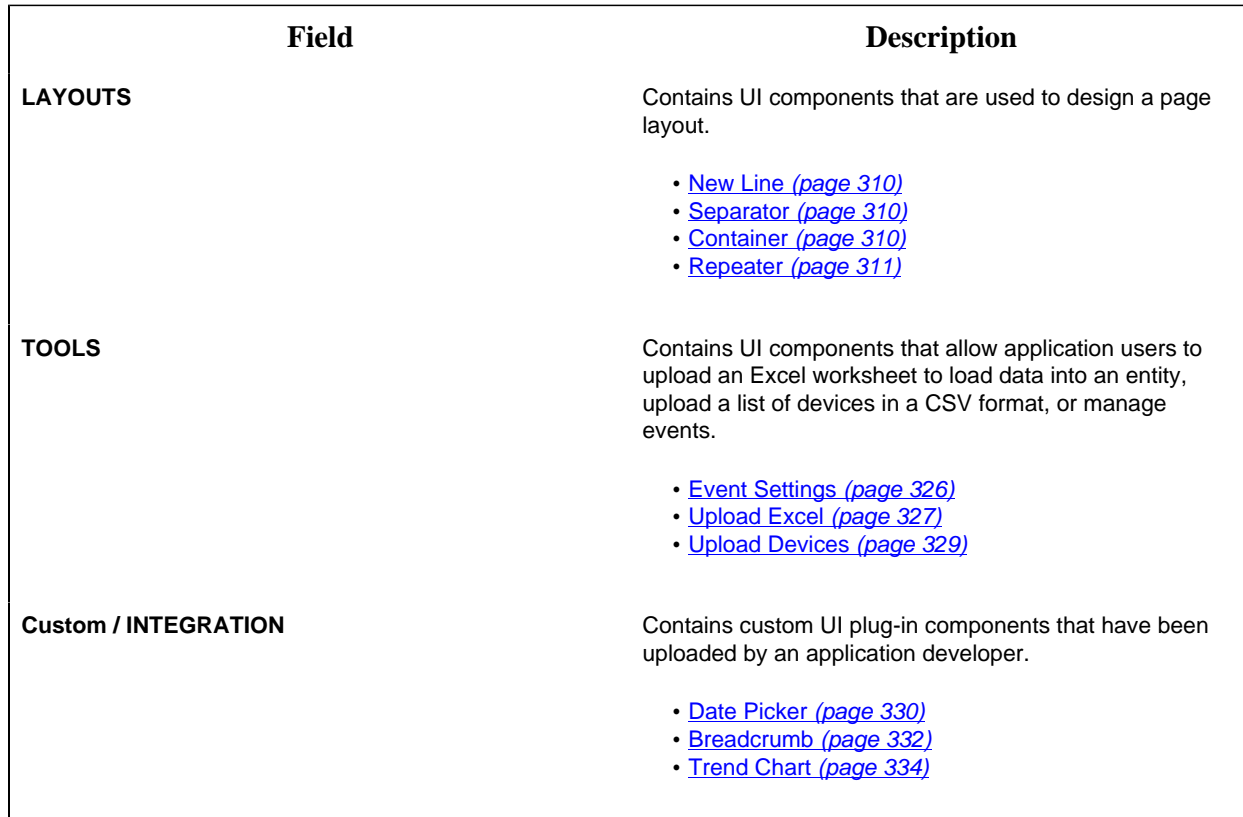

### **Component Properties**

To access the properties of a UI component, select the component (a container, graph, or a breadcrumb).

**Note:** Some of these fields are displayed based on the selected UI component. This list is not comprehensive.

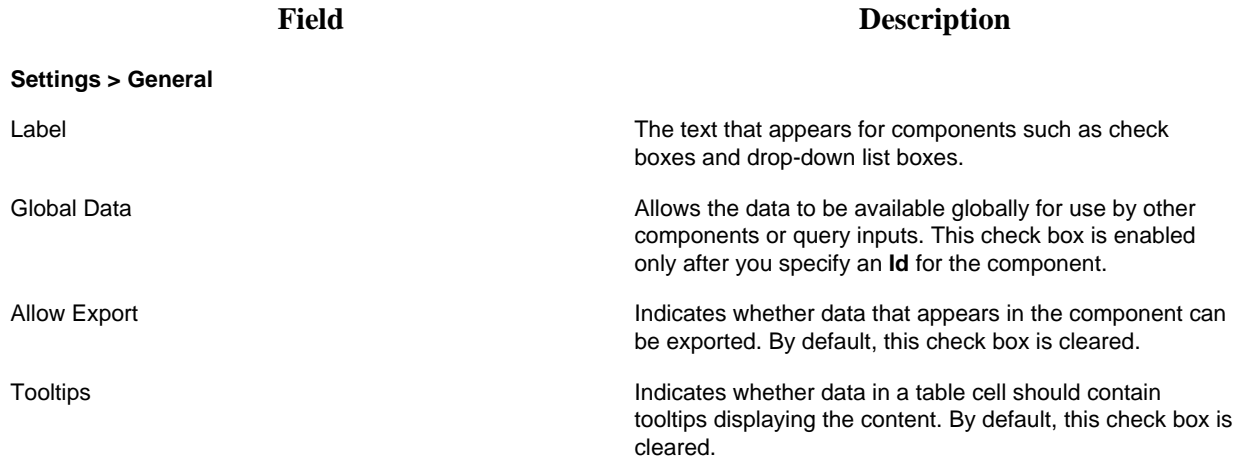

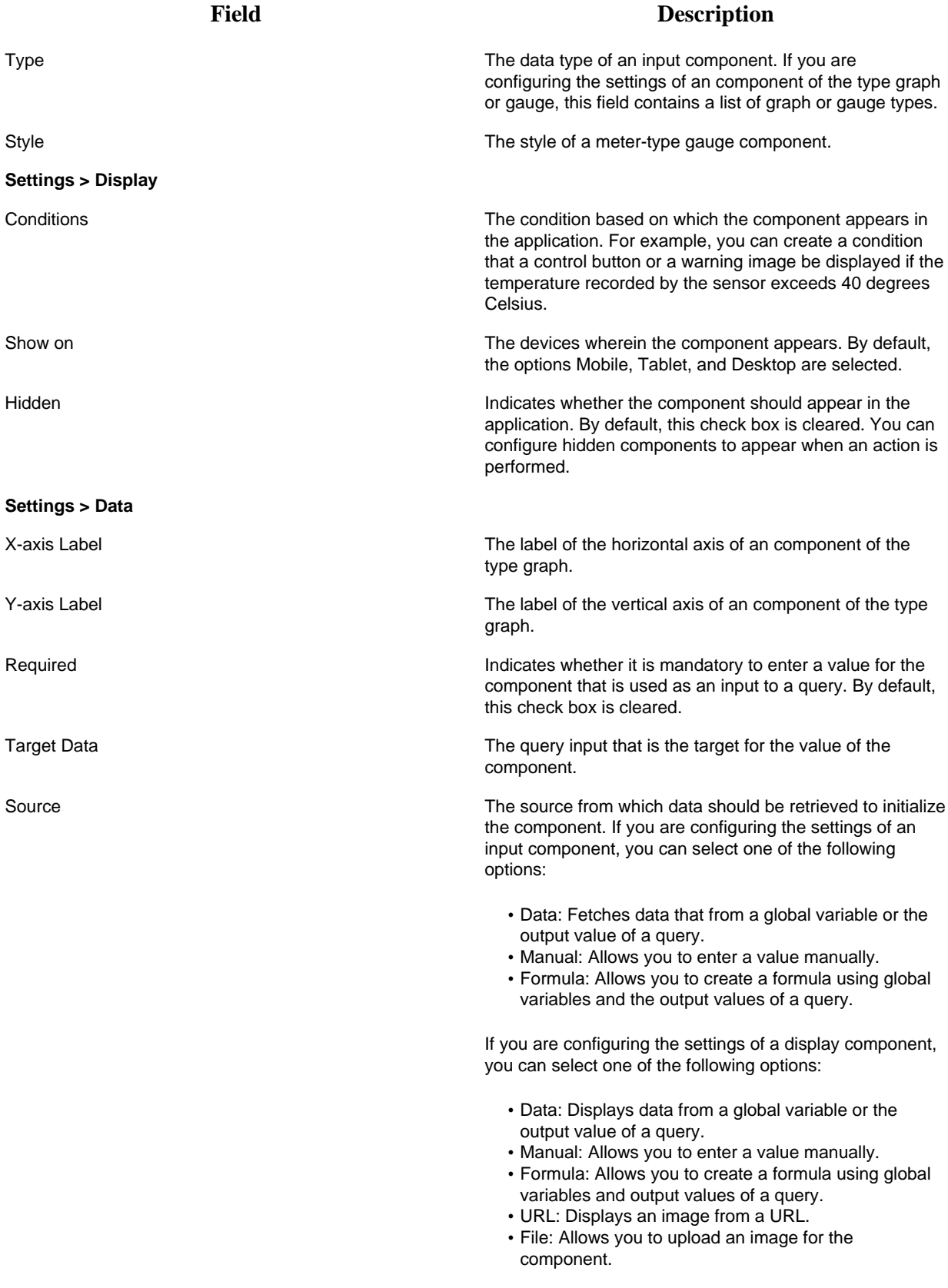

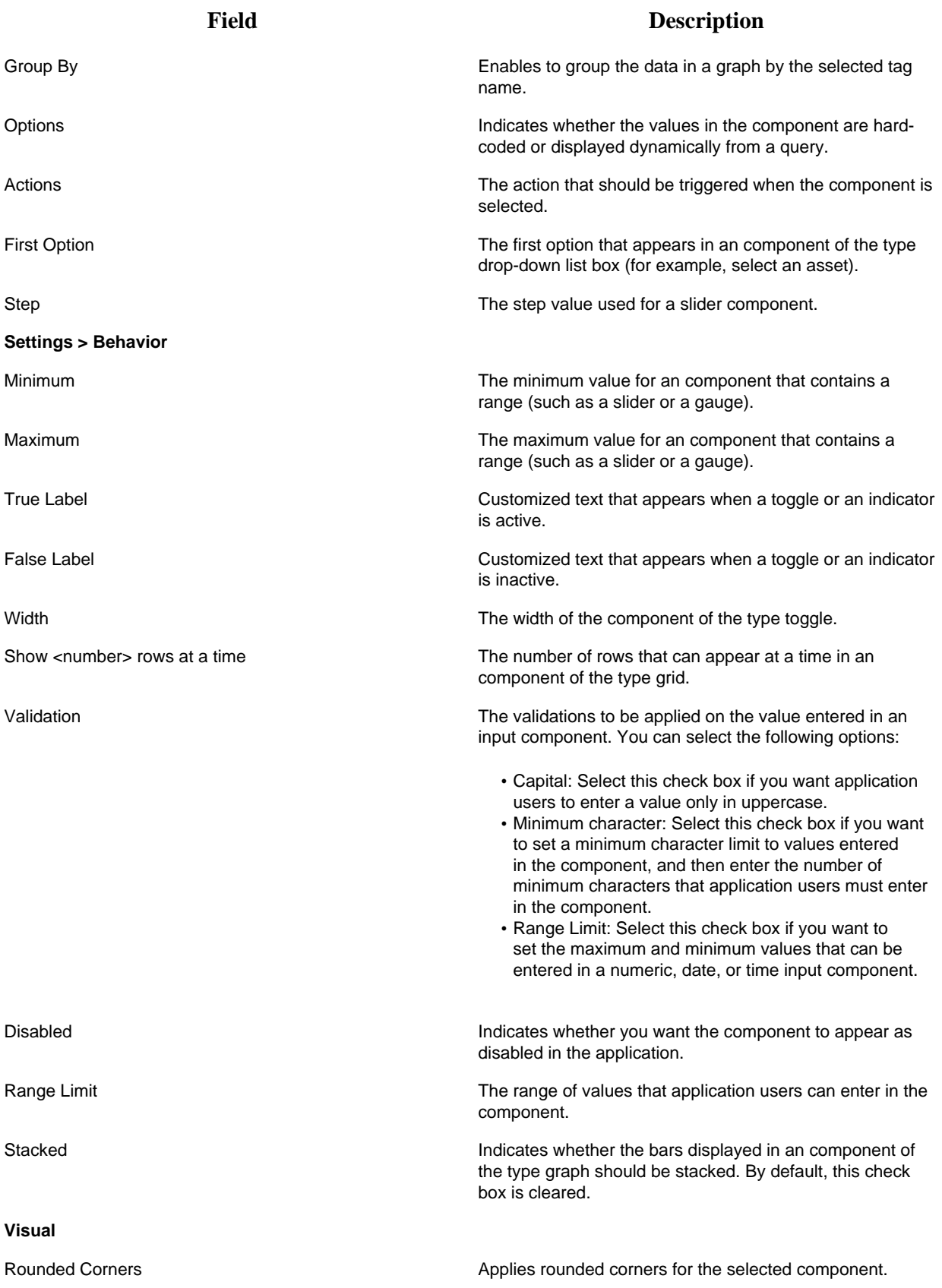

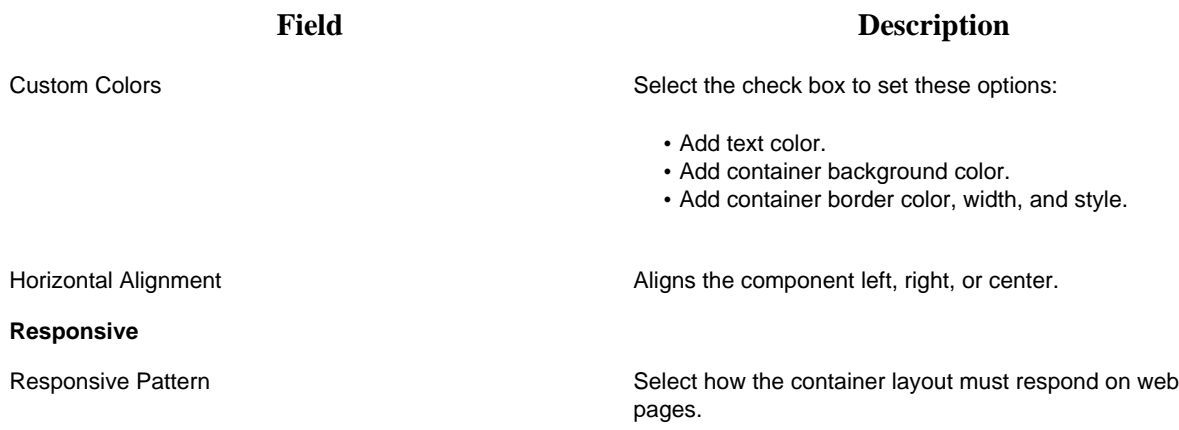

# *Globals*

Globals are applied outside of a query. Multiple widgets can access the same globals.

You can apply globals as:

- Page Global: Indicated with *P*, this global variable is applicable only to the page.
- App Global: Indicated with *A*, this global variable is applicable to all the pages in an application.

Add globals to plugin outputs. To modify an added global, select to switch between Page Global and App Global.

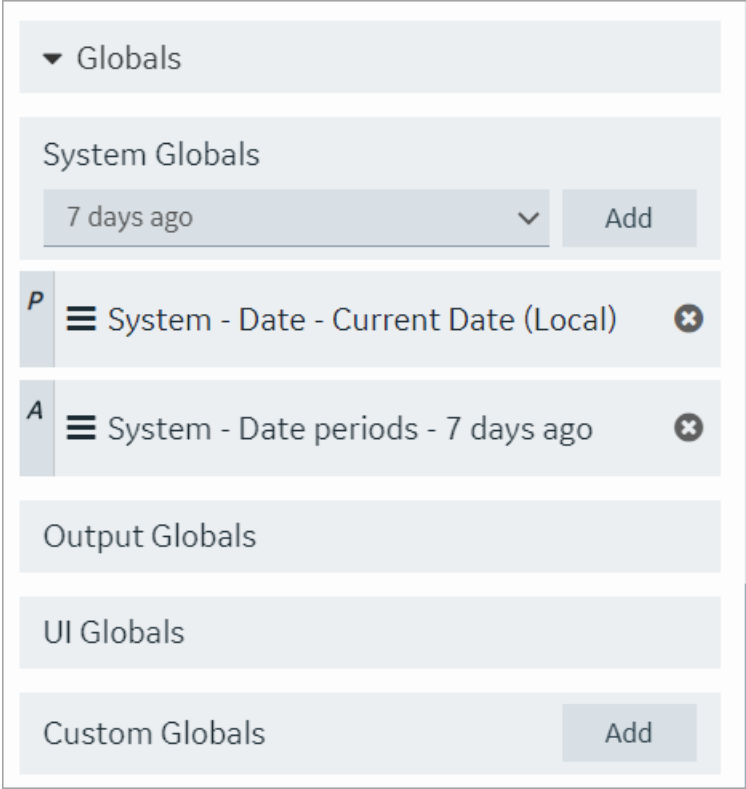

These are the different types of globals available for the widgets in Operation Hub:

- System Globals
- Output Globals
- UI Globals
- Custom Globals
- URL Parameters

# *Sample Page with Historical Data*

This topic describes how to create a sample page using historical data.

- 1. [Create an application](#page-98-0) *[\(page 99\)](#page-98-0)*.
- 2. [Create a page](#page-237-0) *[\(page 238\)](#page-237-0)*.
- 3. Design a page layout using widgets such as a guage, line graph, etc. Refer to [Page Components](#page-349-0) *[\(page 350\)](#page-349-0)*.
- 4. Select the graph in the page container to access its **PAGE DATA**.
- 5. Under the page data tab, select **Tag Browser** from the dropdown list. A list of data options appear.
- 6. Select Historical data from the dropdown list.
- 7. Select **Browse** to [search the data source and select tags](#page-231-0) *[\(page 232\)](#page-231-0)*.

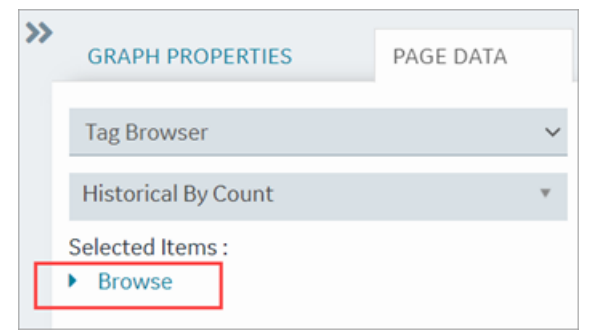

- 8. Drag this data and drop it on the graph. A message appears that the data is bound successfully.
- 9. Select **Save App**.
- 10. Select **Open App**. The application page opens in a web browser.

# *APIs*

# *Operations Hub M2M Device RESTful APIs*

Operations Hub allows sensors to connect directly to the Operations Hub server using RESTful services to broadcast sensor data and receive commands. The connection to the Operations Hub server uses Standard REST POST calls.

The Operations Hub gateway identifies the information source based on the following parameters::

- Remote Device Unique Identifier: By remote device, we refer to gateways of any type supporting an http connection. Usually, the best way to create a unique ID is by using the gateway's MAC address.
- Remote Sensor/Controller Unique Name: Any name can be used as long as it is unique to the gateway. It could be a logical name (for example, Sensor1 or the address of the sensor (if it has one)).
- The Operations Hub Account: Account username and password.

#### **API Handshakes**

The handshakes define the message structure and message types exchanged between the device and the Operations Hub cloud. The Operations Hub API supports 3 types of request:

- Login: The device asks to be authenticated.
- Publish: The device sends new sensor data to Operations Hub.
- Subscribe: The device requests new commands or control instructions from Operations Hub.

#### **JSON Message Format**

Messages exchanged between the Operations Hub server and the device client are in the JSON format. JSON is a string representation of data; it is lighter than XML, and hence, it is more suitable for M2M messages. JSON messages are formatted as name/value pairs: "variable name":"variable value"

Messages can contain more than one variable using a comma as the delimiter: {"variable name1":"variable value1","variable name2":"variable value2"}

The variable value can be a list of parameters, enclosed in curly braces {} using a comma as the delimiter. For example: {"variable name": {"parameter1":"value1","parameter2":"value2"}}

#### **Client Login**

Before communicating with the Operations Hub server, the device client must login to the server. The login URL is: https://<Operations Hub\_Site\_URL>/app/iqp/rest/login

- 1. To login, the client sends a login request: {"handshake":{"stage":"login"},"login": {"username":"user name of the user","password":"password of the user"}}
- 2. The server responds with a success or failure message: If authentication succeeds; the server responds with code 1 and provides the client with a token: {"handshake": {"stage":"login","code":"1"},"token":"token number"}. If authentication fails, the server responds with code 0: {"handshake":{"stage":"login","code":"0"}}. If the login fails, the client must request the login again.
- 3. The token returned by the server is a unique identifier, which serves to identify the client during further communications with the server. The token must be included in all the publish and subscribe messages from the client to the server. The token remains valid as long as the client communicates with the server. If the device is inactive for 20 minutes or longer, the token will expire. If the client attempts to communicate with the server using the token after it has expired, an unauthorized message will be returned by the server. When this happens, the client must login again to receive a new token.

#### **Publishing M2M Data**

The publish stage is used by the Gateway/Device/Sensor to send new data to the Operations Hub server. The publish URL is: https://Operations Hub site URL/app/iqp/rest/publish. The published data is in the form of a JSON string. Each message contains the following information:

- Data Channel: The Data Channel tells the server where the data is coming from. The source is represented as a data source path, which is composed of 3 parameters, a combination of its Account name/Gateway id/Sensor id. For example: "REST\_DEMO/01-23-45-67-89-ab/ temperature0".
	- For the Gateway id, it is recommended to use the device MAC Address or IMEI number.
	- The Sensor id can be any logical name. The name must be unique to this gateway.

**Note:** The application developer in Operations Hub will use the sensor name to build their application. For this reason, it is recommended to use a logical name describing the sensor or device. For example, if the device represents a temperature sensor, use the word temperature in the name and add a number to make it unique: temperature9

**Important:** For HTTP requests, avoid using spaces in names and ids.

• Metrics: The Metric Data Message defines a set of data from the sensor/device as a series of keyname:value pairs. The "keyname" in the keyname value pair defines the field in the Operations Hub M2M\_data entity where the "value" will be stored. The following Keynames are supported.

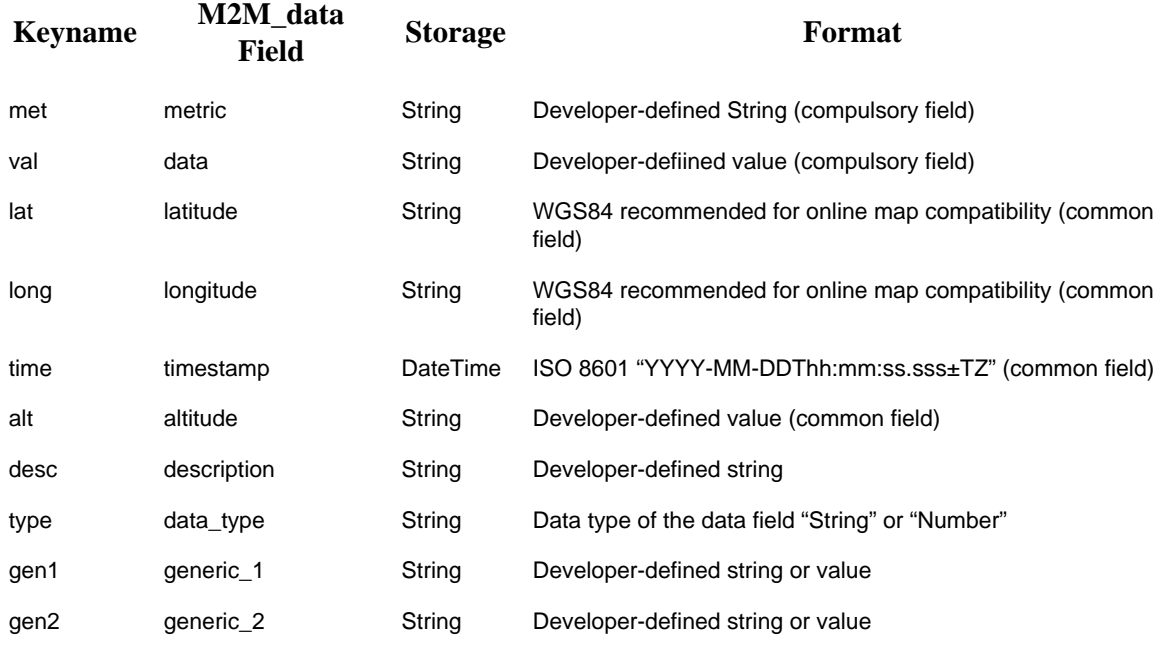

◦ All Operations Hub payload messages must contain the metric and data keyname value pairs.

- All other keyname value pairs are optional.
- The order of the keyname value pairs in the payload is not compulsory.
- If included, Timestamps must be formatted according to the ISO 8601 format specified above.

◦ The Data Type entry can be used in cases where Operations Hub does not automatic identify the data type correctly.

• The Publish request process: To publish a message to the server, the client uses the following format:

```
{"handshake":{"stage":"publish"},"token":"token number","messages":[
                        {"dc":"data channel","cloud":"cloud server
 timestamp","data":[ 
 {"alt":"value","lat":"value","long":"value","time":"timestamp recorded
 in the device","mets":[
 {"met":"value","val":"value","type":"value","desc":"value","gen1":"value","gen2":"value",}
and the contract of the contract of the contract of the contract of the contract of the contract of the contract of
 }
               }]}
```
The server will respond with a success failure message: {"handshake":

and the contract of the contract of the contract of the contract of the contract of the contract of the contract of

 ${\{\text{``stage":\text{``public}}\}, where code = 1}$ represents success, and code=0 represents failure to process the message. The returned Data channel is the channel that was sent in the publish request that the response is replying to. • Sending Multiple Metrics: Multiple metric data entries can be sent in a single publish message using the JSON array format. Arrays in JSON are in the format of "[array data]". For example: one published payload could contain several messages for a car's speed, engine temperature, fuel level, odometer, etc. or from an intermediary data server, it could contain multiple messages from several different devices. An example of a JSON publish request containing several entries:

```
{"handshake":{"stage":"publish"},"token":"00000000-00000000-00409DFF-
FF521DB2", "messages":[
                                         {"dc":"Operations Hub_Testing/REST_Device/
Vehicle2","cloud":"2015-03-26T18:46:38.237+09:00","data":[
  {"alt":"1234","lat":"35.587562","long":"139.668916","time":"2015-03-26T18:44:38.195+09:00","mets":
\overline{[} {"met":"Speed","val":"100","type":"double","desc":"kmh"},
  {"met":"Heading","val":"180","type":"double","desc":"degrees"},
  {"met":"Temperature","val":"98","type":"double","desc":"degrees"}
and the contract of the contract of the contract of the contract of the contract of the contract of the contract of
                  \overline{\phantom{a}}, \overline{\phantom{a}}, 
  {"alt":"1240","lat":"35.587565","long":"139.668920","time":"2015-03-26T18:45:38.195+09:00","mets":
\lceil {"met":"Speed","val":"75","type":"double","desc":"kmh"},
  {"met":"Heading","val":"237","type":"double","desc":"degrees"},
  {"met":"Temperature","val":"96","type":"double","desc":"degrees"}
```
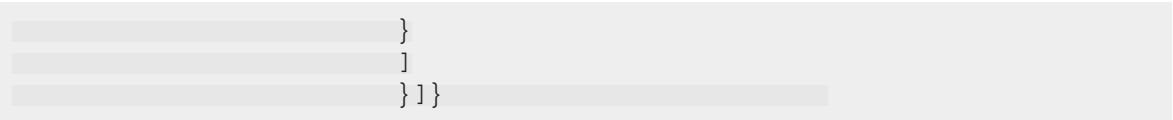

#### **Subscribing to receive M2M commands**

The subscribe stage is used by the Gateway/Device/Sensor to check the Operations Hub server for commands. The subscribe URL is: https://<Operations Hub\_Site\_URL>/app/iqp/rest/ subscribe. In the M2M world, Gateways/Devices can lose connection to the server from timeto-time. For this reason, the Operations Hub server does not push commands to devices. It is up to the embedded code in the device to periodically check with the server for any available commands. Subscribe requests use the following information:

- Data channel: The Gateway/Device asks the server for all commands available for a Data channel. Command requests may be for specific sensors, for all commands for a Gateway/ Device or all commands for an account. The corresponding Data channel formats are as follows:
	- Specific sensor: Account\_name/Gateway\_ID/Sensor\_ID
	- Specific Gateway: Account\_name/Gateway\_ID
	- Specific account: Account\_name
- Request type: The request type identifies what stage of the subscription process we are in. The available request types are:
	- subscribe: The client requests for available commands.
	- command list: The server sends a list of the commands.
	- no\_commands: The server notifies the client that no commands are available.
	- result: The server replies to confirm whether or not the request has been processed correctly.
- Commands: The command or commands to execute. Commands are usually vendor-specific or device-specific. The commands could be AT commands or client code specific implementation commands.

Subscribe requests have the following stages.

- 1. Client to Server: The client requests for available commands. The client initiates the process by sending a subscribe request to the server: {"handshake": {"stage": "subscribe"},"token":"<token>", "payload": {"dc":"<channel>","request\_type":"subscribe"}}
- 2. Server to Client: The server sends a list of commands to the client. If the server has commands available for the device, it will return a command list: {"handshake": {"stage":"subscribe"},"payload":{"request\_type":command\_list", commands: [{"dc":"<channel>","command":"<command>"}]}}

**Important:** The server will return an array of channel specific commands. If the subscribe request was for all available commands for an account Data channel. The server response will be an array of commands where the Data channel for each command is specific to the gateway, device, or sensor that the command is assigned to.
If the server has no commands available for the device, it will return a no\_commands response: {"handshake":{"stage":"subscribe"},"token":"<token>","payload": {"request\_type":" no\_commands","dc":"<channel>"}}. The datachannel, in this case, is the channel of the original request. For example, if it was for a device, it would be account/ device.

#### **M2M Device API Error codes**

If an error occurs while processing requests, the server will return the following message: {"handshake":{"stage":"error","code":"<code>"}}

Possible error codes are:

- 1: Bad JSON Format
- 2: Unauthorized user

### *Operations Hub REST APIs for Integration*

In addition to the existing APIs that allow devices to send data to the M2M\_data entity, Operations Hub provides REST Integration APIs that enable 3rd party servers to pull data from the M2M\_data entity. There are also APIs for pulling data from any custom entity in the Operations Hub database and for inserting data into custom entities.

#### **Authentication**

Before using the integration APIs, the client system must pass authentication on the Operations Hub server. The integration API login URL is https://<Operations Hub\_Site\_URL>/app/iqp/api/ rest/login.

Message sent by the client: {"username":"<user>","password":"<pass>"}

Response of the server:

- If authentication succeeds, the server responds with code 1 and provides a token for the client to use in further communications: {"code" : "1" , "token" : "<token>"}
- If authentication fails, the server responds with code 0 and provides a reason for the failure: {"code" : "0" , "reason" : "<reason>"}. If the authentication fails, the client will need to request for authentication again before proceeding.

#### **Get M2M data**

The Get M2M data API allows a 3rd party server to retrieve data from the Operations Hub M2M\_data entity: The URL for the API is: https://<Operations Hub\_Site\_URL>/app/iqp/ api/rest/iot/data

Message sent by the client:

```
{"token": "<token>", "filters":
   [
 {"filter_type":"<column_name>","value":"<search_value>","value_type":"<type>","operator
    ]
) and the set of the set of the set of \}
```
- "<token>": The token provided to the client at login.
- "<column \_name>": The name of a valid field in the M2M\_data entity.
- "<search\_value>": The value to search for in the selected field.
- "<type>": The data type of the selected field. The following values are supported:
	- Boolean
	- Number
	- Real
	- String
	- Long string
	- Free text
	- Date
	- Time
	- DateTime
	- File

• "<operator>": The operator to use in the search. The following values are supported:

- $\circ$  =
- $\circ$  >
- < ◦ >=
- 
- $\circ$   $\leq$
- $\text{≤}$
- Like

**Tip:** If required, multiple filters can be provided to filter the search results. All filters are treated as {filter\_1} AND {filter\_2} AND … {filter\_n}.

An example of a request to retrieve all M2M\_data for the device "REST\_Device" after 12:00pm on 2015-03-19:

```
{"token":"08ad9058-9ec9-4363-85f1-c9071004d9992","filters":
 Figure 1999
 {"filter_type":"device_id","value":"REST_Device","value_type":"String","operator":"="},
 {"filter_type":"iqp_timestamp","value":"2015-03-19T12:00:00.000Z","value_type":"DateTime","operator":">"}
        ]
 }
```
Response of the server:

• If there is data to match the search results, the server will respond with all of the matching rows in the following format:

```
{"rows":
produced a series of the series of the series of the series of the series of the series of the series of the s
    {"row":[<list of <column_name>:<value> pairs
for all M2M data columns>]},
                        {"row":[<list of <column_name>:<value> 
 pairs for all M2M_data columns>]},
 ….
and the contract of the contract of the contract of the contract of the contract of the contract of the contract of
 }
```
• If there is no data to match the search results, the server will respond with an empty list:

```
{"rows":[]}
```
#### **Get Entity data**

The Get Entity data API allows a 3rd party server to retrieve data from any custom entity in the Operations Hub database: The URL for the API is https://<Operations Hub\_Site\_URL>/app/ iqp/api/rest/DB/data/get.

Message sent by the client:

```
{"token": "<token>", "entity_name":"<entity_name>", "filters":
            \mathbb{R}^n and \mathbb{R}^n and \mathbb{R}^n {"filter_type":"<column_name>","value":"<search
 value>","value_type":"<type>","operator":"<operator>"}
   and the contract of the contract of the contract of the contract of the contract of the contract of the contract of
 }
```
- "<token>": The token provided to the client at login.
- "<entity\_name>": The name of a valid custom entity.
- "scolumn name>": The name of a valid field in the specified entity.
- "<search\_value>": The value to search for in the selected field.
- "<type>": The data type of the selected field. The following values are supported:
	- Boolean
	- Number
	- Real
	- String
	- Long string
	- Free text
	- Date
	- Time
	- DateTime

◦ File

• "<operator>": The operator to use in the search. The following values are supported:

- $\circ$  =  $\circ$  > ◦ < ◦ >= ◦ <=  $\circ$
- Like

**Tip:** If required, multiple filters can be provided to filter the search results. All filters are treated as {filter\_1} AND {filter\_2} AND … {filter\_n}.

An example of a request to retrieve all data from the custom entity "MathsData", where the value in the column "Angle" is between "180" and "270" degrees:

```
{"token":"5aad6209-
bd6f-440c-9581-26ea80ec6fd32","entity_name":"MathsData","filters":
             \Box {"filter_type":"Angle","value":"180","value_type":"number","operator":">="},
 {"filter_type":"Angle","value":"270","value_type":"number","operator":"<="}
    ]
 }
```
An example of a request to retrieve all rows of data from the custom entity "MathsData" with no conditions:

```
{"token":"5aad6209-
bd6f-440c-9581-26ea80ec6fd32","entity_name":"MathsData","filters":[]}
```
Response of the server:

• If there is data to match the search, the server will respond with all of the matching rows in the following format:

```
{"entity_name":"<entity_name>","rows":
produced a series of the series of the series of the series of the series of the series of the series of the s
                                       {\n \times}":
produced a series of the series of the series of the series of the series of the series of the series of the s
 {"col_name":"<column_name>","type":"<column_type>","value":"<value>"},
 {"col_name":"<column_name>","type":"<column_type>","value":"<value>"},
 ….
and the contract of the contract of the contract of the contract of the contract of the contract of the contract of
 }
 ….
and the contract of the contract of the contract of the contract of the contract of the contract of the contract of
```
- "<entity\_name>": The name of the entity the data was retrieved from.
- "<column \_name>": The name of the field this value is from.
- "<column\_type>": The data type of the field as specified in the entity.
- "<value>": The value of the field.

}

• If there is no data to match the search, the server will respond with a blank list: {"entity\_name":"<entity\_name>","rows":[]}

#### **Insert Entity data**

The Insert Entity data API allows a 3rd party server to insert data into any custom entity in the Operations Hub database: The URL for the API is https://<Operations Hub\_Site\_URL>/app/ iqp/api/rest/DB/data/insert.

Message sent by the client:

```
{"token": "<token>","entity_name":"<entity_name>","rows":
              Final Property
                   {"row":
and the state of the state of the state of
 {"col_name":",column_name>","type":"<type>","value":"<value>"},
 {"col_name":"<column_name>","type":"<type>","value":"<value>"},
 ….
and the control of the control of the control of
}<br>}<br>{
 ….
and the control of the control of the control of
}<br>}<br>{
```
- "<token>": The token provided to the client at login.
- "sentity names": The name of the custom entity that you want to insert data into.
- "<column \_name>": The name of the field in the specified custom entity that this value will be inserted into.
- "<type>": The data type of the specified field. The following values are supported:
	- Boolean
	- Number
	- Real
	- String
	- Long string
	- Free text
	- Date
	- Time
	- DateTime
	- File

**Note:** The type specified in the API call must be the same as the type specified for the field in the entity.

• "<value>": The value to insert into the field.

An example of a message to insert 2 rows of data into the custom entity "MathsData":

```
{"token":"9eb64909-3d08-43e8-b5ed-
eae57bce32402", "entity name": "MathsData", "rows":
Figure 1999
                    {"row":
Figure 1999
                    {"col_name":"Angle","type":"number","value":"370"},
                    {"col_name":"SIN","type":"real","value":"0.1736"},
                    {"col_name":"COS","type":"real","value":"0.9848"},
                    {"col_name":"TAN","type":"real","value":"0.1763"}
1 1
, where \{ \} , \{ \} , \{ \} , \{ \} , \{ \} , \{ \} , \{ \} , \{ \} , \{ \} , \{ \} , \{ \} , \{ \} , \{ \} , \{ \} , \{ \} , \{ \} , \{ \} , \{ \} , \{ \} , \{ \} , \{ \} , \{ \} , \{ \} , \{ \} {"row":
Figure 1999
                    {"col_name":"Angle","type":"number","value":"380"},
                    {"col_name":"SIN","type":"real","value":"0.342"},
                    {"col_name":"COS","type":"real","value":"0.9397"},
                    {"col_name":"TAN","type":"real","value":"0.364"}
1 1
1996 1996 1996 1997
1 1
 }
```
Response of the server:

- If the insert is successful, the server will respond with code 1:  $\{$  "code" : "1" $\}$
- If the insert fails, the server will respond with code 0 and a reason: {"code" : "0", "reason" : "<reason>"}

## *Operations Hub REST APIs for App, Group, and Page Permissions*

Operations Hub provides REST APIs for App, Group, and Page Permissions. The following sections outline what these APIs are and how they work.

#### **Authentication**

For proper authentication, obtain a valid UAA token with a valid scope that includes iqp.developer.

#### **Import App**

The Import App API takes a zip or xml file (same as from the UI) and returns the application id of the imported App.

- If the App is not already present, the type parameter is not required.
- If the App is already present and the type parameter is not provided, then the default is to duplicate.
- The type parameter can be explicitly provided as replace or duplicate.

Sample request for HTTP POST is as follows:

```
https://<hostname>/site/api/apps/import
https://<hostname>/site/api/apps/import?type=replace
https://<hostname>/site/api/apps/import?type=duplicate
```
The zip or xml file is part of the Request body with the key as file.

Sample response:

```
Http 200 Ok
{
 "uuid": <app id>
}
```
#### **Get Apps**

The Get Apps API returns all Apps from within Operations Hub .

Sample request for HTTP GET is as follows:

https://<hostname>/site/api/apps

The Get Apps API returns all of the Apps that are present.

Sample response:

```
Http 200 Ok
\lfloor\left\{ \begin{array}{c} \end{array} \right\} "name": "app name",
 "uuid": "app id" 
\left\{\right\},
\left\{\begin{array}{c} \end{array}\right\} "name": "app name",
 "uuid": "app id" 
\begin{array}{ccc} \end{array}
```
]

To filter a single App by name, the name parameter is used.

Sample request for HTTP GET is as follows:

https://<hostname>/site/api/apps?name={appname}

#### Sample response:

```
Http 200 ok
\lfloor\left\{\begin{array}{c} \end{array}\right\} "name": "appname",
 "uuid": "app id"
\begin{array}{ccc} \end{array}\mathbf{I}
```
#### **Get App Details for App Id**

This API takes the App Id and returns the details of the App, including the UAA permitted groups.

Sample request for HTTP GET is as follows:

```
https://<hostname>/site/api/apps/{app id}
```
Sample response:

```
{
    "name": "app name",
     "id": "appid",
    "permittedUaaGroups": [],
 "pages": [
      \left\{\begin{array}{c} \end{array}\right\} "id": "pageid",
                       "name": "page name",
                       "permittedUaaGroups": [],
                       "queries": [
\left\{ \begin{array}{cc} 0 & 0 & 0 \\ 0 & 0 & 0 \\ 0 & 0 & 0 \\ 0 & 0 & 0 \\ 0 & 0 & 0 \\ 0 & 0 & 0 \\ 0 & 0 & 0 \\ 0 & 0 & 0 \\ 0 & 0 & 0 \\ 0 & 0 & 0 \\ 0 & 0 & 0 \\ 0 & 0 & 0 & 0 \\ 0 & 0 & 0 & 0 \\ 0 & 0 & 0 & 0 \\ 0 & 0 & 0 & 0 & 0 \\ 0 & 0 & 0 & 0 & 0 \\ 0 & 0 & 0 & 0 & 0 \\ 0 & 0 & 0 & 0 & 0 & 0 \\ 0 & 0 & 0 & 0 "id": "query id",
                                     "name": "query name",
                                      "permittedUaaGroups": [
\{ "id": "id",
                                                    "displayName": "group name"
                          }
                     ]
            }
 ]
 }
\overline{\phantom{a}}
```
}

- Empty permission groups for App denotes **NONE** of the groups have permission to access the App.
- Empty permission groups for Page denotes **ALL** the groups have permission to access the Page.
- Empty permission groups for query denoted **ALL** the groups have permission to access the query.

#### **Update App UAA Group Permissions**

This API takes the application's universally unique identifier (UUID) and the list of UAA permissions to be updated. The permissions provided will overwrite the permission list already existing in Operations Hub.

Group id and name should match UAA group id and group name.

Sample request for HTTP POST is as follows:

```
https://<hostname>/site/api/apps/{app id}/permittedUaaGroups
Request body
\Gamma\{ "id": "group id",
 "displayName": "group name"
\left\{\right\},
\left\{\right. "id": "group id",
 "displayName": "group name"
 }
\mathbf{I}
```
Sample response:

Http 204 No content.

#### **Update Page UAA Group Permissions**

This API takes page's universally unique identifier (UUID) and the list of UAA permissions to be updated. The permissions provided will overwrite the permission list already existing in Operations Hub.

Group id and name should match UAA group id and group name.

Sample request for HTTP POST is as follows:

```
https://<hostname>/site/api/pages/{page id}/permittedUaaGroups
Request body
\lceil\{
```

```
 "id": "group id",
 "displayName": "group name"
 },
\left\{ \right. "id": "group id",
 "displayName": "group name"
\begin{array}{c} \begin{array}{c} \end{array} \end{array}\mathbf{I}
```
Sample response:

Http 204 No content.

#### **Update Query UAA Group Permissions**

This API takes the query's universally unique identifier (UUID) and the list of UAA permissions to be updated. The permissions provided will overwrite the permission list already existing in Operations Hub.

Group id and name should match UAA group id and group name.

Sample request for HTTP POST is as follows:

```
https://<hostname>/site/api/queries/{query id}/permittedUaaGroups
Request body
\lceil\left\{ \right. "id": "group id",
 "displayName": "group name"
 },
\left\{ \begin{array}{c} \end{array} \right\} "id": "group id",
 "displayName": "group name"
 }
\mathbf{I}
```
Sample response:

Http 204 No content.

### **Get Query Id from Query Name**

This API takes the query name and returns the query id.

Sample request for HTTP GET is as follows:

```
https://<hostname>/site/api/queries?name={query name}
```
Sample response:

```
Http 200 OK
\left\{ \right. "uuid": <query id>
}
```
#### **Get Query UAA Permissions for Query Id**

This API takes the query id and returns the UAA permission group list present in Operations Hub.

Sample request for HTTP GET is as follows:

https://<hostname>/site/api/queries/{query id}/permittedUaaGroups

Sample response:

```
Http 200 Ok
\Gamma\{ "id": "group id",
 "displayName": "group name"
 },
\left\{ \begin{array}{c} \end{array} \right\} "id": "group id",
 "displayName": "group name"
\begin{array}{c} \begin{array}{c} \end{array} \end{array}\mathbf{I}
```
#### **Delete App**

The Delete App API removes the application from Operations Hub.

Sample request is as follows:

https://<hostname>/site/api/apps/{app id}

Sample response:

Http 204 no content.

*Message Queuing Telemetry Transport (MQTT) APIs*

### **Operations Hub MQTT Message Broker**

Operations Hub includes an MQTT client. In the Operations Hub administrative console, the MQTT client can be pointed at any MQTT broker that is accessible from the network where the Operations Hub platform is installed. If there is no existing MQTT broker, a local broker can optionally be installed on the Operations Hub server during the Operations Hub installation. Refer to the Deployment section of the document.

#### **Operations Hub MQTT implementation**

Operations Hub receives status messages from devices and stores the information in the M2M\_Data entity. Operations Hub defines a standard for the MQTT topic structure and how the payload is formatted in order to allow the server to identify the device source and correctly store the M2M data.

The messages contain the following information:

- Cloud ID: When a Operations Hub tenant account is created, it is assigned a unique cloud ID on the server. The cloud ID allows Operations Hub to control how the data from the device is collected and stored.
- Device ID: A device or asset could be a single machine with one or more sensors communicating directly with Operations Hub. Alternatively, a device could be a gateway device on a production line, acting like a router to forward data from multiple machines along the line to Operations Hub. All devices have unique IDs that often represent network card numbers, IMEI numbers, or MAC addresses. The device ID is the minimum requirement for Operations Hub to identify the data source.
- Instance: If you have multiple assets connected to Operations Hub through a single gateway device, the instance name provides the ability to identify which asset from which the data has been sent. The instance name is usually a logical name uniquely identifying the asset or sensor.
- Metric: The metric is a term used by Operations Hub to define the nature of the data send from a device (for example, temperature, speed, air pressure, fuel level). Metrics in the M2M\_Data entity allow the application developer to define queries and events for retrieving data and triggering responses to specific conditions.

#### **Operations Hub MQTT Topic Structure**

When Operations Hub receives a message, it needs to identify the message source. The MQTT message format is defined as: <topic> <payload>

Operations Hub defines a standard topic format so that the server knows the source of the message.

The Operations Hub topic structure contains the following three components in the given order:

- Cloud\_ID: This value must be the cloud\_id defined in the entity cloud\_users.
- Device\_ID: This value can be anything. Normally, it identifies a specific device or gateway.

• Instance\_Name: This value can be anything. Normally, it identifies a specific asset. It is optional.

A topic with an instance name appears as follows: <Cloud\_ID>/<Device\_ID>/<Instance\_Name>

A topic without an instance name appears as follows: <Cloud\_ID>/<Device\_ID>

#### **Operations Hub MQTT Payload Structure**

For each message, Operations Hub needs to identify the metric. (For example, identify whether 32 is the reading for temperature or light.)

Operations Hub supports the following basic formats for the payload:

• Basic Payload format: The basic Operations Hub payload is usually used for simple sensors. The Operations Hub payload is formatted using keyname value pairs: keyname=<value>. The keyname value pairs are separated by a Tilde character  $(\sim)$ . The basic Operations Hub Payload message uses two keyname value pairs to indicate the metric and the data. met=<value>~data=<value>

Example: met=Temperature~data=32

• Multi Sensor Device/Gateway Payload format: For devices or gateways with multi sensor capability the Operations Hub payload supports extra keyname value pairs to allow them to send extra data.

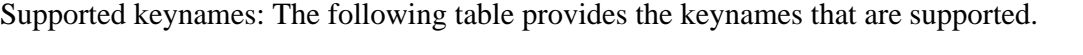

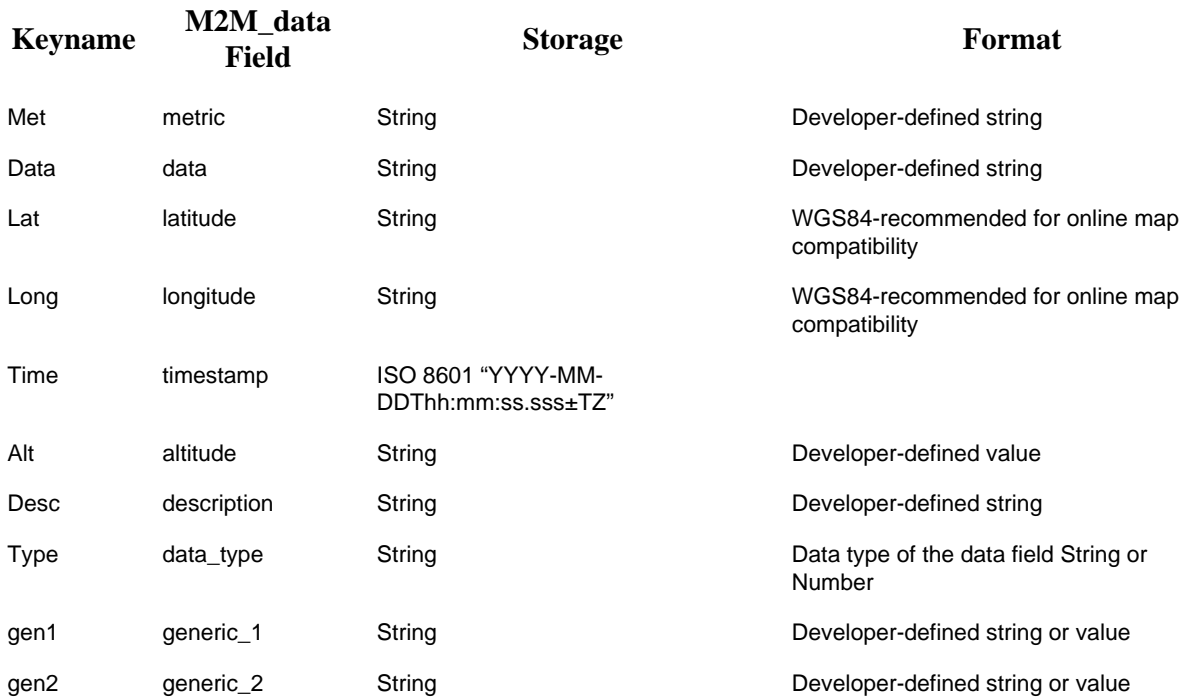

#### **Note:**

- All Operations Hub payload messages must contain the metric and data keyname value pairs. All other fields are optional.
- The order of the keyname value pairs in the payload is not compulsory.
- If included, Timestamps must be formatted according to the ISO 8601 format specified above.
- Data Type can be specified in cases where Operations Hub does not automatically identify the data type correctly. For example if you are sending a numeric ID, it should be treated as a String.

The keynames in the keyname value pairs define the field in the Operations Hub M2M\_data entity where the value will be stored.

**F**. Note: The latitude and longitude values are also combined and added to the M2M\_data LatLong field.

#### **Payloads with location and timestamp information**

Some devices also have a built-in GPS (for example, a car). These devices can also send GPS latitude and longitude co-ordinates indicating the location of the reading. Many modern devices can also include the timestamp for the date and time the data was recorded. In this case, the payload is formatted as a set of keyname value pairs such as  $met=Speed = data =120~\sim$ lat=35.678~long=135.678~time=2014-12-23T07:14:30.546+09:00

#### **Payloads with multiple metrics**

In order to reduce the number of calls required to send data from the device, a device that collects several metrics can send multiple metrics in a single payload. For example, a car device may send speed, odometer reading, and fuel level as one payload. This can be achieved by concatenating multiple metrics together in the payload using a semi-colon (;) as the delimiter.

A payload with three metrics appears as follows: met=Temperature~data=32;met=Pressure~data=12;met=Wind Speed~data=5.

#### A payload for two metrics with GPS co-ordinates appears as follows:

met=Speed~data=120~lat=35.678~long=135.678;met=Fuel~data=12~ lat=35.678~long=135.678.

A payload including GPS and time details from a multi-sensor weather device appears as follows:

```
met=Temperature~data=36~lat=35.388628~long=139.673573~time=2014-12-23T07:14:30.546+09:00;
 met=Humidity~data=70~lat=35.388628~long=139.673573~time=2014-12-23T07:14:30.546+09:00;
 met=Pressure~data=1.2~lat=35.388628~long=139.673573~time=2014-12-23T07:14:30.546+09:00
```
# *Troubleshooting*

## *About Troubleshooting*

This topic contains information to help you troubleshoot issues.

To troubleshoot errors returned for OPC UA and Historian out-of-the-box (OOTB) queries, refer to [Error Codes](#page-374-0) *[\(page 375\)](#page-374-0)* description.

To troubleshoot data source test connection errors, refer to [Error Messages](#page-386-0) *[\(page 387\)](#page-386-0)* description.

### **Resolving Extension Query Error**

If you do not have sufficient privileges to read or write operations, you may run into an error when attempting to execute the extension query in the end application. The error displays a generic message.

For example on a write failure, the console shows the following message:

```
{"status":{"success":false,"code":9998,"reason":"Data distributor response:
 Write request failed: Fail"}}
```
The Data Distributor log (dataDistributor.log) located at C:\ProgramData\OphubLogs \DataDistributor displays the following message:

Failed to write to NodeId ns=2;s=Channel1.testr.ss on server urn:CHEWY:Intellution.IntellutionGatewayOPCServer:UA%20Server with OPC UA error BadUserAccessDenied. Connection to server failed.

To resolve this issue, validate your data source connection, and the credentials to connect to the data source. In the above example, you would need to check the OPC UA server.

#### **Tags are Not Displayed with an OPC UA Data Source**

If tags are not getting displayed when you browse your correctly configured OPC UA data source, you may have to restart the GE Operations Hub OPC UA Browse Service in your Services console to resolve this issue.

## <span id="page-374-0"></span>*Error Codes*

The following table outlines the error codes returned to Operations Hub from OPC UA and the Data Distributor. These codes are returned for OPC UA and Historian out-of-the-box (OOTB) queries as integers, and can be useful in troubleshooting.

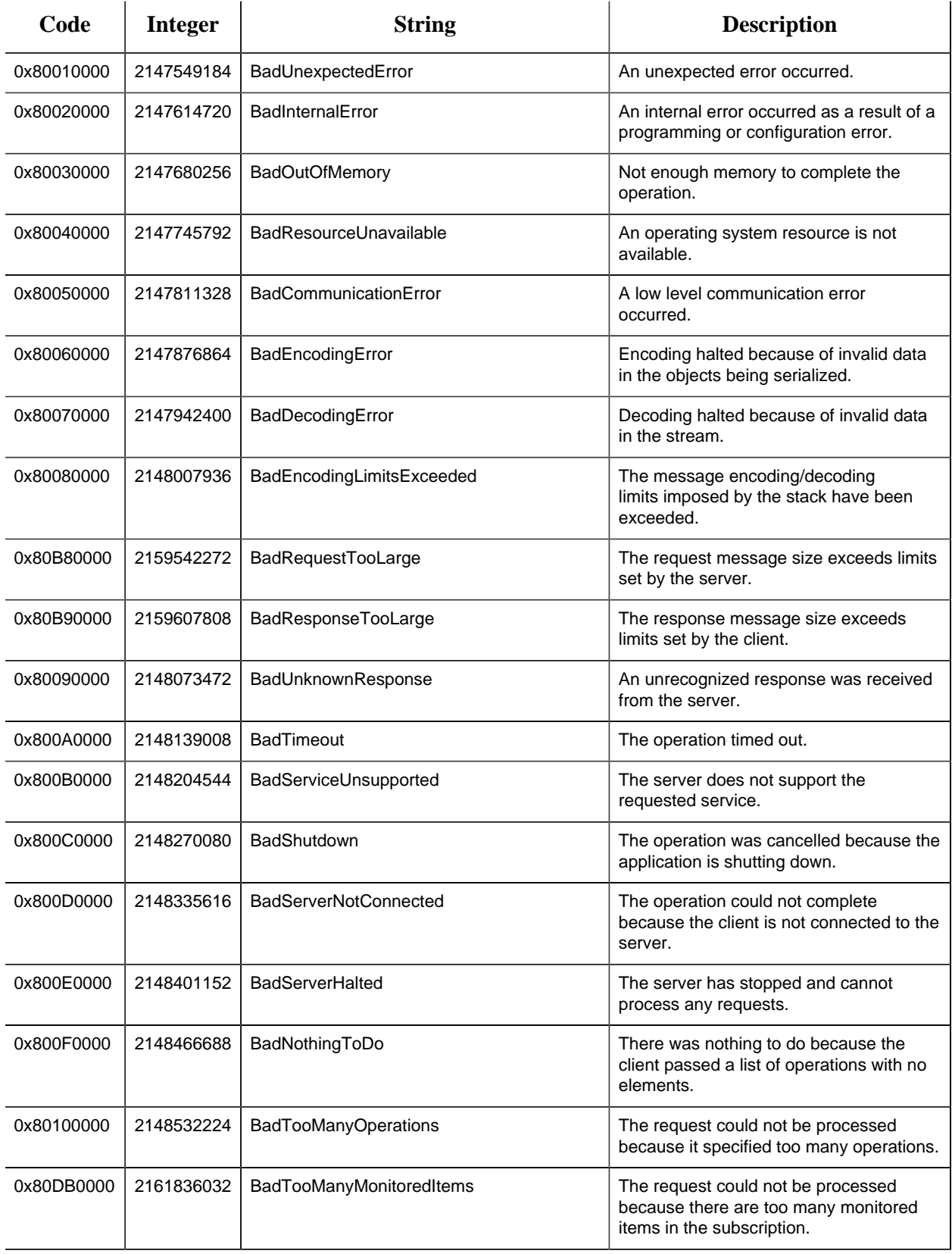

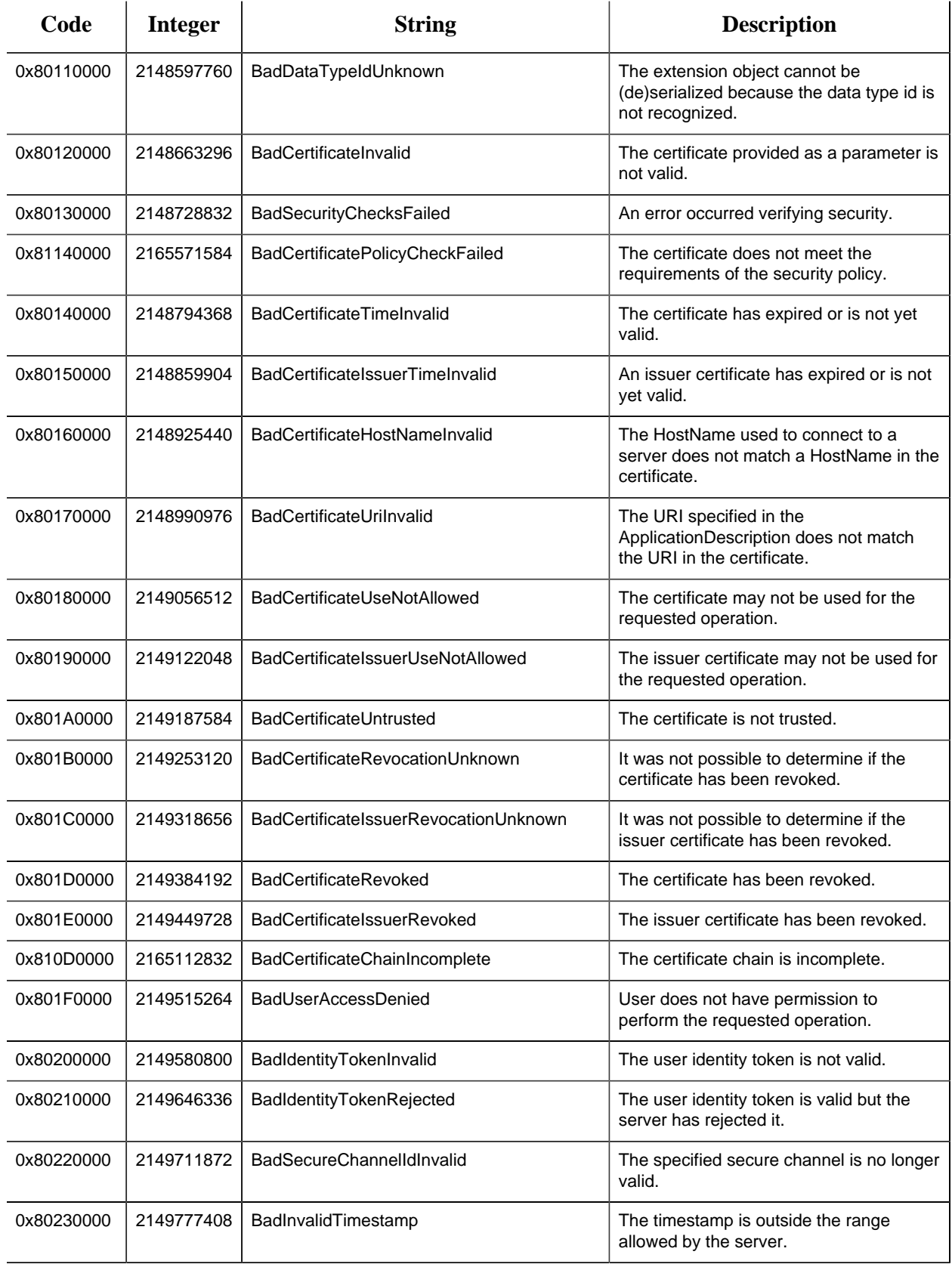

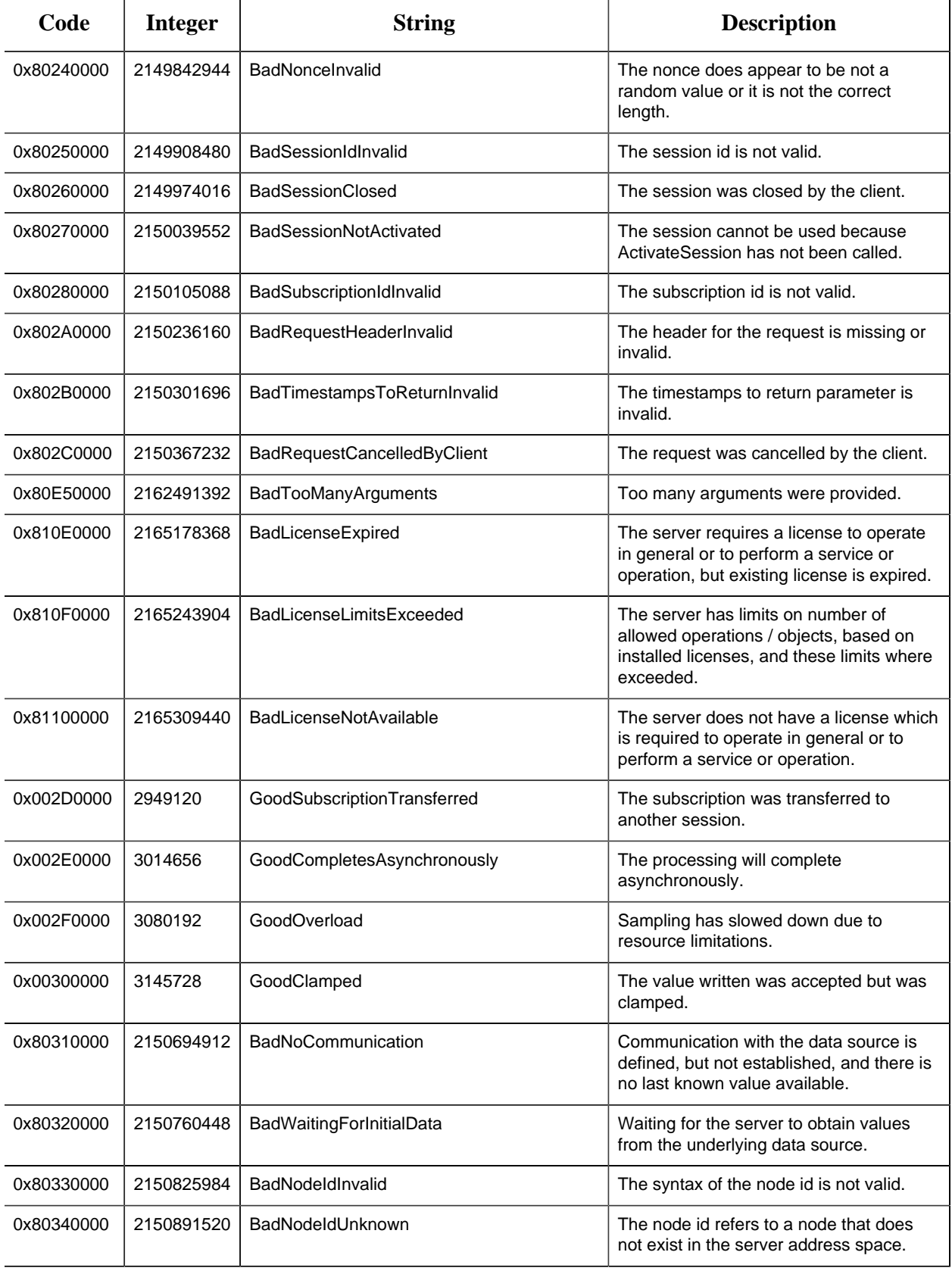

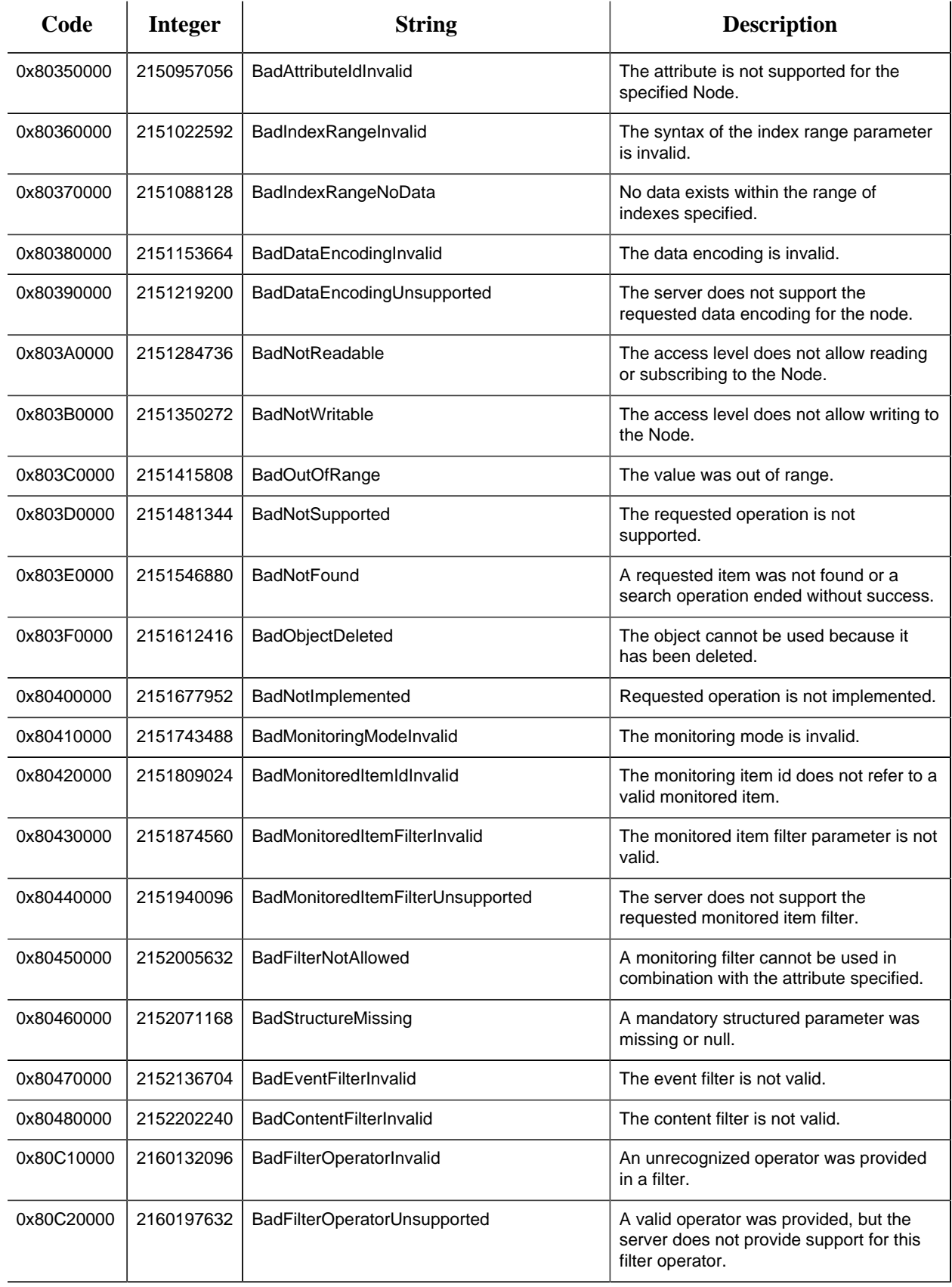

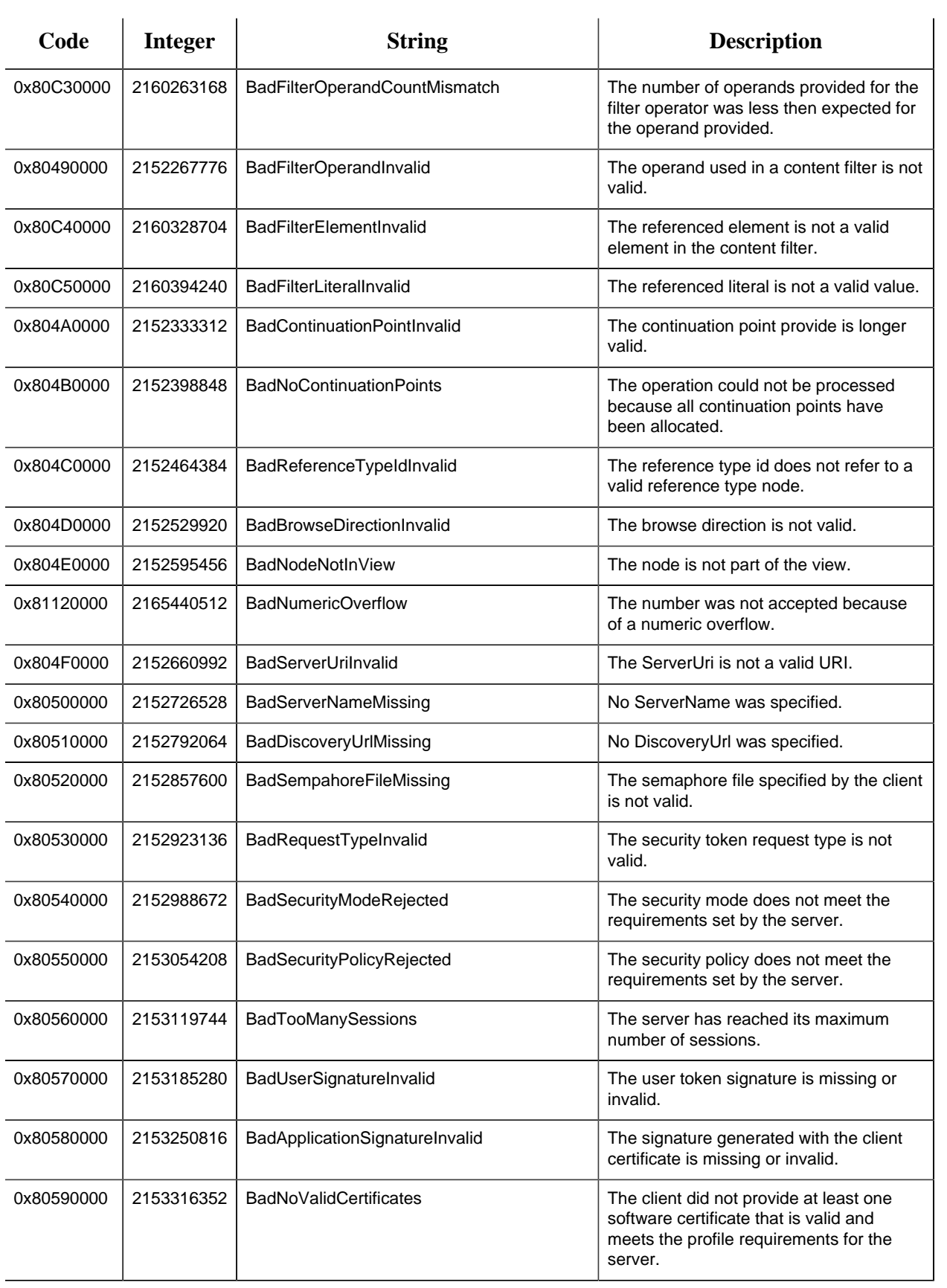

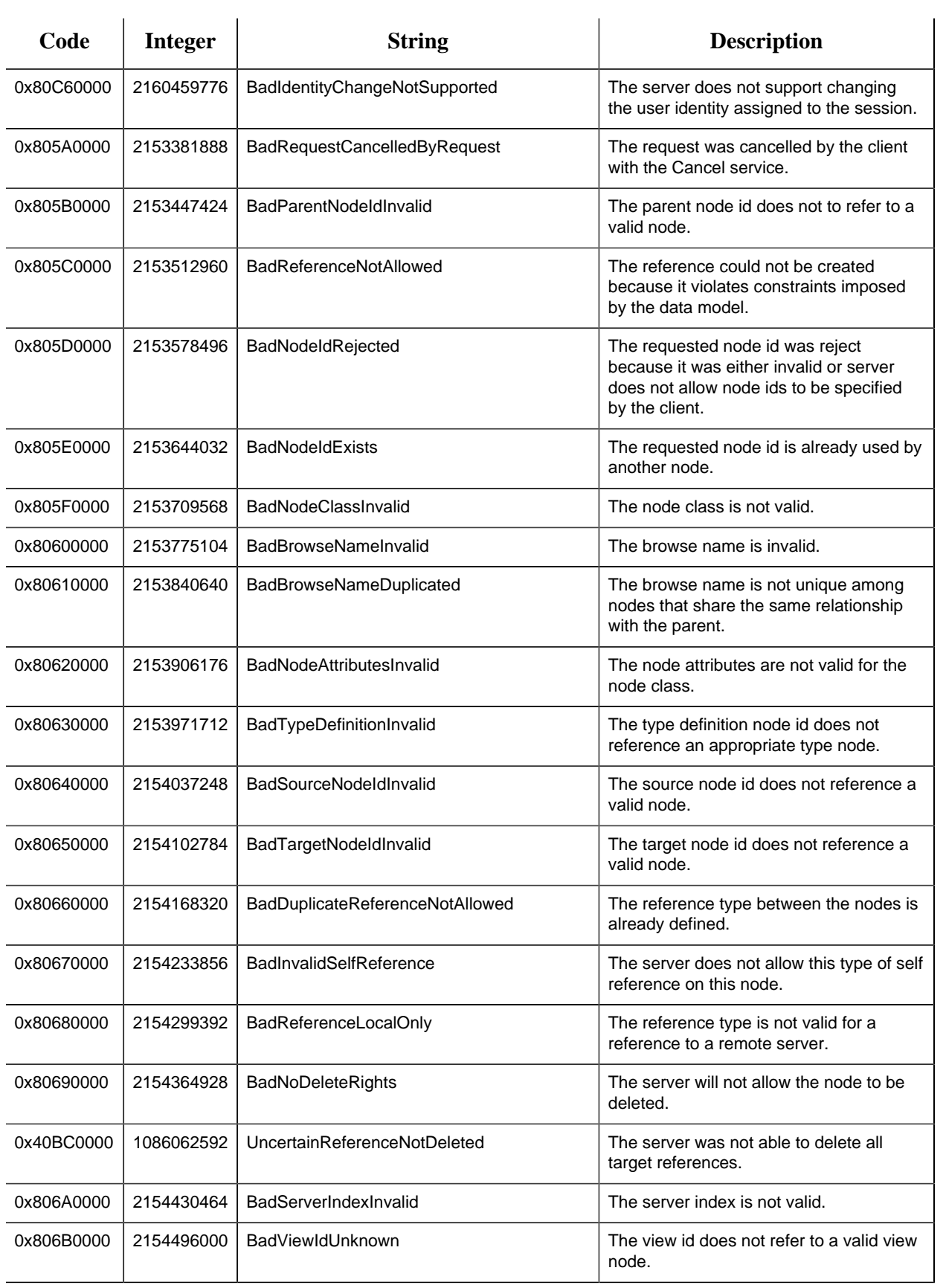

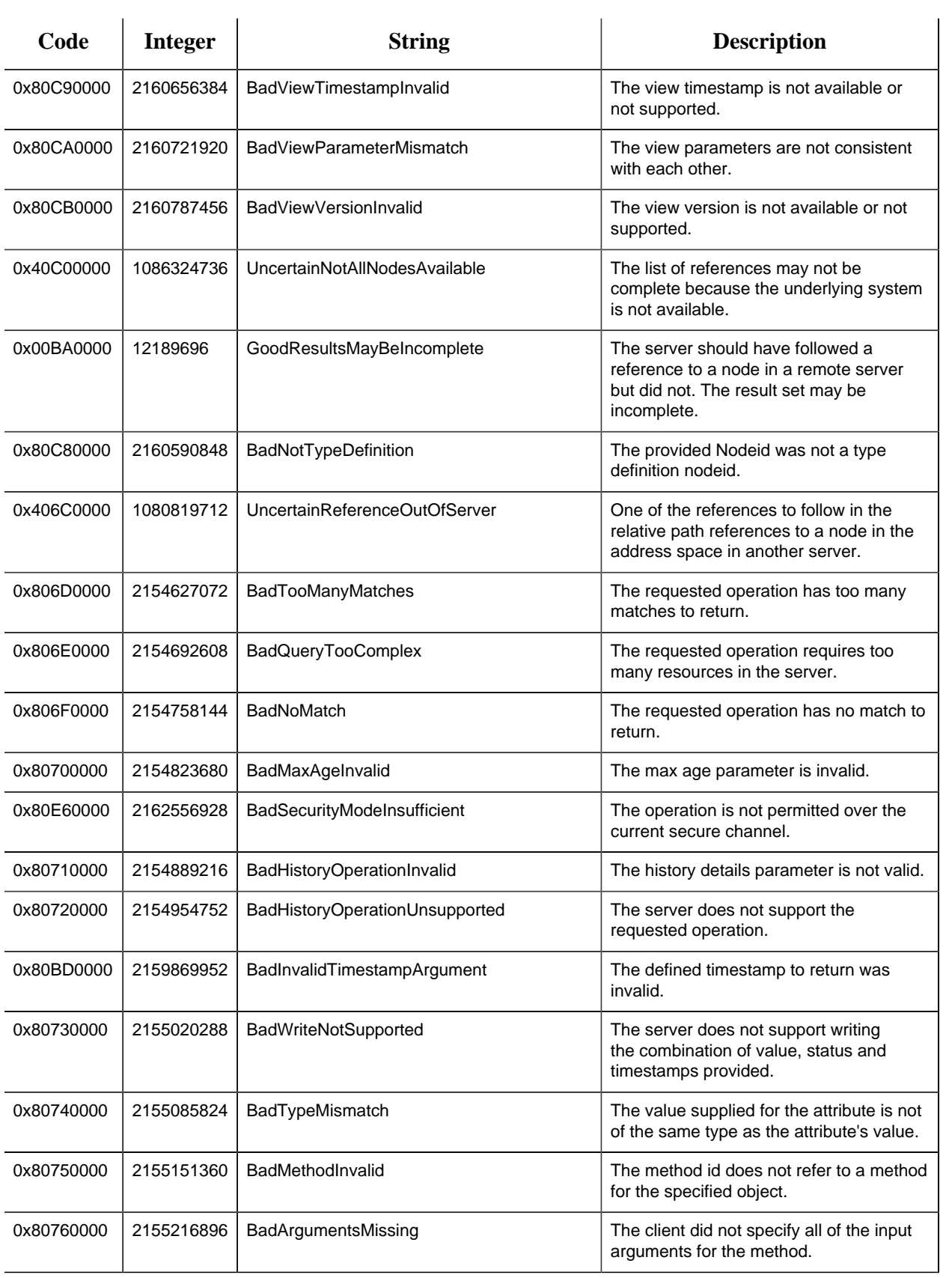

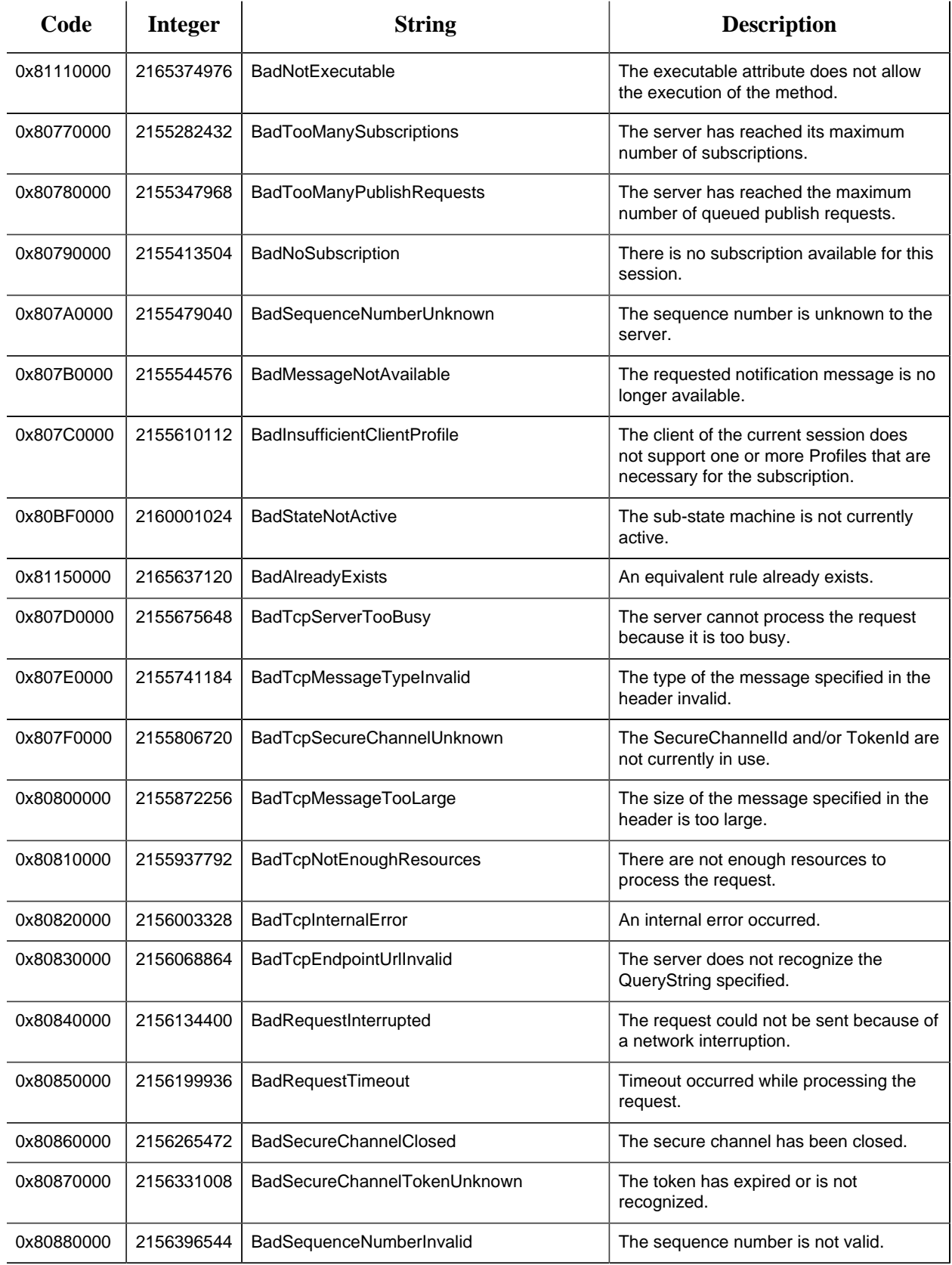

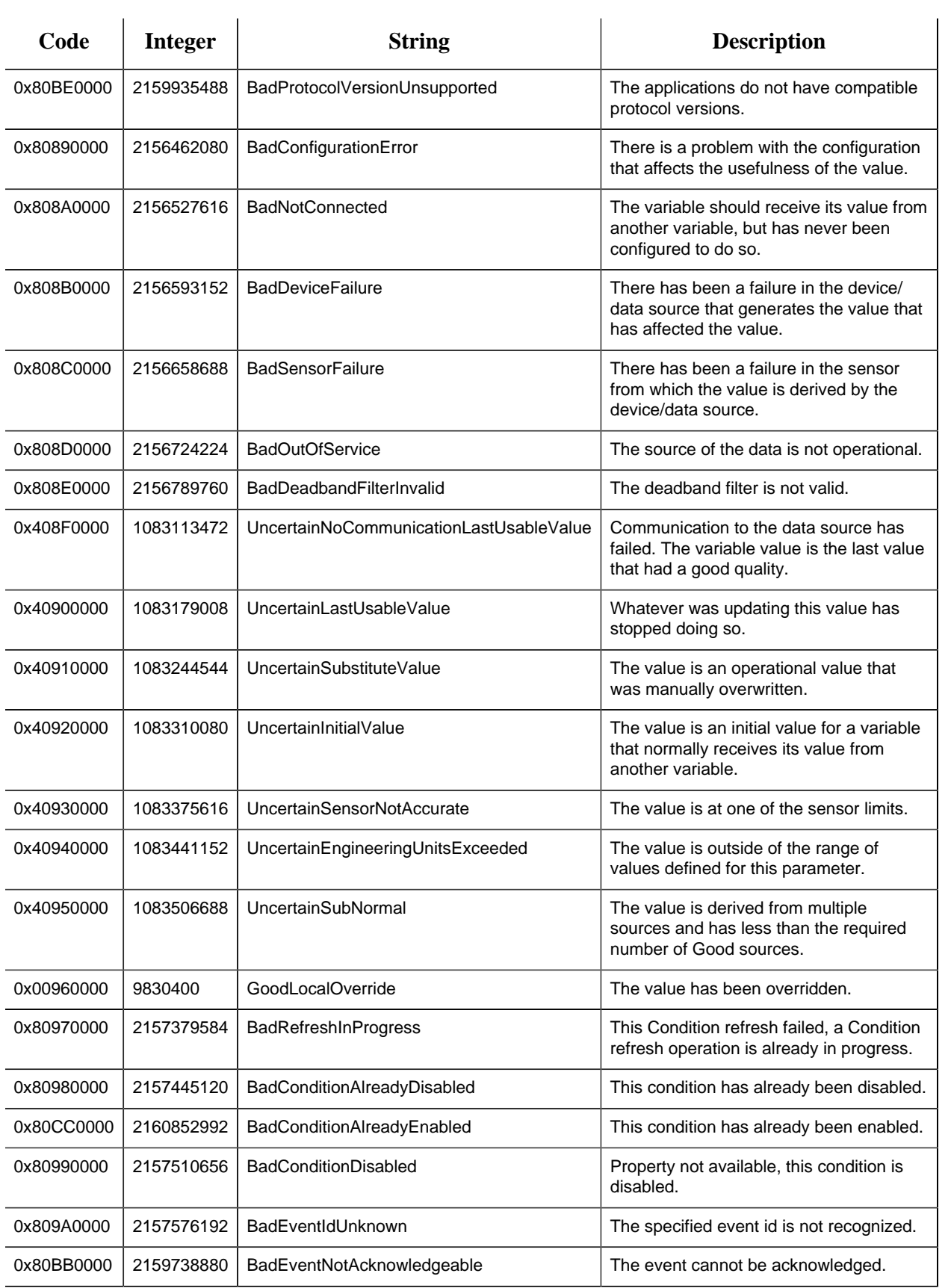

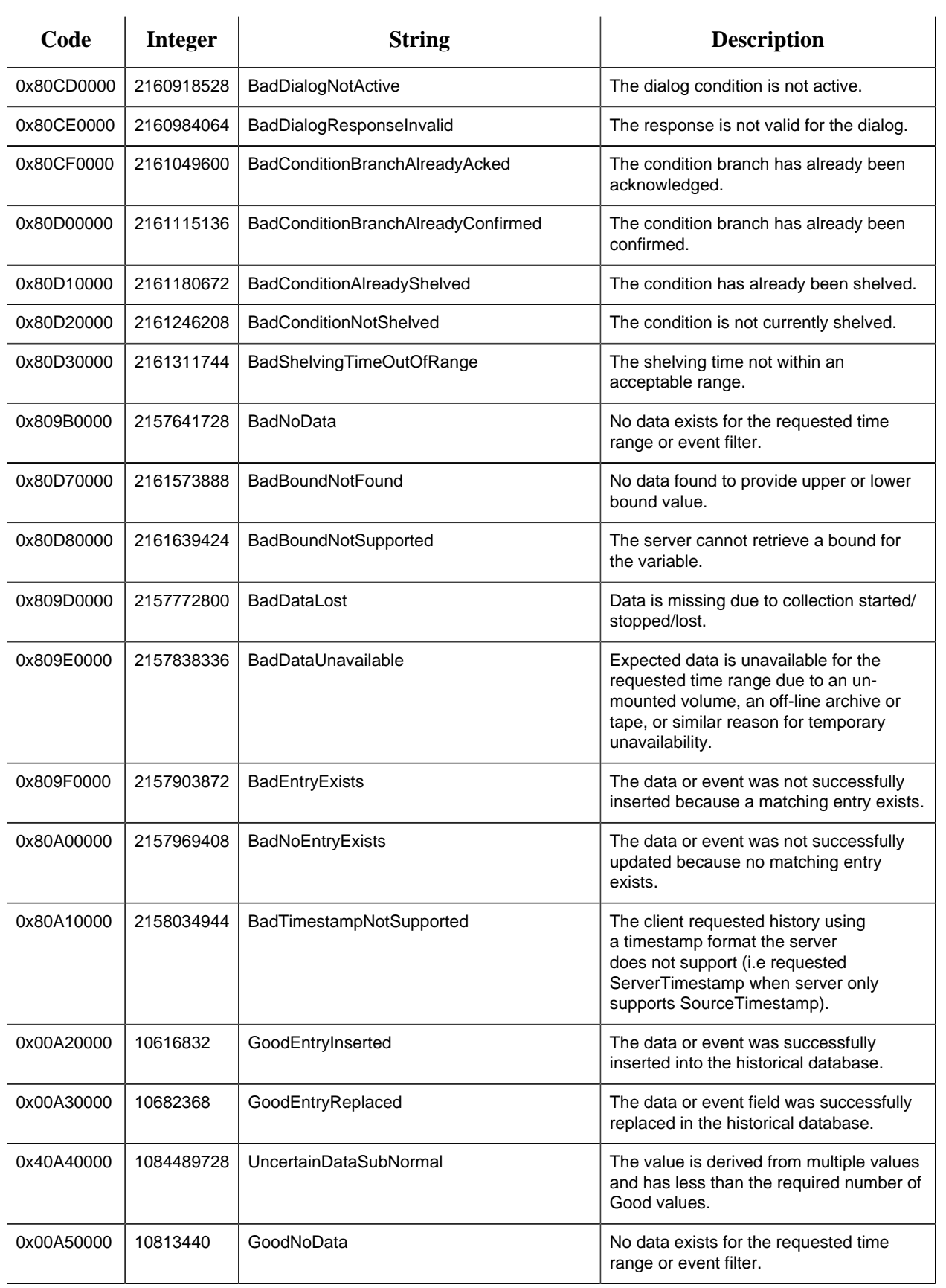

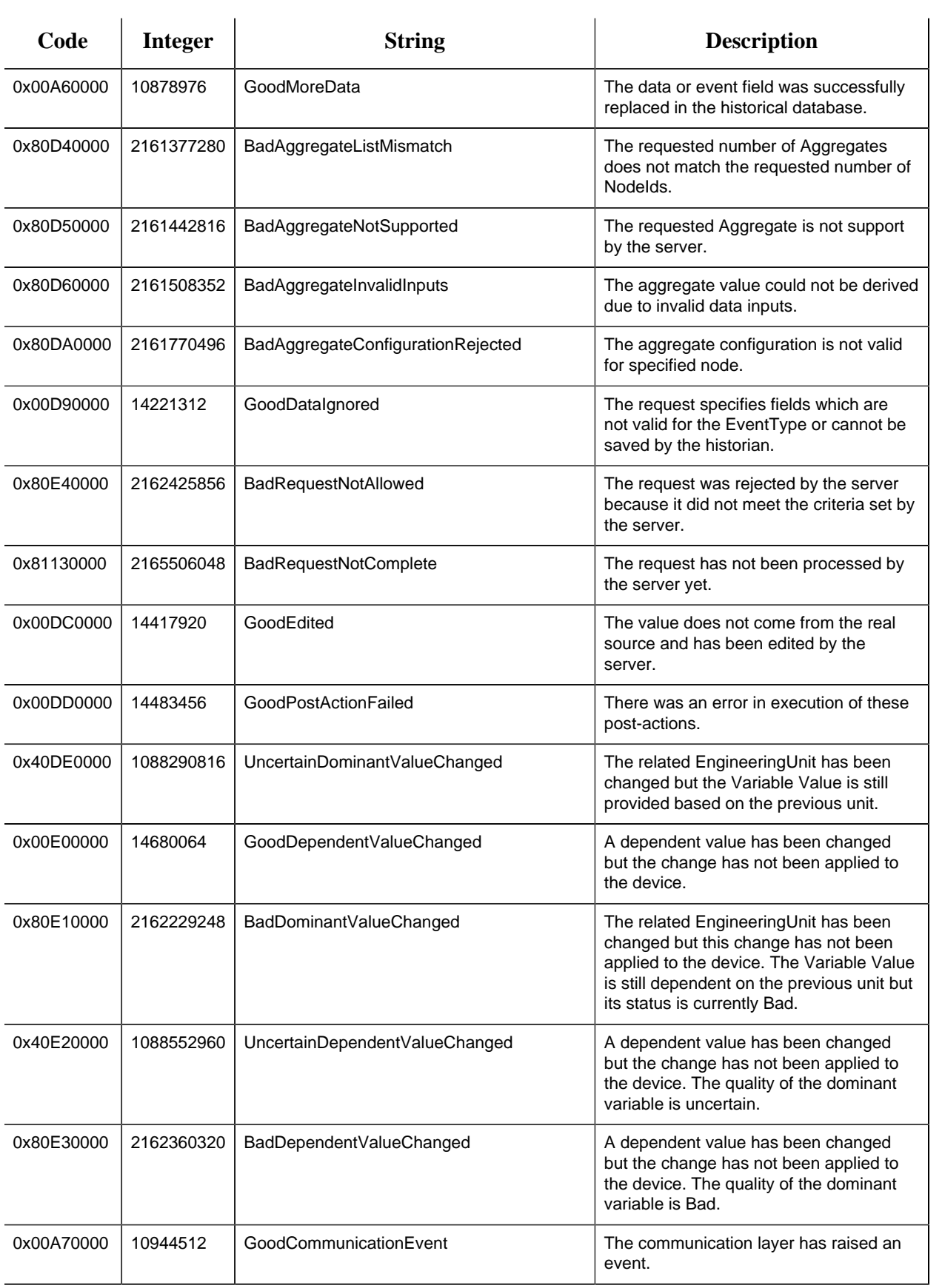

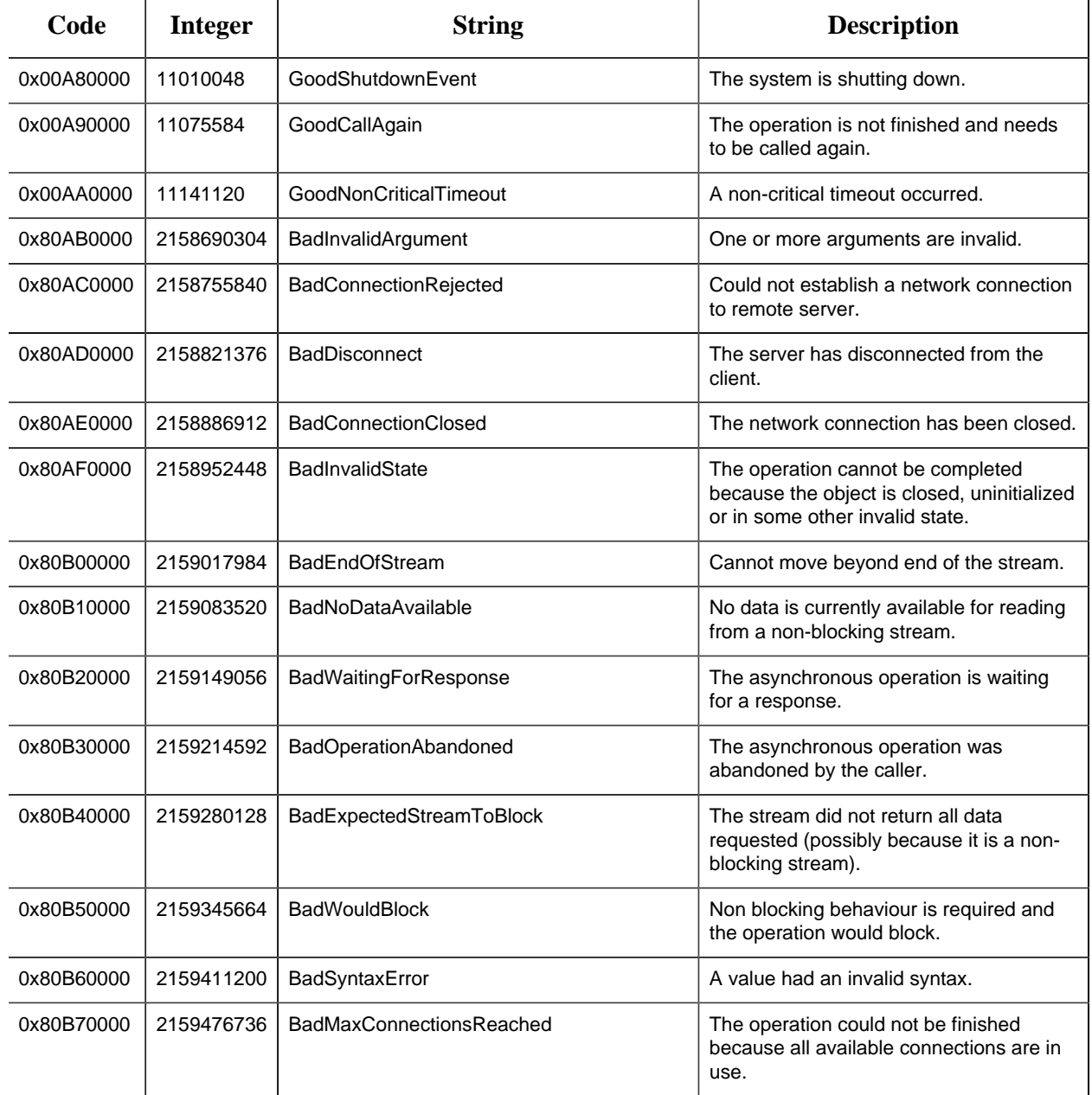

# <span id="page-386-0"></span>*Error Messages*

A list of connection errors, their cause, and action to be taken.

These are some of the errors you may encounter when testing a data source connection:

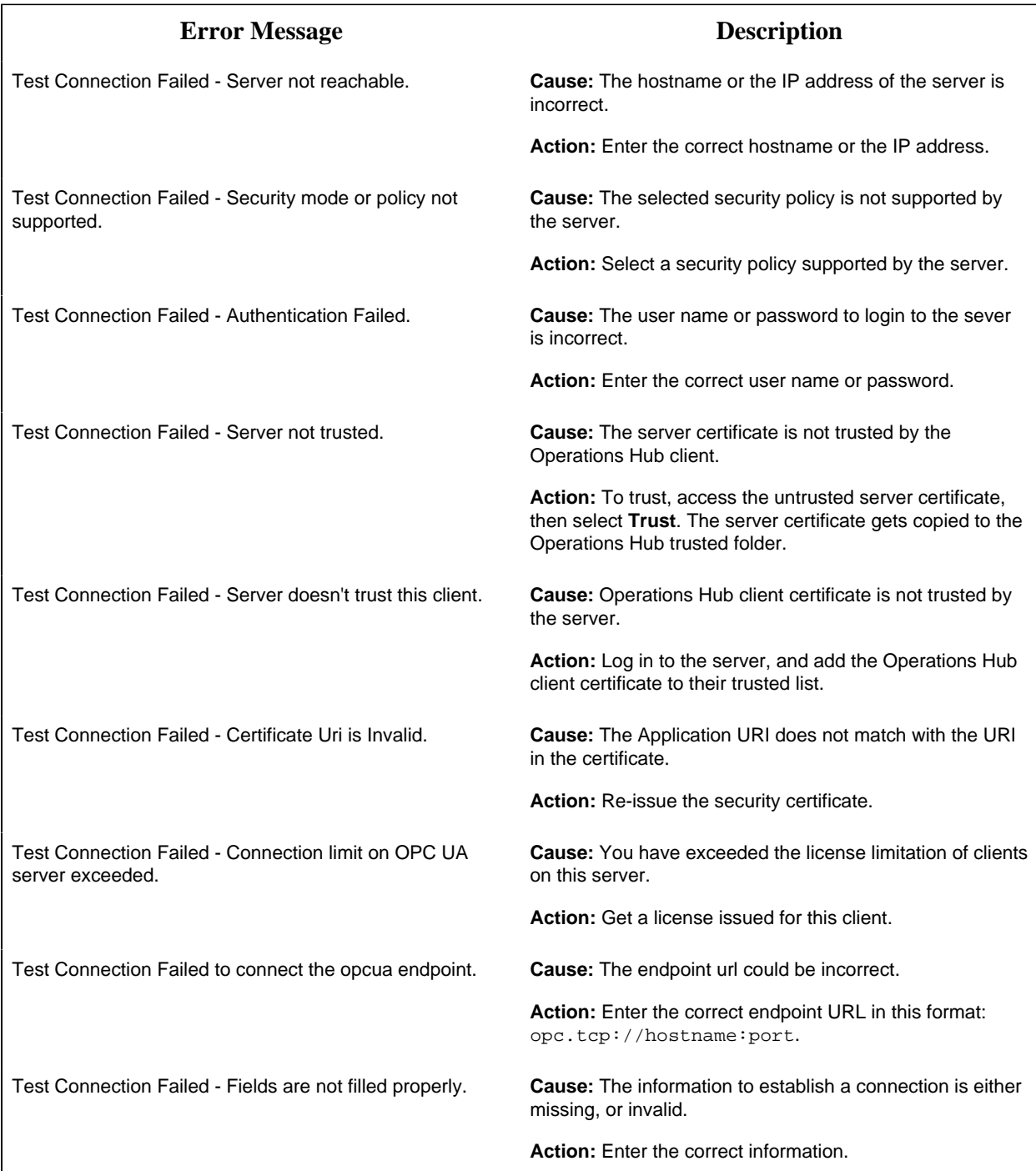